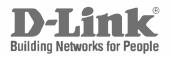

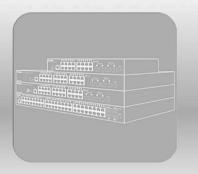

# Web UI Reference Guide

Product Model: DGS-3000-28X Gigabit Ethernet Switch

Release 4.00

DGS-3000-28X Gigabit Ethernet Switch Web UI Reference Guide

Information in this document is subject to change without notice.

© 2018 D-Link Corporation. All rights reserved.

Reproduction of this document in any manner whatsoever without the written permission of D-Link Corporation is strictly forbidden.

Trademarks used in this text: D-Link and the D-LINK logo are trademarks of D-Link Corporation; Microsoft and Windows are registered trademarks of Microsoft Corporation.

Other trademarks and trade names may be used in this document to refer to either the entities claiming the marks and names or their products. D-Link Corporation disclaims any proprietary interest in trademarks and trade names other than its own.

January 2018 P/N 651GS30B1025G

# **Table of Contents**

| Intended Rea   | ders                                |  |
|----------------|-------------------------------------|--|
| Typographica   | I Conventions                       |  |
| Notes, Notice  | s and Cautions                      |  |
| Safety Instruc | tions                               |  |
| Safety Cau     | tions                               |  |
| General Prec   | autions for Rack-Mountable Products |  |
| Protecting Ag  | ainst Electrostatic Discharge       |  |
|                | Web-based Switch Configuration      |  |
| •              | ~                                   |  |
| Login to the V | Veb Manager                         |  |
| •              | Jser Interface                      |  |
|                | e User Interface                    |  |
|                |                                     |  |
| -              | System Configuration                |  |
| -              | nation                              |  |
|                | nation Settings                     |  |
|                | ation                               |  |
| •              |                                     |  |
|                | JS                                  |  |
|                | ption Settings                      |  |
|                | Disabled                            |  |
|                | Туре                                |  |
|                | me Settings                         |  |
|                | gs                                  |  |
| Serial Port Se | ettings                             |  |
| Warning Tem    | perature Settings                   |  |
| System Log C   | Configuration                       |  |
| System Log     | g Settings                          |  |
| System Log     | g Server Settings                   |  |
| System Log     | -<br>g                              |  |
| System Log     | g & Trap Settings                   |  |
| System Se      | verity Settings                     |  |
| Time Range S   | Settings                            |  |
| Time Settings  | -                                   |  |
| User Account   | s Settings                          |  |
| Command Lo     | gging Settings                      |  |
| Auto Backup    | Settings                            |  |
| Chapter 3      | Management                          |  |
| •              | <b>.</b>                            |  |
|                | Settings                            |  |
|                |                                     |  |
|                | ٢٩                                  |  |
|                | ARP Global Settings                 |  |
|                | ARP Settings                        |  |
|                |                                     |  |

| IPv6 Neighbor Settings            |  |
|-----------------------------------|--|
| IP Interface                      |  |
| System IP Address Settings        |  |
| Interface Settings                |  |
| Management Settings               |  |
| Session Table                     |  |
| Session Timeout                   |  |
| Single IP Management              |  |
| Single IP Settings                |  |
| Topology                          |  |
| Firmware Upgrade                  |  |
| Configuration File Backup/Restore |  |
| Upload Log File                   |  |
| SNMP Settings                     |  |
| SNMP Global Settings              |  |
| SNMP Traps Settings               |  |
| SNMP Linkchange Traps Settings    |  |
| SNMP View Table Settings          |  |
| SNMP Community Table Settings     |  |
| SNMP Group Table Settings         |  |
| SNMP Engine ID Settings           |  |
| SNMP User Table Settings          |  |
| SNMP Host Table Settings          |  |
| SNMP v6Host Table Settings        |  |
| RMON Settings                     |  |
| Telnet Settings                   |  |
| Web Settings                      |  |
| Power Saving                      |  |
| LED State Settings                |  |
| Power Saving Settings             |  |
| Power Saving LED Settings         |  |
| Power Saving Port Settings        |  |
| D-Link Discovery Protocol         |  |
| ZTP Settings                      |  |
| NTP Settings                      |  |
| NTP Global Settings               |  |
| 0                                 |  |
| NTP Server Settings               |  |
| NTP Peer Settings                 |  |
| NTP Access Group Settings         |  |
| NTP Key Settings                  |  |
| NTP Interface Settings            |  |
| NTP Associations                  |  |
| NTP Status                        |  |
| Chapter 4 L2 Features             |  |
| VLAN                              |  |
| 802.1Q VLAN Settings              |  |
| 802.1v Protocol VLAN              |  |
| GVRP                              |  |
| MAC-based VLAN Settings           |  |
| Private VLAN Settings             |  |
| PVID Auto Assign Settings         |  |

| Voice VLAN Settings                 |  |
|-------------------------------------|--|
| VLAN Trunk Settings                 |  |
| Browse VLAN                         |  |
| Show VLAN Ports                     |  |
| QinQ                                |  |
| QinQ Settings                       |  |
| VLAN Translation Settings           |  |
| Layer 2 Protocol Tunneling Settings |  |
| Spanning Tree                       |  |
| STP Bridge Global Settings          |  |
| STP Port Settings                   |  |
| MST Configuration Identification    |  |
| STP Instance Settings               |  |
| MSTP Port Information               |  |
| Link Aggregation                    |  |
| Port Trunking Settings              |  |
| LACP Port Settings                  |  |
| FDB                                 |  |
| Static FDB Settings                 |  |
| MAC Notification Settings           |  |
| MAC Address Aging Time Settings     |  |
| MAC Address Table                   |  |
| ARP & FDB Table                     |  |
| L2 Multicast Control                |  |
| IGMP Snooping                       |  |
| MLD Snooping                        |  |
| Multicast VLAN                      |  |
| Multicast Filtering                 |  |
| IPv4 Multicast Filtering            |  |
| IPv6 Multicast Filtering            |  |
| Multicast Filtering Mode            |  |
| ERPS Settings                       |  |
| LLDP                                |  |
|                                     |  |
| LLDP-MED                            |  |
| NLB FDB Settings                    |  |
| Flex Link Settings                  |  |
| Chapter 5 L3 Features               |  |
| IPv4 Static/Default Route Settings  |  |
| IPv4 Route Table                    |  |
| IPv6 Static/Default Route Settings  |  |
| -                                   |  |
| •                                   |  |
| 802.1p Settings                     |  |
| 802.1p Default Priority Settings    |  |
| 802.1p User Priority Settings       |  |
| 802.1p Map Settings                 |  |
| Bandwidth Control                   |  |
| Bandwidth Control Settings          |  |
| Queue Bandwidth Control Settings    |  |
| Traffic Control Settings            |  |
| DSCP                                |  |

| DSCP Trus                                     | t Settings                    |  |
|-----------------------------------------------|-------------------------------|--|
| DSCP Map                                      | Settings                      |  |
| HOL Blocking                                  | Prevention                    |  |
| Scheduling Se                                 | ettings                       |  |
| QoS Sched                                     | uling                         |  |
| QoS Sched                                     | uling Mechanism               |  |
| Chapter 7                                     | ACL                           |  |
| ACL Configura                                 | ation Wizard                  |  |
| Access Profile                                | 9 List                        |  |
| Add an Ethe                                   | ernet ACL Profile             |  |
| Adding an I                                   | Pv4 ACL Profile               |  |
| Adding an I                                   | Pv6 ACL Profile               |  |
| Adding a Pa                                   | acket Content ACL Profile     |  |
| CPU Access I                                  | Profile List                  |  |
| Adding a Cl                                   | PU Ethernet ACL Profile       |  |
| Adding a Cl                                   | PU IPv4 ACL Profile           |  |
| Adding a Cl                                   | PU IPv6 ACL Profile           |  |
| Adding a Cl                                   | PU Packet Content ACL Profile |  |
| ACL Finder                                    |                               |  |
| ACL Flow Met                                  | er                            |  |
| Chapter 8                                     | Security                      |  |
| 802.1X                                        | •                             |  |
| 802.1X Glol                                   | bal Settings                  |  |
| 802.1X Port                                   | t Settings                    |  |
| 802.1X User Settings                          |                               |  |
| Guest VLAN Settings                           |                               |  |
| Authenticator State                           |                               |  |
| Authenticator Statistics                      |                               |  |
| Authenticate                                  | or Session Statistics         |  |
| Authenticate                                  | or Diagnostics                |  |
| Initialize Po                                 | rt-based Port(s)              |  |
| Initialize Ho                                 | st-based Port(s)              |  |
| Reauthentic                                   | cate Port-based Port(s)       |  |
| Reauthentic                                   | cate Host-based Port(s)       |  |
| RADIUS                                        |                               |  |
| Authenticati                                  | on RADIUS Server Settings     |  |
| RADIUS Ac                                     | counting Settings             |  |
| RADIUS Au                                     | Ithentication                 |  |
| RADIUS Ac                                     | count Client                  |  |
| IP-MAC-Port I                                 | Binding (IMPB)                |  |
| IMPB Globa                                    | al Settings                   |  |
| IMPB Port S                                   | Settings                      |  |
| IMPB Entry                                    | Settings                      |  |
| MAC Block                                     | List                          |  |
| DHCP Snoo                                     | oping                         |  |
| ND Snoopir                                    | ng                            |  |
| DHCP-PD S                                     | Snooping                      |  |
| MAC-based A                                   | ccess Control (MAC)           |  |
|                                               | Access Control Settings       |  |
|                                               | Access Control Local Settings |  |
| MAC-based Access Control Authentication State |                               |  |

| Web-based Access Control (WAC)                           |  |
|----------------------------------------------------------|--|
| WAC Global Settings                                      |  |
| WAC User Settings                                        |  |
| WAC Port Settings                                        |  |
| WAC Authentication State                                 |  |
| WAC Customize Page                                       |  |
| Compound Authentication                                  |  |
| Compound Authentication Settings                         |  |
| Compound Authentication Guest VLAN Settings              |  |
| Port Security                                            |  |
| Port Security Settings                                   |  |
| Port Security VLAN Settings                              |  |
| Port Security Entries                                    |  |
| ARP Spoofing Prevention Settings                         |  |
| BPDU Attack Protection                                   |  |
| Loopback Detection Settings                              |  |
| Traffic Segmentation Settings                            |  |
| NetBIOS Filtering Settings                               |  |
| DHCP Server Screening                                    |  |
| DHCP Server Screening Port Settings                      |  |
|                                                          |  |
| DHCP Offer Permit Entry Settings<br>Filter DHCPv6 Server |  |
|                                                          |  |
| Filter ICMPv6                                            |  |
| Access Authentication Control                            |  |
| Enable Admin                                             |  |
| Authentication Policy Settings                           |  |
| Application Authentication Settings                      |  |
| Accounting Settings                                      |  |
| Authentication Server Group Settings                     |  |
| Authentication Server Settings                           |  |
| Login Method Lists Settings                              |  |
| Enable Method Lists Settings                             |  |
| Accounting Method Lists Settings                         |  |
| Local Enable Password Settings                           |  |
| SSL Settings                                             |  |
| SSH                                                      |  |
| SSH Settings                                             |  |
| SSH Authentication Method and Algorithm Settings         |  |
| SSH User Authentication List                             |  |
| Trusted Host Settings                                    |  |
| Safeguard Engine Settings                                |  |
| DoS Attack Prevention Settings                           |  |
| IGMP Access Control Settings                             |  |
| Chapter 9 Network Application                            |  |
| DHCP                                                     |  |
| DHCP Relay                                               |  |
| DHCP Server                                              |  |
| DHCPv6 Relay                                             |  |
| DHCP Local Relay Settings                                |  |
| DHCP Local Relay Option 82 Settings                      |  |
| DHCPv6 Local Relay Settings                              |  |
|                                                          |  |

| DNS Resolver                                 |  |
|----------------------------------------------|--|
| DNS Resolver Global Settings                 |  |
| DNS Resolver Static Name Server Settings     |  |
| DNS Resolver Dynamic Name Server Table       |  |
| DNS Resolver Static Host Name Settings       |  |
| DNS Resolver Dynamic Host Name Table         |  |
| PPPoE Circuit ID Insertion Settings          |  |
| SMTP Settings                                |  |
| SNTP                                         |  |
| SNTP Settings                                |  |
| Time Zone Settings                           |  |
| UDP                                          |  |
| UDP Helper                                   |  |
| Flash File System Settings                   |  |
| Chapter 10 OAM                               |  |
| CFM                                          |  |
| CFM Settings                                 |  |
| CFM Port Settings                            |  |
| CFM FOR Settings                             |  |
| CFM Loopback Settings                        |  |
|                                              |  |
| CFM Linktrace Settings<br>CFM Packet Counter |  |
|                                              |  |
| CFM Fault Table                              |  |
|                                              |  |
| Ethernet OAM                                 |  |
| Ethernet OAM Settings                        |  |
| Ethernet OAM Configuration Settings          |  |
| Ethernet OAM Event Log                       |  |
| Ethernet OAM Statistics                      |  |
| DULD Settings                                |  |
| Cable Diagnostics                            |  |
| Chapter 11 Monitoring                        |  |
| Utilization                                  |  |
| CPU Utilization                              |  |
| DRAM & Flash Utilization                     |  |
| Port Utilization                             |  |
| Statistics                                   |  |
| Port Statistics                              |  |
| Packet Size                                  |  |
| Mirror                                       |  |
| Port Mirror Settings                         |  |
| RSPAN Settings                               |  |
| sFlow                                        |  |
| sFlow Global Settings                        |  |
| sFlow Analyzer Server Settings               |  |
| sFlow Flow Sampler Settings                  |  |
| sFlow Counter Poller Settings                |  |
| Ping Test                                    |  |
| Trace Route                                  |  |
| Peripheral                                   |  |
| Device Environment                           |  |
|                                              |  |

| Chanter 12                     | Save and Tools                 |  |
|--------------------------------|--------------------------------|--|
| •                              | ation / Log                    |  |
| 0                              | ation / Log                    |  |
|                                | irmware From TFTP              |  |
|                                | irmware From FTP               |  |
|                                | irmware From HTTP              |  |
|                                | are                            |  |
| •                              | ware To TFTP                   |  |
| •                              | ware To FTP                    |  |
| •                              | wale To FTF                    |  |
| •                              | nfiguration                    |  |
|                                | Configuration From TFTP        |  |
|                                | Configuration From FTP         |  |
|                                | Configuration From HTTP        |  |
| Upload Configuration From HTTP |                                |  |
| Upload Configuration To TFTP   |                                |  |
| Upload Configuration To FTP    |                                |  |
| •                              | figuration To HTTP             |  |
| •                              | le                             |  |
|                                | To TFTP                        |  |
|                                | To FTP                         |  |
| Upload Log To HTTP             |                                |  |
| Reset                          |                                |  |
|                                | η                              |  |
|                                | Password Recovery Procedure    |  |
|                                | System Log Entries             |  |
| ••                             |                                |  |
|                                | Trap Log Entries               |  |
|                                | RADIUS Attributes Assignment   |  |
| Appendix E                     | IETF RADIUS Attributes Support |  |
| Appendix F                     | ERPS Information               |  |

## **Intended Readers**

Intended Readers Typographical Conventions Notes, Notices and Cautions Safety Instructions General Precautions for Rack-Mountable Products Protecting Against Electrostatic Discharge

The **DGS-3000-28X Web UI Reference Guide** contains information for setup and management of the Switch. This manual is intended for network managers familiar with network management concepts and terminology.

# **Typographical Conventions**

| Convention                  | Description                                                                                                    |
|-----------------------------|----------------------------------------------------------------------------------------------------|
| []                          | In a command line, square brackets indicate an optional entry. For example: [copy filename] means that optionally you can type copy followed by the name of the file. Do not type the brackets.                                                                                                    |
| Bold font                   | Indicates a button, a toolbar icon, menu, or menu item. For example: Open the <b>File</b> menu and choose <b>Cancel</b> . Used for emphasis. May also indicate system messages or prompts appearing on screen. For example: <b>You have mail</b> . <b>Bold</b> font is also used to represent filenames, program names and commands. For example: <b>use the copy command</b> . |
| Boldface<br>Typewriter Font | Indicates commands and responses to prompts that must be typed exactly as printed in the manual.                                                                                                    |
| Initial capital letter      | Indicates a window name. Names of keys on the keyboard have initial capitals. For example: Click Enter.                                                                                                    |
| Menu Name > Menu<br>Option  | Menu Name > Menu Option Indicates the menu structure. Device > Port > Port<br>Properties means the Port Properties menu option under the Port menu option that<br>is located under the Device menu.                                                                                                    |

# Notes, Notices and Cautions

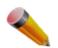

A **NOTE** indicates important information that helps make better use of the device.

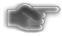

A **NOTICE** indicates either potential damage to hardware or loss of data and tells how to avoid the problem.

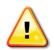

A CAUTION indicates a potential for property damage, personal injury, or death.

# Safety Instructions

Use the following safety guidelines to ensure your own personal safety and to help protect your system from potential damage. Throughout this safety section, the caution icon (<sup>(A)</sup>) is used to indicate cautions and precautions that need to be reviewed and followed.

## **Safety Cautions**

To reduce the risk of bodily injury, electrical shock, fire, and damage to the equipment observe the following precautions:

- Observe and follow service markings.
- Do not service any product except as explained in the system documentation.
- Opening or removing covers that are marked with the triangular symbol with a lightning bolt may expose the user to electrical shock.
  - Only a trained service technician should service components inside these compartments.
- If any of the following conditions occur, unplug the product from the electrical outlet and replace the part or contact your trained service provider:
  - Damage to the power cable, extension cable, or plug.
  - An object has fallen into the product.
  - The product has been exposed to water.
  - The product has been dropped or damaged.
  - The product does not operate correctly when the operating instructions are correctly followed.
- Keep your system away from radiators and heat sources. Also, do not block cooling vents.
- Do not spill food or liquids on system components, and never operate the product in a wet environment. If the system gets wet, see the appropriate section in the troubleshooting guide or contact your trained service provider.
- Do not push any objects into the openings of the system. Doing so can cause fire or electric shock by shorting out interior components.
- Use the product only with approved equipment.
- Allow the product to cool before removing covers or touching internal components.
- Operate the product only from the type of external power source indicated on the electrical ratings label. If unsure of the type of power source required, consult your service provider or local power company.
- To help avoid damaging the system, be sure the voltage selection switch (if provided) on the power supply is set to match the power available at the Switch's location:
  - 115 volts (V)/60 hertz (Hz) in most of North and South America and some Far Eastern countries such as South Korea and Taiwan
  - $_{\odot}$  100 V/50 Hz in eastern Japan and 100 V/60 Hz in western Japan
  - o 230 V/50 Hz in most of Europe, the Middle East, and the Far East
- Also, be sure that attached devices are electrically rated to operate with the power available in your location.
- Use only approved power cable(s). If you have not been provided with a power cable for your system or for any AC-powered option intended for your system, purchase a power cable that is approved for use in your country. The power cable must be rated for the product and for the voltage and current marked on the product's electrical ratings label. The voltage and current rating of the cable should be greater than the ratings marked on the product.
- To help prevent electric shock, plug the system and peripheral power cables into properly grounded electrical outlets. These cables are equipped with three-prong plugs to help ensure proper grounding. Do not use adapter plugs or remove the grounding prong from a cable. If using an extension cable is necessary, use a 3-wire cable with properly grounded plugs.
- Observe extension cable and power strip ratings. Make sure that the total ampere rating of all products plugged into the extension cable or power strip does not exceed 80 percent of the ampere ratings limit for the extension cable or power strip.
- To help protect the system from sudden, transient increases and decreases in electrical power, use a surge suppressor, line conditioner, or uninterruptible power supply (UPS).

- Position system cables and power cables carefully; route cables so that they cannot be stepped on or tripped over. Be sure that nothing rests on any cables.
- Do not modify power cables or plugs. Consult a licensed electrician or your power company for site modifications. Always follow your local/national wiring rules.
- When connecting or disconnecting power to hot-pluggable power supplies, if offered with your system, observe the following guidelines:
  - o Install the power supply before connecting the power cable to the power supply.
  - Unplug the power cable before removing the power supply.
  - If the system has multiple sources of power, disconnect power from the system by unplugging all power cables from the power supplies.
- Move products with care; ensure that all casters and/or stabilizers are firmly connected to the system. Avoid sudden stops and uneven surfaces.

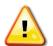

**CAUTION:** Risk of explosion if the battery is replaced by an incorrect battery type. Dispose of used batteries according to the instructions.

**ATTENTION:** Risque d'explosion si la batterie est remplacée par un type incorrect. Jetez les piles usagées selon les instructions.

注意:如果更換不正確之電池型式會有爆炸的風險,請依製造商說明書處理用過之電池。

## **General Precautions for Rack-Mountable Products**

Observe the following precautions for rack stability and safety. Also, refer to the rack installation documentation accompanying the system and the rack for specific caution statements and procedures.

• Systems are considered to be components in a rack. Thus, "component" refers to any system as well as to various peripherals or supporting hardware.

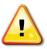

**CAUTION:** Installing systems in a rack without the front and side stabilizers installed could cause the rack to tip over, potentially resulting in bodily injury under certain circumstances. Therefore, always install the stabilizers before installing components in the rack. After installing system/components in a rack, never pull more than one component out of the rack on its slide assemblies at one time. The weight of more than one extended component could cause the rack to tip over and may result in serious injury.

- Before working on the rack, make sure that the stabilizers are secured to the rack, extended to the floor, and that the full weight of the rack rests on the floor. Install front and side stabilizers on a single rack or front stabilizers for joined multiple racks before working on the rack.
- Always load the rack from the bottom up, and load the heaviest item in the rack first.
- Make sure that the rack is level and stable before extending a component from the rack.
- Use caution when pressing the component rail release latches and sliding a component into or out of a rack; the slide rails can pinch your fingers.
- After a component is inserted into the rack, carefully extend the rail into a locking position, and then slide the component into the rack.
- Do not overload the AC supply branch circuit that provides power to the rack. The total rack load should not exceed 80 percent of the branch circuit rating.
- Ensure that proper airflow is provided to components in the rack.
- Do not step on or stand on any component when servicing other components in a rack.

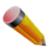

**NOTE:** A qualified electrician must perform all connections to DC power and to safety grounds. All electrical wiring must comply with applicable local or national codes and practices.

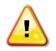

**CAUTION:** Never defeat the ground conductor or operate the equipment in the absence of a suitably installed ground conductor. Contact the appropriate electrical inspection authority or an electrician if uncertain that suitable grounding is available.

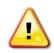

**CAUTION:** The system chassis must be positively grounded to the rack cabinet frame. Do not attempt to connect power to the system until grounding cables are connected. Completed power and safety ground wiring must be inspected by a qualified electrical inspector. An energy hazard will exist if the safety ground cable is omitted or disconnected.

# **Protecting Against Electrostatic Discharge**

Static electricity can harm delicate components inside the system. To prevent static damage, discharge static electricity from your body before touching any of the electronic components, such as the microprocessor. This can be done by periodically touching an unpainted metal surface on the chassis.

The following steps can also be taken prevent damage from electrostatic discharge (ESD):

- 1. When unpacking a static-sensitive component from its shipping carton, do not remove the component from the antistatic packing material until ready to install the component in the system. Just before unwrapping the antistatic packaging, be sure to discharge static electricity from your body.
- 2. When transporting a sensitive component, first place it in an antistatic container or packaging.
- 3. Handle all sensitive components in a static-safe area. If possible, use antistatic floor pads, workbench pads and an antistatic grounding strap.

# Chapter 1 Web-based Switch Configuration

Introduction Login to the Web Manager Web-based User Interface Web Pages

# Introduction

Most software functions of the DGS-3000-28X switches can be managed, configured and monitored via the embedded web-based (HTML) interface. Manage the Switch from remote stations anywhere on the network through a standard browser. The browser acts as a universal access tool and can communicate directly with the Switch using the HTTP protocol.

## Login to the Web Manager

To begin managing the Switch, simply run the browser installed on your computer and point it to the IP address you have defined for the device. The URL in the address bar should read something like: http://123.123.123.123, where the numbers 123 represent the IP address of the Switch.

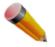

**NOTE:** The factory default IP address is 10.90.90.90.

This opens the management module's user authentication window, as seen below.

|           | Connect to 10.9 | 0.90.90    |
|-----------|-----------------|------------|
|           |                 | GER        |
| User Name |                 |            |
| Password  |                 |            |
| Language  | English         | ✓<br>Reset |
|           | Login           | Reset      |

Figure 1-1 Web UI Login Window

Leave both the **User Name** field and the **Password** field blank and click **OK**. This will open the Web-based user interface. The Switch management features available in the web-based manager are explained below.

# Web-based User Interface

The user interface provides access to various Switch configuration and management windows, allows you to view performance statistics, and permits you to graphically monitor the system status.

## Areas of the User Interface

The figure below shows the user interface. Three distinct areas divide the user interface, as described in the table.

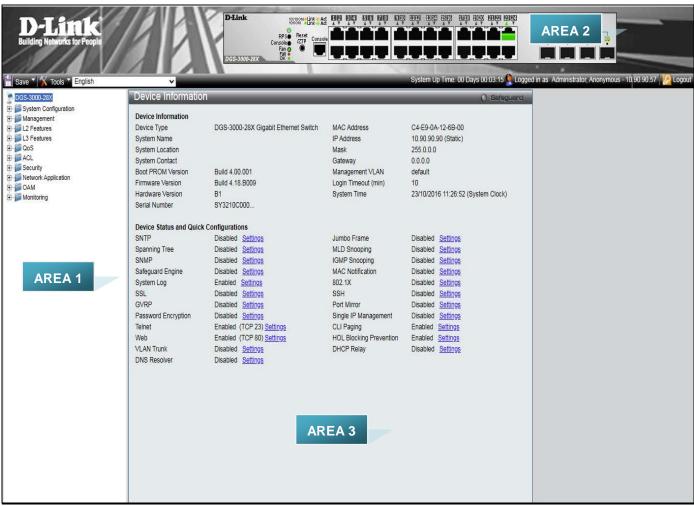

Figure 1-2 Main Web-Manager page

| Area<br>Number | Function                                                                                                    |
|----------------|----------------------------------------------------------------------------------------------------|
| Area 1         | Select the menu or window to display. Open folders and click the hyperlinked menu buttons and subfolders contained within them to display menus. Click the D-Link logo to go to the D-Link website.                                                                |
| Area 2         | Presents a graphical near real-time image of the front panel of the Switch. This area displays the Switch's ports, console and management port, showing port activity. Some management functions, including save, reboot, download and upload are accessible here. |
| Area 3         | Presents switch information based on user selection and the entry of configuration data.                                                                                                    |

# Web Pages

When connecting to the management mode of the Switch with a web browser, a login screen is displayed. Enter a user name and password to access the Switch's management mode.

Below is a list of the main folders available in the Web interface:

System Configuration - In this section the user will be able to configure features regarding the Switch's configuration.

Management - In this section the user will be able to configure features regarding the Switch's management.

L2 Features - In this section the user will be able to configure features regarding the Layer 2 functionality of the Switch.

L3 Features - In this section the user will be able to configure features regarding the Layer 3 functionality of the Switch.

**QoS** - In this section the user will be able to configure features regarding the Quality of Service functionality of the Switch.

**ACL** - In this section the user will be able to configure features regarding the Access Control List functionality of the Switch.

Security - In this section the user will be able to configure features regarding the Switch's security.

**Network Application** - In this section the user will be able to configure features regarding network applications handled by the Switch.

**OAM** - In this section the user will be able to configure features regarding the Switch's operations, administration and maintenance (OAM).

Monitoring - In this section the user will be able to monitor the Switch's configuration and statistics.

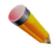

**NOTE:** Be sure to configure the user name and password in the User Accounts menu before connecting the Switch to the greater network.

# Chapter 2 System Configuration

Device Information System Information Settings Port Configuration Serial Port Settings Warning Temperature Settings System Log Configuration Time Range Settings Time Settings User Accounts Settings Command Logging Settings Auto Backup Settings

# **Device Information**

This window contains the main settings for all the major functions for the Switch. It appears automatically when you log on to the Switch. To return to the Device Information window after viewing other windows, click the **DGS-3000-28X** link.

The Device Information window shows the Switch's MAC Address (assigned by the factory and unchangeable), the Boot PROM Version, Firmware Version, Hardware Version, and many other important types of information. This is helpful to keep track of PROM and firmware updates and to obtain the Switch's MAC address for entry into another network device's address table, if necessary. In addition, this window displays the status of functions on the Switch to quickly assess their current global status.

Many functions are hyper-linked for easy access to enable quick configuration from this window.

| Device Information     |                                      |                         |                                    |
|------------------------|--------------------------------------|-------------------------|------------------------------------|
| Device Type            | DGS-3000-28X Gigabit Ethernet Switch | MAC Address             | C4-E9-0A-12-6B-00                  |
| System Name            |                                      | IP Address              | 10.90.90.90 (Static)               |
| System Location        |                                      | Mask                    | 255.0.0.0                          |
| System Contact         |                                      | Gateway                 | 0.0.0.0                            |
| Boot PROM Version      | Build 4.00.001                       | Management VLAN         | default                            |
| Firmware Version       | Build 4.18.B009                      | Login Timeout (min)     | 10                                 |
| Hardware Version       | B1                                   | System Time             | 01/11/2016 11:43:03 (System Clock) |
| Serial Number          | SY3210C000                           |                         |                                    |
| Device Status and Quic | k Configurations                     |                         |                                    |
| SNTP                   | Disabled Settings                    | Jumbo Frame             | Disabled Settings                  |
| Spanning Tree          | Disabled Settings                    | MLD Snooping            | Disabled Settings                  |
| SNMP                   | Disabled Settings                    | IGMP Snooping           | Disabled Settings                  |
| Safeguard Engine       | Disabled Settings                    | MAC Notification        | Disabled Settings                  |
| System Log             | Enabled Settings                     | 802.1X                  | Disabled Settings                  |
| SSL                    | Disabled Settings                    | SSH                     | Disabled Settings                  |
| GVRP                   | Disabled Settings                    | Port Mirror             | Disabled Settings                  |
| Password Encryption    | Disabled Settings                    | Single IP Management    | Disabled Settings                  |
| Telnet                 | Enabled (TCP 23) Settings            | CLI Paging              | Enabled Settings                   |
| Web                    | Enabled (TCP 80) Settings            | HOL Blocking Prevention | Enabled Settings                   |
| VLAN Trunk             | Disabled Settings                    | DHCP Relay              | Disabled Settings                  |
| DNS Resolver           | Disabled Settings                    |                         |                                    |

Figure 2-1 Device Information window

Click the <u>Settings</u> link to navigate to the appropriate feature page for configuration.

# **System Information Settings**

The user can enter a **System Name, System Location**, **and System Contact** to aid in defining the Switch. To view the following window, click **System Configuration > System Information Settings** as shown below:

| System Informat                                     | on Settings                               | 0 Safeguard |
|-----------------------------------------------------|-------------------------------------------|-------------|
| MAC Address<br>Firmware Version<br>Hardware Version | F0-7D-68-15-10-00<br>Build 4.00.014<br>B1 |             |
| System Name<br>System Location<br>System Contact    |                                           | Apply       |

Figure 2-2 System Information Settings window

The fields that can be configured are described below:

| Parameter       | Description                                                                                          |
|-----------------|----------------------------------------------------------------------------------------------------|
| System Name     | Enter a system name for the Switch, if so desired. This name will identify it in the Switch network. |
| System Location | Enter the location of the Switch, if so desired.                                                     |
| System Contact  | Enter a contact name for the Switch, if so desired.                                                  |

Click the **Apply** button to implement changes made.

# **Port Configuration**

## DDM

This folder contains windows that perform Digital Diagnostic Monitoring (DDM) functions on the Switch. There are windows that allow the user to view the digital diagnostic monitoring status of SFP modules inserting to the Switch and to configure alarm settings, warning settings, temperature threshold settings, voltage threshold settings, bias current threshold settings, Tx power threshold settings, and Rx power threshold settings.

## **DDM Settings**

The window is used to configure the action that will occur for specific ports when an exceeding alarm threshold or warning threshold event is encountered.

To view the following window, click **System Configuration > Port Configuration > DDM > DDM Settings** as shown below:

### DGS-3000-28X Gigabit Ethernet Switch Web UI Reference Guide

| DDM Settings                 |                     |                 | _        |         | 0 Safeguard      |
|------------------------------|---------------------|-----------------|----------|---------|------------------|
| Trap State O Enabled         | Disabled            |                 |          |         |                  |
| Log State   Enabled          | ODisabled           |                 |          |         | Apply            |
| From Port 25 V               | To Port 25 🗸        | State Enabled V | Shutdown | Alarm V | Apply            |
|                              | Dat                 | DDM Sta         | to.      |         | Chutdown         |
|                              | Port<br>25          | Enable          |          |         | Shutdown<br>None |
|                              | 26                  | Enable          |          |         | None             |
|                              | 27                  | Enable          | ł        |         | None             |
|                              | 28                  | Enable          | t        |         | None             |
|                              |                     |                 |          |         |                  |
| Note: The Port(s) 1-24 is(ar | e) not SFP Port(s). |                 |          |         |                  |

### Figure 2-3 DDM Settings window

The fields that can be configured are described below:

| Parameter           | Description                                                                                                    |
|---------------------|----------------------------------------------------------------------------------------------------|
| Trap State          | Specify whether to send the trap, when the operating parameter exceeds the alarm or warning threshold.                    |
| Log State           | Specify whether to send the log, when the operating parameter exceeds the alarm or warning threshold.                     |
| From Port / To Port | Select a range of ports to be configured.                                                                                 |
| State               | Use the drop-down menu to enable or disable the DDM state.                                                                |
| Shutdown            | Specify whether to shut the port down, when the operating parameter exceeds the <i>Alarm</i> or <i>Warning</i> threshold. |
|                     | Alarm - Shutdown the port when the configured alarm threshold range is exceeded.                                          |
|                     | Warning - Shutdown the port when the configured warning threshold range is exceeded.                                      |
|                     | <i>None</i> - The port will never shutdown regardless if the threshold ranges are exceeded or not. This is the default.   |

Click the **Apply** button to accept the changes made for each individual section.

## **DDM Temperature Threshold Settings**

This window is used to configure the DDM Temperature Threshold Settings for specific ports on the Switch. To view the following window, click **System Configuration > Port Configuration > DDM > DDM Temperature Threshold Settings** as shown below:

### DGS-3000-28X Gigabit Ethernet Switch Web UI Reference Guide

| DDM Temperature Threshold Settings       C Barequeue         From Port       To Port       High Alarm<br>(+128-127.966)       Low Alarm (128-127.967)       Low Alarm (128-127.967)         25       C elsius       C elsius       C elsius       C elsius       C elsius       Apply                                                                                                    |           |                            |                                    |                                |                               |              |
|----------------------------------------------------------------------------------------------------|-----------|----------------------------|------------------------------------|--------------------------------|-------------------------------|--------------|
| From Port       To Port       High Alarm<br>(-128-127.996)       Low Alarm<br>(-128-127.996)       High Warning<br>(-128-127.996)       Low Warning<br>(-128-127.996)         25       25       Celsius       Celsius       Celsius       Apply         Port       High Alarm (Celsius)       Low Alarm (Celsius)       High Warning (Celsius)       Low Warning (Celsius)         25       -       -       -       -         26       -       -       -       -         27       -       -       -       - | DDM Tempe | erature Threshold Settings |                                    |                                |                               | () Safeguard |
| 25 v     25 v     Celsius     Celsius     Celsius     Apply       Port     High Alarm (Celsius)     Low Alarm (Celsius)     High Warning (Celsius)     Low Warning (Celsius)       25     -     -     -     -       26     -     -     -       27     -     -     -                                                                                                    |           | nat High Alarm             | Low Alarm Hi<br>(-128-127.996) (-1 | gh Warning L<br>128-127.996) ( | Low Warning<br>(-128-127.996) |              |
| Port     High Alarm (Celsius)     Low Alarm (Celsius)     High Warning (Celsius)     Low Warning (Celsius)       25     -     -     -     -       26     -     -     -       27     -     -     -                                                                                                    | 25 🗸 25   |                            | <u> </u>                           |                                | ·                             | Apply        |
| 25         -         -         -         -           26         -         -         -         -         -           27         -         -         -         -         -                                                                                                    |           |                            |                                    | 0010100                        | 000000                        | OPP/7        |
| 25         -         -         -         -           26         -         -         -         -         -           27         -         -         -         -         -                                                                                                    |           |                            |                                    |                                |                               |              |
| 25         -         -         -         -           26         -         -         -         -         -           27         -         -         -         -         -                                                                                                    | Port      | High Alarm (Colsius)       | Low Alarm (Celsius)                | High Warning (Celsi)           | is) Low Warnin                | na (Celsius) |
| 26                                                                                                    |           |                            |                                    |                                |                               |              |
| 27                                                                                                    |           |                            |                                    |                                |                               |              |
|                                                                                                    | 27        | -                          | -                                  | -                              | -                             |              |
|                                                                                                    | 28        | -                          | -                                  | -                              | -                             |              |
| Note: The Port(s) 1-24 is(are) not SFP Port(s). (A) means that the threshold is administratively configured.                                                                                                    |           |                            |                                    |                                |                               |              |

Figure 2-4 DDM Temperature Threshold Settings window

The fields that can be configured are described below:

| Parameter                       | Description                                                                                                    |
|---------------------------------|----------------------------------------------------------------------------------------------------|
| From Port / To Port             | Select a range of ports to be configured.                                                                                                    |
| High Alarm (-128-<br>127.996)   | This is the highest threshold for the alarm. When the operating parameter rises above this value, action associated with the alarm will be taken.     |
| Low Alarm (-128-<br>127.996)    | This is the lowest threshold for the alarm. When the operating parameter falls below this value, action associated with the alarm will be taken.      |
| High Warning (-128-<br>127.996) | This is the highest threshold for the warning. When the operating parameter rises above this value, action associated with the warning will be taken. |
| Low Warning (-128-<br>127.996)  | This is the lowest threshold for the warning. When the operating parameter falls below this value, action associated with the warning will be taken.  |

Click the **Apply** button to accept the changes made.

## **DDM Voltage Threshold Settings**

This window is used to configure the DDM Voltage Threshold Settings for specific ports on the Switch.

To view the following window, click **System Configuration > Port Configuration > DDM > DDM Voltage Threshold Settings** as shown below: Note: The Port(s) 1-24 is(are) not SFP Port(s). (A) means that the threshold is administratively configured.

### Figure 2-5 DDM Voltage Threshold Settings window

The fields that can be configured are described below:

DDM Voltage Threshold Settings

High Alarm

Low Alarm

| Parameter                 | Description                                                                                                    |
|---------------------------|----------------------------------------------------------------------------------------------------|
| From Port / To Port       | Select a range of ports to be configured.                                                                                                    |
| High Alarm (0-6.55)       | This is the highest threshold for the alarm. When the operating parameter rises above this value, action associated with the alarm will be taken.     |
| Low Alarm (0-6.55)        | This is the lowest threshold for the alarm. When the operating parameter falls below this value, action associated with the alarm will be taken.      |
| High Warning (0-<br>6.55) | This is the highest threshold for the warning. When the operating parameter rises above this value, action associated with the warning will be taken. |
| Low Warning (0-<br>6.55)  | This is the lowest threshold for the warning. When the operating parameter falls below this value, action associated with the warning will be taken.  |

Click the **Apply** button to accept the changes made.

### **DDM Bias Current Threshold Settings**

This window is used to configure the threshold of the bias current for specific ports on the Switch.

To view the following window, click System Configuration > Port Configuration > DDM > DDM Bias Current Threshold Settings as shown below:

### DGS-3000-28X Gigabit Ethernet Switch Web UI Reference Guide

High Warning

Low Warning

|          |                   |                  |                     | *                  |   |
|----------|-------------------|------------------|---------------------|--------------------|---|
| Port     | High Alarm (Volt) | Low Alarm (Volt) | High Warning (Volt) | Low Warning (Volt) |   |
| 25       | -                 | -                | -                   | -                  |   |
| 26       | -                 | -                | -                   | -                  | - |
| 27<br>28 | -                 | -                | -                   | -                  | - |
| 28       | -                 | -                | -                   | -                  |   |
|          |                   |                  |                     |                    |   |
|          |                   |                  |                     |                    |   |
|          |                   |                  |                     |                    |   |
|          |                   |                  |                     |                    |   |
|          |                   |                  |                     |                    |   |
|          |                   |                  |                     |                    |   |
|          |                   |                  |                     |                    |   |
|          |                   |                  |                     |                    |   |
|          |                   |                  |                     |                    |   |
|          |                   |                  |                     |                    |   |
|          |                   |                  |                     |                    |   |
|          |                   |                  |                     |                    |   |
|          |                   |                  |                     |                    |   |
|          |                   |                  |                     |                    |   |
|          |                   |                  |                     |                    |   |
|          |                   |                  |                     |                    |   |
|          |                   |                  |                     |                    |   |
|          |                   |                  |                     |                    |   |
|          |                   |                  |                     |                    |   |
|          |                   |                  |                     |                    |   |
|          |                   |                  |                     |                    |   |
|          |                   |                  |                     |                    |   |
|          |                   |                  |                     |                    |   |

### Figure 2-6 DDM Bias Current Threshold Settings window

The fields that can be configured are described below:

DDM Bias Current Threshold Settings

To Dod

High Alarm

Low Alarm

| Parameter            | Description                                                                                                    |
|----------------------|----------------------------------------------------------------------------------------------------|
| From Port / To Port  | Select a range of ports to be configured.                                                                                                    |
| High Alarm (0-131)   | This is the highest threshold for the alarm. When the operating parameter rises above this value, action associated with the alarm will be taken.     |
| Low Alarm (0-131)    | This is the lowest threshold for the alarm. When the operating parameter falls below this value, action associated with the alarm will be taken.      |
| High Warning (0-131) | This is the highest threshold for the warning. When the operating parameter rises above this value, action associated with the warning will be taken. |
| Low Warning (0-131)  | This is the lowest threshold for the warning. When the operating parameter falls below this value, action associated with the warning will be taken.  |

Click the **Apply** button to accept the changes made.

### **DDM TX Power Threshold Settings**

This window is used to configure the threshold of Tx power for specific ports on the Switch.

To view the following window, click System Configuration > Port Configuration > DDM > DDM TX Power Threshold Settings as shown below:

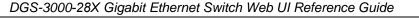

High Warning

Low Warning

| Port | High Alarm (mA) | Low Alarm (mA) | High Warning (mA) | Low Warning (mA) |
|------|-----------------|----------------|-------------------|------------------|
| 25   | -               | -              | -                 | -                |
| 26   | -               | -              | -                 |                  |
| 27   | -               | -              | -                 | -                |
| 28   | -               | -              | -                 | -                |
|      |                 |                |                   |                  |

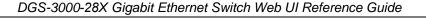

High Warning (0-6.5535)

mW

Low Alarm (0-6.5535)

mW

Low Alarm (mW)

Low Warning (0-6.5535)

High Warning (mW)

mW

Apply

Low Warning (mW)

| Note: The Port(s) | 1-24 is(are) not SFP Port(s). | ). (A) means that the threshold is administrati | vely configured. |
|-------------------|-------------------------------|-------------------------------------------------|------------------|

| Figure 2-7 DDM TX Power Thresho | old Settings window |
|---------------------------------|---------------------|
|---------------------------------|---------------------|

The fields that can be configured are described below:

DDM TX Power Threshold Settings

~

To Port

25

From Port

~

Port

25

High Alarm (0-6.5535)

High Alarm (mW)

mW

| Parameter                   | Description                                                                                                    |
|-----------------------------|----------------------------------------------------------------------------------------------------|
| From Port / To Port         | Select a range of ports to be configured.                                                                                                    |
| High Alarm (0-<br>6.5535)   | This is the highest threshold for the alarm. When the operating parameter rises above this value, action associated with the alarm will be taken.     |
| Low Alarm (0-<br>6.5535)    | This is the lowest threshold for the alarm. When the operating parameter falls below this value, action associated with the alarm will be taken.      |
| High Warning (0-<br>6.5535) | This is the highest threshold for the warning. When the operating parameter rises above this value, action associated with the warning will be taken. |
| Low Warning (0-<br>6.5535)  | This is the lowest threshold for the warning. When the operating parameter falls below this value, action associated with the warning will be taken.  |

Click the **Apply** button to accept the changes made.

## **DDM RX Power Threshold Settings**

This window is used to configure the threshold of RX power for specific ports on the Switch.

To view the following window, click **System Configuration > Port Configuration > DDM > DDM RX Power Threshold Settings** as shown below:

| DGS-3000-28X Gigabit Ethernet Switch Web UI Reference Guide |
|-------------------------------------------------------------|
|-------------------------------------------------------------|

| DDM RX P          | ower Threshold Settings                      |                                           |                         | O Safeguard      |
|-------------------|----------------------------------------------|-------------------------------------------|-------------------------|------------------|
| From Port         | To Port High Alarm                           | Low Alarm High W                          | arning Low Warning      |                  |
| 25 🗸              | (0-6.5535)                                   | (0-6.5535) (0-6.55                        | 35) (0-6.5535) mW mW    | Apply            |
| 23 •              |                                              |                                           |                         | Арріу            |
|                   |                                              |                                           |                         |                  |
| Port              | High Alarm (mW)                              | Low Alarm (mW)                            | High Warning (mW)       | Low Warning (mW) |
| 25<br>26          |                                              | -                                         | -                       | -                |
| 27                | -                                            | -                                         | -                       | -                |
| 28                | -                                            | -                                         | -                       | -                |
| Note: The Port(s) | e) 1-24 is(are) not SFP Port(s). (A) means t | hat the threshold is administratively con | figured.                |                  |
|                   |                                              |                                           |                         |                  |
|                   | Figu                                         | re 2-8 DDM RX Power Thi                   | reshold Settings window |                  |

The fields that can be configured are described below:

| Parameter                   | Description                                                                                                    |  |  |  |  |  |  |
|-----------------------------|----------------------------------------------------------------------------------------------------|--|--|--|--|--|--|
| From Port / To Port         | Select a range of ports to be configured.                                                                                                    |  |  |  |  |  |  |
| High Alarm (0-<br>6.5535)   | This is the highest threshold for the alarm. When the operating parameter rises above this value, action associated with the alarm will be taken.     |  |  |  |  |  |  |
| Low Alarm (0-<br>6.5535)    | This is the lowest threshold for the alarm. When the operating parameter falls below this value, action associated with the alarm will be taken.      |  |  |  |  |  |  |
| High Warning (0-<br>6.5535) | This is the highest threshold for the warning. When the operating parameter rises above this value, action associated with the warning will be taken. |  |  |  |  |  |  |
| Low Warning (0-<br>6.5535)  | This is the lowest threshold for the warning. When the operating parameter falls below this value, action associated with the warning will be taken.  |  |  |  |  |  |  |

Click the **Apply** button to accept the changes made.

## **DDM Status Table**

This window is used to display the current operating digital diagnostic monitoring parameters and their values on the SFP module for specified ports.

To view the following window, click **System Configuration > Port Configuration > DDM > DDM Status Table** as shown below:

DGS-3000-28X Gigabit Ethernet Switch Web UI Reference Guide

|                    | DG3-3000-28X Glyabit Ethernet Switch Web of Reference Guide |                                 |                            |               |               |  |  |  |
|--------------------|-------------------------------------------------------------|---------------------------------|----------------------------|---------------|---------------|--|--|--|
| DDM Status         | Table                                                       |                                 |                            |               | () Sateguard  |  |  |  |
|                    |                                                             |                                 |                            |               | e caragoare   |  |  |  |
|                    |                                                             |                                 |                            |               |               |  |  |  |
| Port               | Temperature (Celsius)                                       | Voltage (V)                     | Bias Current (mA)          | TX Power (mW) | RX Power (mW) |  |  |  |
| 25                 | -                                                           | -                               | -                          | -             |               |  |  |  |
| 26                 | -                                                           | -                               | -                          | -             | -             |  |  |  |
| 27                 | -                                                           | -                               | -                          | -             | -             |  |  |  |
| 28                 | -                                                           | -                               | -                          | -             | -             |  |  |  |
|                    |                                                             |                                 |                            |               |               |  |  |  |
|                    |                                                             |                                 |                            |               |               |  |  |  |
|                    |                                                             |                                 |                            |               |               |  |  |  |
|                    |                                                             |                                 |                            |               |               |  |  |  |
|                    |                                                             |                                 |                            |               |               |  |  |  |
|                    |                                                             |                                 |                            |               |               |  |  |  |
|                    |                                                             |                                 |                            |               |               |  |  |  |
|                    |                                                             |                                 |                            |               |               |  |  |  |
|                    |                                                             |                                 |                            |               |               |  |  |  |
|                    |                                                             |                                 |                            |               |               |  |  |  |
|                    |                                                             |                                 |                            |               |               |  |  |  |
|                    |                                                             |                                 |                            |               |               |  |  |  |
|                    |                                                             |                                 |                            |               |               |  |  |  |
|                    |                                                             |                                 |                            |               |               |  |  |  |
|                    |                                                             |                                 |                            |               |               |  |  |  |
|                    |                                                             |                                 |                            |               |               |  |  |  |
|                    |                                                             |                                 |                            |               |               |  |  |  |
|                    |                                                             |                                 |                            |               |               |  |  |  |
|                    |                                                             |                                 |                            |               |               |  |  |  |
|                    |                                                             |                                 |                            |               |               |  |  |  |
|                    |                                                             |                                 |                            |               |               |  |  |  |
|                    |                                                             |                                 |                            |               |               |  |  |  |
|                    |                                                             |                                 |                            |               |               |  |  |  |
|                    |                                                             |                                 |                            |               |               |  |  |  |
|                    |                                                             |                                 |                            |               |               |  |  |  |
|                    |                                                             |                                 |                            |               |               |  |  |  |
|                    |                                                             |                                 |                            |               |               |  |  |  |
|                    |                                                             |                                 |                            |               |               |  |  |  |
|                    |                                                             |                                 |                            |               |               |  |  |  |
|                    |                                                             |                                 |                            |               |               |  |  |  |
|                    |                                                             |                                 |                            |               |               |  |  |  |
|                    |                                                             |                                 |                            |               |               |  |  |  |
|                    |                                                             |                                 |                            |               |               |  |  |  |
|                    |                                                             |                                 |                            |               |               |  |  |  |
| Note: The Port(a)  | 1-24 is(are) not SFP Port(s). (A)                           | means that the threshold is ada | ninistrativoly configured  |               |               |  |  |  |
| Note. The Polit(s) | 1-24 IS(die) HULSEE FUIL(S). (A)                            | means that the threshold is add | ministratively configured. |               |               |  |  |  |
|                    | Figure 2-9 DDM Status Table window                          |                                 |                            |               |               |  |  |  |

Figure 2-9 DDM Status Table window

## **Port Settings**

This page used to configure the details of the switch ports.

To view the following window, click **System Configuration > Port Configuration > Port Settings** as shown below:

| ort Setti | ings                             |                    |              |                      |               | O Safe           |
|-----------|----------------------------------|--------------------|--------------|----------------------|---------------|------------------|
| From Port | To Port                          | State Speed/Duplex | Flow Control | Address Learning MDI | IX Medium Typ | De .             |
|           |                                  |                    |              |                      |               |                  |
| 01        | <ul><li>✓ 01</li><li>✓</li></ul> | Enabled V Auto     | V Disabled   | Enabled      Aut     | to 🗸 Copper   | Apply Refresh    |
|           |                                  |                    |              |                      |               |                  |
|           |                                  |                    |              |                      |               |                  |
| Port      | State                            | Speed/Duplex       | Flow Control | Connection           | MDIX          | Address Learning |
| 01        | Enabled                          | Auto               | Disabled     | 100M/Full/None       | Auto          | Enabled          |
| 02        | Enabled                          | Auto               | Disabled     | Link Down            | Auto          | Enabled          |
| 03        | Enabled                          | Auto               | Disabled     | Link Down            | Auto          | Enabled          |
| 04        | Enabled                          | Auto               | Disabled     | Link Down            | Auto          | Enabled          |
| 05        | Enabled                          | Auto               | Disabled     | Link Down            | Auto          | Enabled          |
| 06        | Enabled                          | Auto               | Disabled     | Link Down            | Auto          | Enabled          |
| 07        | Enabled                          | Auto               | Disabled     | Link Down            | Auto          | Enabled          |
| 08        | Enabled                          | Auto               | Disabled     | Link Down            | Auto          | Enabled          |
| 09        | Enabled                          | Auto               | Disabled     | Link Down            | Auto          | Enabled          |
| 10        | Enabled                          | Auto               | Disabled     | Link Down            | Auto          | Enabled          |
| 11        | Enabled                          | Auto               | Disabled     | Link Down            | Auto          | Enabled          |
| 12        | Enabled                          | Auto               | Disabled     | Link Down            | Auto          | Enabled          |
| 13        | Enabled                          | Auto               | Disabled     | Link Down            | Auto          | Enabled          |
| 14        | Enabled                          | Auto               | Disabled     | Link Down            | Auto          | Enabled          |
| 15        | Enabled                          | Auto               | Disabled     | Link Down            | Auto          | Enabled          |
| 16        | Enabled                          | Auto               | Disabled     | Link Down            | Auto          | Enabled          |
| 17        | Enabled                          | Auto               | Disabled     | Link Down            | Auto          | Enabled          |
| 18        | Enabled                          | Auto               | Disabled     | Link Down            | Auto          | Enabled          |
| 19        | Enabled                          | Auto               | Disabled     | Link Down            | Auto          | Enabled          |
| 20        | Enabled                          | Auto               | Disabled     | Link Down            | Auto          | Enabled          |
| 21        | Enabled                          | Auto               | Disabled     | Link Down            | Auto          | Enabled          |
| 22        | Enabled                          | Auto               | Disabled     | Link Down            | Auto          | Enabled          |
| 23        | Enabled                          | Auto               | Disabled     | Link Down            | Auto          | Enabled          |
| 24        | Enabled                          | Auto               | Disabled     | Link Down            | Auto          | Enabled          |
| 25        | Enabled                          | Auto               | Disabled     | Link Down            | Auto          | Enabled          |
| 26        | Enabled                          | Auto               | Disabled     | Link Down            | Auto          | Enabled          |
| 27        | Enabled                          | Auto               | Disabled     | Link Down            | Auto          | Enabled          |
| 28        | Enabled                          | Auto               | Disabled     | Link Down            | Auto          | Enabled          |

### DGS-3000-28X Gigabit Ethernet Switch Web UI Reference Guide

### Figure 2-10 Port Settings window

### To configure switch ports:

- 1. Choose the port or sequential range of ports using the From Port and To Port drop-down menus.
- 2. Use the remaining drop-down menus to configure the parameters described below:

| Parameter           | Description                                                                                                    |
|---------------------|----------------------------------------------------------------------------------------------------|
| From Port / To Port | Select the appropriate port range used for the configuration here.                                                                                                    |
| State               | Toggle the State field to either enable or disable a given port or group of ports.                                                                                                    |
| Speed/Duplex        | Select the speed and full-duplex/half-duplex state of the port. When <i>Copper</i> is selected in <b>Medium Type</b> , the available options are <i>Auto</i> , <i>10M Half</i> , <i>10M Full</i> , <i>100M Half</i> , <i>100M Full</i> , <i>1000M Full_Master</i> , and <i>1000M Full_Slave</i> . When <i>Fiber</i> is selected in <b>Medium Type</b> , the available options are <i>Auto</i> , <i>100M Full</i> , <i>1000M Full</i> , and <i>10G Full</i> .                                                                                                    |
| Flow Control        | Displays the flow control scheme used for the various port configurations. Ports configured for full-duplex use 802.3x flow control, half-duplex ports use backpressure flow control, and Auto ports use an automatic selection of the two. The default is <i>Disabled</i> .                                                                                                    |
| Address Learning    | Enable or disable MAC address learning for the selected ports. When <i>Enabled</i> , destination and source MAC addresses are automatically listed in the forwarding table. When address learning is <i>Disabled</i> , MAC addresses must be manually entered into the forwarding table. This is sometimes done for reasons of security or efficiency. See the section on Forwarding/Filtering for information on entering MAC addresses into the forwarding table. The default setting is <i>Enabled</i> .                                                       |
| MDIX                | <ul> <li>Auto - Select auto for auto sensing of the optimal type of cabling.</li> <li>Normal - Select normal for normal cabling. If this option is selected, the port is in the MDIX mode and can be connected to a PC's NIC using a straight-through cable or a port (in the MDIX mode) on another switch through a cross-over cable.</li> <li>Cross - Select cross for cross cabling. If this option is selected, the port is in MDI mode, and can be connected to a port (in the MDIX mode) on another switch through a traight action is selected.</li> </ul> |
| Medium Type         | Select the type of transport medium to be used. Options to choose from are Copper and                                                                                                    |

### The fields that can be configured are described below:

Fiber.

Click the **Apply** button to implement changes made.

Click the **Refresh** button to refresh the display section of this page.

## **Port Description Settings**

The Switch supports a port description feature where the user may name various ports.

To view the following window, click **System Configuration > Port Configuration > Port Description Settings** as shown below:

| ort De  | escrip | ption S  | etting | s        |     |             |             | O Safagua |
|---------|--------|----------|--------|----------|-----|-------------|-------------|-----------|
| om Port | t      | To Port  |        | Medium T | уре | Description |             |           |
| 1       | ~      | 01       | ~      | Copper   | ~   |             |             | Apply     |
|         |        |          |        |          |     |             | ]           |           |
|         |        |          |        |          |     |             |             |           |
|         |        |          |        |          |     |             |             | <br>      |
|         |        | Port     |        |          |     |             | Description |           |
|         |        | 01       |        |          |     |             |             |           |
|         |        | 02       |        |          |     |             |             |           |
|         |        | 03       |        |          |     |             |             | <br>      |
|         |        | 04       |        |          |     |             |             | <br>      |
|         |        | 05       |        |          |     |             |             | <br>      |
|         |        | D6       |        |          |     |             |             | <br>      |
|         |        | 07       |        |          |     |             |             | <br>      |
|         |        | 08       |        |          |     |             |             | <br>      |
|         |        | 09       |        |          |     |             |             | <br>      |
|         |        | 10       |        |          |     |             |             | <br>      |
|         |        | 11       |        |          |     |             |             |           |
|         |        | 12       |        |          |     |             |             |           |
|         |        | 13       |        |          |     |             |             |           |
|         | 1      | 14       |        |          |     |             |             |           |
|         |        | 15       |        |          |     |             |             |           |
|         |        | 16       |        |          |     |             |             |           |
|         |        | 17       |        |          |     |             |             |           |
|         |        | 18<br>19 |        |          |     |             |             |           |
|         |        | 19<br>20 |        |          |     |             |             |           |
|         |        | 20       |        |          |     |             |             | <br>      |
|         |        | 22       |        |          |     |             |             |           |
|         |        | 22<br>23 |        |          |     |             |             | <br>      |
|         |        | 23<br>24 |        |          |     |             |             |           |
|         |        | 24<br>25 |        |          |     |             |             |           |
|         |        | 26       |        |          |     |             |             |           |
|         |        | 20       |        |          |     |             |             |           |
|         |        | 28       |        |          |     |             |             |           |

Figure 2-11 Port Description Settings window

The fields that can be configured are described below:

| Parameter           | Description                                                                                                    |
|---------------------|----------------------------------------------------------------------------------------------------|
| From Port / To Port | Select the appropriate port range used for the configuration here.                                                                                                    |
| Medium Type         | Specify the medium type for the selected ports. If configuring the Combo ports, the Medium Type defines the type of transport medium to be used, whether <i>Copper</i> or <i>Fiber</i> . |
| Description         | Users may then enter a description for the chosen port(s).                                                                                                    |

Click the **Apply** button to implement changes made.

## **Port Error Disabled**

The following window displays the information about ports that have been disconnected by the Switch when a packet storm occurs or a loop was detected.

To view the following window, click **System Configuration > Port Configuration > Port Error Disabled** as shown below:

DGS-3000-28X Gigabit Ethernet Switch Web UI Reference Guide

| Port Error Disabled |                   |        |  |  |  |  |  |  |
|---------------------|-------------------|--------|--|--|--|--|--|--|
|                     |                   |        |  |  |  |  |  |  |
| Port State          | Connection Status | Reason |  |  |  |  |  |  |
|                     |                   | 5      |  |  |  |  |  |  |
|                     |                   |        |  |  |  |  |  |  |

### Figure 2-12 Port Error Disabled

### The fields that can be displayed are described below:

| Parameter                | Description                                                                                                    |
|--------------------------|----------------------------------------------------------------------------------------------------|
| Port                     | Display the port that has been error disabled.                                                                     |
| Port State               | Describe the current running state of the port, whether enabled or disabled.                                       |
| <b>Connection Status</b> | Display the uplink status of the individual ports, whether enabled or disabled.                                    |
| Reason                   | Describe the reason why the port has been error-disabled, such as it has become a shutdown port for storm control. |

## Port Media Type

The following window displays the information about the port media type.

To view the following window, click **System Configuration > Port Configuration > Port Media Type**, as shown below:

| Media | Туре       |                   |          |                | O Safeg       |
|-------|------------|-------------------|----------|----------------|---------------|
|       |            |                   |          |                |               |
|       |            |                   |          |                |               |
| Port  | Туре       | Vendor Name / OUI | PN / Rev | SN / Date Code | Compatibility |
| 1     | 1000Base-T |                   |          |                |               |
| 2     | 1000Base-T |                   |          |                |               |
| 3     | 1000Base-T |                   |          |                |               |
| 4     | 1000Base-T |                   |          |                |               |
| 5     | 1000Base-T |                   |          |                |               |
| 6     | 1000Base-T |                   |          |                |               |
| 7     | 1000Base-T |                   |          |                |               |
| 8     | 1000Base-T |                   |          |                |               |
| 9     | 1000Base-T |                   |          |                |               |
| 10    | 1000Base-T |                   |          |                |               |
| 11    | 1000Base-T |                   |          |                |               |
| 12    | 1000Base-T |                   |          |                |               |
| 13    | 1000Base-T |                   |          |                |               |
| 14    | 1000Base-T |                   |          |                |               |
| 15    | 1000Base-T |                   |          |                |               |
| 16    | 1000Base-T |                   |          |                |               |
| 17    | 1000Base-T |                   |          |                |               |
| 18    | 1000Base-T |                   |          |                |               |
| 19    | 1000Base-T |                   |          |                |               |
| 20    | 1000Base-T |                   |          |                |               |
| 21    | 1000Base-T |                   |          |                |               |
| 22    | 1000Base-T |                   |          |                |               |
| 23    | 1000Base-T |                   |          |                |               |
| 24    | 1000Base-T |                   |          |                |               |
| 25    | 10GBase-R  |                   |          |                |               |
| 26    | 10GBase-R  |                   |          |                |               |
| 27    | 10GBase-R  |                   |          |                |               |
| 28    | 10GBase-R  |                   |          |                |               |

Figure 2-13 Port Media Type window

## Jumbo Frame Settings

The Switch supports jumbo frames. Jumbo frames are Ethernet frames with more than 1,536 bytes of payload. The Switch supports jumbo frames with a maximum frame size of up to 9,216 bytes.

To view the following window, click **System Configuration > Port Configuration > Jumbo Frame Settings** as shown below:

DGS-3000-28X Gigabit Ethernet Switch Web UI Reference Guide

| Jumbo Frame Settings                                     |       |  |  |  |  |  |
|----------------------------------------------------------|-------|--|--|--|--|--|
| Jumbo Frame O Enabled                                    |       |  |  |  |  |  |
|                                                          | Apply |  |  |  |  |  |
| Current Status: The maximum size of frame is 1536 bytes. |       |  |  |  |  |  |

### Figure 2-14 Jumbo Frame Settings window

The fields that can be configured are described below:

| Parameter   | Description                                                                                                    |
|-------------|----------------------------------------------------------------------------------------------------|
| Jumbo Frame | Use the radio buttons to enable or disable the Jumbo Frame function on the Switch. The default is Disabled. When disabled, the maximum frame size is 1,536 bytes. When enabled, the maximum frame size is 9,216 bytes. |

Click the **Apply** button to implement changes made.

## **EEE Settings**

Energy Efficient Ethernet (EEE) is defined in IEEE 802.3az. It is designed to reduce the energy consumption of a link when no packets are being sent. EEE and ERPS are mutually exclusive functions.

To view the following window, click **System Configuration > Port Configuration > EEE Settings** as shown below:

| EEE Settings      |            | O Safeguard |
|-------------------|------------|-------------|
| From Port To Port | State      |             |
|                   | Disabled V | Apply       |
|                   |            | Арріу       |
|                   |            |             |
|                   |            |             |
| Port              | State      |             |
| 1                 | Disabled   |             |
| 2                 | Disabled   |             |
| 3                 | Disabled   |             |
| 4                 | Disabled   |             |
| 5                 | Disabled   |             |
| 6                 | Disabled   |             |
| 7                 | Disabled   |             |
| 8                 | Disabled   |             |
| 9                 | Disabled   |             |
| 10                | Disabled   |             |
| 11                | Disabled   |             |
| 12                | Disabled   |             |
| 13                | Disabled   |             |
| 14                | Disabled   |             |
| 15                | Disabled   |             |
| 16                | Disabled   |             |
| 17                | Disabled   |             |
| 18                | Disabled   |             |
| 19                | Disabled   |             |
| 20                | Disabled   |             |
| 21                | Disabled   |             |
| 22                | Disabled   |             |
| 23                | Disabled   |             |
| 24                | Disabled   |             |
| 25                | N/A        |             |
| 26                | N/A        |             |
| 27                | N/A        |             |
| 28                | N/A        |             |

### Figure 2-15 EEE Settings window

### The fields that can be configured are described below:

| Parameter                                        | Description                                                        |  |  |  |
|--------------------------------------------------|--------------------------------------------------------------------|--|--|--|
| From Port / To Port                              | Select the appropriate port range used for the configuration here. |  |  |  |
| State                                            | Select to enable or disable the state of this feature here.        |  |  |  |
| Click the Apply button to implement changes made |                                                                    |  |  |  |

Click the **Apply** button to implement changes made.

# **Serial Port Settings**

This window allows the user to adjust the Baud Rate and the Auto Logout values.

To view the following window, click **System Configuration > Serial Port Settings** as shown below:

| Serial Port Settings                                              |                                                                | () Safeguard |
|-------------------------------------------------------------------|----------------------------------------------------------------|--------------|
| Baud Rate<br>Auto Logout<br>Data Bits<br>Parity Bits<br>Stop Bits | 115200     ✓       10 minutes     ✓       8       None       1 |              |
|                                                                   |                                                                | Apply        |

### Figure 2-19 Serial Port Settings window

The fields that can be configured or displayed are described below:

| Parameter   | Description                                                                                                    |  |
|-------------|----------------------------------------------------------------------------------------------------|--|
| Baud Rate   | Specify the baud rate for the serial port on the Switch. There are four possible baud rates to choose from, <i>9600</i> , <i>19200</i> , <i>38400</i> and <i>115200</i> . For a connection to the Switch using the console port, the baud rate must be set to <i>115200</i> , which is the default setting. |  |
| Auto Logout | Select the logout time used for the console interface. This automatically logs the user out after an idle period of time, as defined. Choose from the following options: <i>2, 5, 10, 15 minutes</i> or <i>Never</i> . The default setting is <i>10 minutes</i> .                                           |  |
| Data Bits   | Display the data bits used for the serial port connection.                                                                                                    |  |
| Parity Bits | Display the parity bits used for the serial port connection.                                                                                                    |  |
| Stop Bits   | Display the stop bits used for the serial port connection.                                                                                                    |  |

Click the **Apply** button to implement changes made.

## Warning Temperature Settings

This window allows the user to configure the system warning temperature parameters.

To view the following window, click **System Configuration > Warning Temperature Settings** as shown below:

| Warning Temperature                                                | Settings             | O Safeguard |
|--------------------------------------------------------------------|----------------------|-------------|
| Set Warning Temperature<br>Traps State                             |                      |             |
| Log State<br>High Threshold (-500~500)<br>Low Threshold (-500~500) | Enabled V<br>celsius |             |
|                                                                    |                      | Apply       |

Figure 2-20 Warning Temperature Settings window

The fields that can be configured are described below:

| Parameter   | Description                                                                       |
|-------------|-----------------------------------------------------------------------------------|
| Traps State | Use the drop-down menu to enable or disable the traps state option of the warning |

|                           | temperature setting.                                                                                 |  |  |
|---------------------------|----------------------------------------------------------------------------------------------------|--|--|
| Log State                 | Use the drop-down menu to enable or disable the log state option of the warning temperature setting. |  |  |
| High Threshold (-500-500) | Enter the high threshold value of the warning temperature setting.                                   |  |  |
| Low Threshold (-500-500)  | Enter the low threshold value of the warning temperature setting.                                    |  |  |
|                           |                                                                                                    |  |  |

Click the **Apply** button to implement changes made.

# System Log Configuration

## System Log Settings

The Switch allows users to choose a method for which to save the switch log to the flash memory of the Switch. To view the following window, click **System Configuration > System Log Configuration > System Log Settings** as shown below:

| System Log Settings                    |               | O Safeguard |
|----------------------------------------|---------------|-------------|
| System Log O Enabled                   |               | Apply       |
| Save Mode Settings Save Mode On Demand | min (1-65535) | Apply       |

### Figure 2-21 System Log Settings window

The fields that can be configured are described below:

| Parameter  | Description                                                                                                    |
|------------|----------------------------------------------------------------------------------------------------|
| System Log | Use the radio buttons to enable or disable the system log settings.                                                                                                    |
| Save Mode  | Use the drop-down menu to choose the method for saving the switch log to the flash memory. The user has three options:                                                                                                    |
|            | On Demand – Users who choose this method will only save log files when they manually tell the Switch to do so, either using the Save Log link in the Save folder.                                                                    |
|            | <i>Time Interval</i> – Users who choose this method can configure a time interval by which the Switch will save the log files, in the box adjacent to this configuration field. The user may set a time between 1 and 65535 minutes. |
|            | Log Trigger – Users who choose this method will have log files saved to the Switch every time a log event occurs on the Switch.                                                                                                    |

Click the Apply button to accept the changes made for each individual section.

## System Log Server Settings

The Switch can send System log messages to up to four designated servers using the System Log Server. To view the following window, click **System Configuration > System Log Configuration > System Log Server Settings** as shown below:

DGS-3000-28X Gigabit Ethernet Switch Web UI Reference Guide

| System Log Se                   | erver Settin                           | gs                  |                           |                                            |                 |                      |      | O Safeguard |
|---------------------------------|----------------------------------------|---------------------|---------------------------|--------------------------------------------|-----------------|----------------------|------|-------------|
| Add System Log Ser<br>Server ID | ess                                    | .ocal 0<br>Disabled | >                         | Severity<br>O Server IPv6<br>UDP Port (514 |                 | Emergency (0)<br>514 |      | Delete All  |
|                                 | List<br>Server IP Address<br>0.90.90.1 | -                   | Severity<br>Emergency (0) | Facility<br>Local 0                        | UDP Port<br>514 | Status<br>Disabled   | Edit | Delete      |

Figure 2-22 System Log Server Settings

### The fields that can be configured are described below:

| Parameter                       | Description                                                                                                    |
|---------------------------------|----------------------------------------------------------------------------------------------------|
| Server ID                       | Syslog server settings index (1 to 4).                                                                                                    |
| Severity                        | Use the drop-down menu to select the higher level of messages that will be sent. All messages which level is higher than selecting level will be sent. The options are <i>Emergency (0), Alert (1), Critical (2), Error (3), Warning (4), Notice (5), Informational (6)</i> and <i>Debug (7)</i> . |
| Server IPv4 Address             | Click to enter the IPv4 address of the Syslog server.                                                                                                    |
| Server IPv6 Address             | Click to enter the IPv6 address of the Syslog server.                                                                                                    |
| Facility                        | Use the drop-down menu to select <i>Local 0</i> , <i>Local 1</i> , <i>Local 2</i> , <i>Local 3</i> , <i>Local 4</i> , <i>Local 5</i> , <i>Local 6</i> , or <i>Local 7</i> .                                                                                                    |
| UDP Port (514 or<br>6000-65535) | Type the UDP port number used for sending Syslog messages. The default is 514.                                                                                                    |
| Status                          | Choose Enabled or Disabled to activate or deactivate.                                                                                                    |

Click the **Apply** button to accept the changes made.

Click the **Delete All** button to remove all servers configured.

Click the Edit button to re-configure the specific entry.

Click the **Delete** button to remove the specific entry.

## System Log

Users can view and delete the local history log as compiled by the Switch's management agent.

To view the following window, click **System Configuration > System Log Configuration > System Log** as shown below:

| Syst    | vpe Severity        |                 | Sefeguerce     ert Critical Error Warning Notice Informational Debug All |
|---------|---------------------|-----------------|--------------------------------------------------------------------------|
| Logi    | ype Geventy         |                 |                                                                          |
| Modul   | le List             | (Log Software N | fodule: MSTP, DHCPv6_RELAY,)                                             |
|         |                     |                 | Find Clear Log Clear Attack Log                                          |
|         |                     |                 |                                                                          |
|         |                     |                 |                                                                          |
| Total I | Entries: 12         |                 |                                                                          |
| ndex    | Time                | Level           | Log Text                                                                 |
| 12      | 2017-12-25 15:47:32 | INFO(6)         | Successful login through Console (Username: Anonymous)                   |
| 11      | 2017-12-25 14:20:56 | INFO(6)         | Successful login through Web (Username: Anonymous, IP: 10.90.90.1)       |
| 0       | 2017-12-25 12:10:12 | INFO(6)         | Web session timed out (Username: Anonymous, IP: 10.90.90.1)              |
| )       | 2017-12-25 12:00:01 | INFO(6)         | Console session timed out (Username: Anonymous)                          |
|         | 2017-12-25 11:49:18 | INFO(6)         | Successful login through Console (Username: Anonymous)                   |
| 3       | 2017-12-20 11.49.10 |                 |                                                                          |

Figure 2-23 System Log window

The fields that can be configured or displayed are described below:

| · · |
|-----|
|-----|

DGS-3000-28X Gigabit Ethernet Switch Web UI Reference Guide

| Log Туре | In the drop-down menu the user can select the log type that will be displayed.<br>Severity - When selecting Severity from the drop-down menu, a secondary tick must be<br>made. Secondary ticks are <b>Emergency</b> , <b>Alert</b> , <b>Critical</b> , <b>Error</b> , <b>Warning</b> , <b>Notice</b> ,<br><b>Informational</b> and <b>Debug</b> . Select the <b>All</b> check box to view all information in the log. |
|----------|----------------------------------------------------------------------------------------------------|
|          | Module List - When selecting Module List, the module name must be manually entered.<br>Available modules are MSTP, ERROR_LOG and ERPS.<br>Attack Log - When selecting Attack Log all attacks will be listed.                                                                                                    |
|          |                                                                                                    |
| Index    | A counter incremented whenever an entry to the Switch's history log is made. The table displays the last entry (highest sequence number) first.                                                                                                    |
| Time     | Display the time in days, hours, minutes, and seconds.                                                                                                    |
| Level    | Display the level of the log entry.                                                                                                    |
| Log Text | Display text describing the event that triggered the history log entry.                                                                                                    |

Click the **Find** button to display the log in the display section according to the selection made.

Click the Clear Log button to clear the entries from the log in the display section.

Click the **Clear Attack Log** button to clear the entries from the attack log in the display section.

The Switch can record event information in its own log. Click Go to go to the next page of the System Log window.

## System Log & Trap Settings

The Switch allows users to configure the system log source IP interface addresses here.

To view the following window, click **System Configuration > System Log Configuration > System Log & Trap Settings** as shown below:

| System Log &         | Trap Settings         | _ | _ | _ |   |       | 0     | Safeguard |
|----------------------|-----------------------|---|---|---|---|-------|-------|-----------|
| System Log Source    | IP Interface Settings |   |   |   |   |       |       |           |
| Interface Name       |                       |   |   |   |   |       |       |           |
| IPv4 Address         |                       |   |   |   |   |       |       |           |
| IPv6 Address         |                       |   |   |   |   |       |       |           |
|                      |                       |   |   |   | Γ | Apply | Clear |           |
|                      |                       |   |   |   |   |       | 0.001 |           |
| Trap Source IP Inter | face Settings         |   |   |   |   |       |       |           |
| Interface Name       |                       |   |   |   |   |       |       |           |
| IPv4 Address         |                       |   |   |   |   |       |       |           |
| IPv6 Address         |                       |   |   |   |   |       |       |           |
|                      |                       |   |   |   |   | Apply | Clear |           |
|                      |                       |   |   |   | L |       |       | _         |

Figure 2-24 System Log & Trap Settings window

The fields that can be configured are described below:

| Parameter      | Description                       |  |
|----------------|-----------------------------------|--|
| Interface Name | Enter the IP interface name used. |  |
| IPv4 Address   | Enter the IPv4 address used.      |  |
| IPv6 Address   | Enter the IPv6 address used.      |  |

Click the **Apply** button to accept the changes made for each individual section.

Click the **Clear** button to clear all the information entered in the fields.

## System Severity Settings

The Switch can be configured to allow alerts be logged or sent as a trap to an SNMP agent. The level at which the alert triggers either a log entry or a trap message can be set as well. Use the System Severity Settings window to set the criteria for alerts. The current settings are displayed below the System Severity Table.

To view the following window, click **System Configuration > System Log Configuration > System Severity Settings** as shown below:

| System Severity                   | y Settings                   | () Safeguer | d |
|-----------------------------------|------------------------------|-------------|---|
| System Severity<br>Severity Level | Trap                         | Apply       |   |
| System Severity Table             |                              |             |   |
| System Severity                   | Severity Level               |             |   |
| Trap<br>Log                       | Information (6)<br>Debug (7) |             |   |

Figure 2-25 System Severity Settings window

The fields that can be configured are described below:

| Parameter       | Description                                                                                                    |
|-----------------|----------------------------------------------------------------------------------------------------|
| System Severity | Choose how the alerts are used from the drop-down menu. Select <i>Log</i> to send the alert of the Severity Type configured to the Switch's log for analysis. Choose <i>Trap</i> to send it to an SNMP agent for analysis, or select <i>All</i> to send the chosen alert type to an SNMP agent and the Switch's log for analysis. |
| Severity Level  | This drop-down menu allows you to select the level of messages that will be sent. The options are <i>Emergency (0), Alert (1), Critical (2), Error (3), Warning (4), Notice (5), Information (6)</i> and <i>Debug (7)</i> .                                                                                                    |

Click the **Apply** button to accept the changes made.

# **Time Range Settings**

Time range is a time period that the respective function will take an effect on, such as ACL. For example, the administrator can configure the time-based ACL to allow users to surf the Internet on every Saturday and every Sunday, meanwhile to deny users to surf the Internet on weekdays.

The user may enter up to 64 time range entries on the Switch.

To view the following window, click **System Configuration > Time Range Settings** as shown below:

| Time Range Setti                           | ngs                                                                                                    |            |          | O Safeguard |
|--------------------------------------------|----------------------------------------------------------------------------------------------------|------------|----------|-------------|
| Range Name<br>Hours (HH MM SS)<br>Weekdays | (Max: 32 Characters)         Start Time       00       00       00       End Time         Mon       Tue       Wed       Thu       Fri       Sat       Sun |            |          | Apply       |
| Total Entries: 1<br>Range Name             | Days                                                                                                    | Start Time | End Time |             |
| Time                                       | Mon, Tue, Wed, Thu, Fri                                                                                                    | 08:30:00   | 18:00:00 | Delete      |
|                                            |                                                                                                    |            |          | 1/1 1 Go    |

Figure 2-26 Time Range Settings window

| Parameter        | Description                                                                                                    |
|------------------|----------------------------------------------------------------------------------------------------|
| Range Name       | Enter a name of no more than 32 alphanumeric characters that will be used to identify this time range on the Switch. This range name will be used in the Access Profile table to identify the access profile and associated rule to be enabled during this time range. |
| Hours (HH MM SS) | This parameter is used to set the time in the day that this time range is to be enabled using the following parameters:                                                                                                    |
|                  | <i>Start Time</i> - Use this parameter to identify the starting time of the time range, in hours, minutes and seconds, based on the 24-hour time system.                                                                                                    |
|                  | End Time - Use this parameter to identify the ending time of the time range, in hours,                                                                                                    |

|          | minutes and seconds, based on the 24-hour time system.                                                                                                    |  |  |  |
|----------|----------------------------------------------------------------------------------------------------|--|--|--|
| Weekdays | Use the check boxes to select the corresponding days of the week that this time range is to be enabled. Select the <b>Select All Days</b> check box to configure this time range for every day of the week. |  |  |  |

Click the **Apply** button to accept the changes made.

Click the **Delete** button to remove the specific entry.

Enter a page number and click the Go button to navigate to a specific page when multiple pages exist.

# **Time Settings**

Users can configure the time settings for the Switch.

To view the following window, click **System Configuration > Time Settings** as shown below:

|            | () Safeguard |
|------------|--------------|
|            |              |
| 25/12/2017 |              |
| 16:12:58   |              |
|            |              |
|            | Apply        |
|            |              |

Figure 2-27 Time Settings window

The fields that can be configured are described below:

| Parameter                   | Description                                                        |
|-----------------------------|--------------------------------------------------------------------|
| Date (DD / MM / YYYY)       | Enter the current day, month, and year to update the system clock. |
| Time (HH:MM:SS)             | Enter the current time in hours, minutes, and seconds.             |
| Click the Apply button to a | eacht the changes made                                             |

Click the **Apply** button to accept the changes made.

# **User Accounts Settings**

The Switch allows the control of user privileges.

To view the following window, click **System Configuration > User Accounts Settings** as shown below:

| User Accoun     | ts Settings         |                               |                                                                 | _                  | O Safeguard |
|-----------------|---------------------|-------------------------------|-----------------------------------------------------------------|--------------------|-------------|
| Add User Accoun | ts                  |                               |                                                                 |                    |             |
| User Name       |                     |                               | Password                                                        |                    |             |
| Access Right    |                     |                               |                                                                 |                    |             |
| Access Right    | Admin               | $\sim$                        | Confirm Password                                                |                    | Apply       |
| Encryption      | Admin<br>Plain Text | <ul><li>✓</li><li>✓</li></ul> | Confirm Password                                                |                    | Apply       |
| Encryption      | Plain Text          | 16 character                  | Confirm Password<br>s. Password should be less than<br>Password | assword Encryption | Apply       |

Figure 2-28 User Accounts Settings window

To add a new user, type in a User Name and New Password and retype the same password in the Confirm New Password field. Choose the level of privilege (Admin, Operator, Power User or User) from the Access Right drop-down menu.

| Management    | Admin      | Operator              | Power User            | User |
|---------------|------------|-----------------------|-----------------------|------|
| Configuration | Read/Write | Read/Write–<br>partly | Read/Write–<br>partly | No   |

DGS-3000-28X Gigabit Ethernet Switch Web UI Reference Guide

| Network Monitoring                      | Read/Write | Read/Write | Read-only | Read-only |
|-----------------------------------------|------------|------------|-----------|-----------|
| Community Strings and Trap<br>Stations  | Read/Write | Read-only  | Read-only | Read-only |
| Update Firmware and Configuration Files | Read/Write | Read/Write | No        | No        |
| System Utilities                        | Read/Write | Read-only  | Read-only | Read-only |
| Factory Reset                           | Read/Write | No         | No        | No        |
| User Account Management                 |            |            |           |           |
| Add/Update/Delete User Accounts         | Read/Write | No         | No        | No        |
| View User Accounts                      | Read/Write | No         | No        | No        |

The fields that can be configured are described below:

| Parameter        | Description                                                                                                    |
|------------------|----------------------------------------------------------------------------------------------------|
| User Name        | Enter a new user name for the Switch.                                                                                       |
| Password         | Enter a new password for the Switch.                                                                                        |
| Confirm Password | Re-type in a new password for the Switch.                                                                                   |
| Access Right     | Specify the access right for this user.                                                                                     |
| Encryption       | Specifies that encryption will be applied to this account. Option to choose from are <i>Plain Text</i> , and <i>SHA-1</i> . |

Click the **Apply** button to accept the changes made.

Click the Edit button to re-configure the specific entry.

Click the **Delete** button to remove the specific entry.

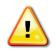

NOTICE: In case of lost passwords or password corruption, please refer to Appendix A Password Recovery Procedure which will guide you through the steps necessary to resolve this issue.

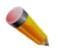

NOTE: The username and password should be less than 16 characters.

# **Command Logging Settings**

This window is used to enable or disable the command logging settings.

To view this window, click System Configuration > Command Logging Settings as shown below:

| Command Logging Se       | ttings    |          | () Safeguard |
|--------------------------|-----------|----------|--------------|
| Command Logging Settings |           |          |              |
| Command Logging State    | O Enabled | Disabled |              |
|                          |           |          | Ample        |
|                          |           |          | Apply        |

Figure 2-29 Command Logging Settings window

The fields that can be configured are described below:

| Parameter                             | Description                                              |
|---------------------------------------|----------------------------------------------------------|
| Command Logging State                 | Use the radio buttons to enable or disable the function. |
| Click the <b>Apply</b> button to acce | ant the changes made                                     |

Click the **Apply** button to accept the changes made.

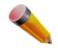

**NOTE:** When the Switch is booting, no configuration commands will be logged.

**NOTE:** When the user uses AAA authentication to log in, the username should not be changed if the user has used the Enable Admin function to replace its privilege.

## Auto Backup Settings

This window is used to configure the auto-backup function. To view this window, click **System Configuration** > **Auto Backup Settings** as shown below:

| Auto Backup Settings              |                              |                              |               |                 | () Safeguard |
|-----------------------------------|------------------------------|------------------------------|---------------|-----------------|--------------|
| Auto Backup Global Settings       |                              |                              |               |                 |              |
| Auto Backup State                 | Enabled                      | <ul> <li>Disabled</li> </ul> |               |                 |              |
| Auto Backup Log State             | Enabled                      | <ul> <li>Disabled</li> </ul> |               |                 |              |
| Auto Backup Trap State            | Enabled                      | ◯ Disabled                   |               |                 |              |
| Auto Backup Encryption            | Enabled                      | <ul> <li>Disabled</li> </ul> |               |                 |              |
| Auto Backup File Template         | "DGS-3000                    | )_%d:-%m:-%Y:_%H:-%I         |               |                 |              |
| Auto Backup Mode                  | SaveCor                      | nfig O TimePeriod O All      |               |                 |              |
| Auto Backup Time Schedule         | ○ None                       |                              |               |                 |              |
|                                   | <ul> <li>Interval</li> </ul> | 1440 (min 1-525600)          |               |                 |              |
|                                   | O Periodic                   | 00 V 00 V 00 V (HH MM S      | S)            |                 |              |
|                                   | Weekdays                     | Mon 🗌 Tue 🗌 Wed 🗌 Thu 🗌 Fri  | Sat Sun       | Select All Days |              |
|                                   |                              |                              |               |                 | Apply        |
| Auto Dookup Dath Sattingo         |                              |                              |               |                 |              |
| Auto Backup Path Settings<br>None |                              |                              |               |                 |              |
|                                   | TFTP Server IP :             |                              | ● IPv4        |                 |              |
| <b>O</b> II II                    |                              |                              |               |                 |              |
|                                   |                              |                              |               |                 |              |
|                                   |                              |                              | O Domain Name |                 |              |
|                                   | Destination File :           |                              |               |                 |              |
| OFTP                              | FTP Server IP :              |                              |               |                 |              |
|                                   | Username :                   |                              |               |                 |              |
|                                   | Password :                   |                              |               |                 |              |
|                                   | Tcp Port (1-65535):          |                              |               |                 |              |
|                                   | Destination File :           |                              |               |                 |              |
|                                   |                              |                              |               |                 | Apply        |
|                                   |                              |                              |               |                 |              |

Figure 2-30 Auto Backup Settings window

| Parameter                    | Description                                                                                                    |
|------------------------------|----------------------------------------------------------------------------------------------------|
| Auto Back State              | Click to enable or disable the auto-backup function.                                                                                                  |
| Auto Backup Log State        | Click to enable or disable the log state of the auto-backup function.                                                                                 |
| Auto Backup Trap State       | Click to enable or disable the trap state of the auto-backup function.                                                                                |
| Auto Backup Encryption       | Click to enable or disable encrypting the FTP or RCP path when using the auto-<br>backup function to upload the running configuration via FTP or RCP. |
| Auto Backup File<br>Template | Enter the file template of the auto-backup function.                                                                                                  |
| Auto Backup Mode             | Select the auto-backup mode.                                                                                                    |
|                              | SaveConfig - Click to upload the running configuration file to the remote server when it is saved.                                                    |

|                  | based on the time s                   | schedule configure                 | ing configuration file to the remote server<br>ed in <b>Auto Backup Time Schedule</b> .<br>guration file to the remote server for both                 |
|------------------|---------------------------------------|------------------------------------|----------------------------------------------------------------------------------------------------|
| Auto Backup Time | Enter the time sche                   | edule of the auto-ba               | ackup function.                                                                                                    |
| Schedule         | None - Click to hav                   | e no time schedule                 | 9.                                                                                                    |
|                  | Interval - Click to er configuration. | nter the time interv               | al, in minutes, between uploading the running                                                                                                    |
|                  | Use the drop-down                     | menu to set the ti                 | fic time to upload the running configuration.<br>me in the day. Use the check boxes to select<br>Select the <b>Select All Days</b> check box for every |
| None             | Click to have no ba                   | -<br>ckup path.                    |                                                                                                    |
| TFTP             | Click to enter the in                 | formation of the TFTP server.      |                                                                                                    |
|                  | TFTP Server IP                        | IPv4                               | Click the radio button to enter the TFTP server IP address used.                                                                                       |
|                  |                                       | IPv6                               | Click the radio button to enter the TFTP server IPv6 address used.                                                                                     |
|                  |                                       | Domain Name                        | Click the radio button to enter the TFTP server domain name used.                                                                                      |
|                  | Destination File                      | Enter the file nan autobackup.had. | ne that will be stored in the TFTP server, e.g.                                                                                                    |
| FTP              | Click to enter the in                 | formation of the F                 | TP server.                                                                                                    |
|                  | FTP Server IP                         | Enter the FTP Se                   | erver IP Address used.                                                                                                    |
|                  | Username                              | Enter the approp                   | riate Username used.                                                                                                    |
|                  | Password                              | Enter the approp                   | riate Password used.                                                                                                    |
|                  | TCP Port                              | Enter the TCP P                    | ort number used.                                                                                                    |
|                  | Destination File                      | Enter the file nan autobackup.had. | ne that will be stored in the FTP server, e.g.                                                                                                    |

Click the **Apply** button to accept the changes made for each individual section.

# Chapter 3

# Management

ARP Gratuitous ARP IPv6 Neighbor Settings IP Interface Management Settings Session Table Session Timeout Single IP Management SNMP Settings Telnet Settings Power Saving D-Link Discovery Protocol ZTP Settings NTP Settings

# ARP

## Static ARP Settings

The Address Resolution Protocol is a TCP/IP protocol that converts IP addresses into physical addresses. This table allows network managers to view, define, modify, and delete ARP information for specific devices. Static entries can be defined in the ARP table. When static entries are defined, a permanent entry is entered and is used to translate IP addresses to MAC addresses.

To view the following window, click **Management > ARP > Static ARP Settings** as shown below:

| Static ARP Settings                         |                |                   |                 | _    | 0 Safeguard |
|---------------------------------------------|----------------|-------------------|-----------------|------|-------------|
| Global Settings<br>ARP Aging Time (0-65535) | 20             | min               |                 |      | Арріу       |
| Add Static ARP Entry IP Address             | MAC Addres     | s                 |                 |      | Apply       |
|                                             |                |                   |                 |      | Delete All  |
| Total Entries: 3                            |                |                   |                 |      |             |
| Interface Name                              | IP Address     | MAC Address       | Туре            |      |             |
| System                                      | 10.0.0.0       | FF-FF-FF-FF-FF    | Local/Broadcast | Edit | Delete      |
| System                                      | 10.90.90.90    | 00-01-02-03-04-00 | Local           | Edit | Delete      |
| System                                      | 10.255.255.255 | FF-FF-FF-FF-FF    | Local/Broadcast | Edit | Delete      |
|                                             |                |                   |                 |      |             |

Figure 3-1 Static ARP Settings window

The fields that can be configured are described below:

| Parameter                | Description                                                        |
|--------------------------|--------------------------------------------------------------------|
| ARP Aging Time (0-65535) | The ARP entry age-out time, in minutes. The default is 20 minutes. |
| IP Address               | The IP address of the ARP entry.                                   |
| MAC Address              | The MAC address of the ARP entry.                                  |
|                          |                                                                    |

Click the Apply button to accept the changes made for each individual section.

Click the Delete All button to remove all the entries listed.

Click the **Edit** button to re-configure the specific entry.

Click the **Delete** button to remove the specific entry.

### **ARP Table**

Users can display current ARP entries on the Switch.

To view the following window, click **Management > ARP > ARP Table** as shown below:

| Interface Name                    | IP Address             | MAC Address                      | Find                    |
|-----------------------------------|------------------------|----------------------------------|-------------------------|
|                                   |                        |                                  | Show Static Clear All   |
|                                   |                        |                                  |                         |
| Total Entries: 4<br>nterface Name | IP Address             | MAC Address                      | Туре                    |
|                                   | IP Address<br>10.0.0.0 | MAC Address<br>FF-FF-FF-FF-FF-FF | Type<br>Local/Broadcast |
| nterface Name                     |                        |                                  |                         |
| nterface Name<br>System           | 10.0.0.0               | FF-FF-FF-FF-FF                   | Local/Broadcast         |

#### Figure 3-2 ARP Table window

The fields that can be configured are described below:

| Parameter      | Description                    |
|----------------|--------------------------------|
| Interface Name | Enter the Interface name used. |
| IP Address     | Enter the IP Address used.     |
| MAC Address    | Enter the MAC Address used.    |

Click the **Find** button to locate a specific entry based on the information entered.

Click the Show Static button to display only the static entries in the display table.

Click the Clear All button to remove all the entries listed in the table.

Enter a page number and click the Go button to navigate to a specific page when multiple pages exist.

## **Gratuitous ARP**

### **Gratuitous ARP Global Settings**

The user can enable or disable the gratuitous ARP global settings here.

To view the following window, click **Management > Gratuitous ARP > Gratuitous ARP Global Settings** as shown below:

| Gratuitous ARP Global Se       | tings              | 0 Safeguard |
|--------------------------------|--------------------|-------------|
| Send On IP Interface Status Up | Enabled Obisabled  |             |
| Send On Duplicate IP Detected  | Enabled O Disabled |             |
| Gratuitous ARP Learning        | Enabled Obisabled  |             |

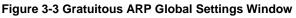

| Parameter                         | Description                                                                                                    |
|-----------------------------------|----------------------------------------------------------------------------------------------------|
| Send On IP Interface<br>Status Up | The command is used to enable/disable the sending of gratuitous ARP request packets while the IPIF interface comes up. This is used to automatically announce the interface's IP address to other nodes. By default, the state is <b>Enabled</b> , and only one gratuitous ARP packet will be broadcast. |
| Send On Duplicate IP<br>Detected  | The command is used to enable/disable the sending of gratuitous ARP request packet while a duplicate IP is detected. By default, the state is <b>Enabled</b> . For this command, the                                                                                                    |

|                            | duplicate IP detected means that the system received an ARP request packet that is<br>sent by an IP address that match the system's own IP address. In this case, the system<br>knows that somebody out there uses an IP address that is conflict with the system. In<br>order to reclaim the correct host of this IP address, the system can send out the<br>gratuitous ARP request packets for this duplicate IP address.                              |
|----------------------------|----------------------------------------------------------------------------------------------------|
| Gratuitous ARP<br>Learning | Normally, the system will only learn the ARP reply packet or a normal ARP request packet that asks for the MAC address that corresponds to the system's IP address. The command is used to enable/disable learning of ARP entry in ARP cache based on the received gratuitous ARP packet. The gratuitous ARP packet is sent by a source IP address that is identical to the IP that the packet is queries for. By default, the state is <b>Enabled</b> . |

Click the **Apply** button to accept the changes made.

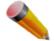

**NOTE:** With the gratuitous ARP learning, the system will not learn new entry but only do the update on the ARP table based on the received gratuitous ARP packet.

## **Gratuitous ARP Settings**

The user can configure the IP interface's gratuitous ARP parameter.

To view the following window, click **Management > Gratuitous ARP > Gratuitous ARP Settings** as shown below:

| Gratuitous ARP Setting                          | gs                              |                               |                                           | () Safeguard |
|-------------------------------------------------|---------------------------------|-------------------------------|-------------------------------------------|--------------|
| Gratuitous ARP Trap/Log<br>Trap<br>Disabled V   | Log<br>Enabled                  | Interface Name                | ZAII                                      | Apply        |
| Gratuitous ARP Periodical Sen<br>Interface Name | d Interval<br>Interval Time (C  | )-65535)                      |                                           | Apply        |
| Total Entries: 1                                |                                 |                               |                                           | Арріу        |
| Interface Name<br>System                        | Gratuitous ARP Trap<br>Disabled | Gratuitous ARP Log<br>Enabled | Gratuitous ARP Periodical Send Interval 0 |              |

Figure 3-4 Gratuitous ARP Settings window

| Parameter               | Description                                                                                                    |
|-------------------------|----------------------------------------------------------------------------------------------------|
| Тгар                    | Use the drop-down menu to enable or disable the trap option. By default the trap is disabled.                                                                              |
| Log                     | Use the drop-down menu to enable or disable the logging option. By default the event log is enabled.                                                                       |
| Interface Name          | Enter the interface name of the Layer 3 interface. Select <b>All</b> to enable or disable gratuitous ARP trap or log on all interfaces.                                    |
| Interval Time (0-65535) | Enter the periodically send gratuitous ARP interval time in seconds. 0 means that gratuitous ARP request will not be sent periodically. By default the interval time is 0. |

The fields that can be configured are described below:

Click the **Apply** button to accept the changes made for each individual section.

# **IPv6 Neighbor Settings**

The user can configure the Switch's IPv6 neighbor settings. The Switch's current IPv6 neighbor settings will be displayed in the table at the bottom of this window.

To view the following window, click **Management > IPv6 Neighbor Settings** as shown below:

DGS-3000-28X Gigabit Ethernet Switch Web UI Reference Guide

| IPv6 Neighbor Settin                                              | qs                                                                                       |                          |            | O Safeguard                  |
|-------------------------------------------------------------------|------------------------------------------------------------------------------------------|--------------------------|------------|------------------------------|
| Interface Name<br>Neighbor IPv6 Address<br>Link Layer MAC Address |                                                                                          |                          |            | Add                          |
| Interface Name<br>State                                           | All Y All                                                                                |                          |            | Find Clear                   |
| Total Entries: 1<br>Neighbor<br>3710::2                           | Link Layer Address<br>00-11-22-33-44-55                                                  | Interface Name<br>System | State<br>T | Port VID<br>NA 1<br>1/1 1 Go |
|                                                                   |                                                                                          |                          |            |                              |
|                                                                   |                                                                                          |                          |            |                              |
|                                                                   |                                                                                          |                          |            |                              |
|                                                                   |                                                                                          |                          |            |                              |
| State: (I) means Incomplete sta<br>(D) means Delay state. (       | ate. (R) means Reachable state. (S) means<br>(P) means Probe state. (T) means Static sta | Stale state.<br>te.      |            |                              |

Figure 3-5 IPv6 Neighbor Settings window

The fields that can be configured are described below:

| Parameter                                                                                                    | Description                                                                                                    |  |  |
|----------------------------------------------------------------------------------------------------|----------------------------------------------------------------------------------------------------|--|--|
| Interface Name                                                                                                    | Enter the interface name of the IPv6 neighbor.                                                                                                    |  |  |
| Neighbor IPv6 Address                                                                                                  | Enter the neighbor IPv6 address.                                                                                                    |  |  |
| Link Layer MAC Address                                                                                                 | nter the link layer MAC address.                                                                                                    |  |  |
| Interface Name Enter the name of the IPv6 neighbor. Select the All check box to search for a interfaces on the Switch. |                                                                                                    |  |  |
| State                                                                                                    | Use the drop-down menu to select All, Address, Static, or Dynamic. When the user selects address from the drop-down menu, the user will be able to enter an IP address in the space provided next to the state option. |  |  |

Click the **Add** button to add a new entry based on the information entered.

Click the **Find** button to locate a specific entry based on the information entered.

Click the **Clear** button to clear all the information entered in the fields.

Enter a page number and click the **Go** button to navigate to a specific page when multiple pages exist.

# **IP Interface**

### System IP Address Settings

The IP address may initially be set using the console interface prior to connecting to it through the Ethernet. The Web manager will display the Switch's current IP settings.

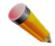

**NOTE:** The Switch's factory default IP address is 10.90.90.90 with a subnet mask of 255.0.0.0 and a default gateway of 0.0.0.0.

To view the following window, click **Management > IP Interface > System IP Address Settings** as shown below:

| System IP Address Settings |                   |        | O Safeguard |
|----------------------------|-------------------|--------|-------------|
| Static                     | ODHCP             | ОВООТР |             |
| Interface Name             | System            |        |             |
| Management VLAN Name       | default           |        |             |
| Interface Admin State      | Enabled V         |        |             |
| IP Address                 | 10 . 90 . 90 . 90 |        |             |
| Subnet Mask                | 255 . 0 . 0 . 0   |        |             |
| Gateway                    | 0.0.0.0           |        |             |
|                            |                   |        | Apply       |

#### Figure 3-6 System IP Address Settings window

The fields that can be configured are described below:

| Parameter | Description                                                                                                    |
|-----------|----------------------------------------------------------------------------------------------------|
| Static    | Allow the entry of an IP address, subnet mask, and a default gateway for the Switch.<br>These fields should be of the form xxx.xxx.xxx, where each xxx is a number<br>(represented in decimal form) between <i>0</i> and <i>255</i> . This address should be a unique<br>address on the network assigned for use by the network administrator.                    |
| DHCP      | The Switch will send out a DHCP broadcast request when it is powered up. The DHCP protocol allows IP addresses, network masks, and default gateways to be assigned by a DHCP server. If this option is set, the Switch will first look for a DHCP server to provide it with this information before using the default or previously entered settings.             |
| ВООТР     | The Switch will send out a BOOTP broadcast request when it is powered up. The BOOTP protocol allows IP addresses, network masks, and default gateways to be assigned by a central BOOTP server. If this option is set, the Switch will first look for a BOOTP server to provide it with this information before using the default or previously entered settings. |

The following table will describe the fields that are about the **System** Interface.

| Parameter               | Description                                                                                                    |
|-------------------------|----------------------------------------------------------------------------------------------------|
| Interface Name          | Display the System interface name.                                                                                                    |
| Management VLAN<br>Name | This allows the entry of a VLAN name from which a management station will be allowed to manage the Switch using TCP/IP (in-band via Web manager or Telnet). Management stations that are on VLANs other than the one entered here will not be able to manage the Switch in-band unless their IP addresses are entered in the <b>Trusted Host</b> window ( <b>Security &gt; Trusted Host</b> ). If VLANs have not yet been configured for the Switch, the default VLAN contains all of the Switch's ports. There are no entries in the Trusted Host table, by default, so any management station that can connect to the Switch can access the Switch until a management VLAN is specified or Management Station IP addresses are assigned. |
| Interface Admin State   | Use the drop-down menu to enable or disable the configuration on this interface. If the state is disabled, the IP interface cannot be accessed.                                                                                                    |
| IP Address              | This field allows the entry of an IPv4 address to be assigned to this IP interface.                                                                                                    |
| Subnet Mask             | A Bitmask that determines the extent of the subnet that the Switch is on. Should be of the form xxx.xxx.xxx, where each xxx is a number (represented in decimal) between <i>0</i> and <i>255</i> . The value should be 255.0.0.0 for a Class A network, 255.255.0.0 for a Class B network, and 255.255.255.0 for a Class C network, but custom subnet masks are allowed.                                                                                                    |

DGS-3000-28X Gigabit Ethernet Switch Web UI Reference Guide

| Gateway | IP address that determines where packets with a destination address outside the current subnet should be sent. This is usually the address of a router or a host acting as an IP gateway. If your network is not part of an intranet, or you do not want the Switch to be accessible outside your local network, you can leave this field unchanged. |
|---------|----------------------------------------------------------------------------------------------------|
|         | to be accessible outside your local network, you can leave this field unchanged.                                                                                                    |

Click the **Apply** button to accept the changes made.

## **Interface Settings**

Users can display the Switch's current IP interface settings.

To view the following window, click **Management > IP Interface > Interface Settings** as shown below:

| Interface Setti                    | ngs       |                       |            | O Safeguard                |
|------------------------------------|-----------|-----------------------|------------|----------------------------|
| Interface Name                     |           |                       |            | Find                       |
|                                    |           |                       |            | Add Delete All             |
| Total Entries: 1<br>Interface Name | VLAN Name | Interface Admin State | Link State |                            |
| System                             | default   | Enabled               | Link Up    | IPv4 Edit IPv6 Edit Delete |
|                                    |           |                       |            |                            |

Figure 3-7 Interface Settings window

The fields that can be configured are described below:

| Parameter      | Description                                       |
|----------------|---------------------------------------------------|
| Interface Name | Enter the name of the IP interface to search for. |
|                |                                                   |

Click the Find button to locate a specific entry based on the information entered.

Click the **Add** button to add a new entry based on the information entered.

Click the **Delete All** button to remove all the entries listed.

Click the IPv4 Edit button to edit the IPv4 settings for the specific entry.

Click the IPv6 Edit button to edit the IPv6 settings for the specific entry.

Click the **Delete** button to remove the specific entry.

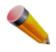

NOTE: To create IPv6 interfaces, the user has to create an IPv4 interface then edit it to IPv6.

Click the Add button to see the following window.

| IPv4 Interface Set    | ttings                          | () Sefeguerd                    |
|-----------------------|---------------------------------|---------------------------------|
| Interface Name        | (Max: 12 characters)            |                                 |
| IPv4 Address          | (e.g.: 172.18.211.10)           |                                 |
| Subnet Mask           | (e.g.: 255.255.255.254 or 0-32) |                                 |
| VLAN Name             | (Max: 32 characters)            |                                 |
| Interface Admin State | Enabled V                       |                                 |
|                       |                                 | < <back apply<="" td=""></back> |
|                       |                                 | COBCK Apply                     |

#### Figure 3-8 IPv4 Interface Settings window

| Parameter      | Description                                       |
|----------------|---------------------------------------------------|
| Interface Name | Enter the name of the IP interface being created. |
| IPv4 Address   | Enter the IPv4 address used.                      |
| Subnet Mask    | Enter the IPv4 subnet mask used.                  |
| VLAN Name      | Enter the VLAN Name used.                         |

Interface Admin State Use the drop-down menu to enable or disable the Interface Admin State.

Click the **Apply** button to accept the changes made.

Click the **<<Back** button to discard the changes made and return to the previous page.

Click the **IPv4 Edit** button to see the following window.

| IPv4 Interface Settings |                                           | () Safeguard |
|-------------------------|-------------------------------------------|--------------|
| IP MTU (512-1712)       | 1500                                      | Apply        |
| Get IP From             | Static V                                  |              |
| Interface Name          | System                                    |              |
| IPv4 Address            | 10.90.90 (e.g.: 172.18.211.10)            |              |
| Subnet Mask             | 255.0.0.0 (e.g.: 255.255.255.254 or 0-32) |              |
| VLAN Name               | default                                   |              |
| IPv4 State              | Enabled V                                 |              |
| Interface Admin State   | Enabled V                                 |              |
| DHCP Option12 State     | Disabled V                                |              |
| DHCP Option12 Host Name | (Max: 63 characters)                      |              |
| TCP Path MTU Discovery  | Disabled V                                |              |
| TCP Path MTU Age Timer  | 10 (1-30 minutes) Infinite                |              |
|                         | < <back< td=""><td>Apply</td></back<>     | Apply        |

Figure 3-9 IPv4 Interface Settings – Edit window

#### The fields that can be configured are described below:

| Parameter                   | Description                                                                                                    |
|-----------------------------|----------------------------------------------------------------------------------------------------|
| IP MTU (512-1712)           | Enter the IP Maximum Transmission Unit (MTU) of an interface.                                                                  |
| Get IP From                 | Use the drop-down menu to specify the method that this Interface uses to acquire an IP address.                                |
| Interface Name              | Enter the name of the IP interface being configured.                                                                           |
| IPv4 Address                | Enter the IPv4 address used.                                                                                                   |
| Subnet Mask                 | Enter the IPv4 subnet mask used.                                                                                               |
| VLAN Name                   | Enter the VLAN Name used.                                                                                                    |
| IPv4 State                  | Use the drop-down menu to enable or disable IPv4 State.                                                                        |
| Interface Admin State       | Use the drop-down menu to enable or disable the Interface Admin State.                                                         |
| DHCP Option 12 State        | Use the drop-down menu to enable or disable insertion of option 12 in the DHCPDISCOVER and DHCPREQUEST message.                |
| DHCP Option 12 Host<br>Name | Enter the host name to be inserted in the DHCPDISCOVER and DHCPREQUEST message.                                                |
| TCP Path MTU<br>Discovery   | Use the drop-down menu to enable or disable TCP Path MTU discovery.                                                            |
| TCP Path MTU Age<br>Timer   | Enter the aging time for TCP Path MTU discovery. Select the <b>Infinite</b> check box to set this value to have no aging time. |

Click the **Apply** button to accept the changes made.

Click the **<<Back** button to discard the changes made and return to the previous page.

Click the **IPv6 Edit** button to see the following window.

#### DGS-3000-28X Gigabit Ethernet Switch Web UI Reference Guide

| IPv6 Interface Settings                                                             |                                   |                                                       |           | O Safeguard |
|-------------------------------------------------------------------------------------|-----------------------------------|-------------------------------------------------------|-----------|-------------|
| IPv6 Interface Settings<br>Interface Name<br>Interface Admin State<br>DHCPv6 Client | System<br>Enabled V<br>Disabled V | IPv6 State<br>IPv6 Network Address (e.g.: 3710::1/64) | Enabled V | Apply       |
| NS Retransmit Time Settings<br>NS Retransmit Time (0-42949672)                      | 95) 0                             | ms                                                    |           | Apply       |
| Automatic Link Local State Setti<br>Automatic Link Local Address                    | ngs<br>Disabl                     | ed 🗸                                                  |           | Apply       |
| View All IPv6 Address                                                               |                                   |                                                       |           | < < Back    |

#### Figure 3-10 IPv6 Interface Settings window

#### The fields that can be configured or displayed are described below:

| Parameter                             | Description                                                                                                    |
|---------------------------------------|----------------------------------------------------------------------------------------------------|
| Interface Name                        | Display the IPv6 interface name.                                                                                                    |
| IPv6 State                            | Use the drop-down menu to enable or disable IPv6 State.                                                                                                    |
| Interface Admin State                 | Use the drop-down menu to enable or disable the Interface Admin State.                                                                                                    |
| IPv6 Network Address                  | Enter the IPv6 global or link-local address.                                                                                                    |
| DHCPv6 Client                         | Use the drop-down menu to enable or disable DHCPv6 client.                                                                                                    |
| NS Retransmit Time (0-<br>4294967295) | Enter the Neighbor solicitation's retransmit timer in milliseconds here. It has the same value as the RA retransmit time in the <b>config ipv6 nd ra</b> command. If this field is configured, it will duplicate the entry into the RA field. |
| Automatic Link Local<br>Address       | Select to enable or disable the Automatic Link Local Address.                                                                                                    |

Click the **Apply** button to accept the changes made for each individual section.

Click the **<<Back** button to discard the changes made and return to the previous page.

Click the <u>View All IPv6 Address</u> link to view all the current IPv6 address.

#### Click the <u>View All IPv6 Address</u> link to see the following window.

| IPv6 Interface Settings                                                                         |              | () Safeguard |
|-------------------------------------------------------------------------------------------------|--------------|--------------|
| <back 0="" address="" entries:="" td="" total="" type<=""><td>IPv6 Address</td><td></td></back> | IPv6 Address |              |
|                                                                                                 |              |              |

Figure 3-11 IPv6 Interface Settings window

Click the **<<Back** button to return to the previous page.

## **Management Settings**

Users can stop the scrolling of multiple pages beyond the limits of the console when using the Command Line Interface.

This window is also used to enable the DHCP auto-configuration and auto-image feature on the Switch. When autoconfiguration or auto-image is enabled, the Switch is instructed to receive a configuration/image file from a TFTP server, which will set the Switch to become a DHCP client automatically during the boot-up process. To employ this method, the DHCP server must be set up to deliver the TFTP server IP address and configuration/image file name information in the DHCP reply packet. The TFTP server must be up and running and hold the necessary configuration/image file stored in its base directory when the request is received from the Switch. After the image file was downloaded, the Switch will reboot. For more information about loading a configuration file for use by a client, refer to the DHCP server and/or TFTP server software instructions. The user may also refer to **Save and Tools > Upload Log File**.

If the Switch is unable to complete the DHCP auto configuration, the previously saved configuration file present in the Switch's memory will be used.

Users can also configure Password Encryption on the Switch.

To view the following window, click **Management > Management Settings** as shown below:

| Management Settings              | _         | _          |     | O Safeguard |
|----------------------------------|-----------|------------|-----|-------------|
| CLI Paging Settings              |           |            |     |             |
| CLI Paging State                 | Enabled   | O Disabled |     |             |
| DHCP Auto Configuration Settings |           |            |     |             |
| DHCP Auto Configuration State    | O Enabled | Oisabled   |     |             |
| Autoconfig Timeout (1-65535)     | 50        |            | sec |             |
| DHCP Auto Image Settings         |           |            | -   |             |
| DHCP Auto Image State            | O Enabled | Disabled   |     |             |
| Autoimage Timeout (1-65535)      | 50        |            | sec |             |
| Password Encryption Settings     |           |            |     |             |
| Password Encryption State        | O Enabled | Disabled   |     |             |
| Password Recovery Settings       |           |            |     |             |
| Running Configuration            | Enabled   | O Disabled |     |             |
| NV-RAM Configuration             | Enabled   |            |     |             |
|                                  |           |            | A   | pply        |

#### Figure 3-12 Management Settings window

The fields that can be configured are described below:

| Parameter                        | Description                                                                                                    |
|----------------------------------|----------------------------------------------------------------------------------------------------|
| CLI Paging State                 | Command Line Interface paging stops each page at the end of the console. This allows you to stop the scrolling of multiple pages of text beyond the limits of the console. CLI Paging is Enabled by default. To disable it, click the Disabled radio button.                                                                                                    |
| DHCP Auto<br>Configuration State | Click to enable or disable the Switch's DHCP auto configuration feature. When enabled, the Switch is instructed to receive a configuration file from a TFTP server, which will set the Switch to become a DHCP client automatically on boot-up. To employ this method, the DHCP server must be set up to deliver the TFTP server IP address and configuration file name information in the DHCP reply packet. The TFTP server must be up and running and hold the necessary configuration file stored in its base directory when the request is received from the Switch. |
| Autoconfig Timeout<br>(1-65535)  | Enter a time between 1 and 65535 for the auto-configuration timeout.                                                                                                    |
| DHCP Auto Image<br>State         | Click to enable or disable enable the auto-image function. When enabled, the Switch automatically upgrades the firmware during the next boot-up process.                                                                                                    |
| Autoimage Timeout<br>(1-65535)   | Enter the timeout value to get the image file through the network. If the image file cannot be received by the time, the auto-image function will be stopped and the current image file will be used.                                                                                                    |
| Password Encryption<br>State     | Password encryption will encrypt the password configuration in configuration files.<br>Password encryption is Disabled by default. To enable password encryption, click the<br>Enabled radio button.                                                                                                    |
| Running<br>Configuration         | Under the Password Recovery option, the running configuration can be enabled or disable. Being enabled, will allow the user to perform a password recovery of the running configuration.                                                                                                    |

Click the **Apply** button to accept the changes made.

## **Session Table**

Users can display the management sessions since the Switch was last rebooted. To view the following window, click **Management > Session Table** as shown below:

| Session T | able                     |                     |                | () Safeguard      |
|-----------|--------------------------|---------------------|----------------|-------------------|
| Refresh   |                          |                     |                |                   |
| ID<br>8   | Live Time<br>01:38:02.40 | From<br>Serial Port | Level<br>login | Name<br>Anonymous |
|           |                          |                     |                |                   |

Figure 3-13 Session Table window

Click the **Refresh** button to refresh the display table so that new entries will appear.

## **Session Timeout**

This window is used to configure the timout value to close specified sessions that is established for logging into another device.

To view the following window, click Management > Session Timout as shown below:

| Session Timeout                                                                                                    |                                                             | () Safeguard |
|----------------------------------------------------------------------------------------------------|-------------------------------------------------------------|--------------|
| Console Outgoing Session Timeout (0-1439)<br>Telnet Outgoing Session Timeout (0-1439)<br>SSH Outgoing Session Timeout (0-1439) | 0  min  ✓ Default    0  min  ✓ Default    0  min  ✓ Default | Apply        |

#### Figure 3-14 Session Timeout window

The fields that can be configured are described below:

| Parameter                                        | Description                                                                                                    |
|--------------------------------------------------|----------------------------------------------------------------------------------------------------|
| Console Outgoing<br>Session Timeout (0-<br>1439) | Clear the <b>Default</b> check box and enter the timeout value for the console outgoing session. Select the <b>Default</b> check box to use the default timeout value for the console outgoing session. |
| Telnet Outgoing<br>Session Timeout (0-<br>1439)  | Clear the <b>Default</b> check box and enter the timeout value for the Telnet outgoing session. Select the <b>Default</b> check box to use the default timeout value for the Telnet outgoing session.   |
| SSH Outgoing<br>Session Timeout (0-<br>1439)     | Clear the <b>Default</b> check box and enter the timeout value for the SSH outgoing session.<br>Select the <b>Default</b> check box to use the default timeout value for the SSH outgoing session.      |

Click the **Apply** button to accept the changes made.

# Single IP Management

D-Link Single IP Management is a concept that will stack switches together over Ethernet instead of using stacking ports or modules. There are some advantages in implementing the "Single IP Management" feature:

- SIM can simplify management of small workgroups or wiring closets while scaling the network to handle increased bandwidth demand.
- SIM can reduce the number of IP address needed in your network.
- SIM can eliminate any specialized cables for stacking connectivity and remove the distance barriers that typically limit your topology options when using other stacking technology.

Switches using D-Link Single IP Management (labeled here as SIM) must conform to the following rules:

- 1. SIM is an optional feature on the Switch and can easily be enabled or disabled through the Command Line Interface or Web Interface. SIM grouping has no effect on the normal operation of the Switch in the user's network.
- 2. There are three classifications for switches using SIM. The Commander Switch (CS), which is the master switch of the group, Member Switch (MS), which is a switch that is recognized by the CS a member of a SIM group, and a Candidate Switch (CaS), which is a Switch that has a physical link to the SIM group but has not been recognized by the CS as a member of the SIM group.
- 3. A SIM group can only have one Commander Switch (CS).
- 4. A SIM group accepts up to 32 switches (numbered 1-32), not including the Commander Switch (numbered 0).
- 5. Members of a SIM group cannot cross a router.
- 6. There is no limit to the number of SIM groups in the same IP subnet (broadcast domain); however a single switch can only belong to one group.
- 7. If multiple VLANs are configured, the SIM group will only utilize the default VLAN on any switch.
- 8. SIM allows intermediate devices that do not support SIM. This enables the user to manage switches that are more than one hop away from the CS.

The SIM group is a group of switches that are managed as a single entity. The Switch may take on three different roles:

- 1. **Commander Switch (CS)** This is a switch that has been manually configured as the controlling device for a group, and takes on the following characteristics:
  - It has an IP Address.
  - It is not a command switch or member switch of another Single IP group.
  - It is connected to the member switches through its management VLAN.
- 2. **Member Switch (MS)** This is a switch that has joined a single IP group and is accessible from the CS, and it takes on the following characteristics:
  - It is not a CS or MS of another IP group.
  - It is connected to the CS through the CS management VLAN.
- 3. **Candidate Switch (CaS)** This is a switch that is ready to join a SIM group but is not yet a member of the SIM group. The Candidate Switch may join the SIM group of the Switch by manually configuring it to be a MS of a SIM group. A switch configured as a CaS is not a member of a SIM group and will take on the following characteristics:
  - It is not a CS or MS of another Single IP group.
  - It is connected to the CS through the CS management VLAN

The following rules also apply to the above roles:

- 1. Each device begins in a Candidate state.
- 2. CSs must change their role to CaS and then to MS, to become a MS of a SIM group. Thus, the CS cannot directly be converted to a MS.
- 3. The user can manually configure a CS to become a CaS.
- 4. A MS can become a CaS by:
  - Being configured as a CaS through the CS.
  - If report packets from the CS to the MS time out.
- 5. The user can manually configure a CaS to become a CS
- 6. The CaS can be configured through the CS to become a MS.

After configuring one switch to operate as the CS of a SIM group, additional DGS-3000-28X switches may join the group by manually configuring the Switch to be a MS. The CS will then serve as the in band entry point for access to the MS. The CS's IP address will become the path to all MS's of the group and the CS's Administrator's password, and/or authentication will control access to all MS's of the SIM group.

With SIM enabled, the applications in the CS will redirect the packet instead of executing the packets. The applications will decode the packet from the administrator, modify some data, and then send it to the MS. After execution, the CS may receive a response packet from the MS, which it will encode and send it back to the administrator.

When a CaS becomes a MS, it automatically becomes a member of the first SNMP community (includes read/write and read only) to which the CS belongs. However, if a MS has its own IP address, it can belong to SNMP communities to which other switches in the group, including the CS, do not belong.

#### Upgrade to v1.61

To better improve SIM management, the DGS-3000-28X switches have been upgraded to version 1.61 in this release. Many improvements have been made, including:

a. The Commander Switch (CS) now has the capability to automatically rediscover member switches that have left the SIM group, either through a reboot or web malfunction. This feature is accomplished through the use of Discover packets and Maintenance packets that previously set SIM members will emit after a reboot. Once a MS has had its MAC address and password saved to the CS's database, if a reboot occurs in the MS, the CS will keep this MS information in its database and when a MS has been rediscovered, it will add the MS back into the SIM tree automatically. No configuration will be necessary to rediscover these switches.

There are some instances where pre-saved MS switches cannot be rediscovered. For example, if the Switch is still powered down, if it has become the member of another group, or if it has been configured to be a Commander Switch, the rediscovery process cannot occur.

| (default   | 0-27-00)                      |  |
|------------|-------------------------------|--|
|            |                               |  |
|            |                               |  |
|            |                               |  |
|            | Port Speed : 2 x Gigabit-Full |  |
|            |                               |  |
|            |                               |  |
| 2          |                               |  |
|            |                               |  |
| (default:3 | 38-29-00)                     |  |

- b. The topology map now includes new features for connections that are a member of a port trunking group. It will display the speed and number of Ethernet connections creating this port trunk group, as shown in the adjacent picture.
- c. This version will support switch upload and downloads for firmware, configuration files and log files, as follows:
  - **Firmware** The switch now supports MS firmware downloads from a TFTP server.
  - **Configuration Files** This switch now supports downloading and uploading of configuration files both to (for configuration restoration) and from (for configuration backup) MS's, using a TFTP server.
  - Log The Switch now supports uploading MS log files to a TFTP server.
- d. The user may zoom in and zoom out when utilizing the topology window to get a better, more defined view of the configurations.

## **Single IP Settings**

The Switch is set as a Candidate (CaS) as the factory default configuration and Single IP Management is disabled. To view the following window, click **Management > Single IP Management > Single IP Settings** as shown below:

| Single IP Settings           |             | O Sefeguerd |
|------------------------------|-------------|-------------|
| SIM State                    | Disabled    |             |
| Trap State                   |             |             |
| Role State                   | Candidate V |             |
| Group Name                   |             |             |
| Discovery Interval (30 - 90) | 30 sec      |             |
| Hold Time Count (100-255)    | 100 sec     |             |
|                              |             | Apply       |

#### Figure 3-15 Single IP Settings window

| Parameter Des | scription                                                                              |
|---------------|----------------------------------------------------------------------------------------|
| SIM State Use | e the drop-down menu to either enable or disable the SIM state on the Switch. Disabled |

DGS-3000-28X Gigabit Ethernet Switch Web UI Reference Guide

|                               | will render all SIM functions on the Switch inoperable.                                                                                                    |
|-------------------------------|----------------------------------------------------------------------------------------------------|
| Trap State                    | Use the drop-down menu to enable or disable sending the trap.                                                                                                    |
| Role State                    | Use the drop-down menu to change the SIM role of the Switch. The two choices are:<br><i>Candidate</i> – A Candidate Switch (CaS) is not the member of a SIM group but is connected to<br>a Commander Switch. This is the default setting for the SIM role of the Switch.<br><i>Commander</i> – Choosing this parameter will make the Switch a Commander Switch (CS).<br>The user may join other switches to this Switch, over Ethernet, to be part of its SIM group.<br>Choosing this option will also enable the Switch to be configured for SIM. |
| Group Name                    | Enter a Group Name in this textbox. This is optional, and only available when SIM State is <b>Enabled</b> and Role State is <b>Candidate</b> . This name is used to segment switches into different SIM groups.                                                                                                    |
| Discovery Interval<br>(30-90) | The user may set the discovery protocol interval, in seconds that the Switch will send out discovery packets. Returning information to a Commander Switch will include information about other switches connected to it. (Ex. MS, CaS). The user may set the Discovery Interval from <i>30</i> to <i>90</i> seconds. The default value is <i>30</i> seconds.                                                                                                    |
| Hold Time Count<br>(100-255)  | This parameter may be set for the time, in seconds; the Switch will hold information sent to it from other switches, utilizing the Discovery Interval. The user may set the hold time from 100 to 255 seconds. The default value is 100 seconds.                                                                                                    |

Click the **Apply** button to accept the changes made.

After enabling the Switch to be a Commander Switch (CS), the **Single IP Management** folder will then contain four added links to aid the user in configuring SIM through the web, including **Topology**, **Firmware Upgrade**, **Configuration Backup/Restore** and **Upload Log File**.

# Topology

This window will be used to configure and manage the Switch within the SIM group and requires Java script to function properly on your computer.

The Java Runtime Environment on your server should initiate and lead you to the Topology window, as seen below.

| <u>File Group Device View Help</u>  |                      |       |             |                   |                     |
|-------------------------------------|----------------------|-------|-------------|-------------------|---------------------|
| (default:15-10-00)                  |                      |       |             |                   |                     |
| Device nat                          |                      | Speed | Remote port | Mac Address       | Model name          |
| (default:15-10-00 (default:15-10-00 | ) -                  | -     | -           | F0-7D-68-15-10-00 | DGS-3000-28XMP L2 S |
|                                     |                      |       |             |                   |                     |
|                                     |                      |       |             |                   |                     |
|                                     |                      |       |             |                   |                     |
|                                     |                      |       |             |                   |                     |
|                                     |                      |       |             |                   |                     |
|                                     |                      |       |             |                   |                     |
|                                     |                      |       |             |                   |                     |
|                                     |                      |       |             |                   |                     |
|                                     |                      |       |             |                   |                     |
|                                     |                      |       |             |                   |                     |
|                                     |                      |       |             |                   |                     |
|                                     |                      |       |             |                   |                     |
|                                     |                      |       |             |                   |                     |
|                                     |                      |       |             |                   |                     |
|                                     |                      |       |             |                   |                     |
|                                     |                      |       |             |                   |                     |
|                                     |                      |       |             |                   |                     |
|                                     |                      |       |             |                   |                     |
|                                     |                      |       |             |                   |                     |
|                                     |                      |       |             |                   |                     |
|                                     |                      |       |             |                   |                     |
|                                     |                      |       |             |                   |                     |
|                                     |                      |       |             |                   |                     |
|                                     |                      |       |             |                   |                     |
|                                     |                      |       |             |                   |                     |
|                                     |                      |       |             |                   |                     |
|                                     |                      |       |             |                   |                     |
|                                     |                      |       |             |                   |                     |
| Update data OK!                     | Figure 2 16 Single I |       |             |                   | )                   |

Figure 3-16 Single IP Management window - Tree View

The Topology window holds the following information on the **Data** tab:

| Parameter   | Description                                                                                                    |  |
|-------------|----------------------------------------------------------------------------------------------------|--|
| Device Name | This field will display the Device Name of the switches in the SIM group configured by the user. If no device is configured by the name, it will be given the name default and tagged with the last six digits of the MAC Address to identify it. |  |
| Local Port  | Displays the number of the physical port on the CS that the MS or CaS is connected to. The CS will have no entry in this field.                                                                                                    |  |
| Speed       | Displays the connection speed between the CS and the MS or CaS.                                                                                                    |  |
| Remote Port | Displays the number of the physical port on the MS or CaS to which the CS is connected. The CS will have no entry in this field.                                                                                                    |  |
| MAC Address | Displays the MAC Address of the corresponding Switch.                                                                                                    |  |
| Model Name  | Displays the full Model Name of the corresponding Switch.                                                                                                    |  |

To view the Topology View window, open the **View** drop-down menu in the toolbar and then click **Topology**, which will open the following Topology Map. This window will refresh itself periodically (20 seconds by default).

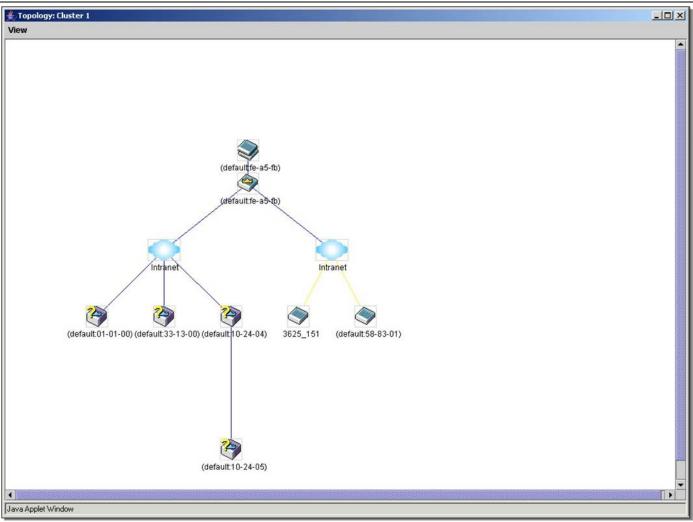

DGS-3000-28X Gigabit Ethernet Switch Web UI Reference Guide

Figure 3-17 Topology view

This window will display how the devices within the Single IP Management Group connect to other groups and devices. Possible icons on this window are as follows:

| lcon     | Description                     | lcon | Description                  |
|----------|---------------------------------|------|------------------------------|
|          | Group                           |      | Layer 3 member switch        |
| <b>I</b> | Layer 2 commander switch        |      | Member switch of other group |
|          | Layer 3 commander switch        |      | Layer 2 candidate switch     |
| 2        | Commander switch of other group |      | Layer 3 candidate switch     |
|          | Layer 2 member switch.          |      | Unknown device               |
|          | Non-SIM devices                 |      |                              |

#### <u>Tool Tips</u>

In the Topology view window, the mouse plays an important role in configuration and in viewing device information. Setting the mouse cursor over a specific device in the topology window (tool tip) will display the same information about a specific device as the Tree view does. See the window below for an example.

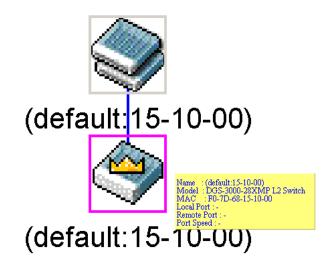

#### Figure 3-18 Device Information Utilizing the Tool Tip

Setting the mouse cursor over a line between two devices will display the connection speed between the two devices, as shown below:

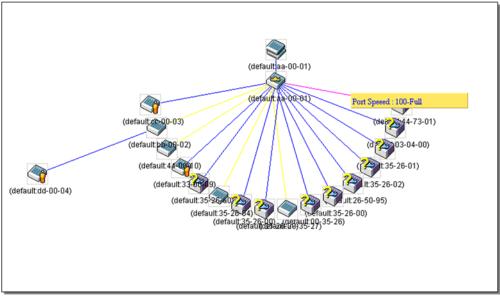

Figure 3-19 Port Speed Utilizing the Tool Tip

#### **Right-Click**

Right-clicking on a device will allow the user to perform various functions, depending on the role of the Switch in the SIM group and the icon associated with it.

#### Group Icon

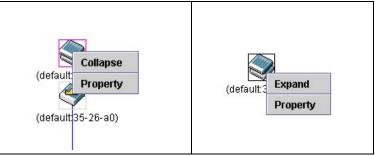

Figure 3-20 Right-Clicking a Group Icon

The following options may appear for the user to configure:

- **Collapse** To collapse the group that will be represented by a single icon.
- **Expand** To expand the SIM group, in detail.
- **Property** To pop up a window to display the group information.

| 🛓 Property       | ×                      |
|------------------|------------------------|
| Device Name :    | (default:1C-FB-E8)     |
| Module Name :    | DGS-3000-52X L2 Switch |
| Mac Address :    | 1C-5F-2B-1C-FB-E8      |
| Remote Port No : | 5                      |
| Local Port No :  | 1                      |
| Port Speed :     | Gigabit-Full           |
| Clos             | se                     |

Figure 3-21 Property window

| Parameter      | Description                                                                                                    |  |
|----------------|----------------------------------------------------------------------------------------------------|--|
| Device Name    | This field will display the Device Name of the switches in the SIM group configured by the user. If no Device Name is configured by the name, it will be given the name default and tagged with the last six digits of the MAC Address to identify it. |  |
| Module Name    | Displays the full module name of the switch that was right-clicked.                                                                                                    |  |
| MAC Address    | Displays the MAC Address of the corresponding Switch.                                                                                                    |  |
| Remote Port No | Displays the number of the physical port on the MS or CaS that the CS is connected to. The CS will have no entry in this field.                                                                                                    |  |
| Local Port No  | Displays the number of the physical port on the CS that the MS or CaS is connected to. The CS will have no entry in this field.                                                                                                    |  |
| Port Speed     | Displays the connection speed between the CS and the MS or CaS                                                                                                    |  |

Click the **Close** button to close the property window.

#### Commander Switch Icon

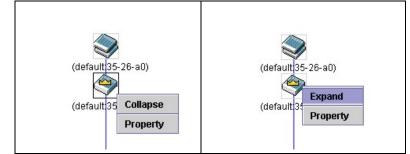

Figure 3-22 Right-clicking a Commander Icon

The following options may appear for the user to configure:

- **Collapse** To collapse the group that will be represented by a single icon.
- **Expand** To expand the SIM group, in detail.
- **Property** To pop up a window to display the group information.

#### Member Switch Icon

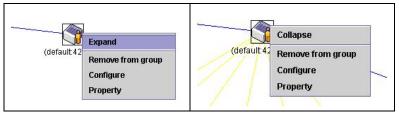

Figure 3-23 Right-clicking a Member icon

The following options may appear for the user to configure:

- **Collapse** To collapse the group that will be represented by a single icon.
- **Expand** To expand the SIM group, in detail.
- **Remove from group** Remove a member from a group.
- **Configure** Launch the web management to configure the Switch.
- **Property** To pop up a window to display the device information.

#### **Candidate Switch Icon**

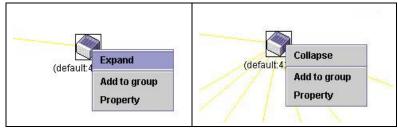

Figure 3-24 Right-clicking a Candidate icon

The following options may appear for the user to configure:

- **Collapse** To collapse the group that will be represented by a single icon.
- **Expand** To expand the SIM group, in detail.
- Add to group Add a candidate to a group. Clicking this option will reveal the following dialog box for the user to enter a password for authentication from the Candidate Switch before being added to the SIM group. Click OK to enter the password or Cancel to exit the dialog box.

| Input passwor | rd | ×      |
|---------------|----|--------|
| Password      |    |        |
|               | ОК | Cancel |

#### Figure 3-25 Input password window

• **Property** – To pop up a window to display the device information.

#### <u>Menu Bar</u>

The Single IP Management window contains a menu bar for device configurations, as seen below.

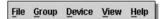

Figure 3-26 Menu Bar of the Topology View

#### <u>File</u>

- **Print Setup** Will view the image to be printed.
- **Print Topology** Will print the topology map.
- **Preference** Will set display properties, such as polling interval, and the views to open at SIM startup.

#### <u>Group</u>

• Add to group – Add a candidate to a group. Clicking this option will reveal the following dialog box for the user to enter a password for authentication from the Candidate Switch before being added to the SIM group. Click OK to enter the password or **Cancel** to exit the dialog box.

| Input passwor | ď  | ×      |
|---------------|----|--------|
| Password      |    |        |
|               | ОК | Cancel |

Figure 3-27 Input password window

• Remove from Group – Remove an MS from the group.

#### **Device**

• **Configure** – Will open the Web manager for the specific device.

#### <u>View</u>

- **Refresh** Update the views with the latest status.
- **Topology** Display the Topology view.

#### <u>Help</u>

1. About - Will display the SIM information, including the current SIM version.

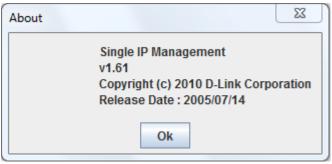

Figure 3-28 About window

### Firmware Upgrade

This screen is used to upgrade the firmware from the Commander Switch to the Member Switch. Member Switches will be listed in the table.

To view the following window, click **Tools > Upload Firmware** as shown below:

| oad Firmware              |        | O Safeguard |
|---------------------------|--------|-------------|
| Upload Firmware To TFTP   |        |             |
| O Upload Firmware To FTP  |        |             |
| O Upload Firmware To HTTP |        |             |
| TFTP Server IP :          | @ IPv4 |             |
|                           | O IPv6 |             |
|                           | ODomai | in Name     |
| Destination File:         |        |             |
| Source File :             |        |             |
|                           | Upload |             |

Figure 3-29 Firmware Upgrade window

| Parameter           | Description                                |  |
|---------------------|--------------------------------------------|--|
| Server IP Address   | Enter the IP address of the TFTP server.   |  |
| Server IPv6 Address | Enter the IPv6 address of the TFTP server. |  |

| DGS-3000-28X                            | Gigabit Etherne | t Switch Web | UI Reference Guide     |  |
|-----------------------------------------|-----------------|--------------|------------------------|--|
| D 0 0 0 0 0 0 0 0 0 0 0 0 0 0 0 0 0 0 0 | eigable Ealerne |              | or rioror or or o arao |  |

| Interface Name                                                    | Enter the IP interface name here if the IPv6 address is a link-local address. |
|-------------------------------------------------------------------|-------------------------------------------------------------------------------|
| Path \ Filename         Enter the file path of the firmware file. |                                                                               |

Select the corresponding check box of the member switch in the table or click **Select All** to select all member switches. Click **Download** to initiate the file transfer.

### **Configuration File Backup**

This screen is used to backup/restore configuration files to/from the Commander Switch from/to the Member Switch, using a TFTP server.

To view the following window, click **Tools > Download Configuration** as shown below:

| vnload Configuration               |          |                                            | O Sefeguerd |
|------------------------------------|----------|--------------------------------------------|-------------|
| Download Configuration From TFTP   |          |                                            |             |
| O Download Configuration From FTP  |          |                                            |             |
| O Download Configuration From HTTP |          |                                            |             |
| TFTP Server IP :                   |          | <ul> <li>● IPv4</li> <li>○ IPv6</li> </ul> |             |
| Source File :                      |          | Domain Name                                |             |
| Destination File:                  |          |                                            |             |
|                                    | Download |                                            |             |

Figure 3-30 Configuration File Backup window

| Parameter           | Description                                                                   |
|---------------------|-------------------------------------------------------------------------------|
| Server IP Address   | Enter the IP address of the TFTP server.                                      |
| Server IPv6 Address | Enter the IPv6 address of the TFTP server.                                    |
| Interface Name      | Enter the IP interface name here if the IPv6 address is a link-local address. |
| Path \ Filename     | Enter the file path of the configuration file.                                |

Select the corresponding check box of the member switch in the table or click **Select All** to select all member switches. Click **Backup** to back up the configuration file to a TFTP server.

## **Upload Log File**

The following window is used to upload log files from SIM member switches to a specified PC. To view the following window, click **Tools > Upload Log File** as shown below:

| load Log                        |               | O Safeguard |
|---------------------------------|---------------|-------------|
| Upload Log To TFTP              |               |             |
| O Upload Log To FTP             |               |             |
| O Upload Log To HTTP            |               |             |
| TFTP Server IP :                | IPv4          |             |
|                                 | O IPv6        |             |
|                                 | O Domain Name |             |
| Destination File :              |               |             |
| Log Type: Ocommon Log OAttack L | _00           |             |
|                                 | Upload        |             |
|                                 |               |             |

Figure 3-31 Upload Log File window

| Parameter         | Description                              |
|-------------------|------------------------------------------|
| Server IP Address | Enter the IP address of the TFTP server. |

DGS-3000-28X Gigabit Ethernet Switch Web UI Reference Guide

| Server IPv6 Address                                                               | Enter the IPv6 address of the TFTP server.                                    |  |
|-----------------------------------------------------------------------------------|-------------------------------------------------------------------------------|--|
| Interface Name                                                                    | Enter the IP interface name here if the IPv6 address is a link-local address. |  |
| Path \ Filename         Enter the file path of the local PC to save the log file. |                                                                               |  |

Select the corresponding check box of the member switch in the table or click **Select All** to select all member switches. Click **Upload** to initiate the file transfer.

# **SNMP Settings**

Simple Network Management Protocol (SNMP) is an OSI Layer 7 (Application Layer) designed specifically for managing and monitoring network devices. SNMP enables network management stations to read and modify the settings of gateways, routers, switches, and other network devices. Use SNMP to configure system features for proper operation, monitor performance and detect potential problems in the Switch, switch group or network.

Managed devices that support SNMP include software (referred to as an agent), which runs locally on the device. A defined set of variables (managed objects) is maintained by the SNMP agent and used to manage the device. These objects are defined in a Management Information Base (MIB), which provides a standard presentation of the information controlled by the on-board SNMP agent. SNMP defines both the format of the MIB specifications and the protocol used to access this information over the network.

The Switch supports SNMPv1, SNMPv2c, and SNMPv3. The three versions of SNMP vary in the level of security provided between the management station and the network device.

In SNMPv1 and SNMPv2c, user authentication is accomplished using 'community strings', which function like passwords. The remote user SNMP application and the Switch SNMP must use the same community string. SNMP packets from any station that has not been authenticated are ignored (dropped).

The default community strings for the Switch used for SNMPv1 and SNMPv2c management access are:

- 2. public Allows authorized management stations to retrieve MIB objects.
- 3. private Allows authorized management stations to retrieve and modify MIB objects.

SNMPv3 uses a more sophisticated authentication process that is separated into two parts. The first part is to maintain a list of users and their attributes that are allowed to act as SNMP managers. The second part describes what each user on that list can do as an SNMP manager.

The Switch allows groups of users to be listed and configured with a shared set of privileges. The SNMP version may also be set for a listed group of SNMP managers. Thus, you may create a group of SNMP managers that are allowed to view read-only information or receive traps using SNMPv1 while assigning a higher level of security to another group, granting read/write privileges using SNMPv3.

Using SNMPv3 individual users or groups of SNMP managers can be allowed to perform or be restricted from performing specific SNMP management functions. The functions allowed or restricted are defined using the Object Identifier (OID) associated with a specific MIB. An additional layer of security is available for SNMPv3 in that SNMP messages may be encrypted. To read more about how to configure SNMPv3 settings for the Switch read the next section.

#### <u>Traps</u>

Traps are messages that alert network personnel of events that occur on the Switch. The events can be as serious as a reboot (someone accidentally turned OFF the Switch), or less serious like a port status change. The Switch generates traps and sends them to the trap recipient (or network manager). Typical traps include trap messages for Authentication Failure, Topology Change and Broadcast\Multicast Storm.

#### <u>MIBs</u>

The Switch in the Management Information Base (MIB) stores management and counter information. The Switch uses the standard MIB-II Management Information Base module. Consequently, values for MIB objects can be retrieved from any SNMP-based network management software. In addition to the standard MIB-II, the Switch also supports its own proprietary enterprise MIB as an extended Management Information Base. Specifying the MIB Object Identifier may also retrieve the proprietary MIB. MIB values can be either read-only or read-write.

The Switch incorporates a flexible SNMP management for the switching environment. SNMP management can be customized to suit the needs of the networks and the preferences of the network administrator. Use the SNMP V3 menus to select the SNMP version used for specific tasks.

The Switch supports the SNMPv1, SNMPv2c, and SNMPv3. The administrator can specify the SNMP version used to monitor and control the Switch. The three versions of SNMP vary in the level of security provided between the management station and the network device.

SNMP settings are configured using the menus located on the SNMP V3 folder of the Web manager. Workstations on the network that are allowed SNMP privileged access to the Switch can be restricted with the Management Station IP Address menu.

### **SNMP Global Settings**

SNMP global state settings can be enabled or disabled.

To view the following window, click **Management > SNMP Settings > SNMP Global Settings** as shown below:

| SNMP Global Settings                    |                       | Ø Safeguard |
|-----------------------------------------|-----------------------|-------------|
| SNMP Global Settings<br>SNMP State      | Enabled      Disabled |             |
|                                         |                       | Apply       |
| Figure 3-32 SNMP Global Settings window |                       |             |

#### The fields that can be configured are described below:

| Parameter  | Description                                 |
|------------|---------------------------------------------|
| SNMP State | Enable this option to use the SNMP feature. |

Click the **Apply** button to accept the changes made.

### **SNMP Traps Settings**

Users can enable and disable the SNMP trap support function of the switch and SNMP authentication failure trap support, respectively.

To view the following window, click **Management > SNMP Settings > SNMP Traps Settings** as shown below:

| SNMP Traps Settings      |                       | () Safeguard |
|--------------------------|-----------------------|--------------|
| SNMP Traps               | Enabled      Disabled |              |
| SNMP Authentication Trap | Enabled Obisabled     |              |
| Linkchange Traps         | Enabled Obisabled     |              |
| Coldstart Traps          | Enabled      Disabled |              |
| Warmstart Traps          | Enabled O Disabled    |              |
|                          |                       | Apply        |

#### Figure 3-33 SNMP Traps Settings window

| Parameter                | Description                                                      |  |  |  |
|--------------------------|------------------------------------------------------------------|--|--|--|
| SNMP Traps               | Enable this option to use the SNMP Traps feature.                |  |  |  |
| SNMP Authentication Trap | Enable this option to use the SNMP Authentication Traps feature. |  |  |  |
| Linkchange Traps         | Enable this option to use the SNMP Link Change Traps feature.    |  |  |  |

| Coldstart Traps | Enable this option to use the SNMP Cold Start Traps feature. |
|-----------------|--------------------------------------------------------------|
| Warmstart Traps | Enable this option to use the SNMP Warm Start Traps feature. |

Click the **Apply** button to accept the changes made.

## **SNMP Linkchange Traps Settings**

On this page the user can configure the SNMP link change trap settings.

To view the following window, click **Management > SNMP Settings > SNMP Linkchange Traps Settings** as shown below:

| SNMP Linkchange T        | raps Settings | O Safeguar |
|--------------------------|---------------|------------|
|                          |               |            |
| rom Port To Port         | State         |            |
| 01 🗸 01                  | Enabled       | Apply      |
|                          |               | . (P.F.)   |
|                          |               |            |
| inkchange Traps: Enabled |               |            |
|                          |               |            |
| Port                     | State         |            |
| 1                        | Enabled       |            |
| 2                        | Enabled       |            |
| 3                        | Enabled       |            |
| 4                        | Enabled       |            |
| 5                        | Enabled       |            |
| 6                        | Enabled       |            |
| 7                        | Enabled       |            |
| 8                        | Enabled       |            |
| 9                        | Enabled       |            |
| 10                       | Enabled       |            |
| 11                       | Enabled       |            |
| 12                       | Enabled       |            |
| 13                       | Enabled       |            |
| 14                       | Enabled       |            |
| 15                       | Enabled       |            |
| 16                       | Enabled       |            |
| 17                       | Enabled       |            |
| 18                       | Enabled       |            |
| 19                       | Enabled       |            |
| 20                       | Enabled       |            |
| 21                       | Enabled       |            |
| 22                       | Enabled       |            |
| 23                       | Enabled       |            |
| 24                       | Enabled       |            |
| 25                       | Enabled       |            |
| 26                       | Enabled       |            |
| 27                       | Enabled       |            |
| 28                       | Enabled       |            |

Figure 3-34 SNMP Linkchange Traps Settings window

The fields that can be configured are described below:

| Parameter           | Description                                                            |  |  |
|---------------------|------------------------------------------------------------------------|--|--|
| From Port / To Port | Select the starting and ending ports to use.                           |  |  |
| State               | Use the drop-down menu to enable or disable the SNMP link change Trap. |  |  |

Click the **Apply** button to accept the changes made.

## **SNMP View Table Settings**

Users can assign views to community strings that define which MIB objects can be accessed by a remote SNMP manager. The SNMP Group created with this table maps SNMP users (identified in the SNMP User Table) to the views created in the previous window.

To view the following window, click Management > SNMP Settings > SNMP View Table Settings as shown below:

DGS-3000-28X Gigabit Ethernet Switch Web UI Reference Guide

| SNMP View        | Table Settings     |           | () Safeguard |
|------------------|--------------------|-----------|--------------|
| View Name        |                    |           |              |
| Subtree OID      |                    |           |              |
| Subtree OID      |                    |           |              |
| View Type        | Included V         |           | Apply        |
|                  |                    |           |              |
|                  |                    |           |              |
| Total Entries: 8 |                    |           |              |
| View Name        | Subtree            | View Type |              |
| restricted       | 1.3.6.1.2.1.1      | Included  | Delete       |
| restricted       | 1.3.6.1.2.1.11     | Included  | Delete       |
| restricted       | 1.3.6.1.6.3.10.2.1 | Included  | Delete       |
| restricted       | 1.3.6.1.6.3.11.2.1 | Included  | Delete       |
| restricted       | 1.3.6.1.6.3.15.1.1 | Included  | Delete       |
| CommunityView    | 1                  | Included  | Delete       |
| CommunityView    | 1.3.6.1.6.3        | Excluded  | Delete       |
| CommunityView    | 1.3.6.1.6.3.1      | Included  | Delete       |

#### Figure 3-35 SNMP View Table Settings window

#### The fields that can be configured are described below:

| Parameter   | Description                                                                                                    |
|-------------|----------------------------------------------------------------------------------------------------|
| View Name   | Type an alphanumeric string of up to 32 characters. This is used to identify the new SNMP view being created.                                                                                                    |
| Subtree OID | Type the Object Identifier (OID) Subtree for the view. The OID identifies an object tree (MIB tree) that will be included or excluded from access by an SNMP manager.                                            |
| View Type   | Select <i>Included</i> to include this object in the list of objects that an SNMP manager can access.<br>Select <i>Excluded</i> to exclude this object from the list of objects that an SNMP manager can access. |

Click the Apply button to accept the changes made.

Click the **Delete** button to remove the specific entry.

## **SNMP Community Table Settings**

Users can create an SNMP community string to define the relationship between the SNMP manager and an agent. The community string acts like a password to permit access to the agent on the Switch. One or more of the following characteristics can be associated with the community string:

- 1. An Access List of IP addresses of SNMP managers that are permitted to use the community string to gain access to the Switch's SNMP agent.
- 2. Any MIB view that defines the subset of all MIB objects will be accessible to the SNMP community.
- 3. Read/write or read-only level permission for the MIB objects accessible to the SNMP community.

To view the following window, click **Management > SNMP Settings > SNMP Community Table Settings** as shown below:

| Safeguard |
|-----------|
|           |
|           |
|           |
|           |
|           |
|           |
|           |
| e         |
| e         |
| 8         |

Figure 3-36 SNMP Community Table Settings window

DGS-3000-28X Gigabit Ethernet Switch Web UI Reference Guide

| Parameter      | Description                                                                                                    |  |  |
|----------------|----------------------------------------------------------------------------------------------------|--|--|
| Community Name | Type an alphanumeric string of up to 32 characters that is used to identify members of an SNMP community. This string is used like a password to give remote SNMP managers access to MIB objects in the Switch's SNMP agent.                                                                        |  |  |
| View Name      | Type an alphanumeric string of up to 32 characters that is used to identify the group of MIE objects that a remote SNMP manager is allowed to access on the Switch. The view name must exist in the SNMP View Table.                                                                                |  |  |
| Access Right   | Read Only – Specify that SNMP community members using the community string created can only read the contents of the MIBs on the Switch.<br>Read Write – Specify that SNMP community members using the community string created can read from, and write to the contents of the MIBs on the Switch. |  |  |

Click the **Apply** button to accept the changes made.

Click the **Delete** button to remove the specific entry.

### **SNMP Group Table Settings**

An SNMP Group created with this table maps SNMP users (identified in the SNMP User Table) to the views created in the previous window.

To view the following window, click **Management > SNMP Settings > SNMP Group Table Settings** as shown below:

| SNMP Group              | o Table Sett  | ings               |                  |                           |                | () Safaguard |
|-------------------------|---------------|--------------------|------------------|---------------------------|----------------|--------------|
| Add Group<br>Group Name |               |                    |                  |                           |                |              |
| Read View Name          |               |                    |                  |                           |                |              |
| Write View Name         |               |                    |                  |                           |                |              |
| Notify View Name        |               |                    |                  |                           |                |              |
| User-based Securi       | ty Model      | SNMPv1             | ~                |                           |                |              |
| Security Level          |               | NoAuthNoPriv       | <b>~</b>         |                           |                | Apply        |
|                         |               |                    |                  |                           |                |              |
| Total Entries: 5        |               |                    |                  |                           |                |              |
| Group Name              | Read View Nan | ne Write View Name | Notify View Name | User-based Security Model | Security Level |              |
| public                  | CommunityV    |                    | CommunityV       | SNMPv1                    | NoAuthNoPriv   | Delete       |
| public                  | CommunityV    |                    | CommunityV       | SNMPv2                    | NoAuthNoPriv   | Delete       |
| initial                 | restricted    |                    | restricted       | SNMPv3                    | NoAuthNoPriv   | Delete       |
| private                 | CommunityV    | CommunityV         | CommunityV       | SNMPv1                    | NoAuthNoPriv   | Delete       |
| private                 | CommunityV    | CommunityV         | CommunityV       | SNMPv2                    | NoAuthNoPriv   | Delete       |
|                         |               |                    |                  |                           |                |              |

Figure 3-37 SNMP Group Table Settings window

| Parameter                    | Description                                                                                                    |  |  |  |
|------------------------------|----------------------------------------------------------------------------------------------------|--|--|--|
| Group Name                   | Type an alphanumeric string of up to 32 characters. This is used to identify the new SNMP group of SNMP users.                                                                                                    |  |  |  |
| Read View Name               | This name is used to specify the SNMP group created can request SNMP messages.                                                                                                    |  |  |  |
| Write View Name              | Specify a SNMP group name for users that are allowed SNMP write privileges to the Switch's SNMP agent.                                                                                                    |  |  |  |
| Notify View Name             | Specify a SNMP group name for users that can receive SNMP trap messages generated by the Switch's SNMP agent.                                                                                                    |  |  |  |
| User-based Security<br>Model | <i>SNMPv1</i> – Specify that SNMP version 1 will be used.<br><i>SNMPv2</i> – Specify that SNMP version 2c will be used. The SNMPv2 supports both<br>centralized and distributed network management strategies. It includes improvements in<br>the Structure of Management Information (SMI) and adds some security features.<br><i>SNMPv3</i> – Specify that the SNMP version 3 will be used. SNMPv3 provides secure<br>access to devices through a combination of authentication and encrypting packets over<br>the network. |  |  |  |

| Security Level                                                                                                    | The Security Level settings only apply to SNMPv3.<br>NoAuthNoPriv – Specify that there will be no authorization and no encryption of packets                   |
|----------------------------------------------------------------------------------------------------|----------------------------------------------------------------------------------------------------|
|                                                                                                    | sent between the Switch and a remote SNMP manager.                                                                                                    |
|                                                                                                    | <i>AuthNoPriv</i> – Specify that authorization will be required, but there will be no encryption of packets sent between the Switch and a remote SNMP manager. |
| AuthPriv – Specify that authorization will be required, and that packets sent be<br>Switch and a remote SNMP manger will be encrypted. |                                                                                                    |

Click the **Apply** button to accept the changes made.

Click the **Delete** button to remove the specific entry.

## **SNMP Engine ID Settings**

The Engine ID is a unique identifier used for SNMP V3 implementations on the Switch.

To view the following window, click **Management > SNMP Settings > SNMP Engine ID Settings** as shown below:

| SNMP Engine ID Settings |                                                          | () Safeguard |
|-------------------------|----------------------------------------------------------|--------------|
| Engine ID               | 800000ab03f07d68151000                                   |              |
| Note: Engine ID le      | ength is 10-64. The accepted characters are from 0 to F. | Apply        |

Figure 3-38 SNMP Engine ID Settings window

The fields that can be configured are described below:

| Parameter | Description                                                                                                    |
|-----------|----------------------------------------------------------------------------------------------------|
| Engine ID | To change the Engine ID, type the new Engine ID value in the space provided. The SNMP engine ID displays the identification of the SNMP engine on the Switch. The default value is suggested in RFC2271. The very first bit is 1, and the first four octets are set to the binary equivalent of the agent's SNMP management private enterprise number as assigned by IANA (D-Link is 171). The fifth octet is 03 to indicate the rest is the MAC address of this device. The sixth to eleventh octets is the MAC address. |

Click the **Apply** button to accept the changes made.

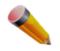

NOTE: The Engine ID length is 10-64 and accepted characters can range from 0 to F.

### **SNMP User Table Settings**

This window displays all of the SNMP User's currently configured on the Switch.

To view the following window, click Management > SNMP Settings > SNMP User Table Settings as shown below:

| SNMP User Table Se        | ttings     | _      |                    | _         |              | () Safeguard |
|---------------------------|------------|--------|--------------------|-----------|--------------|--------------|
| Add User                  |            |        |                    |           |              |              |
| User Name                 |            |        | Group Name         |           |              |              |
| SNMP Version              | V3         | $\sim$ | SNMP V3 Encryption | None      | ~            |              |
| Auth-Protocol by Password | MD5        | $\sim$ | Password           |           |              |              |
| Priv-Protocol by Password | None       | $\sim$ | Password           |           |              |              |
| Auth-Protocol by Key      | MD5        | $\sim$ | Key                |           |              |              |
| Priv-Protocol by Key      | None       | ~      | Key                |           |              | Apply        |
|                           |            |        |                    |           |              |              |
| Total Entries: 1          |            |        |                    |           |              |              |
| User Name                 | Group Name | SNI    | MP Version Auth-P  | otocol Pi | riv-Protocol |              |
| initial                   | initial    | V3     | None               | N         | one          | Delete       |

#### Figure 3-39 SNMP User Table Settings window

#### The fields that can be configured are described below:

| Parameter          | Description                                                                                                    |  |  |  |
|--------------------|----------------------------------------------------------------------------------------------------|--|--|--|
| User Name          | An alphanumeric string of up to 32 characters. This is used to identify the SNMP users.                                                                                                    |  |  |  |
| Group Name         | This name is used to specify the SNMP group created can request SNMP messages.                                                                                                    |  |  |  |
| SNMP Version       | V3 – Indicates that SNMP version 3 is in use.                                                                                                    |  |  |  |
| SNMP V3 Encryption | Use the drop-down menu to enable encryption for SNMP V3. This is only operable in SNMP V3 mode. The choices are <i>None</i> , <i>Password</i> , or <i>Key</i> .                                                                                                    |  |  |  |
| Auth-Protocol      | <i>MD5</i> – Specify that the HMAC-MD5-96 authentication level will be used. This field is only operable when <i>V3</i> is selected in the SNMP Version field and the Encryption field has been checked. This field will require the user to enter a password.                       |  |  |  |
|                    | SHA – Specify that the HMAC-SHA authentication protocol will be used. This field is only operable when V3 is selected in the SNMP Version field and the Encryption field has been checked. This field will require the user to enter a password.                                     |  |  |  |
| Priv-Protocol      | None – Specify that no authorization protocol is in use.                                                                                                    |  |  |  |
|                    | <i>DES</i> – Specify that DES 56-bit encryption is in use, based on the CBC-DES (DES-56) standard. This field is only operable when <i>V3</i> is selected in the SNMP Version field and the Encryption field has been checked. This field will require the user to enter a password. |  |  |  |

Click the **Apply** button to accept the changes made.

Click the **Delete** button to remove the specific entry.

## **SNMP Host Table Settings**

Users can set up SNMP trap recipients for IPv4.

To view the following window, click Management > SNMP Settings > SNMP Host Table Settings as shown below:

|                       |                           |              |              |                                 | 2          |
|-----------------------|---------------------------|--------------|--------------|---------------------------------|------------|
| SNMP Host Ta          | ble Settings              |              |              |                                 | O Safeguer |
| Add Host Table        |                           |              |              |                                 |            |
| Host IP Address       |                           |              |              |                                 |            |
| noot in 7 tool ooo    |                           |              |              |                                 |            |
| User-based Security N | lodel                     | SNMPv1       | ~            |                                 |            |
| Security Level        |                           | NoAuthNoPriv | $\checkmark$ |                                 |            |
| Community String / SN | MPv3 User Name            |              |              |                                 | Apply      |
|                       |                           |              |              |                                 |            |
|                       |                           |              |              |                                 |            |
| Total Entries: 1      |                           |              |              |                                 |            |
| Host IP Address       | User-based Security Model | Secu         | urity Level  | Community Name/SNMPv3 User Name |            |
| 10.90.1.1             | SNMPv3                    | NoA          | uthNoPriv    | initial                         | Delete     |
|                       |                           |              |              |                                 |            |

Figure 3-40 SNMP Host Table Settings window

| Parameter                    | Description                                                                                                    |
|------------------------------|----------------------------------------------------------------------------------------------------|
| Host IP Address              | Type the IP address of the remote management station that will serve as the SNMP host for the Switch.                                                                                                    |
| User-based Security<br>Model | SNMPv1 – Specify that SNMP version 1 will be used.<br>SNMPv2 – Specify that SNMP version 2 will be used.<br>SNMPv3 – Specify that SNMP version 3 will be used.                                                                                                    |
| Security Level               | NoAuthNoPriv – To specify that the SNMP version 3 will be used, with a NoAuth-NoPriv security level.<br>AuthNoPriv – To specify that the SNMP version 3 will be used, with an Auth-NoPriv security level.<br>AuthPriv – To specify that the SNMP version 3 will be used, with an Auth-Priv security level. |

| Community String /<br>SNMPv3 User Name | Type in the community string or SNMP V3 user name as appropriate. |
|----------------------------------------|-------------------------------------------------------------------|
|----------------------------------------|-------------------------------------------------------------------|

Click the **Apply** button to accept the changes made.

Click the **Delete** button to remove the specific entry.

### **SNMP v6Host Table Settings**

Users can set up SNMP trap recipients for IPv6.

To view the following window, click **Management > SNMP Settings > SNMP v6Host Table Settings** as shown below:

| SNMP v6Host Table Setting           | S                   |                |                                 | () Safeguard |
|-------------------------------------|---------------------|----------------|---------------------------------|--------------|
| Add Host Table                      |                     |                |                                 |              |
| Host IPv6 Address                   |                     |                |                                 |              |
| User-based Security Model           | SNMPv1              | ~              |                                 |              |
| Security Level                      | NoAuthNoPriv        | ~              |                                 |              |
| Community String / SNMPv3 User Name |                     |                |                                 | Apply        |
|                                     |                     |                |                                 |              |
| Total Entries: 1                    |                     |                |                                 |              |
| Host IPv6 Address User-b            | ased Security Model | Security Level | Community Name/SNMPv3 User Name |              |
| 1234::2 SNMP                        | v1                  |                | public                          | Delete       |
| 1234::2 SNMP                        | v1                  |                | public                          | Delete       |

3-41 SNMP v6Host Table Settings window

| Parameter                              | Description                                                                                                 |
|----------------------------------------|----------------------------------------------------------------------------------------------------|
|                                        |                                                                                                    |
| Host IPv6 Address                      | Type the IPv6 address of the remote management station that will serve as the SNMP host for the Switch.     |
| User-based Security                    | SNMPv1 – Specify that SNMP version 1 will be used.                                                          |
| Model                                  | SNMPv2 – Specify that SNMP version 2 will be used.                                                          |
|                                        | SNMPv3 – Specify that SNMP version 3 will be used.                                                          |
| Security Level                         | <i>NoAuthNoPriv</i> – To specify that the SNMP version 3 will be used, with a NoAuth-NoPriv security level. |
|                                        | <i>AuthNoPriv</i> – To specify that the SNMP version 3 will be used, with an Auth-NoPriv security level.    |
|                                        | <i>AuthPriv</i> – To specify that the SNMP version 3 will be used, with an Auth-Priv security level.        |
| Community String /<br>SNMPv3 User Name | Type in the community string or SNMP V3 user name as appropriate.                                           |

The fields that can be configured are described below:

Click the **Apply** button to accept the changes made.

Click the **Delete** button to remove the specific entry.

## **RMON Settings**

On this page the user can enable or disable remote monitoring (RMON) for the rising and falling alarm trap feature for the SNMP function on the Switch.

To view the following window, click **Management > SNMP Settings > RMON Settings** as shown below:

| RMON Settings                                     | _                                         |            | O Safeguar |
|---------------------------------------------------|-------------------------------------------|------------|------------|
| RMON Rising Alarm Trap<br>RMON Falling Alarm Trap | <ul><li>Enabled</li><li>Enabled</li></ul> | O Disabled |            |
|                                                   |                                           |            | Apply      |

#### Figure 3-42 RMON Settings window

The fields that can be configured are described below:

| Parameter               | Description                                                    |
|-------------------------|----------------------------------------------------------------|
| RMON Rising Alarm Trap  | Enable this option to use the RMON Rising Alarm Trap Feature.  |
| RMON Falling Alarm Trap | Enable this option to use the RMON Falling Alarm Trap Feature. |
|                         |                                                                |

Click the **Apply** button to accept the changes made.

# **Telnet Settings**

Users can configure Telnet Settings on the Switch.

To view the following window, click **Management > Telnet Settings** as shown below:

| Telnet Settings                |                   | O Safeguard |
|--------------------------------|-------------------|-------------|
| Telnet State<br>Port (1-65535) | Enabled Obisabled |             |
|                                |                   | Apply       |

#### Figure 3-43 Telnet Settings window

#### The fields that can be configured are described below:

| Parameter      | Description                                                                                                    |
|----------------|----------------------------------------------------------------------------------------------------|
| Telnet State   | Telnet configuration is Enabled by default. If you do not want to allow configuration of the system through Telnet choose Disabled. |
| Port (1-65535) | The TCP port number used for Telnet management of the Switch. The "well-known" TCP port for the Telnet protocol is 23.              |

Click the **Apply** button to accept the changes made.

# Web Settings

Users can configure the Web settings on the Switch.

To view the following window, click **Management > Web Settings** as shown below:

| Web Settings                |                               | () Safeguard |
|-----------------------------|-------------------------------|--------------|
| Web State<br>Port (1-65535) | Enabled     O Disabled     80 |              |
|                             |                               | Apply        |

Figure 3-44 Web Settings window

The fields that can be configured are described below:

| Parameter      | Description                                                                                                    |
|----------------|----------------------------------------------------------------------------------------------------|
| Web Status     | Web-based management is Enabled by default. If you choose to disable this by clicking Disabled, you will lose the ability to configure the system through the web interface as soon as these settings are applied. |
| Port (1-65535) | The TCP port number used for web-based management of the Switch. The "well-known" TCP port for the Web protocol is <i>80</i> .                                                                                     |

Click the **Apply** button to accept the changes made.

## **Power Saving**

## **LED State Settings**

This window is used to configure the port LED state.

To view the following window, click Management > Power Saving > LED State Settings, as shown below:

| LED State Set                   | ttings | _        | _ | _               | _        | O Safeguard |
|---------------------------------|--------|----------|---|-----------------|----------|-------------|
| LED State Settings<br>LED State |        | Disabled |   |                 |          |             |
|                                 |        |          |   |                 |          | Apply       |
|                                 |        |          |   | ED State Settin | a window |             |

Figure 3-45 LED State Settings window

| The fields that can be configured are described below: |                                                                  |  |
|--------------------------------------------------------|------------------------------------------------------------------|--|
| Parameter                                              | Description                                                      |  |
| LED State                                              | Click the radio buttons to enable or disable the port LED state. |  |
|                                                        |                                                                  |  |

Click the **Apply** button to accept the changes made.

### **Power Saving Settings**

This window allows the user to implement the Switch's built-in power saving features and set the schedule to enforce the settings.

To view the following window, click Management > Power Saving > Power Saving Settings, as shown below:

| Power Saving Settings                  |                            | () Safeguard     |
|----------------------------------------|----------------------------|------------------|
| Function Version                       | 3.00                       |                  |
| Power Saving Global Settings           |                            |                  |
| Power Saving Mode Link Detection State | Enabled O Disabled         |                  |
| Power Saving Mode LED State            | O Enabled                  |                  |
| Power Saving Mode Port State           | ○ Enabled                  |                  |
| Power Saving Mode Hibernation State    | C Enabled                  | Apply            |
| Power Saving Configuration on System H | libernation                |                  |
| Action                                 | Time Range Name            |                  |
| Add Time Range 🗸                       | (Max: 32 characters) Apply | Clear Time Range |
|                                        |                            |                  |
| NO.                                    | Time Range                 |                  |

Figure 3-46 Power Saving Settings window

| Parameter                                   | Description                                                                                                    |
|---------------------------------------------|----------------------------------------------------------------------------------------------------|
| Power Saving Mode<br>Link Detection State   | Click the radio buttons to enable or disable the link detection state. When enabled, a port which has a link down status will be turned off to save power to the Switch. This will not affect the port's capabilities when the port status is link up. |
| Power Saving Mode<br>Length Detection State | Click the radio buttons to enable or disable length detection state. When enabled, the Switch will automatically determine the length of the cable and adjust the power flow accordingly.                                                              |
| Power Saving Mode<br>LED State              | Click the radio buttons to enable or disable LED state. When enabled, the LED's state of ports will be turned off during the configured time range.                                                                                                    |
| Power Saving Mode<br>Port State             | Click the radio buttons to enable or disable port state. When enabled, the ports will be shut down during the configured time range.                                                                                                    |

| Power Saving Mode<br>Hibernation State | Click the radio buttons to enable or disable hibernation state. When enabled, the Switch will go into a low power state and be idle during the configured time range. It will shut down all the ports, all network function (telnet, ping, etc.) will not work, and only the console connection will work via the RS232 port. If the Switch is an endpoint type PSE (Power Sourcing Equipment), it will not provide power to the port. |
|----------------------------------------|----------------------------------------------------------------------------------------------------|
| Action                                 | Use the drop down menu to add or delete the schedule.                                                                                                    |
| Time Range Name                        | Specify the name of the schedule.                                                                                                    |

Click the **Apply** button to accept the changes made for each individual section.

Click the Clear Time Range to remove all the entries.

## **Power Saving LED Settings**

This window is used to add or delete the power saving schedule on the LED of all ports.

To view the following window, click **Management > Power Saving > Power Saving LED Settings**, as shown below:

| Power Saving LED Settings                                          |                                      | _     | () Safaguard     |
|--------------------------------------------------------------------|--------------------------------------|-------|------------------|
| Power Saving Configuration on Port LED<br>Action<br>Add Time Range | Time Range Name (Max: 32 characters) | Apply | Clear Time Range |
| NO.                                                                | Time Range                           |       |                  |

Figure 3-47 Power Saving LED Settings window

#### The fields that can be configured are described below:

| Parameter       | Description                                           |
|-----------------|-------------------------------------------------------|
| Action          | Use the drop down menu to add or delete the schedule. |
| Time Range Name | Specify the name of the schedule.                     |

Click the Apply button to accept the changes made for each individual section.

Click the Clear Time Range to remove all the entries.

### **Power Saving Port Settings**

This window is used to add or delete the power saving schedule on the port.

To view the following window, click **Management > Power Saving > Power Saving Port Settings**, as shown below:

| Power Sav    | ving Port Se     | ttings           |                      | © Safeguard            |
|--------------|------------------|------------------|----------------------|------------------------|
| Power Saving | Configuration or | n Port           |                      |                        |
| From Port    | To Port          | Action           | Time Range Name      |                        |
| 01 🗸         | 01 🗸             | Add Time Range 🗸 | (Max: 32 characters) | Apply Clear Time Range |
|              |                  |                  |                      |                        |
| Port         |                  |                  | Time Range Name      |                        |

Figure 3-48 Power Saving Port Settings

The fields that can be configured are described below:

| Parameter           | Description                                                   |  |
|---------------------|---------------------------------------------------------------|--|
| From Port / To Port | Select the appropriate port range used for the configuration. |  |
| Action              | Use the drop down menu to add or delete the schedule.         |  |
| Time Range Name     | Specify the name of the schedule.                             |  |
|                     |                                                               |  |

Click the **Apply** button to accept the changes made for each individual section.

Click the **Clear Time Range** to remove all the entries.

To learn more about the D-Link Green Technologies, go to http://green.dlink.com/ for more details.

# **D-Link Discovery Protocol**

This window is used to configure D-Link discovery protocol.

To view the following window, click **Management > D-Link Discovery Protocol** as shown below:

| D-Link Discovery Protoco        |                      |             | O Safegu |
|---------------------------------|----------------------|-------------|----------|
| D-Link Discovery Protocol State | Enabled      Disable | d           |          |
| Report Timer                    | 30 🗸 sec             |             | Apply    |
|                                 | 000                  |             |          |
| From Port                       | To Port              | State       |          |
| 01 🗸                            | 01 🗸                 | Disabled V  | Apply    |
|                                 |                      | Disabled    | Арріу    |
|                                 |                      |             |          |
|                                 | Port                 | Admin State |          |
|                                 |                      | Enabled     | ~        |
|                                 | 2                    | Enabled     |          |
|                                 | 3                    | Enabled     |          |
|                                 | 4                    | Enabled     |          |
|                                 |                      |             |          |
|                                 | 5                    | Enabled     |          |
|                                 | 6<br>7               | Enabled     |          |
|                                 |                      | Enabled     |          |
|                                 | 8 9                  | Enabled     |          |
|                                 |                      | Enabled     |          |
|                                 | 10                   | Enabled     |          |
|                                 | 11                   | Enabled     |          |
|                                 | 12                   | Enabled     |          |
|                                 | 13                   | Enabled     |          |
|                                 | 14                   | Enabled     |          |
|                                 | 15                   | Enabled     |          |
|                                 | 16                   | Enabled     |          |
|                                 | 17                   | Enabled     |          |
|                                 | 18                   | Enabled     |          |
|                                 | 19                   | Enabled     |          |
|                                 | 20                   | Enabled     |          |
|                                 | 21                   | Enabled     | <u> </u> |
|                                 | 22                   | Enabled     |          |

Figure 3-49 D-Link Discovery Protocol window

| Parameter                          | Description                                                                                |  |
|------------------------------------|--------------------------------------------------------------------------------------------|--|
| D-Link Discovery<br>Protocol State | Click to enable or disable the D-Link Discovery Protocol function globally.                |  |
| Report Timer                       | Select the interval between two consecutive report messages.                               |  |
| From Port / To Port                | Select the appropriate port range used for the configuration.                              |  |
| State                              | Select to enable or disable the D-Link Discovery Protocol function on the specified ports. |  |

Click the Apply button to accept the changes made for each individual section.

# **ZTP Settings**

This window is used to configure Zero Touch Provisioning (ZTP) settings.

To view the following window, click **Management > ZTP Settings** as shown below:

#### DGS-3000-28X Gigabit Ethernet Switch Web UI Reference Guide

| ZTP Settings               | _         | _          | () Se | feguard |
|----------------------------|-----------|------------|-------|---------|
| Reset Button Reboot State  | • Enabled | O Disabled |       |         |
| Reset Button ZTP State     | Enabled   | O Disabled |       |         |
| Reset Button Factory State | Enabled   | O Disabled |       |         |
| Apply                      | ]         |            |       |         |

#### Figure 3-50 ZTP Settings window

#### The fields that can be configured are described below:

| Parameter                     | Description                                                                                                    |
|-------------------------------|----------------------------------------------------------------------------------------------------|
| Reset Button Reboot<br>State  | Click to enable or disable the reboot state of the reset button on the Switch. When enabled, pressing the reset button on the Switch within 5 seconds will reboot the Switch.                                     |
| Reset Button ZTP State        | Click to enable or disable the ZTP state of the reset button on the Switch. When enabled, pressing the reset button on the Switch between 5 and 10 seconds will initiate ZTP.                                     |
| Reset Button Factory<br>State | Click to enable or disable the factory reset state of the reset button on the Switch.<br>When enabled, pressing the reset button on the Switch more than 10 seconds will reset<br>the Switch to factory defaults. |

Click the **Apply** button to accept the changes made.

## **NTP Settings**

### **NTP Global Settings**

This window is used to view and configure the Network Time Protocol (NTP) global settings. To view the following window, click **Management > NTP > NTP Global Settings**, as shown below:

| NTP Global Settings                                                      |                   | O Safeguard |
|--------------------------------------------------------------------------|-------------------|-------------|
| NTP State                                                                | O Enabled         | Apply       |
| NTP Authentication State                                                 | Enabled Obisabled | Apply       |
| NTP Update Calendar<br>NTP Update Calendar                               | O Enabled         | Apply       |
| NTP Settings<br>NTP Master Stratum (1-15)<br>NTP Max Associations (1-64) | 16     32         | Apply       |

Figure 3-51 NTP Global Settings window

| Parameter                     | Description                                                                                            |
|-------------------------------|----------------------------------------------------------------------------------------------------|
| NTP State                     | Click to enable or disable the NTP global state.                                                       |
| NTP Authentication<br>State   | Click to enable or disable the NTP authentication state.                                               |
| NTP Update Calendar           | Click to enable or disable the NTP update calendar state.                                              |
| NTP Master Stratum (1-<br>15) | Enter the NTP master stratum value here. Select the <b>Default</b> check box to use the default value. |

| NTP Max Association (1-64) | Enter the maximum number of NTP peers and clients on the Switch. |
|----------------------------|------------------------------------------------------------------|
|----------------------------|------------------------------------------------------------------|

Click the **Apply** button to accept the changes made for each individual section.

### **NTP Server Settings**

This window is used to view and configure the NTP server settings.

To view the following window, click **Management > NTP > NTP Server Settings**, as shown below:

| NTP Server Settings                                                             |                   | _           | _                           |               |                | O Safaguard |
|---------------------------------------------------------------------------------|-------------------|-------------|-----------------------------|---------------|----------------|-------------|
| NTP Server Settings<br>IP Address<br>Version (1-4)<br>Min Poll (3-16)<br>Prefer | 4<br>6<br>False V |             | O IPv6<br>Key ID<br>Max Pol |               | 10             | Appiy       |
| Total Entries: 1                                                                |                   |             |                             |               |                |             |
| NTP Server<br>192.168.1.1                                                       | Version<br>4      | Key ID<br>1 | Prefer<br>False             | Min Poll<br>6 | Max Poll<br>10 | Delete      |

Figure 3-52 NTP Server Settings window

The fields that can be configured are described below:

| Parameter       | Description                                                            |
|-----------------|------------------------------------------------------------------------|
| IP Address      | Click to enter the IP address of the NTP server.                       |
| IPv6 Address    | Click to enter the IPv6 address of the NTP server.                     |
| Version (1-4)   | Enter the NTP version number.                                          |
| Key ID (1-255)  | Enter the authentication key ID.                                       |
| Min Poll (3-16) | Enter the minimum poll interval value for NTP messages.                |
| Max Poll (4-17) | Enter the maximum poll interval value for NTP messages.                |
| Prefer          | Select whether this server is the preferred server in the list or not. |

Click the **Apply** button to accept the changes made.

Click the **Delete** button to remove the specific entry.

### **NTP Peer Settings**

This window is used to view and configure the NTP peer settings.

To view the following window, click **Management > NTP > NTP Peer Settings**, as shown below:

| NTP Peer Settings                                                             |                 |          |        |                                          |          | O Safeguard |
|-------------------------------------------------------------------------------|-----------------|----------|--------|------------------------------------------|----------|-------------|
| NTP Peer Settings<br>IP Address<br>Version (1-4)<br>Min Poll (3-16)<br>Prefer | 4<br>6<br>False |          | Key    | Pv6 Address<br>ID (1-255)<br>Poll (4-17) | 10       |             |
| Total Entries: 1                                                              | Taise           | <u> </u> |        |                                          |          | Apply       |
| NTP Peer                                                                      | Version         | Key ID   | Prefer | Min Poll                                 | Max Poll |             |
| 192.168.1.20                                                                  | 4               | 1        | False  | 6                                        | 10       | Delete      |

Figure 3-53 NTP Peer Settings window

DGS-3000-28X Gigabit Ethernet Switch Web UI Reference Guide

| Parameter       | Description                                                            |
|-----------------|------------------------------------------------------------------------|
| IP Address      | Click to enter the IP address of the NTP peer.                         |
| IPv6 Address    | Click to enter the IPv6 address of the NTP peer.                       |
| Version (1-4)   | Enter the NTP version number.                                          |
| Key ID (1-255)  | Enter the authentication key ID.                                       |
| Min Poll (3-16) | Enter the minimum poll interval value for NTP messages.                |
| Max Poll (4-17) | Enter the maximum poll interval value for NTP messages.                |
| Prefer          | Select whether this server is the preferred server in the list or not. |

Click the **Apply** button to accept the changes made.

Click the **Delete** button to remove the specific entry.

## **NTP Access Group Settings**

This window is used to view and configure the NTP access group settings.

To view the following window, click Management > NTP > NTP Access Group Settings, as shown below:

| NTP Access Gr                                                          | oup Settings | _                                 | _                       |          | _         | _          | O Safeguard |
|------------------------------------------------------------------------|--------------|-----------------------------------|-------------------------|----------|-----------|------------|-------------|
| NTP Access Group Se<br>Default<br>IP Address<br>IPv6 Address<br>Ignore | ettings      | Netmask<br>IPv6 Mask<br>Notrust 🗔 | Version                 | Nopeer 🗌 | Noquery 🗌 | Nomodify 🗌 | Apply       |
| Total Entries: 1                                                       |              |                                   |                         |          |           |            |             |
| NTP Access Group<br>192.168.1.21 255.255.                              | 255.0        |                                   | Flag<br>Nomodify Nopeer |          |           |            | Delete      |

Figure 3-54 NTP Access Group Settings window

| Parameter    | Description                                                                                                    |
|--------------|----------------------------------------------------------------------------------------------------|
| Default      | Click to always include the default entry (address 0.0.0.0, mask 0.0.0.0) and is the lowest priority in the list. |
| IP Address   | Click to enter the IPv4 address of the host or network.                                                           |
| Netmask      | Enter the IPv4 network mask of the host or network.                                                               |
| IPv6 Address | Click to enter the IPv6 address of the host or network.                                                           |
| IPv6 Mask    | Enter the IPv6 network mask of the host or network.                                                               |
| Ignore       | Select to ignore all NTP related packets.                                                                         |
| No Serve     | Select to deny all NTP related packets, except for NTP control queries.                                           |
| No Trust     | Select to deny all NTP related packets that are not cryptographically authenticated.                              |
| Version      | Select to deny all NTP related packets that do not match the current NTP version.                                 |
| No Peer      | Select to deny all NTP related packets that might mobilize an association unless authenticated.                   |
| No Query     | Select to deny all NTP control queries.                                                                           |
| No Modify    | Select to deny NTP control queries that attempted to modify the state of the server.                              |

#### The fields that can be configured are described below:

Click the **Apply** button to accept the changes made.

Click the  $\ensuremath{\textbf{Delete}}$  button to remove the specific entry.

### **NTP Key Settings**

This window is used to view and configure the NTP key settings.

To view the following window, click **Management > NTP > NTP Key Settings**, as shown below:

| NTP Key Settings          |             | O Safeguard  |
|---------------------------|-------------|--------------|
| NTP Control Key           |             |              |
| NTP Control Key (1-255)   | ✓ None      | Apply        |
| NTP Request Key           |             |              |
| NTP Request Key (1-255)   | ✓ None      | Apply        |
| NTP Key Settings          |             |              |
| Key ID (1-255)            |             |              |
| MD5                       | 32 chars    | Apply        |
|                           |             |              |
| Total Entries: 1          |             |              |
| Key ID Key Type Key Value | Key Trusted |              |
| 1 MD5 32 chars            | No          | Trust Delete |

Figure 3-55 NTP Key Settings window

The fields that can be configured are described below:

| Parameter                   | Description                                                                                                    |
|-----------------------------|----------------------------------------------------------------------------------------------------|
| NTP Control Key (1-<br>255) | Clear the <b>None</b> check box and enter the NTP control key. Select the <b>None</b> check box to not use an NTP control key. |
| NTP Request Key (1-<br>255) | Clear the <b>None</b> check box and enter the NTP request key. Select the <b>None</b> check box to not use an NTP request key. |
| Key ID (1-255)              | Enter the NTP key ID.                                                                                                    |
| MD5                         | Enter the MD5 NTP key here. This key can be up to 32 characters long.                                                          |

Click the **Apply** button to accept the changes made.

Click the **Trust** button to trust the NTP key to authenticate.

Click the **Delete** button to remove the specific entry.

## **NTP Interface Settings**

This window is used to view and configure the NTP interface settings.

To view the following window, click **Management > NTP > NTP Interface Settings**, as shown below:

| NTP Interface Settings                     |           | () Safeguard |
|--------------------------------------------|-----------|--------------|
| NTP Interface Settings<br>Total Entries: 1 |           |              |
| Interface Name                             | NTP State |              |
| System                                     | Enabled   | Edit         |

Figure 3-56 NTP Interface Settings window

After clicking the **Edit** button, the following window will appear:

| NTP Interface Settings                     |           | O Safeguard |
|--------------------------------------------|-----------|-------------|
| NTP Interface Settings<br>Total Entries: 1 |           |             |
| Interface Name                             | NTP State |             |
| System                                     | Enabled V | Apply       |

Figure 3-57 CFM MEP Information - Edit Window

DGS-3000-28X Gigabit Ethernet Switch Web UI Reference Guide

| Parameter | Description                                                 |
|-----------|-------------------------------------------------------------|
| NTP State | Select to enable or disable the NTP state on the interface. |

Click the **Apply** button to accept the changes made.

## **NTP Associations**

This window is used to view a list of NTP associations.

To view the following window, click **Management > NTP > NTP Associations**, as shown below:

| s          |                       |                      |                                                     |                                                            |                                                                                                    |                                                                                                    |                                                                                                    |
|------------|-----------------------|----------------------|-----------------------------------------------------|------------------------------------------------------------|----------------------------------------------------------------------------------------------------|----------------------------------------------------------------------------------------------------|----------------------------------------------------------------------------------------------------|
| 5          |                       |                      |                                                     |                                                            |                                                                                                    |                                                                                                    |                                                                                                    |
| mote I     | Local                 | Stratum              | Poll                                                | Reach                                                      | Delay                                                                                                    | Offset                                                                                                    | Dispersion                                                                                                    |
| 2.168.1.1  | 10.90.90.90           | 16                   | 1024                                                | 0                                                          | 0.00000                                                                                                    | 0.000000                                                                                                    | 3.99217                                                                                                    |
| 2.168.1.20 | 10.90.90.90           | 16                   | 1024                                                | 0                                                          | 0.00000                                                                                                    | 0.000000                                                                                                    | 3.99217                                                                                                    |
| 2          | .168.1.1<br>.168.1.20 | .168.1.1 10.90.90.90 | .168.1.1 10.90.90.90 16<br>.168.1.20 10.90.90.90 16 | .168.1.1 10.90.90.90 16 1024<br>.168.1.20 10.90.90 16 1024 | 168.1.1         10.90.90.90         16         1024         0           1.168.1.20         10.90.90.90         16         1024         0 | 168.1.1         10.90.90.90         16         1024         0         0.00000           1.168.1.20         10.90.90.90         16         1024         0         0.00000 | 168.1.1         10.90.90.90         16         1024         0         0.00000         0.000000           1.168.1.20         10.90.90.90         16         1024         0         0.00000         0.000000 |

Figure 3-58 NTP Associations window

## **NTP Status**

This window is used to view NTP status information.

To view the following window, click **Management > NTP > NTP Status**, as shown below:

| NTP Status      |                                               | O Safeguard |
|-----------------|-----------------------------------------------|-------------|
| NTP Status      |                                               |             |
| NTP Status      |                                               |             |
| Leap Indicator  | Unsynchronized                                |             |
| Stratum         | 16                                            |             |
| Precision       | -8                                            |             |
| Root Distance   | 0.00000 s                                     |             |
| Root Dispersion | 0.14993 s                                     |             |
| Reference ID    | [INIT]                                        |             |
| Reference Time  | 0000000.0000000 Thu, Feb 7 2036 6:28:16.00000 |             |
| System Flags    | Auth Monitor NTP Kernel Stats                 |             |
| Jitter          | 0.000000 s                                    |             |
| Stability       | 0.000 ppm                                     |             |
| Auth Delay      | 0.000000 s                                    |             |
|                 |                                               |             |

Figure 3-59 NTP Status window

# Chapter 4 L2 Features

VLAN QinQ Layer 2 Protocol Tunneling Settings Spanning Tree Link Aggregation FDB L2 Multicast Control Multicast Filtering ERPS Settings LLDP NLB FDB Settings Flex Link Settings

# VLAN

#### Understanding IEEE 802.1p Priority

Priority tagging is a function defined by the IEEE 802.1p standard designed to provide a means of managing traffic on a network where many different types of data may be transmitted simultaneously. It is intended to alleviate problems associated with the delivery of time critical data over congested networks. The quality of applications that are dependent on such time critical data, such as video conferencing, can be severely and adversely affected by even very small delays in transmission.

Network devices that are in compliance with the IEEE 802.1p standard have the ability to recognize the priority level of data packets. These devices can also assign a priority label or tag to packets. Compliant devices can also strip priority tags from packets. This priority tag determines the packet's degree of expeditiousness and determines the queue to which it will be assigned.

Priority tags are given values from 0 to 7 with 0 being assigned to the lowest priority data and 7 assigned to the highest. The highest priority tag 7 is generally only used for data associated with video or audio applications, which are sensitive to even slight delays, or for data from specified end users whose data transmissions warrant special consideration.

The Switch allows you to further tailor how priority tagged data packets are handled on your network. Using queues to manage priority tagged data allows you to specify its relative priority to suit the needs of your network. There may be circumstances where it would be advantageous to group two or more differently tagged packets into the same queue. Generally, however, it is recommended that the highest priority queue, Queue 7, be reserved for data packets with a priority value of 7. Packets that have not been given any priority value are placed in Queue 0 and thus given the lowest priority for delivery.

Strict mode and weighted round robin system are employed on the Switch to determine the rate at which the queues are emptied of packets. The ratio used for clearing the queues is 4:1. This means that the highest priority queue, Queue 7, will clear 4 packets for every 1 packet cleared from Queue 0.

Remember, the priority queue settings on the Switch are for all ports, and all devices connected to the Switch will be affected. This priority queuing system will be especially beneficial if your network employs switches with the capability of assigning priority tags.

#### VLAN Description

A Virtual Local Area Network (VLAN) is a network topology configured according to a logical scheme rather than the physical layout. VLANs can be used to combine any collection of LAN segments into an autonomous user group that appears as a single LAN. VLANs also logically segment the network into different broadcast domains so that packets are forwarded only between ports within the VLAN. Typically, a VLAN corresponds to a particular subnet, although not necessarily.

VLANs can enhance performance by conserving bandwidth, and improve security by limiting traffic to specific domains.

A VLAN is a collection of end nodes grouped by logic instead of physical location. End nodes that frequently communicate with each other are assigned to the same VLAN, regardless of where they are physically on the network. Logically, a VLAN can be equated to a broadcast domain, because broadcast packets are forwarded to only members of the VLAN on which the broadcast was initiated.

#### Notes about VLANs on the Switch

- No matter what basis is used to uniquely identify end nodes and assign these nodes VLAN membership, packets cannot cross VLANs without a network device performing a routing function between the VLANs.
- The Switch supports IEEE 802.1Q VLANs. The port untagging function can be used to remove the 802.1Q tag from packet headers to maintain compatibility with devices that are tag-unaware.
- The Switch's default is to assign all ports to a single 802.1Q VLAN named "default."
- The "default" VLAN has a VID = 1.
- The member ports of Port-based VLANs may overlap, if desired.

#### IEEE 802.1Q VLANs

Some relevant terms:

- **Tagging** The act of putting 802.1Q VLAN information into the header of a packet.
- **Untagging** The act of stripping 802.1Q VLAN information out of the packet header.
- Ingress port A port on a switch where packets are flowing into the Switch and VLAN decisions must be made.
- Egress port A port on a switch where packets are flowing out of the Switch, either to another switch or to an end station, and tagging decisions must be made.

IEEE 802.1Q (tagged) VLANs are implemented on the Switch. 802.1Q VLANs require tagging, which enables them to span the entire network (assuming all switches on the network are IEEE 802.1Q-compliant).

VLANs allow a network to be segmented in order to reduce the size of broadcast domains. All packets entering a VLAN will only be forwarded to the stations (over IEEE 802.1Q enabled switches) that are members of that VLAN, and this includes broadcast, multicast and unicast packets from unknown sources.

VLANs can also provide a level of security to your network. IEEE 802.1Q VLANs will only deliver packets between stations that are members of the VLAN.

Any port can be configured as either tagging or untagging. The untagging feature of IEEE 802.1Q VLANs allows VLANs to work with legacy switches that don't recognize VLAN tags in packet headers. The tagging feature allows VLANs to span multiple 802.1Q-compliant switches through a single physical connection and allows Spanning Tree to be enabled on all ports and work normally.

The IEEE 802.1Q standard restricts the forwarding of untagged packets to the VLAN the receiving port is a member of.

DGS-3000-28X Gigabit Ethernet Switch Web UI Reference Guide

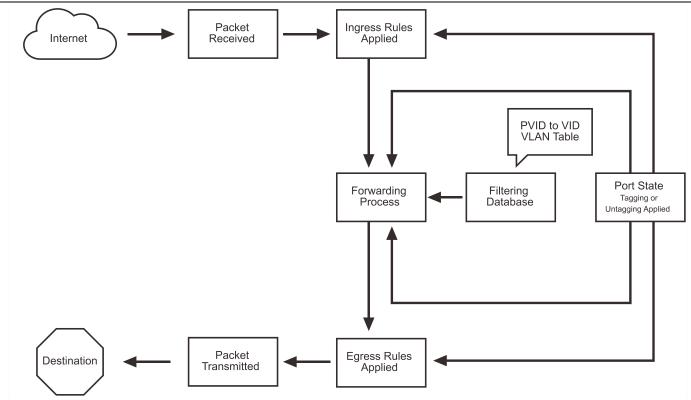

Figure 4-1 IEEE 802.1Q Packet Forwarding

The main characteristics of IEEE 802.1Q are as follows:

- 1. Assigns packets to VLANs by filtering.
- 2. Assumes the presence of a single global spanning tree.
- 3. Uses an explicit tagging scheme with one-level tagging.
- 4. 802.1Q VLAN Packet Forwarding
- 5. Packet forwarding decisions are made based upon the following three types of rules:
  - Ingress rules rules relevant to the classification of received frames belonging to a VLAN.
  - Forwarding rules between ports decides whether to filter or forward the packet.
  - Egress rules determines if the packet must be sent tagged or untagged.

### 802.1Q VLAN Tags

The figure below shows the 802.1Q VLAN tag. There are four additional octets inserted after the source MAC address. Their presence is indicated by a value of 0x8100 in the EtherType field. When a packet's EtherType field is equal to 0x8100, the packet carries the IEEE 802.1Q/802.1p tag. The tag is contained in the following two octets and consists of 3 bits of user priority, 1 bit of Canonical Format Identifier (CFI – used for encapsulating Token Ring packets so they can be carried across Ethernet backbones), and 12 bits of VLAN ID (VID). The 3 bits of user priority are used by 802.1p. The VID is the VLAN identifier and is used by the 802.1Q standard. Because the VID is 12 bits long, 4094 unique VLANs can be identified.

The tag is inserted into the packet header making the entire packet longer by 4 octets. All of the information originally contained in the packet is retained.

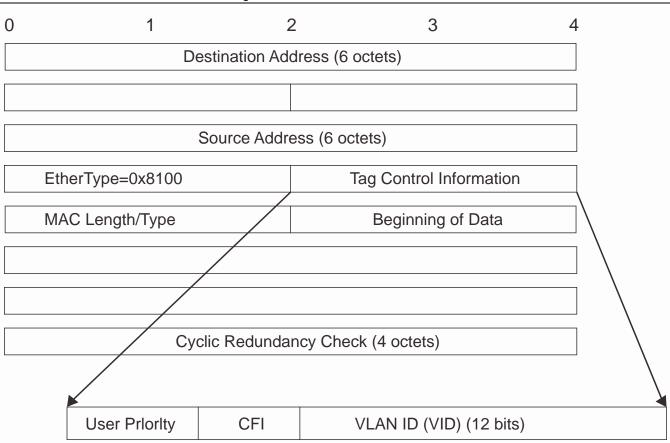

Figure 4-2 IEEE 802.1Q Tag

The EtherType and VLAN ID are inserted after the MAC source address, but before the original EtherType/Length or Logical Link Control. Because the packet is now a bit longer than it was originally, the Cyclic Redundancy Check (CRC) must be recalculated.

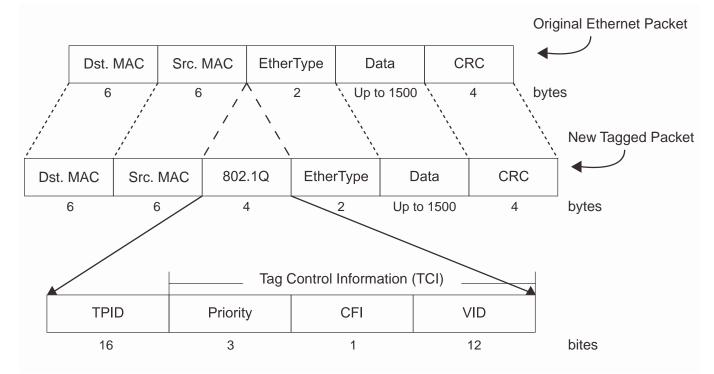

Figure 4-3 Adding an IEEE 802.1Q Tag

#### Port VLAN ID

Packets that are tagged (are carrying the 802.1Q VID information) can be transmitted from one 802.1Q compliant network device to another with the VLAN information intact. This allows 802.1Q VLANs to span network devices (and indeed, the entire network, if all network devices are 802.1Q compliant).

Unfortunately, not all network devices are 802.1Q compliant. These devices are referred to as tag-unaware. 802.1Q devices are referred to as tag-aware.

Prior to the adoption of 802.1Q VLANs, port-based and MAC-based VLANs were in common use. These VLANs relied upon a Port VLAN ID (PVID) to forward packets. A packet received on a given port would be assigned that port's PVID and then be forwarded to the port that corresponded to the packet's destination address (found in the Switch's forwarding table). If the PVID of the port that received the packet is different from the PVID of the port that is to transmit the packet, the Switch will drop the packet.

Within the Switch, different PVIDs mean different VLANs (remember that two VLANs cannot communicate without an external router). So, VLAN identification based upon the PVIDs cannot create VLANs that extend outside a given switch (or switch stack).

Every physical port on a switch has a PVID. 802.1Q ports are also assigned a PVID, for use within the Switch. If no VLANs are defined on the Switch, all ports are then assigned to a default VLAN with a PVID equal to 1. Untagged packets are assigned the PVID of the port on which they were received. Forwarding decisions are based upon this PVID, in so far as VLANs are concerned. Tagged packets are forwarded according to the VID contained within the tag. Tagged packets are also assigned a PVID, but the PVID is not used to make packet-forwarding decisions, the VID is.

Tag-aware switches must keep a table to relate PVIDs within the Switch to VIDs on the network. The Switch will compare the VID of a packet to be transmitted to the VID of the port that is to transmit the packet. If the two VIDs are different, the Switch will drop the packet. Because of the existence of the PVID for untagged packets and the VID for tagged packets, tag-aware and tag-unaware network devices can coexist on the same network.

A switch port can have only one PVID, but can have as many VIDs as the Switch has memory in its VLAN table to store them.

Because some devices on a network may be tag-unaware, a decision must be made at each port on a tag-aware device before packets are transmitted – should the packet to be transmitted have a tag or not? If the transmitting port is connected to a tag-unaware device, the packet should be untagged. If the transmitting port is connected to a tag-aware device, the packet should be tagged.

#### Tagging and Untagging

Every port on an 802.1Q compliant switch can be configured as tagging or untagging.

Ports with tagging enabled will put the VID number, priority and other VLAN information into the header of all packets that flow into and out of it.

If a packet has previously been tagged, the port will not alter the packet, thus keeping the VLAN information intact. Other 802.1Q compliant devices on the network to make packet-forwarding decisions can then use the VLAN information in the tag.

Ports with untagging enabled will strip the 802.1Q tag from all packets that flow into and out of those ports. If the packet doesn't have an 802.1Q VLAN tag, the port will not alter the packet. Thus, all packets received by and forwarded by an untagging port will have no 802.1Q VLAN information. (Remember that the PVID is only used internally within the Switch). Untagging is used to send packets from an 802.1Q-compliant network device to a non-compliant network device.

#### Ingress Filtering

A port on a switch where packets are flowing into the Switch and VLAN decisions must be made is referred to as an ingress port. If ingress filtering is enabled for a port, the Switch will examine the VLAN information in the packet header (if present) and decide whether or not to forward the packet.

If the packet is tagged with VLAN information, the ingress port will first determine if the ingress port itself is a member of the tagged VLAN. If it is not, the packet will be dropped. If the ingress port is a member of the 802.1Q VLAN, the

Switch then determines if the destination port is a member of the 802.1Q VLAN. If it is not, the packet is dropped. If the destination port is a member of the 802.1Q VLAN, the packet is forwarded and the destination port transmits it to its attached network segment.

If the packet is not tagged with VLAN information, the ingress port will tag the packet with its own PVID as a VID (if the port is a tagging port). The switch then determines if the destination port is a member of the same VLAN (has the same VID) as the ingress port. If it does not, the packet is dropped. If it has the same VID, the packet is forwarded and the destination port transmits it on its attached network segment.

This process is referred to as ingress filtering and is used to conserve bandwidth within the Switch by dropping packets that are not on the same VLAN as the ingress port at the point of reception. This eliminates the subsequent processing of packets that will just be dropped by the destination port.

#### Default VLANs

The Switch initially configures one VLAN, VID = 1, called "default." The factory default setting assigns all ports on the Switch to the "default." As new VLANs are configured in Port-based mode, their respective member ports are removed from the "default."

Packets cannot cross VLANs. If a member of one VLAN wants to connect to another VLAN, the link must be through an external router.

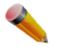

**NOTE:** If no VLANs are configured on the Switch, then all packets will be forwarded to any destination port. Packets with unknown source addresses will be flooded to all ports. Broadcast and multicast packets will also be flooded to all ports.

An example is presented below:

| VLAN Name        | VID | Switch Ports |
|------------------|-----|--------------|
| System (default) | 1   | 5, 6, 7      |
| Engineering      | 2   | 9, 10        |
| Sales            | 5   | 1, 2, 3, 4   |

#### Port-based VLANs

Port-based VLANs limit traffic that flows into and out of switch ports. Thus, all devices connected to a port are members of the VLAN(s) the port belongs to, whether there is a single computer directly connected to a switch, or an entire department.

On port-based VLANs, NICs do not need to be able to identify 802.1Q tags in packet headers. NICs send and receive normal Ethernet packets. If the packet's destination lies on the same segment, communications take place using normal Ethernet protocols. Even though this is always the case, when the destination for a packet lies on another switch port, VLAN considerations come into play to decide if the packet gets dropped by the Switch or delivered.

#### VLAN Segmentation

Take for example a packet that is transmitted by a machine on Port 1 that is a member of VLAN 2. If the destination lies on another port (found through a normal forwarding table lookup), the Switch then looks to see if the other port (Port 10) is a member of VLAN 2 (and can therefore receive VLAN 2 packets). If Port 10 is not a member of VLAN 2, then the packet will be dropped by the Switch and will not reach its destination. If Port 10 is a member of VLAN 2, the packet will go through. This selective forwarding feature based on VLAN criteria is how VLANs segment networks. The key point being that Port 1 will only transmit on VLAN 2.

### 802.1Q VLAN Settings

The VLAN List tab lists all previously configured VLANs by VLAN ID and VLAN Name.

To view the following window, click L2 Features > VLAN > 802.1Q VLAN Settings as shown below:

DGS-3000-28X Gigabit Ethernet Switch Web UI Reference Guide

| 802.1Q VLAN Setti | ings                       |                | _               |                  | () Sefeguerd |
|-------------------|----------------------------|----------------|-----------------|------------------|--------------|
| VLAN List         | Add/Edit VLAN Find VLA     | N VLAN Bate    | ch Settings     | Total Entries: 1 |              |
| VID VLAN Name     | Advertisement Tagged Ports | Untagged Ports | Forbidden Ports |                  |              |
| 1 default         | Enabled                    | 1-28           |                 | Edit Delete      |              |
|                   |                            |                |                 | 1/1 1 Go         |              |
|                   |                            |                |                 |                  |              |
|                   |                            |                |                 |                  |              |
|                   |                            |                |                 |                  |              |
|                   |                            |                |                 |                  |              |
|                   |                            |                |                 |                  |              |
|                   |                            |                |                 |                  |              |
|                   |                            |                |                 |                  |              |
|                   |                            |                |                 |                  |              |

Figure 4-4 802.1Q VLAN Settings –VLAN List Tab window

Click the **Edit** button to re-configure the specific entry.

Click the **Delete** button to remove the specific entry.

Enter a page number and click the **Go** button to navigate to a specific page when multiple pages exist.

To create a new 802.1Q VLAN or modify an existing 802.1Q VLAN, click the Add/Edit VLAN tab.

A new tab will appear as shown below to configure the port settings and to assign a unique name and number to the new VLAN.

| LAN List        | Add/Edit VLAN                                             | Find VLAN                                                         | VLAN Batch Settings                                                                                                  | Total Entries: 1                                  |  |
|-----------------|-----------------------------------------------------------|-------------------------------------------------------------------|----------------------------------------------------------------------------------------------------|---------------------------------------------------|--|
|                 |                                                           |                                                                   |                                                                                                    |                                                   |  |
| /ID             |                                                           | AN Name                                                           | (Max: 32 characters)                                                                                                 | Apply                                             |  |
| Advertisement   | Disabled 🗸                                                |                                                                   |                                                                                                    |                                                   |  |
| Port Select     | All 01 02 03 04 05 06                                     | 07 08 09 10 11 12 13                                              | 14 15 16 17 18 19 20 21 22                                                                                           | 23 24 25 26 27 28                                 |  |
| Tagged All      |                                                           | $\circ \circ \circ \circ \circ \circ \circ \circ$                 | $\circ \circ \circ \circ \circ \circ \circ \circ \circ \circ \circ \circ \circ \circ \circ \circ \circ \circ \circ $ | 00000                                             |  |
| Untagged All    |                                                           | $\circ \circ \circ \circ \circ \circ \circ \circ$                 | $\circ \circ \circ \circ \circ \circ \circ \circ \circ \circ \circ \circ \circ \circ \circ \circ \circ \circ \circ $ | 00000                                             |  |
| Forbidden All   |                                                           | 00000000                                                          | $\circ \circ \circ \circ \circ \circ \circ \circ \circ \circ \circ \circ \circ \circ \circ \circ \circ \circ \circ $ | 00000                                             |  |
| Not Member All  | $\bullet \bullet \bullet \bullet \bullet \bullet \bullet$ | $\bullet \bullet \bullet \bullet \bullet \bullet \bullet \bullet$ | $\bullet \bullet \bullet \bullet \bullet \bullet \bullet \bullet \bullet \bullet$                                    | $\bullet \bullet \bullet \bullet \bullet \bullet$ |  |
| agged Ports     |                                                           |                                                                   |                                                                                                    |                                                   |  |
| Intagged Ports  |                                                           |                                                                   |                                                                                                    |                                                   |  |
| Forbidden Ports |                                                           |                                                                   |                                                                                                    |                                                   |  |
|                 |                                                           |                                                                   |                                                                                                    |                                                   |  |
|                 |                                                           |                                                                   |                                                                                                    |                                                   |  |
|                 |                                                           |                                                                   |                                                                                                    |                                                   |  |
|                 |                                                           |                                                                   |                                                                                                    |                                                   |  |

Figure 4-5 802.1Q VLAN Settings – Add/Edit VLAN Tab window

The fields that can be configured are described below:

| Parameter     | Description                                                                                                    |
|---------------|----------------------------------------------------------------------------------------------------|
| VID           | Allow the entry of a VLAN ID or displays the VLAN ID of an existing VLAN in the <b>Add/Edit VLAN</b> tab. VLANs can be identified by either the VID or the VLAN name. |
| VLAN Name     | Allow the entry of a name for the new VLAN or for editing the VLAN name in the Add/Edit VLAN tab.                                                                     |
| Advertisement | Enable this function to allow the Switch sending out GVRP packets to outside sources, notifying that they may join the existing VLAN.                                 |

DGS-3000-28X Gigabit Ethernet Switch Web UI Reference Guide

| Port       | Display all ports of the Switch for the configuration option.                                                                                                    |
|------------|----------------------------------------------------------------------------------------------------|
| Tagged     | Specify the port as 802.1Q tagging. Clicking the radio button will designate the port as tagged. Click the <b>All</b> button to select all ports.                                                            |
| Untagged   | Specify the port as 802.1Q untagged. Clicking the radio button will designate the port as untagged. Click the <b>All</b> button to select all ports.                                                         |
| Forbidden  | Click the radio button to specify the port as not being a member of the VLAN and that the port is forbidden from becoming a member of the VLAN dynamically. Click the <b>All</b> button to select all ports. |
| Not Member | Click the radio button to allow an individual port to be specified as a non-VLAN member. Click the <b>All</b> button to select all ports.                                                                    |

Click the **Apply** button to accept the changes made.

To search for a VLAN, click the **Find VLAN** tab. A new tab will appear as shown below:

| 8 | 02.1Q VL/ | AN Setti | ngs           |           |                     |                  |   | O Safeguard |
|---|-----------|----------|---------------|-----------|---------------------|------------------|---|-------------|
|   |           |          | 1             | 1         |                     | 1                |   |             |
|   | VLAN List |          | Add/Edit VLAN | Find VLAN | VLAN Batch Settings | Total Entries: 1 | 1 |             |
|   | VID       | 1        |               |           |                     | Find             |   |             |
|   |           |          |               |           |                     | Find             |   |             |
|   |           |          |               |           |                     |                  |   |             |
|   |           |          |               |           |                     |                  |   |             |
|   |           |          |               |           |                     |                  |   |             |
|   |           |          |               |           |                     |                  |   |             |
|   |           |          |               |           |                     |                  |   |             |
|   |           |          |               |           |                     |                  |   |             |
|   |           |          |               |           |                     |                  |   |             |
|   |           |          |               |           |                     |                  |   |             |
|   |           |          |               |           |                     |                  |   |             |
|   |           |          |               |           |                     |                  |   |             |
|   |           |          |               |           |                     |                  |   |             |
|   |           |          |               |           |                     |                  | 1 |             |

Figure 4-6 802.1Q VLAN Settings – Find VLAN Tab window

Enter the VLAN ID number in the field offered and then click the **Find** button. You will be redirected to the **VLAN List** tab.

To create, delete and configure a VLAN Batch entry click the VLAN Batch Settings tab as shown below:

| 802.1Q VLAN Sett      | tings         |           |                     |                  | () Safeguard |
|-----------------------|---------------|-----------|---------------------|------------------|--------------|
| VLAN List             | Add/Edit VLAN | Find VLAN | VLAN Batch Settings | Total Entries: 1 |              |
|                       |               | <u> </u>  |                     | i                |              |
| VID List (e.g.: 2-5)  |               | Add       | O Delete            | O Configure      |              |
| Advertisement         | Disabled V    |           |                     |                  |              |
| Port List (e.g.: 1-5) |               | Add 🗸     | Tagged 🗸            |                  |              |
|                       |               |           |                     | Apply            |              |
|                       |               |           |                     |                  |              |
|                       |               |           |                     |                  |              |
|                       |               |           |                     |                  |              |
|                       |               |           |                     |                  |              |
|                       |               |           |                     |                  |              |

Figure 4-7 802.1Q VLAN Settings – VLAN Batch Settings Tab window

DGS-3000-28X Gigabit Ethernet Switch Web UI Reference Guide

| The fields that can be | The fields that can be configured are described below:                                                                                                    |  |  |  |  |
|------------------------|----------------------------------------------------------------------------------------------------|--|--|--|--|
| Parameter              | Description                                                                                                    |  |  |  |  |
| VID List               | Enter a VLAN ID List that can be added, deleted or configured.                                                                                                    |  |  |  |  |
| Advertisement          | Enabling this function will allow the Switch to send out GVRP packets to outside sources, notifying that they may join the existing VLAN.                                                    |  |  |  |  |
| Port List              | Allows an individual port list to be added or deleted as a member of the VLAN.                                                                                                    |  |  |  |  |
| Tagged                 | Specify the port as 802.1Q tagged. Use the drop-down menu to designate the port as tagged.                                                                                                   |  |  |  |  |
| Untagged               | Specify the port as 802.1Q untagged. Use the drop-down menu to designate the port as untagged.                                                                                               |  |  |  |  |
| Forbidden              | Specify the port as not being a member of the VLAN and that the port is forbidden from becoming a member of the VLAN dynamically. Use the drop-down menu to designate the port as forbidden. |  |  |  |  |

Click the **Apply** button to accept the changes made.

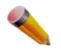

**NOTE:** The Switch supports up to 4K static VLAN entries.

## 802.1v Protocol VLAN

### 802.1v Protocol Group Settings

The user can create Protocol VLAN groups and add protocols to that group. The 802.1v Protocol VLAN Group Settings support multiple VLANs for each protocol and allows the user to configure the untagged ports of different protocols on the same physical port. For example, it allows the user to configure an 802.1Q and 802.1v untagged port on the same physical port. The lower half of the table displays any previously created groups.

To view the following window, click L2 Features > VLAN > 802.1v protocol VLAN > 802.1v Protocol Group Settings as shown below:

| 802.1v Protocol Group Settings                                                             |                           |                        |        |                 | () Safeguard |
|--------------------------------------------------------------------------------------------|---------------------------|------------------------|--------|-----------------|--------------|
| Add Protocol VLAN Group<br>Group ID (1-16)<br>Note: Name should be less than 33 characters | Group Name                |                        |        | Add             | Delete All   |
| Add Protocol for Protocol VLAN Group  Group ID Group Name                                  | Protocol<br>Ethernet II   | Protocol Value (0      | -FFFF) |                 | Add          |
| Total Entries: 1<br>Group ID Group Name<br>1 group                                         | Frame Type<br>Ethernet II | Protocol Value<br>FFFF | Edit   | Delete Settings | Delete Group |

Figure 4-8 802.1v Protocol Group Settings window

| Parameter       | Description                                                                                                    |
|-----------------|----------------------------------------------------------------------------------------------------|
| Group ID (1-16) | Select an ID number for the group, between 1 and 16.                                                                                                    |
| Group Name      | This is used to identify the new Protocol VLAN group. Type an alphanumeric string of up to 32 characters.                                                                                                    |
| Protocol        | This function maps packets to protocol-defined VLANs by examining the type octet within the packet header to discover the type of protocol associated with it. Use the drop-down menu to toggle between <i>Ethernet II</i> , <i>IEEE802.3 SNAP</i> , and <i>IEEE802.3 LLC</i> . |

| Protocol Value (0-<br>FFFF) | Enter a value for the Group. The protocol value is used to identify a protocol of the frame type specified. The form of the input is 0x0 to 0xfff. Depending on the frame type, the octet string will have one of the following values: For Ethernet II, this is a 16-bit (2-octet) hex value. For example, IPv4 is 800, IPv6 is 86dd, ARP is 806, etc. For IEEE802.3 SNAP, this is a 16-bit (2-octet) hex value. For IEEE802.3 LLC, this is a 2-octet IEEE 802.2 Link Service Access Point (LSAP) pair. The first octet is for Destination Service Access Point (DSAP) and |
|-----------------------------|----------------------------------------------------------------------------------------------------|
|                             | the second octet is for Source.                                                                                                    |

Click the Add button to add a new entry based on the information entered.

Click the **Delete All** button to remove all the entries based on the information entered.

Click the **Edit** button to re-configure the specific entry.

Click the **Delete Settings** button to remove the Protocol for the Protocol VLAN Group information for the specific entry. Click the **Delete Group** button to remove the entry completely.

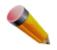

NOTE: The Group name value should be less than 33 characters.

### 802.1v Protocol VLAN Settings

The user can configure Protocol VLAN settings. The lower half of the table displays any previously created settings. To view the following window, click L2 Features > VLAN > 802.1v protocol VLAN > 802.1v Protocol VLAN Settings as shown below:

| 802.1v P       | rotocol \       | /LAN Settings |              |                 |           |     | Safeguard  |
|----------------|-----------------|---------------|--------------|-----------------|-----------|-----|------------|
| Add New Pr     |                 | N             |              |                 |           |     |            |
| Group ID       | )               | 1 🗸           | VID (1-4094) | 802.1p Prio     | None None | ~   |            |
| O Group Na     | ame             | group 🗸       | OVLAN Name   |                 |           |     |            |
| Port List (e.g | .: 1-6, all)    | All Port      | s            |                 |           |     | Add        |
| Protocol VL    |                 |               |              |                 |           |     |            |
|                |                 |               |              |                 |           |     |            |
| Search Port    | List (e.g.: 1-6 | 5, all)       |              | F               | Find Show | All | Delete All |
|                |                 |               |              |                 |           |     |            |
| Total Entries  | s: <b>1</b>     |               |              |                 |           |     |            |
| Port           | VID             | VLAN Name     | Group ID     | 802.1p Priority |           |     |            |
| 2              | 1               | default       | 1            | -               | E         | dit | Delete     |
|                |                 |               |              |                 |           |     |            |

Figure 4-9 802.1v Protocol VLAN Settings window

| Parameter                                                                                                    | Description                                                                                                    |  |  |  |
|----------------------------------------------------------------------------------------------------|----------------------------------------------------------------------------------------------------|--|--|--|
| Group ID                                                                                                    | Select a previously configured Group ID from the drop-down menu.                                                                                                    |  |  |  |
| Group Name                                                                                                    | Select a previously configured Group Name from the drop-down menu.                                                                                                    |  |  |  |
| VID (1-4094)                                                                                                    | This is the VLAN ID that, along with the VLAN Name, identifies the VLAN the user wishes to create.                                                                                                    |  |  |  |
| VLAN Name                                                                                                    | This is the VLAN Name that, along with the VLAN ID, identifies the VLAN the user wishes to create.                                                                                                    |  |  |  |
| <b>802.1p Priority</b> This parameter is specified if you want to re-write the 802.1p default priority previous the Switch, which is used to determine the CoS queue to which packets are forwarded. Once this field is specified, packets accepted by the Switch that match this priority are forwarded to the CoS queue specified previously by the user. |                                                                                                    |  |  |  |
|                                                                                                    | Click the corresponding box if you want to set the 802.1p default priority of a packet to the value entered in the Priority (0-7) field, which meets the criteria specified previously in this command, before forwarding it on to the specified CoS queue. Otherwise, a packet will have its incoming 802.1p user priority re-written to its original value before being forwarded by the Switch. |  |  |  |
|                                                                                                    | For more information on priority queues, CoS queues and mapping for 802.1p, see the QoS                                                                                                    |  |  |  |

DGS-3000-28X Gigabit Ethernet Switch Web UI Reference Guide

|                  | section of this manual.                                                                                                    |
|------------------|----------------------------------------------------------------------------------------------------|
| Port List        | Enter the port number or select the All Ports check box.                                                                                                    |
| Search Port List | This function allows the user to search all previously configured port list settings and display them on the lower half of the table. To search for a port list enter the port number you wish to view and click <b>Find</b> . To display all previously configured port lists on the bottom half of the screen click the <b>Show All</b> button, to clear all previously configured lists click the <b>Delete All</b> button. |

Click the **Add** button to add a new entry based on the information entered.

Click the **Find** button to locate a specific entry based on the information entered.

Click the **Show All** button to display all the Protocol VLANs configured.

Click the **Delete All** button to remove all the entries listed.

Click the **Edit** button to re-configure the specific entry.

Click the **Delete** button to remove the specific entry.

## GVRP

### **GVRP Global Settings**

Users can determine whether the Switch will share its VLAN configuration information with other GARP VLAN Registration Protocol (GVRP) enabled switches. In addition, Ingress Checking can be used to limit traffic by filtering incoming packets whose PVID does not match the PVID of the port. Results can be seen in the table under the configuration settings.

To view the following window, click L2 Features > VLAN > GVRP > GVRP Global Settings as shown below:

| GVRP Global Settings                                                                                       |           | () Safeguard |
|----------------------------------------------------------------------------------------------------|-----------|--------------|
| GVRP Global Settings                                                                                       |           |              |
| GVRP State                                                                                                 | O Enabled | Apply        |
| GVRP Timer Settings                                                                                        |           |              |
| Join Time (100-100000)                                                                                     | 200 ms    |              |
| Leave Time (100-100000)                                                                                    | 600 ms    |              |
| Leave All Time (100-100000)                                                                                | 10000 ms  | Apply        |
| NNI BPDU Address Settings                                                                                  |           |              |
| NNI BPDU Address                                                                                           | Dot1d V   | Apply        |
| Note:<br>Leave Time should be greater than 2*Join Time.<br>Leave All Time should be greater than Leave Tin | e.        |              |

#### Figure 4-10 GVRP Global Settings window

#### The fields that can be configured are described below:

| Parameter                       | Description                                                                                                    |  |  |  |
|---------------------------------|----------------------------------------------------------------------------------------------------|--|--|--|
| GVRP State                      | Click the radio buttons to enable or disable the GVRP State.                                                                                               |  |  |  |
| Join Time (100-100000)          | ter the Join Time value in milliseconds.                                                                                                    |  |  |  |
| Leave Time (100-100000)         | Enter the Leave Time value in milliseconds.                                                                                                    |  |  |  |
| Leave All Time (100-<br>100000) | (100- Enter the Leave All Time value in milliseconds.                                                                                                    |  |  |  |
| NNI BPDU Address                | Used to determine the GVRP PDU protocol address for GVRP in service provide site. It can use 802.1D GVRP address or 802.1ad service provider GVRP address. |  |  |  |

Click the **Apply** button to accept the changes made for each individual section.

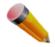

**NOTE:** The **Leave Time** value should be greater than twice the **Join Time** value. The **Leave All Time** value should be greater than the **Leave Time** value.

### **GVRP Port Settings**

On this page the user can configure the GVRP port parameters.

To view the following window, click L2 Features > VLAN > GVRP > GVRP Port Settings as shown below:

| SVRP Port S | ettings               |                 |                           | O Safag               |
|-------------|-----------------------|-----------------|---------------------------|-----------------------|
| rom Port    | To Port PVID (1-4094) | GVRP Ingre      | ss Checking Acceptable Fr | ame Type              |
| 01 🗸        | 01 🗸                  | Disabled V Enal | bled V All                | ✓ Apply               |
|             |                       |                 |                           |                       |
|             |                       |                 |                           |                       |
| Port        | PVID                  | GVRP            | Ingress Checking          | Acceptable Frame Type |
| 1           | 1                     | Disabled        | Enabled                   | All                   |
| 2           | 1                     | Disabled        | Enabled                   | All                   |
| 3           | 1                     | Disabled        | Enabled                   | All                   |
| 4           | 1                     | Disabled        | Enabled                   | All                   |
| 5           | 1                     | Disabled        | Enabled                   | All                   |
| 6           | 1                     | Disabled        | Enabled                   | All                   |
| 7           | 1                     | Disabled        | Enabled                   | All                   |
| 8           | 1                     | Disabled        | Enabled                   | All                   |
| 9           | 1                     | Disabled        | Enabled                   | All                   |
| 10          | 1                     | Disabled        | Enabled                   | All                   |
| 11          | 1                     | Disabled        | Enabled                   | All                   |
| 12          | 1                     | Disabled        | Enabled                   | All                   |
| 13          | 1                     | Disabled        | Enabled                   | All                   |
| 14          | 1                     | Disabled        | Enabled                   | All                   |
| 15          | 1                     | Disabled        | Enabled                   | All                   |
| 16          | 1                     | Disabled        | Enabled                   | All                   |
| 17          | 1                     | Disabled        | Enabled                   | All                   |
| 18          | 1                     | Disabled        | Enabled                   | All                   |
| 19          | 1                     | Disabled        | Enabled                   | All                   |
| 20          | 1                     | Disabled        | Enabled                   | All                   |
| 21          | 1                     | Disabled        | Enabled                   | All                   |
| 22          | 1                     | Disabled        | Enabled                   | All                   |
| 23          | 1                     | Disabled        | Enabled                   | All                   |
| 24          | 1                     | Disabled        | Enabled                   | All                   |
| 25          | 1                     | Disabled        | Enabled                   | All                   |
| 26          | 1                     | Disabled        | Enabled                   | All                   |
| 27          | 1                     | Disabled        | Enabled                   | All                   |
| 28          | 1                     | Disabled        | Enabled                   | All                   |

Figure 4-11 GVRP Port Settings window

| Parameter             | Description                                                                                                    |  |  |
|-----------------------|----------------------------------------------------------------------------------------------------|--|--|
| From Port / To Port   | Select the starting and ending ports to use.                                                                                                    |  |  |
| PVID (1-4094)         | This field is used to manually assign a PVID to a VLAN. The Switch's default is to assign all ports to the default VLAN with a VID of 1.The PVID is used by the port to tag outgoing, untagged packets, and to make filtering decisions about incoming packets. If the port is specified to accept only tagged frames - as tagging, and an untagged packet is forwarded to the port for transmission, the port will add an 802.1Q tag using the PVID to write the VID in the tag. When the packet arrives at its destination, the receiving device will use the PVID to make VLAN forwarding decisions. If the port receives a packet, and Ingress filtering is <i>Enabled</i> , the port will compare the VID of the incoming packet to its PVID. If the two are unequal, the port will drop the packet. |  |  |
| GVRP                  | The GARP VLAN Registration Protocol (GVRP) enables the port to dynamically become a member of a VLAN. GVRP is <i>Disabled</i> by default.                                                                                                    |  |  |
| Ingress Checking      | This drop-down menu allows the user to enable the port to compare the VID tag of an incoming packet with the port VLAN membership. If enable ingress checking and the reception port is not the member port of the frame's VLAN, the frame shall be discarded.                                                                                                    |  |  |
| Acceptable Frame Type | This field denotes the type of frame that will be accepted by the port. The user may choose between <i>Tagged Only</i> , which means only VLAN tagged frames will be accepted, and <i>All</i> , which mean both tagged and untagged frames will be accepted. <i>All</i>                                                                                                    |  |  |

is enabled by default.

Click the **Apply** button to accept the changes made.

## MAC-based VLAN Settings

Users can create new MAC-based VLAN entries, search and delete existing entries. When a static MAC-based VLAN entry is created for a user, the traffic from this user will be able to be serviced under the specified VLAN.

To view the following window, click L2 Features > VLAN > MAC-based VLAN Settings as shown below:

| MAC-based VLA                   | N Settings | _              |        |             | <br>_    | () Safeguard |
|---------------------------------|------------|----------------|--------|-------------|----------|--------------|
| MAC Address                     |            | ● VID (1-4094) |        | O VLAN Name | Find     | Add          |
|                                 |            |                |        |             | View All | Delete All   |
| Total Entries: 1<br>MAC Address | VID        |                | Status | Туре        |          |              |
| 00-11-22-33-44-55               | 1          |                | Active | Static      |          | Delete       |
|                                 |            |                |        |             | 1        | /1 1 Go      |

Figure 4-12 MAC-based VLAN Settings window

The fields that can be configured are described below:

| Parameter    | Description                                                                 |
|--------------|-----------------------------------------------------------------------------|
| MAC Address  | Specify the MAC address.                                                    |
| VID (1-4094) | Select this option and enter the VLAN ID.                                   |
| VLAN Name    | Select this option and enter the VLAN name of a previously configured VLAN. |

Click the **Find** button to locate a specific entry based on the information entered.

Click the **Add** button to add a new entry based on the information entered.

Click the **View All** button to display all the existing entries.

Click the **Delete All** button to remove all the entries listed.

Click the **Delete** button to remove the specific entry.

Enter a page number and click the **Go** button to navigate to a specific page when multiple pages exist.

### **Private VLAN Settings**

A private VLAN is comprised of a primary VLAN, up to one isolated VLAN, and a number of community VLANs. A private VLAN ID is presented by the VLAN ID of the primary VLAN. The command used to associate or de-associate a secondary VLAN with a primary VLAN.

A secondary VLAN cannot be associated with multiple primary VLANs. The untagged member port of the primary VLAN is named as the promiscuous port. The tagged member port of the primary VLAN is named as the trunk port. A promiscuous port of a private VLAN cannot be promiscuous port of other private VLANs. The primary VLAN member port cannot be a secondary VLAN member at the same time, or vice versa. A secondary VLAN can only have the untagged member port. The member port of a secondary VLAN cannot be member port of other secondary VLAN at the same time. When a VLAN is associated with a primary VLAN as the secondary VLAN, the promiscuous port of the primary VLAN will behave as the untagged member of the secondary VLAN, and the trunk port of the primary VLAN will behave as the configured as a layer 3 interface. The private VLAN member port cannot be configured with the traffic segmentation function.

This window allows the user to configure the private VLAN parameters.

To view the following window, click **L2 Features > VLAN > Private VLAN Settings** as shown below:

DGS-3000-28X Gigabit Ethernet Switch Web UI Reference Guide

| Private VLAN Settings |                      |              | O Sefeguard   |
|-----------------------|----------------------|--------------|---------------|
| Add Private VLAN      |                      |              |               |
| VLAN Name             | (Max: 32 characters) | VID (2-4094) |               |
| O VLAN List           | (e.g.: 2, 4-6)       |              | Add           |
| Find Private VLAN     |                      |              |               |
| VLAN Name             | (Max: 32 characters) |              |               |
| O VID (2-4094)        |                      |              | Find View All |
|                       |                      |              |               |
| Total Entries: 1      | Description Desks    | Taugh Davis  |               |
| VID VLAN Name         | Promiscuous Ports    | Trunk Ports  |               |
| 2 private             |                      |              | Edit Delete   |
|                       |                      |              | 1/1 1 Go      |

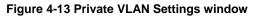

#### The fields that can be configured are described below:

| Parameter    | Description              |
|--------------|--------------------------|
| VLAN Name    | Enter a VLAN name.       |
| VID (2-4094) | Enter a VID value.       |
| VLAN List    | Enter a list of VLAN ID. |

Click the **Add** button to add a new entry based on the information entered.

Click the **Find** button to locate a specific entry based on the information entered.

Click the View All button to display all the existing entries.

Click the **Edit** button to configure the secondary VLAN.

Click the **Delete** button to remove the specific entry.

Enter a page number and click the Go button to navigate to a specific page when multiple pages exist.

#### Click the **Edit** button to see the following window.

| Private VLAN Settings                                   |                 |       | O Safeguard            |
|---------------------------------------------------------|-----------------|-------|------------------------|
| Private VLAN Settings                                   |                 |       |                        |
| Private VID                                             | 2               |       |                        |
| Private VLAN Name                                       | private         |       |                        |
| Secondary VLAN Type                                     | Isolated V      |       |                        |
| Secondary VLAN Name                                     | (Max: 32 charac | ters) |                        |
| O Secondary VLAN List                                   | (e.g.: 1, 4-6)  |       | Add                    |
|                                                         | -9 7-61-        |       | View Private VLAN List |
| Private VLAN Isolated and Community De<br>Isolated VLAN | Isolated Ports  |       |                        |
| 3                                                       |                 |       | Delete                 |
|                                                         |                 |       |                        |
| Total Entries: 1<br>Community VLAN                      | Community Ports |       |                        |
| 4                                                       | ooninding Ford  |       | Delete                 |
|                                                         |                 |       | 1/1 1 Go               |

Figure 4-14 Private VLAN Settings - Edit window

#### The fields that can be configured are described below:

| Description                                                                                        |
|----------------------------------------------------------------------------------------------------|
| Use the drop-down menu to select secondary VLAN type between <i>Isolated</i> or <i>Community</i> . |
| Enter a secondary VLAN name.                                                                       |
| Enter a list of secondary VLAN ID.                                                                 |
|                                                                                                    |

Click the **Add** button to add a new entry based on the information entered.

Click the <u>View Private VLAN List</u> link to view all the private VLAN.

Click the **Delete** button to remove the specific entry.

Enter a page number and click the Go button to navigate to a specific page when multiple pages exist.

### **PVID Auto Assign Settings**

Users can enable or disable PVID Auto Assign Status. The default setting is enabled. To view the following window, click **L2 Features > VLAN > PVID Auto Assign Settings** as shown below:

| PVID Auto Assign S     | ettings   |                                              | O Safeguard |
|------------------------|-----------|----------------------------------------------|-------------|
| PVID Auto Assign State | • Enabled | O Disabled                                   |             |
|                        |           |                                              | Apply       |
|                        |           | Figure 4.45 DVID Auto Assign Osttings window |             |

Figure 4-15 PVID Auto Assign Settings window

Click the **Apply** button to accept the changes made.

## Voice VLAN Settings

### **Voice VLAN Global Settings**

Voice VLAN is a VLAN used to carry voice traffic from IP phone. Because the sound quality of an IP phone call will be deteriorated if the data is unevenly sent, the quality of service (QoS) for voice traffic shall be configured to ensure the transmission priority of voice packet is higher than normal traffic.

The switches determine whether a received packet is a voice packet by checking its source MAC address. If the source MAC addresses of packets comply with the organizationally unique identifier (OUI) addresses configured by the system, the packets are determined as voice packets and transmitted in voice VLAN.

To view the following window, click L2 Features > VLAN > Voice VLAN Settings > Voice VLAN Global Settings as shown below:

| Voice VLAN Global Se                          | ittings                     | () Safeguard |
|-----------------------------------------------|-----------------------------|--------------|
| Voice VLAN State<br>Voice VLAN Name           | Enabled     Disabled        |              |
| Voice VID (1-4094)                            |                             | Apply        |
| Priority<br>Aging Time (1-65535)<br>Log State | 5 V<br>720 min<br>Enabled V |              |
|                                               |                             | Apply        |

Figure 4-16 Voice VLAN Global Settings window

| Parameter            | Description                                                                                                    |
|----------------------|----------------------------------------------------------------------------------------------------|
| Voice VLAN State     | The state of the voice VLAN.                                                                                                    |
| Voice VLAN Name      | The name of the voice VLAN.                                                                                                    |
| Voice VID (1-4094)   | The VLAN ID of the voice VLAN.                                                                                                    |
| Priority             | The priority of the voice VLAN, the range is $0 - 7$ . The default priority is 5.                                                                                                    |
| Aging Time (1-65535) | The aging time to set, the range is 1 – 65535 minutes. The default value is 720 minutes. The aging time is used to remove a port from voice VLAN if the port is an automatic VLAN member. When the last voice device stops sending traffic and the MAC address of this voice device is aged out, the voice VLAN aging timer will be started. The port will be removed from the voice VLAN after expiration of voice VLAN aging timer. If the voice traffic resumes during the aging time, the aging timer will be reset and stop. |

Log State

Used to enable or disable sending of issue of voice VLAN log.

Click the **Apply** button to accept the changes made for each individual section.

### Voice VLAN Port Settings

This window is used to show the ports voice VLAN information.

To view the following window, click L2 Features > VLAN > Voice VLAN > Voice VLAN Port as shown below:

| /oice VLA | N Port Sett | ings       |                 | Ø Safegue     |
|-----------|-------------|------------|-----------------|---------------|
| From Port | To Port     | State      | Mode            |               |
| 01 🗸      | 01 🗸        | Disabled V | Auto Untagged 🗸 | Apply         |
|           |             |            |                 |               |
|           | Port        | 1          | State           | Mode          |
|           | 1           |            | Disabled        | Auto Untagged |
|           | 2           |            | Disabled        | Auto Untagged |
|           | 3           |            | Disabled        | Auto Untagged |
|           | 4           |            | Disabled        | Auto Untagged |
|           | 5           |            | Disabled        | Auto Untagged |
|           | 6           |            | Disabled        | Auto Untagged |
|           | 7           |            | Disabled        | Auto Untagged |
|           | 8           |            | Disabled        | Auto Untagged |
|           | 9           |            | Disabled        | Auto Untagged |
|           | 10          |            | Disabled        | Auto Untagged |
|           | 11          |            | Disabled        | Auto Untagged |
|           | 12          |            | Disabled        | Auto Untagged |
|           | 13          |            | Disabled        | Auto Untagged |
|           | 14          |            | Disabled        | Auto Untagged |
|           | 15          |            | Disabled        | Auto Untagged |
|           | 16          |            | Disabled        | Auto Untagged |
|           | 17          |            | Disabled        | Auto Untagged |
|           | 18          |            | Disabled        | Auto Untagged |
|           | 19          |            | Disabled        | Auto Untagged |
|           | 20          |            | Disabled        | Auto Untagged |
|           | 21          |            | Disabled        | Auto Untagged |
|           | 22          |            | Disabled        | Auto Untagged |
|           | 23          |            | Disabled        | Auto Untagged |
|           | 24          |            | Disabled        | Auto Untagged |
|           | 25          |            | Disabled        | Auto Untagged |
|           | 26          |            | Disabled        | Auto Untagged |
|           | 27          |            | Disabled        | Auto Untagged |
|           | 28          |            | Disabled        | Auto Untagged |

Figure 4-17 Voice VLAN Port Settings window

The fields that can be configured are described below:

| Description                                                        |
|--------------------------------------------------------------------|
| Use the drop-down menu to select a range of port to display.       |
| Use the drop-down menu to enable or disable the state of the port. |
| Use the drop-down menu to configure the mode of the port.          |
|                                                                    |

Click the **Apply** button to accept the changes made.

### **Voice VLAN OUI Settings**

This window is used to configure the user-defined voice traffic's OUI. The OUI is used to identify the voice traffic. There are a number of pre-defined OUIs. The user can further define the user-defined OUIs if needed. The user-defined OUI cannot be the same as the pre-defined OUI.

To view the following window, click L2 Features > VLAN > Voice VLAN > Voice VLAN OUI as shown below:

DGS-3000-28X Gigabit Ethernet Switch Web UI Reference Guide

| Voice VLAN OUI                   | Settings                  |                        |    |      | O Safeguard |
|----------------------------------|---------------------------|------------------------|----|------|-------------|
| OUI Address                      | Mask                      | Description            | ]  |      | Apply       |
|                                  |                           |                        |    |      | Delete All  |
| Total Entries: 8                 | Maale                     | Deservation            |    |      |             |
| OUI Address<br>00-01-E3-00-00-00 | Mask<br>FF-FF-FF-00-00-00 | Description<br>Siemens |    | Edit | Delete      |
| 00-03-6B-00-00-00                | FF-FF-FF-00-00-00         | Cisco                  |    | Edit | Delete      |
| 00-09-6E-00-00-00                | FF-FF-FF-00-00-00         | Avava                  |    | Edit | Delete      |
| 00-0F-E2-00-00-00                | FF-FF-FF-00-00-00         | Huawei&3C              | ОМ | Edit | Delete      |
| 00-60-B9-00-00-00                | FF-FF-FF-00-00-00         | NEC&Philip             | S  | Edit | Delete      |
| 00-D0-1E-00-00-00                | FF-FF-FF-00-00-00         | Pingtel                |    | Edit | Delete      |
| 00-E0-75-00-00-00                | FF-FF-FF-00-00-00         | Veritel                |    | Edit | Delete      |
| 00-E0-BB-00-00-00                | FF-FF-FF-00-00-00         | 3COM                   |    | Edit | Delete      |

Figure 4-18 Voice VLAN OUI Settings window

#### The fields that can be configured are described below:

| Parameter                                           | Description                                     |  |  |  |
|-----------------------------------------------------|-------------------------------------------------|--|--|--|
| OUI Address Enter the user-defined OUI MAC address. |                                                 |  |  |  |
| Mask                                                | Enter the user-defined OUI MAC address mask.    |  |  |  |
| Description                                         | Enter the description for the user defined OUI. |  |  |  |

Click the **Apply** button to accept the changes made.

Click the **Delete All** button to remove all the entries listed.

Click the **Edit** button to re-configure the specific entry.

Click the **Delete** button to remove the specific entry.

### **Voice VLAN Device**

This window is used to show voice devices that are connected to the ports. The start time is the time when the device is detected on this port, the activate time is the latest time saw the device sending the traffic.

To view the following window, click L2 Features > VLAN > Voice VLAN > Voice VLAN Device as shown below:

| Voice VLAN Device | e            |            |                  | () Safeguard |
|-------------------|--------------|------------|------------------|--------------|
|                   |              |            |                  |              |
| Total Entries: 0  |              |            |                  |              |
| Port              | Voice Device | Start Time | Last Active Time |              |
|                   |              |            |                  |              |

Figure 4-19 Voice VLAN Device window

### Voice VLAN LLDP-MED Voice Device

This window is used to show the voice devices being discovered by the LLDP-MED.

To view the following window, click L2 Features > VLAN > Voice VLAN > Voice VLAN LLDP-MED Voice as shown below:

| Voice VL      | Voice VLAN LLDP-MED Voice Device O Safeguard |                    |            |                 |         |             |             |  |  |  |  |  |
|---------------|----------------------------------------------|--------------------|------------|-----------------|---------|-------------|-------------|--|--|--|--|--|
| Total Entries | s: 0                                         |                    |            |                 |         |             |             |  |  |  |  |  |
| Index Loca    | al Port                                      | Chassis ID Subtype | Chassis ID | Port ID Subtype | Port ID | Create Time | Remain Time |  |  |  |  |  |
|               |                                              |                    |            |                 |         |             |             |  |  |  |  |  |

Figure 4-20 Voice VLAN LLDP-MED Voice Device window

## VLAN Trunk Settings

Enable VLAN on a port to allow frames belonging to unknown VLAN groups to pass through that port. This is useful if you want to set up VLAN groups on end devices without having to configure the same VLAN groups on intermediary devices.

Suppose you want to create VLAN groups 1 and 2 (V1 and V2) on devices A and B. Without a VLAN Trunk, you must first configure VLAN groups 1 and 2 on all intermediary switches C, D and E; otherwise they will drop frames with unknown VLAN group tags. However, with VLAN Trunk enabled on a port(s) in each intermediary switch, you only need to create VLAN groups in the end devices (A and B). C, D and E automatically allow frames with VLAN group tags 1 and 2 (VLAN groups that are unknown to those switches) to pass through their VLAN trunking port(s). Refer to the following figure for an illustrated example.

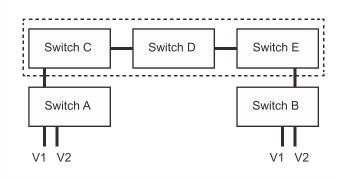

Figure 4-21 Example of VLAN Trunk

Users can combine a number of VLAN ports together to create VLAN trunks.

To view the following window, click L2 Features > VLAN > VLAN Trunk Settings as shown below:

| VL                                             | /LAN Trunk Settings |        |       |     |        |    |      |        |    |    |    |    |    |        | guard |    |    |    |    |    |    |    |    |    |    |     |    |       |    |   |
|------------------------------------------------|---------------------|--------|-------|-----|--------|----|------|--------|----|----|----|----|----|--------|-------|----|----|----|----|----|----|----|----|----|----|-----|----|-------|----|---|
| VLAN Trunk Global Settings<br>VLAN Trunk State |                     |        |       |     |        |    | () e | Enable | d  |    |    |    | ۰D | isable | d     |    |    |    |    |    |    |    |    |    |    | Арр | ly | ]     |    |   |
| VLA                                            | N Trur              | nk Set | tings |     |        |    |      |        |    |    |    |    |    |        |       |    |    |    |    |    |    |    |    |    |    |     |    |       |    | 1 |
|                                                | Select              | t All  |       | Cle | ar All |    |      |        |    |    |    |    |    |        |       |    |    |    |    |    |    |    |    |    |    |     |    | Apply | у  |   |
| P                                              | ort                 | 01     | 02    | 03  | 04     | 05 | 06   | 07     | 08 | 09 | 10 | 11 | 12 | 13     | 14    | 15 | 16 | 17 | 18 | 19 | 20 | 21 | 22 | 23 | 24 | 25  | 26 | 27    | 28 |   |
|                                                |                     |        |       |     |        |    |      |        |    |    |    |    |    |        |       |    |    |    |    |    |    |    |    |    |    |     |    |       |    |   |
| Por                                            | rts:                |        |       |     |        |    |      |        |    |    |    |    |    |        |       |    |    |    |    |    |    |    |    |    |    |     |    |       |    |   |
|                                                |                     |        |       |     |        |    |      |        |    |    |    |    |    |        |       |    |    |    |    |    |    |    |    |    |    |     |    |       |    | J |
|                                                |                     |        |       |     |        |    |      |        |    |    |    |    |    |        |       |    |    |    |    |    |    |    |    |    |    |     |    |       |    |   |

Figure 4-22 VLAN Trunk Settings window

The fields that can be configured are described below:

| Parameter        | Description                                                                                                    |
|------------------|----------------------------------------------------------------------------------------------------|
| VLAN Trunk State | Click to enable or disable the VLAN trunking global state.                                                                                                    |
| Ports            | Select the ports to be configured. By clicking the <b>Select All</b> button, all the ports will be included. By clicking the <b>Clear All</b> button, all the ports will not be included. |

Click the Apply button to accept the changes made for each individual section.

## **Browse VLAN**

Users can display the VLAN status for each of the Switch's ports viewed by VLAN. Enter a VID (VLAN ID) in the field at the top of the window and click the **Find** button.

To view the following window, click L2 Features > VLAN > Browse VLAN as shown below:

DGS-3000-28X Gigabit Ethernet Switch Web UI Reference Guide

| Browse VLA                                                | ٨N | _   | _     | _  | _  | _  | _  | _  | _  | _  | _  | _  | _  | _  | _  | _  | _  | _  | _  | _  | _  | _  | _   | C    | ) Safeg | uard |
|-----------------------------------------------------------|----|-----|-------|----|----|----|----|----|----|----|----|----|----|----|----|----|----|----|----|----|----|----|-----|------|---------|------|
| VID                                                       |    |     |       |    |    |    |    |    |    |    |    |    |    |    |    |    |    |    |    |    |    |    |     | Find | ł       |      |
| VID:                                                      |    | 1   |       |    |    |    |    |    |    |    |    |    |    |    |    |    |    |    |    |    |    |    |     |      |         |      |
| VLAN Name:                                                |    | de  | fault |    |    |    |    |    |    |    |    |    |    |    |    |    |    |    |    |    |    |    |     |      |         |      |
| VLAN Type:                                                |    | Sta | atic  |    |    |    |    |    |    |    |    |    |    |    |    |    |    |    |    |    |    |    |     |      |         |      |
| Advertisement:                                            |    | En  | abled |    |    |    |    |    |    |    |    |    |    |    |    |    |    |    |    |    |    |    |     |      |         |      |
| Total Entries: 1                                          |    |     |       |    |    |    |    |    |    |    |    |    |    |    |    |    |    |    |    |    |    |    |     |      |         |      |
| 01 02 03                                                  | 04 | 05  | 06    | 07 | 08 | 09 | 10 | 11 | 12 | 13 | 14 | 15 | 16 | 17 | 18 | 19 | 20 | 21 | 22 | 23 | 24 | 25 | 26  | 27   | 28      |      |
| U U U                                                     | U  | U   | U     | U  | U  | U  | U  | U  | U  | U  | U  | U  | U  | U  | U  | U  | U  | U  | U  | U  | U  | U  | U   | U    | U       |      |
|                                                           |    |     |       |    |    |    |    |    |    |    |    |    |    |    |    |    |    |    |    |    |    |    | 1/1 | 1    | Go      |      |
| Note: T: Tagged Port, U: Untagged Port, F: Forbidden Port |    |     |       |    |    |    |    |    |    |    |    |    |    |    |    |    |    |    |    |    |    |    |     |      |         |      |

Figure 4-23 Browse VLAN window

Enter a page number and click the Go button to navigate to a specific page when multiple pages exist.

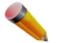

**NOTE:** The abbreviations used on this page are **Tagged Port (T)**, **Untagged Port (U)** and **Forbidden Port (F)**.

### **Show VLAN Ports**

This window is used to display the VLAN ports of the Switch's viewed by VID.

To view the following window, click L2 Features > VLAN > Show VLAN Ports as shown below:

| Show \      | /LAN Ports     |          |        |         | () Safegua      |
|-------------|----------------|----------|--------|---------|-----------------|
| Port List ( | e.g.: 1, 5-10) |          |        | [       | Find View All   |
|             |                |          |        |         |                 |
| otal Ent    | ries: 28       |          |        |         |                 |
| Ports       | VID            | Untagged | Tagged | Dynamic | Forbidden       |
|             | 1              | X        | -      | -       | -               |
|             | 1              | Х        | -      | -       | -               |
|             | 1              | Х        | -      | -       | -               |
|             | 1              | Х        | -      | -       | -               |
|             | 1              | Х        | -      | -       | -               |
|             | 1              | Х        | -      | -       | -               |
|             | 1              | Х        | -      | -       | -               |
|             | 1              | Х        | -      | -       | -               |
| l i         | 1              | Х        | -      | -       | -               |
| 0           | 1              | Х        | -      | -       | -               |
|             |                |          |        | 1       | 3 1 2 3 > >> Go |

Figure 4-24 Show VLAN Ports window

Enter a Port or a list of ports in **Port List**, and click the **Find** button.

Click the View All button to display all the existing entries.

Enter a page number and click the **Go** button to navigate to a specific page when multiple pages exist.

# QinQ

Double or Q-in-Q VLANs allow network providers to expand their VLAN configurations to place customer VLANs within a larger inclusive VLAN, which adds a new layer to the VLAN configuration. This basically lets large ISP's create L2 Virtual Private Networks and also create transparent LANs for their customers, which will connect two or more customer LAN points without over-complicating configurations on the client's side. Not only will over-complication be avoided, but also now the administrator has over 4000 VLANs in which over 4000 VLANs can be placed, therefore greatly expanding the VLAN network and enabling greater support of customers utilizing multiple VLANs on the network.

Double VLANs are basically VLAN tags placed within existing IEEE 802.1Q VLANs which we will call SPVIDs (Service Provider VLAN IDs). These VLANs are marked by a TPID (Tagged Protocol ID), configured in hex form to be encapsulated within the VLAN tag of the packet. This identifies the packet as double-tagged and segregates it from other VLANs on the network, therefore creating a hierarchy of VLANs within a single packet.

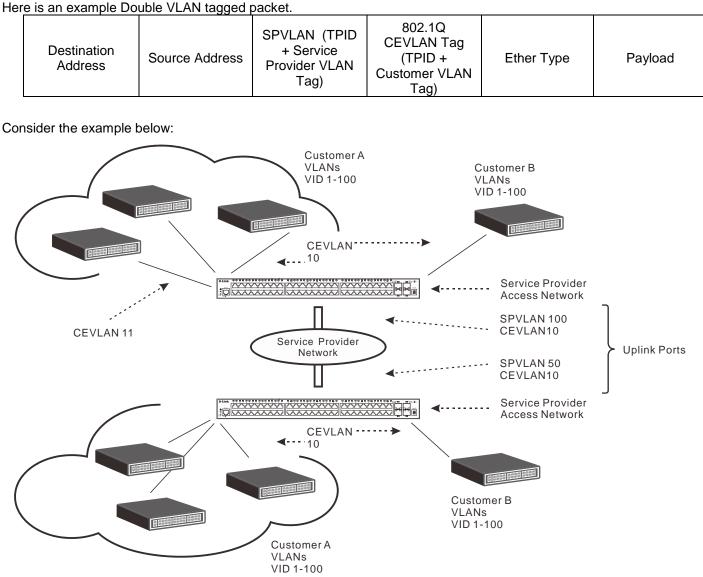

Figure 4-25 QinQ example window

In this example, the Service Provider Access Network switch (Provider edge switch) is the device creating and configuring Double VLANs. Both CEVLANs (Customer VLANs), 10 and 11, are tagged with the SPVID 100 on the Service Provider Access Network and therefore belong to one VLAN on the Service Provider's network, thus being a member of two VLANs. In this way, the Customer can retain its normal VLAN and the Service Provider can congregate multiple Customer VLANs within one SPVLAN, thus greatly regulating traffic and routing on the Service Provider switch. This information is then routed to the Service Provider's main network and regarded there as one VLAN, with one set of protocols and one routing behavior.

#### **Regulations for Double VLANs**

Some rules and regulations apply with the implementation of the Double VLAN procedure.

- All ports must be configured for the SPVID and its corresponding TPID on the Service Provider's edge switch.
- All ports must be configured as Access Ports or Uplink ports. Access ports can only be Ethernet ports while Uplink ports must be Gigabit ports.
- Provider Edge switches must allow frames of at least 1522 bytes or more, due to the addition of the SPVID tag.
- Access Ports must be an un-tagged port of the service provider VLANs. Uplink Ports must be a tagged port
  of the service provider VLANs.
- The switch cannot have both double and normal VLANs co-existing. Once the change of VLAN is made, all Access Control lists are cleared and must be reconfigured.

- Once Double VLANs are enabled, GVRP must be disabled.
- All packets sent from the CPU to the Access ports must be untagged.
- The following functions will not operate when the switch is in Double VLAN mode:
  - o Guest VLANs.
  - Web-based Access Control.
  - o IP Multicast Routing.
  - o GVRP.
  - o All Regular 802.1Q VLAN functions.

## **QinQ Settings**

This window is used to configure the Q-in-Q parameters.

To view the following window, click L2 Features > QinQ > QinQ Settings as shown below:

| QinQ Setti<br>QinQ Global S |         | _          | _          | _                     | _          |                            |                      | () Safeg |
|-----------------------------|---------|------------|------------|-----------------------|------------|----------------------------|----------------------|----------|
| QinQ State                  | Ū.      |            | bled       | Disabled              |            |                            |                      | Apply    |
| nner TPID                   |         | 0x 810     | 0          | (hex : 0x             | (1-0xffff) |                            |                      | Apply    |
|                             | To Port |            |            | Outer TPID<br>0x 88A8 |            | nner Tag (hex : 0x1-0xfff) |                      |          |
| 01 🗸                        | 01 🗸    | NNI 🗸      | Disabled V | UX 88A8               | 0x         | ✓ Disabled                 |                      | Apply    |
|                             |         |            |            |                       |            |                            |                      |          |
| Port                        |         | Role       |            | Missdrop              |            | Outer TPID                 | Add Inner Tag        |          |
| 1                           |         | NNI        |            | Disabled              |            | 0x88A8                     | Disabled             |          |
| 2                           |         | NNI        |            | Disabled              |            | 0x88A8                     | Disabled             |          |
| 3                           |         | NNI<br>NNI |            | Disabled<br>Disabled  |            | 0x88A8<br>0x88A8           | Disabled<br>Disabled |          |
| 4<br>5                      |         | NNI        |            | Disabled              |            | 0x88A8                     |                      |          |
| 5<br>6                      |         | NNI        |            | Disabled              |            | 0x88A8                     | Disabled             |          |
| 7                           |         | NNI        |            | Disabled              |            |                            |                      |          |
| - / 8                       |         | NNI        |            | Disabled              |            | 0x88A8<br>0x88A8           | Disabled             |          |
| 9                           |         | NNI        |            | Disabled              |            | 0x88A8                     | Disabled             |          |
| 10                          |         | NNI        |            | Disabled              |            | 0x88A8                     | Disabled             |          |
| 11                          |         | NNI        |            | Disabled              |            | 0x88A8                     | Disabled             |          |
| 12                          |         | NNI        |            | Disabled              |            | 0x88A8                     | Disabled             |          |
| 12                          |         | NNI        |            | Disabled              |            | 0x88A8                     | Disabled             |          |
| 13                          |         | NNI        |            | Disabled              |            | 0x88A8                     | Disabled             |          |
| 15                          |         | NNI        |            | Disabled              |            | 0x88A8                     | Disabled             |          |
| 15                          |         | NNI        |            | Disabled              |            | 0x88A8                     | Disabled             |          |
| 10                          |         | NNI        |            | Disabled              |            | 0x88A8                     | Disabled             |          |
| 18                          |         | NNI        |            | Disabled              |            | 0x88A8                     | Disabled             |          |
| 10                          |         | NNI        |            | Disabled              |            | 0x88A8                     | Disabled             |          |
| 20                          |         | NNI        |            | Disabled              |            | 0x88A8                     | Disabled             |          |
| 21                          |         | NNI        |            | Disabled              |            | 0x88A8                     | Disabled             |          |
| 22                          |         | NNI        |            | Disabled              |            | 0x88A8                     | Disabled             |          |
| 23                          |         | NNI        |            | Disabled              |            | 0x88A8                     | Disabled             |          |
| 24                          |         | NNI        |            | Disabled              |            | 0x88A8                     | Disabled             |          |
|                             |         | NNI        |            | Disabled              |            | 0x88A8                     | Disabled             | <b>~</b> |
| 25                          |         |            |            |                       |            |                            |                      |          |

Figure 4-26 QinQ Settings Window

| Parameter           | Description                                                                                                    |
|---------------------|----------------------------------------------------------------------------------------------------|
| QinQ State          | Click to enable or disable the Q-in-Q state.                                                                                                    |
| Inner TPID          | Enter an Inner TPID in SP-VLAN tag here.                                                                                                    |
| From Port / To Port | Use the drop-down menus to select a range of ports to use in the configuration.                                                                                                    |
| Role                | Port role in Q-in-Q mode, it can be UNI port or NNI port                                                                                                    |
| Missdrop            | This option enables or disables C-VLAN based SP-VLAN assignment miss drop. If<br>Missdrop is enabled, the packet that does not match any assignment rule in the Q-in-Q<br>profile will be dropped. If disabled, then the packet will be forwarded and will be assigned<br>to the PVID of the received port. |

| Outer TPID    | Enter an Outer TPID in SP-VLAN tag here.                                                                       |
|---------------|----------------------------------------------------------------------------------------------------|
| Add Inner Tag | Specifies that an Inner Tag will be added to the entry. By default, the <b>Disabled</b> check box is selected. |

Click the **Apply** button to accept the changes made for each individual section.

# VLAN Translation Settings

This window is used to add translation relationship between C-VLAN and SP-VLAN. On ingress at UNI port, the C-VLAN tagged packets will be translated to SP-VLAN tagged packets by adding or replacing according the configured rule. On egress at this port, the SP-VLAN tag will be recovered to C-VLAN tag or be striped. The priority will be the priority in the SP-VLAN tag if the inner priority flag is disabled for the receipt port.

To view the following window, click L2 Features > QinQ > VLAN Translation Settings as shown below:

| VLAN Tra      | anslation S | ettings       |               |                                  | () Safeguard |
|---------------|-------------|---------------|---------------|----------------------------------|--------------|
| From Port     | To Port     | CVID (1, 5-7) | Action<br>Add | SVID (1-4094) Priority<br>None V | Apply        |
|               |             |               |               |                                  | Delete All   |
| Total Entries |             |               |               |                                  |              |
| Port          | CVID        | SVID          | Action        | Priority                         |              |
| 1             | 1           | 1             | Add           | -                                | Edit Delete  |
|               |             |               |               |                                  | 1/1 1 Go     |

Figure 4-27 VLAN Translation Settings Window

The fields that can be configured are described below:

| Parameter           | Description                                                                                       |  |  |  |  |
|---------------------|---------------------------------------------------------------------------------------------------|--|--|--|--|
| From Port / To Port | Use the drop-down menus to select a range of ports to use in the configuration.                   |  |  |  |  |
| CVID (1, 5-7)       | ter the C-VLAN ID to match.                                                                       |  |  |  |  |
| Action              | The action indicates to add an S-tag before a C-tag or to replace the original C-tag by an S-tag. |  |  |  |  |
| SVID (1-4094)       | Enter the SP-VLAN ID.                                                                             |  |  |  |  |
| Priority            | Use the drop-down menu to select the priority of the s-tag.                                       |  |  |  |  |

Click the **Apply** button to accept the changes made for each individual section.

Click the **Delete All** button to remove all the entries listed.

Click the **Edit** button to re-configure the specific entry.

Click the **Delete** button to remove a specific entry.

Enter a page number and click the Go button to navigate to a specific page when multiple pages exist.

# Layer 2 Protocol Tunneling Settings

This window is used to configure Layer 2 protocol tunneling settings.

To view the following window, click L2 Features > Layer 2 Protocol tunneling Settings as shown below:

DGS-3000-28X Gigabit Ethernet Switch Web UI Reference Guide

| Layer 2 Protocol Tunneling Settings                                                                                                  | Layer 2 Protocol Tunneling Settings O Sefeguer |       |  |  |  |  |  |
|----------------------------------------------------------------------------------------------------|------------------------------------------------|-------|--|--|--|--|--|
| Layer 2 Protocol Tunneling Global Settings Layer 2 Protocol Tunneling State O Enabled UNI Ports                                      | Disabled                                       |       |  |  |  |  |  |
| NNI Ports                                                                                                    |                                                | Apply |  |  |  |  |  |
| Layer 2 Protocol Tunneling Port Settings       From Port     To Port     Type     Tunneled Protocol       01     01     None     STP | Threshold (0-65535)                            | Apply |  |  |  |  |  |
| UNI Port                                                                                                    | Tunneled Protocol Threshold (packet/sec)       |       |  |  |  |  |  |

Figure 4-28 Layer 2 Protocol Tunneling Settings window

#### The fields that can be configured are described below:

| Parameter                           | Description                                                                                                    |
|-------------------------------------|----------------------------------------------------------------------------------------------------|
| Layer 2 Protocol<br>Tunneling State | Click to enable or disable the Layer 2 protocol tunneling state.                                                                                                    |
| From Port / To Port                 | Use the drop-down menus to select a range of ports to use in the configuration.                                                                                                    |
| Туре                                | Select the port type.<br><i>UNI</i> - Specify the ports as UNI ports.<br><i>NNI</i> - Specify the ports as NNI ports.<br><i>None</i> - Disable tunnel on the port.                                                                                                    |
| Tunneled Protocol                   | Select tunneled protocols on the UNI ports.<br><i>STP</i> - Specify to use the STP protocol.<br><i>GVRP</i> - Specify to use the GVRP protocol.<br><i>Protocol MAC</i> - Specify the destination MAC address of the L2 protocol packets that will<br>tunneled on these UNI ports. The MAC address can be 01-00-0C-CC-CC or 01-00-<br>0C-CC-CD.<br><i>All</i> - All tunnel enabled Layer 2 protocols will be tunneled on the ports. |
| Threshold (0-65535)                 | Enter the drop threshold for packets-per-second accepted on the UNI ports. The ports drop the PDU if the protocol's threshold is exceeded.                                                                                                    |

Click the **Apply** button to accept the changes made for each individual section.

# **Spanning Tree**

This Switch supports three versions of the Spanning Tree Protocol: 802.1D-1998 STP, 802.1D-2004 Rapid STP, and 802.1Q-2005 MSTP. 802.1D-1998 STP will be familiar to most networking professionals. However, since 802.1D-2004 RSTP and 802.1Q-2005 MSTP have been recently introduced to D-Link managed Ethernet switches, a brief introduction to the technology is provided below followed by a description of how to set up 802.1D-1998 STP, 802.1D-2004 RSTP, and 802.1Q-2005 MSTP.

### 802.1Q-2005 MSTP

Multiple Spanning Tree Protocol, or MSTP, is a standard defined by the IEEE community that allows multiple VLANs to be mapped to a single spanning tree instance, which will provide multiple pathways across the network. Therefore, these MSTP configurations will balance the traffic load, preventing wide scale disruptions when a single spanning tree instance fails. This will allow for faster convergences of new topologies for the failed instance. Frames designated for these VLANs will be processed quickly and completely throughout interconnected bridges utilizing any of the three spanning tree protocols (STP, RSTP or MSTP).

An MSTI ID will classify these instances. MSTP will connect multiple spanning trees with a Common and Internal Spanning Tree (CIST). The CIST will automatically determine each MSTP region, its maximum possible extent and will appear as one virtual bridge that runs a single spanning tree. Consequentially, frames assigned to different VLANs will follow different data routes within administratively established regions on the network, continuing to allow simple and full processing of frames, regardless of administrative errors in defining VLANs and their respective spanning trees.

Each switch utilizing the MSTP on a network will have a single MSTP configuration that will have the following three attributes:

- 1. A configuration name defined by an alphanumeric string of up to 32 characters (defined in the **MST Configuration Identification** window in the Configuration Name field).
- 2. A configuration revision number (named here as a Revision Level and found in the **MST Configuration Identification** window) and;
- 3. A 4094-element table (defined here as a VID List in the **MST Configuration Identification** window), which will associate each of the possible 4094 VLANs supported by the Switch for a given instance.

To utilize the MSTP function on the Switch, three steps need to be taken:

- 1. The Switch must be set to the MSTP setting (found in the **STP Bridge Global Settings** window in the STP Version field)
- 2. The correct spanning tree priority for the MSTP instance must be entered (defined here as a Priority in the **MSTI Config Information** window when configuring MSTI ID settings).
- 3. VLANs that will be shared must be added to the MSTP Instance ID (defined here as a VID List in the **MST Configuration Identification** window when configuring an MSTI ID settings).

#### 802.1D-2004 Rapid Spanning Tree

The Switch implements three versions of the Spanning Tree Protocol, the Multiple Spanning Tree Protocol (MSTP) as defined by the IEEE 802.1Q-2005, the Rapid Spanning Tree Protocol (RSTP) as defined by the IEEE 802.1D-2004 specification and a version compatible with the IEEE 802.1D-1998 STP. RSTP can operate with legacy equipment implementing IEEE 802.1D-1998; however the advantages of using RSTP will be lost.

The IEEE 802.1D-2004 Rapid Spanning Tree Protocol (RSTP) evolved from the 802.1D-1998 STP standard. RSTP was developed in order to overcome some limitations of STP that impede the function of some recent switching innovations, in particular, certain Layer 3 functions that are increasingly handled by Ethernet switches. The basic function and much of the terminology is the same as STP. Most of the settings configured for STP are also used for RSTP. This section introduces some new Spanning Tree concepts and illustrates the main differences between the two protocols.

#### Port Transition States

An essential difference between the three protocols is in the way ports transition to a forwarding state and in the way this transition relates to the role of the port (forwarding or not forwarding) in the topology. MSTP and RSTP combine the transition states disabled, blocking and listening used in 802.1D-1998 and creates a single state Discarding. In either case, ports do not forward packets. In the STP port transition states disabled, blocking or listening or in the RSTP/MSTP port state discarding, there is no functional difference, the port is not active in the network topology. Table 7-3 below compares how the three protocols differ regarding the port state transition.

All three protocols calculate a stable topology in the same way. Every segment will have a single path to the root bridge. All bridges listen for BPDU packets. However, BPDU packets are sent more frequently - with every Hello packet. BPDU packets are sent even if a BPDU packet was not received. Therefore, each link between bridges is sensitive to the status of the link. Ultimately this difference results in faster detection of failed links, and thus faster topology adjustment. A drawback of 802.1D-1998 is this absence of immediate feedback from adjacent bridges.

| 802.1Q-2005 MSTP | 802.1D-2004 RSTP | 802.1D-1998 STP | Forwarding | Learning |
|------------------|------------------|-----------------|------------|----------|
| Disabled         | Disabled         | Disabled        | No         | No       |
| Discarding       | Discarding       | Blocking        | No         | No       |
| Discarding       | Discarding       | Listening       | No         | No       |
| Learning         | Learning         | Learning        | No         | Yes      |
| Forwarding       | Forwarding       | Forwarding      | Yes        | Yes      |

RSTP is capable of a more rapid transition to a forwarding state - it no longer relies on timer configurations - RSTP compliant bridges are sensitive to feedback from other RSTP compliant bridge links. Ports do not need to wait for the

topology to stabilize before transitioning to a forwarding state. In order to allow this rapid transition, the protocol introduces two new variables: the edge port and the point-to-point (P2P) port.

#### Edge Port

The edge port is a configurable designation used for a port that is directly connected to a segment where a loop cannot be created. An example would be a port connected directly to a single workstation. Ports that are designated as edge ports transition to a forwarding state immediately without going through the listening and learning states. An edge port loses its status if it receives a BPDU packet, immediately becoming a normal spanning tree port.

#### P2P Port

A P2P port is also capable of rapid transition. P2P ports may be used to connect to other bridges. Under RSTP/MSTP, all ports operating in full-duplex mode are considered to be P2P ports, unless manually overridden through configuration.

#### 802.1D-1998/802.1D-2004/802.1Q-2005 Compatibility

MSTP or RSTP can interoperate with legacy equipment and is capable of automatically adjusting BPDU packets to 802.1D-1998 format when necessary. However, any segment using 802.1D-1998 STP will not benefit from the rapid transition and rapid topology change detection of MSTP or RSTP. The protocol also provides for a variable used for migration in the event that legacy equipment on a segment is updated to use RSTP or MSTP.

The Spanning Tree Protocol (STP) operates on two levels:

- 1. On the switch level, the settings are globally implemented.
- 2. On the port level, the settings are implemented on a per-user-defined group of ports basis.

### **STP Bridge Global Settings**

On this page the user can configure the STP bridge global parameters.

To view the following window, click L2 Features > Spanning Tree > STP Bridge Global Settings as shown below:

| STP Bridge Global Settin    | gs         | O Safeguerd |
|-----------------------------|------------|-------------|
| STP Global Settings         |            |             |
| STP State                   | O Enabled  | Apply       |
| STP Version                 | RSTP V     |             |
| Forwarding BPDU             | Disabled V |             |
| Bridge Max Age (6-40)       | 20 sec     |             |
| Bridge Hello Time (1-2)     | 2 sec      |             |
| Bridge Forward Delay (4-30) | 15 sec     |             |
| TX Hold Count (1-10)        | 6 times    |             |
| Max Hops (6-40)             | 20 times   |             |
| NNI BPDU Address            | Dot1d 🗸    |             |
|                             |            | A           |
|                             |            | Apply       |

Figure 4-29 STP Bridge Global Settings window

| Parameter   | Description                                                                                                    |
|-------------|----------------------------------------------------------------------------------------------------|
| STP State   | Use the radio button to globally enable or disable STP.                                                                                                    |
| STP Version | Use the drop-down menu to choose the desired version of STP:<br><i>STP</i> - Select this parameter to set the Spanning Tree Protocol (STP) globally on the<br>switch.<br><i>RSTP</i> - Select this parameter to set the Rapid Spanning Tree Protocol (RSTP)<br>globally on the Switch. |
|             | <i>MSTP</i> - Select this parameter to set the Multiple Spanning Tree Protocol (MSTP) globally on the Switch.                                                                                                    |

| Forwarding BPDU                 | This field can be <i>Enabled</i> or <i>Disabled</i> . When <i>Enabled</i> , it allows the forwarding of STP BPDU packets from other network devices. The default is <i>Disabled</i> .                                                                                                    |
|---------------------------------|----------------------------------------------------------------------------------------------------|
| Bridge Max Age (6-40)           | The Max Age may be set to ensure that old information does not endlessly circulate through redundant paths in the network, preventing the effective propagation of the new information. Set by the Root Bridge, this value will aid in determining that the Switch has spanning tree configuration values consistent with other devices on the bridged LAN. The user may choose a time between <i>6</i> and <i>40</i> seconds. The default value is <i>20</i> seconds. |
| Bridge Hello Time (1-2)         | The Hello Time can be set from <i>1</i> to <i>2</i> seconds. This is the interval between two transmissions of BPDU packets sent by the Root Bridge to tell all other switches that it is indeed the Root Bridge. This field will only appear here when STP or RSTP is selected for the STP Version. For MSTP, the Hello Time must be set on a port per port basis. The default is <i>2</i> seconds.                                                                   |
| Bridge Forward Delay (4-<br>30) | The Forward Delay can be from $4$ to $30$ seconds. Any port on the Switch spends this time in the listening state while moving from the blocking state to the forwarding state. The default is $15$ seconds                                                                                                    |
| Tx Hold Count (1-10)            | Used to set the maximum number of Hello packets transmitted per interval. The count can be specified from <i>1</i> to <i>10</i> . The default is <i>6</i> .                                                                                                    |
| Max Hops (6-40)                 | Used to set the number of hops between devices in a spanning tree region before the BPDU (bridge protocol data unit) packet sent by the Switch will be discarded. Each switch on the hop count will reduce the hop count by one until the value reaches zero. The Switch will then discard the BDPU packet and the information held for the port will age out. The user may set a hop count from 6 to 40. The default is 20.                                           |
| NNI BPDU Address                | Used to determine the BPDU protocol address for STP in service provide site. It can use 802.1D STP address or 802.1ad service provider STP address.                                                                                                    |

Click the **Apply** button to accept the changes made for each individual section.

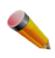

**NOTE:** The Bridge Hello Time cannot be longer than the Bridge Max Age. Otherwise, a configuration error will occur. Observe the following formulas when setting the above parameters:

Bridge Max Age <= 2 x (Bridge Forward Delay - 1 second)

Bridge Max Age > 2 x (Bridge Hello Time + 1 second)

### **STP Port Settings**

STP can be set up on a port per port basis. It is advisable to define an STP Group to correspond to a VLAN group of ports.

To view the following window, click L2 Features > Spanning Tree > STP Port Settings as shown below:

DGS-3000-28X Gigabit Ethernet Switch Web UI Reference Guide

| External  | Cost (0 = Auto) 0 |         | N        | ligrate     | Yes 🗸           | Edge            | False 🗸      | ]          |        |
|-----------|-------------------|---------|----------|-------------|-----------------|-----------------|--------------|------------|--------|
| P2P       | A                 | vuto 🗸  | P        | ort STP     | Enabled V       | Restricted Role | False V      | 1          |        |
|           |                   |         |          |             |                 | 110001010011000 | - citor      | ]          |        |
| Restricte | ed TCN            | alse 🗸  | F        | orward BPDU | Disabled V      |                 |              |            |        |
|           |                   |         |          |             |                 |                 |              | Apply      |        |
|           |                   |         |          |             |                 |                 |              |            |        |
|           |                   |         |          |             |                 |                 |              |            |        |
| Port      | External Cost     | Edge    | P2P      | Port STP    | Restricted Role | Restricted TCN  | Forward BPDU | Hello Time |        |
| 1         | Auto/200000       | True/No | Auto/Yes | Enabled     | False           | False           | Disabled     | 2/2        | ~      |
| 2         | Auto/200000       | True/No | Auto/Yes | Enabled     | False           | False           | Disabled     | 2/2        |        |
| 3         | Auto/200000       | True/No | Auto/Yes | Enabled     | False           | False           | Disabled     | 2/2        | -      |
| 4         | Auto/200000       | True/No | Auto/Yes | Enabled     | False           | False           | Disabled     | 2/2        | -      |
| 5         | Auto/200000       | True/No | Auto/Yes | Enabled     | False           | False           | Disabled     | 2/2        |        |
| 6         | Auto/200000       | True/No | Auto/Yes | Enabled     | False           | False           | Disabled     | 2/2        | -      |
| 7         | Auto/200000       | True/No | Auto/Yes | Enabled     | False           | False           | Disabled     | 2/2        |        |
| 8         | Auto/200000       | True/No | Auto/Yes | Enabled     | False           | False           | Disabled     | 2/2        |        |
| 9         | Auto/200000       | True/No | Auto/Yes | Enabled     | False           | False           | Disabled     | 2/2        |        |
| 10        | Auto/200000       | True/No | Auto/Yes | Enabled     | False           | False           | Disabled     | 2/2        |        |
| 11        | Auto/200000       | True/No | Auto/Yes | Enabled     | False           | False           | Disabled     | 2/2        |        |
| 12        | Auto/200000       | True/No | Auto/Yes | Enabled     | False           | False           | Disabled     | 2/2        |        |
| 13        | Auto/200000       | True/No | Auto/Yes | Enabled     | False           | False           | Disabled     | 2/2        |        |
| 14        | Auto/200000       | True/No | Auto/Yes | Enabled     | False           | False           | Disabled     | 2/2        |        |
| 15        | Auto/200000       | True/No | Auto/Yes | Enabled     | False           | False           | Disabled     | 2/2        | $\sim$ |
| 16        | Auto/200000       | True/No | Auto/Yes | Enabled     | False           | False           | Disabled     | 2/2        |        |

#### Figure 4-30 STP Port Settings window

| Parameter              | Description                                                                                                    |
|------------------------|----------------------------------------------------------------------------------------------------|
| From Port / To Port    | Select the starting and ending ports to be configured.                                                                                                    |
| External Cost (0=Auto) | This defines a metric that indicates the relative cost of forwarding packets to the specified port list. Port cost can be set automatically or as a metric value. The default value is 0 (auto). Setting 0 for the external cost will automatically set the speed for forwarding packets to the specified port(s) in the list for optimal efficiency. The default port cost for a 100Mbps port is 200000 and the default port cost for a Gigabit port is 20000. Enter a value between 1 and 200000000 to determine the External Cost. The lower the number, the greater the probability the port will be chosen to forward packets.                                                                                                    |
| P2P                    | Choosing the <i>True</i> parameter indicates a point-to-point (P2P) shared link. P2P ports are similar to edge ports; however they are restricted in that a P2P port must operate in full duplex. Like edge ports, P2P ports transition to a forwarding state rapidly thus benefiting from RSTP. A P2P value of <i>False</i> indicates that the port cannot have P2P status. <i>Auto</i> allows the port to have P2P status whenever possible and operate as if the P2P status were <i>True</i> . If the port cannot maintain this status, (for example if the port is forced to half-duplex operation) the P2P status changes to operate as if the P2P value were <i>False</i> . The default setting for this parameter is <i>Auto</i> . |
| Restricted TCN         | Topology Change Notification is a simple BPDU that a bridge sends out to its root port to signal a topology change. Restricted TCN can be toggled between <i>True</i> and <i>False</i> . If set to <i>True</i> , this stops the port from propagating received topology change notifications and topology changes to other ports. The default is <i>False</i> .                                                                                                    |
| Migrate                | When operating in RSTP mode, selecting Yes forces the port that has been selected to transmit RSTP BPDUs.                                                                                                    |
| Port STP               | This drop-down menu allows you to enable or disable STP for the selected group of ports. The default is <i>Enabled</i> .                                                                                                    |
| Forward BPDU           | Use the drop-down menu to enable or disable the flooding of BPDU packets when STP is disabled.                                                                                                    |
| Edge                   | Choosing the <i>True</i> parameter designates the port as an edge port. Edge ports cannot create loops, however an edge port can lose edge port status if a topology change creates a potential for a loop. An edge port normally should not receive BPDU packets. If a BPDU packet is received, it automatically loses edge port status. Choosing the <i>False</i> parameter indicates that the port does not have edge port status. Alternatively,                                                                                                    |

|                 | the Auto option is available.                                                                                                    |
|-----------------|----------------------------------------------------------------------------------------------------|
| Restricted Role | Use the drop-down menu to toggle Restricted Role between <i>True</i> and <i>False</i> . If set to <i>True</i> , the port will never be selected to be the Root port. The default is <i>False</i> . |

Click the **Apply** button to accept the changes made.

## **MST Configuration Identification**

This window allows the user to configure a MSTI instance on the Switch. These settings will uniquely identify a multiple spanning tree instance set on the Switch. The Switch initially possesses one CIST, or Common Internal Spanning Tree, of which the user may modify the parameters for but cannot change the MSTI ID for, and cannot be deleted.

To view the following window, click L2 Features > Spanning Tree > MST Configuration Identification as shown below:

| MST Configuration Id                                                            | entification                           | () Safaguard |
|---------------------------------------------------------------------------------|----------------------------------------|--------------|
| MST Configuration Identificat<br>Configuration Name<br>Revision Level (0-65535) | ion Settings<br>00:01:02:03:04:00<br>0 | Apply        |
| Instance ID Settings<br>MSTI ID (1-7)<br>Type<br>VID List (e.g.: 2-5, 10)       | Add VID V                              | Apply        |
| Total Entries: 1<br>MSTI ID<br>CIST                                             | VID List<br>1-4094                     | Edit Delete  |

#### Figure 4-31 MST Configuration Identification window

#### The fields that can be configured are described below:

| Parameter                | Description                                                                                                    |
|--------------------------|----------------------------------------------------------------------------------------------------|
| Configuration Name       | This name uniquely identifies the MSTI (Multiple Spanning Tree Instance). If a Configuration Name is not set, this field will show the MAC address to the device running MSTP. |
| Revision Level (0-65535) | This value, along with the Configuration Name, identifies the MSTP region configured on the Switch.                                                                            |
| MSTI ID (1-7)            | Enter a number between 1 and 7 to set a new MSTI on the Switch.                                                                                                    |
| Туре                     | This field allows the user to choose a desired method for altering the MSTI settings.<br>The user has two choices:                                                             |
|                          | <i>Add VID</i> - Select this parameter to add VIDs to the MSTI ID, in conjunction with the VID List parameter.                                                                 |
|                          | <i>Remove VID</i> - Select this parameter to remove VIDs from the MSTI ID, in conjunction with the VID List parameter.                                                         |
| VID List                 | This field is used to specify the VID range from configured VLANs set on the Switch.<br>Supported VIDs on the Switch range from ID number <i>1</i> to <i>4094</i> .            |

Click the **Apply** button to accept the changes made for each individual section.

Click the Edit button to re-configure the specific entry.

Click the **Delete** button to remove the specific entry.

## **STP Instance Settings**

This window displays MSTIs currently set on the Switch and allows users to change the Priority of the MSTIs. To view the following window, click **L2 Features > Spanning Tree > STP Instance Settings** as shown below:

DGS-3000-28X Gigabit Ethernet Switch Web UI Reference Guide

| STP Instance S                                                                                                    | ettings | _                          |                                                                                                    |   | () Safeguard |
|----------------------------------------------------------------------------------------------------|---------|----------------------------|----------------------------------------------------------------------------------------------------|---|--------------|
| STP Priority Settings                                                                                                    |         |                            | Priority 0 🗸                                                                                                    | ] | Apply        |
| Total Entries: 1<br>Instance Type<br>CIST                                                                                           | -       | Instance Statu<br>Disabled |                                                                                                    | - | Edit         |
| STP Instance Operation<br>MSTP ID<br>External Root Cost<br>Internal Root Cost<br>Root Port<br>Forward Delay<br>Last Topology Change |         | 5                          | Designated Root Bridge<br>Regional Root Bridge<br>Designated Bridge<br>Max Age<br>Remaining Hops<br>Topology Changes Count |   |              |

Figure 4-32STP Instance Settings window

The fields that can be configured are described below:

| Parameter | Description                                                                         |
|-----------|-------------------------------------------------------------------------------------|
| MSTI ID   | Enter the MSTI ID in this field. An entry of 0 denotes the CIST (default MSTI).     |
| Priority  | Enter the priority in this field. The available range of values is from 0 to 61440. |

Click the **Apply** button to accept the changes made.

Click the **Edit** button to re-configure the specific entry.

Click the **View** button to display the information of the specific entry.

### **MSTP Port Information**

This window displays the current MSTI configuration information and can be used to update the port configuration for an MSTI ID. If a loop occurs, the MSTP function will use the port priority to select an interface to put into the forwarding state. Set a higher priority value for interfaces to be selected for forwarding first. In instances where the priority value is identical, the MSTP function will implement the lowest MAC address into the forwarding state and other interfaces will be blocked. Remember that lower priority values mean higher priorities for forwarding packets.

To view the following window, click L2 Features > Spanning Tree > MSTP Port Information as shown below:

| MSTP P            | Port Information  |                               |          |            |        | () Safeguard |
|-------------------|-------------------|-------------------------------|----------|------------|--------|--------------|
| Port<br>MSTP Port | 01 V              |                               |          |            |        | Find         |
| Instance ID       | -                 | ernal Path Cost (1-200000000) | Priority | 0 ~        | ]      | Apply        |
| Port 1 Setti      | inas              |                               |          |            |        |              |
| MSTI              | Designated Bridge | Internal Path Cost            | Priority | Status     | Role   |              |
| 0                 | N/A               | 200000                        | 128      | Forwarding | NonStp | Edit         |

Figure 4-33 MSTP Port Information window

| Parameter                                                                                                    | Description                                                                                                    |
|----------------------------------------------------------------------------------------------------|----------------------------------------------------------------------------------------------------|
| Port                                                                                                    | Select the port you want to configure.                                                                                                    |
| Instance IDThe MSTI ID of the instance to be configured. Enter a value between 0 and 15. An<br>of 0 in this field denotes the CIST (default MSTI). |                                                                                                    |
| Internal Path Cost (1-<br>200000000)                                                                                                    | This parameter is set to represent the relative cost of forwarding packets to specified ports when an interface is selected within an STP instance. Selecting this parameter with a value in the range of <i>1</i> to <i>20000000</i> will set the quickest route when a loop occurs. A lower Internal cost represents a quicker transmission. Selecting <i>0</i> (zero) for this parameter will set the quickest route automatically and optimally for an interface. |
| Priority                                                                                                    | Enter a value between 0 and 240 to set the priority for the port interface. A higher priority                                                                                                    |

| DGS-3000-28X Gigabit Ethernet Switch Web UI Reference Guide |
|-------------------------------------------------------------|
|-------------------------------------------------------------|

| will designate the interface to forward packets first. A lower number denotes a higher |
|----------------------------------------------------------------------------------------|
| priority.                                                                              |

Click the **Find** button to locate a specific entry based on the information entered.

Click the **Apply** button to accept the changes made.

Click the **Edit** button to re-configure the specific entry.

# Link Aggregation

### Understanding Port Trunk Groups

Port trunk groups are used to combine a number of ports together to make a single high-bandwidth data pipeline. The number of port trunk groups, supported by the Switch, is equal to half of the total physical ports on the Switch. Each port trunk group can have two to eight physical ports assigned to each group.

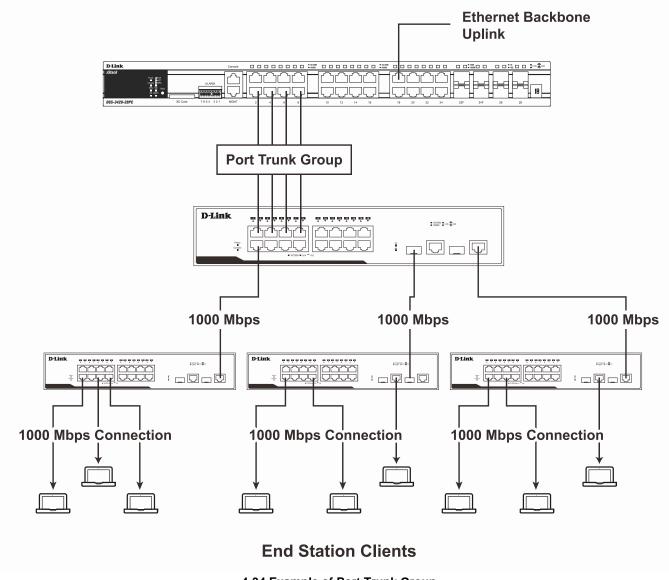

4-34 Example of Port Trunk Group

The Switch treats all ports in a trunk group as a single port. Data transmitted to a specific host (destination address) will always be transmitted over the same port in a trunk group. This allows packets in a data stream to arrive in the same order they were sent.

Link aggregation allows several ports to be grouped together and to act as a single link. This gives a bandwidth that is a multiple of a single link's bandwidth.

Link aggregation is most commonly used to link a bandwidth intensive network device or devices, such as a server, to the backbone of a network.

All of the ports in the group must be members of the same VLAN, and their STP status, static multicast, traffic segmentation and 802.1p default priority configurations must be identical. Port locking, port mirroring, traffic control, and 802.1X must not be enabled on the trunk group. Further, the LACP aggregated links must all be of the same speed and should be configured as full duplex.

The Master Port of the group is to be configured by the user, and all configuration options, including the VLAN configuration that can be applied to the Master Port, are applied to the entire link aggregation group.

Load balancing is automatically applied to the ports in the aggregated group, and a link failure within the group causes the network traffic to be directed to the remaining links in the group.

The Spanning Tree Protocol will treat a link aggregation group as a single link, on the switch level. On the port level, the STP will use the port parameters of the Master Port in the calculation of port cost and in determining the state of the link aggregation group. If two redundant link aggregation groups are configured on the Switch, STP will block one entire group; in the same way STP will block a single port that has a redundant link.

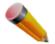

**NOTE:** If any ports within the trunk group become disconnected, packets intended for the disconnected port will be load shared among the other linked ports of the link aggregation group.

## **Port Trunking Settings**

On this page the user can configure the port trunk settings for the switch.

To view the following window, click L2 Features > Link Aggregation > Port Trunking Settings as shown below:

| Port Trunking Settings                       |                      |                     |                  | O Safegua     |
|----------------------------------------------|----------------------|---------------------|------------------|---------------|
| Algorithm MAC Source                         | <b>v</b>             |                     |                  | Apply         |
|                                              |                      |                     |                  |               |
| Total Entries: 0                             |                      |                     |                  |               |
| Group ID Type Master Port                    | Member Ports Activ   | ve Ports Status     | Flooding Port    |               |
|                                              |                      |                     |                  |               |
| Edit Trunking Information                    |                      |                     |                  |               |
| Group ID (1-14) Type                         | Static V Master Port | 01 V State Disabled | ~                | Clear All Add |
| Port 01 02 03 04 05                          | 06 07 08 09 10 11 1  | 2 13 14 15 16 17 18 | 19 20 21 22 23 2 | 4 25 26 27 28 |
|                                              |                      |                     |                  |               |
| Ports                                        |                      |                     |                  |               |
|                                              |                      |                     |                  |               |
| Note: Maximum 8 ports in a static trunk or L | ACP group.           |                     |                  |               |

Figure 4-35 Port Trunking Settings window

The fields that can be configured or displayed are described below:

| Parameter   | Description                                                                                                    |
|-------------|----------------------------------------------------------------------------------------------------|
| Algorithm   | Select the traffic hash algorithm among the ports of the link aggregation group. Options to choose from are MAC Source, MAC Destination, MAC Source Destination, IP Source, IP Destination, and IP Source Destination. |
| Group ID    | Enter an ID number for the group.                                                                                                    |
| Туре        | Select between <i>Static</i> and <i>LACP</i> (Link Aggregation Control Protocol). <i>LACP</i> allows for the automatic detection of links in a Port Trunking Group.                                                    |
| Master Port | Select the Master Port for the trunk group.                                                                                                    |
| State       | Use the drop-down menu to toggle between <i>Enabled</i> and <i>Disabled</i> . This is used to turn a port trunking group on or off. This is useful for diagnostics, to quickly isolate a bandwidth intensive           |

| DGS-3000-28X Gigabit Ethernet Switch Web UI Ref | ference Guide |
|-------------------------------------------------|---------------|
|-------------------------------------------------|---------------|

|              | network device or to have an absolute backup aggregation group that is not under automatic control. |
|--------------|----------------------------------------------------------------------------------------------------|
| Member Ports | Choose the members of a trunked group. Up to eight ports per group can be assigned to a group.      |
| Active Ports | Show the ports that are currently forwarding packets.                                               |

Click the **Apply** button to accept the changes made.

Click the Clear All button to clear out all the information entered.

Click the Add button to add a new entry based on the information entered.

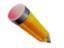

NOTE: The maximum number of ports that can be configured in one Static Trunk or LACP Group is 8.

## **LACP Port Settings**

In conjunction with the Trunking window, users can create port trunking groups on the Switch. Using the following window, the user may set which ports will be active and passive in processing and sending LACP control frames. To view the following window, click **L2 Features > Link Aggregation > LACP Port Settings** as shown below:

| LACP Port Se | ettings | _ | _         | _ | _        | <br>() Safeguar |
|--------------|---------|---|-----------|---|----------|-----------------|
| From Port    | To Port |   | Activity  |   |          |                 |
| 01 🗸         | 01      | ~ | Passive V |   |          | Apply           |
| •            |         | • |           |   |          | Арріу           |
|              |         |   |           |   |          |                 |
|              |         |   |           |   |          |                 |
| Port         |         |   |           |   | Activity |                 |
| 1            |         | _ |           |   | Passive  |                 |
| 2            |         |   |           |   | Passive  |                 |
| 3            |         |   |           |   | Passive  |                 |
| 4            |         |   |           |   | Passive  |                 |
| 5            |         |   |           |   | Passive  |                 |
| 6            |         |   |           |   | Passive  |                 |
| 7            |         |   |           |   | Passive  |                 |
| 8            |         |   |           |   | Passive  |                 |
| 9            |         |   |           |   | Passive  |                 |
| 10           |         |   |           |   | Passive  |                 |
| 11           |         |   |           |   | Passive  |                 |
| 12           |         |   |           |   | Passive  |                 |
| 13           |         |   |           |   | Passive  |                 |
| 14           |         |   |           |   | Passive  |                 |
| 15           |         |   |           |   | Passive  |                 |
| 16           |         |   |           |   | Passive  |                 |
| 17           |         |   |           |   | Passive  |                 |
| 18           |         |   |           |   | Passive  |                 |
| 19           |         |   |           |   | Passive  |                 |
| 20           |         |   |           |   | Passive  |                 |
| 21           |         |   |           |   | Passive  |                 |
| 22           |         |   |           |   | Passive  |                 |
| 23           |         |   |           |   | Passive  |                 |
| 24           |         |   |           |   | Passive  |                 |
| 25           |         |   |           |   | Passive  | <br>            |
| 26           |         |   |           |   | Passive  |                 |
| 27           |         |   |           |   | Passive  | <br>            |
| 28           |         |   |           |   | Passive  |                 |

Figure 4-36 LACP Port Settings window

### The fields that can be configured are described below:

| Parameter           | Description                                                                                                    |
|---------------------|----------------------------------------------------------------------------------------------------|
| From Port / To Port | A consecutive group of ports may be configured starting with the selected port.                                                                                                    |
| Activity            | Active - Active LACP ports are capable of processing and sending LACP control frames.<br>This allows LACP compliant devices to negotiate the aggregated link so the group may be<br>changed dynamically as needs require. In order to utilize the ability to change an<br>aggregated port group, that is, to add or subtract ports from the group, at least one of the<br>participating devices must designate LACP ports as active. Both devices must support<br>LACP.<br><i>Passive</i> - LACP ports that are designated as passive cannot initially send LACP control |

| frames. In order to allow the linked port group to negotiate adjustments and make changes dynamically, one end of the connection must have "active" LACP ports (see above). |
|----------------------------------------------------------------------------------------------------|
|----------------------------------------------------------------------------------------------------|

Click the **Apply** button to accept the changes made.

# FDB

# **Static FDB Settings**

### **Unicast Static FDB Settings**

Users can set up static unicast forwarding on the Switch.

To view the following window, click L2 Features > FDB > Static FDB Settings > Unicast Static FDB Settings as shown below:

| Unicast S                          | Static FDB Set | tings             |                            | () Safeguard     |
|------------------------------------|----------------|-------------------|----------------------------|------------------|
| Unicast For<br>VLAN Na<br>VLAN Lis |                |                   | MAC Address 00-00-00-00-00 | Apply            |
| Total Entries                      |                |                   |                            |                  |
| VID                                | VLAN Name      | MAC Address       | Port                       |                  |
| 1                                  | default        | 00-11-22-33-44-55 | 2                          | Delete  1/1 1 Go |

Figure 4-37 Unicast Static FDB Settings window

The fields that can be configured are described below:

| Parameter   | Description                                                                                                    |
|-------------|----------------------------------------------------------------------------------------------------|
| VLAN Name   | Click the radio button and enter the VLAN name of the VLAN on which the associated unicast MAC address resides.                                                                                                    |
| VLAN List   | Click the radio button and enter a list of VLAN on which the associated unicast MAC address resides.                                                                                                    |
| MAC Address | The MAC address to which packets will be statically forwarded. This must be a unicast MAC address.                                                                                                    |
| Port / Drop | Allows the selection of the port number on which the MAC address entered above resides<br>This option could also drop the MAC address from the unicast static FDB. When selecting<br><i>Port</i> , enter the port number in the field. |

Click the **Apply** button to accept the changes made.

Click the **Delete** button to remove the specific entry.

Enter a page number and click the **Go** button to navigate to a specific page when multiple pages exist.

### **Multicast Static FDB Settings**

Users can set up static multicast forwarding on the Switch.

To view the following window, click L2 Features > FDB > Static FDB Settings > Multicast Static FDB Settings as shown below:

| VID         |            |    |            |    |         |         |    |         |         |    |    |    |         |    |    |         |         |         |         |         |            |    |         |       |     |    |         |       |    |
|-------------|------------|----|------------|----|---------|---------|----|---------|---------|----|----|----|---------|----|----|---------|---------|---------|---------|---------|------------|----|---------|-------|-----|----|---------|-------|----|
| Multicast N | AC Address | ;  |            |    |         |         |    |         |         |    |    |    |         |    |    |         |         |         |         |         |            |    |         | Clear | All |    |         | Apply |    |
| Port        | Select All | 01 | 02         | 03 | 04      | 05      | 06 | 07      | 08      | 09 | 10 | 11 | 12      | 13 | 14 | 15      | 16      | 17      | 18      | 19      | 20         | 21 | 22      | 23    | 24  | 25 | 26      | 27    | 28 |
| None        | All        | ۲  | ۲          | ۲  | ۲       | ۲       | ۲  | ۲       | ۲       | ۲  | ۲  | ۲  | ۲       | ۲  | ۲  | ۲       | ۲       | ۲       | ۲       | ۲       | ۲          | ۲  | ۲       | ۲     | ۲   | ۲  | ۲       | ۲     | ۲  |
| Egress      | All        | 0  | $\bigcirc$ | 0  | $\circ$ | $\circ$ | 0  | $\circ$ | $\circ$ | 0  | 0  | 0  | $\circ$ | 0  | 0  | $\circ$ | $\circ$ | $\circ$ | $\circ$ | $\circ$ | $\bigcirc$ | 0  | $\circ$ | 0     | 0   | 0  | $\odot$ | 0     | 0  |
| Egress Por  | rts        |    |            |    |         |         |    |         |         |    |    |    |         |    |    |         |         |         |         |         |            |    |         |       |     |    |         |       |    |

Figure 4-38 Multicast Static FDB Settings window

| The fields that can | be configured are o | described below: |
|---------------------|---------------------|------------------|
| The holde that ban  | bo bonngaroa aro c  |                  |

| Parameter             | Description                                                                                                    |  |  |
|-----------------------|----------------------------------------------------------------------------------------------------|--|--|
| VID                   | The VLAN ID of the VLAN the corresponding MAC address belongs to.                                                                                                    |  |  |
| Multicast MAC Address | The static destination MAC address of the multicast packets. This must be a multicast MAC address.                                                                                                    |  |  |
| Port                  | Allows the selection of ports that will be members of the static multicast group and ports that are either forbidden from joining dynamically, or that can join the multicast group dynamically, using GMRP. The options are:    |  |  |
|                       | <i>None</i> - No restrictions on the port dynamically joining the multicast group. When <i>None</i> is chosen, the port will not be a member of the Static Multicast Group. Click the <b>All</b> button to select all the ports. |  |  |
|                       | <i>Egress</i> - The port is a static member of the multicast group. Click the <b>All</b> button to select all the ports.                                                                                                    |  |  |

Click the **Clear All** button to clear out all the information entered.

Click the **Apply** button to accept the changes made.

# **MAC Notification Settings**

MAC Notification is used to monitor MAC addresses learned and entered into the forwarding database. This window allows you to globally set MAC notification on the Switch. Users can set MAC notification for individual ports on the Switch.

To view the following window, click L2 Features > FDB > MAC Notification Settings as shown below:

#### DGS-3000-28X Gigabit Ethernet Switch Web UI Reference Guide

| MAC Notification Setting         | IS                             | () Safeguard |
|----------------------------------|--------------------------------|--------------|
| MAC Notification Global Settings |                                |              |
| State                            | O Enabled                      |              |
|                                  |                                |              |
| Interval (1-2147483647)          | 1sec                           |              |
| History Size (1-500)             | 1                              | Apply        |
| MAC Notification Port Settings   |                                |              |
| From Port To Port                | State                          |              |
| 01 💙 01 💙                        | Disabled V                     | Apply        |
|                                  |                                | (199)        |
|                                  |                                |              |
| Port                             | MAC Address Notification State |              |
| 01                               | Disabled                       |              |
| 02                               | Disabled                       |              |
| 03                               | Disabled                       |              |
| 04                               | Disabled                       |              |
| 05                               | Disabled                       |              |
| 06                               | Disabled                       |              |
| 07                               | Disabled                       |              |
| 08                               | Disabled                       |              |
| 09                               | Disabled                       |              |
| 10                               | Disabled                       |              |
| 11                               | Disabled                       |              |
| 12                               | Disabled                       |              |
| 13                               | Disabled                       |              |
| 14                               | Disabled                       |              |
| 15                               | Disabled                       |              |
| 16                               | Disabled                       |              |
| 17                               | Disabled                       |              |
| 18                               | Disabled                       |              |
| 19                               | Disabled                       |              |
| 20                               | Disabled                       |              |
| 21                               | Disabled                       |              |
| 22                               | Disabled                       |              |
| 23                               | Disabled                       |              |
| 24                               | Disabled                       |              |
| 25                               | Disabled                       |              |
| 26                               | Disabled                       |              |
| 27                               | Disabled                       |              |
| 28                               | Disabled                       |              |

#### Figure 4-39 MAC Notification Settings window

#### The fields that can be configured are described below:

| Parameter               | Description                                                                                                    |  |
|-------------------------|----------------------------------------------------------------------------------------------------|--|
| State                   | Enable or disable MAC notification globally on the Switch                                                          |  |
| Interval (1-2147483647) | The time in seconds between notifications. Value range to use is 1 to 2147483647.                                  |  |
| History Size (1-500)    | The maximum number of entries listed in the history log used for notification. Up to 500 entries can be specified. |  |
| From Port / To Port     | Select the starting and ending ports for MAC notification.                                                         |  |
| State                   | Enable MAC Notification for the ports selected using the drop-down menu.                                           |  |

Click the Apply button to accept the changes made for each individual section.

## **MAC Address Aging Time Settings**

Users can configure the MAC Address aging time on the Switch.

To view the following window, click L2 Features > FDB > MAC Address Aging Time Settings as shown below:

| MAC Address Aging Time Setti        | ngs     | () Safeguard |
|-------------------------------------|---------|--------------|
| MAC Address Aging Time (10-1000000) | 300 sec |              |
|                                     |         | Apply        |

Figure 4-40 MAC Address Aging Time Settings window

The fields that can be configured are described below:

| Parameter                              | Description                                                                                                    |
|----------------------------------------|----------------------------------------------------------------------------------------------------|
| MAC Address Aging<br>Time (10-1000000) | This field specify the length of time a learned MAC Address will remain in the forwarding table without being accessed (that is, how long a learned MAC Address is allowed to remain idle). To change this option, type in a different value representing the MAC address' age-out time in seconds. The MAC Address Aging Time can be set to any value between <i>10</i> and <i>1000000</i> seconds. The default setting is <i>300</i> seconds. |

Click the **Apply** button to accept the changes made.

# MAC Address Table

This allows the Switch's MAC address forwarding table to be viewed. When the Switch learns an association between a MAC address, VLAN and a port number, it makes an entry into its forwarding table. These entries are then used to forward packets through the Switch.

To view the following window, click L2 Features > FDB > MAC Address Table as shown below:

| MAC Ad       | ddress Table       |                   |      |         |              | () Safeguard            |
|--------------|--------------------|-------------------|------|---------|--------------|-------------------------|
| Port         | 01 🗸               |                   |      |         | Find         | Clear Dynamic Entries   |
| VLAN Name    | e                  |                   |      |         | Find         | Clear Dynamic Entries   |
| VID List     |                    |                   |      |         | Find         |                         |
| MAC Addre    | ess 00-00-00-00-00 |                   |      |         | Find         |                         |
| Security     |                    |                   |      |         | Find         |                         |
|              |                    |                   |      |         | View All Ent | ries Clear All Entries  |
| Total Entrie | es: 2              |                   |      |         |              |                         |
|              | VLAN Name          | MAC Address       | Port | Туре    | Status       |                         |
| 1            | default            | 00-23-7D-BC-2E-18 | 1    | Dynamic | Forward      | Add to Static MAC table |
| 1            | default            | F0-7D-68-15-10-00 | CPU  | Self    | Forward      | Add to Static MAC table |
|              |                    |                   |      |         |              | 1/1 1 Go                |

Figure 4-41 MAC Address Table window

### The fields that can be configured are described below:

| Parameter   | Description                                                                              |  |
|-------------|------------------------------------------------------------------------------------------|--|
| Port        | The port to which the MAC address below corresponds.                                     |  |
| VLAN Name   | Enter a VLAN Name for the forwarding table to be browsed by.                             |  |
| VID List    | Enter a list of VLAN IDs for the forwarding table to be browsed by.                      |  |
| MAC Address | Enter a MAC address for the forwarding table to be browsed by.                           |  |
| Security    | Select the check box to display the FDB entries that are created by the security module. |  |

Click the **Find** button to locate a specific entry based on the information entered.

Click the **Clear Dynamic Entries** button to delete all dynamic entries of the address table.

Click the View All Entries button to display all the existing entries.

Click the **Clear All Entries** button to remove all the entries listed in the table.

Click the Add to Static MAC table button to add the specific entry to the Static MAC table.

Enter a page number and click the Go button to navigate to a specific page when multiple pages exist.

## **ARP & FDB Table**

On this page the user can find the ARP and FDB table parameters.

### To view the following window, click L2 Features > FDB > ARP & FDB Table as shown below:

| ARP & FDE                         | 3 Table            |                   |           |      | O Safeguard                                       |
|-----------------------------------|--------------------|-------------------|-----------|------|---------------------------------------------------|
| Port<br>MAC Address<br>IP Address | 01  00-00-00-00-00 |                   |           |      | Find by Port<br>Find by MAC<br>Find by IP Address |
|                                   |                    |                   |           |      | View All Entries                                  |
| Total Entries: 1                  |                    |                   |           |      |                                                   |
| Interface                         | IP Address         | MAC Address       | VLAN Name | Port |                                                   |
| System                            | 10.90.90.5         | 00-23-7D-BC-2E-18 | default   | 1    | Add to IP MAC Port Binding Table                  |

Figure 4-42 ARP & FDB Table window

### The fields that can be configured are described below:

| Parameter   | Description                                                  |  |  |
|-------------|--------------------------------------------------------------|--|--|
| Port        | Select the port number to use for this configuration.        |  |  |
| MAC Address | Address Enter the MAC address to use for this configuration. |  |  |
| IP Address  | Enter the IP address the use for this configuration.         |  |  |

Click the Find by Port button to locate a specific entry based on the port number selected.

Click the Find by MAC button to locate a specific entry based on the MAC address entered.

Click the Find by IP Address button to locate a specific entry based on the IP address entered.

Click the **View All Entries** button to display all the existing entries.

Click the Add to IP MAC Port Binding Table to add the specific entry to the IMPB Entry Settings window.

# **L2 Multicast Control**

## **IGMP Snooping**

Internet Group Management Protocol (IGMP) snooping allows the Switch to recognize IGMP queries and reports sent between network stations or devices and an IGMP host. When enabled for IGMP snooping, the Switch can open or close a port to a specific device based on IGMP messages passing through the Switch.

### **IGMP Snooping Settings**

In order to use IGMP Snooping it must first be enabled for the entire Switch under IGMP Snooping Global Settings at the top of the window. You may then fine-tune the settings for each VLAN by clicking the corresponding **Edit** button. When enabled for IGMP snooping, the Switch can open or close a port to a specific multicast group member based on IGMP messages sent from the device to the IGMP host or vice versa. The Switch monitors IGMP messages and discontinues forwarding multicast packets when there are no longer hosts requesting that they continue.

To view the following window, click L2 Features > L2 Multicast Control > IGMP Snooping > IGMP Snooping Settings as shown below:

DGS-3000-28X Gigabit Ethernet Switch Web UI Reference Guide

| IGMP Snooping Settings                                                 |                      |          |                   |   | _                 | O Safeguard |
|------------------------------------------------------------------------|----------------------|----------|-------------------|---|-------------------|-------------|
| IGMP Snooping Global Settings<br>IGMP Snooping State                   | O Enabled            | Disabled |                   |   |                   | Apply       |
| IGMP Data Driven Learning Settings<br>Max Learned Entry Value (1-1024) | 128                  |          | ]                 |   |                   | Apply       |
| Total Entries: 1<br>VID<br>1                                           | VLAN Name<br>default | _        | State<br>Disabled | M | odify Router Port | Edit        |
|                                                                        |                      |          |                   |   |                   | 1/1 1 Go    |

### Figure 4-43 IGMP Snooping Settings window

### The fields that can be configured are described below:

| Parameter                           | Description                                         |
|-------------------------------------|-----------------------------------------------------|
| IGMP Snooping State                 | Click to enable or disable the IGMP Snooping state. |
| Max Learned Entry<br>Value (1-1024) | Enter the maximum learning entry value.             |

Click the **Apply** button to accept the changes made for each individual section.

Click the Edit button to configure the IGMP Snooping Parameters Settings.

Click the Modify Router Port link to configure the IGMP Snooping Router Port Settings.

Enter a page number and click the **Go** button to navigate to a specific page when multiple pages exist.

### After clicking the **Edit** button, the following window will appear:

| IGMP Shooping Parameter           | rs Settings                 |                                         | O Safeguard                     |
|-----------------------------------|-----------------------------|-----------------------------------------|---------------------------------|
| VID                               | 1                           | VLAN Name                               | default                         |
| Rate Limit                        | No Limitation               | Querier IP                              | 0.0.0.0                         |
| Querier Expiry Time               | 0 sec                       | Query Interval (1-65535)                | 125 sec                         |
| Max Response Time (1-25)          | 10 sec                      | Robustness Value (1-7)                  | 2                               |
| Last Member Query Interval (1-25) | 1 sec                       | Data Driven Group Expiry Time (1-65535) | 260 sec                         |
| Proxy Reporting Source IP         | 0.0.0.0 (e.g.: 10.90.90.90) | Proxy Reporting State                   | Disabled V                      |
| Querier State                     | Disabled V                  | Fast Leave                              | Disabled V                      |
| State                             | Disabled V                  | Report Suppression                      | Enabled V                       |
| Data Driven Learning State        | Enabled V                   | Data Driven Learning Aged Out           | Disabled V                      |
| Version                           | 3 🗸                         | Querier Role                            | Non-Querier                     |
|                                   |                             |                                         |                                 |
|                                   |                             |                                         | < <back apply<="" td=""></back> |

Figure 4-44 IGMP Snooping Parameters Settings window

#### The fields that can be configured are described below:

| Parameter                                 | Description                                                                                                    |
|-------------------------------------------|----------------------------------------------------------------------------------------------------|
| Query Interval (1-65535)                  | Specify the amount of time in seconds between general query transmissions. The default setting is 125 seconds                                                                                                    |
| Max Response Time (1-<br>25)              | Specify the maximum time in seconds to wait for reports from members. The default setting is 10 seconds.                                                                                                    |
| Robustness Value (1-7)                    | Provides fine-tuning to allow for expected packet loss on a subnet. The value of the robustness value is used in calculating the following IGMP message intervals: By default, the robustness variable is set to 2.                                                |
| Last Member Query<br>Interval (1-25)      | Specify the maximum amount of time between group-specific query messages, including those sent in response to leave-group messages. You might lower this interval to reduce the amount of time it takes a router to detect the loss of the last member of a group. |
| Data Drive Group Expiry<br>Time (1-65535) | Specify the data driven group lifetime in seconds.                                                                                                    |

| Proxy Reporting Source<br>IP    | Enter the source IP of proxy reporting integrated report.                                                                                                    |
|---------------------------------|----------------------------------------------------------------------------------------------------|
| Proxy Reporting State           | Use the drop-down menu to enable or disable the proxy reporting. If enabled, multiple IGMP reports or leave for a specific (S, G) will be integrated into one report only before sending to the router port.                                                                                                    |
| Querier State                   | Specify to enable or disable the querier state.                                                                                                    |
| Fast Leave                      | Enable or disable the IGMP snooping fast leave function. If enabled, the membership is immediately removed when the system receive the IGMP leave message.                                                                                                    |
| State                           | If the state is <i>Enabled</i> , it allows the Switch to be selected as an IGMP querier (sends IGMP query packets). It the state is disabled, then the switch cannot play the role as a querier.                                                                                                    |
|                                 | <b>NOTE:</b> that if the Layer 3 router connected to the switch provides only the IGMP proxy function but does not provide the multicast routing function, then this state must be configured as disabled. Otherwise, if the Layer 3 router is not selected as the querier, it will not send the IGMP query packet. Since it will not also send the multicast-routing protocol packet, the port will be timed out as a router port. |
| Report Suppression              | When enabled, multiple IGMP reports or leave for a specific (S, G) will be integrated into one report only before sending to the router port.                                                                                                    |
| Data Driven Learning<br>State   | Specify to enable or disable the data driven learning state.                                                                                                    |
| Data Drive Learning<br>Aged Out | Specify to enable or disable the data drive learning aged out option.                                                                                                    |
| Version                         | Specify the version of the IGMP general query sent by the Switch.                                                                                                    |

Click the **Apply** button to accept the changes made.

Click the **<<Back** button to discard the changes made and return to the previous page.

### After clicking the Modify Router Port link, the following window will appear:

| IGM    | P Sr    | юор     | ing I | Rout | er Po | ort S | ettin | gs |    | _  |       |       | _     | _      |    |    |    |    |    |    | _  |    |                                                                         |       |       | C    | ) Safe | guar |
|--------|---------|---------|-------|------|-------|-------|-------|----|----|----|-------|-------|-------|--------|----|----|----|----|----|----|----|----|-------------------------------------------------------------------------|-------|-------|------|--------|------|
| /ID: 1 |         |         |       |      |       |       |       |    |    |    | VL    | AN Na | me: d | efault |    |    |    |    |    |    |    |    |                                                                         |       |       |      |        |      |
| Statio | : Rout  | er Por  | t:    |      |       |       |       |    |    |    |       |       |       |        |    |    |    |    |    |    |    |    | S                                                                       | elect | AII ( | Clea | r All  | ו    |
| 01     | 02      | 03      | 04    | 05   | 06    | 07    | 08    | 09 | 10 | 11 | 12    | 13    | 14    | 15     | 16 | 17 | 18 | 19 | 20 | 21 | 22 | 23 | 24                                                                      | 25    | 26    | 27   | 28     |      |
|        |         |         |       |      |       |       |       |    |    |    |       |       |       |        |    |    |    |    |    |    |    |    |                                                                         |       |       |      |        |      |
| Forbi  | dden F  | Router  | Port: |      |       |       |       |    |    |    |       |       |       |        |    |    |    |    |    |    |    |    | 5                                                                       | elect | All ( | Clea | ir All |      |
| 01     | 02      | 03      | 04    | 05   | 06    | 07    | 08    | 09 | 10 | 11 | 12    | 13    | 14    | 15     | 16 | 17 | 18 | 19 | 20 | 21 | 22 | 23 | 24                                                                      | 25    | 26    | 27   | 28     |      |
|        |         |         |       |      |       |       |       |    |    |    |       |       |       |        |    |    |    |    |    |    |    |    |                                                                         |       |       |      |        |      |
| Dyna   | mic Ro  | outer F | Port: |      |       |       |       |    |    |    |       |       |       |        |    |    |    |    |    |    |    |    |                                                                         |       |       |      |        |      |
| 01     | 02      | 03      | 04    | 05   | 06    | 07    | 08    | 09 | 10 | 11 | 12    | 13    | 14    | 15     | 16 | 17 | 18 | 19 | 20 | 21 | 22 | 23 | 24                                                                      | 25    | 26    | 27   | 28     |      |
|        |         |         |       |      |       |       |       |    |    |    |       |       |       |        |    |    |    |    |    |    |    |    |                                                                         |       |       |      |        |      |
|        |         |         |       |      |       |       |       |    |    |    |       |       |       |        |    |    |    |    |    |    |    |    | < <ba< td=""><td>ck</td><td></td><td>Appl</td><td>у</td><td></td></ba<> | ck    |       | Appl | у      |      |
| Route  | r IP Ta | ble     |       |      |       |       |       |    |    |    |       |       |       |        |    |    |    |    |    |    |    |    |                                                                         |       |       |      |        |      |
| 10.    |         |         |       |      |       |       |       |    |    |    | Route | r IP  |       |        |    |    |    |    |    |    |    |    |                                                                         |       |       |      |        |      |

Figure 4-45 IGMP Snooping Router Port Settings window

### The fields that can be configured are described below:

| Parameter             | Description                                                                                                    |
|-----------------------|----------------------------------------------------------------------------------------------------|
| Static Router Port    | This section is used to designate a range of ports as being connected to multicast-<br>enabled routers. This will ensure that all packets with such a router as its destination<br>will reach the multicast-enabled router regardless of the protocol. |
| Forbidden Router Port | This section is used to designate a range of ports as being not connected to multicast-<br>enabled routers. This ensures that the forbidden router port will not propagate routing<br>packets out.                                                     |
| Dynamic Router Port   | Displays router ports that have been dynamically configured.                                                                                                    |
| Ports                 | Select the appropriate ports individually to include them in the Router Port                                                                                                    |

configuration.

Click the **Select All** button to select all the ports for configuration.

Click the Clear All button to unselect all the ports for configuration.

Click the **Apply** button to accept the changes made.

Click the <<Back button to discard the changes made and return to the previous page.

### **IGMP Snooping Rate Limit Settings**

On this page the user can configure the IGMP snooping rate limit parameters.

To view the following window, click L2 Features > L2 Multicast Control > IGMP Snooping > IGMP Snooping Rate Limit Settings as shown below:

| IGMP Snooping Ra                                           | te Limit Settings | _          |                | O Safeguard |
|------------------------------------------------------------|-------------------|------------|----------------|-------------|
| <ul> <li>Port List</li> <li>Rate Limit (1-1000)</li> </ul> | (e.g.: 1, 3-4)    |            | (e.g.: 1, 3-4) | Apply       |
| Port List                                                  |                   | ○ VID List |                | Find        |
| Total Entries: 1<br>VID                                    | Rate Limit        |            |                |             |
| 1                                                          | No Limit          |            |                | Edit        |

Figure 4-46 IGMP Snooping Rate Limit Settings window

The fields that can be configured are described below:

| Parameter           | Description                                                                                             |
|---------------------|----------------------------------------------------------------------------------------------------|
| Port List           | Click the radio button and enter the port list used for this configuration.                             |
| VID List            | Click the radio button and enter the VID list used for this configuration.                              |
| Rate Limit (1-1000) | Enter the IGMP snooping rate limit used. Select the <b>No Limit</b> check box to ignore the rate limit. |

Click the **Apply** button to accept the changes made.

Click the Find button to locate a specific entry based on the information entered.

Click the **Edit** button to re-configure the specific entry.

Enter a page number and click the Go button to navigate to a specific page when multiple pages exist.

### **IGMP Snooping Static Group Settings**

Users can view the Switch's IGMP Snooping Group Table. IGMP Snooping allows the Switch to read the Multicast Group IP address and the corresponding MAC address from IGMP packets that pass through the Switch.

To view the following window, click L2 Features > L2 Multicast Control > IGMP Snooping > IGMP Snooping Static Group Settings as shown below:

| IGMP Snooping                             | Static Group Set | ttings                                                      |                    | _    | _      | () Safeguard          |
|-------------------------------------------|------------------|-------------------------------------------------------------|--------------------|------|--------|-----------------------|
| ● VLAN Name<br>○ VID List<br>IPv4 Address |                  | (Max: 32 characters)<br>(e.g.: 1-3, 5)<br>(e.g.: 224.1.1.1) |                    | Find | Create | Delete                |
| T-115-11-1                                |                  |                                                             |                    |      |        | View All              |
| Total Entries: 1<br>VID                   | VLAN Name        | IP Address                                                  | Static Member Port |      |        |                       |
| 1                                         | default          | 224.1.1.1                                                   |                    |      |        | Edit Delete  1/1 1 Go |

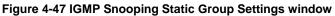

#### The fields that can be configured are described below:

| Parameter    | Description                                   |
|--------------|-----------------------------------------------|
| VLAN Name    | Enter the VLAN name of the multicast group.   |
| VID List     | Enter the VID list or of the multicast group. |
| IPv4 Address | Enter the IPv4 address.                       |

Click the **Find** button to locate a specific entry based on the information entered.

Click the **Create** button to add a new entry based on the information entered.

Click the **Delete** button to remove the specific entry based on the information entered.

Click the **View All** button to display all the existing entries.

Click the **Edit** button to re-configure the specific entry.

Enter a page number and click the Go button to navigate to a specific page when multiple pages exist.

### After clicking the **Edit** button, the following window will appear:

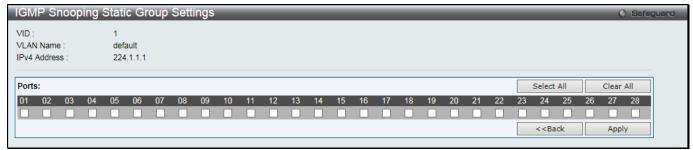

Figure 4-48 IGMP Snooping Static Group Settings window

Click the **Select All** button to select all the ports for configuration.

Click the **Clear All** button to unselect all the ports for configuration.

Click the **Apply** button to accept the changes made.

Click the **<<Back** button to discard the changes made and return to the previous page.

### **IGMP Router Port**

Users can display which of the Switch's ports are currently configured as router ports. A router port configured by a user (using the console or Web-based management interfaces) is displayed as a static router port, designated by S. A router port that is dynamically configured by the Switch is designated by D, while a Forbidden port is designated by F.

To view the following window, click L2 Features > L2 Multicast Control > IGMP Snooping > IGMP Snooping Router Port as shown below:

| IGMP Router F                   | Port     | _     | _       | _       | _        |         | _     |         |    |    |    |    |    | _  | _  |    |    | _  |    |    |    |     | (   | ) Safe | guard |
|---------------------------------|----------|-------|---------|---------|----------|---------|-------|---------|----|----|----|----|----|----|----|----|----|----|----|----|----|-----|-----|--------|-------|
| VID                             |          |       |         |         |          |         |       |         |    |    |    |    |    |    |    |    |    |    |    |    |    |     | Fin | d      | ]     |
| VID<br>VLAN Name                | 1<br>de  | fault |         |         |          |         |       |         |    |    |    |    |    |    |    |    |    |    |    |    |    |     |     |        |       |
| Total Entries: 1<br>01 02 03 04 | 05       | 06    | 07      | 08      | 09       | 10      | 11    | 12      | 13 | 14 | 15 | 16 | 17 | 18 | 19 | 20 | 21 | 22 | 23 | 24 | 25 | 26  | 27  | 28     |       |
| Note: S:Static Router           | Port, D: | Dynan | nic Rou | iter Po | rt, F:Fo | orbidde | n Rou | ter Por | t  |    |    |    |    |    |    |    |    |    |    |    | I  | 1/1 | 1   | Go     |       |

Figure 4-49 IGMP Router Port window

Enter a VID (VLAN ID) in the field at the top of the window.

Click the **Find** button to locate a specific entry based on the information entered.

Enter a page number and click the **Go** button to navigate to a specific page when multiple pages exist.

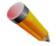

NOTE: The abbreviations used on this page are Static Router Port (S), Dynamic Router Port (D) and Forbidden Router Port (F).

## **IGMP Snooping Group**

Users can view the Switch's IGMP Snooping Group Table. IGMP Snooping allows the Switch to read the Multicast Group IP address and the corresponding MAC address from IGMP packets that pass through the Switch. To view the following window, click L2 Features > L2 Multicast Control > IGMP Snooping > IGMP Snooping Group as shown below:

| IGMP Snooping Gr                                                                                                    | oup    |       |             |             | _          | _       |             | () Safeguar     | d |
|----------------------------------------------------------------------------------------------------|--------|-------|-------------|-------------|------------|---------|-------------|-----------------|---|
| <ul> <li>VLAN Name</li> <li>VID List (e.g.: 1, 4-6)</li> <li>Port List (e.g.: 1, 3-5)</li> <li>Group IPv4 Address</li> </ul> |        |       | Data Driven |             |            | F       | ind Clea    | ar Data Driven  |   |
| Total Entries: 0                                                                                                    |        |       |             |             |            | Vie     | w All Clear | All Data Driven |   |
|                                                                                                    | Source | Group | Member Port | Router Port | Group Type | Up Time | Expiry Time | Filter Mode     |   |

Figure 4-50 IGMP Snooping Group window

### The fields that can be configured are described below:

| Parameter          | Description                                              |
|--------------------|----------------------------------------------------------|
| VLAN Name          | The VLAN Name of the multicast group.                    |
| VID List           | The VLAN ID list of the multicast group.                 |
| Port List          | Enter the port number(s) used to find a multicast group. |
| Group IPv4 Address | Enter the IPv4 address.                                  |
| Data Driven        | If selected, only data driven groups will be displayed.  |

Click the **Find** button to locate a specific entry based on the information entered.

Click the **Clear Data Driven** button to delete the specific IGMP snooping group which is learned by the Data Driven feature of the specified VLAN.

Click the **View All** button to display all the existing entries.

Click the **Clear All Data Driven** button to delete all IGMP snooping groups which is learned by the Data Driven feature of specified VLANs.

### **IGMP Snooping Forwarding Table**

This page displays the switch's current IGMP snooping forwarding table. It provides an easy way for user to check the list of ports that the multicast group comes from and specific sources that it will be forwarded to. The packet comes from the source VLAN. They will be forwarded to the forwarding VLAN. The IGMP snooping further restricts the forwarding ports.

To view the following window, click L2 Features > L2 Multicast Control > IGMP Snooping > IGMP Snooping Forwarding Table as shown below:

| IGMP Snooping Forwarding Table |                           |                 |             |          |  |
|--------------------------------|---------------------------|-----------------|-------------|----------|--|
| VLAN Name                      | O VID List (e.g.: 1, 4-6) |                 |             | Find     |  |
|                                |                           |                 |             | View All |  |
| Total Entries: 0<br>VLAN Name  | Source IP                 | Multicast Group | Port Member |          |  |

Figure 4-51 IGMP Snooping Forwarding Table window

The fields that can be configured are described below:

| Parameter | Description                              |
|-----------|------------------------------------------|
| VLAN Name | The VLAN Name of the multicast group.    |
| VID List  | The VLAN ID list of the multicast group. |
|           |                                          |

Click the **Find** button to locate a specific entry based on the information entered.

Click the **View All** button to display all the existing entries.

### **IGMP Snooping Counter**

Users can view the switch's IGMP Snooping counter table.

To view the following window, click L2 Features > L2 Multicast Control > IGMP Snooping > IGMP Snooping Counter as shown below:

| IGMP Snooping Counter                                          |                   | O Safeguard |
|----------------------------------------------------------------|-------------------|-------------|
| <ul> <li>VLAN Name</li> <li>VID List (e.g.: 1, 4-6)</li> </ul> |                   |             |
| O Port List (e.g.: 1, 3-5)                                     |                   | Find        |
|                                                                |                   | View All    |
| Total Entries: 1<br>Port                                       |                   |             |
| 12                                                             | Packet Statistics |             |

#### Figure 4-52 IGMP Snooping Counter window

The fields that can be configured are described below:

| Parameter | Description                              |
|-----------|------------------------------------------|
| VLAN Name | The VLAN Name of the multicast group.    |
| VID List  | The VLAN ID list of the multicast group. |
| Port List | The Port List of the multicast group.    |

Click the **Find** button to locate a specific entry based on the information entered.

Click the View All button to display all the existing entries.

Click the Packet Statistics link to view the IGMP Snooping Counter Table.

After clicking the Packet Statistics link, the following window will appear:

| Browse IGMP Snooping Co    | unter |                                 |               |                         |
|----------------------------|-------|---------------------------------|---------------|-------------------------|
| Browse IGIMP Shooping Co   | unter |                                 |               | O Safeguard             |
| IGMP Snooping Counter      |       |                                 |               |                         |
| Table                      |       |                                 |               |                         |
|                            |       | Clear Co                        | unter Refresh | < <back< td=""></back<> |
| Port : 12                  |       |                                 |               |                         |
| Group Number : 0           |       |                                 |               |                         |
| Receive Statistics         |       |                                 |               |                         |
| Query                      |       | Report & Leave                  |               |                         |
| IGMP v1 Query              | 0     | IGMP v1 Report                  | 0             |                         |
| IGMP v2 Query              | 0     | IGMP v2 Report                  | 0             |                         |
| IGMP v3 Query              | 0     | IGMP v3 Report                  | 0             |                         |
| Total                      | 0     | IGMP v2 Leave                   | 0             |                         |
| Dropped By Rate Limitation | 0     | Total                           | 0             |                         |
| Dropped By Multicast VLAN  | 0     | Dropped By Rate Limitation      | 0             |                         |
|                            |       | Dropped By Max Group Limitation | 0             |                         |
|                            |       | Dropped By Group Filter         | 0             |                         |
|                            |       | Dropped By Multicast VLAN       | 0             |                         |
| Transmit Statistics        |       |                                 |               |                         |
| Query                      |       | Report & Leave                  |               |                         |
| IGMP v1 Query              | 0     | IGMP v1 Report                  | 0             |                         |
| IGMP v2 Query              | 0     | IGMP v2 Report                  | 0             |                         |
| IGMP v3 Query              | 0     | IGMP v3 Report                  | 0             |                         |
| Total                      | 0     | IGMP v2 Leave                   | 0             |                         |
|                            |       | Total                           | 0             |                         |
|                            |       |                                 |               |                         |

Figure 4-53 Browse IGMP Snooping Counter window

Click the Clear Counter button to clear all the information displayed in the fields.

Click the **Refresh** button to refresh the display table so that new information will appear.

Click the **<<Back** button to return to the previous page.

### **IGMP Host Table**

This window is used to search and view for IGMP host.

To view the following window, click L2 Features > L2 Multicast Control > IGMP Snooping > IGMP Host Table as shown below:

| IGMP Host Table  |           |          |      | O Safeguard |
|------------------|-----------|----------|------|-------------|
| VLAN Name        |           |          |      |             |
| ○ VID List       | (e.g.: 1, | 4-6)     |      |             |
| O Port List      | (e.g.: 1, | 3-5)     |      |             |
| O Group Address  | (e.g.: 22 | 4.1.1.1) |      | Find        |
|                  |           |          |      | View All    |
| Total Entries: 0 |           |          |      |             |
| VID              | Group     | Port     | Host |             |

Figure 4-54 IGMP Snooping Counter window

The fields that can be configured are described below:

| Parameter     | Description                                      |
|---------------|--------------------------------------------------|
| VLAN Name     | The VLAN Name of the multicast group.            |
| VID List      | The VLAN ID list of the multicast group.         |
| Port List     | Enter the port number(s) used to find IGMP host. |
| Group Address | Enter the IPv4 address.                          |

Click the Find button to locate a specific entry based on the information entered.

Click the View All button to display all the existing entries.

## **CPU Filter L3 Control Packet Settings**

This window is used to discard and display Layer 3 control packets sent to the CPU from specific ports.

# To view the following window, click L2 Features > L2 Multicast Control > IGMP Snooping > CPU Filter L3 control Packet Settings as shown below:

| U Filter   | L3 Control Packet | Settings |          |          |          | O Safeg  |
|------------|-------------------|----------|----------|----------|----------|----------|
| n Port To  | o Port State      |          |          |          |          |          |
| <b>v</b> ( | Disabled          |          |          |          |          |          |
| ✓ [0       |                   |          |          |          |          | Apply    |
|            |                   |          |          |          |          |          |
| Port       | IGMP Query        | DVMRP    | PIM      | OSPF     | RIP      | VRRP     |
| 1          | Disabled          | Disabled | Disabled | Disabled | Disabled | Disabled |
| 2          | Disabled          | Disabled | Disabled | Disabled | Disabled | Disabled |
| 3          | Disabled          | Disabled | Disabled | Disabled | Disabled | Disabled |
| 4          | Disabled          | Disabled | Disabled | Disabled | Disabled | Disabled |
| 5          | Disabled          | Disabled | Disabled | Disabled | Disabled | Disabled |
| 6          | Disabled          | Disabled | Disabled | Disabled | Disabled | Disabled |
| 7          | Disabled          | Disabled | Disabled | Disabled | Disabled | Disabled |
| 8          | Disabled          | Disabled | Disabled | Disabled | Disabled | Disabled |
| 9          | Disabled          | Disabled | Disabled | Disabled | Disabled | Disabled |
| 10         | Disabled          | Disabled | Disabled | Disabled | Disabled | Disabled |
| 11         | Disabled          | Disabled | Disabled | Disabled | Disabled | Disabled |
| 12         | Disabled          | Disabled | Disabled | Disabled | Disabled | Disabled |
| 13         | Disabled          | Disabled | Disabled | Disabled | Disabled | Disabled |
| 14         | Disabled          | Disabled | Disabled | Disabled | Disabled | Disabled |
| 15         | Disabled          | Disabled | Disabled | Disabled | Disabled | Disabled |
| 16         | Disabled          | Disabled | Disabled | Disabled | Disabled | Disabled |
| 17         | Disabled          | Disabled | Disabled | Disabled | Disabled | Disabled |
| 18         | Disabled          | Disabled | Disabled | Disabled | Disabled | Disabled |
| 19         | Disabled          | Disabled | Disabled | Disabled | Disabled | Disabled |
| 20         | Disabled          | Disabled | Disabled | Disabled | Disabled | Disabled |
| 21         | Disabled          | Disabled | Disabled | Disabled | Disabled | Disabled |
| 22         | Disabled          | Disabled | Disabled | Disabled | Disabled | Disabled |
| 23         | Disabled          | Disabled | Disabled | Disabled | Disabled | Disabled |
| 24         | Disabled          | Disabled | Disabled | Disabled | Disabled | Disabled |
| 25         | Disabled          | Disabled | Disabled | Disabled | Disabled | Disabled |
| 26         | Disabled          | Disabled | Disabled | Disabled | Disabled | Disabled |
| 27         | Disabled          | Disabled | Disabled | Disabled | Disabled | Disabled |
| 28         | Disabled          | Disabled | Disabled | Disabled | Disabled | Disabled |

Figure 4-55 CPU Filter L3 Control Packet Settings window

The fields that can be configured are described below:

| Parameter           | Description                                                        |
|---------------------|--------------------------------------------------------------------|
| From Port / To Port | Select the a range of ports to be configured.                      |
| State               | Use the drop-down menu to enable or disable the filtering function |
| IGMP Query          | Tick to enable or disable filtering IGMP Query protocol packets.   |
| DVMRP               | Tick to enable or disable filtering DVMRP protocol packets.        |
| РІМ                 | Tick to enable or disable filtering PIM protocol packets.          |
| OSPF                | Tick to enable or disable filtering OSPF protocol packets.         |
| RIP                 | Tick to enable or disable filtering RIP protocol packets.          |
| VRRP                | Tick to enable or disable filtering VRRP protocol packets.         |
| All                 | Tick to enable or disable filtering all layer 3 control packets.   |

Click the **Apply** button to accept the changes made.

## **MLD Snooping**

Multicast Listener Discovery (MLD) Snooping is an IPv6 function used similarly to IGMP snooping in IPv4. It is used to discover ports on a VLAN that are requesting multicast data. Instead of flooding all ports on a selected VLAN with multicast traffic, MLD snooping will only forward multicast data to ports that wish to receive this data through the use of queries and reports produced by the requesting ports and the source of the multicast traffic.

MLD snooping is accomplished through the examination of the layer 3 part of an MLD control packet transferred between end nodes and a MLD router. When the Switch discovers that this route is requesting multicast traffic, it adds the port directly attached to it into the correct IPv6 multicast table, and begins the process of forwarding multicast

traffic to that port. This entry in the multicast routing table records the port, the VLAN ID, and the associated multicast IPv6 multicast group address, and then considers this port to be an active listening port. The active listening ports are the only ones to receive multicast group data.

### MLD Control Messages

Three types of messages are transferred between devices using MLD snooping. These three messages are all defined by four ICMPv6 packet headers, labeled 130, 131, 132, and 143.

- 1. Multicast Listener Query Similar to the IGMPv2 Host Membership Query for IPv4, and labeled as 130 in the ICMPv6 packet header, this message is sent by the router to ask if any link is requesting multicast data. There are two types of MLD query messages emitted by the router. The General Query is used to advertise all multicast addresses that are ready to send multicast data to all listening ports, and the Multicast Specific query, which advertises a specific multicast address that is also ready. These two types of messages are distinguished by a multicast destination address located in the IPv6 header and a multicast address in the Multicast Listener Query Message.
- Multicast Listener Report, Version 1 Comparable to the Host Membership Report in IGMPv2, and labeled as 131 in the ICMP packet header, this message is sent by the listening port to the Switch stating that it is interested in receiving multicast data from a multicast address in response to the Multicast Listener Query message.
- 3. Multicast Listener Done Akin to the Leave Group Message in IGMPv2, and labeled as 132 in the ICMPv6 packet header, this message is sent by the multicast listening port stating that it is no longer interested in receiving multicast data from a specific multicast group address, therefore stating that it is "done" with the multicast data from this address. Once this message is received by the Switch, it will no longer forward multicast traffic from a specific multicast group address to this listening port.
- 4. **Multicast Listener Report, Version 2** Comparable to the Host Membership Report in IGMPv3, and labeled as 143 in the ICMP packet header, this message is sent by the listening port to the Switch stating that it is interested in receiving multicast data from a multicast address in response to the Multicast Listener Query message.

#### Data Driven Learning

The Switch allows you to implement data driven learning for MLD snooping groups. If data-driven learning, also known as dynamic IP multicast learning, is enabled for a VLAN, when the Switch receives IP multicast traffic on the VLAN, an MLD snooping group is created. Learning of an entry is not activated by MLD membership registration, but activated by the traffic. For an ordinary MLD snooping entry, the MLD protocol will take care of the aging out of the entry. For a data-driven entry, the entry can be specified not to age out or to age out by a timer.

When the data driven learning State is enabled, the multicast filtering mode for all ports is ignored. This means multicast packets will be flooded.

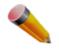

**NOTE:** If a data-driven group is created and MLD member ports are learned later, the entry will become an ordinary MLD snooping entry. In other words, the aging out mechanism will follow the conditions of an ordinary MLD snooping entry.

Data driven learning is useful on a network which has video cameras connected to a Layer 2 switch that is recording and sending IP multicast data. The switch needs to forward IP data to a data centre without dropping or flooding any packets. Since video cameras do not have the capability to run MLD protocols, the IP multicast data will be dropped with the original MLD snooping function.

### **MLD Snooping Settings**

Users can configure the settings for MLD snooping.

To view the following window, click L2 Features > L2 Multicast Control > MLD Snooping > MLD Snooping Settings as shown below:

DGS-3000-28X Gigabit Ethernet Switch Web UI Reference Guide

| MLD Snooping Settings                                                 |                      |          |                   |                        | () Safeguard |
|-----------------------------------------------------------------------|----------------------|----------|-------------------|------------------------|--------------|
| MLD Snooping Global Settings<br>MLD Snooping State                    | O Enabled            | Disabled |                   |                        | Apply        |
| MLD Data Driven Learning Settings<br>Max Learned Entry Value (1-1024) | 128                  |          | ]                 |                        | Apply        |
| Total Entries: 1<br>VID<br>1                                          | VLAN Name<br>default | _        | State<br>Disabled | <br>Modify Router Port | Edit         |
|                                                                       |                      |          |                   |                        | 1/1 1 Go     |

### Figure 4-56 MLD Snooping Settings window

#### The fields that can be configured are described below:

| Parameter                            | Description                                        |
|--------------------------------------|----------------------------------------------------|
| MLD Snooping State                   | Click to enable or disable the MLD snooping state. |
| Max Learning Entry Value<br>(1-1024) | Enter the maximum learning entry value.            |

Click the **Apply** button to accept the changes made for each individual section.

Click the Edit button to configure the MLD Snooping Parameters Settings for a specific entry.

Click the <u>Modify Router Port</u> link to configure the MLD Snooping Router Port Settings for a specific entry.

Enter a page number and click the **Go** button to navigate to a specific page when multiple pages exist.

### After clicking the **Edit** button, the following window will appear:

| MLD Snooping Parameters S           | Settings           |                                         | O Safeguard                     |
|-------------------------------------|--------------------|-----------------------------------------|---------------------------------|
| VID                                 | 1                  | VLAN Name                               | default                         |
| Rate Limit                          | No Limitation      | Querier IP                              | 0                               |
| Querier Expiry Time                 | 0 sec              | Query Interval (1-65535)                | 125 sec                         |
| Max Response Time (1-25)            | 10 sec             | Robustness Value (1-7)                  | 2                               |
| Last Listener Query Interval (1-25) | 1 sec              | Data Driven Group Expiry Time (1-65535) | 260 sec                         |
| Proxy Reporting Source IP           | :: (e.g.: 23D4::1) | Proxy Reporting State                   | Disabled V                      |
| Querier State                       | Disabled V         | Fast Done                               | Disabled V                      |
| State                               | Disabled V         | Report Suppression                      | Enabled V                       |
| Data Driven Learning State          | Enabled V          | Data Driven Learning Aged Out           | Disabled V                      |
| Version                             | 2 🗸                | Querier Role                            | Non-Querier                     |
|                                     |                    |                                         |                                 |
|                                     |                    |                                         | < <back apply<="" td=""></back> |

Figure 4-57 MLD Snooping Parameters Settings window

The fields that can be configured are described below:

| Parameter                    | Description                                                                                                    |
|------------------------------|----------------------------------------------------------------------------------------------------|
| Query Interval (1-65535)     | Specify the amount of time in seconds between general query transmissions. The default setting is 125 seconds.                                                                                                    |
| Max Response Time (1-<br>25) | The maximum time in seconds to wait for reports from listeners. The default setting is 10 seconds.                                                                                                    |
| Robustness Value (1-7)       | Provides fine-tuning to allow for expected packet loss on a subnet. The value of the robustness variable is used in calculating the following MLD message intervals:<br><i>Group listener interval</i> - Amount of time that must pass before a multicast router decides there are no more listeners of a group on a network.<br><i>Other Querier present interval</i> - Amount of time that must pass before a multicast router router decides that there is no longer another multicast router that is the Querier. |
|                              | Last listener query count - Number of group-specific queries sent before the router assumes there are no local listeners of a group. The default number is the value of the robustness variable.                                                                                                    |

|                                                                                                    | By default, the robustness variable is set to 2. You might want to increase this value if you expect a subnet to be loosely.                                                                                                    |  |  |  |  |
|----------------------------------------------------------------------------------------------------|----------------------------------------------------------------------------------------------------|--|--|--|--|
| Last Listener Query<br>Interval (1-25)                                                                                                    | The maximum amount of time between group-specific query messages, including those sent in response to done-group messages. You might lower this interval to reduce the amount of time it takes a router to detect the loss of the last listener of a group. |  |  |  |  |
| Data Driven Group<br>Expiry Time (1-65535)                                                                                                    | Enter the data driven group expiry time value.                                                                                                    |  |  |  |  |
| Proxy Reporting Source<br>IP                                                                                                    | Enter the source IP of proxy reporting integrated report.                                                                                                    |  |  |  |  |
| Proxy Reporting State                                                                                                    | Use the drop-down menu to enable or disable the proxy reporting.                                                                                                    |  |  |  |  |
| Querier StateThis allows the switch to be specified as an MLD Querier (sends MLD or or a Non-Querier (does not send MLD query packets). Set to enable or |                                                                                                    |  |  |  |  |
| Fast Done                                                                                                    | Enable or disable the fast done feature.                                                                                                    |  |  |  |  |
| State                                                                                                    | Used to enable or disable MLD snooping for the specified VLAN. This field is <i>Disabled</i> by default.                                                                                                    |  |  |  |  |
| Report Suppression                                                                                                    | Enable or disable the report suppression features.                                                                                                    |  |  |  |  |
| Data Driven Learning<br>State                                                                                                    | Enable or disable data driven learning of MLD snooping groups.                                                                                                    |  |  |  |  |
| Data Driven Learning<br>Aged Out                                                                                                    | Enable or disable the age out function for data driven entries.                                                                                                    |  |  |  |  |
| Version                                                                                                    | Specify the version of the MLD general query sent by the Switch.                                                                                                    |  |  |  |  |
|                                                                                                    |                                                                                                    |  |  |  |  |

Click the **Apply** button to accept the changes made.

Click the **<<Back** button to discard the changes made and return to the previous page.

### After clicking the Modify Router Port link, the following window will appear:

| MLC    | ) Sn   | oopi   | ing R   | loute | er Po | ort S | ettin | gs |    |    |     |          |        |         |    |    |    |    |    |    |    |    |                                                                           |        |     | 0    | ) Safe | gu |
|--------|--------|--------|---------|-------|-------|-------|-------|----|----|----|-----|----------|--------|---------|----|----|----|----|----|----|----|----|---------------------------------------------------------------------------|--------|-----|------|--------|----|
| /ID: 1 |        |        |         |       |       |       |       |    |    |    | VI  | AN N     | ame: o | default |    |    |    |    |    |    |    |    |                                                                           |        |     |      |        |    |
| Statio | Rout   | ter Po | rt:     |       |       |       |       |    |    |    |     |          |        |         |    |    |    |    |    |    |    |    |                                                                           | Select | All | Clea | ar All | ]  |
| 01     | 02     | 03     | 04      | 05    | 06    | 07    | 08    | 09 | 10 | 11 | 12  | 13       | 14     | 15      | 16 | 17 | 18 | 19 | 20 | 21 | 22 | 23 | 24                                                                        | 25     | 26  | 27   | 28     |    |
|        |        |        |         |       |       |       |       |    |    |    |     |          |        |         |    |    |    |    |    |    |    |    |                                                                           |        |     |      |        |    |
| Forbi  | dden   | Route  | er Port |       |       |       |       |    |    |    |     |          |        |         |    |    |    |    |    |    |    |    |                                                                           | Select | All | Clea | ar All |    |
| 01     | 02     | 03     | 04      | 05    | 06    | 07    | 08    | 09 | 10 | 11 | 12  | 13       | 14     | 15      | 16 | 17 | 18 | 19 | 20 | 21 | 22 | 23 | 24                                                                        | 25     | 26  | 27   | 28     | 1  |
|        |        |        |         |       |       |       |       |    |    |    |     |          |        |         |    |    |    |    |    |    |    |    |                                                                           |        |     |      |        |    |
| Dyna   | mic R  | outer  | Port:   |       |       |       |       |    |    |    |     |          |        |         |    |    |    |    |    |    |    |    |                                                                           |        |     |      |        |    |
| 01     | 02     | 03     | 04      | 05    | 06    | 07    | 08    | 09 | 10 | 11 | 12  | 13       | 14     | 15      | 16 | 17 | 18 | 19 | 20 | 21 | 22 | 23 | 24                                                                        | 25     | 26  | 27   | 28     |    |
|        |        |        |         |       |       |       |       |    |    |    |     |          |        |         |    |    |    |    |    |    |    |    |                                                                           |        |     |      |        |    |
|        |        |        |         |       |       |       |       |    |    |    |     |          |        |         |    |    |    |    |    |    |    |    | < <ba< td=""><td>ack</td><td></td><td>Appl</td><td>у</td><td>j</td></ba<> | ack    |     | Appl | у      | j  |
|        |        |        |         |       |       |       |       |    |    |    |     |          |        |         |    |    |    |    |    |    |    |    |                                                                           |        |     |      |        |    |
|        | r IP T | able   | _       | _     | _     | _     | _     | _  | _  | _  | Pot | iter IP  | _      | _       | _  | _  | _  | _  | _  | _  | _  | _  | _                                                                         | _      | _   | _    | _      |    |
| 10.    |        |        |         |       |       |       |       |    |    |    | ROL | itter IP |        |         |    |    |    |    |    |    |    |    |                                                                           |        |     |      |        |    |

Figure 4-58 MLD Snooping Router Port Settings window

### The fields that can be configured are described below:

| Parameter             | Description                                                                                                    |
|-----------------------|----------------------------------------------------------------------------------------------------|
| Static Router Port    | This section is used to designate a range of ports as being connected to multicast-<br>enabled routers. This will ensure that all packets with such a router as its destination<br>will reach the multicast-enabled router regardless of the protocol. |
| Forbidden Router Port | This section is used to designate a range of ports as being not connected to multicast-<br>enabled routers. This ensures that the forbidden router port will not propagate routing<br>packets out.                                                     |
| Dynamic Router Port   | Display router ports that have been dynamically configured.                                                                                                    |
| Ports                 | Select the appropriate ports individually to include them in the Router Port                                                                                                    |

configuration.

Click the **Select All** button to select all the ports for configuration.

Click the Clear All button to unselect all the ports for configuration.

Click the **Apply** button to accept the changes made.

Click the **<<Back** button to discard the changes made and return to the previous page.

## MLD Snooping Rate Limit Settings

Users can configure the rate limit of the MLD control packet that the switch can process on a specific port or VLAN in this page.

To view the following window, click L2 Features > L2 Multicast Control > MLD Snooping > MLD Snooping Rate Limit Settings as shown below:

| MLD Snooping Rate                                          | e Limit Settings |            |                | O Safaguard |
|------------------------------------------------------------|------------------|------------|----------------|-------------|
| <ul> <li>Port List</li> <li>Rate Limit (1-1000)</li> </ul> | (e.g.: 1, 3-4)   | ○ VID List | (e.g.: 1, 3-4) | Apply       |
| Port List                                                  |                  |            |                | Find        |
| Total Entries: 1<br>VID                                    | Rate Limit       |            |                |             |
| 1                                                          | No Limit         | _          |                | Edit        |

Figure 4-59 MLD Snooping Rate Limit Settings window

The fields that can be configured are described below:

| Parameter  | Description                                                                                                    |  |  |  |  |  |  |  |
|------------|----------------------------------------------------------------------------------------------------|--|--|--|--|--|--|--|
| Port List  | Enter the Port List here.                                                                                                    |  |  |  |  |  |  |  |
| VID List   | Enter the VID List value here.                                                                                                    |  |  |  |  |  |  |  |
| Rate Limit | Configure the rate limit of MLD control packet that the switch can process on a specific port/VLAN. The rate is specified in packet per second. The packet that exceeds the limited rate will be dropped. Select the <b>No Limit</b> check box to lift the rate limit requirement. |  |  |  |  |  |  |  |

Click the **Apply** button to accept the changes made for each individual section.

Click the Find button to locate a specific entry based on the information entered.

Click the **Edit** button to re-configure the specific entry.

Enter a page number and click the **Go** button to navigate to a specific page when multiple pages exist.

## **MLD Snooping Static Group Settings**

This page used to configure the MLD snooping multicast group static members.

To view the following window, click L2 Features > L2 Multicast Control > MLD Snooping > MLD Snooping Static Group Settings as shown below:

DGS-3000-28X Gigabit Ethernet Switch Web UI Reference Guide

| MLD Snooping     | Static Group Settir | ngs                  |                    |                    |     | () Safeguard |  |  |  |
|------------------|---------------------|----------------------|--------------------|--------------------|-----|--------------|--|--|--|
| ● VLAN Name      |                     | (Max: 32 characters) |                    |                    |     |              |  |  |  |
| ○ VID List       |                     | (e.g.: 1-3, 5)       |                    |                    |     |              |  |  |  |
| IPv6 Address     |                     | (e.g.: FF56::123)    |                    | Find Create Delete |     |              |  |  |  |
|                  |                     |                      |                    |                    | [   | View All     |  |  |  |
| Total Entries: 1 |                     |                      |                    |                    |     |              |  |  |  |
| VID              | VLAN Name           | IP Address           | Static Member Port |                    |     |              |  |  |  |
| 1                | default             | FF56::123            |                    |                    | Edi | it Delete    |  |  |  |
|                  |                     |                      |                    |                    | 1/  | 1 1 Go       |  |  |  |

Figure 4-60 MLD Snooping Static Group Settings window

The fields that can be configured are described below:

| Parameter                                                                 | Description |  |  |  |  |  |  |
|---------------------------------------------------------------------------|-------------|--|--|--|--|--|--|
| VLAN Name         The name of the VLAN on which the static group resides. |             |  |  |  |  |  |  |
| VID List The ID of the VLAN on which the static group resides.            |             |  |  |  |  |  |  |
| IPv6 Address Specify the multicast group IPv6 address.                    |             |  |  |  |  |  |  |
|                                                                           |             |  |  |  |  |  |  |

Click the **Find** button to locate a specific entry based on the information entered.

Click the **Create** button to add a static group.

Click the **Delete** button to delete a static group.

Click the **View All** button to display all the existing entries.

Click the **Edit** button to re-configure the specific entry.

Enter a page number and click the **Go** button to navigate to a specific page when multiple pages exist.

After clicking the **Edit** button, the following window will appear:

| MLD Snooping S | Static Group Settings |                     |                        | () Safeguard      |
|----------------|-----------------------|---------------------|------------------------|-------------------|
| VID :          | 1                     |                     |                        |                   |
| VLAN Name :    | default               |                     |                        |                   |
| IPv6 Address : | FF56::123             |                     |                        |                   |
|                |                       |                     |                        |                   |
| Ports:         |                       |                     | Sele                   | ect All Clear All |
| 01 02 03 04    | 05 06 07 08 09 10     | 11 12 13 14 15 16 1 | 7 18 19 20 21 22 23 24 | 4 25 26 27 28     |
|                |                       |                     |                        |                   |
|                |                       |                     | <<                     | Back Apply        |

Figure 4-61 MLD Snooping Static Group Settings – Edit window

| Parameter | Description                                                  |
|-----------|--------------------------------------------------------------|
| Ports     | Select the check boxes to select the ports to be configured. |

Click the **Select All** button to select all the ports for configuration.

Click the **Clear All** button to unselect all the ports for configuration.

Click the **Apply** button to accept the changes made.

Click the **<<Back** button to discard the changes made and return to the previous page.

### **MLD Router Port**

Users can display which of the Switch's ports are currently configured as router ports in IPv6. A router port configured by a user (using the console or Web-based management interfaces) is displayed as a static router port, designated by S. A router port that is dynamically configured by the Switch is designated by D, while a Forbidden port is designated by F.

To view the following window, click L2 Features > L2 Multicast Control > MLD Snooping > MLD Router Port as shown below:

DGS-3000-28X Gigabit Ethernet Switch Web UI Reference Guide

| MLD Router Po                   | ort               |              |              |          |      |    |    |    |    |    |    |    |    |    |    |    |    |     | C   | ) Safe | guard |
|---------------------------------|-------------------|--------------|--------------|----------|------|----|----|----|----|----|----|----|----|----|----|----|----|-----|-----|--------|-------|
| VID                             |                   |              |              |          |      |    |    |    |    |    |    |    |    |    |    |    |    |     | Fin | d      | ]     |
| VID<br>VLAN Name                | 1<br>default      |              |              |          |      |    |    |    |    |    |    |    |    |    |    |    |    |     |     |        |       |
| Total Entries: 1<br>01 02 03 04 | 05 06 0           | 7 08         | 09 10        | 11 1     | 2 13 | 14 | 15 | 16 | 17 | 18 | 19 | 20 | 21 | 22 | 23 | 24 | 25 | 26  | 27  | 28     |       |
| Note: S:Static Router           | Port D:Dynamic R  | Pouter Port  | E:Eorbidde   | n Router | Port |    |    |    |    |    |    |    |    |    |    |    |    | 1/1 | 1   | Go     |       |
| Note: S.Static Router           | Port, D.Dynamic R | touter Port, | , F.Forbidde | n Rouler | Pon  |    |    |    |    |    |    |    |    |    |    |    |    |     |     |        |       |

#### Figure 4-62 MLD Router Port window

| Parameter | Description      |
|-----------|------------------|
| VID       | Enter a VLAN ID. |

Click the **Find** button to locate a specific entry based on the information entered.

Enter a page number and click the **Go** button to navigate to a specific page when multiple pages exist.

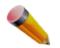

NOTE: The abbreviations used on this page are Static Router Port (S), Dynamic Router Port (D) and Forbidden Router Port (F).

### MLD Snooping Group

Users can view MLD Snooping Groups present on the Switch. MLD Snooping is an IPv6 function comparable to IGMP Snooping for IPv4.

To view the following window, click L2 Features > L2 Multicast Control > MLD Snooping > MLD Snooping Group as shown below:

| MLD Snooping Group                                                                                                    | _     |             | _           | _          | _       | _            | Ø Safaga        | uard |
|----------------------------------------------------------------------------------------------------|-------|-------------|-------------|------------|---------|--------------|-----------------|------|
| <ul> <li>VLAN Name</li> <li>VID List (e.g.: 1, 4-6)</li> <li>Port List (e.g.: 1, 3-5)</li> <li>Group IPv6 Address</li> </ul> |       | Data Driven |             |            | F       | ind Clea     | r Data Driven   |      |
|                                                                                                    |       |             |             |            | Vie     | ew All Clear | All Data Driven |      |
| Total Entries: 0<br>VID VLAN Name Source                                                                                     | Group | Member Port | Router Port | Group Type | Up Time | Expiry Time  | Filter Mode     |      |

Figure 4-63 MLD Snooping Group window

The fields that can be configured are described below:

| Parameter          | Description                                                            |
|--------------------|------------------------------------------------------------------------|
| VLAN Name          | Click the radio button and enter the VLAN name of the multicast group. |
| VID List           | Click the radio button and enter a VLAN list of the multicast group.   |
| Port List          | Specify the port number(s) used to find a multicast group.             |
| Group IPv6 Address | Enter the group IPv6 address used here.                                |
| Data Driven        | If Data Drive is selected, only data driven groups will be displayed.  |

Click the Find button to locate a specific entry based on the information entered.

Click the **Clear Data Driven** button to delete the specific MLD snooping group which is learned by the Data Driven feature of the specified VLAN.

Click the View All button to display all the existing entries.

Click the **Clear All Data Driven** button to delete all MLD snooping groups which is learned by the Data Driven feature of specified VLANs.

### **MLD Snooping Forwarding Table**

This page displays the switch's current MLD snooping forwarding table. It provides an easy way for user to check the list of ports that the multicast group comes from and specific sources that it will be forwarded to. The packet comes from the source VLAN. They will be forwarded to the forwarding VLAN.

To view the following window, click L2 Features > L2 Multicast Control > MLD Snooping > MLD Snooping Forwarding Table as shown below:

| MLD Snooping Forwarding Table |                           |                 |             |          |
|-------------------------------|---------------------------|-----------------|-------------|----------|
| VLAN Name                     | O VID List (e.g.: 1, 4-6) |                 |             | Find     |
|                               |                           |                 |             | View All |
| Total Entries: 0<br>VLAN Name | Source IP                 | Multicast Group | Port Member |          |

Figure 4-64 MLD Snooping Forwarding Table window

The fields that can be configured are described below:

| Parameter | Description                                                                                |
|-----------|--------------------------------------------------------------------------------------------|
| VLAN Name | The name of the VLAN for which you want to view MLD snooping forwarding table information. |
| VID List  | The ID of the VLAN for which you want to view MLD snooping forwarding table information.   |
| VID List  | The ID of the VLAN for which you want to view MLD snooping forwarding table information.   |

Click the Find button to locate a specific entry based on the information entered.

Click the View All button to display all the existing entries.

### **MLD Snooping Counter**

This page displays the statistics counter for MLD protocol packets that are received by the switch since MLD Snooping is enabled.

To view the following window, click L2 Features > L2 Multicast Control > MLD Snooping > MLD Snooping Counter as shown below:

| MLD Snooping Counter       |                   | () Safeguard |
|----------------------------|-------------------|--------------|
| VLAN Name                  |                   |              |
| O VID List (e.g.: 1, 4-6)  |                   |              |
| O Port List (e.g.: 1, 3-5) |                   | Find         |
|                            |                   | View All     |
| Total Entries: 1           |                   |              |
| Port<br>10                 | Packet Statistics |              |
| 10                         | Packet Statistics |              |

Figure 4-65 MLD Snooping Counter window

The fields that can be configured are described below:

| Parameter | Description                              |
|-----------|------------------------------------------|
| VLAN Name | Specify a VLAN name to be displayed.     |
| VID List  | Specify a list of VLANs to be displayed. |
| Port List | Specify a list of ports to be displayed. |

Click the Find button to locate a specific entry based on the information entered.

Click the **View All** button to display all the existing entries.

#### DGS-3000-28X Gigabit Ethernet Switch Web UI Reference Guide

#### Click the Packet Statistics link to view the MLD Snooping Counter Settings for the specific entry.

#### After clicking the Packet Statistics link, the following window will appear:

|   |                                 |                                                                                                    |                                                                                                    | O Safegu                                                                                                    | uand                                                                                                    |
|---|---------------------------------|----------------------------------------------------------------------------------------------------|----------------------------------------------------------------------------------------------------|----------------------------------------------------------------------------------------------------|----------------------------------------------------------------------------------------------------|
|   |                                 |                                                                                                    |                                                                                                    |                                                                                                    |                                                                                                    |
|   |                                 | Clear Counter                                                                                                    | Refresh                                                                                                    | < <back< td=""><td></td></back<>                                                                                                    |                                                                                                    |
|   |                                 |                                                                                                    |                                                                                                    |                                                                                                    |                                                                                                    |
|   |                                 |                                                                                                    |                                                                                                    |                                                                                                    |                                                                                                    |
|   |                                 |                                                                                                    |                                                                                                    |                                                                                                    |                                                                                                    |
|   | Report & Done                   |                                                                                                    |                                                                                                    |                                                                                                    |                                                                                                    |
| 0 |                                 |                                                                                                    | 0                                                                                                    |                                                                                                    |                                                                                                    |
|   |                                 |                                                                                                    | 0                                                                                                    |                                                                                                    |                                                                                                    |
| 0 | MLD v1 Done                     |                                                                                                    | 0                                                                                                    |                                                                                                    |                                                                                                    |
| 0 | Total                           |                                                                                                    | 0                                                                                                    |                                                                                                    |                                                                                                    |
| 0 | Dropped By Rate Limitation      |                                                                                                    | 0                                                                                                    |                                                                                                    |                                                                                                    |
|   | Dropped By Max Group Limitation | า                                                                                                    | 0                                                                                                    |                                                                                                    |                                                                                                    |
|   | Dropped By Group Filter         |                                                                                                    | 0                                                                                                    |                                                                                                    |                                                                                                    |
|   | Dropped By Multicast VLAN       |                                                                                                    | 0                                                                                                    |                                                                                                    |                                                                                                    |
|   |                                 |                                                                                                    |                                                                                                    |                                                                                                    |                                                                                                    |
|   | Report & Done                   |                                                                                                    |                                                                                                    |                                                                                                    |                                                                                                    |
| 0 |                                 |                                                                                                    | 0                                                                                                    |                                                                                                    |                                                                                                    |
|   |                                 |                                                                                                    |                                                                                                    |                                                                                                    |                                                                                                    |
|   |                                 |                                                                                                    | -                                                                                                    |                                                                                                    |                                                                                                    |
| 0 |                                 |                                                                                                    | -                                                                                                    |                                                                                                    |                                                                                                    |
|   |                                 |                                                                                                    | -                                                                                                    |                                                                                                    |                                                                                                    |
|   | 0                               | 0 MLD v2 Report<br>0 MLD v1 Done<br>0 Total<br>0 Dropped By Rate Limitation<br>Dropped By Max Group Limitation<br>Dropped By Group Filter<br>Dropped By Multicast VLAN<br>C Report & Done<br>0 MLD v1 Report<br>0 MLD v2 Report | Report & Done         0       MLD v1 Report         0       MLD v2 Report         0       MLD v1 Done         0       Total         0       Dropped By Rate Limitation         Dropped By Group Filter       Dropped By Group Filter         Dropped By Multicast VLAN         Report & Done         0       MLD v1 Report         0       MLD v2 Report         0       MLD v2 Report         0       MLD v1 Done | Report & Done         0       MLD v1 Report       0         0       MLD v2 Report       0         0       MLD v2 Report       0         0       MLD v1 Done       0         0       Total       0         0       Dropped By Rate Limitation       0         0       Dropped By Max Group Limitation       0         Dropped By Group Filter       0       0         Dropped By Multicast VLAN       0       0         Report & Done         0       MLD v1 Report       0         0       MLD v2 Report       0         0       MLD v1 Report       0         0       MLD v1 Report       0         0       MLD v1 Report       0 | Report & Done         0       MLD v1 Report       0         0       MLD v2 Report       0         0       MLD v2 Report       0         0       MLD v1 Done       0         0       Total       0         0       Dropped By Rate Limitation       0         0       Dropped By Max Group Limitation       0         Dropped By Group Filter       0       0         Dropped By Multicast VLAN       0       0         Report & Done         0       MLD v1 Report       0         0       MLD v2 Report       0         0       MLD v1 Report       0         0       MLD v1 Report       0         0       MLD v1 Report       0         0       MLD v1 Done       0 |

Figure 4-66 Browse MLD Snooping Counter window

Click the **Clear Counter** button to clear all the information displayed in the fields.

Click the **Refresh** button to refresh the display table so that new information will appear.

Click the **<<Back** button to return to the previous page.

### **MLD Host Table**

This window is used to search and view for MLD host.

To view the following window, click L2 Features > L2 Multicast Control > MLD Snooping > MLD Host Table as shown below:

| MLD Host Table          |           |         |      | () Safeguard |
|-------------------------|-----------|---------|------|--------------|
| VLAN Name               |           |         |      |              |
| O VID List              | (e.g.: 1, | 4-6)    |      |              |
| O Port List             | (e.g.: 1, | 3-5)    |      |              |
| O Group Address         | (e.g.: F  | F1E::1) |      | Find         |
|                         |           |         |      | View All     |
|                         |           |         |      |              |
| Total Entries: 0<br>VID | Group     | Port    | Host |              |
|                         |           |         |      |              |

Figure 4-67 MLD Host Table window

### The fields that can be configured are described below:

| Parameter     | Description                                     |
|---------------|-------------------------------------------------|
| VLAN Name     | The VLAN Name of the multicast group.           |
| VID List      | The VLAN ID list of the multicast group.        |
| Port List     | Enter the port number(s) used to find MLD host. |
| Group Address | Enter the IPv6 address for the multicast group. |

Click the **Find** button to locate a specific entry based on the information entered.

Click the **View All** button to display all the existing entries.

## Multicast VLAN

In a switching environment, multiple VLANs may exist. Every time a multicast query passes through the Switch, the switch must forward separate different copies of the data to each VLAN on the system, which, in turn, increases data traffic and may clog up the traffic path. To lighten the traffic load, multicast VLANs may be incorporated. These multicast VLANs will allow the Switch to forward this multicast traffic as one copy to recipients of the multicast VLAN, instead of multiple copies.

Regardless of other normal VLANs that are incorporated on the Switch, users may add any ports to the multicast VLAN where they wish multicast traffic to be sent. Users are to set up a source port, where the multicast traffic is entering the switch, and then set the ports where the incoming multicast traffic is to be sent. The source port cannot be a recipient port and if configured to do so, will cause error messages to be produced by the switch. Once properly configured, the stream of multicast data will be relayed to the receiver ports in a much more timely and reliable fashion.

### **Restrictions and Provisos:**

The Multicast VLAN feature of this Switch does have some restrictions and limitations, such as:

- Multicast VLANs can be implemented on edge and non-edge switches.
- Member ports and source ports can be used in multiple ISM VLANs. But member ports and source ports cannot be the same port in a specific ISM VLAN.
- The Multicast VLAN is exclusive with normal 802.1q VLANs, which means that VLAN IDs (VIDs) and VLAN Names of 802.1q VLANs and ISM VLANs cannot be the same. Once a VID or VLAN Name is chosen for any VLAN, it cannot be used for any other VLAN.
- The normal display of configured VLANs will not display configured Multicast VLANs.
- Once an ISM VLAN is enabled, the corresponding IGMP snooping state of this VLAN will also be enabled.
- One IP multicast address cannot be added to multiple ISM VLANs, yet multiple Ranges can be added to one ISM VLAN.

### **IGMP Multicast Group Profile Settings**

Users can add a profile to which multicast address reports are to be received on specified ports on the Switch. This function will therefore limit the number of reports received and the number of multicast groups configured on the Switch. The user may set an IP Multicast address or range of IP Multicast addresses to accept reports (Permit) or deny reports (Deny) coming into the specified switch ports.

To view the following window, click L2 Features > L2 Multicast Control > Multicast VLAN > IGMP Multicast Group Profile Settings as shown below:

| IGMP Multicast G                 | Group Profile Settings |            | O Safagu | band |
|----------------------------------|------------------------|------------|----------|------|
| Profile Name                     | (Max: 32 characters)   | Add        | Find     |      |
|                                  |                        | Delete All | View All |      |
| Total Entries: 1<br>Profile Name |                        |            |          |      |
| MultiGroup                       |                        | Group List | Delete   |      |

Figure 4-68 IGMP Multicast Group Profile Settings window

The fields that can be configured are described below:

| Parameter                                                                                 | Description                                |  |
|-------------------------------------------------------------------------------------------|--------------------------------------------|--|
|                                                                                           |                                            |  |
| Profile Name                                                                              | Enter a name for the IP Multicast Profile. |  |
| Click the <b>Add</b> button to add a new entry based on the information entered.          |                                            |  |
| Click the <b>Find</b> button to locate a specific entry based on the information entered. |                                            |  |
| Click the <b>Delete All</b> button to remove all the entries listed.                      |                                            |  |
| Click the <b>View All</b> button to display all the existing entries.                     |                                            |  |
| ••••••••••••••••••••••••••••••••••••••                                                    |                                            |  |

Click the Group List link to configure the Multicast Group Profile Address Settings for the specific entry.

Click the **Delete** button to remove the corresponding entry.

### After clicking the Group List link, the following window will appear:

| Multicast Group Profile Multicast Address Settings |                                        |                         |
|----------------------------------------------------|----------------------------------------|-------------------------|
| Profile Name<br>Multicast Address List             | MultiGroup (e.g.: 235.2.2.1-235.2.2.2) | Add                     |
|                                                    |                                        | < <back< th=""></back<> |
| Multicast Address Group List: 1                    |                                        |                         |
| NO.                                                | Multicast Address List                 |                         |
| 1                                                  | 235.2.2.1                              | Delete                  |

Figure 4-69 Multicast Group Profile Multicast Address Settings window

#### The fields that can be configured are described below:

| Parameter              | Description                             |
|------------------------|-----------------------------------------|
| Multicast Address List | Enter the multicast address list value. |

Click the Add button to add a new entry based on the information entered.

Click the **<<Back** button to discard the changes made and return to the previous page.

Click the **Delete** button to remove the corresponding entry.

### **IGMP Snooping Multicast VLAN Settings**

On this page the user can configure the IGMP snooping multicast VLAN parameters.

To view the following window, click L2 Features > L2 Multicast Control > Multicast VLAN > IGMP Snooping Multicast Group VLAN Settings as shown below:

| IGMP Snooping Multicast VLAN Set      | ttings    |                |              | _         | _        | () Safeguard |
|---------------------------------------|-----------|----------------|--------------|-----------|----------|--------------|
| IGMP Multicast VLAN State             | O Enabled | Disabled       |              |           |          | Apply        |
| IGMP Multicast VLAN Forward Unmatched | ○ Enabled | Disabled       |              |           |          | Apply        |
| VLAN Name VID (2-409                  | (4)       | Remap Priority | None V       | Replace F | Priority | Add          |
| Total Entries: 1                      |           |                |              |           |          |              |
| VID VLAN Name                         |           | Remap Priority |              |           |          |              |
| 2 v2                                  |           | None           | Profile List |           | Edit     | Delete       |

Figure 4-70 IGMP Snooping Multicast VLAN Settings window

The fields that can be configured are described below:

| Parameter                                | Description                                                                                                    |
|------------------------------------------|----------------------------------------------------------------------------------------------------|
| IGMP Multicast VLAN<br>State             | Click to enable or disable the IGMP Multicast VLAN state.                                                                                                    |
| IGMP Multicast VLAN<br>Forward Unmatched | Click to enable or disable the IGMP Multicast VLAN Forwarding Unmatched state.                                                                                 |
| VLAN Name                                | Enter the VLAN Name used.                                                                                                    |
| VID (2-4094)                             | Enter the VID used.                                                                                                    |
| Remap Priority                           | 0-7- The remap priority value (0 to 7) to be associated with the data traffic to be forwarded on the multicast VLAN.                                           |
|                                          | <i>None</i> – If this is specified, the packet's original priority is used. The default setting is None.                                                       |
| Replace Priority                         | Specify that the packet's priority will be changed by the switch, based on the remap priority. This flag will only take effect when the remap priority is set. |

Click the **Apply** button to accept the changes made for each individual section. Click the **Add** button to add a new entry based on the information entered. Click the <u>Profile List</u> link to configure the IGMP Snooping Multicast VLAN Settings for the specific entry. Click the **Edit** button to configure the IGMP Snooping Multicast VLAN Settings for the specific entry. Click the **Delete** button to remove the specific entry.

After clicking the **Edit** button, the following window will appear:

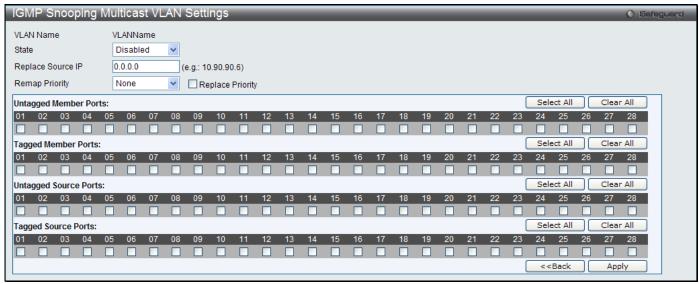

Figure 4-71 IGMP Snooping Multicast VLAN Settings – Edit window

### The fields that can be configured are described below:

| Parameter             | Description                                                                                                    |
|-----------------------|----------------------------------------------------------------------------------------------------|
| State                 | Use the drop-down menu to enable or disable the state.                                                                                                    |
| Replace Source IP     | With the IGMP snooping function, the IGMP report packet sent by the host will be forwarded to the source port. Before forwarding of the packet, the source IP address in the join packet needs to be replaced by this IP address. If <b>0.0.0.0</b> is specified, the source IP address will not be replaced.                |
| Remap Priority        | 0-7 – The remap priority value (0 to 7) to be associated with the data traffic to be forwarded on the multicast VLAN.                                                                                                    |
|                       | <i>None</i> – If <b>None</b> is specified, the packet's original priority is used. The default setting is None.                                                                                                    |
| Replace Priority      | Specify that the packet's priority will be changed by the switch, based on the remap priority. This flag will only take effect when the remap priority is set.                                                                                                    |
| Untagged Member Ports | Specify the untagged member port of the multicast VLAN.                                                                                                    |
| Tagged Member Ports   | Specify the tagged member port of the multicast VLAN.                                                                                                    |
| Untagged Source Ports | Specify the source port or range of source ports as untagged members of the multicast VLAN. The PVID of the untagged source port is automatically changed to the multicast VLAN. Source ports must be either tagged or untagged for any single multicast VLAN, i.e. both types cannot be members of the same multicast VLAN. |
| Tagged Source Ports   | Specify the source port or range of source ports as tagged members of the multicast VLAN.                                                                                                    |

Click the **Select All** button to select all the ports for configuration.

Click the **Clear All** button to unselect all the ports for configuration.

Click the **Apply** button to accept the changes made.

Click the **<<Back** button to discard the changes made and return to the previous page.

After clicking the **Profile List** link, the following window will appear:

DGS-3000-28X Gigabit Ethernet Switch Web UI Reference Guide

| IGMP Snooping M              | O Safeguard                      |        |
|------------------------------|----------------------------------|--------|
| VID<br>VLAN Name             | 2<br>v2                          |        |
| Profile Name                 | MultiGroup                       | Add    |
| NO.                          | Multicast Group Profiles         |        |
| 1<br>Show IGMP Snooping Mult | MultiGroup<br>icast VLAN Entries | Delete |

Figure 4-72 IGMP Snooping Multicast VLAN Group List Settings window

### The fields that can be configured are described below:

| Parameter    | Description                                                                           |
|--------------|---------------------------------------------------------------------------------------|
| Profile Name | Use the drop-down menu to select the IGMP Snooping Multicast VLAN Group Profile name. |

Click the Add button to add a new entry based on the information entered.

Click the **Delete** button to remove the specific entry.

Click the <u>Show IGMP Snooping Multicast VLAN Entries</u> link to view the IGMP Snooping Multicast VLAN Settings.

## MLD Multicast Group Profile Settings

This window is used to add, delete, or configure the MLD multicast group profile in this window.

To view the following window, click L2 Features > L2 Multicast Control > Multicast VLAN > MLD Multicast Group Profile Settings, as shown below:

|                                          |            |          | eguard |
|------------------------------------------|------------|----------|--------|
| Profile Name (Max: 32 characters)        | Add        | Find     |        |
|                                          | Delete All | View All |        |
| Total Entries: 1<br>Profile Name<br>Name | Group List | Delete   |        |

Figure 4-73 MLD Multicast Group Profile Settings window

The fields that can be configured are described below:

| Parameter    | Description                                 |  |
|--------------|---------------------------------------------|--|
| Profile Name | Enter the MLD Multicast Group Profile name. |  |
|              |                                             |  |

Click the **Add** button to add a new entry based on the information entered.

Click the Find button to locate a specific entry based on the information entered.

Click the **Delete All** button to remove all the entries listed.

Click the **View All** button to display all the existing entries.

Click the <u>Group List</u> link to configure the Multicast Group Profile Multicast Address Settings for the specific entry. Click the **Delete** button to remove the specific entry.

After clicking the <u>Group List</u> link, the following window will appear:

DGS-3000-28X Gigabit Ethernet Switch Web UI Reference Guide

| Multicast Group Profile Multicast Address Settings |                                 | O Safeguard             |
|----------------------------------------------------|---------------------------------|-------------------------|
| Profile Name<br>Multicast Address List             | Name<br>(e.g.: FF1E::1-FF1E::3) | Add                     |
|                                                    |                                 | < <back< th=""></back<> |
| Multicast Address Group List: 1                    |                                 |                         |
| NO.                                                | Multicast Address List          |                         |
| 1                                                  | FF1E::1                         | Delete                  |

Figure 4-74 Multicast Group Profile Multicast Address Settings window

The fields that can be configured are described below:

| Parameter              | Description                       |
|------------------------|-----------------------------------|
| Multicast Address List | Enter the multicast address list. |

Click the **Add** button to add a new entry based on the information entered.

Click the **<<Back** button to discard the changes made and return to the previous page.

Click the **Delete** button to remove the specific entry.

## **MLD Snooping Multicast VLAN Settings**

This window is used to add, delete, or configure the MLD snooping multicast VLAN in this window. To view the following window, click L2 Features > L2 Multicast Control > Multicast VLAN > MLD Snooping Multicast VLAN Settings, as shown below:

| MLD Snooping Multicast VLAN Settin   | gs       |                       |                  | () Safeguar |
|--------------------------------------|----------|-----------------------|------------------|-------------|
| MLD Multicast VLAN State             | OEnabled | Disabled              |                  | Apply       |
| MLD Multicast VLAN Forward Unmatched | OEnabled | Disabled              |                  | Apply       |
| VLAN Name VID (2-4094)               |          | Remap Priority None V | Replace Priority | Add         |
| Total Entries: 1<br>MD VLAN Name     |          | Remap Priority        |                  |             |
| 3 v3                                 |          | None Profile L        | ist              | Edit Delete |

Figure 4-75 MLD Snooping Multicast VLAN Settings window

The fields that can be configured are described below:

| Parameter                               | Description                                                                                                    |
|-----------------------------------------|----------------------------------------------------------------------------------------------------|
| MLD Multicast VLAN<br>State             | Click to enable or disable the MLD multicast VLAN state.                                                                                                    |
| MLD Multicast VLAN<br>Forward Unmatched | Click to enable or disable the MLD multicast VLAN Forward Unmatched state.                                                                                                    |
| VLAN Name                               | Enter the VLAN name used.                                                                                                    |
| VID (2-4094)                            | Enter the VID value used.                                                                                                    |
| Remap Priority                          | The user can select this option to enable the Remap Priority feature.<br>Specify the remap priority (0 to 7) to be associated with the data traffic to be forwarded<br>on the multicast VLAN. If <b>None</b> is specified, the packet's original priority will be used.<br>The default setting is None. |
| Replace Priority                        | Tick the check box to specify that the packet's priority will be changed by the switch, based on the remap priority. This flag will only take effect when the remap priority is set.                                                                                                    |

Click the Apply button to accept the changes made for each individual section.

Click the **Add** button to add a new entry based on the information entered.

Click the **Profile List** link to configure the MLD Snooping Multicast VLAN Settings for the specific entry.

Click the **Edit** button to configure the MLD Snooping Multicast VLAN Settings for the specific entry. Click the **Delete** button to remove the specific entry.

### After clicking the **Edit** button, the following window will appear:

| MLD Snooping M         | ulticas       | st VL/ | AN S | ettin   | gs      |          |    |    |    |    |    |    |    |    |    |    |    | _  | _                                                       |    | () Se     | feguerd |
|------------------------|---------------|--------|------|---------|---------|----------|----|----|----|----|----|----|----|----|----|----|----|----|---------------------------------------------------------|----|-----------|---------|
| VLAN Name              | v3            |        |      |         |         |          |    |    |    |    |    |    |    |    |    |    |    |    |                                                         |    |           |         |
| State                  | Disabl        | ed     | ~    |         |         |          |    |    |    |    |    |    |    |    |    |    |    |    |                                                         |    |           |         |
| Replace Source IP      |               |        | (e   | .g.: FE | 80::20  | 1)       |    |    |    |    |    |    |    |    |    |    |    |    |                                                         |    |           |         |
| Remap Priority         | None          |        | ~    | Rep     | place F | Priority |    |    |    |    |    |    |    |    |    |    |    |    |                                                         |    |           |         |
| Untagged Member Ports  | :             |        |      |         |         |          |    |    |    |    |    |    |    |    |    |    |    |    | Select All                                              |    | Clear All |         |
| 01 02 03 04            | 05 <b>0</b> 6 | 07     | 08   | 09      | 10      | 11       | 12 | 13 | 14 | 15 | 16 | 17 | 18 | 19 | 20 | 21 | 22 | 23 | 24 25                                                   | 26 | 27 28     |         |
|                        |               |        |      |         |         |          |    |    |    |    |    |    |    |    |    |    |    |    |                                                         |    |           |         |
| Tagged Member Ports:   |               |        |      |         |         |          |    |    |    |    |    |    |    |    |    |    |    |    | Select All                                              |    | Clear All |         |
| 01 02 03 04            | 05 06         | 07     | 08   | 09      | 10      | 11       | 12 | 13 | 14 | 15 | 16 | 17 | 18 | 19 | 20 | 21 | 22 | 23 | 24 25                                                   | 26 | 27 28     |         |
|                        |               |        |      |         |         |          |    |    |    |    |    |    |    |    |    |    |    |    |                                                         |    |           |         |
| Untagged Source Ports: |               |        |      |         |         |          |    |    |    |    |    |    |    |    |    |    |    |    | Select All                                              |    | Clear All |         |
| 01 02 03 04            | 05 06         | 07     | 08   | 09      | 10      | 11       | 12 | 13 | 14 | 15 | 16 | 17 | 18 | 19 | 20 | 21 | 22 | 23 | 24 25                                                   | 26 | 27 28     |         |
|                        |               |        |      |         |         |          |    |    |    |    |    |    |    |    |    |    |    |    |                                                         |    |           |         |
| Tagged Source Ports:   |               |        |      |         |         |          |    |    |    |    |    |    |    |    |    |    |    |    | Select All                                              |    | Clear All |         |
| 01 02 03 04            | 05 06         | 07     | 08   | 09      | 10      | 11       | 12 | 13 | 14 | 15 | 16 | 17 | 18 | 19 | 20 | 21 | 22 | 23 | 24 25                                                   | 26 | 27 28     |         |
|                        |               |        |      |         |         |          |    |    |    |    |    |    |    |    |    |    |    |    |                                                         |    |           |         |
|                        |               |        |      |         |         |          |    |    |    |    |    |    |    |    |    |    |    |    | < <back< td=""><td></td><td>Apply</td><td></td></back<> |    | Apply     |         |
|                        |               |        |      |         |         |          |    |    |    |    |    |    |    |    |    |    |    |    |                                                         |    |           |         |

Figure 4-76 MLD Snooping Multicast VLAN Settings – Edit window

The fields that can be configured are described below:

| Parameter             | Description                                                                                                    |
|-----------------------|----------------------------------------------------------------------------------------------------|
| State                 | Use the drop-down menu to enable or disable the state.                                                                                                    |
| Replace Source IP     | With the MLD snooping function, the MLD report packet sent by the host will be forwarded to the source port. Before forwarding of the packet, the source IP address in the join packet needs to be replaced by this IP address. If <b>Not Replaced</b> is specified, the source IP address will not be replaced.             |
| Remap Priority        | <ul> <li>0-7 – The remap priority value (0 to 7) to be associated with the data traffic to be forwarded on the multicast VLAN.</li> <li>None – Specify to use the packet's original priority. The default setting is None.</li> </ul>                                                                                        |
| Replace Priority      | Tick the check box to specify that the packet's priority will be changed by the Switch based on the remap priority. This flag will only take effect when the remap priority is set.                                                                                                    |
| Untagged Member Ports | Specify the untagged member port of the multicast VLAN.                                                                                                    |
| Tagged Member Ports   | Specify the tagged member port of the multicast VLAN.                                                                                                    |
| Untagged Source Ports | Specify the source port or range of source ports as untagged members of the multicast VLAN. The PVID of the untagged source port is automatically changed to the multicast VLAN. Source ports must be either tagged or untagged for any single multicast VLAN, i.e. both types cannot be members of the same multicast VLAN. |
| Tagged Source Ports   | Specify the source port or range of source ports as tagged members of the multicast VLAN.                                                                                                    |

Click the Select All button to select all the ports for configuration.

Click the **Clear All** button to unselect all the ports for configuration.

Click the **Apply** button to accept the changes made.

Click the **<<Back** button to discard the changes made and return to the previous page.

After clicking the **Profile List** link, the following window will appear:

DGS-3000-28X Gigabit Ethernet Switch Web UI Reference Guide

| MLD Snooping N       | /lulticast VLAN Group List Settings | () Safeguard |
|----------------------|-------------------------------------|--------------|
| VID                  | 3                                   |              |
| VLAN Name            | v3                                  |              |
| Profile Name         | Name 🗸                              | Add          |
|                      |                                     |              |
| MLD Snooping Multica | st VLAN Group List                  |              |
| NO.                  | Multicast Group Profiles            |              |
| 1                    | Name                                | Delete       |
| Show MLD Snooping Mu | ulticast VLAN Entries               |              |

Figure 4-77 MLD Snooping Multicast VLAN Group List Settings window

The fields that can be configured are described below:

| Parameter    | Description                                                                          |
|--------------|--------------------------------------------------------------------------------------|
| Profile Name | Use the drop-down menu to select the MLD Snooping Multicast VLAN Group Profile name. |

Click the Add button to add a new entry based on the information entered.

Click the **Delete** button to remove the specific entry.

Click the Show MLD Snooping Multicast VLAN Entries link to view the MLD Snooping Multicast VLAN Settings.

# **Multicast Filtering**

## **IPv4 Multicast Filtering**

### **IPv4 Multicast Profile Settings**

Users can add a profile to which multicast address(s) reports are to be received on specified ports on the Switch. This function will therefore limit the number of reports received and the number of multicast groups configured on the Switch. The user may set an IPv4 Multicast address or range of IPv4 Multicast addresses to accept reports (Permit) or deny reports (Deny) coming into the specified switch ports.

To view the following window, click L2 Features > Multicast Filtering > IPv4 Multicast Filtering > IPv4 Multicast Filtering > IPv

| IPv4 Multicast Profile Set | IPv4 Multicast Profile Settings O Safeguard |                   |      |            |  |  |
|----------------------------|---------------------------------------------|-------------------|------|------------|--|--|
| Profile ID (1-24)          | Profile Name (Max: 32 characters)           |                   | Add  | Find       |  |  |
|                            |                                             |                   |      | Delete All |  |  |
| Total Entries: 1           |                                             |                   |      |            |  |  |
| Profile ID                 | Profile Name                                |                   |      |            |  |  |
| 1                          | Profile                                     | <u>Group List</u> | Edit | Delete     |  |  |

Figure 4-78 IPv4 Multicast Profile Settings window

The fields that can be configured are described below:

| Parameter         | Description                                |
|-------------------|--------------------------------------------|
| Profile ID (1-24) | Enter a Profile ID between 1 and 24.       |
| Profile Name      | Enter a name for the IP Multicast Profile. |

Click the Add button to add a new entry based on the information entered.

Click the **Find** button to locate a specific entry based on the information entered.

Click the **Delete All** button to remove all the entries listed.

Click the <u>Group List</u> link to configure the multicast address group list settings for the specific entry.

Click the **Edit** button to re-configure the specific entry.

Click the **Delete** button to remove the specific entry.

#### After clicking the <u>Group List</u> link, the following window will appear:

| Multicast Address Group List                         | Multicast Address Group List Settings       |                         |  |  |
|------------------------------------------------------|---------------------------------------------|-------------------------|--|--|
| Profile ID<br>Profile Name<br>Multicast Address List | 1<br>Profile<br>(e.g.: 235.2.2.1-235.2.2.2) | Add                     |  |  |
|                                                      |                                             | < <back< th=""></back<> |  |  |
| Multicast Address Group List: 1<br>NO.<br>1          | Multicast Address List<br>235.2.2.1         | Edit Delete             |  |  |

#### Figure 4-79 Multicast Address Group List Settings window

#### The fields that can be configured are described below:

| Parameter              | Description                       |
|------------------------|-----------------------------------|
| Multicast Address List | Enter the multicast address list. |

Click the **Add** button to add a new entry based on the information entered.

Click the **<<Back** button to discard the changes made and return to the previous page.

Click the **Edit** button to re-configure the specific entry.

Click the **Delete** button to remove the specific entry.

### **IPv4 Limited Multicast Range Settings**

This window is used to configure the ports and VLANs on the Switch that will be involved in the Limited IPv4 Multicast Range. The user can configure the range of multicast ports that will be accepted by the source ports to be forwarded to the receiver ports.

To view the following window, click L2 Features > Multicast Filtering > IPv4 Multicast Filtering > IPv4 Limited Multicast Range Settings as shown below:

| IPv4 Limited Multicast Range | Settings     |              |          |                   | O Safeguard |
|------------------------------|--------------|--------------|----------|-------------------|-------------|
| Ports V (e.g.: 1, 4          | 4-5)         | Access       | Permit V |                   | Apply       |
| Ports V (e.g.: 1, 4          | 4-5)         | Profile ID V | 1 🗸      | Access Permit Add | ✓ Delete    |
| Ports (e.g.: 1, 4            | 4-5)         |              |          |                   | Find        |
| Total Entries: 2<br>VID Ac   | cess State   | Profile I    | D        |                   | _           |
|                              | rmit<br>rmit |              |          |                   |             |
|                              |              |              |          |                   | 1/1 1 Go    |

Figure 4-80 IPv4 Limited Multicast Range Settings window

The fields that can be configured are described below:

| Parameter                    | Description                                                                                                    |
|------------------------------|----------------------------------------------------------------------------------------------------|
| Ports / VID List             | Select the appropriate port(s) or VLAN IDs used for the configuration.                                                            |
| Access                       | Assign access permissions to the ports selected. Options listed are <b>Permit</b> and <b>Deny</b> .                               |
| Profile ID / Profile<br>Name | Use the drop-down menu to select the profile ID or profile name used and then assign <b>Permit</b> or <b>Deny</b> access to them. |

Click the **Apply** button to accept the changes made.

Click the **Add** button to add a new entry based on the information entered.

Click the **Delete** button to remove the specific entry.

Click the Find button to locate a specific entry based on the information entered.

Enter a page number and click the **Go** button to navigate to a specific page when multiple pages exist.

## IPv4 Max Multicast Group Settings

This window is used to configure the ports and VLANs on the Switch that will be a part of the maximum filter group, up to a maximum of 1024.

To view the following window, click L2 Features > Multicast Filtering > IPv4 Multicast Filtering > IPv4 Max Multicast Group Settings as shown below:

| IPv4 Max Multicast Group S | ettings                       |                   | O Safeguard  |
|----------------------------|-------------------------------|-------------------|--------------|
| Ports V (e.g.              | .: 1, 4-5) Max Group (1-1024) | ✓ Infinite Action | Drop V Apply |
| Ports V (e.g.              | .: 1, 4-5)                    |                   | Find         |
| Total Entries: 2           |                               |                   |              |
| VID                        | Max Multicast Group Number    | Action            |              |
| 1                          | Infinite                      | Drop              |              |
| 2                          | Infinite                      | Drop              |              |
|                            |                               |                   | 1/1 1 Go     |

Figure 4-81 IPv4 Max Multicast Group Settings window

#### The fields that can be configured are described below:

| Parameter          | Description                                                                                                    |
|--------------------|----------------------------------------------------------------------------------------------------|
| Ports / VID List   | Select the appropriate port(s) or VLAN IDs used for the configuration here.                                                                                                    |
| Max Group (1-1024) | If the checkbox Infinite is not selected, the user can enter a Max Group value.                                                                                                    |
| Infinite           | Select the check box to enable or disable the use of the Infinite value.                                                                                                    |
| Action             | Use the drop-down menu to select the appropriate action for this rule. The user can select <b>Drop</b> to initiate the drop action or the user can select <b>Replace</b> to initiate the replace action. |

Click the **Apply** button to accept the changes made.

Click the Find button to locate a specific entry based on the information entered.

Enter a page number and click the Go button to navigate to a specific page when multiple pages exist.

## **IPv6 Multicast Filtering**

Users can add a profile to which multicast address(s) reports are to be received on specified ports on the Switch. This function will therefore limit the number of reports received and the number of multicast groups configured on the Switch. The user may set an IPv6 Multicast address or range of IPv6 Multicast addresses to accept reports (Permit) or deny reports (Deny) coming into the specified switch ports.

### **IPv6 Multicast Profile Settings**

Users can add, delete, and configure the IPv6 multicast profile on this page.

To view the following window, click L2 Features > Multicast Filtering > IPv6 Multicast Filtering > IPv6 Multicast Filtering > IPv

DGS-3000-28X Gigabit Ethernet Switch Web UI Reference Guide

| IPv6 Multicast Profile Set | tings                             |                   | _    | () Safeguard |
|----------------------------|-----------------------------------|-------------------|------|--------------|
| Profile ID (1-24)          | Profile Name (Max: 32 characters) |                   | Add  | Find         |
|                            |                                   |                   |      | Delete All   |
| Total Entries: 1           |                                   |                   |      |              |
| Profile ID                 | Profile Name                      |                   |      |              |
| 1                          | IPv6Profile                       | <u>Group List</u> | Edit | Delete       |

Figure 4-82 IPv4 Multicast Profile Settings window

### The fields that can be configured are described below:

| Parameter         | Description                                |
|-------------------|--------------------------------------------|
| Profile ID (1-24) | Enter a Profile ID between 1 and 24.       |
| Profile Name      | Enter a name for the IP Multicast Profile. |

Click the **Add** button to add a new entry based on the information entered.

Click the **Find** button to locate a specific entry based on the information entered.

Click the **Delete All** button to remove all the entries listed.

Click the <u>Group List</u> link to configure the multicast address group list settings for the specific entry.

Click the **Edit** button to re-configure the specific entry.

Click the **Delete** button to remove the specific entry.

### After clicking the Group List link, the following window will appear:

| Multicast Address Group List                         | Settings                                       |      | () Safeguard            |
|------------------------------------------------------|------------------------------------------------|------|-------------------------|
| Profile ID<br>Profile Name<br>Multicast Address List | 1<br>IPv6Profile<br>(e.g.: FF02::3-FF02::FF03) |      | Add                     |
|                                                      |                                                |      | < <back< td=""></back<> |
| Multicast Address Group List: 1                      |                                                |      |                         |
| NO.                                                  | Multicast Address List                         |      |                         |
| 1                                                    | FF02::3                                        | Edit | Delete                  |
|                                                      |                                                |      |                         |

#### Figure 4-83 Multicast Address Group List Settings window

The fields that can be configured or displayed are described below:

| Parameter              | Description                            |  |
|------------------------|----------------------------------------|--|
| Profile ID             | Display the profile ID.                |  |
| Profile Name           | Profile Name Display the profile name. |  |
| Multicast Address List | Enter the multicast address list here. |  |

Click the **Add** button to add a new entry based on the information entered.

Click the **<<Back** button to discard the changes made and return to the previous page.

Click the Edit button to re-configure the specific entry.

Click the **Delete** button to remove the specific entry.

## **IPv6 Limited Multicast Range Settings**

Users can configure the ports and VLANs on the Switch that will be involved in the Limited IPv6 Multicast Range. To view the following window, click L2 Features > Multicast Filtering > IPv6 Multicast Filtering > IPv6 Limited Multicast Range Settings as shown below:

DGS-3000-28X Gigabit Ethernet Switch Web UI Reference Guide

| IPv6 Limited Multicast Rar | nge Settings | _          |                     |     | O Safaguard |
|----------------------------|--------------|------------|---------------------|-----|-------------|
| Ports V (e.g               | g.: 1, 4-5)  | Access     | Permit V            |     | Apply       |
| Ports V (e.g               | g.: 1, 4-5)  | Profile ID | <b>v</b> 1 <b>v</b> |     | ✓           |
|                            |              |            |                     | Add | Delete      |
| Ports V (e.                | g.: 1, 4-5)  |            |                     |     | Find        |
| Total Entries: 2           |              |            |                     |     |             |
| VID                        | Access State |            | Profile ID          |     |             |
| 1                          | Permit       |            |                     |     |             |
| 2                          | Permit       |            |                     |     |             |
|                            |              |            |                     |     | 1/1 1 Go    |

Figure 4-84 IPv6 Limited Multicast Range Settings window

### The fields that can be configured are described below:

| Parameter                    | Description                                                                                                    |
|------------------------------|----------------------------------------------------------------------------------------------------|
| Ports / VID List             | Select the appropriate port(s) or VLAN IDs used for the configuration here.                                                       |
| Access                       | Assign access permissions to the ports selected. Options listed are <b>Permit</b> and <b>Deny</b> .                               |
| Profile ID / Profile<br>Name | Use the drop-down menu to select the profile ID or profile name used and then assign <b>Permit</b> or <b>Deny</b> access to them. |

Click the **Apply** button to accept the changes made.

Click the Add button to add a new entry based on the information entered.

Click the **Delete** button to remove the specific entry.

Click the **Find** button to locate a specific entry based on the information entered.

Enter a page number and click the Go button to navigate to a specific page when multiple pages exist.

### **IPv6 Max Multicast Group Settings**

Users can configure the ports and VLANs on the switch that will be a part of the maximum filter group, up to a maximum of 1024.

| Pv6 Max Mu      | ulticast Group Settings |                            |            | _      | _    | _        | () Safegua |
|-----------------|-------------------------|----------------------------|------------|--------|------|----------|------------|
| Ports V         | (e.g.: 1, 4-5)          | Max Group (1-1024)         | ✓ Infinite | Action | Drop | <b>~</b> | Apply      |
| Ports V         | (e.g.: 1, 4-5)          |                            |            |        |      |          | Find       |
| otal Entries: 2 |                         |                            |            |        |      |          |            |
| /ID             |                         | Max Multicast Group Number | A          | ction  |      |          |            |
| 1               |                         | Infinite                   | D          | rop    |      |          |            |
| 2               |                         | Infinite                   | D          | rop    |      |          |            |
|                 |                         |                            |            |        |      | 1/1      | 1 Go       |

Figure 4-85 IPv4 Max Multicast Group Settings window

### The fields that can be configured are described below:

| Parameter          | Description                                                                                                    |  |
|--------------------|----------------------------------------------------------------------------------------------------|--|
| Ports / VID List   | Select the appropriate port(s) or VLAN IDs used for the configuration here.                                                                                                    |  |
| Max Group (1-1024) | Clear the Infinite checkbox to enter the maximum group value.                                                                                                    |  |
| Infinite           | Select the check box to use the Infinite value.                                                                                                    |  |
| Action             | Use the drop-down menu to select the appropriate action for this rule. The user can select <b>Drop</b> to initiate the drop action or the user can select <b>Replace</b> to initiate the replace action. |  |

Click the **Apply** button to accept the changes made.

Click the **Find** button to locate a specific entry based on the information entered.

Enter a page number and click the Go button to navigate to a specific page when multiple pages exist.

## **Multicast Filtering Mode**

Users can configure the multicast filtering mode.

To view the following window, click L2 Features > Multicast Filtering > Multicast Filtering Mode as shown below:

| Multicast Filtering Mo | ode       |                                                        | O Safeguard |
|------------------------|-----------|--------------------------------------------------------|-------------|
| VLAN Name OVID List    | All 🗌     | Multicast Filter Mode<br>Forward Unregistered Groups V | Apply       |
| VLAN Name OVID List    |           |                                                        | Find        |
| Total Entries: 2       |           |                                                        |             |
| VLAN ID                | VLAN Name | Multicast Filter Mode                                  |             |
| 1                      | default   | Forward Unregistered Groups                            |             |
| 2                      | v2        | Forward Unregistered Groups                            |             |
|                        |           |                                                        | 1/1 1 Go    |

#### Figure 4-86 Multicast Filtering Mode window

The fields that can be configured are described below:

| Parameter             | Description                                                                                                    |
|-----------------------|----------------------------------------------------------------------------------------------------|
| VLAN Name / VID List  | The VLAN to which the specified filtering action applies. Select the <b>All</b> check box to apply this feature to all the VLANs.                                        |
| Multicast Filter Mode | This drop-down menu allows you to select the action the Switch will take when it receives a multicast packet that requires forwarding to a port in the specified VLAN.   |
|                       | Forward All Groups – This will instruct the Switch to forward all multicast packets to the specified VLAN.                                                               |
|                       | Forward Unregistered Groups – The multicast packets whose destination is an unregistered multicast group will be forwarded within the range of ports specified above.    |
|                       | <i>Filter Unregistered Groups</i> – The multicast packets whose destination is a registered multicast group will be forwarded within the range of ports specified above. |

Click the **Apply** button to accept the changes made.

Click the **Find** button to locate a specific entry based on the information entered.

Enter a page number and click the **Go** button to navigate to a specific page when multiple pages exist.

# **ERPS Settings**

Ethernet Ring Protection Switching (ERPS) is the first industry standard (ITU-T G.8032) for Ethernet ring protection switching. It is achieved by integrating mature Ethernet Operations, Administration, and Maintenance (OAM) functions and a simple Automatic Protection Switching (APS) protocol for Ethernet ring networks. ERPS provides sub-50ms protection for Ethernet traffic in a ring topology. It ensures that there are no loops formed at the Ethernet layer.

One link within a ring will be blocked to avoid Loop (RPL, Ring Protection Link). When the failure happens, protection switching blocks the failed link and unblocks the RPL. When the failure clears, protection switching blocks the RPL again and unblocks the link on which the failure is cleared.

### G.8032 Terms and Concepts

**Ring Protection Link (RPL)** – Link designated by mechanism that is blocked during Idle state to prevent loop on Bridged ring

**RPL Owner** – Node connected to RPL that blocks traffic on RPL during Idle state and unblocks during Protected state **Ring – Automatic Protection Switching (R-APS)** - Protocol messages defined in Y.1731 and G.8032 used to coordinate the protection actions over the ring through RAPS VLAN (R-APS Channel).

**RAPS VLAN (R-APS Channel)** – A separate ring-wide VLAN for transmission of R-APS messages **Protected VLAN** – The service traffic VLANs for transmission of normal network traffic This window is used to enable the ERPS function on the switch. EEE and ERPS are mutually exclusive functions.

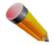

**NOTE:** STP and LBD should be disabled on the ring ports before enabling ERPS. The ERPS cannot be enabled before the R-APS VLAN is created, and ring ports, RPL port, RPL owner, are configured.

To view the following window, click **L2 Features > ERPS Settings** as shown below:

| ERPS Set                                                    | tings              |           |                         |                                                           |             | _ |                           |                                    | _ |           | O Safeguard |
|-------------------------------------------------------------|--------------------|-----------|-------------------------|-----------------------------------------------------------|-------------|---|---------------------------|------------------------------------|---|-----------|-------------|
| ERPS Global Settings<br>ERPS State<br>ERPS Log<br>ERPS Trap |                    |           | abled<br>abled<br>abled | <ul><li>Disable</li><li>Disable</li><li>Disable</li></ul> | ed          |   |                           |                                    |   |           | Apply       |
| ERPS Version<br>ERPS Version                                | _                  | ⊖ G.      | 8032v1                  | • G.803                                                   | 2v2         |   |                           |                                    |   |           | Apply       |
| ERPS Ring Se<br>Ring Name                                   | ttings             |           |                         |                                                           |             |   |                           |                                    |   | Apply     | Find        |
| Total Entries: 2                                            |                    |           |                         |                                                           |             |   |                           |                                    |   |           |             |
| Ethernet Ring<br>ring01                                     | West Port<br>0     | East Port | Ring Type<br>Major ring | Ring ID                                                   | Instance ID |   | Show Sub<br>Edit Instance | o-ring Instance<br>Delete Instance |   | Edit Ring | Delete Ring |
| ring02                                                      | Virtual<br>Channel | 10        | Sub ring                | 2                                                         | <u>3</u>    |   | Show Sub<br>Edit Instance | o-ring Instance<br>Delete Instance | Į | Edit Ring | Delete Ring |
|                                                             |                    |           |                         |                                                           |             |   |                           |                                    |   | 1         | /1 1 Go     |

#### Figure 4-87 ERPS Settings Window

#### The fields that can be configured are described below:

| Parameter    | Description                                                                                              |
|--------------|----------------------------------------------------------------------------------------------------|
| ERPS State   | Click to enable or disable the ERPS State.                                                               |
| ERPS Log     | Click to enable or disable the ERPS Log.                                                                 |
| ERPS Trap    | Click to enable or disable the ERPS Trap.                                                                |
| ERPS Version | Click to specify the ERPS version here. Options to choose from are <b>G.8032v1</b> and <b>G.8032v2</b> . |
| Ring Name    | Enter the Ethernet Ring Protection (ERP) instance name here.                                             |

Click the **Apply** button to accept the changes made for each individual section.

Click the **Find** button to find a specific entry based on the information entered.

Click the **Edit Ring** button to configure the specific ring entry.

Click the **Delete Ring** button to remove the specific ring entry.

Click the <u>ID</u> link under Instance ID to view the corresponding ERPS ring information.

Click the **Show Sub-ring Instance** button to view the sub-ring instance information.

Click the **Delete Instance** button to remove the instance from the ring.

Enter a page number and click the **Go** button to navigate to a specific page when multiple pages exist.

After click the **Edit Ring** button, the following window will appear:

DGS-3000-28X Gigabit Ethernet Switch Web UI Reference Guide

| Edit ERPS Ring |                    | O Safeguard |
|----------------|--------------------|-------------|
| Set ERPS Ring  |                    |             |
| Ring Name      | ring01             |             |
| Ring ID        | 1                  |             |
| Instance ID    |                    |             |
| Ring Type      | Major Ring 🗸       |             |
| West Port      | 01 Virtual Channel |             |
| East Port      | 01 Virtual Channel |             |
|                |                    |             |
|                | Back               | Apply       |
|                |                    |             |

#### Figure 4-88 Edit ERPS Ring window

#### The fields that can be configured or displayed are described below:

| Parameter   | Description                                                                                                    |
|-------------|----------------------------------------------------------------------------------------------------|
| Ring ID     | Select to enter the ID of the physical ring.                                                                                                    |
| Instance ID | Select to enter the ID of the ring instance.                                                                                                    |
| Ring Type   | Select the check box and the ring type. Options to choose from are <i>Major Ring</i> , <i>Sub Ring</i> , and <i>None</i> .                                                                       |
| West Port   | Select the check box and the port to be associated with the west ring port. Select the <b>Virtual Channel</b> check box to specify the virtual channel to be associated with the west ring port. |
| East Port   | Select the check box and the port to be associated with the east ring port. Select the <b>Virtual Channel</b> check box to specify the virtual channel to be associated with the east ring port. |

Click the **Apply** button to accept the changes made.

Click the **Back** button to return to the previous window.

#### After clicking the <u>ID</u> link under Instance ID, the following window will appear:

| Sub-ring Instance Information | 1                           | O Safeguard |
|-------------------------------|-----------------------------|-------------|
| Ring Name                     | ring02                      |             |
| Ring ID                       | 2                           |             |
| Ring Type                     | Sub ring                    |             |
| Instance ID                   | 3                           |             |
| Instance Status               | Disabled                    |             |
| Instance R-APS VLAN           | 0                           |             |
| West Port                     | Virtual Channel(Forwarding) |             |
| East Port                     | 10(Forwarding)              |             |
| RPL Port                      | -                           |             |
| RPL Role                      | None                        |             |
| Protected VLAN                |                             |             |
| Instance MEL                  | 1                           |             |
| Holdoff Time                  | 0 milliseconds              |             |
| Guard Time                    | 500 milliseconds            |             |
| WTR Time                      | 5 minutes                   |             |
| Revertive mode                | Enabled                     |             |
| Current Instance State        | Deactivated                 |             |
|                               |                             | Back        |

#### Figure 4-89 Sub-ring Instance Information window

Click the **Back** button to return to the previous window.

#### After click the Show Sub-ring Instance e button, the following window will appear:

| Sub-ring Instance Information |                      |      | O Safeguard |
|-------------------------------|----------------------|------|-------------|
| InstanceID 3                  |                      |      |             |
| Sub-Ring Instance             | TC Propagation State |      |             |
| 4                             | Enabled              |      |             |
|                               |                      | Back |             |

#### Figure 4-90 ERPS Settings - Edit Detail Information window

#### Click the **Back** button to return to the previous window.

#### After click the **Edit Instance** button, the following window will appear:

| Ring Instance Settings                                                                                                    |                                 |               | O Safaguard |
|----------------------------------------------------------------------------------------------------|---------------------------------|---------------|-------------|
| Ring Instance Settings         ERPS Ring Name         ERPS Instance ID         Instance Status         RAPS VLAN ID         MEL (0-7)         Holdoff Time (0-10000)         Guard Time (10-2000)         WTR Time (1-12)         RPL Port         RPL Role         Protected Vlan         Revertive Mode         Force Ring Port Block         Manual Ring Port Block | ringD2<br>3<br>Enabled          |               | Cereguerd   |
|                                                                                                    |                                 | Apply Clear E | Back        |
| Sub-ring Instance<br>Sub-ring Instance ID<br>TC Propagation                                                                                                    | Enabled V                       | A             | pply        |
| Sub-Ring Instance<br>4                                                                                                    | TC Propagation State<br>Enabled | Delete        |             |

#### Figure 4-91 Ring Instance Settings window

The fields that can be configured or displayed are described below:

| Parameter              | Description                                                                                                    |
|------------------------|----------------------------------------------------------------------------------------------------|
| Instance Status        | Select the check box to enable or disable the instance.                                                                                                    |
| RAPS VLAN ID           | Select to enter the instance R-APS VLAN ID.                                                                                                    |
| MEL (0-7)              | Select to enter the MEL of the ERPS instance.                                                                                                    |
| Holdoff Time (0-10000) | Select to enter the hold-off time of the R-APS function.                                                                                                    |
| Guard Time (10-2000)   | Select to enter the guard time of the R-APS function.                                                                                                    |
| WTR Time (1-12)        | Select to enter the WTR time of the R-APS function.                                                                                                    |
| RPL Port               | Select the check box and the RPL port used. Options to choose from are West, East, and None.                                                                                                    |
| RPL Role               | Select the check box and the RPL role used. Options to choose from are <i>Owner</i> , <i>Neighbor</i> , and <i>None</i> .                                                                         |
| Protected VLAN         | Select the check box and to add or delete the protected VLAN group.                                                                                                    |
| Revertive Mode         | Select the check box and the state of the R-APS revertive option.                                                                                                    |
| Force Ring Port Block  | Select to block the specified instance ring port immediately. Options to choose from are <i>West</i> and <i>East</i> .                                                                            |
| Manual Ring Port Block | Select to manually block the specified instance ring port on which an MS is configured when the link fails and FS conditions are absent. Options to choose from are <i>West</i> and <i>East</i> . |
| Sub-ring Instance ID   | Select to enter the ID of the sub-ring instance.                                                                                                    |
| TC Propagation         | Select to enable or disable the state of the topology change propagation for the sub-<br>ring instance                                                                                            |

Click the Apply button to accept the changes made for each individual section.

Click the **Clear** button to clear all the information entered in the fields.

Click the **Back** button to return to the previous window.

Click the **Delete** button to remove the specific entry.

# LLDP

# LLDP

### **LLDP Global Settings**

This window is used to configure the LLDP global parameters.

To view the following window, click L2 Features > LLDP > LLDP > LLDP Global Settings as shown below:

|          | O Safeguard                      |
|----------|----------------------------------|
| Disabled | Apply                            |
| Disabled | Apply                            |
|          |                                  |
| sec      |                                  |
|          |                                  |
| sec      |                                  |
| sec      |                                  |
| sec      | Apply                            |
|          |                                  |
|          |                                  |
|          |                                  |
|          |                                  |
| h        |                                  |
|          |                                  |
|          | Disabled     sec     sec     sec |

Figure 4-92 LLDP Global Settings window

#### The fields that can be configured are described below:

| Parameter                              | Description                                                                                                    |
|----------------------------------------|----------------------------------------------------------------------------------------------------|
| LLDP State                             | Click the radio buttons to enable or disable the LLDP feature.                                                                                                    |
| LLDP Forward<br>Message                | When LLDP is disabled this function controls the LLDP packet forwarding message based on individual ports. If LLDP is enabled on a port it will flood the LLDP packet to all ports that have the same port VLAN and will advertise to other stations attached to the same IEEE 802 LAN.     |
| Message TX Interval<br>(5-32768)       | This interval controls how often active ports retransmit advertisements to their neighbors. To change the packet transmission interval, enter a value in seconds (5 to 32768).                                                                                                    |
| Message TX Hold<br>Multiplier (2-10)   | This function calculates the Time-to-Live for creating and transmitting the LLDP advertisements to LLDP neighbors by changing the multiplier used by an LLDP Switch. When the Time-to-Live for an advertisement expires the advertised data is then deleted from the neighbor Switch's MIB. |
| LLDP Relnit Delay (1-<br>10)           | The LLDP re-initialization delay interval is the minimum time that an LLDP port will wait before reinitializing after receiving an LLDP disable command. To change the LLDP re-init delay, enter a value in seconds (1 to 10).                                                              |
| LLDP TX Delay (1-<br>8192)             | LLDP TX Delay allows the user to change the minimum time delay interval for any LLDP port which will delay advertising any successive LLDP advertisements due to change in the LLDP MIB content. To change the LLDP TX Delay, enter a value in seconds (1 to 8192).                         |
| LLDP Notification<br>interval (5-3600) | LLDP Notification Interval is used to send notifications to configured SNMP trap receiver(s) when an LLDP change is detected in an advertisement received on the port                                                                                                    |

| DGS-3000-28X Gigabit Ethernet Switch Web UI Reference Guide |
|-------------------------------------------------------------|
|-------------------------------------------------------------|

| from an LLDP neighbor. To set the LLDP Notification Interval, enter a value in seconds (5 to 3600). |
|----------------------------------------------------------------------------------------------------|

Click the **Apply** button to accept the changes made for each individual section.

### **LLDP Port Settings**

This window is used to configure the LLDP port parameters.

To view the following window, click L2 Features > LLDP > LLDP > LLDP Port Settings as shown below:

| P Port Settings         |                             |              | O Safeg             |
|-------------------------|-----------------------------|--------------|---------------------|
| n Port                  | To Port                     | Notification | Admin Status        |
| ~                       | 01                          | Disabled V   | TX and RX V         |
|                         |                             |              |                     |
| ype                     | Action                      | Address      |                     |
| 4 🗸                     | Disabled V                  |              | Apply               |
| : The IPv4 address shou | ld be the switch's address. |              |                     |
|                         |                             |              |                     |
| Port ID                 | Notification                | Admin Status | IPv4 (IPv6) Address |
| 1                       | Disabled                    | TX and RX    |                     |
| 2                       | Disabled                    | TX and RX    |                     |
| 3                       | Disabled                    | TX and RX    |                     |
| 4                       | Disabled                    | TX and RX    |                     |
| 5                       | Disabled                    | TX and RX    |                     |
| 6                       | Disabled                    | TX and RX    |                     |
| 7                       | Disabled                    | TX and RX    |                     |
| 8                       | Disabled                    | TX and RX    |                     |
| 9                       | Disabled                    | TX and RX    |                     |
| 10                      | Disabled                    | TX and RX    |                     |
| 11                      | Disabled                    | TX and RX    |                     |
| 12                      | Disabled                    | TX and RX    |                     |
| 13                      | Disabled                    | TX and RX    |                     |
| 14                      | Disabled                    | TX and RX    |                     |
| 15                      | Disabled                    | TX and RX    |                     |
| 16                      | Disabled                    | TX and RX    |                     |
| 17                      | Disabled                    | TX and RX    |                     |
| 18                      | Disabled                    | TX and RX    |                     |
| 19                      | Disabled                    | TX and RX    |                     |
| 20                      | Disabled                    | TX and RX    |                     |
| 21                      | Disabled                    | TX and RX    |                     |
| 22                      | Disabled                    | TX and RX    |                     |
| 23                      | Disabled                    | TX and RX    |                     |
| 24                      | Disabled                    | TX and RX    |                     |
| 25                      | Disabled                    | TX and RX    |                     |
| 26                      | Disabled                    | TX and RX    |                     |
| 27                      | Disabled                    | TX and RX    |                     |
| 28                      | Disabled                    | TX and RX    |                     |

#### Figure 4-93 LLDP Port Settings window

The fields that can be configured are described below:

| Parameter           | Description                                                                                                    |  |
|---------------------|----------------------------------------------------------------------------------------------------|--|
| From Port / To Port | Use the drop-down menu to select the ports used for this configuration.                                                                                                    |  |
| Notification        | Use the drop-down menu to enable or disable the status of the LLDP notification. This function controls the SNMP trap however it cannot implement traps on SNMP when the notification is disabled.                                                                                                    |  |
| Admin Status        | This function controls the local LLDP agent and allows it to send and receive LLDP frames on the ports. Options to choose from are <i>TX</i> , <i>RX</i> , <i>TX</i> and <i>RX</i> or <i>Disabled</i> . <i>TX</i> - the local LLDP agent can only transmit LLDP frames. <i>RX</i> - the local LLDP agent can only receive LLDP frames. <i>TX</i> and <i>RX</i> - the local LLDP agent can both transmit and receive LLDP frames. <i>Disabled</i> - the local LLDP agent can neither transmit nor receive LLDP frames. The default value is TX And RX. |  |
| Subtype             | Use the drop-down menu to select the type of the IP address information will be sent.                                                                                                    |  |
| Action              | Use the drop-down menu to enable or disable the action field.                                                                                                    |  |
| Address             | Enter the IP address that will be sent.                                                                                                    |  |

Click the **Apply** button to accept the changes made.

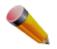

NOTE: The IPv4 or IPv6 address entered here should be an existing LLDP management IP address.

### LLDP Management Address List

This window is used to view the LLDP management address list.

To view the following window, click L2 Features > LLDP > LLDP > LLDP management Address List as shown below:

| LLDP Managem | ent Address Lis        | st                 |                                              | 0 5               | afeguard |
|--------------|------------------------|--------------------|----------------------------------------------|-------------------|----------|
| IPv4 V       | Address                |                    |                                              | Find              |          |
| Subtype      | Address                | IF Type            | OID                                          | Advertising Ports |          |
| IPv4<br>IPv6 | 90.90.90.10<br>3710::1 | IfIndex<br>IfIndex | 1.3.6.1.4.1.171.10.1<br>1.3.6.1.4.1.171.10.1 |                   |          |
|              |                        |                    |                                              |                   |          |

Figure 4-94 LLDP Management Address List window

The fields that can be configured are described below:

| Parameter   | Description                                                                                                    |  |
|-------------|----------------------------------------------------------------------------------------------------|--|
| IPv4 / IPv6 | Use the drop-down menu to select either IPv4 or IPv6.                                                                                                    |  |
| Address     | Enter the management IP address or the IP address of the entity you wish to advertise to.<br>The IPv4 address is a management IP address, so the IP information will be sent with the<br>frame. |  |

Click the Find button to locate a specific entry based on the information entered.

### LLDP Basic TLVs Settings

TLV stands for Type-length-value, which allows the specific sending information as a TLV element within LLDP packets. This window is used to enable the settings for the Basic TLVs Settings. An active LLDP port on the Switch always included mandatory data in its outbound advertisements. There are four optional data types that can be configured for an individual port or group of ports to exclude one or more of these data types from outbound LLDP advertisements. The mandatory data type includes four basic types of information (end of LLDPDU TLV, chassis ID TLV, port ID TLV, and Time to Live TLV). The mandatory data types cannot be disabled. There are also four data types which can be optionally selected. These include Port Description, System Name, System Description and System Capability.

To view the following window, click L2 Features > LLDP > LLDP > LLDP Basic TLVs Settings as shown below:

| Figure 4-95 LLDP Basic TLVs Settings window |
|---------------------------------------------|
|                                             |

The fields that can be configured are described below:

LLDP Basic TLVs Settings

| Parameter                                                                                      | Description                                                              |  |
|------------------------------------------------------------------------------------------------|--------------------------------------------------------------------------|--|
| From Port / To Port                                                                            | Select the port range to use for this configuration.                     |  |
| Port Description                                                                               | Use the drop-down menu to enable or disable the Port Description option. |  |
| System Name                                                                                    | Use the drop-down menu to enable or disable the System Name option.      |  |
| System Description Use the drop-down menu to enable or disable the System Description opti     |                                                                          |  |
| System Capabilities Use the drop-down menu to enable or disable the System Capabilities option |                                                                          |  |

Click the **Apply** button to accept the changes made.

### LLDP Dot1 TLVs Settings

LLDP Dot1 TLVs are organizationally specific TLVs which are defined in IEEE 802.1 and used to configure an individual port or group of ports to exclude one or more of the IEEE 802.1 organizational port VLAN ID TLV data types from outbound LLDP advertisements.

To view the following window, click L2 Features > LLDP > LLDP > LLDP Dot1 TLVs Settings as shown below:

| rom Port         | 01 🗸             | To Port             | 01 🗸               |                     |
|------------------|------------------|---------------------|--------------------|---------------------|
| ort Description  | Disabled V       | System Name         | Disabled V         |                     |
| stem Description | Disabled V       | System Capabilities | Disabled V         | Apply               |
|                  |                  |                     |                    |                     |
|                  |                  |                     |                    |                     |
| Port             | Port Description | System Name         | System Description | System Capabilities |
| 1                | Disabled         | Disabled            | Disabled           | Disabled            |
| 2                | Disabled         | Disabled            | Disabled           | Disabled            |
| 3                | Disabled         | Disabled            | Disabled           | Disabled            |
| 4                | Disabled         | Disabled            | Disabled           | Disabled            |
| 5                | Disabled         | Disabled            | Disabled           | Disabled            |
| 6                | Disabled         | Disabled            | Disabled           | Disabled            |
| 7                | Disabled         | Disabled            | Disabled           | Disabled            |
| 8                | Disabled         | Disabled            | Disabled           | Disabled            |
| 9                | Disabled         | Disabled            | Disabled           | Disabled            |
| 10               | Disabled         | Disabled            | Disabled           | Disabled            |
| 11               | Disabled         | Disabled            | Disabled           | Disabled            |
| 12               | Disabled         | Disabled            | Disabled           | Disabled            |
| 13               | Disabled         | Disabled            | Disabled           | Disabled            |
| 14               | Disabled         | Disabled            | Disabled           | Disabled            |
| 15               | Disabled         | Disabled            | Disabled           | Disabled            |
| 16               | Disabled         | Disabled            | Disabled           | Disabled            |
| 17               | Disabled         | Disabled            | Disabled           | Disabled            |
| 18               | Disabled         | Disabled            | Disabled           | Disabled            |
| 19               | Disabled         | Disabled            | Disabled           | Disabled            |
| 20               | Disabled         | Disabled            | Disabled           | Disabled            |
| 21               | Disabled         | Disabled            | Disabled           | Disabled            |
| 22               | Disabled         | Disabled            | Disabled           | Disabled            |
| 23               | Disabled         | Disabled            | Disabled           | Disabled            |
| 24               | Disabled         | Disabled            | Disabled           | Disabled            |
| 25               | Disabled         | Disabled            | Disabled           | Disabled            |
| 26               | Disabled         | Disabled            | Disabled           | Disabled            |
| 27               | Disabled         | Disabled            | Disabled           | Disabled            |
| 28               | Disabled         | Disabled            | Disabled           | Disabled            |

| LLDP I   | Dot1 TLVs S       | ettings                        | _         | _                  | _   | _                          | () Safegu         |
|----------|-------------------|--------------------------------|-----------|--------------------|-----|----------------------------|-------------------|
| From Por | t                 | 01 🗸                           | To Port   | 01 🗸               |     |                            |                   |
| Dot1 TLV | PVID              | Disabled V                     |           |                    |     |                            |                   |
| Dot1 TLV | Protocol VLAN     | Disabled V                     | VLAN Name | ▼                  | 7   |                            |                   |
|          |                   |                                |           |                    |     |                            |                   |
| Dot1 TLV | VLAN              | Disabled 🗸                     | VLAN Name | ✓                  |     |                            |                   |
| Dot1 TLV | Protocol Identity | Disabled V                     | EAPOL     | ~                  |     |                            | Apply             |
|          |                   |                                |           |                    |     |                            |                   |
| Port     | PVID State        | Port and<br>Protocol VID State | VID       | VLAN<br>Name State | VID | Protocol<br>Identity State | Protocol Identity |
| 1        | Disabled          | Disabled                       |           | Disabled           |     | Disabled                   |                   |
| 2        | Disabled          | Disabled                       |           | Disabled           |     | Disabled                   |                   |
| 3        | Disabled          | Disabled                       |           | Disabled           |     | Disabled                   |                   |
| 4        | Disabled          | Disabled                       |           | Disabled           |     | Disabled                   |                   |
| 5        | Disabled          | Disabled                       |           | Disabled           |     | Disabled                   |                   |
| 6        | Disabled          | Disabled                       |           | Disabled           |     | Disabled                   |                   |
| 7        | Disabled          | Disabled                       |           | Disabled           |     | Disabled                   |                   |
| 8        | Disabled          | Disabled                       |           | Disabled           |     | Disabled                   |                   |
| 9        | Disabled          | Disabled                       |           | Disabled           |     | Disabled                   |                   |
| 10       | Disabled          | Disabled                       |           | Disabled           |     | Disabled                   |                   |
| 11       | Disabled          | Disabled                       |           | Disabled           |     | Disabled                   |                   |
| 12       | Disabled          | Disabled                       |           | Disabled           |     | Disabled                   |                   |
| 13       | Disabled          | Disabled                       |           | Disabled           |     | Disabled                   |                   |
| 14       | Disabled          | Disabled                       |           | Disabled           |     | Disabled                   |                   |
| 15       | Disabled          | Disabled                       |           | Disabled           |     | Disabled                   |                   |
| 16       | Disabled          | Disabled                       |           | Disabled           |     | Disabled                   |                   |
| 17       | Disabled          | Disabled                       |           | Disabled           |     | Disabled                   |                   |
| 18       | Disabled          | Disabled                       |           | Disabled           |     | Disabled                   |                   |
| 19       | Disabled          | Disabled                       |           | Disabled           |     | Disabled                   |                   |
| 20       | Disabled          | Disabled                       |           | Disabled           |     | Disabled                   |                   |
| 21       | Disabled          | Disabled                       |           | Disabled           |     | Disabled                   |                   |
| 22       | Disabled          | Disabled                       |           | Disabled           |     | Disabled                   |                   |
| 23       | Disabled          | Disabled                       |           | Disabled           |     | Disabled                   |                   |
| 24       | Disabled          | Disabled                       |           | Disabled           |     | Disabled                   |                   |
| 25       | Disabled          | Disabled                       |           | Disabled           |     | Disabled                   |                   |
| 26       | Disabled          | Disabled                       |           | Disabled           |     | Disabled                   |                   |
| 27       | Disabled          | Disabled                       |           | Disabled           |     | Disabled                   |                   |
| 28       | Disabled          | Disabled                       |           | Disabled           |     | Disabled                   |                   |

DGS-3000-28X Gigabit Ethernet Switch Web UI Reference Guide

#### Figure 4-96 LLDP Dot1 TLVs Settings window

The fields that can be configured are described below:

| Parameter                                                                                                    | Description                                                                                                    |  |
|----------------------------------------------------------------------------------------------------|----------------------------------------------------------------------------------------------------|--|
| From Port / To Port                                                                                                    | Use the drop-down menu to select the port range to use for this configuration.                                                                                                    |  |
| Dot1 TLV PVID                                                                                                    | Use the drop-down menu to enable or disable and configure the Dot1 TLV PVID option.                                                                                                    |  |
| Dot1 TLV Protocol VLANUse the drop-down menu to enable or disable, and configure the Dot1 TL<br>VLAN option. After enabling this option, use the next drop-down menu to<br>Name, VID List, or All. After selecting this, enter either the VLAN name or<br>VLAN ID in the field provided. |                                                                                                    |  |
| Dot1 TLV VLAN                                                                                                    | Use the drop-down menu to enable or disable, and configure the Dot1 TLV VLAN option. After enabling this option, use the next drop-down menu to select <i>VLAN Name</i> , <i>VID List</i> , or <i>All</i> . After selecting this, enter either the VLAN name or a list of VLAN ID in the field provided. |  |
| Dot1 TLV Protocol<br>Identity                                                                                                    | Use the drop-down menu to enable or disable, and configure the Dot1 TLV Protocol Identity option. After enabling this option, use the next drop-down menu to select <i>EAPOL, LACP, GVRP, STP,</i> or <i>All.</i>                                                                                        |  |

Click the **Apply** button to accept the changes made.

### LLDP Dot3 TLVs Settings

This window is used to configure an individual port or group of ports to exclude one or more IEEE 802.3 organizational specific TLV data type from outbound LLDP advertisements.

To view the following window, click L2 Features > LLDP > LLDP > LLDP Dot3 TLVs Settings as shown below:

DGS-3000-28X Gigabit Ethernet Switch Web UI Reference Guide

| LLDP Dot3 TLV        | /s Settings                    |                  |                    | 0 Sefegue     |
|----------------------|--------------------------------|------------------|--------------------|---------------|
| From Port            | 01 🗸                           | To Port          | 01 🗸               |               |
| MAC / PHY Configurat | tion Status Disabled V         | Link Aggregation | Disabled V         |               |
| Maximum Frame Size   | Disabled V                     | Power Via MDI    | Disabled V         | Apply         |
|                      |                                |                  |                    |               |
| Port                 | MAC / PHY Configuration Status | Link Aggregation | Maximum Frame Size | Power Via MDI |
| 1                    | Disabled                       | Disabled         | Disabled           | Disabled      |
| 2                    | Disabled                       | Disabled         | Disabled           | Disabled      |
| 3                    | Disabled                       | Disabled         | Disabled           | Disabled      |
| 4                    | Disabled                       | Disabled         | Disabled           | Disabled      |
| 5                    | Disabled                       | Disabled         | Disabled           | Disabled      |
| 6                    | Disabled                       | Disabled         | Disabled           | Disabled      |
| 7                    | Disabled                       | Disabled         | Disabled           | Disabled      |
| 8                    | Disabled                       | Disabled         | Disabled           | Disabled      |
| 9                    | Disabled                       | Disabled         | Disabled           | Disabled      |
| 10                   | Disabled                       | Disabled         | Disabled           | Disabled      |
| 11                   | Disabled                       | Disabled         | Disabled           | Disabled      |
| 12                   | Disabled                       | Disabled         | Disabled           | Disabled      |
| 13                   | Disabled                       | Disabled         | Disabled           | Disabled      |
| 14                   | Disabled                       | Disabled         | Disabled           | Disabled      |
| 15                   | Disabled                       | Disabled         | Disabled           | Disabled      |
| 16                   | Disabled                       | Disabled         | Disabled           | Disabled      |
| 17                   | Disabled                       | Disabled         | Disabled           | Disabled      |
| 18                   | Disabled                       | Disabled         | Disabled           | Disabled      |
| 19                   | Disabled                       | Disabled         | Disabled           | Disabled      |
| 20                   | Disabled                       | Disabled         | Disabled           | Disabled      |
| 21                   | Disabled                       | Disabled         | Disabled           | Disabled      |
| 22                   | Disabled                       | Disabled         | Disabled           | Disabled      |
| 23                   | Disabled                       | Disabled         | Disabled           | Disabled      |
| 24                   | Disabled                       | Disabled         | Disabled           | Disabled      |
| 25                   | Disabled                       | Disabled         | Disabled           | Disabled      |
| 26                   | Disabled                       | Disabled         | Disabled           | Disabled      |
| 27                   | Disabled                       | Disabled         | Disabled           | Disabled      |
| 28                   | Disabled                       | Disabled         | Disabled           | Disabled      |

#### Figure 4-97 LLDP Dot3 TLVs Settings window

The fields that can be configured are described below:

| Parameter                         | Description                                                                                                    |
|-----------------------------------|----------------------------------------------------------------------------------------------------|
| From Port / To Port               | Use the drop-down menu to select the port range to use for this configuration.                                                                                                    |
| MAC / PHY<br>Configuration Status | This TLV optional data type indicates that the LLDP agent should transmit the MAC/PHY configuration/status TLV. This indicates it is possible for two ends of an IEEE 802.3 link to be configured with different duplex and/or speed settings and still establish some limited network connectivity. More precisely, the information includes whether the port supports the auto-negotiation function, whether the function is enabled, whether it has auto-negotiated advertised capability, and what is the operational MAU type. The default state is Disabled. |
| Link Aggregation                  | The Link Aggregation option indicates that LLDP agents should transmit 'Link Aggregation TLV'. This indicates the current link aggregation status of IEEE 802.3 MACs. More precisely, the information should include whether the port is capable of doing link aggregation, whether the port is aggregated in an aggregated link, and what is the aggregated port ID. The default state is Disabled.                                                                                                    |
| Maximum Frame Size                | The Maximum Frame Size indicates that LLDP agent should transmit 'Maximum-<br>frame-size TLV. The default state is Disabled.                                                                                                    |
| Power Via MDI                     | Use the drop down menu to enable or disable power via MDI. The Power Via MDI TLV allows network management to advertise and discover the MDI power support capabilities of the sending IEEE 802.3 LAN station.                                                                                                    |

Click the **Apply** button to accept the changes made.

### **LLDP Statistics System**

The LLDP Statistics System page allows you an overview of the neighbor detection activity, LLDP Statistics and the settings for individual ports on the Switch.

To view the following window, click L2 Features > LLDP > LLDP > LLDP Statistics System as shown below:

| LLDP Statistics System              |      | () Safeguard |
|-------------------------------------|------|--------------|
| LLDP Statistics                     |      |              |
| Last Change Time                    | 3080 |              |
| Number of Table Insert              | 0    |              |
| Number of Table Delete              | 0    |              |
| Number of Table Drop                | 0    |              |
| Number of Table Ageout              | 0    |              |
| Port 01 V<br>LLDP Statistics Ports  |      | Find         |
| Total TX Frames                     | 0    |              |
| Total Discarded RX Frames           | 0    |              |
| RX Errors Frames                    | 0    |              |
| Total RX Frames                     | 0    |              |
| Total Discarded RX TLVs             | 0    |              |
| Total Unrecognized RX TLVs          | 0    |              |
| Total Aged out Neighbor Information | 0    |              |

#### Figure 4-98 LLDP Statistics System window

The fields that can be configured are described below:

| Parameter | Description                              |
|-----------|------------------------------------------|
| Port      | Use the drop-down menu to select a port. |
|           |                                          |

Click the Find button to locate a specific entry based on the information entered.

### LLDP Local Port Information

The LLDP Local Port Information page displays the information on a per port basis currently available for populating outbound LLDP advertisements in the local port brief table shown below.

To view the following window, click L2 Features > LLDP > LLDP > LLDP Local Port Information as shown below:

| cal Port Brief Table |                 |                   |                  |
|----------------------|-----------------|-------------------|------------------|
|                      |                 |                   | Show Normal      |
|                      |                 |                   | Show Normal      |
|                      |                 |                   |                  |
| Port                 | Port ID Subtype | Port ID           | Port Description |
|                      |                 |                   |                  |
| 1                    | MAC Address     | F0-7D-68-15-10-01 | D-Link DGS-3000  |
| 2                    | MAC Address     | F0-7D-68-15-10-02 | D-Link DGS-3000  |
| 3                    | MAC Address     | F0-7D-68-15-10-03 | D-Link DGS-3000  |
| 4                    | MAC Address     | F0-7D-68-15-10-04 | D-Link DGS-3000  |
| 5                    | MAC Address     | F0-7D-68-15-10-05 | D-Link DGS-3000  |
| 6                    | MAC Address     | F0-7D-68-15-10-06 | D-Link DGS-3000  |
| 7                    | MAC Address     | F0-7D-68-15-10-07 | D-Link DGS-3000  |
| 8                    | MAC Address     | F0-7D-68-15-10-08 | D-Link DGS-3000  |
| 9                    | MAC Address     | F0-7D-68-15-10-09 | D-Link DGS-3000  |
| 10                   | MAC Address     | F0-7D-68-15-10-0A | D-Link DGS-3000  |
| 11                   | MAC Address     | F0-7D-68-15-10-0B | D-Link DGS-3000  |
| 12                   | MAC Address     | F0-7D-68-15-10-0C | D-Link DGS-3000  |
| 13                   | MAC Address     | F0-7D-68-15-10-0D | D-Link DGS-3000  |
| 14                   | MAC Address     | F0-7D-68-15-10-0E | D-Link DGS-3000  |
| 15                   | MAC Address     | F0-7D-68-15-10-0F | D-Link DGS-3000  |
| 16                   | MAC Address     | F0-7D-68-15-10-10 | D-Link DGS-3000  |
| 17                   | MAC Address     | F0-7D-68-15-10-11 | D-Link DGS-3000  |
| 18                   | MAC Address     | F0-7D-68-15-10-12 | D-Link DGS-3000  |
| 19                   | MAC Address     | F0-7D-68-15-10-13 | D-Link DGS-3000  |
| 20                   | MAC Address     | F0-7D-68-15-10-14 | D-Link DGS-3000  |
| 21                   | MAC Address     | F0-7D-68-15-10-15 | D-Link DGS-3000  |
| 22                   | MAC Address     | F0-7D-68-15-10-16 | D-Link DGS-3000  |
| 23                   | MAC Address     | F0-7D-68-15-10-17 | D-Link DGS-3000  |
| 24                   | MAC Address     | F0-7D-68-15-10-18 | D-Link DGS-3000  |
| 25                   | MAC Address     | F0-7D-68-15-10-19 | D-Link DGS-3000  |
| 26                   | MAC Address     | F0-7D-68-15-10-1A | D-Link DGS-3000  |
| 27                   | MAC Address     | F0-7D-68-15-10-1B | D-Link DGS-3000  |
| 28                   | MAC Address     | F0-7D-68-15-10-1C | D-Link DGS-3000  |

#### Figure 4-99 LLDP Local Port Information window

To view the normal LLDP Local Port information page per port, click the Show Normal button.

After clicking the **Show Normal** button, the following window will appear:

DGS-3000-28X Gigabit Ethernet Switch Web UI Reference Guide

| LLDP Local Port Information     |                                        |      | () Safeguard |
|---------------------------------|----------------------------------------|------|--------------|
| LLDP Local Port Normal Table    |                                        |      |              |
| Port 01 V                       | [                                      | Find | Show Brief   |
| LLDP Normal Ports               |                                        |      |              |
| Port ID Subtype                 | MAC Address                            |      |              |
| Port ID                         | F0-7D-68-15-10-01                      |      |              |
| Port Description                | D-Link DGS-3000-28XMP R4.00.014 Port 1 |      |              |
| Port PVID                       | 1                                      |      |              |
| Management Address Count        | Show Detail                            |      |              |
| PPVID Entries                   | Show Detail                            |      |              |
| VLAN Entries                    | Show Detail                            |      |              |
| Protocol Identity Entries Count | Show Detail                            |      |              |
| MAC / PHY Configuration/Status  | Show Detail                            |      |              |
| Power Via MDI                   | Show Detail                            |      |              |
| Link Aggregation                | Show Detail                            |      |              |
| Maximum Frame Size              | 1536                                   |      |              |
| Wiakinum Frame Size             | 1000                                   |      |              |

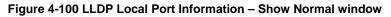

The fields that can be configured are described below:

| Parameter | Description                              |
|-----------|------------------------------------------|
| Port      | Use the drop-down menu to select a port. |
|           |                                          |

Click the **Find** button to locate a specific entry based on the information entered. Click the Show Detail link to view more details about, for example, the **Management Address Count**.

Click the **Show Brief** button to view the brief LLDP Local Port information page per port.

| LLDP Local Port Information © Safeguard    |         |             |         |                      |  |  |
|--------------------------------------------|---------|-------------|---------|----------------------|--|--|
| LLDP Local Management Address Detail Table |         |             |         |                      |  |  |
| < <back< th=""></back<>                    |         |             |         |                      |  |  |
| Port                                       | Subtype | Address     | IF Type | OID                  |  |  |
|                                            | IPv4    | 90.90.90.10 | IfIndex | 1.3.6.1.4.1.171.10.1 |  |  |
| 1                                          | 11 V4   |             |         |                      |  |  |
| Total Entries: 2<br>Port                   |         |             |         | OID                  |  |  |

Figure 4-101 LLDP Local Port Information – Show Detail window

Click the **<<Back** button to return to the previous page.

### **LLDP Remote Port Information**

This page displays port information learned from the neighbors. The switch receives packets from a remote station but is able to store the information as local.

To view the following window, click L2 Features > LLDP > LLDP > LLDP Remote Port Information as shown below:

| LLDP Remote Port Inform                       | nation     |                 |         |                  | O Safeguard |
|-----------------------------------------------|------------|-----------------|---------|------------------|-------------|
| LLDP Remote Port Brief Table                  |            |                 |         |                  |             |
| Port 01 🗸                                     |            |                 |         | Find             | Show Normal |
| Total Entries: 0<br>Entity Chassis ID Subtype | Chassis ID | Port ID Subtype | Port ID | Port Description |             |

Figure 4-102 LLDP Remote Port Information window

The fields that can be configured are described below:

| Parameter                                                                                 | Description                              |  |  |  |
|-------------------------------------------------------------------------------------------|------------------------------------------|--|--|--|
| Port                                                                                      | Use the drop-down menu to select a port. |  |  |  |
| Click the <b>Find</b> button to locate a specific entry based on the information entered. |                                          |  |  |  |

To view the normal LLDP Remote Port information page per port, click the **Show Normal** button.

After clicking the **Show Normal** button, the following window will appear:

| LLDP Remote Port Information         |             | O Safeguard             |
|--------------------------------------|-------------|-------------------------|
| LLDP Remote Entity Information Table |             | < <back< td=""></back<> |
| Total Entries: 0<br>Entity           | Information |                         |

Figure 4-103 LLDP Remote Port Information – Show Normal window

Click the **<<Back** button to return to the previous page.

### LLDP-MED

### **LLDP-MED System Settings**

This window is used to configure the LLDP-MED log state and the fast start repeat count, and display the LLDP-MED system information.

To view the following window, click L2 Features > LLDP > LLDP-MED > LLDP-MED System Settings as shown below:

| LLDP-MED System Setting        | ngs                              | O Safeguard |
|--------------------------------|----------------------------------|-------------|
| LLDP-MED Log State             | O Enabled                        | Apply       |
| Fast Start Repeat Count (1-10) | 4                                | Apply       |
| LLDP-MED System Information    |                                  |             |
| Device Class                   | Network Connectivity Device      |             |
| Hardware Revision              | B1                               |             |
| Firmware Revision              | 4.00.001                         |             |
| Software Revision              | 4.18.B009                        |             |
| Serial Number                  | SY3210C000214                    |             |
| Manufacturer Name              | D-Link                           |             |
| Model Name                     | DGS-3000-28X Gigabit Ethernet Sw |             |
| Asset ID                       |                                  |             |

Figure 4-104 LLDP-MED System Settings window

The fields that can be configured are described below:

| Parameter                         | Description                                                                                                    |
|-----------------------------------|----------------------------------------------------------------------------------------------------|
| LLDP-MED Log State                | Click to enable or disable the log state of LLDP-MED events.                                                                                                    |
| Fast Start Repeat<br>Count (1-10) | Enter a value between 1 and 10 for the fast start repeat count. When an LLDP-MED Capabilities TLV is detected for an MSAP identifier not associated with an existing LLDP remote system MIB, then the application layer shall start the fast start mechanism and set the 'medFastStart' timer to 'medFastStartRepeatCount' times 1. The default value is 4. |

Click the **Apply** button to accept the changes made for each individual section.

### **LLDP-MED Port Settings**

This window is used to enable or disable transmitting LLDP-MED TLVs.

To view the following window, click L2 Features > LLDP > LLDP-MED > LLDP-MED Port Settings as shown below:

#### DGS-3000-28X Gigabit Ethernet Switch Web UI Reference Guide

| LLDP-MED Port Se            | ettings                                                                                                    |              |                |           | O Safegu       |
|-----------------------------|----------------------------------------------------------------------------------------------------|--------------|----------------|-----------|----------------|
| From Port To Port           | NTCS State           NTCS         State           Disabled         Image: Comparison of the state of the state of the | Capabilities | Network Policy | Power Pse | y All<br>Apply |
| lote: NTCS: Notification To | opology Change Status                                                                                                    |              |                |           |                |
| Port                        | NTCS                                                                                                    | Capabilities | Network Policy | Power Pse | Inventory      |
| 1                           | Disabled                                                                                                    | Disabled     | Disabled       | Disabled  | Disabled       |
| 2                           | Disabled                                                                                                    | Disabled     | Disabled       | Disabled  | Disabled       |
| 3                           | Disabled                                                                                                    | Disabled     | Disabled       | Disabled  | Disabled       |
| 4                           | Disabled                                                                                                    | Disabled     | Disabled       | Disabled  | Disabled       |
| 5                           | Disabled                                                                                                    | Disabled     | Disabled       | Disabled  | Disabled       |
| 6                           | Disabled                                                                                                    | Disabled     | Disabled       | Disabled  | Disabled       |
| 7                           | Disabled                                                                                                    | Disabled     | Disabled       | Disabled  | Disabled       |
| 8                           | Disabled                                                                                                    | Disabled     | Disabled       | Disabled  | Disabled       |
| 9                           | Disabled                                                                                                    | Disabled     | Disabled       | Disabled  | Disabled       |
| 10                          | Disabled                                                                                                    | Disabled     | Disabled       | Disabled  | Disabled       |
| 11                          | Disabled                                                                                                    | Disabled     | Disabled       | Disabled  | Disabled       |
| 12                          | Disabled                                                                                                    | Disabled     | Disabled       | Disabled  | Disabled       |
| 13                          | Disabled                                                                                                    | Disabled     | Disabled       | Disabled  | Disabled       |
| 14                          | Disabled                                                                                                    | Disabled     | Disabled       | Disabled  | Disabled       |
| 15                          | Disabled                                                                                                    | Disabled     | Disabled       | Disabled  | Disabled       |
| 16                          | Disabled                                                                                                    | Disabled     | Disabled       | Disabled  | Disabled       |
| 17                          | Disabled                                                                                                    | Disabled     | Disabled       | Disabled  | Disabled       |
| 18                          | Disabled                                                                                                    | Disabled     | Disabled       | Disabled  | Disabled       |
| 19                          | Disabled                                                                                                    | Disabled     | Disabled       | Disabled  | Disabled       |
| 20                          | Disabled                                                                                                    | Disabled     | Disabled       | Disabled  | Disabled       |
| 21                          | Disabled                                                                                                    | Disabled     | Disabled       | Disabled  | Disabled       |
| 22                          | Disabled                                                                                                    | Disabled     | Disabled       | Disabled  | Disabled       |
| 23                          | Disabled                                                                                                    | Disabled     | Disabled       | Disabled  | Disabled       |
| 24                          | Disabled                                                                                                    | Disabled     | Disabled       | Disabled  | Disabled       |
| 25                          | Disabled                                                                                                    | Disabled     | Disabled       | Disabled  | Disabled       |
| 26                          | Disabled                                                                                                    | Disabled     | Disabled       | Disabled  | Disabled       |
| 27                          | Disabled                                                                                                    | Disabled     | Disabled       | Disabled  | Disabled       |
| 28                          | Disabled                                                                                                    | Disabled     | Disabled       | Disabled  | Disabled       |

#### Figure 4-105 LLDP-MED Port Settings window

#### The fields that can be configured are described below:

| Parameter           | Description                                                                                                    |
|---------------------|----------------------------------------------------------------------------------------------------|
| From Port / To Port | Select the port range to use for this configuration.                                                                                                    |
| NTCS                | Use the drop-down menu to enable or disable Notification Topology Change Status.                                                                                                    |
| State               | Use the drop-down menu to enable or disable transmit LLDP-MED TLVs, and select the check boxes of the TLV types that the LLDP agent should transmit. TLV types are <b>Capabilities</b> , <b>Network Policy</b> , <b>Power Pse</b> , and <b>Inventory</b> . Select the <b>All</b> check box to select all TLV types. |

Click the **Apply** button to accept the changes made.

### **LLDP-MED Local Port Information**

This window displays the per-port information currently available for populating outbound LLDP-MED advertisements. To view the following window, click L2 Features > LLDP > LLDP-MED > LLDP-MED Local Port Information as shown below:

| LLDP-MED Local Port Information |             | O Safeguard |
|---------------------------------|-------------|-------------|
| Port 01 V                       |             | Find        |
| Port 1                          |             |             |
| LLDP-MED Capabilities Support:  |             |             |
| LLDP-MED Capabilities           | Support     |             |
| Network Policy                  | Not Support |             |
| Location Identification         | Not Support |             |
| Extended Power Via MDI PSE      | Support     |             |
| Extended Power Via MDI PD       | Not Support |             |
| Inventory                       | Support     |             |
| Extended Power Via MDI:         |             |             |
| Power Priority                  | Low         |             |
| Power Value                     | 162         |             |

#### Figure 4-106 LLDP-MED Local Port Information window

| The fields that can be configured are described below: |  |  |  |
|--------------------------------------------------------|--|--|--|
| Parameter Description                                  |  |  |  |
| Port Use the drop-down menu to select a port.          |  |  |  |
|                                                        |  |  |  |

Click the **Find** button to locate a specific entry based on the information entered.

### **LLDP-MED Remote Port Information**

This window displays the information learned from the neighbor parameters.

To view the following window, click L2 Features > LLDP > LLDP-MED > LLDP-MED Remote Port Information as shown below:

| LLDP-MED Remote Port Information O Safeguerd |                  |                 |         |  |  |
|----------------------------------------------|------------------|-----------------|---------|--|--|
| LLDP-MED Remote Port Brief Table             |                  |                 |         |  |  |
| Port 01 V Find Show Normal                   |                  |                 |         |  |  |
| Total Entries: 0<br>Entity Chassis ID Su     | btype Chassis ID | Port ID Subtype | Port ID |  |  |

Figure 4-107 LLDP-MED Remote Port Information window

#### The fields that can be configured are described below:

| Port Use the drop-down menu to select a port. | Parameter | Description                              |
|-----------------------------------------------|-----------|------------------------------------------|
|                                               | Port      | Use the drop-down menu to select a port. |

Click the **Find** button to locate a specific entry based on the information entered.

To view the normal LLDP Remote Port information page per port, click the **Show Normal** button.

#### After clicking the **Show Normal** button, the following window will appear:

| LLDP-MED Remote Port Information         | () Safeguard            |
|------------------------------------------|-------------------------|
| LLDP-MED Remote Entity Information Table |                         |
|                                          | < <back< td=""></back<> |
| Total Entrine: 0                         |                         |
| Total Entries: 0 Entity Information      |                         |
|                                          |                         |

Figure 4-108 LLDP-MED Remote Port Information – Show Normal window

Click the **<<Back** button to return to the previous page.

# **NLB FDB Settings**

The Switch supports Network Load Balancing (NLB). This is a MAC forwarding control for supporting the Microsoft server load balancing application where multiple servers can share the same IP address and MAC address. The requests from clients will be forwarded to all servers, but will only be processed by one of them. In multicast mode, the client uses a multicast MAC address as the destination MAC to reach the server. Regardless of the mode, the destination MAC is the shared MAC. The server uses its own MAC address (rather than the shared MAC) as the source MAC address of the reply packet. The NLB multicast FDB entry will be mutually exclusive with the L2 multicast entry.

To view this window, click L2 Features > NLB FDB Settings, as shown below:

DGS-3000-28X Gigabit Ethernet Switch Web UI Reference Guide

| NLB FDB Settings            |                                               |                                                                                                    | O Safeguard                                                       |
|-----------------------------|-----------------------------------------------|----------------------------------------------------------------------------------------------------|-------------------------------------------------------------------|
| NLB FDB Settings            |                                               |                                                                                                    |                                                                   |
| Unicast     OMultic         | ast                                           |                                                                                                    |                                                                   |
| VLAN Name                   | (Max: 32                                      | 2 characters)                                                                                             |                                                                   |
| ◯ VID (1-4094)              |                                               |                                                                                                    |                                                                   |
| MAC Address                 |                                               |                                                                                                    |                                                                   |
|                             |                                               |                                                                                                    | Clear All Apply                                                   |
| Port Select All 01 02 03 04 | 05 06 07 08 09                                | 10 11 12 13 14 15 16 17 18 19 20 21                                                                       | 22 23 24 25 26 27 28                                              |
| None All                    | $\bullet  \bullet  \bullet  \bullet  \bullet$ | $\bullet  \bullet  \bullet  \bullet  \bullet  \bullet  \bullet  \bullet  \bullet  \bullet $               | $\bullet  \bullet  \bullet  \bullet  \bullet  \bullet  \bullet$   |
| Egress All OOOO             | $\bullet \bullet \bullet \bullet \bullet$     | $\bullet \bullet \bullet \bullet \bullet \bullet \bullet \bullet \bullet \bullet \bullet \bullet \bullet$ | $\bullet \bullet \bullet \bullet \bullet \bullet \bullet \bullet$ |
| Egress Ports                |                                               |                                                                                                    |                                                                   |
|                             |                                               |                                                                                                    |                                                                   |
| Total Entries: 1            |                                               |                                                                                                    |                                                                   |
| MAC Address                 | VID                                           | Egress Ports                                                                                              |                                                                   |
| 00-AA-BB-CC-DD-EE           | -                                             | •                                                                                                    | Edit Delete                                                       |

Figure 4-109 NLB FDB Settings window

The fields that can be configured are described below:

| Parameter    | Description                                                                             |  |  |
|--------------|-----------------------------------------------------------------------------------------|--|--|
| Unicast      | Click to create NLB unicast FDB entry.                                                  |  |  |
| Multicast    | Click to NLB multicast FDB entry.                                                       |  |  |
| VLAN Name    | Click the radio button and enter the VLAN of the NLB multicast FDB entry to be created. |  |  |
| VID (1-4094) | Click the radio button and enter the VLAN by the VLAN ID.                               |  |  |
| MAC Address  | Enter the MAC address of the NLB multicast FDB entry to be created.                     |  |  |
| Ports        | Click the ports to be configured. Click the All button to select all ports.             |  |  |

Click the **Apply** button to accept the changes made.

Click the Clear All button to remove all the entered information in the fields.

Click the Edit button to update the information of the corresponding entry.

Click the **Delete** button to delete the corresponding entry.

# **Flex Link Settings**

This window is used to configure the Flex Link group, and define a port or the master port in a link aggregation group as the primary or backup port in the Flex Link group.

To view this window, click L2 Features > Flex Link Settings, as shown below:

| Flex Link Settings |              |             |                         | O Safeguard |
|--------------------|--------------|-------------|-------------------------|-------------|
| Group ID (1-4)     | Primary Port | Backup Port |                         | Apply       |
|                    |              |             |                         | Refresh     |
| Total Entries: 1   |              |             |                         |             |
| Group              | Primary Port | Backup Port | Status (Primary/Backup) |             |
| 1                  | 2            | 3           | Inactive/Inactive       | Delete      |
|                    |              |             |                         |             |

Figure 4-110 Flex Link Settings window

The fields that can be configured are described below:

| Parameter      | Description                                                  |
|----------------|--------------------------------------------------------------|
| Group ID (1-4) | Enter the group ID of the Flex Link.                         |
| Primary Port   | Select a port to be the primary port in the Flex Link group. |

Select a port to be the backup port in the Flex Link group.

**Backup Port** 

Click the **Apply** button to accept the changes made.

Click the **Refresh** button to refresh the display table so that new entries will appear.

Click the **Delete** button to delete the corresponding entry.

# Chapter 5 L3 Features

IPv4 Static/Default Route Settings IPv4 Route Table IPv6 Static/Default Route Settings

# **IPv4 Static/Default Route Settings**

The Switch supports static default routing for IPv4 formatted addressing. Users can create a gateway for IPv4. Once the gateway has been set, the Switch will send an ARP request packet to the next hop router that has been set by the user. Once an ARP response has been retrieved by the switch from that next hop, the route becomes enabled. However, if the ARP entry already exists, an ARP response will not be sent.

Entries into the Switch's forwarding table can be made using a gateway.

To view the following window, click L3 Features > IPv4 Static/Default Route Settings as shown below:

| IPv4 Static/Default Route Settings |               |                       |          |         |          | () Safeguard |  |
|------------------------------------|---------------|-----------------------|----------|---------|----------|--------------|--|
| IPv4 Static/Default Route Settings |               |                       |          |         |          |              |  |
| IP Address                         |               | )efault               |          |         |          |              |  |
| Netmask                            | (e.g.:        | 255.255.255.254 or 0- | -32)     |         |          |              |  |
| Gateway                            | (e.g.:        | 172.18.211.10)        |          |         |          |              |  |
| Metric (1-65535)                   |               |                       |          |         |          |              |  |
| Backup State                       | Primary 🗸     |                       |          |         |          | Apply        |  |
|                                    |               |                       |          |         |          |              |  |
| Total Entries: 1                   |               |                       |          |         |          |              |  |
| IP Address/Netmask                 | Gateway       | Metric                | Protocol | Backup  | Status   |              |  |
| 0.0.0/0                            | 172.18.211.10 | 100                   | Default  | Primary | Inactive | Delete       |  |

Figure 5-1 IPv4 Static/Default Route Settings window

The fields that can be configured are described below:

| Parameter        | Description                                                                                                    |
|------------------|----------------------------------------------------------------------------------------------------|
| IP Address       | This field allows the entry of an IPv4 address to be assigned to the static route. Select the <b>Default</b> check box to assign to the default route. |
| Netmask          | This field allows the entry of a subnet mask to be applied to the corresponding subnet mask of the IP address.                                         |
| Gateway          | This field allows the entry of a Gateway IP Address to be applied to the corresponding gateway of the IP address.                                      |
| Metric (1-65535) | Represents the metric value of the IP interface entered into the table. This field may read a number between 1 and 65535.                              |
| Backup State     | Select the route as the primary or backup route to the destination.                                                                                    |

Click the **Apply** button to accept the changes made.

Click the **Delete** button to delete the corresponding entry.

# **IPv4 Route Table**

The IP routing table stores all the routes information of the Switch. This window is used to display all the route information on the switch.

To view the following window, click L3 Features > IPv4 Route Table as shown below:

#### DGS-3000-28X Gigabit Ethernet Switch Web UI Reference Guide

| IPv4 Route Table               |           |                                           |                |        | () Safeguard |
|--------------------------------|-----------|-------------------------------------------|----------------|--------|--------------|
| Network Address     IP Address |           | .: 172.18.208.11/24)<br>.: 172.18.208.11) |                |        | Find         |
| Total Entries: 1               | Netmask   | Gateway                                   | Interface Name | Metric | Protocol     |
| 10.0.0.0                       | 255.0.0.0 | 0.0.0.0                                   | System         | 1      | Local        |
|                                |           |                                           |                |        | 1/1 1 Go     |

#### Figure 5-2 IPv4 Route Table window

#### The fields that can be configured are described below:

| Parameter       | Description                                                                                    |
|-----------------|------------------------------------------------------------------------------------------------|
| Network Address | Click the radio button and enter the destination network address of the route to be displayed. |
| IP Address      | Click the radio button and enter the destination IP address of the route to be displayed.      |
|                 |                                                                                                |

Click the **Find** button to locate a specific entry based on the information entered.

Enter a page number and click the Go button to navigate to a specific page when multiple pages exist.

# **IPv6 Static/Default Route Settings**

A static entry of an IPv6 address can be entered into the Switch's routing table for IPv6 formatted addresses. To view the following window, click **L3 Features > IPv6 Static/Default Route Settings** as shown below:

| IPv6 Static                                                                                                   | /Default Rout | e Settings |                                                 |                |         |          | () Safeguard       |
|----------------------------------------------------------------------------------------------------|---------------|------------|-------------------------------------------------|----------------|---------|----------|--------------------|
| IPv6 Static/Defa<br>IPv6 Address/Pri<br>Interface Name<br>Nexthop Address<br>Metric (1-65535)<br>Backup State | s             | Primary    | Default     (Max: 12 charac     (e.g.: 3FFE::1) | ters)          |         |          | Apply              |
| Total Entries: 1                                                                                              |               |            |                                                 |                |         |          | Delete All         |
| IPv6 Prefix                                                                                                   | Protocol      | Metric     | Next Hop                                        | Interface Name | Backup  | Status   |                    |
| ::/0                                                                                                    | Default       | 10         | 3FFE::1                                         |                | Primary | Inactive | Delete<br>1/1 1 Go |

Figure 5-3 IPv6 Static/Default Route Settings window

#### The fields that can be configured are described below:

| Parameter                     | Description                                                                                                    |
|-------------------------------|----------------------------------------------------------------------------------------------------|
| IPv6 Address/Prefix<br>Length | This field allows the entry of an IPv6 address to be assigned to the static route. Select the <b>Default</b> check box to assign to the default route.                                   |
| Interface Name                | The IP Interface where the static IPv6 route is created.                                                                                                    |
| Nexthop Address               | The corresponding IPv6 address for the next hop Gateway address in IPv6 format.                                                                                                    |
| Metric (1-65535)              | The metric of the IPv6 interface entered into the table representing the number of routers between the Switch and the IPv6 address above. Metric values allowed are between 1 and 65535. |
| Backup State                  | Select the route as the primary or backup route to the destination.                                                                                                    |

Click the **Apply** button to accept the changes made.

Click the **Delete All** button to remove all the entries listed.

Click the **Delete** button to delete the corresponding entry.

Enter a page number and click the Go button to navigate to a specific page when multiple pages exist.

# Chapter 6 QoS

802.1p Settings Bandwidth Control Traffic Control Settings DSCP HOL Blocking Prevention Scheduling Settings

The Switch supports 802.1p priority queuing Quality of Service. The following section discusses the implementation of QoS (Quality of Service) and benefits of using 802.1p priority queuing.

#### Advantages of QoS

QoS is an implementation of the IEEE 802.1p standard that allows network administrators a method of reserving bandwidth for important functions that require a large bandwidth or have a high priority, such as VoIP (voice-over Internet Protocol), web browsing applications, file server applications or video conferencing. Not only can a larger bandwidth be created, but other less critical traffic can be limited, so excessive bandwidth can be saved. The Switch has separate hardware queues on every physical port to which packets from various applications can be mapped to, and, in turn prioritized. View the following map to see how the Switch implements basic 802.1P priority queuing.

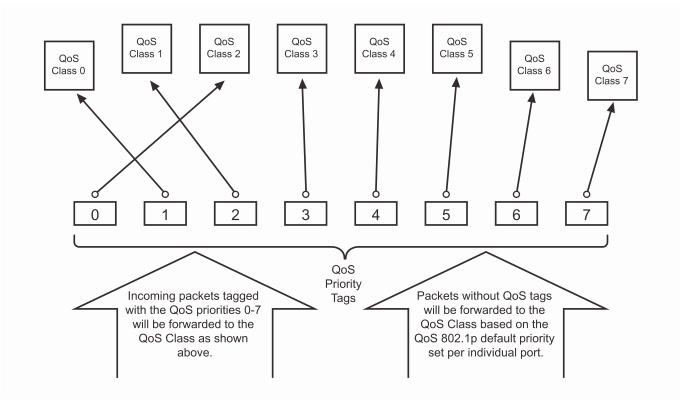

Figure 6-1 Mapping QoS on the Switch

The picture above shows the default priority setting for the Switch. Class-7 has the highest priority of the seven priority classes of service on the Switch. In order to implement QoS, the user is required to instruct the Switch to examine the header of a packet to see if it has the proper identifying tag. Then the user may forward these tagged packets to designated classes of service on the Switch where they will be emptied, based on priority.

For example, let's say a user wishes to have a video conference between two remotely set computers. The administrator can add priority tags to the video packets being sent out, utilizing the Access Profile commands. Then, on the receiving end, the administrator instructs the Switch to examine packets for this tag, acquires the tagged packets and maps them to a class queue on the Switch. Then in turn, the administrator will set a priority for this queue so that will be emptied before any other packet is forwarded. This result in the end user receiving all packets sent as

quickly as possible, thus prioritizing the queue and allowing for an uninterrupted stream of packets, which optimizes the use of bandwidth available for the video conference.

#### Understanding QoS

The Switch supports 802.1p priority queuing. The Switch has eight priority queues. These priority queues are numbered from 7 (Class 7) — the highest priority queue — to 0 (Class 0) — the lowest priority queue. The eight priority tags specified in IEEE 802.1p (p0 to p7) are mapped to the Switch's priority queues as follows:

- Priority 0 is assigned to the Switch's Q2 queue.
- Priority 1 is assigned to the Switch's Q0 queue.
- Priority 2 is assigned to the Switch's Q1 queue.
- Priority 3 is assigned to the Switch's Q3 queue.
- Priority 4 is assigned to the Switch's Q4 queue.
- Priority 5 is assigned to the Switch's Q5 queue.
- Priority 6 is assigned to the Switch's Q6 queue.
- Priority 7 is assigned to the Switch's Q7 queue.

For strict priority-based scheduling, any packets residing in the higher priority classes of service are transmitted first. Multiple strict priority classes of service are emptied based on their priority tags. Only when these classes are empty, are packets of lower priority transmitted.

For weighted round-robin queuing, the number of packets sent from each priority queue depends upon the assigned weight. For a configuration of eight CoS queues, A~H with their respective weight value: 8~1, the packets are sent in the following sequence: A1, B1, C1, D1, E1, F1, G1, H1, A2, B2, C2, D2, E2, F2, G2, A3, B3, C3, D3, E3, F3, A4, B4, C4, D4, E4, A5, B5, C5, D5, A6, B6, C6, A7, B7, A8, A1, B1, C1, D1, E1, F1, G1, H1.

For weighted round-robin queuing, if each CoS queue has the same weight value, then each CoS queue has an equal opportunity to send packets just like round-robin queuing.

For weighted round-robin queuing, if the weight for a CoS is set to 0, then it will continue processing the packets from this CoS until there are no more packets for this CoS. The other CoS queues that have been given a nonzero value, and depending upon the weight, will follow a common weighted round-robin scheme.

Remember that the Switch has eight configurable priority queues (and eight Classes of Service) for each port on the Switch.

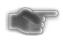

**NOTICE:** The Switch contains eight classes of service for each port on the Switch. One of these classes is reserved for internal use on the Switch and is therefore not configurable. All references in the following section regarding classes of service will refer to only the eight classes of service that may be used and configured by the administrator.

# 802.1p Settings

### 802.1p Default Priority Settings

The Switch allows the assignment of a default 802.1p priority to each port on the Switch. This page allows the user to assign a default 802.1p priority to any given port on the switch that will insert the 802.1p priority tag to untagged packets received. The priority and effective priority tags are numbered from *0*, the lowest priority, to *7*, the highest priority. The effective priority indicates the actual priority assigned by RADIUS. If the RADIUS assigned value exceeds the specified limit, the value will be set at the default priority. For example, if the RADIUS assigns a limit of 8 and the default priority is 0, the effective priority will be 0.

To view the following window, click QoS > 802.1p Settings > 802.1p Default Priority Settings as shown below:

| 802.1p Default Priority \$       | Settings | () Safeguard       |
|----------------------------------|----------|--------------------|
| 802.1p Default Priority Settings |          |                    |
| From Port To Port                | Priority |                    |
|                                  |          | 0 lu               |
|                                  |          | Apply              |
|                                  |          |                    |
|                                  |          |                    |
| Port                             | Priority | Effective Priority |
| 1                                | 0        | 0                  |
| 2                                | 0        | 0                  |
| 3                                | 0        | 0                  |
| 4                                | 0        | 0                  |
| 5                                | 0        | 0                  |
| 6                                | 0        | 0                  |
| 7                                | 0        | 0                  |
| 8                                | 0        | 0                  |
| 9                                | 0        | 0                  |
| 10                               | 0        | 0                  |
| 11                               | 0        | 0                  |
| 12                               | 0        | 0                  |
| 13                               | 0        | 0                  |
| 14                               | 0        | 0                  |
| 15                               | 0        | 0                  |
| 16                               | 0        | 0                  |
| 17                               | 0        | 0                  |
| 18                               | 0        | 0                  |
| 19                               | 0        | 0                  |
| 20                               | 0        | 0                  |
| 21                               | 0        | 0                  |
| 22                               | 0        | 0                  |
| 23                               | 0        | 0                  |
| 24                               | 0        | 0                  |
| 25                               | 0        | 0                  |
| 26                               | 0        | 0                  |
| 27                               | 0        | 0                  |
| 28                               | 0        | 0                  |

#### DGS-3000-28X Gigabit Ethernet Switch Web UI Reference Guide

#### Figure 6-2 Default Priority Settings window

The fields that can be configured are described below:

| Parameter                               | Description                                           |
|-----------------------------------------|-------------------------------------------------------|
| From Port / To Port                     | Select the starting and ending ports to use.          |
| Priority                                | Use the drop-down menu to select a value from 0 to 7. |
| - · · · · · · · · · · · · · · · · · · · |                                                       |

Click the **Apply** button to accept the changes made.

### 802.1p User Priority Settings

The Switch allows the assignment of a class of service to each of the 802.1p priorities.

To view the following window, click **QoS > 802.1p Settings > 802.1p User Priority Settings** as shown below:

| 802.1p User Priority Settings |          | () Safeguard |
|-------------------------------|----------|--------------|
| 802.1p User Priority Settings |          |              |
| Priority Class ID             |          |              |
| 0 V Class-0 V                 |          | Apply        |
|                               |          |              |
|                               |          |              |
| Priority                      | Class ID |              |
| 0                             | Class-2  |              |
| 1                             | Class-0  |              |
| 2                             | Class-1  |              |
| 3                             | Class-3  |              |
| 4                             | Class-4  |              |
| 5                             | Class-5  |              |
|                               | 01 0     |              |
| 3                             | Class-6  |              |

Figure 6-3 802.1p User Priority Settings window

Once a priority has been assigned to the port groups on the Switch, then a Class may be assigned to each of the eight levels of 802.1p priorities using the drop-down menus on this window. User priority mapping is not only for the default priority configured in the last page, but also for all the incoming tagged packets with 802.1p tag. Click the **Apply** button to accept the changes made.

# 802.1p Map Settings

This window is used to the mapping of 802.1p to the packet's initial color.

To view the following window, click **QoS > 802.1p Settings > 802.1p Map Settings** as shown below:

| .1p Map ( | Settings | _     |                |       | _     |       |       | O Saf |
|-----------|----------|-------|----------------|-------|-------|-------|-------|-------|
| Port      | To Port  | Prior | ity List (0-7) | Color |       |       |       |       |
| ~         | 01 🗸     |       |                | Green | ~     |       |       | Apply |
|           |          |       |                |       |       |       |       |       |
| Port      | 0        | 1     | 2              | 3     | 4     | 5     | 6     | 7     |
| 1         | Green    | Green | Green          | Green | Green | Green | Green | Green |
| 2         | Green    | Green | Green          | Green | Green | Green | Green | Green |
| 3         | Green    | Green | Green          | Green | Green | Green | Green | Green |
| 4         | Green    | Green | Green          | Green | Green | Green | Green | Green |
| 5         | Green    | Green | Green          | Green | Green | Green | Green | Green |
| 6         | Green    | Green | Green          | Green | Green | Green | Green | Green |
| 7         | Green    | Green | Green          | Green | Green | Green | Green | Green |
| 8         | Green    | Green | Green          | Green | Green | Green | Green | Green |
| 9         | Green    | Green | Green          | Green | Green | Green | Green | Green |
| 10        | Green    | Green | Green          | Green | Green | Green | Green | Green |
| 11        | Green    | Green | Green          | Green | Green | Green | Green | Green |
| 12        | Green    | Green | Green          | Green | Green | Green | Green | Green |
| 13        | Green    | Green | Green          | Green | Green | Green | Green | Green |
| 14        | Green    | Green | Green          | Green | Green | Green | Green | Green |
| 15        | Green    | Green | Green          | Green | Green | Green | Green | Green |
| 16        | Green    | Green | Green          | Green | Green | Green | Green | Green |
| 17        | Green    | Green | Green          | Green | Green | Green | Green | Green |
| 18        | Green    | Green | Green          | Green | Green | Green | Green | Green |
| 19        | Green    | Green | Green          | Green | Green | Green | Green | Green |
| 20        | Green    | Green | Green          | Green | Green | Green | Green | Green |
| 21        | Green    | Green | Green          | Green | Green | Green | Green | Green |
| 22        | Green    | Green | Green          | Green | Green | Green | Green | Green |
| 23        | Green    | Green | Green          | Green | Green | Green | Green | Green |
| 24        | Green    | Green | Green          | Green | Green | Green | Green | Green |
| 25        | Green    | Green | Green          | Green | Green | Green | Green | Green |
| 26        | Green    | Green | Green          | Green | Green | Green | Green | Green |
| 27        | Green    | Green | Green          | Green | Green | Green | Green | Green |
| 28        | Green    | Green | Green          | Green | Green | Green | Green | Green |

Figure 6-4 802.1p Map Settings window

#### The fields that can be configured are described below:

| Parameter           | Description                                                 |
|---------------------|-------------------------------------------------------------|
| From Port / To Port | Select the starting and ending ports to use.                |
| Priority (0-7)      | Enter the list of source priority for incoming packets.     |
| Color               | Select the mapped color for a packet. The default is Green. |

Click the **Apply** button to accept the changes made.

# **Bandwidth Control**

The bandwidth control settings are used to place a ceiling on the transmitting and receiving data rates for any selected port.

# **Bandwidth Control Settings**

The Effective RX/TX Rate refers to the actual bandwidth of the switch port, if it does not match the configured rate. This usually means that the bandwidth has been assigned by a higher priority resource, such as a RADIUS server. To view the following window, click **QoS** > **Bandwidth Control** > **Bandwidth Control Settings** as shown below:

#### DGS-3000-28X Gigabit Ethernet Switch Web UI Reference Guide

| Indwidth Control Sett | ings               |                      |                         | 0 Se                    |
|-----------------------|--------------------|----------------------|-------------------------|-------------------------|
| m Port To Port        | Туре               | No Limit Rate (64-10 | 0240000)                |                         |
| 01                    | ✓ RX ✓             | Disabled V           | Kbit/sec                | Apply                   |
|                       |                    |                      |                         |                         |
|                       |                    |                      |                         |                         |
| Port                  | RX Rate (Kbit/sec) | TX Rate (Kbit/sec)   | Effective RX (Kbit/sec) | Effective TX (Kbit/sec) |
| 1                     | No Limit           | No Limit             | No Limit                | No Limit                |
| 2                     | No Limit           | No Limit             | No Limit                | No Limit                |
| 3                     | No Limit           | No Limit             | No Limit                | No Limit                |
| 4                     | No Limit           | No Limit             | No Limit                | No Limit                |
| 5                     | No Limit           | No Limit             | No Limit                | No Limit                |
| 6                     | No Limit           | No Limit             | No Limit                | No Limit                |
| 7                     | No Limit           | No Limit             | No Limit                | No Limit                |
| 8                     | No Limit           | No Limit             | No Limit                | No Limit                |
| 9                     | No Limit           | No Limit             | No Limit                | No Limit                |
| 10                    | No Limit           | No Limit             | No Limit                | No Limit                |
| 11                    | No Limit           | No Limit             | No Limit                | No Limit                |
| 12                    | No Limit           | No Limit             | No Limit                | No Limit                |
| 13                    | No Limit           | No Limit             | No Limit                | No Limit                |
| 14                    | No Limit           | No Limit             | No Limit                | No Limit                |
| 15                    | No Limit           | No Limit             | No Limit                | No Limit                |
| 16                    | No Limit           | No Limit             | No Limit                | No Limit                |
| 17                    | No Limit           | No Limit             | No Limit                | No Limit                |
| 18                    | No Limit           | No Limit             | No Limit                | No Limit                |
| 19                    | No Limit           | No Limit             | No Limit                | No Limit                |
| 20                    | No Limit           | No Limit             | No Limit                | No Limit                |
| 21                    | No Limit           | No Limit             | No Limit                | No Limit                |
| 22                    | No Limit           | No Limit             | No Limit                | No Limit                |
| 23                    | No Limit           | No Limit             | No Limit                | No Limit                |
| 24                    | No Limit           | No Limit             | No Limit                | No Limit                |
| 25                    | No Limit           | No Limit             | No Limit                | No Limit                |
| 26                    | No Limit           | No Limit             | No Limit                | No Limit                |
| 27                    | No Limit           | No Limit             | No Limit                | No Limit                |
| 28                    | No Limit           | No Limit             | No Limit                | No Limit                |

The Effective RX/TX Rate refers to the actual bandwidth of the switch port, if it does not match the configured rate. This usually means that the bandwidth has been assigned by a higher priority resource, such as a RADIUS server.

#### Figure 6-5 Bandwidth Control Settings window

|                        | <i></i>             |                           |              |
|------------------------|---------------------|---------------------------|--------------|
| The fields that can be | continured or dis   | played are described belo | OW.          |
|                        | our angui cu or aio | piayou are accombed bei   | <b>Uvv</b> . |

| Parameter           | Description                                                                                                    |
|---------------------|----------------------------------------------------------------------------------------------------|
| From Port / To Port | Use the drop-down menu to select the port range to use for this configuration.                                                                                                    |
| Туре                | This drop-down menu allows a selection between <b>RX</b> (receive), <b>TX</b> (transmit), and <b>Both</b> .<br>This setting will determine whether the bandwidth ceiling is applied to receiving,<br>transmitting, or both receiving and transmitting packets.                                                                                                    |
| No Limit            | This drop-down menu allows the user to specify that the selected port will have no bandwidth limit or not.<br><b>NOTE:</b> If the configured number is larger than the port speed, it means no bandwidth limit.                                                                                                    |
| Rate (64-10240000)  | This field allows the input of the data rate that will be the limit for the selected port. The user may choose a rate between 64 and 10240000 Kbits per second.                                                                                                    |
| Effective RX        | If a RADIUS server has assigned the RX bandwidth, then it will be the effective RX bandwidth. The authentication with the RADIUS sever can be per port or per user. For per user authentication, there may be multiple RX bandwidths assigned if there are multiple users attached to this specific port. The final RX bandwidth will be the largest one among these multiple RX bandwidths. |
| Effective TX        | If a RADIUS server has assigned the TX bandwidth, then it will be the effective TX bandwidth. The authentication with the RADIUS sever can be per port or per user. For per user authentication, there may be multiple TX bandwidths assigned if there are multiple users attached to this specific port. The final TX bandwidth will be the largest one among these multiple TX bandwidths. |

Click the **Apply** button to accept the changes made.

### **Queue Bandwidth Control Settings**

To view this window, click **QoS > Bandwidth Control > Queue Bandwidth Control Settings**, as shown below:

To view the following window, click **QoS > Bandwidth Control > Queue Bandwidth Control Settings** as shown below:

| ueue Ban                              | dwidth Control Se         | ettings        |                        | _                    |                        | O Safegua |
|---------------------------------------|---------------------------|----------------|------------------------|----------------------|------------------------|-----------|
| om Port                               | To Port From G            | Queue To Queue | Min Rate (64-10240000) |                      | Max Rate (64-10240000) |           |
| 01 🗸                                  | 01 🗸 0                    | ✓ 0            | V No Limit             |                      | ✓ No Limit             |           |
|                                       |                           |                |                        |                      |                        |           |
|                                       |                           |                |                        |                      |                        | Apply     |
|                                       |                           |                |                        |                      |                        |           |
|                                       |                           |                |                        |                      |                        |           |
|                                       | th Control Table On Port  |                |                        |                      |                        |           |
| Queue                                 | Min Rate (Kb              | oit/sec)       |                        | Max Rate (Kbit/sec)  |                        | <u>^</u>  |
| 0                                     | No Limit                  |                |                        | No Limit             |                        |           |
| 1                                     | No Limit                  |                |                        | No Limit             |                        |           |
| 2                                     | No Limit                  |                |                        | No Limit             |                        |           |
| 3                                     | No Limit                  |                |                        | No Limit             |                        |           |
| 4                                     | No Limit                  |                |                        | No Limit             |                        |           |
| 5                                     | No Limit                  |                |                        | No Limit             |                        |           |
| 6                                     | No Limit                  |                |                        | No Limit             |                        |           |
| 7                                     | No Limit                  |                |                        | No Limit             |                        |           |
|                                       | th Control Table On Port  |                |                        |                      |                        |           |
| Queue                                 | Min Rate (Kb              | oit/sec)       |                        | Max Rate (Kbit/sec)  |                        |           |
| 0                                     | No Limit                  |                |                        | No Limit             |                        |           |
| 1                                     | No Limit                  |                |                        | No Limit             |                        |           |
| 2                                     | No Limit                  |                |                        | No Limit             |                        |           |
| 3                                     | No Limit                  |                |                        | No Limit             |                        |           |
| 4                                     | No Limit                  |                |                        | No Limit             |                        |           |
| 5                                     | No Limit                  |                |                        | No Limit             |                        |           |
| 6                                     | No Limit                  |                |                        | No Limit             |                        |           |
| 7                                     | No Limit                  |                |                        | No Limit             |                        |           |
|                                       | th Control Table On Port  |                |                        |                      |                        |           |
| Queue                                 | Min Rate (Kb              | nt/sec)        |                        | Max Rate (Kbit/sec)  |                        |           |
| 0                                     | No Limit                  |                |                        | No Limit             |                        |           |
| 1                                     | No Limit                  |                |                        | No Limit             |                        |           |
| 2                                     | No Limit                  |                |                        | No Limit             |                        |           |
| 3                                     | No Limit                  |                |                        | No Limit             |                        |           |
| 4<br>5                                | No Limit                  |                |                        | No Limit             |                        |           |
| 5<br>6                                | No Limit<br>No Limit      |                |                        | No Limit<br>No Limit |                        |           |
| 7                                     | No Limit<br>No Limit      |                |                        | No Limit<br>No Limit |                        |           |
| · · · · · · · · · · · · · · · · · · · | Ith Control Table On Port |                |                        |                      |                        |           |
| Queue Bandwid                         | Min Rate (Kb              |                |                        | Max Rate (Kbit/sec)  |                        |           |
| Queue                                 | No Limit                  | iusec)         |                        | No Limit             |                        |           |
| 1                                     | No Limit<br>No Limit      |                |                        | No Limit<br>No Limit |                        |           |
| 2                                     | No Limit                  |                |                        | No Limit             |                        |           |
| 3                                     | No Limit                  |                |                        | No Limit             |                        | •         |

Figure 6-6 Queue Bandwidth Control Settings window

The fields that can be configured are described below:

| Parameter              | Description                                                                                                    |
|------------------------|----------------------------------------------------------------------------------------------------|
| From Port / To Port    | Use the drop-down menu to select the port range to use for this configuration.                                                                                                   |
| From Queue / To Queue  | Use the drop-down menu to select the queue range to use for this configuration.                                                                                                  |
| Min Rate (64-10240000) | Specify the packet limit, in Kbps that the ports are allowed to receive. Select the <b>No limit</b> check box to have unlimited rate of packets received by the specified queue. |
| Max Rate (64-10240000) | Enter the maximum rate for the queue. For no limit, select the No Limit check box .                                                                                              |

Click the Apply button to accept the changes made.

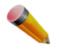

**NOTE:** The minimum granularity of queue bandwidth control is 64Kbit/sec. The system will adjust the number to the multiple of 64 automatically.

# **Traffic Control Settings**

On a computer network, packets such as Multicast packets and Broadcast packets continually flood the network as normal procedure. At times, this traffic may increase due to a malicious end station on the network or a malfunctioning device, such as a faulty network card. Thus, switch throughput problems will arise and consequently affect the overall performance of the switch network. To help rectify this packet storm, the Switch will monitor and control the situation.

Packet storms are monitored to determine if too many packets are flooding the network based on threshold levels provided by the user. Once a packet storm has been detected, the Switch will drop packets coming into the Switch until the storm has subsided. This method can be utilized by selecting the *Drop* option of the Action parameter in the window below.

The Switch will also scan and monitor packets coming into the Switch by monitoring the Switch's chip counter. This method is only viable for Broadcast and Multicast storms because the chip only has counters for these two types of packets. Once a storm has been detected (that is, once the packet threshold set below has been exceeded), the Switch will shut down the port to all incoming traffic, with the exception of STP BPDU packets, for a time period specified using the Count Down parameter.

If a Time Interval parameter times-out for a port configured for traffic control and a packet storm continues, that port will be placed in Shutdown Forever mode, which will cause a warning message to be sent to the Trap Receiver. Once in Shutdown Forever mode, the method of recovering the port is to manually recoup it using the **System Configuration > Port configuration > Port Settings** window or automatic recovering after the time period that is configured in the **Traffic Auto Recover Time** field. Select the disabled port and return its State to *Enabled* status. To utilize this method of Storm Control, choose the *Shutdown* option of the Action parameter in the window below.

Use this window to enable or disable storm control and adjust the threshold for multicast and broadcast storms. To view the following window, click **QoS** > **Traffic Control Settings** as shown below:

|                 |                                                                                                    | To Dod                                                                                                    |                                                                                                    | 04                                                                                                    |                                                                                                    |                                                                                                    |
|-----------------|----------------------------------------------------------------------------------------------------|----------------------------------------------------------------------------------------------------|----------------------------------------------------------------------------------------------------|----------------------------------------------------------------------------------------------------|----------------------------------------------------------------------------------------------------|----------------------------------------------------------------------------------------------------|
| 01 🗸            |                                                                                                    | To Port                                                                                                    |                                                                                                    | 01                                                                                                    | <u>~</u>                                                                                                    |                                                                                                    |
| Drop 🗸          |                                                                                                    | Countdown (0                                                                                                    | or 3-30)                                                                                                    | 0                                                                                                    | min Disabled                                                                                                    |                                                                                                    |
| 5               |                                                                                                    | Threshold (0.1                                                                                                    | 255000)                                                                                                    | 121072                                                                                                    | plet/o                                                                                                    |                                                                                                    |
|                 |                                                                                                    | Theshold (0-2                                                                                                    | 20000)                                                                                                    | 151072                                                                                                    | prus                                                                                                    |                                                                                                    |
| None            | ~                                                                                                    |                                                                                                    |                                                                                                    |                                                                                                    |                                                                                                    | Apply                                                                                                    |
|                 |                                                                                                    |                                                                                                    |                                                                                                    |                                                                                                    |                                                                                                    |                                                                                                    |
| None            | ~                                                                                                    |                                                                                                    |                                                                                                    |                                                                                                    |                                                                                                    | Apply                                                                                                    |
|                 |                                                                                                    |                                                                                                    |                                                                                                    |                                                                                                    |                                                                                                    |                                                                                                    |
| Enabled         | ~                                                                                                    |                                                                                                    |                                                                                                    |                                                                                                    |                                                                                                    | Apply                                                                                                    |
| Enabled         |                                                                                                    |                                                                                                    |                                                                                                    |                                                                                                    |                                                                                                    | Арріу                                                                                                    |
|                 |                                                                                                    |                                                                                                    |                                                                                                    |                                                                                                    |                                                                                                    |                                                                                                    |
| 535) 0          | min                                                                                                    |                                                                                                    |                                                                                                    |                                                                                                    |                                                                                                    | Apply                                                                                                    |
|                 |                                                                                                    |                                                                                                    |                                                                                                    |                                                                                                    |                                                                                                    |                                                                                                    |
|                 |                                                                                                    |                                                                                                    |                                                                                                    |                                                                                                    |                                                                                                    |                                                                                                    |
| ic Control Type | Action                                                                                                    | Threshold                                                                                                    | Countdown                                                                                                    | Interval                                                                                                    | Shutdown For                                                                                                    |                                                                                                    |
| None            | Drop                                                                                                    | 131072                                                                                                    | 0                                                                                                    | 5                                                                                                    |                                                                                                    | ^                                                                                                    |
| None            | Drop                                                                                                    | 131072                                                                                                    | 0                                                                                                    | 5                                                                                                    |                                                                                                    |                                                                                                    |
| None            | Drop                                                                                                    | 131072                                                                                                    | 0                                                                                                    | 5                                                                                                    |                                                                                                    |                                                                                                    |
| None            | Drop                                                                                                    | 131072                                                                                                    | 0                                                                                                    | 5                                                                                                    |                                                                                                    |                                                                                                    |
| None            | Drop                                                                                                    | 131072                                                                                                    | 0                                                                                                    | 5                                                                                                    |                                                                                                    |                                                                                                    |
| None            | Drop                                                                                                    | 131072                                                                                                    | 0                                                                                                    | 5                                                                                                    |                                                                                                    |                                                                                                    |
| None            | Drop                                                                                                    | 131072                                                                                                    | 0                                                                                                    | 5                                                                                                    |                                                                                                    |                                                                                                    |
| None            | Drop                                                                                                    | 131072                                                                                                    | 0                                                                                                    | 5                                                                                                    |                                                                                                    |                                                                                                    |
| None            | Drop                                                                                                    | 131072                                                                                                    | 0                                                                                                    | 5                                                                                                    |                                                                                                    |                                                                                                    |
| None            | Drop                                                                                                    | 131072                                                                                                    | 0                                                                                                    | 5                                                                                                    |                                                                                                    |                                                                                                    |
| None            | Drop                                                                                                    | 131072                                                                                                    | 0                                                                                                    | 5                                                                                                    |                                                                                                    |                                                                                                    |
| None            | Drop                                                                                                    | 131072                                                                                                    | 0                                                                                                    | 5                                                                                                    |                                                                                                    |                                                                                                    |
| None            |                                                                                                    | 131072                                                                                                    | 0                                                                                                    | 5                                                                                                    |                                                                                                    |                                                                                                    |
| None            |                                                                                                    | 131072                                                                                                    | 0                                                                                                    | 5                                                                                                    |                                                                                                    |                                                                                                    |
|                 |                                                                                                    |                                                                                                    |                                                                                                    |                                                                                                    |                                                                                                    |                                                                                                    |
|                 |                                                                                                    |                                                                                                    | -                                                                                                    |                                                                                                    |                                                                                                    |                                                                                                    |
| None            | Drop                                                                                                    | 131072                                                                                                    | 0                                                                                                    | 5                                                                                                    |                                                                                                    | v                                                                                                    |
|                 |                                                                                                    |                                                                                                    |                                                                                                    |                                                                                                    |                                                                                                    |                                                                                                    |
|                 | 5     sec       5     sec       None     Enabled       535)     0       ic Control Type       None       None | Drop       sec         5       sec         None          Enabled          ic Control Type       Action         None       Drop         None       Drop         None </td <td>Drop       Countdown (0         5       sec       Threshold (0-3         None          Enabled          ic Control Type       Action       Threshold         ic Control Type       Action       Threshold         ic Control Type       Action       Threshold         None       Drop       131072         None       Drop       131072         N</td> <td>Drop       Countdown (0 or 3-30)         5       sec         None       Threshold (0-255000)         None          Enabled          535)       D         min       Countdown         ic Control Type       Action       Threshold       Countdown         None       Drop       131072       O         None       Drop       131072       O</td> <td>Drop         Countdown (0 or 3-30)         0           5         sec         Threshold (0-255000)         131072           None              Enabled              535)         0         min             ic Control Type         Action         Threshold         Countdown         Interval           None         Drop         131072         0         5           None         Drop         131072         0         5           None         Drop         131072         0         5           None         Drop         131072         0         5           None         Drop         131072         0         5           None         Drop         131072         0         5           None         Drop         131072         0         5           None         Drop         131072         0         5           None         Drop         131072         0         5           None         Drop         131072         0         5           None         Drop         131072         0</td> <td>Drop         Countdown (0 or 3-30)         min         Disabled           5         sec         Threshold (0-255000)         131072         pkt/s           None                Image: Sec         None               Enabled                 ic Control Type         Action         Threshold         Countdown         Interval         Shutdown For           ic Control Type         Action         Threshold         Countdown         Interval         Shutdown For           ic Control Type         Action         Threshold         Countdown         Interval         Shutdown For           ic Control Type         Action         Threshold         Countdown         Interval         Shutdown For           ic Control Type         Action         Threshold         Countdown         Interval         Shutdown For           ic Control Type         Action         Threshold         Countdown         Interval         Shutdown For           ic Control Type         Action         Threshold         Countdown         Interval         Shutdown For           ic Control Type</td> | Drop       Countdown (0         5       sec       Threshold (0-3         None          Enabled          ic Control Type       Action       Threshold         ic Control Type       Action       Threshold         ic Control Type       Action       Threshold         None       Drop       131072         None       Drop       131072         N | Drop       Countdown (0 or 3-30)         5       sec         None       Threshold (0-255000)         None          Enabled          535)       D         min       Countdown         ic Control Type       Action       Threshold       Countdown         None       Drop       131072       O         None       Drop       131072       O | Drop         Countdown (0 or 3-30)         0           5         sec         Threshold (0-255000)         131072           None              Enabled              535)         0         min             ic Control Type         Action         Threshold         Countdown         Interval           None         Drop         131072         0         5           None         Drop         131072         0         5           None         Drop         131072         0         5           None         Drop         131072         0         5           None         Drop         131072         0         5           None         Drop         131072         0         5           None         Drop         131072         0         5           None         Drop         131072         0         5           None         Drop         131072         0         5           None         Drop         131072         0         5           None         Drop         131072         0 | Drop         Countdown (0 or 3-30)         min         Disabled           5         sec         Threshold (0-255000)         131072         pkt/s           None                Image: Sec         None               Enabled                 ic Control Type         Action         Threshold         Countdown         Interval         Shutdown For           ic Control Type         Action         Threshold         Countdown         Interval         Shutdown For           ic Control Type         Action         Threshold         Countdown         Interval         Shutdown For           ic Control Type         Action         Threshold         Countdown         Interval         Shutdown For           ic Control Type         Action         Threshold         Countdown         Interval         Shutdown For           ic Control Type         Action         Threshold         Countdown         Interval         Shutdown For           ic Control Type         Action         Threshold         Countdown         Interval         Shutdown For           ic Control Type |

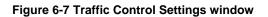

#### The fields that can be configured are described below:

| Parameter           | Description                                                                                                    |
|---------------------|----------------------------------------------------------------------------------------------------|
| From Port / To Port | Use the drop-down menu to select the port range to use for this configuration.                                                                                                    |
| Action              | Select the method of traffic control from the drop-down menu. The choices are:<br><i>Drop</i> – Utilizes the hardware Traffic Control mechanism, which means the Switch's<br>hardware will determine the Packet Storm based on the Threshold value stated and<br>drop packets until the issue is resolved. |

|                                        | Shutdown – Utilizes the Switch's software Traffic Control mechanism to determine the Packet Storm occurring. Once detected, the port will deny all incoming traffic to the port except STP BPDU packets, which are essential in keeping the Spanning Tree operational on the Switch. If the Count Down timer has expired and yet the Packet Storm continues, the port will be placed in Shutdown Forever mode and is no longer operational until the port recovers after 5 minutes automatically or the user manually resets the port using the <b>Port Settings</b> window ( <b>Configuration&gt; Port Configuration&gt; Port Settings</b> ). Choosing this option obligates the user to configure the Time Interval setting as well, which will provide packet count samplings from the Switch's chip to determine if a Packet Storm is occurring. |
|----------------------------------------|----------------------------------------------------------------------------------------------------|
| Countdown (0 or 3-30)                  | The Count Down timer is set to determine the amount of time, in minutes, that the Switch will wait before shutting down the port that is experiencing a traffic storm. This parameter is only useful for ports configured as <i>Shutdown</i> in their Action field and therefore will not operate for hardware-based Traffic Control implementations. The possible time settings for this field are 0 and 3 to 30 minutes. To disable this feature, select the <b>Disable</b> check box.                                                                                                    |
| Time Interval (5-600)                  | The Time Interval will set the time between Multicast and Broadcast packet counts sent from the Switch's chip to the Traffic Control function. These packet counts are the determining factor in deciding when incoming packets exceed the Threshold value. The Time Interval may be set between <i>5</i> and <i>600</i> seconds, with a default setting of <i>5</i> seconds.                                                                                                    |
| Threshold (0-255000)                   | Specifies the maximum number of packets per second that will trigger the Traffic Control function to commence. The configurable threshold range is from <i>0-255000</i> with a default setting of <i>131072</i> packets per second.                                                                                                    |
| Traffic Control Type                   | Specifies the desired Storm Control Type: None, Broadcast, Multicast, Unknown<br>Unicast, Broadcast + Multicast, Broadcast + Unknown Unicast, Multicast + Unknown<br>Unicast, and Broadcast + Multicast + Unknown Unicast.                                                                                                    |
| Traffic Trap Settings                  | Enable sending of Storm Trap messages when the type of action taken by the Traffic<br>Control function in handling a Traffic Storm is one of the following:<br><i>None</i> – No trap state is specified.<br><i>Storm Occurred</i> – Will send Storm Trap warning messages upon the occurrence of a<br>Traffic Storm only.<br><i>Storm Cleared</i> – Will send Storm Trap messages when a Traffic Storm has been<br>cleared by the Switch only.<br><i>Both</i> – Will send Storm Trap messages when a Traffic Storm has been both detected<br>and cleared by the Switch.<br>This function cannot be implemented in the hardware mode. (When <i>Drop</i> is chosen for<br>the Action parameter)                                                                                                    |
| Traffic Log Settings                   | Use the drop-down menu to enable or disable the function. If enabled, the traffic control states are logged when a storm occurs and when a storm is cleared. If the log state is disabled, the traffic control events are not logged.                                                                                                    |
| Traffic Auto Recover<br>Time (0-65535) | Enter the time allowed for auto-recovery from shutting down a port. The default value is 0, which means there is no auto-recovery and the port remains in the shutdown forever mode. This requires manual entry of the CLI command <b>config ports</b> [ <portlist>   all ] state enable to return the port to a forwarding state.</portlist>                                                                                                    |

Click the **Apply** button to accept the changes made for each individual section.

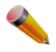

**NOTE:** Traffic Control cannot be implemented on ports that are set for Link Aggregation (Port Trunking).

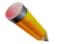

**NOTE:** Ports that are in the Shutdown Forever mode will be seen as Discarding in Spanning Tree windows and implementations though these ports will still be forwarding BPDUs to the Switch's CPU.

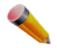

**NOTE:** Ports that are in Shutdown Forever mode will be seen as link down in all windows and screens until the user recovers these ports.

**NOTE:** The minimum granularity of storm control on each port is 1 packet per second.

# DSCP

# **DSCP Trust Settings**

This page is to configure the DSCP trust state of ports. When ports are under the DSCP trust mode, the switch will insert the priority tag to untagged packets by using the DSCP Map settings instead of the default port priority. To view the following window, click **QoS** > **DSCP** > **DSCP Trust Settings** as shown below:

| DSCP Trust Setti | ings    |                      | O Sefegue |
|------------------|---------|----------------------|-----------|
| From Port        | To Port | State                |           |
|                  |         |                      |           |
| 01 🗸             | 01 🗸    | Disabled V           | Apply     |
|                  |         |                      |           |
| Port             |         | DSCP Trust           |           |
|                  |         |                      |           |
| 1                |         | Disabled             |           |
| 2                |         | Disabled             |           |
| 3                |         | Disabled<br>Disabled |           |
| <u>4</u><br>5    |         | Disabled             |           |
| 6                |         | Disabled             |           |
| 7                |         | Disabled             |           |
| 8                |         |                      |           |
|                  |         | Disabled             |           |
| <u>9</u><br>10   |         | Disabled<br>Disabled |           |
| 10               |         | Disabled             |           |
| 12               |         | Disabled             |           |
| 12               |         |                      |           |
| 13               |         | Disabled             |           |
| 14               |         | Disabled<br>Disabled |           |
| 15               |         | Disabled             |           |
| 10               |         | Disabled             |           |
| 17               |         | Disabled             |           |
| 18               |         | Disabled             |           |
| 20               |         | Disabled             |           |
| 20               |         | Disabled             |           |
| 21               |         | Disabled             |           |
| 22               |         | Disabled             |           |
| 23               |         | Disabled             |           |
| 24 25            |         | Disabled             |           |
| 25               |         | Disabled             |           |
| 20               |         | Disabled             |           |
| 27               |         |                      |           |
| 28               |         | Disabled             |           |

Figure 6-8 DSCP Trust Settings window

The fields that can be configured are described below:

| Parameter           | Description                                                       |
|---------------------|-------------------------------------------------------------------|
| From Port / To Port | Use the drop-down menu to select a range of port to configure.    |
| State               | Enable/disable to trust DSCP. By default, DSCP trust is disabled. |

Click the Apply button to accept the changes made.

### **DSCP Map Settings**

The mapping of DSCP to queue will be used to determine the priority of the packet (which will be then used to determine the scheduling queue) when the port is in DSCP trust state.

The DSCP-to-DSCP mapping is used in the swap of DSCP of the packet when the packet is ingresses to the port. The remaining processing of the packet will base on the new DSCP. By default, the DSCP is mapped to the same DSCP. The DSCP color mapping is used to the mapping of DSCP to a priority and the packet's initial color. To view the following window, click **QoS** > **DSCP** > **DSCP Map Settings** as shown below:

| SCP Map S | ettings | _    | _                | _       | _         | _        | _     | O Sef |
|-----------|---------|------|------------------|---------|-----------|----------|-------|-------|
| om Port   | To Port | DSCF | <sup>o</sup> Map | DSCP Li | st (0-63) | Priority |       |       |
| 1 🗸       | 01 🗸    | DSC  | P Priority 🗸     |         |           | 0 🗸      |       | Apply |
|           |         |      |                  |         |           |          |       |       |
| Port      | 0       | 1    | 2                | 3       | 4         | 5        | 6     | 7     |
| 1         | 0-7     | 8-15 | 16-23            | 24-31   | 32-39     | 40-47    | 48-55 | 56-63 |
| 2         | 0-7     | 8-15 | 16-23            | 24-31   | 32-39     | 40-47    | 48-55 | 56-63 |
| 3         | 0-7     | 8-15 | 16-23            | 24-31   | 32-39     | 40-47    | 48-55 | 56-63 |
| 4         | 0-7     | 8-15 | 16-23            | 24-31   | 32-39     | 40-47    | 48-55 | 56-63 |
| 5         | 0-7     | 8-15 | 16-23            | 24-31   | 32-39     | 40-47    | 48-55 | 56-63 |
| 6         | 0-7     | 8-15 | 16-23            | 24-31   | 32-39     | 40-47    | 48-55 | 56-63 |
| 7         | 0-7     | 8-15 | 16-23            | 24-31   | 32-39     | 40-47    | 48-55 | 56-63 |
| 8         | 0-7     | 8-15 | 16-23            | 24-31   | 32-39     | 40-47    | 48-55 | 56-63 |
| 9         | 0-7     | 8-15 | 16-23            | 24-31   | 32-39     | 40-47    | 48-55 | 56-63 |
| 10        | 0-7     | 8-15 | 16-23            | 24-31   | 32-39     | 40-47    | 48-55 | 56-63 |
| 11        | 0-7     | 8-15 | 16-23            | 24-31   | 32-39     | 40-47    | 48-55 | 56-63 |
| 12        | 0-7     | 8-15 | 16-23            | 24-31   | 32-39     | 40-47    | 48-55 | 56-63 |
| 13        | 0-7     | 8-15 | 16-23            | 24-31   | 32-39     | 40-47    | 48-55 | 56-63 |
| 14        | 0-7     | 8-15 | 16-23            | 24-31   | 32-39     | 40-47    | 48-55 | 56-63 |
| 15        | 0-7     | 8-15 | 16-23            | 24-31   | 32-39     | 40-47    | 48-55 | 56-63 |
| 16        | 0-7     | 8-15 | 16-23            | 24-31   | 32-39     | 40-47    | 48-55 | 56-63 |
| 17        | 0-7     | 8-15 | 16-23            | 24-31   | 32-39     | 40-47    | 48-55 | 56-63 |
| 18        | 0-7     | 8-15 | 16-23            | 24-31   | 32-39     | 40-47    | 48-55 | 56-63 |
| 19        | 0-7     | 8-15 | 16-23            | 24-31   | 32-39     | 40-47    | 48-55 | 56-63 |
| 20        | 0-7     | 8-15 | 16-23            | 24-31   | 32-39     | 40-47    | 48-55 | 56-63 |
| 21        | 0-7     | 8-15 | 16-23            | 24-31   | 32-39     | 40-47    | 48-55 | 56-63 |
| 22        | 0-7     | 8-15 | 16-23            | 24-31   | 32-39     | 40-47    | 48-55 | 56-63 |
| 23        | 0-7     | 8-15 | 16-23            | 24-31   | 32-39     | 40-47    | 48-55 | 56-63 |
| 24        | 0-7     | 8-15 | 16-23            | 24-31   | 32-39     | 40-47    | 48-55 | 56-63 |
| 25        | 0-7     | 8-15 | 16-23            | 24-31   | 32-39     | 40-47    | 48-55 | 56-63 |
| 26        | 0-7     | 8-15 | 16-23            | 24-31   | 32-39     | 40-47    | 48-55 | 56-63 |
| 27        | 0-7     | 8-15 | 16-23            | 24-31   | 32-39     | 40-47    | 48-55 | 56-63 |
| 28        | 0-7     | 8-15 | 16-23            | 24-31   | 32-39     | 40-47    | 48-55 | 56-63 |

Figure 6-9 DSCP Map Settings - DSCP Priority window

To view the following window, click **QoS** > **DSCP** > **DSCP Map Settings** and select **DSCP DSCP** from the DSCP Map drop-down menu as shown below:

| DSCP I            | Map Setti      | ngs             |                     |                     |                | _                   |                     |               |                     | O Safeg             |
|-------------------|----------------|-----------------|---------------------|---------------------|----------------|---------------------|---------------------|---------------|---------------------|---------------------|
| From Port<br>01 V | ]              | To Port<br>01 V |                     | CP Map<br>CP DSCP 🗸 |                | DSCP List (0-63)    | DSC                 | P (0-63)      |                     | Apply               |
| Port              | 01             | ~               |                     |                     |                |                     |                     |               |                     | Find                |
| Port 1            | 0              | 1               | 2                   | 3                   | 4              | 5                   | 6                   | 7             | 8                   | 9                   |
|                   |                |                 |                     |                     |                |                     |                     |               | 0                   | 3                   |
| 0                 | 0              | 1               | 2                   | 3                   | 4              | 5                   | 6                   | 7             | 8                   | 9                   |
| 0<br>1            | 0<br>10        | 1               |                     |                     | 4<br>14        |                     | _                   | 7<br>17       |                     |                     |
| 0<br>1<br>2       | -              | 1<br>11<br>21   | 2                   | 3                   |                | 5                   | 6                   | 7<br>17<br>27 | 8                   | 9                   |
| 0<br>1<br>2<br>3  | 10             |                 | 2<br>12             | 3<br>13             | 14             | 5<br>15             | 6<br>16             |               | 8<br>18             | 9<br>19             |
| 2                 | 10<br>20       | 21              | 2<br>12<br>22       | 3<br>13<br>23       | 14<br>24       | 5<br>15<br>25       | 6<br>16<br>26       | 27            | 8<br>18<br>28       | 9<br>19<br>29       |
| 3                 | 10<br>20<br>30 | 21<br>31        | 2<br>12<br>22<br>32 | 3<br>13<br>23<br>33 | 14<br>24<br>34 | 5<br>15<br>25<br>35 | 6<br>16<br>26<br>36 | 27<br>37      | 8<br>18<br>28<br>38 | 9<br>19<br>29<br>39 |

Figure 6-10 DSCP Map Settings - DSCP DSCP window

To view the following window, click **QoS** > **DSCP** > **DSCP Map Settings** and select **DSCP Color** from the DSCP Map drop-down menu as shown below:

#### DGS-3000-28X Gigabit Ethernet Switch Web UI Reference Guide

| DSCP Map Se | ettings |              |                  |                  | 0 Se   | fegu |
|-------------|---------|--------------|------------------|------------------|--------|------|
| From Port   |         | DSCP Map     | DOOD List (0.62) | Calar            |        |      |
|             | To Port | DSCP Color V | DSCP List (0-63) | Color<br>Green V |        |      |
|             |         |              |                  | Green 🗸          | Apply  |      |
|             |         |              |                  |                  |        |      |
| Det         | 2       |              | D-4              |                  | Mallan |      |
| Port        | Green   |              | Red              |                  | Yellow |      |
| 1           | 0-63    |              |                  |                  |        |      |
| 2           | 0-63    |              |                  |                  |        |      |
| 3           | 0-63    |              |                  |                  |        |      |
| 4           | 0-63    |              |                  |                  |        |      |
| 5           | 0-63    |              |                  |                  |        |      |
| 6           | 0-63    |              |                  |                  |        |      |
| 7           | 0-63    |              |                  |                  |        |      |
| 8           | 0-63    |              |                  |                  |        |      |
| 9           | 0-63    |              |                  |                  |        |      |
| 10          | 0-63    |              |                  |                  |        |      |
| 11          | 0-63    |              |                  |                  |        |      |
| 12          | 0-63    |              |                  |                  |        |      |
| 13          | 0-63    |              |                  |                  |        |      |
| 14          | 0-63    |              |                  |                  |        |      |
| 15          | 0-63    |              |                  |                  |        |      |
| 16          | 0-63    |              |                  |                  |        |      |
| 17          | 0-63    |              |                  |                  |        |      |
| 18          | 0-63    |              |                  |                  |        |      |
| 19          | 0-63    |              |                  |                  |        |      |
| 20          | 0-63    |              |                  |                  |        |      |
| 21          | 0-63    |              |                  |                  |        |      |
| 22          | 0-63    |              |                  |                  |        |      |
| 23          | 0-63    |              |                  |                  |        |      |
| 24          | 0-63    |              |                  |                  |        |      |
| 25          | 0-63    |              |                  |                  |        |      |
| 26          | 0-63    |              |                  |                  |        |      |
| 27          | 0-63    |              |                  |                  |        |      |
| 28          | 0-63    |              |                  |                  |        |      |
| 20          | 0-03    |              |                  | I                |        |      |

Figure 6-11 DSCP Map Settings - DSCP Color window

#### The fields that can be configured are described below:

| Parameter           | Description                                                                                                    |
|---------------------|----------------------------------------------------------------------------------------------------|
| From Port / To Port | Use the drop-down menu to select a range of port to configure.                                                                                                    |
| DSCP Map            | Use the drop-down menu to select one of two options:<br>DSCP Priority – Specify a list of DSCP values to be mapped to a specific priority.<br>DSCP DSCP – Specify a list of DSCP value to be mapped to a specific DSCP.<br>DSCP Color - Specify a list of DSCP value to be mapped to a specific color. |
| DSCP List (0-63)    | Enter a DSCP List value.                                                                                                    |
| Priority            | Use the drop-down menu to select a Priority value. This appears when selecting <b>DSCP Priority</b> in the <b>DSCP Map</b> drop-down menu.                                                                                                    |
| DSCP (0-63)         | Enter a DSCP value. This appears when selecting <b>DSCP DSCP</b> in the <b>DSCP Map</b> drop-down menu.                                                                                                    |
| Port                | Use the drop-down menu to select a port. This appears when selecting <b>DSCP DSCP</b> in the <b>DSCP Map</b> drop-down menu.                                                                                                    |
| Color               | Use the drop-down menu to select the result color of the mapping. This appears when selecting <b>DSCP Color</b> in the <b>DSCP Map</b> drop-down menu.                                                                                                    |

Click the **Apply** button to accept the changes made.

Click the **Find** button to locate a specific entry based on the information entered.

# **HOL Blocking Prevention**

Head of Line (HOL) Blocking happens when one of the destination ports of a broadcast or multicast packet are busy. The switch will hold this packet in the buffer while the other destination port will not transmit the packet even they are not busy.

The HOL Blocking Prevention will ignore the busy port and forward the packet directly to reduce latency and increase performance.

This window is used to enable or disable HOL Blocking Prevention.

To view the following window, click **QoS > HOL Blocking Prevention** as shown below:

| HOL Blocking Prevention                                                                                                    | () Safeguard |
|----------------------------------------------------------------------------------------------------|--------------|
| HOL Blocking Prevention Global Settings         HOL Blocking Prevention State            • Enabled         • Disabled         • Disab |              |
|                                                                                                    | Apply        |
| Figure 6-12 HOL blocking Prevention window                                                                                                    |              |

The fields that can be configured are described below:

| Parameter                        | Description                                                                              |
|----------------------------------|------------------------------------------------------------------------------------------|
| HOL Blocking<br>Prevention State | Click the radio buttons to enable or disable the HOL blocking prevention global setting. |

Click the **Apply** button to accept the changes made.

# **Scheduling Settings**

### **QoS Scheduling**

This window allows the user to configure the way the Switch will map an incoming packet per port based on its 802.1p user priority, to one of the eight available hardware priority queues available on the Switch.

To view this window, click **QoS > Scheduling Settings > QoS Scheduling** as shown below:

| QoS Scheduli      | ing                | _         |            |           |    | () Safeguard |
|-------------------|--------------------|-----------|------------|-----------|----|--------------|
| QoS Scheduling Se | ettinas            |           |            |           |    |              |
| From Port         | To Port            | Class ID  | Scheduling | Mechanism |    |              |
|                   |                    |           |            |           |    |              |
| 01 🗸              | 01 🗸               | Class-0 🗸 | Strict     | ~         |    | Apply        |
|                   |                    |           |            |           |    |              |
|                   |                    |           |            |           |    |              |
| Port              | Class ID           |           |            | Weigh     | nt |              |
| 1                 | Class-0            |           |            | 1         |    | ^            |
| 1                 | Class-1            |           |            | 2         |    |              |
| 1                 | Class-2            |           |            | 3         |    |              |
| 1                 | Class-3            |           |            | 4         |    |              |
| 1                 | Class-4            |           |            | 5         |    |              |
| 1                 | Class-5            |           |            | 6         |    |              |
| 1                 | Class-6            |           |            | 7         |    |              |
| 1                 | Class-7            |           |            | 8         |    |              |
| 2<br>2            | Class-0            |           |            | 1         |    |              |
| 2                 | Class-1            |           |            | 2         |    |              |
| 2                 | Class-2            |           |            | 3         |    |              |
| 2                 | Class-3            |           |            | 4         |    |              |
| 2<br>2            | Class-4            |           |            | 5         |    |              |
| 2                 | Class-5            |           |            | 6         |    |              |
| 2                 | Class-6            |           |            | 7         |    |              |
| 2                 | Class-7<br>Class-0 |           |            | 8         |    |              |
| 3<br>3            | Class-U<br>Class-1 |           |            |           |    |              |
| 5<br>n            | Class-1<br>Class-2 |           |            | 2         |    |              |
| 3<br>3            | Class-2<br>Class-3 |           |            | 4         |    |              |
|                   | Class-3<br>Class-4 |           |            | 5         |    |              |
| 3<br>3            | Class-4<br>Class-5 |           |            | 6         |    |              |
| 3                 | Class-5<br>Class-6 |           |            | 7         |    |              |
| 3                 | Class-0<br>Class-7 |           |            | 8         |    |              |
| 4                 | Class-0            |           |            | 1         |    |              |
| 4                 | Class-1            |           |            | 2         |    |              |
| 4                 | Class-2            |           |            | 3         |    |              |
| 4                 | Class-3            |           |            | 4         |    |              |
| 4                 | Class-4            |           |            | 5         |    |              |
| 1                 | Class-5            |           |            | 6         |    |              |
| 4                 | Class-6            |           |            | 7         |    |              |
| 1                 | Class-7            |           |            | 8         |    |              |
| 5                 | Class-0            |           |            | 1         |    |              |
|                   | Class-1            |           |            | 2         |    | ~            |
|                   | Class-2            |           |            | 3         |    |              |

Figure 6-13 QoS Scheduling window

The following parameters can be configured:

DGS-3000-28X Gigabit Ethernet Switch Web UI Reference Guide

| Parameter Description                                                       |                                                                                                    |
|-----------------------------------------------------------------------------|----------------------------------------------------------------------------------------------------|
| From Port / To Port                                                         | Enter the port or port list you wish to configure.                                                                                                    |
| Class ID Select the Class ID, from 0-7 to configure for the QoS parameters. |                                                                                                    |
| Scheduling Mechanism                                                        | Strict – The highest class of service is the first to process traffic. That is, the highest class of service will finish before other queues empty.<br>Weight – Use the weighted round-robin ( <i>WRR</i> ) algorithm to handle packets in an even distribution in priority classes of service. |

Click the **Apply** button to accept the changes made.

# **QoS Scheduling Mechanism**

Changing the output scheduling used for the hardware queues in the Switch can customize QoS. As with any changes to QoS implementation, careful consideration should be given to how network traffic in lower priority queues are affected. Changes in scheduling may result in unacceptable levels of packet loss or significant transmission delays. If you choose to customize this setting, it is important to monitor network performance, especially during peak demand, as bottlenecks can quickly develop if the QoS settings are not suitable.

To view this window, click **QoS > Scheduling Settings > QoS Scheduling Mechanism** as shown below:

| QoS Scheduling Mecha                       | inism   |                      | () Safeguard |
|--------------------------------------------|---------|----------------------|--------------|
| QoS Scheduling Mechanism Sett<br>From Port |         |                      |              |
| From Port                                  | To Port | Scheduling Mechanism |              |
| 01 🗸                                       | 01 🗸    | Strict V             | Apply        |
| <b>□□ ↓</b>                                | UI +    | Suitt                | Арріу        |
|                                            |         |                      |              |
| Port                                       | 1       | Mode                 |              |
| 1                                          |         | Strict               |              |
| 2                                          |         | Strict               |              |
| 3                                          |         | Strict               |              |
| 4                                          |         | Strict               |              |
| 5                                          |         | Strict               |              |
| 6                                          |         | Strict               |              |
| 7                                          |         | Strict               |              |
| 8                                          |         | Strict               |              |
| 9                                          |         | Strict               |              |
| 10                                         |         | Strict               |              |
| 11                                         | <br>    | Strict               |              |
| 12                                         |         | Strict               |              |
| 13                                         |         | Strict               |              |
| 14                                         |         | Strict               |              |
| 15                                         |         | Strict               |              |
| 16                                         |         | Strict               |              |
| 17                                         |         | Strict               |              |
| 18                                         |         | Strict               |              |
| 19                                         |         | Strict               |              |
| 20                                         |         | Strict               |              |
| 21                                         |         | Strict               |              |
| 22                                         |         | Strict               |              |
| 23                                         |         | Strict               |              |
| 24                                         |         | Strict               |              |
| 25                                         |         | Strict               |              |
| 26                                         |         | Strict               |              |
| 20                                         |         | Strict               |              |
| 28                                         |         | Strict               |              |
|                                            |         | Outer                |              |

Figure 6-14 QoS Scheduling Mechanism

#### The following parameters can be configured:

| Parameter            | Description                                                                                                    |
|----------------------|----------------------------------------------------------------------------------------------------|
| From Port / To Port  | Enter the port or port list you wish to configure.                                                                                                    |
| Scheduling Mechanism | Strict – The highest class of service is the first to process traffic. That is, the highest class of service will finish before other queues empty.<br>Weighted Round Robin – Use the weighted round-robin algorithm to handle packets in an even distribution in priority classes of service. |

Click the **Apply** button to accept the changes made.

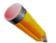

**NOTE:** The settings you assign to the queues, numbers 0-7, represent the IEEE 802.1p priority tag number.

# Chapter 7 ACL

ACL Configuration Wizard Access Profile List CPU Access Profile List ACL Finder ACL Flow Meter

# **ACL Configuration Wizard**

The ACL Configuration Wizard will aid the user in the creation of access profiles and ACL Rules automatically by simply inputting the address or service type and the action needed. It saves administrators a lot of time. To view this window, click **ACL > ACL Configuration Wizard** as shown below:

| General ACL Rules   Type   Profile Name   Normal   Profile ID (1-512)   Access ID (1-128)   Access ID (1-128)   Any   To   Any   Y   To   Any   Option   Change 1p Priority   (0-7)   Apply                                                                                                    | CL Configuration V      | Wizard                         |                       |       | O Safeguar |
|----------------------------------------------------------------------------------------------------|-------------------------|--------------------------------|-----------------------|-------|------------|
| Type       Profile Name         Normal          Profile ID (1-512)       Access ID (1-128)         Image: Comparison of the stress of the stress of the st |                         |                                |                       |       |            |
| Normal       ✓         Profile ID (1-512)       Access ID (1-128)         From                                                                                                    | General ACL Rules       |                                |                       |       |            |
| Profile ID (1-512)       Access ID (1-128)         From                                                                                                    | Туре                    | Profile Name                   |                       |       |            |
| From   Any   Any   To   Any   Action   Permit   Option   Change 1p Priority   Change 1p Priority   (0-7)   Apply To   Ports   (e.g.: 1, 4-6)                                                                                                    | Normal                  | ×                              |                       |       |            |
| From         Any       ✓         To          Any       ✓         Action          Permit       ✓         Option          Change 1p Priority       ✓         Apply To          Ports       ✓         Apply                                                                                                    | Profile ID (1-512)      | Access ID (1-128)              |                       |       |            |
| Any       ▼         To                                                                                                    |                         |                                | Auto Assign           |       |            |
| To         Any         Action         Permit         Option         Change 1p Priority         Change 1p Priority         Apply To         Ports         Apply                                                                                                    | From                    |                                |                       |       |            |
| Any       ✓         Action          Permit       ✓         Option          Change 1p Priority       ✓         Apply To          Ports       ✓         Apply       (e.g.: 1, 4-6)                                                                                                    | Any                     | ~                              |                       |       |            |
| Action Permit V Option Change 1p Priority V (0-7) Apply To Ports V (e.g.: 1, 4-6) Apply                                                                                                    | То                      |                                |                       |       |            |
| Permit         V           Option         Change 1p Priority         (0-7)           Apply To         (0-7)         (0-7)           Ports         (e.g.: 1, 4-6)         Apply                                                                                                    | Any                     | ~                              |                       |       |            |
| Option         Change 1p Priority       (0-7)         Apply To         Ports       (e.g.: 1, 4-6)         Apply                                                                                                    | Action                  |                                |                       |       |            |
| Change 1p Priority         (0-7)           Apply To         (e.g.: 1, 4-6)           Ports         (Apply                                                                                                    | Permit                  | ~                              |                       |       |            |
| Apply To Ports (e.g.: 1, 4-6) Apply                                                                                                    | Option                  |                                |                       |       |            |
| Ports V (e.g.: 1, 4-6)                                                                                                    | Change 1p Priority      | ✓                              | (0-7)                 |       |            |
| Apply                                                                                                    | Apply To                |                                |                       |       |            |
|                                                                                                    | Ports                   | ×                              | (e.g.: 1, 4-6)        |       |            |
|                                                                                                    |                         |                                |                       | Apply |            |
| Note: The ACL wizard will create the access profile and rule automatically.                                                                                                    | Note: The ACL wizard wi | Il create the access profile a | nd rule automatically |       |            |

Figure 7-1 ACL Configuration Wizard window

| The fields that can be configured are described below: |
|--------------------------------------------------------|
|--------------------------------------------------------|

| Parameter    | Description                                                                                                    |
|--------------|----------------------------------------------------------------------------------------------------|
| Туре         | Use the drop-down menu to select the general ACL Rule types:<br><i>Normal</i> – Selecting this option will create a Normal ACL Rule.<br><i>CPU</i> – Selecting this option will create a CPU ACL Rule.                                                                                                    |
| Profile Name | After selecting to configure a <b>Normal</b> type rule, the user can enter the Profile Name for the new rule here.                                                                                                    |
| Profile ID   | Enter the Profile ID for the new rule. When <b>Normal</b> is selected in the <b>Type</b> drop-down menu, the range of profile ID is from 1 to 512. When <b>CPU</b> is selected in the <b>Type</b> drop-down menu, the range of profile ID is from 1 to 5.                                                                                                    |
| Access ID    | Enter the Access ID for the new rule. Selecting the <b>Auto Assign</b> option will allow the switch to automatically assign an unused access ID to this rule. When <b>Normal</b> is selected in the <b>Type</b> drop-down menu, the range of access ID is from 1 to 128. When <b>CPU</b> is selected in the <b>Type</b> drop-down menu, the range of access ID is from 1 to 100.                                                     |
| From / To    | <ul> <li>This rule can be created to apply to four different categories:</li> <li><i>Any</i> – Selecting this option will include any starting category to this rule.</li> <li><i>MAC Address</i> – Selecting this option will allow the user to enter a range of MAC addresses for this rule.</li> <li><i>IPv4 Address</i> – Selecting this option will allow the user to enter a range of IPv4 addresses for this rule.</li> </ul> |

| DGS-3000-28X Gigabit Ethernet Switch Web UI Re | eference Guide |
|------------------------------------------------|----------------|
|------------------------------------------------|----------------|

|          | <i>IPv6</i> – Selecting this option will allow the user to enter a range of IPv6 addresses for this rule.                                                                                                    |
|----------|----------------------------------------------------------------------------------------------------|
| Action   | Select <i>Permit</i> to specify that the packets that match the access profile are forwarded by the Switch, according to any additional rule added (see below).                                                                                                    |
|          | Select <i>Deny</i> to specify that the packets that match the access profile are not forwarded by the Switch and will be filtered.                                                                                                    |
|          | Select <i>Mirror</i> to specify that packets that match the access profile are mirrored to a port defined in the mirror port section. Port Mirroring must be enabled and a target port must be set.                                                                       |
| Option   | After selecting the <b>Permit</b> action, the user can select one of the following options:<br><i>Change 1p Priority</i> – Enter the 1p priority value.<br><i>Replace DSCP</i> – Enter the DSCP value.<br><i>Replace ToS Precedence</i> – Enter the ToS Precedence value. |
| Арріу То | Use the drop-down menu to select and enter the information that this rule will be applied to.<br><i>Ports</i> – Enter a port number or a port range.<br><i>VLAN Name</i> – Enter a VLAN name.<br><i>VLAN ID</i> – Enter a VLAN ID.                                        |

Click the **Apply** button to accept the changes made.

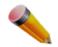

**NOTE:** The Switch will use one minimum mask to cover all the terms that user input, however, some extra bits may also be masked at the same time. To optimize the ACL profile and rules, please use manual configuration.

# **Access Profile List**

Access profiles allow you to establish criteria to determine whether the Switch will forward packets based on the information contained in each packet's header.

To view Access Profile List window, click **ACL > Access Profile List** as shown below:

The Switch supports four Profile Types: Ethernet ACL, IPv4 ACL, IPv6 ACL, and Packet Content ACL.

Creating an access profile is divided into two basic parts. The first is to specify which part or parts of a frame the Switch will examine, such as the MAC source address or the IP destination address. The second part is entering the criteria the Switch will use to determine what to do with the frame. The entire process is described below in two parts.

Profile ID 1 is reserved for the Ethernet profile, and profile ID 2 is reserved for the IPv4 profile. Both IDs cannot be deleted from the Switch.

Users can display the currently configured Access Profiles on the Switch.

| Add ACL Profile | Delete All Total Us | er Set Rule Entries / Tota | I Used HW Entries / Total Availa | ble HW Entries: 2 / 1 | 26 / 898 |  |
|-----------------|---------------------|----------------------------|----------------------------------|-----------------------|----------|--|
| Profile ID      | Profile Name        | Profile Type               | I                                |                       |          |  |
| 1               |                     | Ethernet                   | Show Details                     | Add/View Rules        | Delete   |  |
| 2               |                     | IP                         | Show Details                     | Add/View Rules        | Delete   |  |
| 3               | IPv6ACL             | IPv6                       | Show Details                     | Add/View Rules        | Delete   |  |
| 4               | PacketACL           | Packet Content             | Show Details                     | Add/View Rules        | Delete   |  |

Figure 7-2 Access Profile List window

Click the Add ACL Profile button to add an entry to the Access Profile List.

Click the **Delete All** button to remove all access profiles from this table (excluding profiles 1 and 2). Click the **Show Details** button to display the information of the specific profile ID entry. Click the Add/View Rules button to view or add ACL rules within the specified profile ID.

For profile IDs 1 and 2, click the **Delete** button to remove all the settings within these profiles. For profile ID 3 or higher, click the **Delete** button to remove the specific entry.

Enter a page number and click the **Go** button to navigate to a specific page when multiple pages exist.

There are four Add Access Profile windows;

- one for Ethernet (or MAC address-based) profile configuration,
- one for IPv6 address-based profile configuration,
- one for IPv4 address-based profile configuration, and
- one for packet content profile configuration.

### Add an Ethernet ACL Profile

The window shown below is the Add ACL Profile window for Ethernet. To use specific filtering masks in this ACL profile, click the packet filtering mask field to highlight it red. This will add more filed to the mask.

After clicking the Add ACL Profile button, the following window will appear:

| Add ACL Profile                 |                                       |                                                           | _           |         | O Safeguard |
|---------------------------------|---------------------------------------|-----------------------------------------------------------|-------------|---------|-------------|
| Profile ID (1-512)              | 1                                     | Profile Name                                              | EthernetACL |         |             |
| Select ACL Type<br>Ethernet ACL | Tagged V                              | O IPv4 ACL                                                |             |         |             |
| O IPv6 ACL                      |                                       | O Packet Content ACL                                      |             | Select  |             |
| You can select the field        | in the packet to create filtering mas | k                                                         |             |         |             |
| MAC Address                     | VLAN 802.1p                           | Ethernet Type                                             |             | PayLoad |             |
| MAC Address                     |                                       |                                                           |             |         |             |
| Source MAC Mask                 |                                       |                                                           |             |         |             |
| Destination MAC Mask            |                                       |                                                           |             |         |             |
|                                 |                                       |                                                           |             |         |             |
| 802.1Q VLAN                     |                                       |                                                           |             |         |             |
|                                 |                                       |                                                           |             |         |             |
| VLAN Mask (0-FFF)               |                                       |                                                           |             |         |             |
| 802.1p                          |                                       |                                                           |             |         |             |
| 802.1p                          |                                       |                                                           |             |         |             |
|                                 |                                       |                                                           |             |         |             |
| Ethernet Type                   |                                       |                                                           |             |         |             |
| Ethernet Type                   |                                       |                                                           |             |         |             |
|                                 |                                       |                                                           |             |         |             |
|                                 |                                       |                                                           |             |         |             |
|                                 |                                       |                                                           |             |         |             |
|                                 |                                       |                                                           |             |         |             |
|                                 |                                       |                                                           |             |         |             |
|                                 |                                       | < <back< td=""><td>Crea</td><td>ate</td><td></td></back<> | Crea        | ate     |             |

Figure 7-3 Add ACL Profile window (Ethernet ACL)

The fields that can be configured are described below:

| Parameter          | Description                                                                                                    |
|--------------------|----------------------------------------------------------------------------------------------------|
| Profile ID (1-512) | Enter a unique identifier number for this profile set. This value can be set from 1 to 512.                                                                                                    |
| Profile Name       | Enter a profile name for the profile created.                                                                                                    |
| Select ACL Type    | Select profile based on Ethernet (MAC Address), IPv4 address, IPv6 address, or packet content. This will change the window according to the requirements for the type of profile. Select <b>Ethernet ACL</b> to instruct the Switch to examine the layer 2 part of each packet header. |

|                         | Select <b>IPv4 ACL</b> to instruct the Switch to examine the IPv4 address in each frame's header.                                                                    |  |  |
|-------------------------|----------------------------------------------------------------------------------------------------|--|--|
|                         | Select <b>IPv6 ACL</b> to instruct the Switch to examine the IPv6 address in each frame's header.                                                                    |  |  |
|                         | Select <b>Packet Content ACL</b> to instruct the Switch to examine the packet content in each frame's header.                                                        |  |  |
| Source MAC Mask         | Enter a MAC address mask for the source MAC address, e.g. FF-FF-FF-FF-FF.                                                                                            |  |  |
| Destination MAC<br>Mask | Enter a MAC address mask for the destination MAC address, e.g. FF-FF-FF-FF-FF.                                                                                       |  |  |
| 802.1Q VLAN             | Selecting this option instructs the Switch to examine the 802.1Q VLAN identifier of each packet header and use this as the full or partial criterion for forwarding. |  |  |
| VLAN Mask               | Select and enter the VLAN mask value.                                                                                                    |  |  |
| 802.1p                  | Selecting this option instructs the Switch to examine the 802.1p priority value of each packet header and use this as the, or part of the criterion for forwarding.  |  |  |
| Ethernet Type           | <b>ype</b> Selecting this option instructs the Switch to examine the Ethernet type value in each frame's header.                                                     |  |  |

Click the **Select** button to select an ACL type.

Click the **Create** button to create a profile.

Click the **<<Back** button to discard the changes made and return to the previous page.

#### After clicking the **Show Details** button, the following window will appear:

| Access Profile Detail Information |             |  | O Safeguard |
|-----------------------------------|-------------|--|-------------|
|                                   |             |  |             |
| ACL Profile Details               |             |  |             |
| Profile ID                        | 1           |  |             |
| Profile Name                      | EthernetACL |  |             |
| Profile Type                      | Ethernet    |  |             |
| Ethernet Type                     | Yes         |  |             |
| Show All Profiles                 |             |  |             |

Figure 7-4 Access Profile Detail Information window (Ethernet ACL)

Click the **Show All Profiles** button to navigate back to the **Access Profile List** Page.

After clicking the **Add/View Rules** button, the following window will appear:

| Access Rule                              | List      | O Safeguard  |        |                           |  |  |  |
|------------------------------------------|-----------|--------------|--------|---------------------------|--|--|--|
| <>Back Add Rule Available HW Entries: 65 |           |              |        |                           |  |  |  |
| Profile ID                               | Access ID | Profile Type | Action |                           |  |  |  |
| 1                                        | 1         | Ethernet     | Permit | Show Details Delete Rules |  |  |  |
|                                          |           |              |        | 1/1 1 Go                  |  |  |  |

Figure 7-5 Access Rule List window (Ethernet ACL)

Click the Add Rule button to create a new ACL rule in this profile.

Click the **<<Back** button to return to the previous page.

Click the Show Details button to view more information about the specific rule created.

Click the **Delete Rules** button to remove the specific entry.

Enter a page number and click the **Go** button to navigate to a specific page when multiple pages exist.

After clicking the Add Rule button, the following window will appear:

| Add Access Rule                                                 |                         |                                      |                   |       | O Safeguard |
|-----------------------------------------------------------------|-------------------------|--------------------------------------|-------------------|-------|-------------|
| Profile Information                                             |                         |                                      |                   |       |             |
| Profile ID                                                      | 1                       | Profile Name                         | EthernetACL       |       |             |
| Profile Type                                                    | Ethernet                | Ethernet Type                        | Yes               |       |             |
|                                                                 |                         |                                      |                   |       |             |
| Rule Detail<br>(Keep the input field blank<br>Access ID (1-128) | to specify that the cor | rresponding option does not matter). | Auto Assign       |       |             |
| Ethernet Type (0-FFFF)<br>Rule Action                           |                         |                                      |                   |       |             |
| Action                                                          |                         | Permit 🗸                             |                   |       |             |
| Priority (0-7)                                                  |                         |                                      | ]                 |       |             |
| Replace Priority                                                |                         |                                      |                   |       |             |
| Replace DSCP (0-63)                                             |                         |                                      | ]                 |       |             |
| Replace ToS Precedence                                          | (0-7)                   |                                      | ]                 |       |             |
| Time Range Name                                                 |                         |                                      | ✓ □               |       |             |
| Counter                                                         |                         | Disabled V                           |                   |       |             |
| Ports 🗸                                                         |                         |                                      | (e.g.: 1, 4-6, 9) | Apply |             |

Figure 7-6 Add Access Rule window (Ethernet ACL)

| Parameter                       | Description                                                                                                    |
|---------------------------------|----------------------------------------------------------------------------------------------------|
| Access ID (1-128)               | Type in a unique identifier number for this access. This value can be set from <i>1</i> to <i>128</i> . <i>Auto Assign</i> – Select this check box will instruct the Switch to automatically assign an Access ID for the rule being created.                      |
| VLAN Name                       | Enter the VLAN name.                                                                                                    |
| VLAN ID                         | Enter the VLAN ID.                                                                                                    |
| VLAN Mask                       | Select and enter the VLAN mask value.                                                                                                    |
| Source MAC Address              | Enter the source MAC address.                                                                                                    |
| Source MAC Address<br>Mask      | Select and enter the source MAC address mask.                                                                                                    |
| Destination MAC<br>Address      | Enter the destination MAC address.                                                                                                    |
| Destination MAC<br>Address Mask | Select and enter the destination MAC address mask.                                                                                                    |
| 802.1p                          | Enter the 802.1p priority tag value. This value must be between 0 and 7.                                                                                                    |
| Ethernet Type (0-<br>FFFF)      | Enter the Ethernet type value.                                                                                                    |
| Action                          | Select <i>Permit</i> to specify that the packets that match the access profile are forwarded by the Switch, according to any additional rule added (see below).                                                                                                   |
|                                 | Select <i>Deny</i> to specify that the packets that match the access profile are not forwarded by the Switch and will be filtered.                                                                                                    |
|                                 | Select <i>Mirror</i> to specify that packets that match the access profile are mirrored to a port defined in the config mirror port command. Port Mirroring must be enabled and a target port must be set.                                                        |
| Priority (0-7)                  | Select the corresponding check box if you want to re-write the 802.1p default priority of a packet to the value entered in the Priority field, which meets the criteria specified previously in this command, before forwarding it on to the specified CoS queue. |

DGS-3000-28X Gigabit Ethernet Switch Web UI Reference Guide

|                                 | Otherwise, a packet will have its incoming 802.1p user priority re-written to its original value before being forwarded by the Switch.<br>For more information on priority queues, CoS queues and mapping for 802.1p, see the QoS section of this manual.                                                                                                    |
|---------------------------------|----------------------------------------------------------------------------------------------------|
| Replace Priority                | Select to replace the Priority value in the adjacent field.                                                                                                    |
| Replace DSCP (0-63)             | Select this option to instruct the Switch to replace the DSCP value (in a packet that meets the selected criteria) with the value entered in the adjacent field. When an ACL rule is added to change both the priority and DSCP of an IPv4 packet, only one of them can be modified due to a chip limitation. Currently the priority is changed when both the priority and DSCP are set to be modified. |
| Replace ToS<br>Precedence (0-7) | Specify that the IP precedence of the outgoing packet is changed with the new value. If used without an action priority, the packet is sent to the default traffic class.                                                                                                    |
| Time Range Name                 | Select and enter the name of the Time Range settings that has been previously configured in the <b>Time Range Settings</b> window. This will set specific times when this access rule will be implemented on the Switch.                                                                                                    |
| Counter                         | Select the counter. By checking the counter, the administrator can see how many times that the rule was hit.                                                                                                    |
| Ports                           | When a range of ports is to be configured, the <b>Auto Assign</b> check box MUST be selected in the Access ID field of this window. If not, the user will be presented with an error message and the access rule will not be configured.                                                                                                    |
| VLAN Name                       | Specify the VLAN name to apply to the access rule.                                                                                                    |
| VLAN ID                         | Specify the VLAN ID to apply to the access rule.                                                                                                    |
|                                 |                                                                                                    |

Click the **<<Back** button to discard the changes made and return to the previous page.

After clicking the **Show Details** button in the **Access Rule List**, the following window will appear:

| Access Rule Detail Informati | ion      |  | () Safeguard |
|------------------------------|----------|--|--------------|
|                              |          |  |              |
| ACL Rule Details             |          |  |              |
| Profile ID                   | 1        |  |              |
| Access ID                    | 1        |  |              |
| Profile Type                 | Ethernet |  |              |
| Action                       | Permit   |  |              |
| Ports                        | 2        |  |              |
| Ethernet Type                | 0xFFFF   |  |              |
| Show All Rules               |          |  |              |

Figure 7-7 Access Rule Detail Information window (Ethernet ACL)

Click the **Show All Rules** button to navigate back to the Access Rule List.

# Adding an IPv4 ACL Profile

The window shown below is the Add ACL Profile window for IPv4. To use specific filtering masks in this ACL profile, click the packet filtering mask field to highlight it red. This will add more filed to the mask.

After clicking the **Add ACL Profile** button, the following window will appear:

| Add ACL Profile                                                         |                                                 |              | () Safeguard |
|-------------------------------------------------------------------------|-------------------------------------------------|--------------|--------------|
| Profile ID (1-512) 2<br>Select ACL Type<br>O Ethernet ACL<br>O IPv6 ACL | Profile Name IPv4ACL                            | <br>✓        |              |
| You can select the field in the packet to create filte                  |                                                 |              |              |
| L2 Header                                                               | VLAN IPv4 DSCP                                  | IPv4 Address | ICMP         |
| 802.1Q VLAN                                                             |                                                 |              |              |
|                                                                         |                                                 |              |              |
| VLAN Mask (0-FFF)                                                       |                                                 |              |              |
| IPv4 DSCP                                                               |                                                 |              |              |
|                                                                         |                                                 |              |              |
| IPv4 Address Source IP Mask Destination IP Mask                         |                                                 |              |              |
| ICMP                                                                    |                                                 |              |              |
|                                                                         |                                                 |              |              |
| ICMP Type ICMP Code                                                     |                                                 |              |              |
|                                                                         |                                                 |              |              |
|                                                                         |                                                 |              |              |
|                                                                         | < <back< td=""><td>Create</td><td></td></back<> | Create       |              |

Figure 7-8 Add ACL Profile window (IPv4 ACL)

\_

| Parameter                                                                                                    | Description                                                                                                    |
|----------------------------------------------------------------------------------------------------|----------------------------------------------------------------------------------------------------|
| Profile ID (1-512)                                                                                                    | Enter a unique identifier number for this profile set. This value can be set from 1 to 512.                                                                                                    |
| Select ACL Type         Select profile based on Ethernet (MAC Address), IPv4 address, IPv6 address content. This will change the window according to the requirements for the select Ethernet ACL to instruct the Switch to examine the layer 2 part of each select Ethernet ACL to instruct the Switch to examine the layer 2 part of each select select selec |                                                                                                    |
|                                                                                                    | header.<br>Select <b>IPv4 ACL</b> to instruct the Switch to examine the IPv4 address in each frame's header.                                                                                        |
|                                                                                                    | Select <b>IPv6 ACL</b> to instruct the Switch to examine the IPv6 address in each frame's header.                                                                                                   |
|                                                                                                    | Select <b>Packet Content ACL</b> to instruct the Switch to examine the packet content in each frame's header.                                                                                       |
| 802.1Q VLAN                                                                                                    | Selecting this option instructs the Switch to examine the 802.1Q VLAN identifier of each packet header and use this as the full or partial criterion for forwarding.                                |
| VLAN Mask                                                                                                    | Select and enter the VLAN mask value.                                                                                                    |
| IPv4 DSCP                                                                                                    | Selecting this option instructs the Switch to examine the DiffServ Code part of each packet header and use this as the, or part of the criterion for forwarding.                                    |
| IPv4 Source IP Mask                                                                                                    | Enter an IP address mask for the source IP address, e.g. 255.255.255.255.                                                                                                    |
| IPv4 Destination IP<br>Mask                                                                                                    | Enter an IP address mask for the destination IP address, e.g. 255.255.255.255.                                                                                                    |
| Protocol                                                                                                    | Selecting this option instructs the Switch to examine the protocol type value in each frame's header. Then the user must specify what protocol(s) to include according to the following guidelines: |

|   | Select <i>ICMP</i> to instruct the Switch to examine the Internet Control Message Protocol (ICMP) field in each frame's header.                                                                                                    |
|---|----------------------------------------------------------------------------------------------------|
|   | Select <i>Type</i> to further specify that the access profile will apply an ICMP type value, or specify Code to further specify that the access profile will apply an ICMP code value.                                                                                                    |
|   | Select <i>IGMP</i> to instruct the Switch to examine the Internet Group Management Protocol (IGMP) field in each frame's header.                                                                                                    |
| : | Select <i>Type</i> to further specify that the access profile will apply an IGMP type value.                                                                                                    |
| 1 | Select <i>TCP</i> to use the TCP port number contained in an incoming packet as the forwarding criterion. Selecting TCP requires that you specify a source port mask and/or a destination port mask.                                                                                                    |
|   | <i>Source Port Mask</i> - Specify a TCP port mask for the source port in hex form (hex 0x0-<br>0xffff), which you wish to filter.                                                                                                    |
|   | <i>Destination Port Mask</i> - Specify a TCP port mask for the destination port in hex form (hex 0x0-0xffff) which you wish to filter.                                                                                                    |
|   | <i>TCP Flag Bits</i> - The user may also identify which flag bits to filter. Flag bits are parts of a packet that determine what to do with the packet. The user may filter packets by filtering certain flag bits within the packets, by checking the boxes corresponding to the flag bits of the TCP field. The user may choose between urg (urgent), ack (acknowledgement), psh (push), rst (reset), syn (synchronize), fin (finish). |
|   | Select <i>UDP</i> to use the UDP port number contained in an incoming packet as the forwarding criterion. Selecting UDP requires that you specify a source port mask and/or a destination port mask.                                                                                                    |
|   | Source Port Mask - Specify a UDP port mask for the source port in hex form (hex 0x0-<br>0xffff).                                                                                                    |
|   | Destination Port Mask - Specify a UDP port mask for the destination port in hex form (hex 0x0-0xffff).                                                                                                    |
|   | Select <i>Protocol ID</i> - Enter a value defining the protocol ID in the packet header to mask.<br>Specify the protocol ID mask in hex form (hex 0x0-0xff).                                                                                                    |
|   | Protocol ID Mask - Specify that the rule applies to the IP protocol ID traffic.                                                                                                    |
|   | User Define - Specify the Layer 4 part mask                                                                                                    |

Click the **Select** button to select an ACL type.

Click the **Create** button to create a profile.

Click the **<<Back** button to discard the changes made and return to the previous page.

After clicking the **Show Details** button, the following window will appear:

| Access Profile Det  | ccess Profile Detail Information |  | O Safeguard |
|---------------------|----------------------------------|--|-------------|
|                     |                                  |  |             |
| ACL Profile Details |                                  |  |             |
| Profile ID          | 2                                |  |             |
| Profile Name        | IPv4ACL                          |  |             |
| Profile Type        | IP                               |  |             |
| VLAN                | 0xFFF                            |  |             |
| DSCP                | Yes                              |  |             |
| Show All Profiles   |                                  |  | -           |

Figure 7-9 Access Profile Detail Information window (IPv4 ACL)

Click the **Show All Profiles** button to navigate back to the **Access Profile List** Page.

After clicking the **Add/View Rules** button, the following window will appear:

### DGS-3000-28X Gigabit Ethernet Switch Web UI Reference Guide

| Access Rule List                                                                                               |                         |              |        |              | eguerd       |  |
|----------------------------------------------------------------------------------------------------|-------------------------|--------------|--------|--------------|--------------|--|
| < <back< th=""><th>Add Rule Available HW E</th><th>ntries: 65</th><th></th><th></th><th></th><th></th></back<> | Add Rule Available HW E | ntries: 65   |        |              |              |  |
| Profile ID                                                                                                    | Access ID               | Profile Type | Action |              |              |  |
| 2                                                                                                    | 1                       | IP           | Permit | Show Details | Delete Rules |  |
|                                                                                                    |                         |              |        | 1/           | 1 1 Go       |  |

Figure 7-10 Access Rule List window (IPv4 ACL)

Click the Add Rule button to create a new ACL rule in this profile.

Click the **<<Back** button to return to the previous page.

Click the **Show Details** button to view more information about the specific rule created.

Click the **Delete Rules** button to remove the specific entry.

Enter a page number and click the Go button to navigate to a specific page when multiple pages exist.

### After clicking the **Add Rule** button, the following window will appear:

| dd Access Rule                                                               | _        |                                               | _       | _                                                       | _     | _ | O Safeguard |
|------------------------------------------------------------------------------|----------|-----------------------------------------------|---------|---------------------------------------------------------|-------|---|-------------|
| Profile Information                                                          |          |                                               |         |                                                         |       |   |             |
| Prome mormation                                                              |          |                                               |         |                                                         |       |   |             |
| Profile ID                                                                   | 2        | Profile Name                                  | IPv4ACL |                                                         |       |   |             |
| Profile Type                                                                 | IP       | VLAN                                          | 0xFFF   |                                                         |       |   |             |
| DSCP                                                                         | Yes      |                                               |         |                                                         |       |   |             |
| Rule Detail<br>(Keep the input field blank<br>Access ID (1-128)<br>VLAN Name |          | nding option does not matter).<br>Auto Assign |         |                                                         |       |   |             |
|                                                                              |          |                                               |         |                                                         |       |   |             |
| /LAN Mask (0-FFF)<br>DSCP<br>Rule Action                                     |          | (e.g.: 0-63)                                  |         |                                                         |       |   |             |
| Action<br>Priority (0-7)<br>Replace Priority                                 | Permit V |                                               |         |                                                         |       |   |             |
| Replace DSCP (0-63)                                                          |          |                                               |         |                                                         |       |   |             |
| Replace ToS Precedence<br>Time Range Name<br>Counter<br>Ports                |          |                                               |         |                                                         |       |   |             |
|                                                                              |          | (e.g.: 1, 4-6, 9)                             |         | < <back< td=""><td>Apply</td><td></td><td></td></back<> | Apply |   |             |

Figure 7-11 Add Access Rule (IPv4 ACL)

| Parameter                 | Description                                                                                                    |
|---------------------------|----------------------------------------------------------------------------------------------------|
| Access ID (1-128)         | Type in a unique identifier number for this access. This value can be set from <i>1</i> to <i>128</i> . <i>Auto Assign</i> – Select this check box will instruct the Switch to automatically assign an Access ID for the rule being created. |
| VLAN Name                 | Enter the VLAN name.                                                                                                    |
| VLAN ID                   | Enter the VLAN ID.                                                                                                    |
| VLAN Mask                 | Select and enter the VLAN mask value.                                                                                                    |
| Source IP Address         | Enter the source IP address.                                                                                                    |
| Source IP Address<br>Mask | Select and enter the source IP address mask.                                                                                                    |

DGS-3000-28X Gigabit Ethernet Switch Web UI Reference Guide

| Destination IP<br>Address      | Enter the destination IP address.                                                                                                    |
|--------------------------------|----------------------------------------------------------------------------------------------------|
| Destination IP<br>Address Mask | Select and enter the destination IP address mask.                                                                                                    |
| DSCP                           | Enter the DSCP value.                                                                                                    |
| Protocol                       | Selecting this option instructs the Switch to examine the protocol type value in each frame's header. Then the user must specify what protocol(s) to include according to the following guidelines:                                                                                                    |
|                                | Select this option to specify that the rule will be applied to ICMP traffic.<br><i>Type</i> – Enter the ICMP packet type value.                                                                                                    |
|                                | Code – Enter the ICMP code value.                                                                                                    |
|                                | Select <i>IGMP</i> to instruct the Switch to examine the Internet Group Management Protocol (IGMP) field in each frame's header.                                                                                                    |
|                                | <i>Type</i> – Enter the IGMP packet type value.                                                                                                    |
|                                | Select <i>TCP</i> to use the TCP port number contained in an incoming packet as the forwarding criterion. Selecting TCP requires that you specify a source port mask and/or a destination port mask.                                                                                                    |
|                                | TCP Source Port - Specify a TCP port number for the source port form (0-65535).                                                                                                    |
|                                | <i>TCP Source Port Mask</i> - Specify a TCP port mask for the source port in hex form (hex 0x0-0xfff), which you wish to filter.                                                                                                    |
|                                | <i>TCP Destination Port</i> - Specify a TCP port number for the destination port form (0-65535).<br><i>TCP Destination Port Mask</i> - Specify a TCP port mask for the destination port in hex form (hex 0x0-0xffff) which you wish to filter.                                                                                                    |
|                                | <i>Flag Bits</i> - The user may also identify which flag bits to filter. Flag bits are parts of a packet that determine what to do with the packet. The user may filter packets by filtering certain flag bits within the packets, by checking the boxes corresponding to the flag bits of the TCP field. The user may choose between urg (urgent), ack (acknowledgement), psh (push), rst (reset), syn (synchronize), fin (finish). |
|                                | Select <i>UDP</i> to use the UDP port number contained in an incoming packet as the forwarding criterion. Selecting UDP requires that you specify a source port mask and/or a destination port mask.                                                                                                    |
|                                | UDP Source Port - Specify a UDP port number for the source port form (0-65535).                                                                                                    |
|                                | UDP Source Port Mask - Specify a UDP port mask for the source port in hex form (hex 0x0-0xffff).                                                                                                    |
|                                | UDP Destination Port - Specify a UDP port number for the destination port form (0-65535).                                                                                                    |
|                                | UDP Destination Port Mask - Specify a UDP port mask for the destination port in hex form (hex 0x0-0xffff).                                                                                                    |
|                                | Select Protocol ID - Enter a value defining the protocol ID in the packet header to mask.                                                                                                    |
|                                | Protocol ID - Specify that the rule applies to the IP protocol ID traffic from (0-255).                                                                                                    |
|                                | User - Specify the Layer 4 part value.                                                                                                    |
|                                | User Mask - Specify the Layer 4 part mask                                                                                                    |
| Action                         | Select <i>Permit</i> to specify that the packets that match the access profile are forwarded by the Switch, according to any additional rule added (see below).                                                                                                    |
|                                | Select <i>Deny</i> to specify that the packets that match the access profile are not forwarded by the Switch and will be filtered.                                                                                                    |
|                                | Select <i>Mirror</i> to specify that packets that match the access profile are mirrored to a port defined in the <b>config mirror port</b> command. Port Mirroring must be enabled and a target port must be set.                                                                                                    |

| Priority (0-7)                  | Select the corresponding check box if you want to re-write the 802.1p default priority of a packet to the value entered in the Priority field, which meets the criteria specified previously in this command, before forwarding it on to the specified CoS queue. Otherwise, a packet will have its incoming 802.1p user priority re-written to its original value before being forwarded by the Switch. For more information on priority queues, CoS queues and mapping for 802.1p, see the QoS section of this manual. |
|---------------------------------|----------------------------------------------------------------------------------------------------|
| Replace Priority                | Select to replace the Priority value in the adjacent field.                                                                                                    |
| Replace DSCP (0-63)             | Select this option to instruct the Switch to replace the DSCP value (in a packet that meets the selected criteria) with the value entered in the adjacent field. When an ACL rule is added to change both the priority and DSCP of an IPv4 packet, only one of them can be modified due to a chip limitation. Currently the priority is changed when both the priority and DSCP are set to be modified.                                                                                                    |
| Replace ToS<br>Precedence (0-7) | Specify that the IP precedence of the outgoing packet is changed with the new value. If used without an action priority, the packet is sent to the default TC.                                                                                                    |
| Time Range Name                 | Select and enter the name of the Time Range settings that has been previously configured in the <b>Time Range Settings</b> window. This will set specific times when this access rule will be implemented on the Switch.                                                                                                    |
| Counter                         | Select the counter. By checking the counter, the administrator can see how many times that the rule was hit.                                                                                                    |
| Ports                           | When a range of ports is to be configured, the <b>Auto Assign</b> check box MUST be selected<br>in the Access ID field of this window. If not, the user will be presented with an error<br>message and the access rule will not be configured.                                                                                                    |
| VLAN Name                       | Specify the VLAN name to apply to the access rule.                                                                                                    |
| VLAN ID                         | Specify the VLAN ID to apply to the access rule.                                                                                                    |

Click the **<<Back** button to discard the changes made and return to the previous page.

### After clicking the **Show Details** button in the **Access Rule List**, the following window will appear:

| Access Rule Detail Inform | ation  | © Safeguard |
|---------------------------|--------|-------------|
|                           |        |             |
| ACL Rule Details          |        |             |
| Profile ID                | 2      |             |
| Access ID                 | 1      |             |
| Profile Type              | IP     |             |
| VLAN ID                   | 1      |             |
| VLAN Mask                 | 0xFFF  |             |
| Action                    | Permit |             |
| Ports                     | 3      |             |
| DSCP                      | 10     |             |
| Show All Rules            |        |             |

Figure 7-12 Access Rule Detail Information (IPv4 ACL)

Click the **Show All Rules** button to navigate back to the Access Rule List.

# Adding an IPv6 ACL Profile

The window shown below is the Add ACL Profile window for IPv6. To use specific filtering masks in this ACL profile, click the packet filtering mask field to highlight it red. This will add more filed to the mask.

After clicking the Add ACL Profile button, the following window will appear:

### DGS-3000-28X Gigabit Ethernet Switch Web UI Reference Guide

| Add ACL Profile                                |                   |                                                    |        | () Safeguard |
|------------------------------------------------|-------------------|----------------------------------------------------|--------|--------------|
| Profile ID (1-512) 3                           | Profile           | lame IPv6ACL                                       |        |              |
| Select ACL Type<br>O Ethernet ACL              | O IPv4            | ACL                                                |        |              |
| IPv6 ACL                                       |                   | et Content ACL                                     | Select |              |
| You can select the field in the packet to crea | te filtering mask |                                                    |        |              |
| IPv6 Class IPv6 Flow Label                     | IPv6 TCP          | IPv6 UDP                                           | ICMP   | IPv6 Address |
| IPv6 Class                                     |                   |                                                    |        |              |
|                                                |                   |                                                    |        |              |
|                                                |                   |                                                    |        |              |
|                                                |                   |                                                    |        |              |
| IPv6 Flow Label                                |                   |                                                    |        |              |
| IPv6 Flow Label                                |                   |                                                    |        |              |
|                                                |                   |                                                    |        |              |
| тср                                            |                   |                                                    |        |              |
| ПСР                                            |                   |                                                    |        |              |
| Source Port Mask (0-FFFF)                      |                   |                                                    |        |              |
| Destination Port Mask (0-FFFF)                 |                   |                                                    |        |              |
| IPv6 Address                                   | _                 |                                                    |        |              |
| IPv6 Source Mask                               |                   |                                                    |        |              |
| IPv6 Destination Mask                          |                   |                                                    |        |              |
|                                                |                   |                                                    |        |              |
| 1                                              |                   |                                                    |        |              |
|                                                |                   |                                                    |        |              |
|                                                |                   |                                                    |        |              |
|                                                |                   | < <back cr<="" td=""><td>eate</td><td></td></back> | eate   |              |

Figure 7-13 Add ACL Profile window (IPv6 ACL)

| Parameter          | Description                                                                                                    |  |  |  |
|--------------------|----------------------------------------------------------------------------------------------------|--|--|--|
| Profile ID (1-512) | Enter a unique identifier number for this profile set. This value can be set from 1 to 512.                                                                                                    |  |  |  |
| Select ACL Type    | Select profile based on Ethernet (MAC Address), IPv4 address, IPv6 address, or packet content. This will change the window according to the requirements for the type of profile. Select <b>Ethernet ACL</b> to instruct the Switch to examine the layer 2 part of each packet header. Select <b>IPv4 ACL</b> to instruct the Switch to examine the IPv4 address in each frame's header. Select <b>IPv6 ACL</b> to instruct the Switch to examine the IPv6 address in each frame's header. Select <b>Packet Content ACL</b> to instruct the Switch to examine the IPv6 address in each frame's header. |  |  |  |
| IPv6 Class         | Select to examine the <i>class</i> field of the IPv6 header. This class field is a part of the packet header that is similar to the Type of Service (ToS) or Precedence bits field in IPv4.                                                                                                    |  |  |  |
| IPv6 Flow Label    | Select to examine the <i>flow label</i> field of the IPv6 header. This flow label field is used by a source to label sequences of packets such as non-default quality of service or real time service packets.                                                                                                    |  |  |  |
| IPv6 TCP           | Source Port Mask – Specify that the rule applies to the range of TCP source ports.<br>Destination Port Mask – Specify the range of the TCP destination port range.                                                                                                    |  |  |  |
| IPv6 UDP           | Source Port Mask – Specify the range of the TCP source port range.<br>Destination Port Mask – Specify the range of the TCP destination port mask.                                                                                                    |  |  |  |
| ІСМР               | Select <i>ICMP</i> to instruct the Switch to examine the Internet Control Message Protocol (ICMP) field in each frame's header. Select <i>Type</i> to further specify that the access profile will apply an ICMP type value, or specify Code to further specify that the access profile will                                                                                                    |  |  |  |

DGS-3000-28X Gigabit Ethernet Switch Web UI Reference Guide

|                          | apply an ICMP code value.                                                                                                    |
|--------------------------|----------------------------------------------------------------------------------------------------|
| IPv6 Source Mask         | The user may specify an IP address mask for the source IPv6 address by selecting the corresponding check box and entering the IP address mask.      |
| IPv6 Destination<br>Mask | The user may specify an IP address mask for the destination IPv6 address by selecting the corresponding check box and entering the IP address mask. |

Click the **Select** button to select an ACL type.

Click the **Create** button to create a profile.

Click the **<<Back** button to discard the changes made and return to the previous page.

### After clicking the **Show Details** button, the following window will appear:

| ACL Profile Details |         |  |
|---------------------|---------|--|
| Profile ID          | 3       |  |
| Profile Name        | IPv6ACL |  |
| Profile Type        | IPv6    |  |
| IPv6 Class          | Yes     |  |
| IPv6 Flow Label     | Yes     |  |

Figure 7-14 Access Profile Detail Information window (IPv6 ACL)

## Click the Show All Profiles button to navigate back to the Access Profile List Page.

### After clicking the **Add/View Rules** button, the following window will appear:

| Access Rule List O Safegu                                                   |           |              |        |              |              |  |
|-----------------------------------------------------------------------------|-----------|--------------|--------|--------------|--------------|--|
| <sback 127<="" add="" available="" entries:="" hw="" rule="" th=""></sback> |           |              |        |              |              |  |
| Profile ID                                                                  | Access ID | Profile Type | Action |              |              |  |
| 3                                                                           | 1         | IPv6         | Permit | Show Details | Delete Rules |  |
|                                                                             |           |              |        | 1/           | 1 1 Go       |  |

Figure 7-15 Access Rule List window (IPv6 ACL)

Click the **Add Rule** button to create a new ACL rule in this profile.

Click the **<<Back** button to return to the previous page.

Click the **Show Details** button to view more information about the specific rule created.

Click the **Delete Rules** button to remove the specific entry.

Enter a page number and click the **Go** button to navigate to a specific page when multiple pages exist.

After clicking the Add Rule button, the following window will appear:

| Profile Information   Profile ID 3   Profile Name IPv6ACL   Profile Type IPv6   IPv6 Iow Label Yes     IPv6 Flow Label Yes     Rue Detail   (Keep the input field blank to specify that the corresponding option does not matter).   Access ID (1-128)   Class   Flow Label   Profile Atton   Action   Action   Action   Profile Atton   Action   Replace Priority   Replace OSCP (0-63)   Replace OSCP (0-63)   Ime Range Name   Counter   Ports   Ime Range Name                                                                                                    | dd Access Rule      |                                       |                          |               | _ | O Safeguard |
|----------------------------------------------------------------------------------------------------|---------------------|---------------------------------------|--------------------------|---------------|---|-------------|
| Profile ID       3       Profile Name       IPv6ACL         Profile Type       IPv6       IPv6 Class       Yes         IPv6 Flow Label       Yes       Yes         ***********************************                                                                                                    |                     |                                       |                          |               |   |             |
| Profile Type       IPv6       IPv6 Class       Yes         IPv6 Flow Label       Yes                                                                                                    | Profile Information |                                       |                          |               |   |             |
| Rule Detail         (Keep the input field blank to specify that the corresponding option does not matter).         Access ID (1-128)         Class         Class         Image Constraints         Replace Diothy         Replace Priority         Replace ToS Precedence (0-7)         Time Range Name         Counter         Image Name         Counter         Image Name         Image Name                                                                                                    | Profile ID          | 3                                     | Profile Name             | IPv6ACL       |   |             |
| Rule Detail         (Keep the input field blank to specify that the corresponding option does not matter).         Access ID (1-128)         1       Auto Assign         Class       (e.g.: 0-255)         Flow Label       (e.g.: 0-FFFF)         Rule Action       (e.g.: 0-FFFF)         Action       Permit         Priority (0-7)       (e.g.: 0-FFFF)         Replace Priority       (e.g.: 0-FFFF)         Replace DSCP (0-63)       (e.g.: 0-FFFF)         Time Range Name       (e.g.: 0-FFFF)         Counter       Disabled                                                                                                    | Profile Type        | IPv6                                  | IPv6 Class               | Yes           |   |             |
| (Keep the input field blank to specify that the corresponding option does not matter).         Access ID (1-128)       1       Auto Assign         Class       (e.g.: 0-255)         Flow Label       (e.g.: 0-FFFFF)         Rule Action       Permit         Priority (0-7)       •         Replace Priority       •         Replace DSCP (0-63)       •         Replace ToS Precedence (0-7)       •         Time Range Name       •         Counter       Disabled          Ports       •                                                                                                    | IPv6 Flow Label     | Yes                                   |                          |               |   |             |
| (Keep the input field blank to specify that the corresponding option does not matter).         Access ID (1-128)       1       Auto Assign         Class       (e.g.: 0-255)         Flow Label       (e.g.: 0-FFFFF)         Rule Action       Permit         Priority (0-7)       •         Replace Priority       •         Replace DSCP (0-63)       •         Replace ToS Precedence (0-7)       •         Time Range Name       •         Counter       Disabled          Ports       •                                                                                                    |                     |                                       |                          |               |   |             |
| (Keep the input field blank to specify that the corresponding option does not matter).         Access ID (1-128)       1       Auto Assign         Class       (e.g.: 0-255)         Flow Label       (e.g.: 0-FFFFF)         Rule Action       Permit         Priority (0-7)       •         Replace Priority       •         Replace DSCP (0-63)       •         Replace ToS Precedence (0-7)       •         Time Range Name       •         Counter       Disabled          Ports       •                                                                                                    |                     |                                       |                          |               |   |             |
| Class (e.g.: 0-255)<br>Flow Label (e.g.: 0-FFFF)<br>Rule Action<br>Action Permit ✓<br>Priority (0-7)<br>Replace Priority<br>Replace DSCP (0-63)<br>Replace ToS Precedence (0-7)<br>Time Range Name<br>Counter Disabled ✓<br>Ports ✓<br>(e.g.: 1, 4-6, 9)                                                                                                    |                     | k to specify that the corresponding ( | option does not matter). |               |   |             |
| Flow Label   Rule Action   Action   Permit   Priority (0-7)   Replace Priority   Replace DSCP (0-63)   Replace ToS Precedence (0-7)   Time Range Name   Counter   Disabled   Ports                                                                                                    | Access ID (1-128)   |                                       | 1                        | Auto Assign   |   |             |
| Rule Action   Action   Priority (0-7)   Replace Priority   Replace DSCP (0-63)   Replace ToS Precedence (0-7)   Time Range Name   Counter   Disabled ✓   Ports                                                                                                    | Class               |                                       | (6                       | e.g.: 0-255)  |   |             |
| Action     Permit       Priority (0-7)                                                                                                    |                     |                                       | (6                       | .g.: 0-FFFFF) |   |             |
| Priority (0-7)     Image: Constant of the second of the second of the seco |                     |                                       | Demit                    | 1             |   |             |
| Replace Priority   Replace DSCP (0-63)   Replace ToS Precedence (0-7)   Time Range Name   Counter   Disabled ✓   Ports ✓     (e.g.: 1, 4-6, 9)                                                                                                    |                     |                                       |                          |               |   |             |
| Replace DSCP (0-63)   Replace ToS Precedence (0-7)   Time Range Name   Counter   Disabled V   Ports V     (e.g.: 1, 4-6, 9)                                                                                                    |                     |                                       |                          |               |   |             |
| Replace ToS Precedence (0-7)   Time Range Name   Counter   Disabled V   Ports V     (e.g.: 1, 4-6, 9)                                                                                                    |                     |                                       |                          |               |   |             |
| Time Range Name Counter Disabled  Ports (e.g.: 1, 4-6, 9)                                                                                                    |                     | (0 T)                                 |                          |               |   |             |
| Counter         Disabled         V           Ports         V         (e.g.: 1, 4-6, 9)         (e.g.: 1, 4-6, 9)                                                                                                    |                     | e (U-7)                               |                          |               |   |             |
| Ports V (e.g.: 1, 4-6, 9)                                                                                                    |                     |                                       | Disable days             | ✓             |   |             |
|                                                                                                    |                     |                                       | Disabled V               |               |   |             |
|                                                                                                    | Portis V            |                                       |                          |               |   | 1           |

Figure 7-16 Add Access Rule (IPv6 ACL)

| Parameter           | Description                                                                                                    |  |  |  |
|---------------------|----------------------------------------------------------------------------------------------------|--|--|--|
| Access ID (1-128)   | Type in a unique identifier number for this access. This value can be set from <i>1</i> to <i>128</i> . <i>Auto Assign</i> – Select this check box will instruct the Switch to automatically assign an Access ID for the rule being created.                                                                                                    |  |  |  |
| Class               | Enter the IPv6 class mask value.                                                                                                    |  |  |  |
| Flow Label          | Configuring this field, in hex form, will instruct the Switch to examine the flow label field of the IPv6 header. This flow label field is used by a source to label sequences of packets such as non-default quality of service or real time service packets.                                                                                                    |  |  |  |
| Action              | Select <i>Permit</i> to specify that the packets that match the access profile are forwarded by the Switch, according to any additional rule added (see below).                                                                                                    |  |  |  |
|                     | Select <i>Deny</i> to specify that packets that match the access profile are not forwarded by the Switch and will be filtered.                                                                                                    |  |  |  |
|                     | Select <i>Mirror</i> to specify that packets that match the access profile are mirrored to a port defined in the config mirror port command. Port Mirroring must be enabled and a target port must be set.                                                                                                    |  |  |  |
| Priority (0-7)      | Tick the corresponding check box to re-write the 802.1p default priority of a packet to the value entered in the Priority field, which meets the criteria specified previously in this command, before forwarding it on to the specified CoS queue. Otherwise, a packet will have its incoming 802.1p user priority re-written to its original value before being forwarded by the Switch.              |  |  |  |
|                     | For more information on priority queues, CoS queues and mapping for 802.1p, see the QoS section of this manual.                                                                                                    |  |  |  |
| Replace Priority    | Select to replace the Priority value in the adjacent field.                                                                                                    |  |  |  |
| Replace DSCP (0-63) | Select this option to instruct the Switch to replace the DSCP value (in a packet that meets the selected criteria) with the value entered in the adjacent field. When an ACL rule is added to change both the priority and DSCP of an IPv6 packet, only one of them can be modified due to a chip limitation. Currently the priority is changed when both the priority and DSCP are set to be modified. |  |  |  |

|                                    | GS-3000-26A Gigabit Ethemet Switch web of Reference Guide                                                                                                    |  |  |  |  |
|------------------------------------|----------------------------------------------------------------------------------------------------|--|--|--|--|
| Replace ToS<br>Precedence (0-7)    | Specify that the IP precedence of the outgoing packet is changed with the new value. If used without an action priority, the packet is sent to the default TC.                                                                           |  |  |  |  |
| Time Range Name                    | Select and enter the name of the Time Range settings that has been previously configured in the <b>Time Range Settings</b> window. This will set specific times when this access rule will be implemented on the Switch.                 |  |  |  |  |
| Counter                            | Select the counter. By checking the counter, the administrator can see how many time that the rule was hit.                                                                                                    |  |  |  |  |
| Ports                              | When a range of ports is to be configured, the <b>Auto Assign</b> check box MUST be selected in the Access ID field of this window. If not, the user will be presented with an error message and the access rule will not be configured. |  |  |  |  |
| VLAN Name                          | Specify the VLAN name to apply to the access rule.                                                                                                    |  |  |  |  |
| VLAN ID                            | Specify the VLAN ID to apply to the access rule.                                                                                                    |  |  |  |  |
| IPv6 Source Address                | Enter the source IPv6 address.                                                                                                    |  |  |  |  |
| IPv6 Source Address<br>Mask        | Select and enter the source IPv6 address mask.                                                                                                    |  |  |  |  |
| IPv6 Destination<br>Address        | Enter the destination IPv6 address.                                                                                                    |  |  |  |  |
| IPv6 Destination<br>Address Mask   | Select and enter the destination IPv6 address mask.                                                                                                    |  |  |  |  |
| Protocol                           | Selecting this option instructs the Switch to examine the protocol type value in each frame's header. Then the user must specify what protocol(s) to include according to the following guidelines:                                      |  |  |  |  |
|                                    | Select ICMP to specify that the rule will be applied to ICMP traffic.<br><i>Type</i> – Enter the ICMP packet type value.<br><i>Code</i> – Enter the ICMP code value.                                                                     |  |  |  |  |
|                                    | Select <i>TCP</i> to use the TCP port number contained in an incoming packet as the forwarding criterion. Selecting TCP requires that you specify a source port mask and/or a destination port mask.                                     |  |  |  |  |
|                                    | <i>TCP Source Port</i> - Specify a TCP port number for the source port form (0-65535).<br><i>TCP Source Port Mask</i> - Specify a TCP port mask for the source port in hex form (hex 0x0-0xffff), which you wish to filter.              |  |  |  |  |
|                                    | <i>TCP Destination Port</i> - Specify a TCP port number for the destination port form (0-65535).                                                                                                    |  |  |  |  |
|                                    | <i>TCP Destination Port Mask</i> - Specify a TCP port mask for the destination port in hex form (hex 0x0-0xffff) which you wish to filter.                                                                                               |  |  |  |  |
|                                    | Select <i>UDP</i> to use the UDP port number contained in an incoming packet as the forwarding criterion. Selecting UDP requires that you specify a source port mask and/or a destination port mask.                                     |  |  |  |  |
|                                    | <i>UDP Source Port</i> - Specify a UDP port number for the source port form (0-65535).<br><i>UDP Source Port Mask</i> - Specify a UDP port mask for the source port in hex form (hex 0x0-0xffff), which you wish to filter.              |  |  |  |  |
|                                    | UDP Destination Port - Specify a UDP port number for the destination port form (0-65535).                                                                                                    |  |  |  |  |
|                                    | UDP Destination Port Mask - Specify a UDP port mask for the destination port in hex form (hex 0x0-0xfff) which you wish to filter.                                                                                                    |  |  |  |  |
| Click the <b>Annly</b> button to a |                                                                                                    |  |  |  |  |

Click the **<<Back** button to discard the changes made and return to the previous page.

After clicking the Show Details button in the Access Rule List, the following window will appear:

| Access Rule Detail Informa | tion    | O Safaguard |
|----------------------------|---------|-------------|
|                            |         |             |
| ACL Rule Details           |         |             |
| Profile ID                 | 3       |             |
| Access ID                  | 1       |             |
| Profile Type               | IPv6    |             |
| Action                     | Permit  |             |
| Ports                      | 4       |             |
| IPv6 Class                 | 10      |             |
| IPv6 Flow Label            | 0xFFFFF |             |
| Show All Rules             |         |             |

Figure 7-17 Access Rule Detail Information (IPv6 ACL)

Click the Show All Rules button to navigate back to the Access Rule List.

# Adding a Packet Content ACL Profile

The window shown below is the Add ACL Profile window for Packet Content: To use specific filtering masks in this ACL profile, click the packet filtering mask field to highlight it red. This will add more filed to the mask.

After clicking the Add ACL Profile button, the following window will appear:

| Add ACL Profile                       |                                       |                                                 |           | O Safeguard |
|---------------------------------------|---------------------------------------|-------------------------------------------------|-----------|-------------|
| Profile ID (1-512)<br>Select ACL Type | 4                                     | Profile Name                                    | PacketACL |             |
| O Ethernet ACL                        |                                       | O IPv4 ACL                                      |           |             |
| O IPv6 ACL                            |                                       | Packet Content ACL                              | Select    |             |
| You can select the field              | d in the packet to create filtering n | nask                                            |           |             |
|                                       |                                       | Packet Content                                  |           |             |
| Packet Content                        |                                       |                                                 |           |             |
| Chunk 1(0-31)                         | mask 0000000                          |                                                 |           |             |
| Chunk 2(0-31)                         | mask 0000000                          |                                                 |           |             |
| Chunk 3(0-31)                         | mask 0000000                          |                                                 |           |             |
| Chunk 4(0-31)                         | mask 0000000                          |                                                 |           |             |
|                                       |                                       |                                                 |           |             |
|                                       |                                       |                                                 |           |             |
|                                       |                                       |                                                 |           |             |
|                                       |                                       |                                                 |           |             |
|                                       |                                       |                                                 |           |             |
|                                       |                                       |                                                 |           |             |
|                                       |                                       |                                                 |           |             |
|                                       |                                       |                                                 |           |             |
|                                       |                                       |                                                 |           |             |
|                                       |                                       |                                                 |           |             |
|                                       |                                       |                                                 |           |             |
|                                       |                                       |                                                 |           |             |
|                                       |                                       |                                                 |           |             |
|                                       |                                       |                                                 |           |             |
|                                       |                                       |                                                 |           |             |
|                                       |                                       | < <back< td=""><td>Create</td><td></td></back<> | Create    |             |

Figure 7-18 Add ACL Profile (Packet Content ACL)

| Parameter          | Description                                                                                                    |
|--------------------|----------------------------------------------------------------------------------------------------|
| Profile ID (1-512) | Enter a unique identifier number for this profile set. This value can be set from 1 to 512.                                                                                                    |
| Select ACL Type    | Select profile based on Ethernet (MAC Address), IPv4 address, IPv6 address, or packet content. This will change the window according to the requirements for the type of profile. Select <b>Ethernet ACL</b> to instruct the Switch to examine the layer 2 part of each packet header. |

| DGS-3000-28X ( | Gigabit Ethernet 3 | Switch Web L | UI Reference | Guide |
|----------------|--------------------|--------------|--------------|-------|
|----------------|--------------------|--------------|--------------|-------|

|                | Select <b>IPv4 ACL</b> to instruct the Switch to examine the IPv4 address in each frame's header.<br>Select <b>IPv6 ACL</b> to instruct the Switch to examine the IPv6 address in each frame's header.<br>Select <b>Packet Content ACL</b> to instruct the Switch to examine the packet content in each frame's header. |                                                                                                    |                                                                                            |                                         |                                                                                                    |                                                                                                    |                                            |                                                                 |
|----------------|----------------------------------------------------------------------------------------------------|----------------------------------------------------------------------------------------------------|--------------------------------------------------------------------------------------------|-----------------------------------------|----------------------------------------------------------------------------------------------------|----------------------------------------------------------------------------------------------------|--------------------------------------------|-----------------------------------------------------------------|
| Packet Content | specifies<br>be config<br>possible 3<br>offset_chu<br>offset_chu<br>offset_chu<br>offset_chu<br>ffset_chu<br>B126,<br>B127,<br>B0,<br>B1<br>Example:<br>offset_ch                                                                                                    | the frame<br>ured. A c<br>32 predefir<br>unk_1,<br>unk_2,<br>unk_3,<br>unk_4.<br>chunk1<br>B2,<br>B3,<br>B4,<br>B5<br>unk_1 0 (<br>unk_1 0 ( | content o<br>hunk mas<br>ned offset<br>Chunk2<br>B6,<br>B7,<br>B8,<br>B9<br>Dxfffffffff wi | ffset and<br>k present<br>_chunks a<br> | mask. There<br>is 4 bytes.<br>is described<br>bl14,<br>B115,<br>B116,<br>B117<br>acket byte<br>packet by | e are 4 chu<br>4 offset_c<br>5 below:<br>chunk30<br>B118,<br>B119,<br>B120,<br>B121<br>offset 126,<br>te offset,0, | chunk31<br>B122,<br>B123,<br>B124,<br>B125 | ket at one time and<br>and masks that can<br>be selected from a |

Click the **Select** button to select an ACL type.

Click the **Create** button to create a profile.

Click the **<<Back** button to discard the changes made and return to the previous page.

After clicking the **Show Details** button, the following window will appear:

| ccess Profile Detail Information |                     |  |  |  |  |
|----------------------------------|---------------------|--|--|--|--|
|                                  |                     |  |  |  |  |
| ACL Profile Details              |                     |  |  |  |  |
| Profile ID                       | 4                   |  |  |  |  |
| Profile Name                     | PacketACL           |  |  |  |  |
| Profile Type                     | Packet Content      |  |  |  |  |
| Chunk 1                          | 1, Value: 0x0000000 |  |  |  |  |
| Chunk 2                          | 2, Value: 0x0000000 |  |  |  |  |
| Chunk 3                          | 3, Value: 0x0000000 |  |  |  |  |
| Chunk 4                          | 4, Value: 0x0000000 |  |  |  |  |
| Show All Profiles                | 4, - 440, 0000000   |  |  |  |  |

Figure 7-19 Access Profile Detail Information (Packet Content ACL)

Click the **Show All Profiles** button to navigate back to the **Access Profile List** Page.

After clicking the **Add/View Rules** button, the following window will appear:

| Access Rule List                          |                             |                                                           |                                                                  |                                                                                                    |  |  |  |
|-------------------------------------------|-----------------------------|-----------------------------------------------------------|------------------------------------------------------------------|----------------------------------------------------------------------------------------------------|--|--|--|
| <>Back Add Rule Available HW Entries: 126 |                             |                                                           |                                                                  |                                                                                                    |  |  |  |
| Access ID                                 | Profile Type                | Action                                                    |                                                                  |                                                                                                    |  |  |  |
| 1                                         | Packet Content              | Permit                                                    | Show Details                                                     | Delete Rules                                                                                                    |  |  |  |
|                                           |                             |                                                           | 1/1                                                              | 1 Go                                                                                                    |  |  |  |
|                                           | Add Rule Available HW Entri | Add Rule Available HW Entries: 126 Access ID Profile Type | Add Rule Available HW Entries: 126 Access ID Profile Type Action | Add Rule     Available HW Entries: 126       Access ID     Profile Type       Action       1     Packet Content       Permit     Show Details |  |  |  |

#### Figure 7-20 Access Rule List (Packet Content ACL)

Click the **Add Rule** button to create a new ACL rule in this profile.

Click the **<<Back** button to return to the previous page.

Click the **Show Details** button to view more information about the specific rule created.

Click the **Delete Rules** button to remove the specific entry.

Enter a page number and click the **Go** button to navigate to a specific page when multiple pages exist.

After clicking the Add Rule button, the following window will appear:

| Add Access Rule                                                                                                    |                                 |                                                                            |                                                |       | () Safeguard |
|----------------------------------------------------------------------------------------------------|---------------------------------|----------------------------------------------------------------------------|------------------------------------------------|-------|--------------|
|                                                                                                    |                                 |                                                                            |                                                |       |              |
| Profile Information                                                                                                    |                                 |                                                                            |                                                |       |              |
| Profile ID                                                                                                    | 4                               | Profile Name                                                               | PacketACL                                      |       |              |
| Profile Type                                                                                                    | Packet Content                  | Chunk 1                                                                    | 0, Value: 0x0000000                            |       |              |
| Rule Detail<br>(Keep the input field b<br>Access ID (1-128)<br>Chunk 1<br>Chunk 2<br>Chunk 3<br>Chunk 4<br>Rule Action | lank to specify that the corres | ponding option does not matter).  1 Auto Ast Mask Mask Mask Mask Mask Mask | sign                                           |       |              |
| Action<br>Priority (0-7)                                                                                               |                                 | Permit V                                                                   |                                                |       |              |
| Replace Priority                                                                                                    |                                 |                                                                            |                                                |       |              |
| Replace DSCP (0-63)                                                                                                    | )                               |                                                                            |                                                |       |              |
| Replace ToS Precede                                                                                                    |                                 |                                                                            |                                                |       |              |
| Time Range Name                                                                                                    |                                 |                                                                            | ✓                                              |       |              |
| Counter                                                                                                    |                                 | Disabled V                                                                 |                                                |       |              |
| Ports 🗸                                                                                                    |                                 |                                                                            | (e.g.:1, 4-6, 9)                               |       |              |
|                                                                                                    |                                 |                                                                            | < <back< td=""><td>Apply</td><td></td></back<> | Apply |              |

Figure 7-21 Add Access Rule (Packet Content ACL)

| Parameter         | Description                                                                                                    |
|-------------------|----------------------------------------------------------------------------------------------------|
| Access ID (1-128) | Type in a unique identifier number for this access. This value can be set from <i>1</i> to <i>128.</i>                                                                                                    |
|                   | Auto Assign – Select this check box will instruct the Switch to automatically assign an Access ID for the rule being created.                                                                                                    |
| Offset1-4         | Enter the data to match for each UDF data field defined in the profile here.<br><i>Mask</i> – Enter the offset mask value used here.                                                                                                    |
| Action            | Select <i>Permit</i> to specify that the packets that match the access profile are forwarded by the Switch, according to any additional rule added (see below).                                                                                                    |
|                   | Select <i>Deny</i> to specify that the packets that match the access profile are not forwarded by the Switch and will be filtered.                                                                                                    |
|                   | Select <i>Mirror</i> to specify that packets that match the access profile are mirrored to a port defined in the config mirror port command. Port Mirroring must be enabled and a target port must be set.                                                                                                    |
| Priority (0-7)    | Select the corresponding check box if you want to re-write the 802.1p default priority<br>of a packet to the value entered in the Priority field, which meets the criteria specified<br>previously in this command, before forwarding it on to the specified CoS queue.<br>Otherwise, a packet will have its incoming 802.1p user priority re-written to its |

| F<br>tł            | briginal value before being forwarded by the Switch.<br>For more information on priority queues, CoS queues and mapping for 802.1p, see<br>the QoS section of this manual.                                                                                                    |
|--------------------|----------------------------------------------------------------------------------------------------|
| tł                 |                                                                                                    |
| Bonloss Drierity   |                                                                                                    |
| Replace Priority S | Select to replace the Priority value in the adjacent field.                                                                                                    |
| n<br>A<br>O        | Select this option to instruct the Switch to replace the DSCP value (in a packet that meets the selected criteria) with the value entered in the adjacent field. When an ACL rule is added to change both the priority and DSCP of an IPv4 packet, only one of them can be modified due to a chip limitation. Currently the priority is changed when both the priority and DSCP are set to be modified. |
|                    | Specify that the IP precedence of the outgoing packet is changed with the new value. If used without an action priority, the packet is sent to the default TC.                                                                                                    |
| c                  | Select and enter the name of the Time Range settings that has been previously configured in the <b>Time Range Settings</b> window. This will set specific times when his access rule will be implemented on the Switch.                                                                                                    |
|                    | Select the counter. By checking the counter, the administrator can see how many imes that the rule was hit.                                                                                                    |
| s                  | When a range of ports is to be configured, the <b>Auto Assign</b> check box MUST be selected in the Access ID field of this window. If not, the user will be presented with an error message and the access rule will not be configured.                                                                                                    |
| VLAN Name          | Specify the VLAN name to apply to the access rule.                                                                                                    |
| VLAN ID S          | Specify the VLAN ID to apply to the access rule.                                                                                                    |

Click the **<<Back** button to discard the changes made and return to the previous page.

After clicking the Show Details button in the Access Rule List, the following window will appear:

| cess Rule Detail Information | tion                                 | () Safegu  |
|------------------------------|--------------------------------------|------------|
|                              |                                      | C children |
|                              |                                      |            |
| ACL Rule Details             |                                      |            |
| Profile ID                   | 4                                    |            |
| Access ID                    | 1                                    |            |
| Profile Type                 | Packet Content                       |            |
| Action                       | Permit                               |            |
| Ports                        | 5                                    |            |
| Chunk 1                      | 1, Value: 0x0000000, Mask: 0x0000000 |            |
| Chunk 2                      | 2, Value: 0x0000000, Mask: 0x0000000 |            |
| Chunk 3                      | 3, Value: 0x0000000, Mask: 0x0000000 |            |
| Chunk 4                      | 4, Value: 0x0000000, Mask: 0x0000000 |            |

Figure 7-22 Access Rule Detail Information (Packet Content ACL)

Click the Show All Rules button to navigate back to the Access Rule List.

# **CPU Access Profile List**

Due to a chipset limitation and needed extra switch security, the Switch incorporates CPU Interface filtering. This added feature increases the running security of the Switch by enabling the user to create a list of access rules for packets destined for the Switch's CPU interface. Employed similarly to the Access Profile feature previously mentioned, CPU interface filtering examines Ethernet, IPv4, IPv6 and Packet Content Mask packet headers destined for the CPU and will either forward them or filter them, based on the user's implementation. As an added feature for the CPU Filtering, the Switch allows the CPU filtering mechanism to be enabled or disabled globally, permitting the user to create various lists of rules without immediately enabling them.

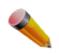

**NOTE:** CPU Interface Filtering is used to control traffic access to the switch directly such as protocols transition or management access. A CPU interface filtering rule won't impact normal L2/3 traffic forwarding. However, an improper CPU interface filtering rule may cause the network to become unstable.

To view CPU Access Profile List window, click **ACL > CPU Access Profile List** as shown below:

Creating an access profile for the CPU is divided into two basic parts. The first is to specify which part or parts of a frame the Switch will examine, such as the MAC source address or the IP destination address. The second part is entering the criteria the Switch will use to determine what to do with the frame. The entire process is described below.

Users may globally enable or disable the CPU Interface Filtering State mechanism by using the radio buttons to change the running state. Choose Enabled to enable CPU packets to be scrutinized by the Switch and Disabled to disallow this scrutiny.

| CPU Access                                                                                  | s Profile List         |          | _            | _              | _      | () Safeguar |
|---------------------------------------------------------------------------------------------|------------------------|----------|--------------|----------------|--------|-------------|
| CPU Interface Filt                                                                          | tering State O Enabled | Disabled |              |                |        | Apply       |
| Add CPU ACL Profile Delete All Total Used Rule Entries / Total Unused Rule Entries: 4 / 496 |                        |          |              |                |        |             |
| Profile ID                                                                                  | Profile Type           |          |              |                |        |             |
| 1                                                                                           | Ethernet               |          | Show Details | Add/View Rules | Delete |             |
| 2                                                                                           | IP                     |          | Show Details | Add/View Rules | Delete |             |
| 3                                                                                           | IPv6                   |          | Show Details | Add/View Rules | Delete |             |
| 4                                                                                           | Packet Content         |          | Show Details | Add/View Rules | Delete |             |

Figure 7-23 CPU Access Profile List window

### The fields that can be configured are described below:

| Parameter                        | Description                                                   |
|----------------------------------|---------------------------------------------------------------|
| CPU Interface Filtering<br>State | Click to enable or disable the CPU interface filtering state. |

Click the **Apply** button to accept the changes made.

### Click the Add CPU ACL Profile button to add an entry to the CPU ACL Profile List.

Click the Delete All button to remove all access profiles from this table.

Click the **Show Details** button to display the information of the specific profile ID entry.

Click the Add/View Rules button to view or add CPU ACL rules within the specified profile ID.

Click the **Delete** button to remove the specific entry.

There are four Add CPU ACL Profile windows;

- 1. one for Ethernet (or MAC address-based) profile configuration,
- 2. one for IPv6 address-based profile configuration,
- 3. one for IPv4 address-based profile configuration, and
- 4. one for packet content profile configuration.

# Adding a CPU Ethernet ACL Profile

The window shown below is the Add CPU ACL Profile window for Ethernet. To use specific filtering masks in this ACL profile, click the packet filtering mask field to highlight it red. This will add more filed to the mask.

After clicking the **Add CPU ACL Profile** button, the following window will appear:

DGS-3000-28X Gigabit Ethernet Switch Web UI Reference Guide

| Add CPU ACL Profile                                                            |                                                    |         | O Safaguard |
|--------------------------------------------------------------------------------|----------------------------------------------------|---------|-------------|
| Profile ID (1-5) 1<br>Select ACL Type<br>© Ethernet ACL Tagged ✓<br>O IPv6 ACL | O IPv4 ACL<br>O Packet Content ACL                 | Select  |             |
| You can select the field in the packet to create filtering                     | mask                                               |         |             |
| MAC Address VLAN 802.1p                                                        | Ethernet Type                                      | PayLoad |             |
| MAC Address                                                                    |                                                    |         | <u> </u>    |
| Source MAC Mask                                                                |                                                    |         |             |
| Destination MAC Mask                                                           |                                                    |         |             |
|                                                                                |                                                    |         |             |
| 802.1Q VLAN                                                                    |                                                    |         |             |
|                                                                                |                                                    |         |             |
|                                                                                |                                                    |         |             |
| 802.1p                                                                         |                                                    |         |             |
| 🗆 802.1p                                                                       |                                                    |         |             |
| Ethomat Tana                                                                   |                                                    |         |             |
| Ethernet Type                                                                  |                                                    |         |             |
| Ethernet Type                                                                  |                                                    |         |             |
|                                                                                |                                                    |         |             |
|                                                                                |                                                    |         |             |
|                                                                                |                                                    |         |             |
|                                                                                |                                                    |         |             |
|                                                                                | < <back c<="" td=""><td>reate</td><td></td></back> | reate   |             |

Figure 7-24 Add CPU ACL Profile (Ethernet ACL)

| Parameter               | Description                                                                                                    |
|-------------------------|----------------------------------------------------------------------------------------------------|
| Profile ID (1-5)        | Enter a unique identifier number for this profile set. This value can be set from 1 to 5.                                                                                           |
| Select ACL Type         | Select profile based on Ethernet (MAC Address), IPv4 address, IPv6 address, or packet content ACL. This will change the menu according to the requirements for the type of profile. |
|                         | Select <b>Ethernet</b> to instruct the Switch to examine the layer 2 part of each packet header.                                                                                    |
|                         | Select <b>IPv4</b> to instruct the Switch to examine the IPv4 address in each frame's header.                                                                                       |
|                         | Select IPv6 to instruct the Switch to examine the IPv6 address in each frame's header.                                                                                              |
|                         | Select Packet Content ACL to specify a mask to hide the content of the packet header.                                                                                               |
| Source MAC Mask         | Enter a MAC address mask for the source MAC address.                                                                                                    |
| Destination MAC<br>Mask | Enter a MAC address mask for the destination MAC address.                                                                                                    |
| 802.1Q VLAN             | Selecting this option instructs the Switch to examine the VLAN identifier of each packet header and use this as the full or partial criterion for forwarding.                       |
| 802.1p                  | Selecting this option instructs the Switch to specify that the access profile will apply only to packets with this 802.1p priority value.                                           |
| Ethernet Type           | Selecting this option instructs the Switch to examine the Ethernet type value in each frame's header.                                                                               |

Click the **Select** button to select a CPU ACL type.

Click the **Create** button to create a profile.

Click the **<<Back** button to discard the changes made and return to the previous page.

After clicking the **Show Details** button, the following window will appear:

DGS-3000-28X Gigabit Ethernet Switch Web UI Reference Guide

| CPU Access Prot     | file Detail Information |  | () Safeguard |
|---------------------|-------------------------|--|--------------|
|                     |                         |  |              |
| CPU ACL Profile Det | ails                    |  |              |
| Profile ID          | 1                       |  |              |
| Profile Type        | Ethernet                |  |              |
| Ethernet Type       | Yes                     |  |              |
| Show All Profiles   |                         |  |              |

Figure 7-25 CPU Access Profile Detail Information (Ethernet ACL)

Click the **Show All Profiles** button to navigate back to the **CPU ACL Profile List** Page.

After clicking the Add/View Rules button, the following window will appear:

| CPU Access                                                                                                    | CPU Access Rule List O Sefeguer |              |        |              |              | guard |
|----------------------------------------------------------------------------------------------------|---------------------------------|--------------|--------|--------------|--------------|-------|
| < <back< td=""><td>Add Rule Available HW En</td><td>tries: 99</td><td></td><td></td><td></td><td></td></back<> | Add Rule Available HW En        | tries: 99    |        |              |              |       |
| Profile ID                                                                                                    | Access ID                       | Profile Type | Action |              |              |       |
| 1                                                                                                    | 1                               | Ethernet     | Permit | Show Details | Delete Rules |       |
|                                                                                                    |                                 |              |        | 1/           | 1 1 Go       |       |

Figure 7-26 CPU Access Rule List (Ethernet ACL)

Click the Add Rule button to create a new CPU ACL rule in this profile.

Click the **<<Back** button to return to the previous page.

Click the **Show Details** button to view more information about the specific rule created.

Click the **Delete Rules** button to remove the specific entry.

Enter a page number and click the **Go** button to navigate to a specific page when multiple pages exist.

After clicking the Add Rule button, the following window will appear:

| Add CPU Acc                                                                                 | cess Rule |                                                                                           | () Safeguard |
|---------------------------------------------------------------------------------------------|-----------|-------------------------------------------------------------------------------------------|--------------|
| Profile Inform                                                                              | nation    |                                                                                           |              |
| Profile ID                                                                                  | 1         | Profile Type Ethernet                                                                     |              |
| Ethernet Type                                                                               | Yes       |                                                                                           |              |
| Rule Detail<br>(Keep the input<br>Access ID (1-10<br>Ethernet Type<br>Rule Action<br>Action | 0)        | prresponding option does not matter).          1       Auto Assign         Permit       V |              |
| Time Range Na                                                                               | me        |                                                                                           |              |
| Ports                                                                                       |           | (e.g.: 1, 4-6, 9)                                                                         | Apply        |

Figure 7-27 Add CPU Access Rule (Ethernet ACL)

| Parameter         | Description                                                                                             |
|-------------------|----------------------------------------------------------------------------------------------------|
| Access ID (1-100) | Type in a unique identifier number for this access. This value can be set from <i>1</i> to <i>100</i> . |

|                            | Auto Assign – Select this check box will instruct the Switch to automatically assign an Access ID for the rule being created.                                                                                            |  |
|----------------------------|----------------------------------------------------------------------------------------------------|--|
| VLAN Name                  | Enter the VLAN name.                                                                                                    |  |
| VLAN ID                    | Enter the VLAN ID.                                                                                                    |  |
| Source MAC Address         | Enter the source MAC address.                                                                                                    |  |
| Destination MAC<br>Address | Enter the destination MAC address.                                                                                                    |  |
| 802.1p                     | Enter the 802.1p priority tag value. This value must be between 0 and 7.                                                                                                    |  |
| Ethernet Type (0-FFFF)     | Enter the Ethernet type value.                                                                                                    |  |
| Action                     | Select <i>Permit</i> to specify that the packets that match the access profile are forwarded by the Switch, according to any additional rule added (see below).                                                          |  |
|                            | Select <i>Deny</i> to specify that the packets that match the access profile are not forwarded by the Switch and will be filtered.                                                                                       |  |
| Time Range Name            | Select and enter the name of the Time Range settings that has been previously configured in the <b>Time Range Settings</b> window. This will set specific times when this access rule will be implemented on the Switch. |  |
| Ports                      | Enter a list of ports.                                                                                                    |  |

Click the **<<Back** button to discard the changes made and return to the previous page.

After clicking the **Show Details** button in the **CPU Access Rule List**, the following window will appear:

| CPU Access Rule Detail Info | ormation |  | () Safeguard |
|-----------------------------|----------|--|--------------|
|                             |          |  |              |
| CPU ACL Rule Details        |          |  |              |
| Profile ID                  | 1        |  |              |
| Access ID                   | 1        |  |              |
| Profile Type                | Ethernet |  |              |
| Action                      | Permit   |  |              |
| Ports                       | 2        |  |              |
| Ethernet Type               | 0xFFFF   |  |              |
| Show All Rules              |          |  |              |

Figure 7-28 CPU Access Rule Detail Information (Ethernet ACL)

Click the Show All Rules button to navigate back to the CPU Access Rule List.

# Adding a CPU IPv4 ACL Profile

The window shown below is the **Add CPU ACL Profile** window for IP (IPv4). To use specific filtering masks in this ACL profile, click the packet filtering mask field to highlight it red. This will add more filed to the mask.

After clicking the Add CPU ACL Profile button, the following window will appear:

| Add CPU ACL Profile                                                   |                                                     |              | () Safeguard |
|-----------------------------------------------------------------------|-----------------------------------------------------|--------------|--------------|
| Profile ID (1-5) 2<br>Select ACL Type<br>O Ethernet ACL<br>O IPv6 ACL | IPv4 ACL     ICMP     Packet Content ACL            | Select       |              |
| You can select the field in the packet to create filtering            | mask                                                |              |              |
| L2 Header                                                             | VLAN IPv4 DSCP                                      | IPv4 Address | ICMP         |
| 802.1Q VLAN                                                           |                                                     |              |              |
|                                                                       |                                                     |              |              |
| IPv4 DSCP                                                             |                                                     |              |              |
| DSCP                                                                  |                                                     |              |              |
| IPv4 Address                                                          |                                                     |              |              |
| Source IP Mask                                                        |                                                     |              |              |
| Destination IP Mask                                                   |                                                     |              |              |
| ICMP                                                                  |                                                     |              |              |
|                                                                       |                                                     |              |              |
| ICMP Type ICMP Code                                                   |                                                     |              |              |
| 1                                                                     |                                                     |              |              |
|                                                                       |                                                     |              |              |
|                                                                       | < <back create<="" td=""><td>e</td><td></td></back> | e            |              |

Figure 7-29 Add CPU ACL Profile (IPv4 ACL)

| Parameter           | Description                                                                                                    |
|---------------------|----------------------------------------------------------------------------------------------------|
| Profile ID (1-5)    | Enter a unique identifier number for this profile set. This value can be set from 1 to 5.                                                                                                    |
| Select ACL Type     | Select profile based on Ethernet (MAC Address), IPv4 address, IPv6 address, or packet content ACL. This will change the menu according to the requirements for the type of profile.            |
|                     | Select Ethernet to instruct the Switch to examine the layer 2 part of each packet header.                                                                                                    |
|                     | Select IPv4 to instruct the Switch to examine the IPv4 address in each frame's header.                                                                                                    |
|                     | Select <b>IPv6</b> to instruct the Switch to examine the IPv6 address in each frame's header.<br>Select <b>Packet Content ACL</b> to specify a mask to hide the content of the packet header.  |
| 802.1Q VLAN         | Selecting this option instructs the Switch to examine the VLAN part of each packet header and use this as the, or part of the criterion for forwarding.                                        |
| IPv4 DSCP           | Selecting this option instructs the Switch to examine the DiffServ Code part of each packet header and use this as the, or part of the criterion for forwarding.                               |
| Source IP Mask      | Enter an IP address mask for the source IP address, e.g. 255.255.255.255.                                                                                                    |
| Destination IP Mask | Enter an IP address mask for the destination IP address, e.g. 255.255.255.255.                                                                                                    |
| Protocol            | Selecting this option instructs the Switch to examine the protocol type value in each frame's header. You must then specify what protocol(s) to include according to the following guidelines: |
|                     | Select <i>ICMP</i> to instruct the Switch to examine the Internet Control Message Protocol (ICMP) field in each frame's header.                                                                |
|                     | Select <i>Type</i> to further specify that the access profile will apply an ICMP type value, or specify <i>Code</i> to further specify that the access profile will apply an ICMP code value.  |
|                     |                                                                                                    |

| Select <i>IGMP</i> to instruct<br>(IGMP) field in each fra                     | t the Switch to examine the Internet Group Management Protocol ame's header.                                                                                                    |
|--------------------------------------------------------------------------------|----------------------------------------------------------------------------------------------------|
| Select <i>Type</i> to further s                                                | specify that the access profile will apply an IGMP type value.                                                                                                    |
|                                                                                | TCP port number contained in an incoming packet as the electing TCP requires a source port mask and/or a destination port .                                                                                                    |
| <i>Source Port Mask</i> - Sp<br>0xfff), which you wish                         | ecify a TCP port mask for the source port in hex form (hex 0x0-<br>to filter.                                                                                                    |
| Destination Port Mask<br>(hex 0x0-0xfff) which y                               | <ul> <li>Specify a TCP port mask for the destination port in hex form<br/>ou wish to filter.</li> </ul>                                                                                                    |
| packet that determine<br>certain flag bits within t<br>of the TCP field. The u | er may also identify which flag bits to filter. Flag bits are parts of a what to do with the packet. The user may filter packets by filtering he packets, by checking the boxes corresponding to the flag bits ser may choose between urg (urgent), ack (acknowledgement), syn (synchronize), fin (finish). |
|                                                                                | UDP port number contained in an incoming packet as the<br>electing UDP requires that you specify a source port mask and/or                                                                                                    |
| Source Port Mask - Sp<br>0xffff).                                              | ecify a UDP port mask for the source port in hex form (hex 0x0-                                                                                                    |
| Destination Port Mask<br>(hex 0x0-0xffff).                                     | - Specify a UDP port mask for the destination port in hex form                                                                                                    |
|                                                                                | ter a value defining the protocol ID in the packet header to mask.<br>mask in hex form (hex 0x0-0xff).                                                                                                    |
| Protocol ID Mask – Sp                                                          | ecify that the rule applies to the IP Protocol ID Traffic.                                                                                                    |
| User Define – Specify                                                          | he L4 part mask.                                                                                                    |

Click the **Select** button to select a CPU ACL type.

Click the **Create** button to create a profile.

Click the **<<Back** button to discard the changes made and return to the previous page.

After clicking the **Show Details** button, the following window will appear:

| PU Access Profi      | e Detail Information | () Sefeguerd |
|----------------------|----------------------|--------------|
|                      |                      |              |
| CPU ACL Profile Deta | ls                   |              |
| Profile ID           | 2                    |              |
| Profile Type         | IP                   |              |
| VLAN                 | 0xFFF                |              |
| DSCP                 | Yes                  |              |
| Show All Profiles    |                      |              |
|                      |                      |              |

Figure 7-30 CPU Access Profile Detail Information (IPv4 ACL)

Click the **Show All Profiles** button to navigate back to the **CPU ACL Profile List** Page.

#### After clicking the **Add/View Rules** button, the following window will appear:

| CPU Access I                                                                                                    | Rule List                                                                  |              |        |              | O Safegua    |
|----------------------------------------------------------------------------------------------------|----------------------------------------------------------------------------|--------------|--------|--------------|--------------|
| < <back< th=""><th colspan="5">&lt;<back 99<="" add="" available="" entries:="" hw="" rule="" th=""></back></th></back<> | < <back 99<="" add="" available="" entries:="" hw="" rule="" th=""></back> |              |        |              |              |
| Profile ID                                                                                                    | Access ID                                                                  | Profile Type | Action |              |              |
| 2                                                                                                    | 1                                                                          | IP           | Permit | Show Details | Delete Rules |
|                                                                                                    |                                                                            |              |        | 1/           | 1 1 Go       |

Figure 7-31 CPU Access Rule List (IPv4 ACL)

Click the Add Rule button to create a new CPU ACL rule in this profile.

Click the **<<Back** button to return to the previous page.

Click the **Show Details** button to view more information about the specific rule created.

Click the **Delete Rules** button to remove the specific entry.

Enter a page number and click the **Go** button to navigate to a specific page when multiple pages exist.

#### After clicking the **Add Rule** button, the following window will appear:

| Ad | d CPU Access R      | ule                                   |                        |     |                                                |       | () Safeguard |
|----|---------------------|---------------------------------------|------------------------|-----|------------------------------------------------|-------|--------------|
|    |                     |                                       |                        |     |                                                |       |              |
|    | Profile Information |                                       |                        |     |                                                |       |              |
|    | Profile ID          | 2                                     | Profile Type           | IP  |                                                |       |              |
|    | VLAN                | OxFFF                                 | DSCP                   | Yes |                                                |       |              |
|    |                     |                                       |                        |     |                                                |       |              |
|    |                     |                                       |                        |     |                                                |       |              |
|    |                     |                                       |                        |     |                                                |       |              |
|    | Rule Detail         | < to specify that the corresponding o | ntion does not matter) |     |                                                |       |              |
|    | Access ID (1-100)   | 1 Auto A                              |                        |     |                                                |       |              |
|    | VLAN Name           |                                       |                        |     |                                                |       |              |
|    | VLAN ID             |                                       |                        |     |                                                |       |              |
|    | DSCP                |                                       | (e.g.: 0-63)           |     |                                                |       |              |
|    | Rule Action         |                                       |                        |     |                                                |       |              |
|    | Action              | Permit 🗸                              |                        |     |                                                |       |              |
|    | Time Range Name     |                                       | ✓                      |     |                                                |       |              |
|    | Ports               |                                       | (e.g.: 1, 4-6, 9)      |     |                                                |       |              |
|    |                     |                                       |                        |     | < <back< td=""><td>Apply</td><td></td></back<> | Apply |              |

Figure 7-32 Add CPU Access Rule (IPv4 ACL)

| Parameter              | Description                                                                                                    |
|------------------------|----------------------------------------------------------------------------------------------------|
| Access ID (1-100)      | Type in a unique identifier number for this access. This value can be set from <i>1</i> to <i>100</i> . <i>Auto Assign</i> – Select this check box will instruct the Switch to automatically assign an Access ID for the rule being created. |
| VLAN Name              | Enter the VLAN name.                                                                                                    |
| VLAN ID                | Enter the VLAN ID.                                                                                                    |
| Source IP Address      | Enter the source IP address.                                                                                                    |
| Destination IP Address | Enter the destination IP address.                                                                                                    |
| DSCP                   | Enter the DSCP value.                                                                                                    |
| Protocol               | Selecting this option instructs the Switch to examine the protocol type value in each frame's header. Then the user must specify what protocol(s) to include according to the following guidelines:                                          |
|                        | Select this option to specify that the rule will be applied to ICMP traffic.                                                                                                    |
|                        | <i>Type</i> – Enter the ICMP packet type value.                                                                                                    |
|                        | Code – Enter the ICMP code value.                                                                                                    |
|                        | Select <i>IGMP</i> to instruct the Switch to examine the Internet Group Management<br>Protocol (IGMP) field in each frame's header.<br><i>Type</i> – Enter the IGMP packet type value.                                                       |
|                        |                                                                                                    |

|                 | Select <i>TCP</i> to use the TCP port number contained in an incoming packet as the forwarding criterion. Selecting TCP requires that you specify a source port mask and/or a destination port mask.                                                                                                    |
|-----------------|----------------------------------------------------------------------------------------------------|
|                 | TCP Source Port - Specify a TCP port number for the source port form (0-65535).                                                                                                    |
|                 | <i>TCP Destination Port</i> - Specify a TCP port number for the destination port form (0-65535).                                                                                                    |
|                 | <i>Flag Bits</i> - The user may also identify which flag bits to filter. Flag bits are parts of a packet that determine what to do with the packet. The user may filter packets by filtering certain flag bits within the packets, by checking the boxes corresponding to the flag bits of the TCP field. The user may choose between urg (urgent), ack (acknowledgement), psh (push), rst (reset), syn (synchronize), fin (finish). |
|                 | Select <i>UDP</i> to use the UDP port number contained in an incoming packet as the forwarding criterion. Selecting UDP requires that you specify a source port mask and/or a destination port mask.                                                                                                    |
|                 | UDP Source port - Specify a UDP port number for the source port form (0-65535).                                                                                                    |
|                 | UDP Destination port - Specify a UDP port number for the destination port form (0-65535).                                                                                                    |
|                 | Select <i>Protocol ID</i> - Enter a value defining the protocol ID in the packet header to mask.                                                                                                    |
|                 | Protocol ID - Specify that the rule applies to the IP protocol ID traffic from (0-255).                                                                                                    |
|                 | User - Specify the Layer 4 part value.                                                                                                    |
| Action          | Select <i>Permit</i> to specify that the packets that match the access profile are forwarded by the Switch, according to any additional rule added (see below).                                                                                                    |
|                 | Select <i>Deny</i> to specify that the packets that match the access profile are not forwarded by the Switch and will be filtered.                                                                                                    |
| VLAN Name       | Allows the entry of a name for a previously configured VLAN.                                                                                                    |
| Time Range Name | Select and enter the name of the Time Range settings that has been previously configured in the <b>Time Range Settings</b> window. This will set specific times when this access rule will be implemented on the Switch.                                                                                                    |
| Ports           | Enter a list of ports.                                                                                                    |
|                 |                                                                                                    |

Click the **<<Back** button to discard the changes made and return to the previous page.

After clicking the **Show Details** button in the **CPU Access Rule List**, the following window will appear:

| CPU Access Rule Detail Information |        |  |
|------------------------------------|--------|--|
|                                    |        |  |
| CPU ACL Rule Details               |        |  |
| Profile ID                         | 2      |  |
| Access ID                          | 1      |  |
| Profile Type                       | IP     |  |
| VLAN ID                            | 1      |  |
| Action                             | Permit |  |
| Ports                              | 3      |  |
| DSCP                               | 10     |  |
| Show All Rules                     |        |  |

Figure 7-33 CPU Access Rule Detail Information (IPv4 ACL)

Click the **Show All Rules** button to navigate back to the CPU Access Rule List.

## Adding a CPU IPv6 ACL Profile

The window shown below is the **Add CPU ACL Profile** window for IPv6. To use specific filtering masks in this ACL profile, click the packet filtering mask field to highlight it red. This will add more filed to the mask.

| After clicking the | Add CPU ACL | . Profile button, | the following | window will appear: |
|--------------------|-------------|-------------------|---------------|---------------------|
|--------------------|-------------|-------------------|---------------|---------------------|

| Add CPU ACL Profile                                                 |                                                 |              | 0 Safeguard |
|---------------------------------------------------------------------|-------------------------------------------------|--------------|-------------|
| Profile ID (1-5) 3<br>Select ACL Type<br>O Ethernet ACL<br>IPv6 ACL | O IPv4 ACL<br>O Packet Content ACL              | Select       |             |
| You can select the field in the packet to o                         | create filtering mask                           |              |             |
| IPv6 Class                                                          | IPv6 Flow Label                                 | IPv6 Address |             |
| IPv6 Class                                                          |                                                 |              |             |
| IPv6 Class                                                          |                                                 |              |             |
|                                                                     |                                                 |              |             |
| IPv6 Flow Label                                                     |                                                 |              |             |
| IPv6 Flow Label                                                     |                                                 |              |             |
|                                                                     |                                                 |              |             |
| IPv6 Address                                                        |                                                 |              |             |
| IPv6 Source Mask                                                    |                                                 |              |             |
| IPv6 Destination Mask                                               |                                                 |              |             |
|                                                                     |                                                 |              |             |
|                                                                     |                                                 |              |             |
|                                                                     |                                                 |              |             |
|                                                                     |                                                 |              |             |
|                                                                     |                                                 |              |             |
|                                                                     |                                                 |              |             |
|                                                                     | < <back< th=""><th>Create</th><th></th></back<> | Create       |             |
|                                                                     | << DACK                                         | Create       |             |

Figure 7-34 Add CPU ACL Profile (IPv6 ACL)

| Parameter                | Description                                                                                                    |
|--------------------------|----------------------------------------------------------------------------------------------------|
| Profile ID (1-5)         | Enter a unique identifier number for this profile set. This value can be set from 1 to5.                                                                                                    |
| Select ACL Type          | Select profile based on Ethernet (MAC Address), IPv4 address, IPv6 address, or packet content ACL. This will change the menu according to the requirements for the type of profile.                                                                  |
|                          | Select <b>Ethernet</b> to instruct the Switch to examine the layer 2 part of each packet header.                                                                                                    |
|                          | Select IPv4 to instruct the Switch to examine the IPv4 address in each frame's header.                                                                                                    |
|                          | Select IPv6 to instruct the Switch to examine the IPv6 address in each frame's header.                                                                                                    |
|                          | Select <b>Packet Content ACL</b> to specify a mask to hide the content of the packet header.                                                                                                    |
| IPv6 Class               | Checking this field will instruct the Switch to examine the <i>class</i> field of the IPv6 header.<br>This class field is a part of the packet header that is similar to the Type of Service (ToS) or Precedence bits field in IPv4.                 |
| IPv6 Flow Label          | Checking this field will instruct the Switch to examine the <i>flow label</i> field of the IPv6 header. This flow label field is used by a source to label sequences of packets such as non-default quality of service or real time service packets. |
| IPv6 Source Mask         | The user may specify an IP address mask for the source IPv6 address by checking the corresponding box and entering the IP address mask.                                                                                                    |
| IPv6 Destination<br>Mask | The user may specify an IP address mask for the destination IPv6 address by checking the corresponding box and entering the IP address mask.                                                                                                    |

Click the **Select** button to select a CPU ACL type.

Click the **Create** button to create a profile.

Click the **<<Back** button to discard the changes made and return to the previous page.

#### After clicking the Show Details button, the following window will appear:

| CPU Access Prof      | C Sefeguerd |  |  |
|----------------------|-------------|--|--|
|                      |             |  |  |
| CPU ACL Profile Deta | ails        |  |  |
| Profile ID           | 3           |  |  |
| Profile Type         | IPv6        |  |  |
| IPv6 Class           | Yes         |  |  |
| IPv6 Flow Label      | Yes         |  |  |
| Show All Profiles    |             |  |  |

Figure 7-35 CPU Access Profile Detail Information (IPv6 ACL)

Click the **Show All Profiles** button to navigate back to the **CPU ACL Profile List** Page.

### After clicking the Add/View Rules button, the following window will appear:

| CPU Access Rule List O Safegue    |           |              |        |              | aguard       |  |
|-----------------------------------|-----------|--------------|--------|--------------|--------------|--|
| Add Rule Available HW Entries: 99 |           | ntries: 99   |        |              |              |  |
| Profile ID                        | Access ID | Profile Type | Action |              |              |  |
| 3                                 | 1         | IPv6         | Permit | Show Details | Delete Rules |  |
|                                   |           |              |        | 1/           | 1 1 Go       |  |

Figure 7-36 CPU Access Rule List (IPv6 ACL)

Click the Add Rule button to create a new CPU ACL rule in this profile.

Click the **<<Back** button to return to the previous page.

Click the **Show Details** button to view more information about the specific rule created.

Click the **Delete Rules** button to remove the specific entry.

Enter a page number and click the **Go** button to navigate to a specific page when multiple pages exist.

| After clicking the | Add Rule button,   | the following wind | dow will appear: |
|--------------------|--------------------|--------------------|------------------|
| a tor onorang the  | riad rialo batton, | and ronowing with  | aon min appour.  |

| Add CPU Acces                        | s Rule                    |                                          | © Safeguard |
|--------------------------------------|---------------------------|------------------------------------------|-------------|
| Profile Informatio                   | 'n                        |                                          |             |
| Profile ID                           | 3                         | Profile Type IPv6                        |             |
| IPv6 Class                           | Yes                       | IPv6 Flow Label Yes                      |             |
|                                      |                           |                                          |             |
|                                      |                           |                                          |             |
| Rule Detail<br>(Keep the input field | blank to specify that the | e corresponding option does not matter). |             |
| Access ID (1-100)                    |                           | 1 Auto Assign                            |             |
| Class                                |                           | (e.g.: 0-255)                            |             |
| Flow Label                           |                           | (e.g.: 0-FFFFF)                          |             |
| Rule Action                          |                           |                                          |             |
| Action                               |                           | Permit V                                 |             |
| Time Range Name                      |                           |                                          |             |
| Ports                                |                           | (e.g.: 1, 4-6, 9)                        |             |
|                                      |                           | < <back apply<="" td=""><td></td></back> |             |

Figure 7-37 Add CPU Access Rule (IPv6 ACL)

DGS-3000-28X Gigabit Ethernet Switch Web UI Reference Guide

| Parameter                   | Description                                                                                                    |
|-----------------------------|----------------------------------------------------------------------------------------------------|
| Access ID (1-100)           | Enter a unique identifier number for this access. This value can be set from <i>1</i> to <i>100</i> .<br><i>Auto Assign</i> – Select this check box will instruct the Switch to automatically assign an Access ID for the rule being created.                                                         |
| Class                       | Enter the IPv6 class mask value.                                                                                                    |
| Flow Label                  | Configuring this field, in hex form, will instruct the Switch to examine the flow label field of the IPv6 header. This flow label field is used by a source to label sequences of packets such as non-default quality of service or real time service packets.                                        |
| Action                      | Select <i>Permit</i> to specify that the packets that match the access profile are forwarded by the Switch, according to any additional rule added (see below).<br>Select <i>Deny</i> to specify that the packets that match the access profile are not forwarded by the Switch and will be filtered. |
| Time Range Name             | Select and enter the name of the Time Range settings that has been previously configured in the <b>Time Range Settings</b> window. This will set specific times when this access rule will be implemented on the Switch.                                                                              |
| Ports                       | Enter a list of ports                                                                                                    |
| IPv6 Source Address         | Enter the source IPv6 address.                                                                                                    |
| IPv6 Destination<br>Address | Enter the destination IPv6 address.                                                                                                    |

Click the **<<Back** button to discard the changes made and return to the previous page.

After clicking the Show Details button in the CPU Access Rule List, the following window will appear:

| PU Access Rule Detail Information |         |  |
|-----------------------------------|---------|--|
|                                   |         |  |
| CPU ACL Rule Details              |         |  |
| Profile ID                        | 3       |  |
| Access ID                         | 1       |  |
| Profile Type                      | IPv6    |  |
| Action                            | Permit  |  |
| Ports                             | 4       |  |
| IPv6 Class                        | 100     |  |
| IPv6 Flow Label                   | 0x0FFFF |  |
| Show All Rules                    |         |  |

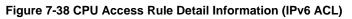

Click the Show All Rules button to navigate back to the CPU Access Rule List.

# Adding a CPU Packet Content ACL Profile

The window shown below is the Add CPU ACL Profile window for Packet Content. To use specific filtering masks in this ACL profile, click the packet filtering mask field to highlight it red. This will add more filed to the mask.

After clicking the Add CPU ACL Profile button, the following window will appear:

| Add CPU ACL                                           | Profile                                          | O Safeguard |
|-------------------------------------------------------|--------------------------------------------------|-------------|
| Profile ID (1-5)<br>Select ACL Type<br>O Ethernet ACL | 4 O IPv4 ACL                                     |             |
| O IPv6 ACL                                            | Packet Content ACL     Select                    |             |
| You can select t                                      | the field in the packet to create filtering mask |             |
|                                                       |                                                  |             |
|                                                       | Packet Content                                   |             |
| Packet Conten                                         | it                                               |             |
| Offset 0-15                                           | mask 11010100 10000000 00000000                  |             |
| Offset 16-31                                          | mask (1000000) (1000000) (1000000)               |             |
| Offset 32-47                                          | mask (1000000) (1000000) (1000000)               |             |
| Offset 48-63                                          | mask (1000000) (1000000) (1000000)               |             |
| Offset 64-79                                          | mask 0000000 0000000 0000000 0000000             |             |
|                                                       |                                                  |             |
|                                                       |                                                  |             |
|                                                       |                                                  |             |
|                                                       |                                                  |             |
|                                                       |                                                  |             |
|                                                       |                                                  |             |
|                                                       |                                                  |             |
|                                                       |                                                  |             |
|                                                       |                                                  |             |
|                                                       |                                                  |             |
|                                                       |                                                  |             |
|                                                       |                                                  |             |
|                                                       |                                                  |             |
|                                                       |                                                  |             |
|                                                       | < <back create<="" th=""><th></th></back>        |             |

Figure 7-39 Add CPU ACL Profile (Packet Content ACL)

| Parameter        | Description                                                                                                    |  |  |  |  |
|------------------|----------------------------------------------------------------------------------------------------|--|--|--|--|
| Profile ID (1-5) | Enter a unique identifier number for this profile set. This value can be set from 1 to5.                                                                                            |  |  |  |  |
| Select ACL Type  | Select profile based on Ethernet (MAC Address), IPv4 address, IPv6 address, or packet content ACL. This will change the menu according to the requirements for the type of profile. |  |  |  |  |
|                  | Select Ethernet to instruct the Switch to examine the layer 2 part of each packet header.                                                                                           |  |  |  |  |
|                  | Select IPv4 to instruct the Switch to examine the IPv4 address in each frame's header.                                                                                              |  |  |  |  |
|                  | Select <b>IPv6</b> to instruct the Switch to examine the IPv6 address in each frame's header.                                                                                       |  |  |  |  |
|                  | Select Packet Content ACL to specify a mask to hide the content of the packet header.                                                                                               |  |  |  |  |
| Offset           | This field will instruct the Switch to mask the packet header beginning with the offset value specified:                                                                            |  |  |  |  |
|                  | <i>0-15</i> - Enter a value in hex form to mask the packet from the beginning of the packet to the 15th byte.                                                                       |  |  |  |  |
|                  | 16-31 – Enter a value in hex form to mask the packet from byte 16 to byte 31.                                                                                                    |  |  |  |  |
|                  | 32-47 – Enter a value in hex form to mask the packet from byte 32 to byte 47.                                                                                                    |  |  |  |  |
|                  | 48-63 – Enter a value in hex form to mask the packet from byte 48 to byte 63.                                                                                                    |  |  |  |  |
|                  | 64-79 – Enter a value in hex form to mask the packet from byte 64 to byte 79.                                                                                                    |  |  |  |  |

Click the **Select** button to select a CPU ACL type.

Click the **Create** button to create a profile.

Click the **<<Back** button to discard the changes made and return to the previous page.

After clicking the **Show Details** button, the following window will appear:

DGS-3000-28X Gigabit Ethernet Switch Web UI Reference Guide

| PU Access Profile Detail Information |                                               |  |
|--------------------------------------|-----------------------------------------------|--|
|                                      |                                               |  |
| CPU ACL Profile Deta                 | ils                                           |  |
| Profile ID                           | 4                                             |  |
| Profile Type                         | Packet Content                                |  |
| Offset 0-15                          | 0x0000000, 0x00000000, 0x00000000, 0x00000000 |  |
| Show All Profiles                    |                                               |  |

Figure 7-40 CPU Access Profile Detail Information (Packet Content ACL)

Click the Show All Profiles button to navigate back to the CPU ACL Profile List Page.

After clicking the Add/View Rules button, the following window will appear:

| CPU Access Rule List O Sefeguerd                                                                       |                              |                |        |              |              |
|----------------------------------------------------------------------------------------------------|------------------------------|----------------|--------|--------------|--------------|
| < <back< th=""><th>Add Rule Available HW Entrie</th><th>əs: 99</th><th></th><th></th><th></th></back<> | Add Rule Available HW Entrie | əs: 99         |        |              |              |
| Profile ID                                                                                             | Access ID                    | Profile Type   | Action |              |              |
| 4                                                                                                    | 1                            | Packet Content | Permit | Show Details | Delete Rules |
|                                                                                                    |                              |                |        | 1/1          | Go Go        |

Figure 7-41 CPU Access Rule List (Packet Content ACL)

Click the Add Rule button to create a new CPU ACL rule in this profile.

Click the **<<Back** button to return to the previous page.

Click the **Show Details** button to view more information about the specific rule created.

Click the Delete Rules button to remove the specific entry.

Enter a page number and click the **Go** button to navigate to a specific page when multiple pages exist.

After clicking the Add Rule button, the following window will appear:

| Add CPU Access R                          | tule                                              |                            |                                                |       | Safeguard |
|-------------------------------------------|---------------------------------------------------|----------------------------|------------------------------------------------|-------|-----------|
| Profile Information                       |                                                   |                            |                                                |       |           |
| Profile ID                                | 4                                                 | Profile Type               | Packet Content                                 |       |           |
| Offset 0-15                               | 0x00000000, 0x00000000,<br>0x00000000, 0x00000000 |                            |                                                |       |           |
|                                           |                                                   |                            |                                                |       |           |
| Rule Detail<br>(Keep the input field blan | k to specify that the corresponding               | g option does not matter). |                                                |       |           |
| Access ID (1-100)                         |                                                   | 1 Auto A                   | Assign                                         |       |           |
| Offset 0-15                               |                                                   | 00000000 00000000          | 00000000 0000000                               |       |           |
| Rule Action                               |                                                   |                            |                                                |       |           |
| Action                                    |                                                   | Permit 🗸                   |                                                |       |           |
| Time Range Name                           |                                                   |                            |                                                |       |           |
| Ports                                     |                                                   |                            | (e.g.: 1, 4-6, 9)                              |       |           |
|                                           |                                                   |                            | < <back< td=""><td>Apply</td><td></td></back<> | Apply |           |

Figure 7-42 Add CPU Access Rule (Packet Content ACL)

| Parameter         | Description                                                                                                    |
|-------------------|----------------------------------------------------------------------------------------------------|
| Access ID (1-100) | Type in a unique identifier number for this access. This value can be set from <i>1</i> to <i>100</i> . <i>Auto Assign</i> – Select this check box will instruct the Switch to automatically assign an Access ID for the rule being created. |

DGS-3000-28X Gigabit Ethernet Switch Web UI Reference Guide

| Offset          | This field will instruct the Switch to mask the packet header beginning with the offset value specified:                                                                                                    |
|-----------------|----------------------------------------------------------------------------------------------------|
|                 | Offset 0-15 - Enter a value in hex form to mask the packet from the beginning of the packet to the 15th byte.                                                                                                    |
|                 | Offset 16-31 - Enter a value in hex form to mask the packet from byte 16 to byte 31.                                                                                                    |
|                 | Offset 32-47 - Enter a value in hex form to mask the packet from byte 32 to byte 47.                                                                                                    |
|                 | Offset 48-63 - Enter a value in hex form to mask the packet from byte 48 to byte 63.                                                                                                    |
|                 | Offset 64-79 - Enter a value in hex form to mask the packet from byte 64 to byte 79.                                                                                                    |
| Action          | Select <i>Permit</i> to specify that the packets that match the access profile are forwarded by the Switch, according to any additional rule added (see below).                                                          |
|                 | Select <i>Deny</i> to specify that the packets that match the access profile are not forwarded by the Switch and will be filtered.                                                                                       |
| Time Range Name | Select and enter the name of the Time Range settings that has been previously configured in the <b>Time Range Settings</b> window. This will set specific times when this access rule will be implemented on the Switch. |
| Ports           | Enter a list of ports.                                                                                                    |

Click the **<<Back** button to discard the changes made and return to the previous page.

### After clicking the Show Details button in the CPU Access Rule List, the following window will appear:

| PU Access Rule Detail Information |                                              |  |  |  |
|-----------------------------------|----------------------------------------------|--|--|--|
|                                   |                                              |  |  |  |
| CPU ACL Rule Details              |                                              |  |  |  |
| Profile ID                        | 4                                            |  |  |  |
| Access ID                         | 1                                            |  |  |  |
| Profile Type                      | Packet Content                               |  |  |  |
| Action                            | Permit                                       |  |  |  |
| Ports                             | 5                                            |  |  |  |
| Offset 0-15                       | 0x00000000, 0x0000000, 0x0000000, 0x00000000 |  |  |  |
| Show All Rules                    |                                              |  |  |  |

Figure 7-43 CPU Access Rule Detail Information (Packet Content ACL)

Click the Show All Rules button to navigate back to the CPU Access Rule List.

# ACL Finder

The ACL rule finder helps you to identify any rules that have been assigned to a specific port and edit existing rules quickly.

To view this window, click ACL > ACL Finder as shown below:

| ACL Fi                  | nder       | _                   | _                              |                                              | () Safeguard |
|-------------------------|------------|---------------------|--------------------------------|----------------------------------------------|--------------|
| The ACL r<br>Profile ID |            | u to identify any r | ules that have been as<br>Port | signed to a specific port.<br>State Normal V | Find         |
|                         | Profile ID | Access ID           | Profile Type                   | Summary                                      | Action       |
|                         | 1          | 1                   | Ethernet                       | Ethernet Type, undefined                     | Permit       |
|                         | 2          | 1                   | IP                             | VLAN,DSCP,undefined                          | Permit       |
|                         | 3          | 1                   | IPv6                           | IPv6 Class, IPv6 Flow Label, und             | Permit       |
|                         | 4          | 1                   | Packet Content                 | Chunk 1, Chunk 2, Chunk 3, Chunk             | Permit       |
| Delete                  | e          |                     |                                |                                              | 1/1 1 Go     |

#### Figure 7-44 ACL Finder window

| Parameter  | Description                                                                                   |
|------------|-----------------------------------------------------------------------------------------------|
| Profile ID | Use the drop-down menu to select the Profile ID for the ACL rule finder to identify the rule. |

DGS-3000-28X Gigabit Ethernet Switch Web UI Reference Guide

| Port  | Enter the port number for the ACL rule finder to identify the rule.                              |  |  |
|-------|--------------------------------------------------------------------------------------------------|--|--|
| State | Use the drop-down menu to select the state.<br>Normal - Allow the user to find normal ACL rules. |  |  |
|       | <i>CPU</i> - Allow the user to find CPU ACL rules.                                               |  |  |

Click the **Find** button to locate a specific entry based on the information entered.

Click the **Delete** button to remove the specific entry selected.

Enter a page number and click the **Go** button to navigate to a specific page when multiple pages exist.

# **ACL Flow Meter**

Before configuring the ACL Flow Meter, here is a list of acronyms and terms users will need to know.

**trTCM** – Two Rate Three Color Marker. This, along with the srTCM, are two methods available on the switch for metering and marking packet flow. The trTCM meters and IP flow and marks it as a color based on the flow's surpassing of two rates, the CIR and the PIR.

**CIR** – Committed Information Rate. Common to both the trTCM and the srTCM, the CIR is measured in bytes of IP packets. IP packet bytes are measured by taking the size of the IP header but not the link specific headers. For the trTCM, the packet flow is marked green if it doesn't exceed the CIR and yellow if it does. The configured rate of the CIR must not exceed that of the PIR. The CIR can also be configured for unexpected packet bursts using the CBS and PBS fields.

**CBS** – Committed Burst Size. Measured in bytes, the CBS is associated with the CIR and is used to identify packets that exceed the normal boundaries of packet size. The CBS should be configured to accept the biggest IP packet that is expected in the IP flow.

**PIR** – Peak Information Rate. This rate is measured in bytes of IP packets. IP packet bytes are measured by taking the size of the IP header but not the link specific headers. If the packet flow exceeds the PIR, that packet flow is marked red. The PIR must be configured to be equal or more than that of the CIR.

**PBS** – Peak Burst Size. Measured in bytes, the PBS is associated with the PIR and is used to identify packets that exceed the normal boundaries of packet size. The PBS should be configured to accept the biggest IP packet that is expected in the IP flow.

**srTCM** – Single Rate Three Color Marker. This, along with the trTCM, are two methods available on the switch for metering and marking packet flow. The srTCM marks its IP packet flow based on the configured CBS and EBS. A packet flow that does not reach the CBS is marked green, if it exceeds the CBS but not the EBS its marked yellow, and if it exceeds the EBS its marked red.

**CBS** – Committed Burst Size. Measured in bytes, the CBS is associated with the CIR and is used to identify packets that exceed the normal boundaries of packet size. The CBS should be configured to accept the biggest IP packet that is expected in the IP flow.

**EBS** – Excess Burst Size. Measured in bytes, the EBS is associated with the CIR and is used to identify packets that exceed the boundaries of the CBS packet size. The EBS is to be configured for an equal or larger rate than the CBS.

**DSCP** – Differentiated Services Code Point. The part of the packet header where the color will be added. Users may change the DSCP field of incoming packets.

The ACL Flow Meter function will allow users to color code IP packet flows based on the rate of incoming packets. Users have two types of Flow metering to choose from, trTCM and srTCM, as explained previously. When a packet flow is placed in a color code, the user can choose what to do with packets that have exceeded that color-coded rate.

**Green** – When an IP flow is in the green mode, its configurable parameters can be set in the Conform field, where the packets can have their DSCP field changed. This is an acceptable flow rate for the ACL Flow Meter function.

**Yellow** – When an IP flow is in the yellow mode, its configurable parameters can be set in the Exceed field. Users may choose to either Permit or Drop exceeded packets. Users may also choose to change the DSCP field of the packets.

**Red** – When an IP flow is in the red mode, its configurable parameters can be set in the Violate field. Users may choose to either Permit or Drop exceeded packets. Users may also choose to change the DSCP field of the packets.

Users may also choose to count exceeded packets. When enabled, the counter setting in the access profile will be disabled. Users may only enable two counters for one flow meter at any given time.

To view this window, click **ACL** > **ACL Flow Meter** as shown below:

DGS-3000-28X Gigabit Ethernet Switch Web UI Reference Guide

| ACL Flow Meter |           |                   |     | _      | _      | O Safegu   | and |
|----------------|-----------|-------------------|-----|--------|--------|------------|-----|
| Profile ID V   |           | Access ID (1-128) |     |        |        | Find       |     |
|                |           |                   | Add | Vie    | ew All | Delete All |     |
| Profile ID     | Access ID | Mode              |     |        |        |            |     |
| 1              | 1         | Meter             |     | Modify | View   | Delete     |     |
|                |           |                   |     |        | 1/     | 1 1 Go     |     |
|                |           |                   |     |        |        |            |     |

Figure 7-45 ACL Flow Meter

The fields that can be configured are described below:

| Parameter                                                                                              | Description                                                                      |
|----------------------------------------------------------------------------------------------------|----------------------------------------------------------------------------------|
| Profile ID                                                                                             | Use the drop-down menu to select it and enter the Profile ID for the flow meter. |
| <b>Profile Name</b> Use the drop-down menu to select it and enter the Profile Name for the flow meter. |                                                                                  |
| Access ID (1-256)                                                                                      | Enter the Access ID for the flow meter.                                          |

Click the **Find** button to locate a specific entry based on the information entered.

Click the **Add** button to add a new entry based on the information entered.

Click the **View All** button to display all the existing entries.

Click the Delete All button to remove all the entries listed.

Click the **Modify** button to re-configure the specific entry.

Click the **View** button to display the information of the specific entry.

Click the **Delete** button to remove the specific entry.

Enter a page number and click the Go button to navigate to a specific page when multiple pages exist.

#### After clicking the **Add** or **Modify** button, the following window will appear:

| CL Flow Meter Cor  | nfiguration            |                                                                  |               |          |              | O Safegue |
|--------------------|------------------------|------------------------------------------------------------------|---------------|----------|--------------|-----------|
| Profile ID (1-512) |                        |                                                                  |               |          |              |           |
| O Profile Name     |                        |                                                                  |               |          |              |           |
| Access ID (1-128)  |                        |                                                                  |               |          |              |           |
| Access 1D (1-120)  |                        | Rate (Kbps)                                                      |               |          | (1-10485760) |           |
|                    |                        |                                                                  |               |          |              |           |
|                    | Rate                   | Burst Size (Kbyte)                                               |               |          | (1-262144)   |           |
|                    |                        | Rate Exceeded                                                    | O Drop Packet |          |              |           |
|                    |                        |                                                                  | Remark DSCP   |          | (0-63)       |           |
|                    |                        | CIR (Kbps)                                                       |               |          | (1-10485760) |           |
| Mode               | OtrTCM                 | PIR (Kbps)                                                       |               |          | (1-10485760) |           |
| wode               |                        | CBS (Kbyte)                                                      |               |          | (1-262144)   |           |
|                    |                        | PBS (Kbyte)                                                      |               |          | (1-262144)   |           |
|                    | OsrTCM                 | CIR (Kbps)                                                       |               |          | (1-10485760) |           |
|                    |                        | CBS (Kbyte)                                                      |               |          | (1-262144)   |           |
|                    |                        | EBS (Kbyte)                                                      |               |          | (1-262144)   |           |
|                    | TCM Color              | Color Blind      Color Aware                                     |               |          |              |           |
| Action             |                        | Replace DSCP                                                     |               |          | (0-63)       |           |
|                    | Conform                | Counter                                                          |               | Disabled | <b>~</b>     |           |
|                    |                        | Replace DSCP                                                     |               |          | (0-63)       |           |
|                    | Exceed  Permit  Drop   | Counter                                                          |               | Disabled | ~            |           |
|                    |                        | Replace DSCP                                                     |               |          | (0-63)       |           |
|                    | Violate   Permit  Drop | Counter                                                          |               | Disabled | ~            |           |
|                    |                        | < <back< td=""><td></td><td>Apply</td><td></td><td></td></back<> |               | Apply    |              |           |

#### Figure 7-46 ACL Flow meter Configuration window

| Parameter          | Description                                                         |
|--------------------|---------------------------------------------------------------------|
| Profile ID (1-512) | Click the radio button and enter the Profile ID for the flow meter. |

DGS-3000-28X Gigabit Ethernet Switch Web UI Reference Guide

| Profile Name                    | Click the radio button and enter the Profile Name for the flow meter.                                                                                                    |
|---------------------------------|----------------------------------------------------------------------------------------------------|
| Access ID (1-128)               | Enter the Access ID for the flow meter.                                                                                                    |
| Mode                            | Rate – Specify the rate for single rate two color mode.                                                                                                    |
|                                 | Rate – Specify the committed bandwidth in Kbps for the flow.                                                                                                    |
|                                 | <i>Burst Size</i> – Specify the burst size for the single rate two color mode. The unit is in kilobyte.                                                                                                    |
|                                 | <i>Rate Exceeded</i> – Specify the action for packets that exceed the committed rate in single rate two color mode. The action can be specified as one of the following:                                                                                                 |
|                                 | Drop Packet – Drop the packet immediately.                                                                                                    |
|                                 | <i>Remark DSCP</i> – Mark the packet with a specified DSCP. The packet is set to drop for packets with a high precedence.                                                                                                    |
|                                 | trTCM – Specify the "two-rate three-color mode."                                                                                                    |
|                                 | <i>CIR</i> – Specify the Committed information Rate. The unit is Kbps. CIR should always be equal or less than PIR.                                                                                                    |
|                                 | <i>PIR</i> – Specify the Peak information Rate. The unit is Kbps. PIR should always be equal to or greater than CIR.                                                                                                    |
|                                 | CBS – Specify the Committed Burst Size. The unit is in kilobyte.                                                                                                    |
|                                 | PBS – Specify the Peak Burst Size. The unit is in kilobyte.                                                                                                    |
|                                 | <b>srTCM</b> – Specify the "single-rate three-color mode".                                                                                                    |
|                                 | CIR – Specify the Committed Information Rate. The unit is in kilobyte.                                                                                                    |
|                                 | CBS – Specify the Committed Burst Size. The unit is in kilobyte.                                                                                                    |
|                                 | EBS – Specify the Excess Burst Size. The unit is in kilobyte.                                                                                                    |
| Action                          | <b>Conform</b> – This field denotes the green packet flow. Green packet flows may have their <i>DSCP</i> field rewritten to a value stated in this field. Users may also choose to count green packets by using counter parameter.                                       |
|                                 | <i>Replace DSCP</i> – Packets that are in the green flow may have their DSCP field rewritten using this parameter and entering the DSCP value to replace.                                                                                                    |
|                                 | <i>Counter</i> – Use this parameter to enable or disable the packet counter for the specified ACL entry in the green flow.                                                                                                    |
|                                 | <b>Exceed</b> – This field denotes the yellow packet flow. Yellow packet flows may have excess packets permitted through or dropped. Users may replace the DSCP field of these packets by checking its radio button and entering a new DSCP value in the allotted field. |
|                                 | <i>Counter</i> – Use this parameter to enable or disable the packet counter for the specified ACL entry in the yellow flow.                                                                                                    |
|                                 | <b>Violate</b> – This field denotes the red packet flow. Red packet flows may have excess packets permitted through or dropped. Users may replace the DSCP field of these packets by checking its radio button and entering a new DSCP value in the allotted field.      |
|                                 | <i>Counter</i> – Use this parameter to enable or disable the packet counter for the specified ACL entry in the red flow.                                                                                                    |
| lick the <b>ARBACK</b> button t | o discard the changes made and return to the previous page                                                                                                    |

Click the **<<Back** button to discard the changes made and return to the previous page. Click the **Apply** button to accept the changes made.

After clicking the **View** button, the following window will appear:

| ACL Flow Meter Display |            |      |                    |             |                                  | and |
|------------------------|------------|------|--------------------|-------------|----------------------------------|-----|
|                        | Profile ID | 1    |                    |             |                                  |     |
|                        | Access ID  | 1    |                    |             |                                  |     |
|                        |            | Rate | Rate (Kbps)        |             | 100                              |     |
| Mode                   | Mode       |      | Burst Size (Kbyte) |             | 1000                             |     |
|                        |            |      | Rate Exceeded      | Remark DSCP | 1                                |     |
|                        |            |      |                    |             | < <back< td=""><td></td></back<> |     |

Figure 7-47 ACL Flow meter Display window

Click the **<<Back** button to return to the previous page.

# Chapter 8

Security

802.1X RADIUS **IP-MAC-Port Binding (IMPB)** MAC-based Access Control (MAC) Web-based Access Control (WAC) **Compound Authentication** Port Security **ARP Spoofing Prevention Settings BPDU Attack Protection** Loopback Detection Settings Traffic Segmentation Settings **NetBIOS Filtering Settings DHCP Server Screening** Access Authentication Control SSL Settings SSH **Trusted Host Settings** Safeguard Engine Settings **DoS Attack Prevention Settings** IGMP Access Control Settings

# 802.1X

### 802.1X (Port-Based and Host-Based Access Control)

The IEEE 802.1X standard is a security measure for authorizing and authenticating users to gain access to various wired or wireless devices on a specified Local Area Network by using a Client and Server based access control model. This is accomplished by using a RADIUS server to authenticate users trying to access a network by relaying Extensible Authentication Protocol over LAN (EAPOL) packets between the Client and the Server. The following figure represents a basic EAPOL packet:

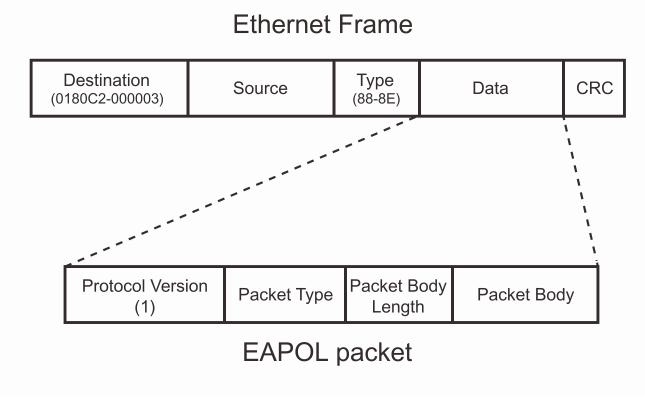

Figure 8-1 The EAPOL Packet

Utilizing this method, unauthorized devices are restricted from connecting to a LAN through a port to which the user is connected. EAPOL packets are the only traffic that can be transmitted through the specific port until authorization is granted. The 802.1X Access Control method has three roles, each of which are vital to creating and up keeping a stable and working Access Control security method.

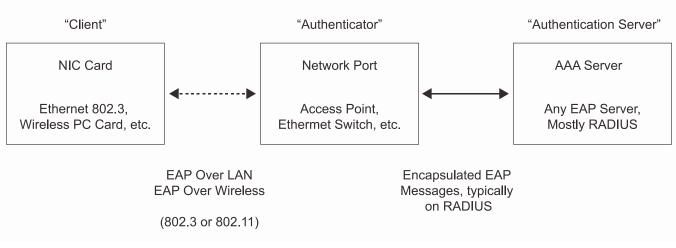

Figure 8-2 The three roles of 802.1X

The following section will explain the three roles of Client, Authenticator and Authentication Server in greater detail.

### Authentication Server

The Authentication Server is a remote device that is connected to the same network as the Client and Authenticator, must be running a RADIUS Server program and must be configured properly on the Authenticator (Switch). Clients connected to a port on the Switch must be authenticated by the Authentication Server (RADIUS) before attaining any services offered by the Switch on the LAN. The role of the Authentication Server is to certify the identity of the Client attempting to access the network by exchanging secure information between the RADIUS server and the Client through EAPOL packets and, in turn, informs the Switch whether or not the Client is granted access to the LAN and/or switches services.

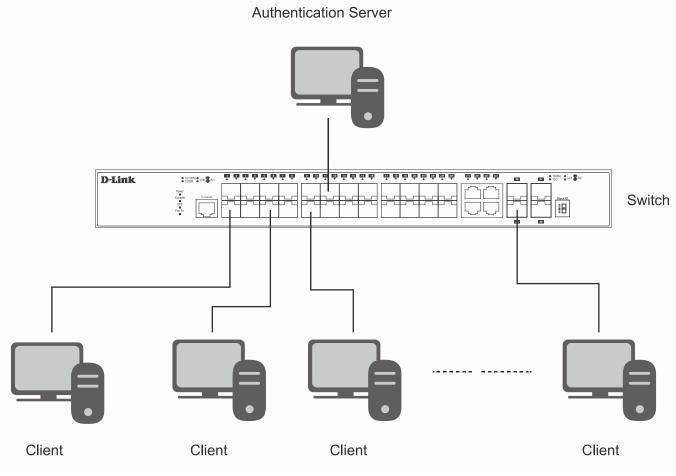

**Figure 8-3 The Authentication Server** 

### **Authenticator**

The Authenticator (the Switch) is an intermediary between the Authentication Server and the Client. The Authenticator serves two purposes when utilizing the 802.1X function. The first purpose is to request certification information from the Client through EAPOL packets, which is the only information allowed to pass through the Authenticator before access is granted to the Client. The second purpose of the Authenticator is to verify the information gathered from the Client with the Authentication Server, and to then relay that information back to the Client.

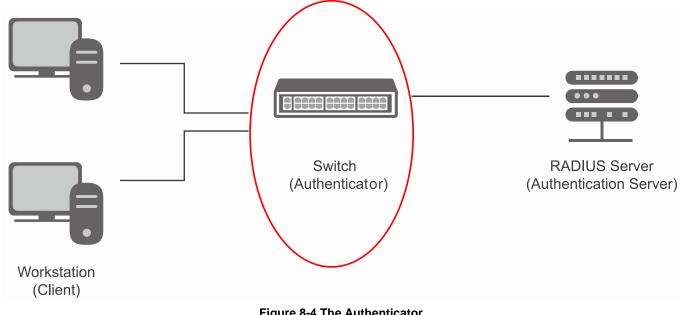

Figure 8-4 The Authenticator

Three steps must be implemented on the Switch to properly configure the Authenticator.

- 1. The 802.1X State must be *Enabled*. (Security / 802.1X /802.1X Global Settings)
- 2. The 802.1X settings must be implemented by port (Security / 802.1X / 802.1X Port Settings)

A RADIUS server must be configured on the Switch. (Security / RADIUS / Authentication RADIUS Server Settings)

### <u>Client</u>

The Client is simply the end station that wishes to gain access to the LAN or switch services. All end stations must be running software that is compliant with the 802.1X protocol. For users running Windows XP and Windows Vista, that software is included within the operating system. All other users are required to attain 802.1X client software from an outside source. The Client will request access to the LAN and or Switch through EAPOL packets and, in turn will respond to requests from the Switch.

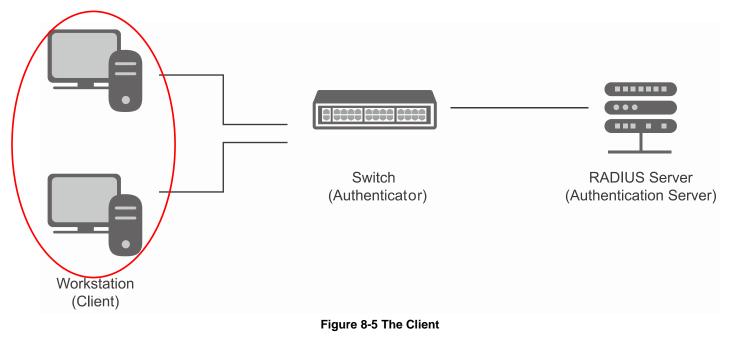

### **Authentication Process**

Utilizing the three roles stated above, the 802.1X protocol provides a stable and secure way of authorizing and authenticating users attempting to access the network. Only EAPOL traffic is allowed to pass through the specified port before a successful authentication is made. This port is "locked" until the point when a Client with the correct username and password (and MAC address if 802.1X is enabled by MAC address) is granted access and therefore successfully "unlocks" the port. Once unlocked, normal traffic is allowed to pass through the port. The following figure displays a more detailed explanation of how the authentication process is completed between the three roles stated above.

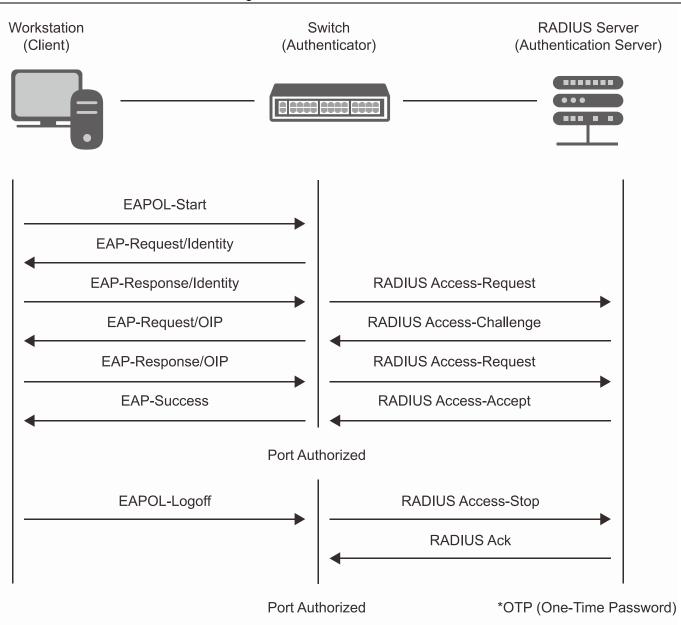

Figure 8-6 The 802.1X Authentication Process

The D-Link implementation of 802.1X allows network administrators to choose between two types of Access Control used on the Switch, which are:

- 1. Port-Based Access Control This method requires only one user to be authenticated per port by a remote RADIUS server to allow the remaining users on the same port access to the network.
- Host-Based Access Control Using this method, the Switch will automatically learn up to a maximum of 448 MAC addresses by port and set them in a list. Each MAC address must be authenticated by the Switch using a remote RADIUS server before being allowed access to the Network.

### Understanding 802.1X Port-based and Host-based Network Access Control

The original intent behind the development of 802.1X was to leverage the characteristics of point-to-point in LANs. As any single LAN segment in such infrastructures has no more than two devices attached to it, one of which is a Bridge Port. The Bridge Port detects events that indicate the attachment of an active device at the remote end of the link, or an active device becoming inactive. These events can be used to control the authorization state of the Port and initiate the process of authenticating the attached device if the Port is unauthorized. This is the Port-Based Network Access Control.

### Port-based Network Access Control

Once the connected device has successfully been authenticated, the Port then becomes Authorized, and all subsequent traffic on the Port is not subject to access control restriction until an event occurs that causes the Port to

become Unauthorized. Hence, if the Port is actually connected to a shared media LAN segment with more than one attached device, successfully authenticating one of the attached devices effectively provides access to the LAN for all devices on the shared segment. Clearly, the security offered in this situation is open to attack.

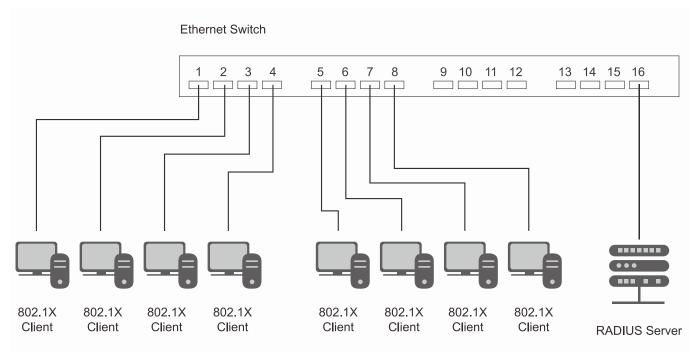

Figure 8-7 Example of Typical Port-based Configuration

### Host-based Network Access Control

In order to successfully make use of 802.1X in a shared media LAN segment, it would be necessary to create "logical" Ports, one for each attached device that required access to the LAN. The Switch would regard the single physical Port connecting it to the shared media segment as consisting of a number of distinct logical Ports, each logical Port being independently controlled from the point of view of EAPOL exchanges and authorization state. The Switch learns each attached devices' individual MAC addresses, and effectively creates a logical Port that the attached device can then use to communicate with the LAN via the Switch.

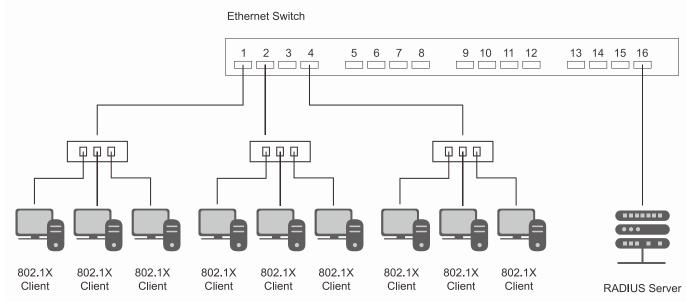

Figure 8-8 Example of Typical Host-based Configuration

## 802.1X Global Settings

Users can configure the 802.1X global parameter.

### To view this window, click **Security > 802.1X > 802.1X Global Settings** as shown below:

| 802.1X Global Se                                                 | ettings                         | _           |                                             |               | O Safaguard |
|------------------------------------------------------------------|---------------------------------|-------------|---------------------------------------------|---------------|-------------|
| Authentication Mode<br>Forward EAPOL PDU<br>RADIUS Authorization | Disabled<br>Disabled<br>Enabled | ~<br>~<br>~ | Authentication Protocol<br>Max User (1-448) | RADIUS EAP    |             |
|                                                                  |                                 |             |                                             |               | Apply       |
|                                                                  |                                 |             | Figure 8-9 802.1X Global Se                 | ttings window |             |

The fields that can be configured are described below:

| Parameter               | Description                                                                                                    |  |  |  |  |  |  |  |
|-------------------------|----------------------------------------------------------------------------------------------------|--|--|--|--|--|--|--|
| Authentication Mode     | Choose the 802.1X authenticator mode: Disabled, Port-based, or MAC-based.                                                                                                    |  |  |  |  |  |  |  |
| Authentication Protocol | Choose the authenticator protocol: Local or RADIUS EAP.                                                                                                    |  |  |  |  |  |  |  |
| Forward EAPOL PDU       | This is a global setting to control the forwarding of EAPOL PDU. When 802.1X functionality is disabled globally or for a port, and if 802.1X forward PDU is enabled both globally and for the port, a received EAPOL packet on the port will be flooded in the same VLAN to those ports for which 802.1X forward PDU is enabled and 802.1X is disabled (globally or just for the port). The default state is disabled. |  |  |  |  |  |  |  |
| Max Users (1-448)       | Specifies the maximum number of users. The limit on the maximum users is 448 users. Select the <b>No Limit</b> check box to use the maximum limit of 448 users.                                                                                                    |  |  |  |  |  |  |  |
| RADIUS Authorization    | This option is used to enable or disable acceptation of authorized configuration. When the authorization is enabled for 802.1X's RADIUS, the authorized data assigned by the RADIUS server will be accepted if the global authorization network is enabled.                                                                                                    |  |  |  |  |  |  |  |

Click the **Apply** button to accept the changes made.

## **802.1X Port Settings**

Users can configure the 802.1X authenticator port settings.

To view this window, click **Security > 802.1X > 802.1X Port Settings** as shown below:

### DGS-3000-28X Gigabit Ethernet Switch Web UI Reference Guide

| 802.    | 1X Por      | t Settings   | 5       | _         | _                                | _            | _             | _      | _      | _        | _          | _             | 0        | Safegu |
|---------|-------------|--------------|---------|-----------|----------------------------------|--------------|---------------|--------|--------|----------|------------|---------------|----------|--------|
| 802.1X  | ( Port Ac   | cess Control |         |           |                                  |              |               |        |        |          |            |               |          |        |
| From F  | Port        |              | 01      |           | ~                                | To Por       | t             |        | 01     |          | ~          |               |          |        |
| QuietP  | Period (0-6 | (5535)       | 60      |           | sec SuppTimeout (1-65535) 30 sec |              |               |        |        |          |            |               |          |        |
|         |             | · · · ·      |         |           |                                  |              |               | 55)    |        |          |            |               |          |        |
| Server  | Timeout (   | 1-65535)     | 30      |           | se                               | с махне      | q (1-10)      |        | 2      |          | times      |               |          |        |
| TX Per  | riod (1-65  | 535)         | 30      |           | se                               | c ReAuth     | Period (1-655 | 35)    | 3600   |          | sec        |               |          |        |
| ReAuth  | henticatio  | n            | Disab   | led       | ~                                | Port Co      | ontrol        |        | Auto   |          | ~          |               |          |        |
| Capabi  | oility      |              | None    |           | ~                                | Directio     | on            |        | Both   |          | ~          |               | Refresh  |        |
| Forwar  | rd EAPOL    | PDU          | Disab   | led       | ~                                | Max Us       | ser (1-448)   |        | 16     |          | <br>No     | Limit         | Apply    |        |
| - o. wa |             |              | Disab   |           | -                                | Max O.       |               |        |        |          |            |               | UBbili   |        |
|         |             |              | Port    |           | Quiet                            |              | Server-       |        | ReAuth |          |            | Forward EAPOL |          |        |
| Port    | AdmDir      | OpenCrlDir   | Control | TX Period | Period                           | Supp-Timeout | Timeout       | MaxReq | Period | ReAuth   | Capability | PDU           | Max User | ~      |
| 1       | Both        | Both         | Auto    | 30        | 60                               | 30           | 30            | 2      | 3600   | Disabled | None       | Disabled      | 16       |        |
| 2       | Both        | Both         | Auto    | 30        | 60                               | 30           | 30            | 2      | 3600   | Disabled | None       | Disabled      | 16       |        |
| 3       | Both        | Both         | Auto    | 30        | 60                               | 30           | 30            | 2      | 3600   | Disabled | None       | Disabled      | 16       |        |
| 4       | Both        | Both         | Auto    | 30        | 60                               | 30           | 30            | 2      | 3600   | Disabled | None       | Disabled      | 16       |        |
| 5       | Both        | Both         | Auto    | 30        | 60                               | 30           | 30            | 2      | 3600   | Disabled | None       | Disabled      | 16       |        |
| 6       | Both        | Both         | Auto    | 30        | 60                               | 30           | 30            | 2      | 3600   | Disabled | None       | Disabled      | 16       |        |
| 7       | Both        | Both         | Auto    | 30        | 60                               | 30           | 30            | 2      | 3600   | Disabled | None       | Disabled      | 16       |        |
| 8       | Both        | Both         | Auto    | 30        | 60                               | 30           | 30            | 2      | 3600   | Disabled | None       | Disabled      | 16       |        |
| 9       | Both        | Both         | Auto    | 30        | 60                               | 30           | 30            | 2      | 3600   | Disabled | None       | Disabled      | 16       |        |
| 10      | Both        | Both         | Auto    | 30        | 60                               | 30           | 30            | 2      | 3600   | Disabled | None       | Disabled      | 16       |        |
| 11      | Both        | Both         | Auto    | 30        | 60                               | 30           | 30            | 2      | 3600   | Disabled | None       | Disabled      | 16       |        |
| 12      | Both        | Both         | Auto    | 30        | 60                               | 30           | 30            | 2      | 3600   | Disabled | None       | Disabled      | 16       |        |
| 13      | Both        | Both         | Auto    | 30        | 60                               | 30           | 30            | 2      | 3600   | Disabled | None       | Disabled      | 16       |        |
| 14      | Both        | Both         | Auto    | 30        | 60                               | 30           | 30            | 2      | 3600   | Disabled | None       | Disabled      | 16       |        |
| 15      | Both        | Both         | Auto    | 30        | 60                               | 30           | 30            | 2      | 3600   | Disabled | None       | Disabled      | 16       |        |
| 16      | Both        | Both         | Auto    | 30        | 60                               | 30           | 30            | 2      | 3600   | Disabled | None       | Disabled      | 16       |        |
| 17      | Both        | Both         | Auto    | 30        | 60                               | 30           | 30            | 2      | 3600   | Disabled | None       | Disabled      | 16       |        |
| 18      | Both        | Both         | Auto    | 30        | 60                               | 30           | 30            | 2      | 3600   | Disabled | None       | Disabled      | 16       |        |
| 19      | Both        | Both         | Auto    | 30        | 60                               | 30           | 30            | 2      | 3600   | Disabled | None       | Disabled      | 16       |        |
| 20      | Both        | Both         | Auto    | 30        | 60                               | 30           | 30            | 2      | 3600   | Disabled | None       | Disabled      | 16       |        |
| 21      | Both        | Both         | Auto    | 30        | 60                               | 30           | 30            | 2      | 3600   | Disabled | None       | Disabled      | 16       |        |
| 22      | Both        | Both         | Auto    | 30        | 60                               | 30           | 30            | 2      | 3600   | Disabled | None       | Disabled      | 16       |        |
| 23      | Both        | Both         | Auto    | 30        | 60                               | 30           | 30            | 2      | 3600   | Disabled | None       | Disabled      | 16       |        |
| 24      | Both        | Both         | Auto    | 30        | 60                               | 30           | 30            | 2      | 3600   | Disabled | None       | Disabled      | 16       | ~      |

### Figure 8-10 802.1X Port Settings

| Parameter               | Description                                                                                                    |
|-------------------------|----------------------------------------------------------------------------------------------------|
| From Port / To Port     | Select a range of ports you wish to configure.                                                                                                    |
| QuietPeriod (0-65535)   | This allows the user to set the number of seconds that the Switch remains in the quiet state following a failed authentication exchange with the client. The default setting is <i>60</i> seconds.                                                                                                    |
| SuppTimeout (1-65535)   | This value determines timeout conditions in the exchanges between the Authenticator and the client. The default setting is <i>30</i> seconds. It is defined in SuppTimeout, IEEE-802.1X-2001, page 47. The initialization value is used for the awhile timer when timing out the Supplicant. Its default value is 30 seconds; however, if the type of challenge involved in the current exchange demands a different value of timeout (for example, if the challenge requires an action on the part of the user), then the timeout value is adjusted accordingly. It can be set by management to any value in the range from 1 to 65535 seconds. |
| ServerTimeout (1-65535) | This value determines timeout conditions in the exchanges between the Authenticator and the authentication server. The default setting is <i>30</i> seconds.                                                                                                    |
| MaxReq (1-10)           | The maximum number of times that the Switch will retransmit an EAP Request to the client before it times out of the authentication sessions. The default setting is 2. It is defined in MaxReq, IEEE-802.1X-2001 page 47. The maximum number of times that the state machine will retransmit an EAP Request packet to the Supplicant before it times out the authentication session. Its default value is 2; it can be set by management to any value in the range from 1 to 10.                                                                                                    |
| TxPeriod (1-65535)      | This sets the TxPeriod of time for the authenticator PAE state machine. This value determines the period of an EAP Request/Identity packet transmitted to the client. The default setting is <i>30</i> seconds.                                                                                                    |
| ReAuthPeriod (1-65535)  | A constant that defines a nonzero number of seconds between periodic re-<br>authentication of the client. The default setting is <i>3600</i> seconds.                                                                                                    |
| ReAuthentication        | Determines whether regular re-authentication will take place on this port. The                                                                                                    |

|                   | default setting is <i>Disabled</i> .                                                                                                    |
|-------------------|----------------------------------------------------------------------------------------------------|
| Port Control      | This allows the user to control the port authorization state.                                                                                                    |
|                   | Select <i>ForceAuthorized</i> to disable 802.1X and cause the port to transition to the authorized state without any authentication exchange required. This means the port transmits and receives normal traffic without 802.1X-based authentication of the client.                                                                                                    |
|                   | If <i>ForceUnauthorized</i> is selected, the port will remain in the unauthorized state, ignoring all attempts by the client to authenticate. The Switch cannot provide authentication services to the client through the interface.                                                                                                    |
|                   | If <i>Auto</i> is selected, it will enable 802.1X and cause the port to begin in the unauthorized state, allowing only EAPOL frames to be sent and received through the port. The authentication process begins when the link state of the port transitions from down to up, or when an EAPOL-start frame is received. The Switch then requests the identity of the client and begins relaying authentication messages between the client and the authentication server. |
|                   | The default setting is <i>Auto</i> .                                                                                                    |
| Capability        | This allows the 802.1X Authenticator settings to be applied on a per-port basis.<br>Select <i>Authenticator</i> to apply the settings to the port. When the setting is activated,<br>a user must pass the authentication process to gain access to the network. Select<br><i>None</i> disable 802.1X functions on the port.                                                                                                    |
| Direction         | Sets the administrative-controlled direction to <i>Both</i> or <i>In</i> . If <i>Both</i> is selected, control is exerted over both incoming and outgoing traffic through the controlled port selected in the first field. If <i>In</i> is selected, the control is only exerted over incoming traffic through the port the user selected in the first field.                                                                                                    |
| Forward EAPOL PDU | This is a port setting to control the forwarding of EAPOL PDU. When 802.1X functionality is disabled globally or for a port, and if 802.1X forward PDU is enabled both globally and for the port, a received EAPOL packet on the port will be flooded in the same VLAN to those ports for which 802.1X forward PDU is enabled and 802.1X is disabled (globally or just for the port). The default state is disabled.                                                     |
| Max Users (1-448) | Specifies the maximum number of users. The maximum user limit is 448 users. The default is 16. Select the <b>No Limit</b> check box to have 448 users.                                                                                                    |

Click the **Refresh** button to refresh the display table so that new entries will appear.

Click the **Apply** button to accept the changes made.

## 802.1X User Settings

Users can set different 802.1X users in switch's local database.

To view this window, click Security > 802.1X > 802.1X User Settings as shown below:

| 802.1X User Settings                                   |                          |                  | O Safeguard |
|--------------------------------------------------------|--------------------------|------------------|-------------|
| 802.1X User Note: 802.1X User and Password sh          | Password                 | Confirm Password | Apply       |
| 802.1X User Table Total Entries:<br>User Name<br>user1 | : 1<br>Passwor<br>****** | rd               | Delete      |

Figure 8-11 802.1X User Settings window

| Parameter        | Description                                              |
|------------------|----------------------------------------------------------|
| 802.1X User      | The user can enter an 802.1X user's username in here.    |
| Password         | The user can enter an 802.1X user's password in here.    |
| Confirm Password | The user can re-enter an 802.1X user's password in here. |

Click the **Apply** button to accept the changes made.

Click the **Delete** button to remove the specific entry.

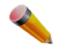

NOTE: The 802.1X User and Password values should be less than 16 characters.

## **Guest VLAN Settings**

On 802.1X security-enabled networks, there is a need for non- 802.1X supported devices to gain limited access to the network, due to lack of the proper 802.1X software or incompatible devices, such as computers running Windows 98 or older operating systems, or the need for guests to gain access to the network without full authorization or local authentication on the Switch. To supplement these circumstances, this switch now implements 802.1X Guest VLANs. These VLANs should have limited access rights and features separate from other VLANs on the network.

To implement 802.1X Guest VLANs, the user must first create a VLAN on the network with limited rights and then enable it as an 802.1X guest VLAN. Upon initial entry to the Switch, the client wishing services on the Switch will need to be authenticated by a remote RADIUS Server or local authentication on the Switch to be placed in a fully operational VLAN.

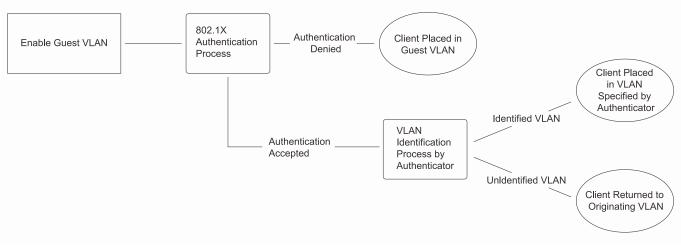

Figure 8-12 Guest VLAN Authentication Process

If authenticated and the authenticator possess the VLAN placement information, that client will be accepted into the fully operational target VLAN and normal switch functions will be open to the client. If the authenticator does not have target VLAN placement information, the client will be returned to its originating VLAN. Yet, if the client is denied authentication by the authenticator, it will be placed in the Guest VLAN where it has limited rights and access. The adjacent figure should give the user a better understanding of the Guest VLAN process.

### Limitations Using the Guest VLAN

- 1. Ports supporting Guest VLANs cannot be GVRP enabled and vice versa.
- 2. A port cannot be a member of a Guest VLAN and a static VLAN simultaneously.
- 3. Once a client has been accepted into the target VLAN, it can no longer access the Guest VLAN.

Remember, to set an 802.1X guest VLAN, the user must first configure a normal VLAN, which can be enabled here for guest VLAN status. Only one VLAN may be assigned as the 802.1X guest VLAN. To view this window, click **Security > 802.1X > Guest VLAN Settings** as shown below:

| d Guest VL/           | AN |    |    |    |    |    |    |    |    |    |    |    |    |    |    |    |    |    |    |    |    |    |    |      |    |    |        |    |
|-----------------------|----|----|----|----|----|----|----|----|----|----|----|----|----|----|----|----|----|----|----|----|----|----|----|------|----|----|--------|----|
| AN Name               |    |    |    |    |    |    |    |    |    |    |    |    |    |    |    |    |    |    |    |    |    |    | Д  | pply |    |    | Delete | e  |
| Port<br>All<br>Ports: | 01 | 02 | 03 | 04 | 05 | 06 | 07 | 08 | 09 | 10 | 11 | 12 | 13 | 14 | 15 | 16 | 17 | 18 | 19 | 20 | 21 | 22 | 23 | 24   | 25 | 26 | 27     | 28 |

Figure 8-13 Guest VLAN Settings window

| Parameter | Description                                                                                          |
|-----------|----------------------------------------------------------------------------------------------------|
| VLAN Name | Enter the pre-configured VLAN name to create as an 802.1X guest VLAN.                                |
| Port      | Set the ports to be enabled for the 802.1X guest VLAN. Click the All button to select all the ports. |

Click the **Apply** button to accept the changes made.

Click the **Delete** button to remove the specific entry based on the information entered.

### **Authenticator State**

This window is used to display the authenticator state.

To view this window, click **Security > 802.1X > Authenticator State** as shown below:

| Authenticator State                                                               |          |           |               |        |      | O Safe   | guard |
|-----------------------------------------------------------------------------------|----------|-----------|---------------|--------|------|----------|-------|
| Port 01 V                                                                         |          |           |               |        | Find | Refresh  | ]     |
| Total Authenticating Hosts: 0<br>Total Authenticated Hosts: 0<br>Port MAC Address | Auth VID | PAE State | Backend State | Status | VID  | Priority |       |

Figure 8-14 Authenticator State window

The fields that can be configured are described below:

| Parameter | Description                    |
|-----------|--------------------------------|
| Port      | Select a port to be displayed. |
|           |                                |

Click the **Find** button to locate a specific entry based on the information entered.

Click the **Refresh** button to refresh the display table so that new entries will appear.

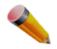

**NOTE:** The user must first globally enable **Authentication Mode** in the 802.1X Global Settings window before initializing ports. Information in this window cannot be viewed before enabling the authentication mode to either **Port-based** or **MAC-based**.

## **Authenticator Statistics**

This window is used to display the authenticator statistics information.

To view this window, click **Security > 802.1X > Authenticator Statistics** as shown below:

Authenticator Statistics 01  $\checkmark$ Apply Port Au Frames RX RX Start TX Reqld Frames TX RX LogOI Index 1 2 3 4 5 6 7 8 9 10 > <

DGS-3000-28X Gigabit Ethernet Switch Web UI Reference Guide

Figure 8-15 Authenticator Statistics window

| Parameter     | Description                                                             |
|---------------|-------------------------------------------------------------------------|
| Time Interval | Use the drop-down menu to select the interval to update the statistics. |
|               |                                                                         |

Click the **OK** button to accept the changes made.

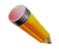

**NOTE:** The user must first globally enable **Authentication Mode** in the 802.1X Global Settings window before initializing ports. Information in this window cannot be viewed before enabling the authentication mode to either **Port-based** or **MAC-based**.

## **Authenticator Session Statistics**

This window is used to display the authenticator session statistics information. To view this window, click **Security > 802.1X > Authenticator Session Statistics** as shown below:

Authenticator Session Statistics 01 ~ Port Apply Authenticator Session Statistics Time Octets RX Octets TX Frames RX Frames TX Index 1 2 3 4 5 6 7 8 9 10 > <

DGS-3000-28X Gigabit Ethernet Switch Web UI Reference Guide

Figure 8-16 Authenticator Session Statistics window

| Parameter     | Description                                                             |
|---------------|-------------------------------------------------------------------------|
| Time Interval | Use the drop-down menu to select the interval to update the statistics. |
|               |                                                                         |

Click the **OK** button to accept the changes made.

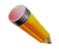

**NOTE:** The user must first globally enable **Authentication Mode** in the 802.1X Global Settings window before initializing ports. Information in this window cannot be viewed before enabling the authentication mode to either **Port-based** or **MAC-based**.

## **Authenticator Diagnostics**

This window is used to display the authenticator diagnostics information. To view this window, click **Security > 802.1X > Authenticator Diagnostics** as shown below:

| Index | Connect Enter | Connect LogOff | Auth Enter | Auth Success | Auth Timeout |
|-------|---------------|----------------|------------|--------------|--------------|
| 1     | null          | null           | null       | null         | null         |
| 2     |               |                |            |              | null         |
| 3     |               |                |            |              | null         |
| 4     |               |                |            |              | nuli         |
| 5     |               |                |            |              | null         |
| 6     |               |                |            |              | null         |
| 7     |               |                |            |              | nuli         |
| 8     |               |                |            |              | null         |
| 9     |               |                |            |              | null         |
| 10    |               |                |            |              | null         |

DGS-3000-28X Gigabit Ethernet Switch Web UI Reference Guide

Figure 8-17 Authenticator Diagnostics window

| Parameter     | Description                                                             |  |  |  |  |
|---------------|-------------------------------------------------------------------------|--|--|--|--|
| Time Interval | Use the drop-down menu to select the interval to update the statistics. |  |  |  |  |
|               |                                                                         |  |  |  |  |

Click the **OK** button to accept the changes made.

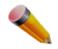

**NOTE:** The user must first globally enable **Authentication Mode** in the 802.1X Global Settings window before initializing ports. Information in this window cannot be viewed before enabling the authentication mode to either **Port-based** or **MAC-based**.

## Initialize Port-based Port(s)

This window is used to display the authenticator diagnostics information. To view this window, click **Security > 802.1X > Initialize Port-based Port(s)** as shown below:

| Initialize Port-based Port(s) |               |                   |           |               |        |     |          |  |
|-------------------------------|---------------|-------------------|-----------|---------------|--------|-----|----------|--|
| From Port                     | t 🔽 To Port 🔽 |                   |           |               |        |     | Apply    |  |
|                               |               |                   |           |               |        |     |          |  |
| Port                          | MAC Address   | Authenticated VID | PAE State | Backend State | Status | VID | Priority |  |

Figure 8-18 Initialize Port-based Port(s) window

| Parameter           | Description                              |
|---------------------|------------------------------------------|
| From Port / To Port | Select a range of ports to be displayed. |
| <u></u>             |                                          |

Click the **Apply** button to accept the changes made.

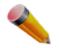

**NOTE:** The user must first globally enable **Authentication Mode** in the 802.1X Global Settings window before initializing ports.

## Initialize Host-based Port(s)

This window is used to display the current initialized host-based ports.

To view this window, click **Security > 802.1X > Initialize Host-based Port(s)** as shown below:

| Initialize Host-based Port(s) |   |   |         |     |             |  |       |
|-------------------------------|---|---|---------|-----|-------------|--|-------|
| From Port                     | 1 | ~ | To Port | 1 💌 | MAC Address |  | Apply |
|                               |   |   |         |     |             |  |       |

Figure 8-19 Initialize Host-based Port(s) window

The fields that can be configured are described below:

| Parameter           | Description                                                                                       |
|---------------------|---------------------------------------------------------------------------------------------------|
| From Port / To Port | Select a range of ports to be displayed.                                                          |
| MAC Address         | Select and enter the authenticated MAC address of the client connected to the corresponding port. |

Click the **Apply** button to accept the changes made.

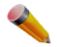

**NOTE:** The user must first globally enable **Authentication Mode** in the 802.1X Global Settings window before initializing ports.

## **Reauthenticate Port-based Port(s)**

This window is used to display the current status of the re-authenticated port-based port(s).

To view this window, click **Security > 802.1X > Reauthenticate Port-based Port(s)** as shown below:

| Reauthenticate Port-based Port(s) |                    |                   |           |               |        |     |          |  |
|-----------------------------------|--------------------|-------------------|-----------|---------------|--------|-----|----------|--|
| From Port                         | m Port 🔽 To Port 💌 |                   |           |               |        |     |          |  |
|                                   |                    |                   |           |               |        |     |          |  |
| Port                              | MAC Address        | Authenticated VID | PAE State | Backend State | Status | VID | Priority |  |

Figure 8-20 Reauthenticate Port-based Port(s) window

The fields that can be configured are described below:

| Parameter                                                | Description                              |  |  |  |  |
|----------------------------------------------------------|------------------------------------------|--|--|--|--|
| From Port / To Port                                      | Select a range of ports to be displayed. |  |  |  |  |
| Click the <b>Annly</b> button to accept the changes made |                                          |  |  |  |  |

Click the **Apply** button to accept the changes made.

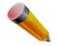

**NOTE:** The user must first globally enable **Authentication Mode** in the 802.1X Global Settings window before re-authenticating ports.

## Reauthenticate Host-based Port(s)

This window is used to display the current status of the re-authenticated host-based port(s). To view this window, click **Security > 802.1X > Reauthenticate Host-based Port(s)** as shown below:

| Reauthen  | ticate Host-base | d Port(s) |   |             | () Safeguard |
|-----------|------------------|-----------|---|-------------|--------------|
| From Port | 1 💌              | To Port   | 1 | MAC Address | Apply        |

Figure 8-21 Reauthentiate Host-based Port(s) window

The fields that can be configured are described below:

| Parameter           | Description                                                                                       |
|---------------------|---------------------------------------------------------------------------------------------------|
| From Port / To Port | Select a range of ports to be displayed.                                                          |
| MAC Address         | Select and enter the authenticated MAC address of the client connected to the corresponding port. |

Click the **Apply** button to accept the changes made.

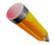

**NOTE:** The user must first globally enable **Authentication Mode** in the 802.1X Global Settings window before re-authenticating ports.

## RADIUS

## **Authentication RADIUS Server Settings**

The RADIUS feature of the Switch allows the user to facilitate centralized user administration as well as providing protection against a sniffing, active hacker.

To view this window, click Security > RADIUS > Authentication RADIUS Server Settings as shown below:

| Authentication RADIUS Se      | erver Settings                             | () Safeguard |
|-------------------------------|--------------------------------------------|--------------|
| Index                         |                                            |              |
| IPv4 Address                  | (e.g.: 10.90.90)                           |              |
| O IPv6 Address                | (e.g.: 56FF::2)                            |              |
| Authentication Port (1-65535) | ☑ Default                                  |              |
| Accounting Port (1-65535)     | ☑ Default                                  |              |
| Timeout (1-255)               | sec 🗹 Default                              |              |
| Retransmit (1-20)             | times 🗹 Default                            |              |
| Key (Max: 32 characters)      |                                            |              |
| Confirm Key                   |                                            | Apply        |
|                               |                                            |              |
| RADIUS Server List            |                                            |              |
| Index IP Address              | Auth-Port Acct-Port Timeout Retransmit Key |              |
| 2                             |                                            |              |
| 3                             |                                            |              |

Figure 8-22 Authentication RADIUS Server Settings window

| Parameter    | Description                                               |  |
|--------------|-----------------------------------------------------------|--|
| Index        | Choose the desired RADIUS server to configure: 1, 2 or 3. |  |
| IPv4 Address | Set the RADIUS server IP address.                         |  |
| IPv6 Address | Set the RADIUS server IPv6 address.                       |  |

| Server IP                         | Set the RADIUS server IP address.                                                                                                    |  |
|-----------------------------------|----------------------------------------------------------------------------------------------------|--|
| Authentication Port (1-<br>65535) | Set the RADIUS authentic server(s) UDP port which is used to transmit RADIUS data between the Switch and the RADIUS server. The default port is <i>1812</i> .                |  |
| Accounting Port (1-65535)         | Set the RADIUS account server(s) UDP port which is used to transmit RADIUS accounting statistics between the Switch and the RADIUS server. The default port is <i>1813</i> . |  |
| Timeout (1-255)                   | Set the RADIUS server age-out, in seconds.                                                                                                    |  |
| Retransmit (1-20)                 | Set the RADIUS server retransmit time, in times.                                                                                                    |  |
| Кеу                               | Set the key the same as that of the RADIUS server.                                                                                                    |  |
| Confirm Key                       | Confirm the key the same as that of the RADIUS server.                                                                                                    |  |

Click the **Apply** button to accept the changes made.

## **RADIUS Accounting Settings**

Users can configure the state of the specified RADIUS accounting service.

To view this window, click **Security > RADIUS > RADIUS Accounting Settings** as shown below:

| RADIUS AC       | counting Setting           |                                                                                                    | () Safaguard                             |
|-----------------|----------------------------|----------------------------------------------------------------------------------------------------|------------------------------------------|
| Network         | ◯ Enabled                  | Disabled                                                                                            |                                          |
| Shell           | ◯ Enabled                  | Disabled                                                                                            |                                          |
| System          | ◯ Enabled                  | Disabled                                                                                            |                                          |
| Network: When e | enabled, the switch will s | end informational packets to a remote RADIUS server when 802.1X, WAC and JWAC port access co        | Apply ontrol events occur on the switch. |
|                 | bled, the switch will send | informational packets to a remote RADIUS server when a user either logs in, logs out or times out o | in the switch, using the console,        |
| Telnet, or SSH. |                            |                                                                                                    |                                          |

### Figure 8-23 RADIUS Accounting Settings window

The fields that can be configured are described below:

| Parameter | Description                                                                                                    |
|-----------|----------------------------------------------------------------------------------------------------|
| Network   | When enabled, the Switch will send informational packets to a remote RADIUS server when 802.1X port access control events occur on the Switch.                                         |
| Shell     | When enabled, the Switch will send informational packets to a remote RADIUS server when a user either logs in, logs out or times out on the Switch, using the console, Telnet, or SSH. |
| System    | When enabled, the Switch will send informational packets to a remote RADIUS server when system events occur on the Switch, such as a system reset or system boot.                      |

Click the **Apply** button to accept the changes made.

## **RADIUS Authentication**

Users can display information concerning the activity of the RADIUS authentication client on the client side of the RADIUS authentication protocol.

To view this window, click Security > RADIUS > RADIUS Authentication as shown below:

RADIUS Authentication Clear RAD ServerIndex InvalidServerAddr Identifier AuthServerAddr ServerPortNumber RoundTripTime AccessRequests Access 1 2 3 < >

DGS-3000-28X Gigabit Ethernet Switch Web UI Reference Guide

Figure 8-24 RAIUS Authentication window

The user may also select the desired time interval to update the statistics, between *1s* and *60s*, where "s" stands for seconds. The default value is one second.

| The fields that ear | he displayed are   | described below  |
|---------------------|--------------------|------------------|
| The fields that can | i be uisplayed ale | uescribed below. |

| Parameter         | Description                                                                                                    |  |
|-------------------|----------------------------------------------------------------------------------------------------|--|
| ServerIndex       | The identification number assigned to each RADIUS Authentication server that the client shares a secret with.                                                                             |  |
| InvalidServerAddr | The number of RADIUS Access-Response packets received from unknown addresses.                                                                                                    |  |
| Identifier        | The NAS-Identifier of the RADIUS authentication client.                                                                                                    |  |
| AuthServerAddr    | The (conceptual) table listing the RADIUS authentication servers with which the client shares a secret.                                                                                   |  |
| ServerPortNumber  | The UDP port the client is using to send requests to this server.                                                                                                    |  |
| RoundTripTime     | The time interval (in hundredths of a second) between the most recent Access-<br>Reply/Access-Challenge and the Access-Request that matched it from this RADIUS<br>authentication server. |  |
| AccessRequests    | The number of RADIUS Access-Request packets sent to this server. This does not include retransmissions.                                                                                   |  |
| AccessRetrans     | The number of RADIUS Access-Request packets retransmitted to this RADIUS authentication server.                                                                                           |  |
| AccessAccepts     | The number of RADIUS Access-Accept packets (valid or invalid) received from this server.                                                                                                  |  |
| AccessRejects     | The number of RADIUS Access-Reject packets (valid or invalid) received from this server.                                                                                                  |  |

| AccessChallenges  | The number of RADIUS Access-Challenge packets (valid or invalid) received from this                                                                                                    |
|-------------------|----------------------------------------------------------------------------------------------------|
| Accessonalicinges | server.                                                                                                    |
| AccessResponses   | The number of malformed RADIUS Access-Response packets received from this server. Malformed packets include packets with an invalid length. Bad authenticators or Signature attributes or known types are not included as malformed access responses.                                                             |
| BadAuthenticators | The number of RADIUS Access-Response packets containing invalid authenticators or Signature attributes received from this server.                                                                                                    |
| PendingRequests   | The number of RADIUS Access-Request packets destined for this server that have<br>not yet timed out or received a response. This variable is incremented when an<br>Access-Request is sent and decremented due to receipt of an Access-Accept,<br>Access-Reject or Access-Challenge, a timeout or retransmission. |
| Timeouts          | The number of authentication timeouts to this server. After a timeout the client may retry to the same server, send to a different server, or give up. A retry to the same server is counted as a retransmit as well as a timeout. A send to a different server is counted as a Request as well as a timeout.     |
| UnknownTypes      | The number of RADIUS packets of unknown type which were received from this server on the authentication port                                                                                                    |
| PacketsDropped    | The number of RADIUS packets of which were received from this server on the authentication port and dropped for some other reason.                                                                                                    |

Click the **Clear** button to clear the current statistics shown.

## **RADIUS Account Client**

Users can display managed objects used for managing RADIUS accounting clients, and the current statistics associated with them.

To view this window, click **Security > RADIUS > RADIUS Account Client** as shown below:

DGS-3000-28X Gigabit Ethernet Switch Web UI Reference Guide

| RADIUS Account Client |                   |            | O Se       | afeguerd |
|-----------------------|-------------------|------------|------------|----------|
|                       |                   |            |            | Ľ.       |
| ServerIndex           | InvalidServerAddr | Identifier | ServerAddr |          |
| 1                     |                   | D-Link     |            |          |
| 2                     |                   | D-Link     |            |          |
| 3                     |                   | D-Link     |            |          |
|                       |                   |            |            |          |

Figure 8-25 RADIUS Account Client window

The user may also select the desired time interval to update the statistics, between *1s* and *60s*, where "s" stands for seconds. The default value is one second.

| Parameter          | Description                                                                                                    |
|--------------------|----------------------------------------------------------------------------------------------------|
| ServerIndex        | The identification number assigned to each RADIUS Accounting server that the client shares a secret with.                                                                                                    |
| InvalidServerAddr  | The number of RADIUS Accounting-Response packets received from unknown addresses.                                                                                                    |
| Identifier         | The NAS-Identifier of the RADIUS accounting client.                                                                                                    |
| ServerAddr         | The IP address of the RADIUS authentication server referred to in this table entry.                                                                                                    |
| ServerPortNumber   | The UDP port the client is using to send requests to this server.                                                                                                    |
| RoundTripTime      | The time interval between the most recent Accounting-Response and the Accounting-<br>Request that matched it from this RADIUS accounting server.                                                                                         |
| Requests           | The number of RADIUS Accounting-Request packets sent. This does not include retransmissions.                                                                                                    |
| Retransmissions    | The number of RADIUS Accounting-Request packets retransmitted to this RADIUS accounting server. Retransmissions include retries where the Identifier and Acct-Delay have been updated, as well as those in which they remain the same.   |
| Responses          | The number of RADIUS packets received on the accounting port from this server.                                                                                                    |
| MalformedResponses | The number of malformed RADIUS Accounting-Response packets received from this server. Malformed packets include packets with an invalid length. Bad authenticators and unknown types are not included as malformed accounting responses. |

| BadAuthenticators | The number of RADIUS Accounting-Response packets, which contained invalid authenticators, received from this server.                                                                                                    |
|-------------------|----------------------------------------------------------------------------------------------------|
| PendingRequests   | The number of RADIUS Accounting-Request packets sent to this server that have not yet timed out or received a response. This variable is incremented when an Accounting-Request is sent and decremented due to receipt of an Accounting-Response, a timeout or a retransmission.                                      |
| Timeouts          | The number of accounting timeouts to this server. After a timeout the client may retry to the same server, send to a different server, or give up. A retry to the same server is counted as a retransmit as well as a timeout. A send to a different server is counted as an Accounting-Request as well as a timeout. |
| UnknownTypes      | The number of RADIUS packets of unknown type which were received from this server on the accounting port.                                                                                                    |
| PacketsDropped    | The number of RADIUS packets, which were received from this server on the accounting port and dropped for some other reason.                                                                                                    |

Click the **Clear** button to clear the current statistics shown.

# **IP-MAC-Port Binding (IMPB)**

The IP network layer uses a four-byte address. The Ethernet link layer uses a six-byte MAC address. Binding these two address types together allows the transmission of data between the layers. The primary purpose of IP-MAC-port binding is to restrict the access to a Switch to a number of authorized users. Authorized clients can access a Switch's port by either checking the pair of IP-MAC addresses with the pre-configured database or if DHCP snooping has been enabled in which case the Switch will automatically learn the IP/MAC pairs by snooping DHCP packets and saving them to the IMPB white list. If an unauthorized user tries to access an IP-MAC binding enabled port, the system will block the access by dropping its packet. For the Switch, active and inactive entries use the same database. The maximum number of entries that can be created is 510, by which only a maximum of 255 entries can be active at any given time. The creation of authorized users can be manually configured by CLI or Web. The function is port-based, meaning a user can enable or disable the function on the individual port.

## **IMPB Global Settings**

Users can enable or disable the Trap/Log State and DHCP Snoop state on the Switch. The Trap/Log field will enable and disable the sending of trap/log messages for IP-MAC-port binding. When enabled, the Switch will send a trap message to the SNMP agent and the Switch log when an ARP packet is received that doesn't match the IP-MAC-port binding configuration set on the Switch.

To view this window, click Security > IP-MAC-Port Binding (IMPB) > IMPB Global Settings as shown below:

| MBB Clobal Sottings                         |             |            | 2         |
|---------------------------------------------|-------------|------------|-----------|
| IMPB Global Settings                        |             |            | Safeguard |
| Roaming State                               | Enabled     | ◯ Disabled |           |
| Trap / Log                                  | O Enabled   | Disabled   |           |
| DHCP Snooping (IPv4)                        | O Enabled   | Disabled   |           |
| DHCP Snooping (IPv6)                        | O Enabled   | Disabled   |           |
| ND Snooping                                 | O Enabled   | Disabled   |           |
| DHCP-PD Snooping                            | O Enabled   | Disabled   |           |
| Function Version                            | 3.97        |            | Apply     |
| Recover Learning Ports (e.g.: 1, 7-12 )     |             | All Ports  | Apply     |
| Download and Upload Address Binding Sno     | oping Entry |            |           |
| File Name                                   |             | Browse     | Download  |
| Upload Address Binding Snooping Entry to HT | ΓP          |            | Upload    |
|                                             |             |            |           |

Figure 8-26 IMPB Global Settings

DGS-3000-28X Gigabit Ethernet Switch Web UI Reference Guide

| Parameter              | Description                                                                                                    |
|------------------------|----------------------------------------------------------------------------------------------------|
| Roaming State          | Click to enable or disable the IMPB roaming.                                                                                                    |
| Trap / Log             | Click to enable or disable the sending of trap/log messages for IP-MAC-port binding.<br>When <i>Enabled</i> , the Switch will send a trap message to the SNMP agent and the<br>Switch log when an ARP packet is received that doesn't match the IP-MAC-port<br>binding configuration set on the Switch. The default is <i>Disabled</i> . |
| DHCP Snooping (IPv4)   | Click to enable or disable DHCP snooping (IPv4) for IP-MAC-Port binding. The default is <i>Disabled</i> .                                                                                                    |
| DHCP Snooping (IPv6)   | Click to enable or disable DHCP snooping (IPv6) for IP-MAC-Port binding. The default is <i>Disabled</i> .                                                                                                    |
| ND Snooping            | Click to enable or disable enable ND snooping on the Switch. The default is Disabled.                                                                                                    |
| DHCP-PD Snooping       | Click to enable or disable enable DHCP-PD snooping. The default is Disabled.                                                                                                    |
| Recover Learning Ports | Enter the port numbers used to recover the learning port state. Select the <b>All Ports</b> check box to apply to all ports.                                                                                                    |
| File Name              | Click the <b>Browse</b> button to locate the file on the local PC.                                                                                                    |

Click the **Download** button to download the DHCP snooping binding entries from the local PC using HTTP.

Click the **Upload** button to upload the DHCP snooping binding entries to the local PC using HTTP. Wait for the web browser to prompt where to save the file on the local PC.

Click the **Apply** button to accept the changes made for each individual section.

## **IMPB Port Settings**

Select a port or a range of ports with the From Port and To Port fields. Enable or disable the port with the State, Allow Zero IP and Forward DHCP Packet field, and configure the port's Max Entry.

To view this window, click **Security > IP-MAC-Port Binding (IMPB) > IMPB Port Settings** as shown below:

| лрв   | Port Settings  |                |                 |                  |                 |                | O Safe                |
|-------|----------------|----------------|-----------------|------------------|-----------------|----------------|-----------------------|
| rom P | ort To Port    | ARP Inspection | IP Inspection N | D Inspection Pro | tocol Zero IP   | DHCP Packet St | op Learning Threshold |
| 01    | ✓ 01 ✓         | Disabled V     | Disabled V      | Disabled 🗸 IP    | v4 V Disabled V | Enabled V      | (0-500)               |
|       |                |                |                 |                  |                 |                |                       |
|       |                |                |                 |                  |                 |                | Apply                 |
|       |                |                |                 |                  |                 |                |                       |
|       |                |                |                 |                  |                 |                |                       |
| Port  | ARP Inspection | IP Inspection  | ND Inspection   | Protocol         | Zero IP         | DHCP Packet    | Stop Learning         |
| FUIL  |                |                |                 |                  |                 | DHCFFacker     | Threshold/Mode 🔨      |
| 1     | Disabled       | Disabled       | Disabled        | All              | Not Allow       | Forward        | 500/Normal            |
| 2     | Disabled       | Disabled       | Disabled        | All              | Not Allow       | Forward        | 500/Normal            |
| 3     | Disabled       | Disabled       | Disabled        | All              | Not Allow       | Forward        | 500/Normal            |
| 4     | Disabled       | Disabled       | Disabled        | All              | Not Allow       | Forward        | 500/Normal            |
| 5     | Disabled       | Disabled       | Disabled        | All              | Not Allow       | Forward        | 500/Normal            |
| 6     | Disabled       | Disabled       | Disabled        | All              | Not Allow       | Forward        | 500/Normal            |
| 7     | Disabled       | Disabled       | Disabled        | All              | Not Allow       | Forward        | 500/Normal            |
| 8     | Disabled       | Disabled       | Disabled        | All              | Not Allow       | Forward        | 500/Normal            |
| 9     | Disabled       | Disabled       | Disabled        | All              | Not Allow       | Forward        | 500/Normal            |
| 10    | Disabled       | Disabled       | Disabled        | All              | Not Allow       | Forward        | 500/Normal            |
| 11    | Disabled       | Disabled       | Disabled        | All              | Not Allow       | Forward        | 500/Normal            |
| 12    | Disabled       | Disabled       | Disabled        | All              | Not Allow       | Forward        | 500/Normal            |
| 13    | Disabled       | Disabled       | Disabled        | All              | Not Allow       | Forward        | 500/Normal            |
| 14    | Disabled       | Disabled       | Disabled        | All              | Not Allow       | Forward        | 500/Normal            |
| 15    | Disabled       | Disabled       | Disabled        | All              | Not Allow       | Forward        | 500/Normal            |
| 16    | Disabled       | Disabled       | Disabled        | All              | Not Allow       | Forward        | 500/Normal            |
| 17    | Disabled       | Disabled       | Disabled        | All              | Not Allow       | Forward        | 500/Normal            |
| 18    | Disabled       | Disabled       | Disabled        | All              | Not Allow       | Forward        | 500/Normal            |
| 19    | Disabled       | Disabled       | Disabled        | All              | Not Allow       | Forward        | 500/Normal            |
| 20    | Disabled       | Disabled       | Disabled        | All              | Not Allow       | Forward        | 500/Normal            |
| 21    | Disabled       | Disabled       | Disabled        | All              | Not Allow       | Forward        | 500/Normal            |
| 22    | Disabled       | Disabled       | Disabled        | All              | Not Allow       | Forward        | 500/Normal            |
| 23    | Disabled       | Disabled       | Disabled        | All              | Not Allow       | Forward        | 500/Normal            |
| 24    | Disabled       | Disabled       | Disabled        | All              | Not Allow       | Forward        | 500/Normal            |
| 25    | Disabled       | Disabled       | Disabled        | All              | Not Allow       | Forward        | 500/Normal            |
| 26    | Disabled       | Disabled       | Disabled        | All              | Not Allow       | Forward        | 500/Normal            |
| 27    | Disabled       | Disabled       | Disabled        | All              | Not Allow       | Forward        | 500/Normal            |
| 28    | Disabled       | Disabled       | Disabled        | All              | Not Allow       | Forward        | 500/Normal            |

Figure 8-27 IMPB Port Settings window

DGS-3000-28X Gigabit Ethernet Switch Web UI Reference Guide

| The fields that can be co  | nfigured are described below:                                                                                                    |
|----------------------------|----------------------------------------------------------------------------------------------------|
| Parameter                  | Description                                                                                                    |
| From Port / To Port        | Select a range of ports to set for IP-MAC-port binding.                                                                                                    |
| ARP Inspection             | When the ARP inspection function is enabled, the legal ARP packets are forwarded, while the illegal packets are dropped.<br><i>Disabled</i> - Disable the ARP inspection function.                                                                                                    |
|                            | <ul> <li>Enabled (Strict) - This mode disables hardware learning of the MAC address. All packets are dropped by default until a legal ARP or IP packets are detected. When enabling this mode, the Switch stops writing dropped FDB entries on these ports. If detecting legal packets, the Switch needs to write forward FDB entry.</li> <li>Enabled (Loose) - In this mode, all packets are forwarded by default until an illegal ARP packet is detected. The default value is <i>Disabled</i>.</li> </ul> |
| IP Inspection              | When both ARP and IP inspections are enabled, all IP packets are checked. The legal IP packets are forwarded, while the illegal IP packets are dropped. When IP Inspection is enabled, and ARP Inspection is disabled, all non-IP packets (Ex. L2 packets, or ARP) are forwarded by default. The default value is <i>Disabled</i> .                                                                                                    |
| ND Inspection              | Use the drop-down menu to select the ND inspection state of the port. When enabled, legal ND packets will be forwarded and illegal packets will be dropped. The default value is <i>Disabled</i> .                                                                                                    |
| Protocol                   | Use the drop-down menu to select the protocol.                                                                                                    |
| Zero IP                    | Use the drop-down menu to enable or disable this feature. Allow zero IP configures the state which allows ARP packets with 0.0.0.0 source IP to bypass.                                                                                                    |
| DHCP Packet                | By default, the DHCP packet with broadcast DA will be flooded. When set to disable, the broadcast DHCP packet received by the specified port will not be forwarded in strict mode. This setting is effective when DHCP snooping is enabled, in the case when a DHCP packet which has been trapped by the CPU needs to be forwarded by the software. This setting controls the forwarding behavior in this situation.                                                                                         |
| Stop Learning<br>Threshold | Here is displayed the number of blocked entries on the port. The default value is 500.                                                                                                    |

Click the **Apply** button to accept the changes made.

## **IMPB Entry Settings**

This window is used to create static IP-MAC-binding port entries and view all IMPB entries on the Switch. To view this window, click **Security > IP-MAC-Port Binding (IMPB) > IMPB Entry Settings** as shown below:

| IPv4 Address     | O IPv6 Address    | MAC Address | Ports (e.g.: 1, 7-12) | All Ports |          |            |
|------------------|-------------------|-------------|-----------------------|-----------|----------|------------|
|                  |                   | J L         | ] [                   |           | Apply    | Find       |
|                  |                   |             |                       |           | View All | Delete All |
| Total Entries: 2 |                   |             |                       |           |          |            |
| IP Address       | MAC Address       | Ports       | ACL Status            | Mode      |          |            |
| 0.90.90.1        | 00-11-22-33-44-55 | 3           | Inactive              | Static    | Edit     | Delete     |
| 3710::1          | 00-11-22-33-44-55 | 4           | Inactive              | Static    | Edit     | Delete     |

Figure 8-28 IMPB Entry Settings window

| Parameter    | Description                                                                             |
|--------------|-----------------------------------------------------------------------------------------|
| IPv4 Address | Click the radio button and enter the IP address to bind to the MAC address set below.   |
| IPv6 Address | Click the radio button and enter the IPv6 address to bind to the MAC address set below. |

| MAC Address | Enter the MAC address to bind to the IP Address set above.                                                                                                    |
|-------------|----------------------------------------------------------------------------------------------------|
| Ports       | Specify the switch ports for which to configure this IP-MAC binding entry (IP Address + MAC Address). Select the <b>All Ports</b> check box to configure this entry for all ports on the Switch. |

Click the **Apply** button to accept the changes made.

Click the **Find** button to locate a specific entry based on the information entered.

Click the **View All** button to display all the existing entries.

Click the **Delete All** button to remove all the entries listed.

Click the Edit button to configure the specified entry.

Click the **Delete** button to remove the specified entry.

Enter a page number and click the **Go** button to navigate to a specific page when multiple pages exist.

## MAC Block List

This window is used to view unauthorized devices that have been blocked by IP-MAC binding restrictions. To view this window, click **Security > IP-MAC-Port Binding (IMPB) > MAC Block List** as shown below:

| MAC Block List                    |             |          | O Safeguard |
|-----------------------------------|-------------|----------|-------------|
| VLAN Name                         | MAC Address |          | Find        |
|                                   |             | View All | Delete All  |
| Total Entries: 0<br>VID VLAN Name | MAC Address | Port     | _           |
|                                   |             |          |             |

### Figure 8-29 MAC Block List

The fields that can be configured are described below:

| Parameter   | Description          |
|-------------|----------------------|
| VLAN Name   | Enter a VLAN Name.   |
| MAC Address | Enter a MAC address. |

Click the **Find** button to find an unauthorized device that has been blocked by the IP-MAC binding restrictions Click the **View All** button to display all the existing entries.

Click the **Delete All** button to remove all the entries listed.

## **DHCP Snooping**

### **DHCP Snooping Maximum Entry Settings**

Users can configure the maximum DHCP snooping entry for ports on this page.

To view this window, click **Security > IP-MAC-Port Binding (IMPB) > DHCP Snooping > DHCP Snooping Maximum Entry Settings** as shown below:

| DHCP Snooping Maximum Ei | ntry Settings                | O Safeguard         |
|--------------------------|------------------------------|---------------------|
| From Port To Port        | Maximum Entry (1-50) Maximun | n IPv6 Entry (1-50) |
|                          | No Limit                     | No Limit Apply      |
|                          |                              |                     |
|                          |                              |                     |
|                          |                              |                     |
| Port                     | Maximum Entry                | Maximum IPv6 Entry  |
| 1                        | No Limit                     | No Limit            |
| 2                        | No Limit                     | No Limit            |
| 3                        | No Limit                     | No Limit            |
| 4                        | No Limit                     | No Limit            |
| 5                        | No Limit                     | No Limit            |
| 6                        | No Limit                     | No Limit            |
| 7                        | No Limit                     | No Limit            |
| 8                        | No Limit                     | No Limit            |
| 9                        | No Limit                     | No Limit            |
| 10                       | No Limit                     | No Limit            |
| 11                       | No Limit                     | No Limit            |
| 12                       | No Limit                     | No Limit            |
| 13                       | No Limit                     | No Limit            |
| 14                       | No Limit                     | No Limit            |
| 15                       | No Limit                     | No Limit            |
| 16                       | No Limit                     | No Limit            |
| 17                       | No Limit                     | No Limit            |
| 18                       | No Limit                     | No Limit            |
| 19                       | No Limit                     | No Limit            |
| 20                       | No Limit                     | No Limit            |
| 21                       | No Limit                     | No Limit            |
| 22                       | No Limit                     | No Limit            |
| 23                       | No Limit                     | No Limit            |
| 24                       | No Limit                     | No Limit            |
| 25                       | No Limit                     | No Limit            |
| 26                       | No Limit                     | No Limit            |
| 27                       | No Limit                     | No Limit            |
| 28                       | No Limit                     | No Limit            |

### DGS-3000-28X Gigabit Ethernet Switch Web UI Reference Guide

Figure 8-30 DHCP Snooping Max Entry Settings window

The fields that can be configured are described below:

| Parameter                    | Description                                                                                                    |
|------------------------------|----------------------------------------------------------------------------------------------------|
| From Port / To Port          | Use the drop-down menus to select a range of ports to use.                                                                                          |
| Maximum Entry (1-50)         | Enter the maximum entry value. Select the <b>No Limit</b> check box to lift the maximum entry.                                                      |
| Maximum IPv6 Entry<br>(1-50) | Enter the maximum entry value for IPv6 DHCP Snooping. Select the <b>No Limit</b> check box to have unlimited maximum number of the learned entries. |

Click the **Apply** button to accept the changes made.

### **DHCP Snooping Entry**

This window is used to view dynamic entries on specific ports.

To view this window, click Security > IP-MAC-Port Binding (IMPB) > DHCP Snooping > DHCP Snooping Entry as shown below:

| DHCP Snooping                  | Entry       |                  |      |        | () Safeguard |
|--------------------------------|-------------|------------------|------|--------|--------------|
| Port                           | 01 🗸        |                  |      | [      | Find         |
| Ports (e.g.: 1, 7-12)          | All Ports   | IPv4 🗌 IPv6      |      | [      | Clear        |
|                                |             |                  |      | [      | View All     |
| Total Entries: 0<br>IP Address | MAC Address | Lease Time (sec) | Port | Status |              |

#### Figure 8-31 DHCP Snooping Entry window

| Parameter | Description                                        |
|-----------|----------------------------------------------------|
| Port      | Use the drop-down menu to select the desired port. |

| Ports | Specify the port number. Select the <b>All Ports</b> check box to clear entries for all ports.<br>Select the <b>IPv4</b> check box to select IPv4 DHCP snooping learned entries. Select the<br><b>IPv6</b> check box to select IPv6 DHCP snooping learned entries. |
|-------|----------------------------------------------------------------------------------------------------|
|-------|----------------------------------------------------------------------------------------------------|

Click the **Find** button to locate a specific entry based on the port number selected.

Click the **Clear** button to clear all the information entered in the fields.

Click the View All button to display all the existing entries.

## ND Snooping

### ND Snooping Maximum Entry Settings

This window is used to configure the maximum ND Snooping entry for ports on this page.

To view this window, click Security > IP-MAC-Port Binding (IMPB) > ND Snooping > ND Snooping Maximum Entry Settings as shown below:

| ND Snooping N | Maximum Entry S | ettings              | O Safeguard |
|---------------|-----------------|----------------------|-------------|
| From Port     | To Port         | Maximum Entry (1-50) |             |
|               |                 |                      |             |
| 01 🗸          | 01 🗸            | No Limit             | Apply       |
|               |                 |                      |             |
|               |                 |                      |             |
|               | Port            | Maximum Entry        |             |
|               | 1               | No Limit             |             |
|               | 2               | No Limit             |             |
|               | 3               | No Limit             |             |
|               | 4               | No Limit             |             |
|               | 5               | No Limit             |             |
|               | 6               | No Limit             |             |
|               | 7               | No Limit             |             |
|               | 8               | No Limit             |             |
|               | 9               | No Limit             |             |
|               | 10              | No Limit             |             |
|               | 11              | No Limit             |             |
|               | 12              | No Limit             |             |
|               | 13              | No Limit             |             |
|               | 14              | No Limit             |             |
|               | 15              | No Limit             |             |
|               | 16              | No Limit             |             |
|               | 17              | No Limit             |             |
|               | 18              | No Limit             |             |
|               | 19              | No Limit             |             |
|               | 20              | No Limit             |             |
|               | 21              | No Limit             |             |
|               | 22              | No Limit             |             |
|               | 23              | No Limit             |             |
|               | 24              | No Limit             |             |
|               | 25              | No Limit             |             |
|               | 26              | No Limit             |             |
|               | 27              | No Limit             |             |
|               | 28              | No Limit             |             |
|               | 28              | No Limit             |             |

Figure 8-32 ND Snooping Maximum Entry Settings window

The fields that can be configured are described below:

| Parameter            | Description                                                                                                    |
|----------------------|----------------------------------------------------------------------------------------------------|
| From Port / To Port  | Use the drop-down menus to select a range of ports that require a restriction on the maximum number of entries that can be learned with ND snooping. |
| Maximum Entry (1-50) | Enter the maximum entry value. Select the <b>No Limit</b> check box to have unlimited maximum number of the learned entries.                         |

Click the **Apply** button to accept the changes made.

### ND Snooping Entry

This window is used to view dynamic entries on specific ports.

To view this window, click **Security > IP-MAC-Port Binding (IMPB) > ND Snooping > ND Snooping Entry** as shown below:

| ND Snooping En                 | ND Snooping Entry |                  |      |        |          |  |  |
|--------------------------------|-------------------|------------------|------|--------|----------|--|--|
| Port                           | 01 🗸              |                  |      |        | Find     |  |  |
| Ports (e.g.: 1, 7-12)          | All Ports         |                  |      |        | Clear    |  |  |
|                                |                   |                  |      |        | View All |  |  |
| Total Entries: 0<br>IP Address | MAC Address       | Lease Time (sec) | Port | Status | _        |  |  |

Figure 8-33 ND Snooping Entry window

| Parameter | Description                                                                                                    |
|-----------|----------------------------------------------------------------------------------------------------|
| Port      | Use the drop-down menu to select the desired port.                                                               |
| Ports     | Specify the ports for ND snooping entries. Select the <b>All Ports</b> check box to clear entries for all ports. |

Click the Find button to locate a specific entry based on the port number selected.

Click the **Clear** button to clear all the information entered in the fields.

Click the **View All** button to display all the existing entries.

## **DHCP-PD Snooping**

### **DHCP-PD Snooping Entry**

This window is used to display the information of DHCP-PD snooping

To view this window, click **Security > IP-MAC-Port Binding (IMPB) > DHCP-PD Snooping > DHCP-PD Snooping Entry** as shown below:

| DHCP-PD Snooping Entry |            |             |        |                  |  |
|------------------------|------------|-------------|--------|------------------|--|
| Refresh                |            |             |        |                  |  |
| Port                   | IP Address | MAC Address | Status | Lease Time (sec) |  |

Figure 8-34 DHCP-PD Snooping Entry window

Click the **Refresh** button to refresh the display table so that new entries will appear.

## **MAC-based Access Control (MAC)**

MAC-based access control is a method to authenticate and authorize access using either a port or host. For portbased MAC-based access control, the method decides port access rights, while for host-based MAC-based access control, the method determines the MAC access rights.

A MAC user must be authenticated before being granted access to a network. Both local authentication and remote RADIUS server authentication methods are supported. In MAC-based access control, MAC user information in a local database or a RADIUS server database is searched for authentication. Following the authentication result, users achieve different levels of authorization.

### Notes about MAC-based Access Control

There are certain limitations and regulations regarding MAC-based access control:

1 Once this feature is enabled for a port, the Switch will clear the FDB of that port.

- 2 If a port is granted clearance for a MAC address in a VLAN that is not a Guest VLAN, other MAC addresses on that port must be authenticated for access and otherwise will be blocked by the Switch.
- 3 Ports that have been enabled for Link Aggregation and Port Security cannot be enabled for MAC-based Authentication.
- 4 Ports that have been enabled for GVRP cannot be enabled for Guest VLAN.

## MAC-based Access Control Settings

This window is used to set the parameters for the MAC-based access control function on the Switch. The user can set the running state, method of authentication, RADIUS password, view the Guest VLAN configuration to be associated with the MAC-based access control function of the Switch, and configure ports to be enabled or disabled for the MAC-based access control feature of the Switch. Please remember, ports enabled for certain other features, listed previously, and cannot be enabled for MAC-based access control.

To view this window, click Security > MAC-based Access Control (MAC) > MAC-based Access Control Settings as shown below:

| MAC-based Access Control Settings O Safeguard                                                                                                    |                                                                                              |                                                                                                    |                                                              |                                                             |                                                                    |     |
|----------------------------------------------------------------------------------------------------|----------------------------------------------------------------------------------------------|----------------------------------------------------------------------------------------------------|--------------------------------------------------------------|-------------------------------------------------------------|--------------------------------------------------------------------|-----|
|                                                                                                    | ed Access Control Global Setti<br>ed Access Control State                                    | ngs                                                                                                    | O Enabled                                                    |                                                             | Ар                                                                 | ply |
| Method     Local       RADIUS Authorization     Enabled       Trap State     Enabled       Max User (1-1000)     Image: Constraint of the state of the state of |                                                                                              | Password     default       Local Authorization     Enabled       Log State     Enabled                       |                                                              | Apply                                                       |                                                                    |     |
| VLAN Na                                                                                                    | AN Settings<br>me   Ports (e.g.: 1-5, 9)                                                     |                                                                                                    | VID (1-4094)                                                 | 0                                                           | Add Del                                                            | ete |
| Port Sett<br>From Por                                                                                                    | t To Port State                                                                              | Mode<br>Host-based V                                                                                         | Aging Time (1-1440)                                          | Block Time (0-300)<br>300 sec                               | Max User (1-1000)                                                  | ply |
| Port                                                                                                    | State                                                                                        | Mode                                                                                                    | Aging Time (min)                                             | Block Time (sec)                                            | Max User                                                           |     |
| 1<br>2<br>3<br>4<br>5<br>6<br>7<br>8                                                                                                    | Disabled<br>Disabled<br>Disabled<br>Disabled<br>Disabled<br>Disabled<br>Disabled<br>Disabled | Host-based<br>Host-based<br>Host-based<br>Host-based<br>Host-based<br>Host-based<br>Host-based<br>Host-based | 1440<br>1440<br>1440<br>1440<br>1440<br>1440<br>1440<br>1440 | 300<br>300<br>300<br>300<br>300<br>300<br>300<br>300<br>300 | 128<br>128<br>128<br>128<br>128<br>128<br>128<br>128<br>128<br>128 |     |
| 9                                                                                                    | Disabled                                                                                     | Host-based                                                                                                   | 1440                                                         | 300                                                         | 128                                                                |     |
| 10                                                                                                    | Disabled                                                                                     | Host-based                                                                                                   | 1440 300                                                     |                                                             | 128                                                                | _   |
| 11<br>12                                                                                                    | Disabled<br>Disabled                                                                         | Host-based<br>Host-based                                                                                     | 1440                                                         | 300                                                         | 128<br>128                                                         | -   |
| 13                                                                                                    | Disabled                                                                                     | Host-based                                                                                                   | 1440                                                         | 300                                                         | 128                                                                |     |
| 14                                                                                                    | Disabled                                                                                     | Host-based                                                                                                   | 1440                                                         | 300                                                         | 128                                                                | _   |
| 15<br>16                                                                                                    | Disabled<br>Disabled                                                                         | Host-based<br>Host-based                                                                                     | 1440                                                         | 300                                                         | 128<br>128                                                         | _   |
| 17                                                                                                    | Disabled                                                                                     | Host-based                                                                                                   | 1440                                                         | 300                                                         | 128                                                                | ~   |
| 18                                                                                                    | Disabled                                                                                     | Host-based                                                                                                   | 1440                                                         | 300                                                         | 128                                                                |     |
|                                                                                                    |                                                                                              |                                                                                                    |                                                              |                                                             |                                                                    |     |

Figure 8-35 MAC-based Access Control Settings window

| Parameter                         | Description                                                                                                    |  |
|-----------------------------------|----------------------------------------------------------------------------------------------------|--|
| MAC-based Access<br>Control State | Toggle to globally enable or disable the MAC-based access control function on the Switch.                                                                                     |  |
| Method                            | Use this drop-down menu to choose the type of authentication to be used when authentication MAC addresses on a given port. The user may choose between the following methods: |  |
|                                   | <i>Local</i> – Use this method to utilize the locally set MAC address database as the authenticator for MAC-based access control. This MAC address list can be configured     |  |

DGS-3000-28X Gigabit Ethernet Switch Web UI Reference Guide

| in the MAC-based access control Local Database Settings window.<br><i>RADIUS</i> – Use this method to utilize a remote RADIUS server as the authen<br>MAC-based access control. |                                                                                                    |  |
|----------------------------------------------------------------------------------------------------|----------------------------------------------------------------------------------------------------|--|
| Password                                                                                                    | Enter the password for the RADIUS server, which is to be used for packets being sent requesting authentication. The default password is "default".        |  |
| <b>RADIUS</b> Authorization                                                                                                    | Use the drop-down menu to enable or disable the use of RADIUS Authorization.                                                                              |  |
| Local Authorization                                                                                                    | Use the drop-down menu to enable or disable the use of Local Authorization.                                                                               |  |
| Log State                                                                                                    | Use the drop-down menu to enable or disable log state.                                                                                                    |  |
| Trap State                                                                                                    | Use the drop-down menu to enable or disable trap state.                                                                                                   |  |
| Max User (1-1000)                                                                                                    | Enter the maximum amount of users of the Switch. Select the <b>No Limit</b> check box to have 1000 users.                                                 |  |
| VLAN Name                                                                                                    | Enter the name of the previously configured Guest VLAN being used for this function.                                                                      |  |
| VID (1-4094)                                                                                                    | Click the radio button and enter a Guest VLAN ID.                                                                                                    |  |
| Member Ports                                                                                                    | Enter the list of ports that have been configured for the Guest VLAN.                                                                                     |  |
| From Port / To Port                                                                                                    | Use the drop-down menus to select a range of ports to be configured for MAC-based access control.                                                         |  |
| State                                                                                                    | Use this drop-down menu to enable or disable MAC-based access control on the port or range of ports selected in the Port Settings section of this window. |  |
| Mode                                                                                                    | Toggle between Port-based and Host-based.                                                                                                    |  |
| Aging Time (1-1440)                                                                                                    | Enter a value between 1 and 1440 minutes. The default is 1440. Select the <b>Infinite</b> check box to set this value to have no aging time.              |  |
| Block Time (0-300)                                                                                                    | Enter a value between 0 and 300 seconds. The default is 300.                                                                                              |  |
| Max User (1-1000)                                                                                                    | Enter the maximum amount of users of the Switch. Select the <b>No Limit</b> check box to have 1000 users.                                                 |  |
|                                                                                                    |                                                                                                    |  |

Click the **Apply** button to accept the changes made for each individual section.

Click the **Add** button to add a new entry based on the information entered.

Click the **Delete** button to remove the specified entry.

## **MAC-based Access Control Local Settings**

This window is used to configure a list of MAC addresses, along with their corresponding target VLAN, which will be authenticated for the Switch. Once a queried MAC address is matched in this window, it will be placed in the VLAN associated with it here. The Switch administrator may enter up to 128 MAC addresses to be authenticated using the local method configured here.

To view this window, click Security > MAC-based Access Control (MAC) > MAC-based Access Control Local Settings as shown below:

| MAC-based Access Co | ontrol Local Settings |                                          | © Safeguard             |
|---------------------|-----------------------|------------------------------------------|-------------------------|
| MAC Address         | VLAN Name             | VID (1-4094) O                           |                         |
|                     | Add                   | Delete by MAC Delete by VLAN Find by MAC | Find by VLAN View All   |
| Total Entries: 1    |                       |                                          |                         |
| MAC Address         | VLAN Name             | VID                                      |                         |
| 00-11-22-33-44-55   | default               | 1                                        | Edit by Name Edit by ID |
|                     |                       |                                          | 1/1 1 Go                |

Figure 8-36 MAC-based Access Control Local Settings window

| Parameter   | Description                                                                     |
|-------------|---------------------------------------------------------------------------------|
| MAC address | Enter the MAC address that will be added to the local authentication list here. |

### DGS-3000-28X Gigabit Ethernet Switch Web UI Reference Guide

| VLAN Name    | Enter the VLAN name of the corresponding MAC address here. |
|--------------|------------------------------------------------------------|
| VID (1-4094) | Enter the VLAN ID of the corresponding MAC address here.   |

Click the Add button to add a new entry based on the information entered.

Click the **Delete by MAC** button to remove the specific entry based on the MAC address entered.

Click the **Delete by VLAN** button to remove the specific entry based on the VLAN name or ID entered.

Click the **Find by MAC** button to locate a specific entry based on the MAC address entered.

Click the **Find by VLAN** button to locate a specific entry based on the VLAN name or ID entered.

Click the **View All** button to display all the existing entries.

Click the Edit by Name to modify the specific VLAN name.

Click the Edit by ID button to modify the specific VLAN ID.

Enter a page number and click the **Go** button to navigate to a specific page when multiple pages exist.

To change the selected MAC address' VLAN Name, the user can click the Edit by Name button.

| MAC-based Access Control Local Settings |           |                                          |              |            |  |
|-----------------------------------------|-----------|------------------------------------------|--------------|------------|--|
| MAC Address                             | VLAN Name | VID (1-4094) O                           |              |            |  |
|                                         | Add       | Delete by MAC Delete by VLAN Find by MAC | Find by VLAN | View All   |  |
| Total Entries: 1                        |           |                                          |              |            |  |
| MAC Address                             | VLAN Name | VID                                      |              |            |  |
| 00-11-22-33-44-55                       | default   | 1                                        | Apply        | Edit by ID |  |
|                                         |           |                                          | 1/1          | 1 Go       |  |

Figure 8-37 MAC-based Access Control Local Settings – Edit by Name window

To change the selected MAC address' VID value, the user can click the Edit by ID button.

| MAC-based Access Con | htrol Local Settings |                                      |             | O Saf            | eguard |
|----------------------|----------------------|--------------------------------------|-------------|------------------|--------|
| MAC Address          | VLAN Name            | VID (1-4094) 〇                       |             |                  |        |
|                      | A                    | dd Delete by MAC Delete by VLAN Find | by MAC Find | by VLAN View All |        |
| Total Entries: 1     |                      |                                      |             |                  |        |
| MAC Address          | VLAN Name            | VID                                  |             |                  |        |
| 00-11-22-33-44-55    | default              | 1                                    | Edit b      | y Name Apply     |        |
|                      |                      |                                      |             | 1/1 1 Go         |        |

Figure 8-38 MAC-based Access Control Local Settings – Edit by ID window

Click the **Apply** button to accept the changes made.

Enter a page number and click the **Go** button to navigate to a specific page when multiple pages exist.

## **MAC-based Access Control Authentication State**

This window is used to display MAC-based access control authentication state information.

To view this window, click Security > MAC-based Access Control (MAC) > MAC-based Access Control Authentication State as shown below:

| MAC-based Access C                                                                      | ontrol Authentication Sta | te  |          |                        | () Safeguard    |
|-----------------------------------------------------------------------------------------|---------------------------|-----|----------|------------------------|-----------------|
| Port List (e.g.: 1, 5-10)                                                               |                           |     |          | Find                   | Clear by Port   |
|                                                                                         |                           |     |          | View All Hosts         | Clear All Hosts |
| Total Authenticating Hosts: 0<br>Total Authenticated Hosts: 0<br>Total Blocked Hosts: 0 |                           |     |          |                        |                 |
| Port MAC Address                                                                        | State                     | VID | Priority | Aging Time / Block Tim | ne              |

Figure 8-39 MAC-based Access Control Authentication State window

| Parameter | Description                            |
|-----------|----------------------------------------|
| Port List | Enter a list of ports to be displayed. |

Click the **Find** button to locate a specific entry based on the information entered.

Click the **Clear by Port** button to clear all the information linked to the port number entered.

Click the View All Hosts button to display all the existing hosts.

Click the **Clear All Hosts** button to clear out all the existing hosts.

## Web-based Access Control (WAC)

Web-based Authentication Login is a feature designed to authenticate a user when the user is trying to access the Internet via the Switch. The authentication process uses the HTTP or HTTPS protocol. The Switch enters the authenticating stage when users attempt to browse Web pages (e.g., http://www.dlink.com) through a Web browser. When the Switch detects HTTP or HTTPS packets and this port is un-authenticated, the Switch will redirect the user to the WAC login page where the user name and password must be entered. Users are not able to access the Internet until the authentication process is passed.

The Switch can be the authentication server itself and do the authentication based on a local database, or be a RADIUS client and perform the authentication process via the RADIUS protocol with a remote RADIUS server. The client user initiates the authentication process of WAC by attempting to gain Web access.

D-Link's implementation of WAC uses a virtual IP that is exclusively used by the WAC function and is not known by any other modules of the Switch. In fact, to avoid affecting a Switch's other features, WAC will only use a virtual IP address to communicate with hosts. Thus, all authentication requests must be sent to a virtual IP address but not to the IP address of the Switch's physical interface.

Virtual IP works like this, when a host PC communicates with the WAC Switch through a virtual IP, the virtual IP is transformed into the physical IPIF (IP interface) address of the Switch to make the communication possible. The host PC and other servers' IP configurations do not depend on the virtual IP of WAC. The virtual IP does not respond to any ICMP packets or ARP requests, which means it is not allowed to configure a virtual IP on the same subnet as the Switch's IPIF (IP interface) or the same subnet as the host PCs' subnet.

As all packets to a virtual IP from authenticated and authenticating hosts will be trapped to the Switch's CPU, if the virtual IP is the same as other servers or PCs, the hosts on the WAC-enabled ports cannot communicate with the server or PC which really own the IP address. If the hosts need to access the server or PC, the virtual IP cannot be the same as the one of the server or PC. If a host PC uses a proxy to access the Web, to make the authentication work properly the user of the PC should add the virtual IP to the exception of the proxy configuration.

The Switch's implementation of WAC features a user-defined port number that allows the configuration of the TCP port for either the HTTP or HTTPS protocols. This TCP port for HTTP or HTTPs is used to identify the HTTP or HTTPs packets that will be trapped to the CPU for authentication processing, or to access the login page. If not specified, the default port number for HTTP is 80 and the default port number for HTTPS is 443. If no protocol is specified, the default protocol is HTTP.

The following diagram illustrates the basic six steps all parties go through in a successful Web Authentication process:

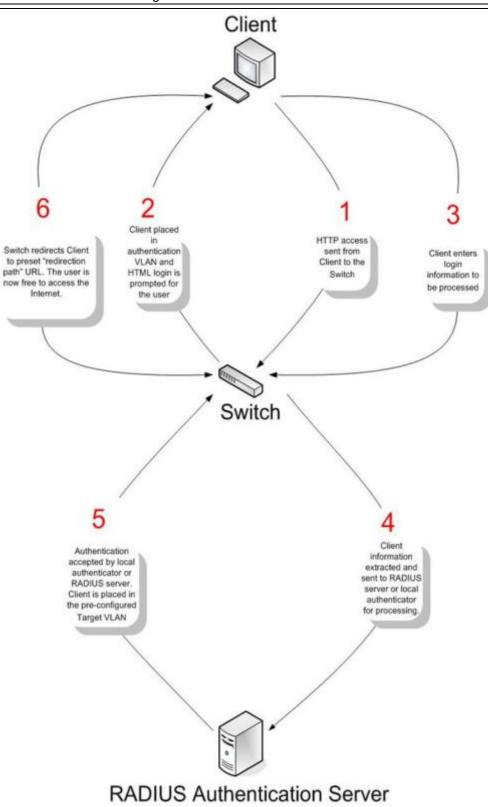

### **Conditions and Limitations**

- 1. If the client is utilizing DHCP to attain an IP address, the authentication VLAN must provide a DHCP server or a DHCP relay function so that client may obtain an IP address.
- Certain functions exist on the Switch that will filter HTTP packets, such as the Access Profile function. The user needs to be very careful when setting filter functions for the target VLAN, so that these HTTP packets are not denied by the Switch.
- 3. If a RADIUS server is to be used for authentication, the user must first establish a RADIUS Server with the appropriate parameters, including the target VLAN, before enabling Web Authentication on the Switch.

## WAC Global Settings

Users can configure the Switch for the Web-based access control function.

To view this window, click Security > Web-based Access Control (WAC) > WAC Global Settings as shown below:

| WAC Global Settings                     | _         | _        |                        |            | () Safeguard   |
|-----------------------------------------|-----------|----------|------------------------|------------|----------------|
| WAC Global Settings<br>WAC Global State | ○ Enabled | Disabled |                        |            | Apply          |
| WAC Settings                            |           |          |                        |            |                |
| Virtual IP                              | 0.0.0     |          | Virtual IPv6           |            |                |
| Redirection Path                        |           |          | Clear Redirection Path | ○ Yes 	 No |                |
| RADIUS Authorization                    | Enabled   | ~        | Local Authorization    | Enabled V  |                |
| Method                                  | Local     | ~        | HTTP(S) Port (1-65535) | 80         | ● HTTP ○ HTTPS |
| Trap State                              | Enabled   | ~        |                        |            | Apply          |
|                                         |           |          |                        |            |                |

### Figure 8-40 WAC Global Settings window

#### The fields that can be configured are described below:

| Parameter                   | Description                                                                                                    |
|-----------------------------|----------------------------------------------------------------------------------------------------|
| WAC Global State            | Use this selection menu to either enable or disable the Web Authentication on the Switch.                                                                                                    |
| Virtual IP                  | Enter a virtual IP address. This is used to accept authentication requests from unauthenticated hosts. Only requests sent to this IP will get a correct response.                                                                                                    |
| Virtual IPv6                | Enter a virtual IPv6 address. This is used to accept authentication requests from unauthenticated hosts. Only requests sent to this IP will get a correct response.                                                                                                    |
| Redirection Path            | Enter the URL of the website that authenticated users placed in the VLAN are directed to once authenticated.                                                                                                    |
| Clear Redirection Path      | The user can enable or disable this option to clear the redirection path.                                                                                                    |
| <b>RADIUS</b> Authorization | The user can enable or disable this option to enable RADIUS Authorization or not.                                                                                                    |
| Local Authorization         | The user can enable or disable this option to enable Local Authorization or not.                                                                                                    |
| Method                      | Use this drop-down menu to choose the authenticator for Web-based Access Control.<br>The user may choose:                                                                                                    |
|                             | <i>Local</i> – Choose this parameter to use the local authentication method of the Switch as the authenticating method for users trying to access the network via the switch. This is, in fact, the username and password to access the Switch configured using the WAC User Settings window (Security > Web-based Access Control > WAC User Settings) seen below.             |
|                             | <i>RADIUS</i> – Choose this parameter to use a remote RADIUS server as the authenticating method for users trying to access the network via the switch. This RADIUS server must have already been pre-assigned by the administrator using the Authentication RADIUS Server Settings window ( <b>Security</b> > <b>RADIUS</b> > <b>Authentication RADIUS Server Settings</b> ). |
| HTTP(S) Port (1-65535)      | Enter a HTTP port number. Port 80 is the default.                                                                                                    |
|                             | <i>HTTP</i> – Specify that the TCP port will run the WAC HTTP protocol. The default value is 80. HTTP port cannot run at TCP port 443.                                                                                                    |
|                             | <i>HTTPS</i> – Specify that the TCP port will run the WAC HTTPS protocol. The default value is 443. HTTPS cannot run at TCP port 80.                                                                                                    |
| Trap State                  | Select to enable or disable WAC trap state.                                                                                                    |

Click the **Apply** button to accept the changes made for each individual section.

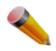

**NOTE:** A successful authentication should direct the client to the stated web page. If the client does not reach this web page, yet does not receive a **Fail!** Message, the client will already be authenticated and therefore should refresh the current browser window or attempt to open a different web page.

## WAC User Settings

Users can view and set local database user accounts for Web authentication.

To view this window, click Security > Web-based Access Control (WAC) > WAC User Settings as shown below:

| WAC User                      | Settings      |           | _                        | _            |                  | _              |          |            | O Safegu |
|-------------------------------|---------------|-----------|--------------------------|--------------|------------------|----------------|----------|------------|----------|
| Create User<br>User Name      | ● VLAN        | Name      | O VID (1-4094)           | Password     | Confirm Password | ]              | Арр      | ly Dele    | te All   |
| Note: WAC Use                 | er and Passwo | ord shoul | d be less than 16 charac | ters.        |                  |                |          |            |          |
| Total Entries: 1<br>User Name | /LAN Name     | VID       | Old Password             | New Password | Confirm Password |                |          |            | _        |
|                               | lefault       | 1         | ******                   | New Password | Commercassword   | Edit VLAN Name | Edit VID | Clear VLAN | Delete   |

Figure 8-41 WAC User Settings window

### The fields that can be configured are described below:

| Parameter        | Description                                                                                                    |  |  |  |  |
|------------------|----------------------------------------------------------------------------------------------------|--|--|--|--|
| User Name        | Enter the user name of up to 15 alphanumeric characters of the guest wishing to access the Web through this process. This field is for administrators who have selected <i>Local</i> as their Web-based authenticator.                                   |  |  |  |  |
| VLAN Name        | Click the button and enter a VLAN Name in this field.                                                                                                    |  |  |  |  |
| VID (1-4094)     | Click the button and enter a VID in this field.                                                                                                    |  |  |  |  |
| Password         | Enter the password the administrator has chosen for the selected user. This field is case-<br>sensitive and must be a complete alphanumeric string. This field is for administrators who<br>have selected <i>Local</i> as their Web-based authenticator. |  |  |  |  |
| Confirm Password | Retype the password entered in the previous field.                                                                                                    |  |  |  |  |

Click the **Apply** button to accept the changes made.

Click the **Delete All** button to remove all the entries listed.

Click the Edit VLAN Name button to re-configure the specific entry's VLAN Name.

Click the Edit VID button to re-configure the specific entry's VLAN ID.

Click the **Clear VLAN** button to remove the VLAN information from the specific entry.

Click the **Delete** button to remove the specific entry.

## **WAC Port Settings**

Users can view and set port configurations for Web authentication.

To view this window, click Security > Web-based Access Control (WAC) > WAC Port Settings as shown below:

### DGS-3000-28X Gigabit Ethernet Switch Web UI Reference Guide

| WAC Port Settings                        |          |            |                    |          | () Se      | fegue |
|------------------------------------------|----------|------------|--------------------|----------|------------|-------|
| J. J. J. J. J. J. J. J. J. J. J. J. J. J |          |            |                    |          |            |       |
| From Port                                | 01 🗸     | Т          | o Port             | 01       | ~          |       |
| Aging Time (1-1440)                      | 1440 min | Infinite S | State              | Disabled | ✓          |       |
| · ·                                      | 1440     |            |                    |          | <u> </u>   |       |
| Idle Time (1-1440)                       | min      | ✓ Infinite | Block Time (0-300) | 60       | sec        |       |
|                                          |          |            |                    |          | Apply      |       |
|                                          |          |            |                    |          | 0460       |       |
|                                          |          |            |                    |          |            |       |
|                                          |          |            |                    |          |            |       |
| Port                                     | State    | Aging Time | Idle Time          |          | Block Time |       |
| 1                                        | Disabled | 1440       | Infinite           |          | 60         |       |
| 2                                        | Disabled | 1440       | Infinite           |          | 60         |       |
| 3                                        | Disabled | 1440       | Infinite           |          | 60         |       |
| 4                                        | Disabled | 1440       | Infinite           |          | 60         |       |
| 5                                        | Disabled | 1440       | Infinite           |          | 60         |       |
| 6                                        | Disabled | 1440       | Infinite           |          | 60         |       |
| 7                                        | Disabled | 1440       | Infinite           |          | 60         |       |
| 8                                        | Disabled | 1440       | Infinite           |          | 60         |       |
| 9                                        | Disabled | 1440       | Infinite           |          | 60         |       |
| 10                                       | Disabled | 1440       | Infinite           |          | 60         |       |
| 11                                       | Disabled | 1440       | Infinite           |          | 60         |       |
| 12                                       | Disabled | 1440       | Infinite           |          | 60         |       |
| 13                                       | Disabled | 1440       | Infinite           |          | 60         |       |
| 14                                       | Disabled | 1440       | Infinite           |          | 60         |       |
| 15                                       | Disabled | 1440       | Infinite           |          | 60         |       |
| 16                                       | Disabled | 1440       | Infinite           |          | 60         |       |
| 17                                       | Disabled | 1440       | Infinite           |          | 60         |       |
| 18                                       | Disabled | 1440       | Infinite           |          | 60         |       |
| 19                                       | Disabled | 1440       | Infinite           |          | 60         |       |
| 20                                       | Disabled | 1440       | Infinite           |          | 60         |       |
| 21                                       | Disabled | 1440       | Infinite           |          | 60         |       |
| 22                                       | Disabled | 1440       | Infinite           |          | 60         |       |
| 23                                       | Disabled | 1440       | Infinite           |          | 60         |       |
| 24                                       | Disabled | 1440       | Infinite           |          | 60         |       |
| 25                                       | Disabled | 1440       | Infinite           |          | 60         |       |
| 26                                       | Disabled | 1440       | Infinite           | 1        | 60         |       |
| 27                                       | Disabled | 1440       | Infinite           |          | 60         |       |
| 28                                       | Disabled | 1440       | Infinite           |          | 60         |       |

### Figure 8-42 WAC Port Settings window

### The fields that can be configured are described below:

| Parameter           | Description                                                                                                    |
|---------------------|----------------------------------------------------------------------------------------------------|
| From Port / To Port | Use the drop-down menus to select a range of ports to be enabled as WAC ports.                                                                                                    |
| Aging Time (1-1440) | Specify the time period during which an authenticated host will remain in the authenticated state. Enter a value between 1 and 1440 minutes. Select the <b>Infinite</b> check box to indicate the authenticated host will never age out on the port. The default value is 1440 minutes (24 hours).                      |
| State               | Use this drop-down menu to enable the configured ports as WAC ports.                                                                                                    |
| Idle Time (1-1440)  | If there is no traffic during the Idle Time parameter, the host will be moved back to the unauthenticated state. Enter a value between 1 and 1440 minutes. Select the Infinite check box to indicate the Idle state of the authenticated host on the port will never be checked. The default value is <i>infinite</i> . |
| Block Time (0-300)  | This parameter is the period of time a host will be blocked if it fails to pass authentication.<br>Enter a value between 0 and 300 seconds. The default value is 60 seconds.                                                                                                    |

Click the **Apply** button to accept the changes made.

## **WAC Authentication State**

Users can view and delete the hosts for Web authentication.

To view this window, click Security > Web-based Access Control (WAC) > WAC Authentication State as shown below:

| WAC Authentication Sta                                                                  | ite               |                   |                     |                         | O Safeguard           |
|-----------------------------------------------------------------------------------------|-------------------|-------------------|---------------------|-------------------------|-----------------------|
| Port List (e.g.: 1, 5-10)<br>Port List (e.g.: 1, 5-10)                                  | Authe             | nticated 🗹 Authen | iticating 🗹 Blocked | I                       | Find<br>Clear by Port |
|                                                                                         |                   |                   |                     | View All Hosts          | Clear All Hosts       |
| Total Authenticating Hosts: 0<br>Total Authenticated Hosts: 0<br>Total Blocked Hosts: 0 |                   |                   |                     |                         |                       |
| Port MAC Address                                                                        | Original RX VID S | State VID         | Assigned Priority   | Aging Time / Block Time | Idle Time             |

Figure 8-43 WAC Authentication State window

| Parameter      | Description                                                                                                    |
|----------------|----------------------------------------------------------------------------------------------------|
| Port List      | Enter the desired range of ports and select the appropriate check box(s), Authenticated, Authenticating, and Blocked. |
| Authenticated  | Select to clear all authenticated users for a port.                                                                   |
| Authenticating | Select to clear all authenticating users for a port.                                                                  |
| Blocked        | Select to clear all blocked users for a port.                                                                         |

Click the **Find** button to locate a specific entry based on the information entered.

Click the **Clear by Port** button to remove entry based on the port list entered.

Click the View All Hosts button to display all the existing entries.

Click the Clear All Hosts button to remove all the entries listed.

## WAC Customize Page

This window is used to customize the authenticate page elements.

To view this window, click Security > Web-based Access Control (WAC) > WAC Customize Page as shown below:

| Note: Name should b     | e less than 128 characters. |                   |
|-------------------------|-----------------------------|-------------------|
|                         | Un-Authenticated            |                   |
|                         |                             |                   |
| Authentication Login    |                             |                   |
| User Name               |                             |                   |
| Password                |                             |                   |
|                         | Enter Clear                 |                   |
|                         |                             |                   |
| Logout From The Network |                             |                   |
|                         | Logout                      |                   |
|                         |                             |                   |
| Notification            |                             |                   |
| Notification            |                             |                   |
|                         |                             |                   |
|                         |                             |                   |
|                         |                             |                   |
|                         |                             |                   |
|                         |                             | Set to default Ap |
|                         |                             | Set to default Ap |
|                         |                             |                   |
|                         |                             |                   |
|                         |                             |                   |
|                         |                             |                   |
|                         |                             |                   |

Figure 8-44 WAC Customize Page window

Complete the WAC authentication information in this window to set the WAC page settings. Click the **Apply** button to implement the changes made. Click the **Set to default** button to go back to the default settings of all elements.

## **Compound Authentication**

Compound Authentication settings allows for multiple authentication to be supported on the Switch.

## **Compound Authentication Settings**

Users can configure Authorization Network State Settings and compound authentication methods for a port or ports on the Switch.

To view this window, click **Security > Compound Authentication > Compound Authentication Settings** as shown below:

#### Compound Authentication Settings 0 Authorization Attributes State Enabled Obisabled Apply Authentication Server Failover Block OLocal OPermit Apply **Compound Authentication Port Settings** From Port To Port Authentication Methods Authorized Mode $\checkmark$ 01 ~ 01 ~ None Host-based 🗸 Apply Port Authentication Methods Authorized Mode ~ None Host-based None Host-based None Host-based 3 4 None Host-based 5 Host-based None 6 None Host-based None Host-based 8 None Host-based 9 None Host-based 10 None Host-based 11 None Host-based 12 None Host-based Host-based 13 14 None None Host-based 15 None Host-based 16 None Host-based 17 None Host-based Host-based 18 None 19 None Host-based 20 None Host-based 21 None Host-based 22 None Host-based 23 24 None Host-based None Host-based 25 None Host-based he Mone Linet been

### DGS-3000-28X Gigabit Ethernet Switch Web UI Reference Guide

### Figure 8-45 Compound Authentication Settings window

| Parameter                         | Description                                                                                                    |  |  |
|-----------------------------------|----------------------------------------------------------------------------------------------------|--|--|
| Authorization Attributes State    | Click the radio buttons to enable or disable the Authorization Network State.                                                                                                    |  |  |
| Authentication Server<br>Failover | Click the radio buttons to configure the authentication server failover function.<br><b>Local</b> - The switch will resort to using the local database to authenticate the<br>client. If the client fails on local authentication, the client is regarded as un-<br>authenticated, otherwise, it is authenticated. |  |  |
|                                   | <b>Permit</b> - The client is always regarded as authenticated. If guest VLAN is enabled, clients will stay on the guest VLAN, otherwise, they will stay on the original VLAN.                                                                                                    |  |  |
|                                   | <b>Block</b> - The client is always regarded as un-authenticated. This is the default.                                                                                                    |  |  |
| From Port / To Port               | Use the drop-down menus to select a range of ports to be enabled as compound authentication ports.                                                                                                    |  |  |
| Authentication Methods            | The compound authentication method options include: <i>None</i> and <i>Any (MAC, 802.1X or WAC)</i> .                                                                                                    |  |  |
|                                   | None - all compound authentication methods are disabled.                                                                                                    |  |  |
|                                   | <i>Any (MAC, 802.1X or WAC)</i> - if any of the authentication methods pass, then access will be granted. In this mode, MAC, 802.1X and WAC can be enabled on a port at the same time. In Any (MAC, 802.1X or WAC) mode, whether an individual security module is active on a port depends on its system state.    |  |  |
|                                   | 802.1X+IMPB - 802.1X will be verified first, and then IMPB will be verified. Both authentication methods need to be passed.                                                                                                    |  |  |
|                                   | <i>IMPB+WAC</i> - WAC will be verified first, and then IMPB will be verified. Both authentication methods need to be passed.                                                                                                    |  |  |
|                                   | <i>MAC+IMPB</i> - MAC will be verified first, and then IMPB will be verified. Both authentication methods need to be passed.                                                                                                    |  |  |
|                                   | MAC+WAC - MAC will be verified first, and then WAC will be verified. Both                                                                                                    |  |  |

|                 | authentication methods need to be passed.                                                                                                    |
|-----------------|----------------------------------------------------------------------------------------------------|
| Authorized Mode | Toggle between <i>Host-based</i> and <i>Port-based</i> . When <i>Port-based</i> is selected, if<br>one of the attached hosts passes the authentication, all hosts on the same port<br>will be granted access to the network. If the user fails the authorization, this port<br>will keep trying the next authentication method. When <i>Host-based</i> is selected,<br>users are authenticated individually. |

Click the **Apply** button to accept the changes made for each individual section.

## **Compound Authentication Guest VLAN Settings**

Users can assign ports to or remove ports from a guest VLAN.

To view this window, click Security > Compound Authentication > Compound Authentication Guest VLAN Settings as shown below:

| Compound Authentication Guest VLAN Settings                  |                                 |                          |               |        |  |
|--------------------------------------------------------------|---------------------------------|--------------------------|---------------|--------|--|
| Guest VLAN Settings<br>VLAN Name<br>Port List (e.g.: 1, 6-9) | All Ports                       | O VID (1-4094)<br>Action | Create VLAN 🗸 | Apply  |  |
| Guest VLAN Table Total Er<br>VID<br>1                        | tries: 1<br>Member Ports<br>2-5 |                          |               | Delete |  |

Figure 8-46 Compound Authentication Guest VLAN Settings window

| Parameter    | Description                                                                                                    |
|--------------|----------------------------------------------------------------------------------------------------|
| VLAN Name    | Click the button and assign a VLAN as a Guest VLAN. The VLAN must be an existing static VLAN.                                       |
| VID (1-4094) | Click the button and assign a VLAN ID for a Guest VLAN. The VLAN must be an existing static VLAN before this VID can be configured. |
| Port List    | Enter the list of ports to be configured. Select the <b>All Ports</b> check box to set every port at once.                          |
| Action       | Use the drop-down menu to choose the desired operation: <i>Create VLAN</i> , <i>Add Ports</i> , or <i>Delete Ports</i> .            |

Click the **Apply** button to accept the changes made.

Click the **Delete** button to remove the specific entry.

## **Port Security**

## **Port Security Settings**

A given port's (or a range of ports') dynamic MAC address learning can be locked such that the current source MAC addresses entered into the MAC address forwarding table cannot be changed once the port lock is enabled. The port can be locked by changing the **Admin State** drop-down menu to *Enabled* and clicking **Apply**.

Port Security is a security feature that prevents unauthorized computers (with source MAC addresses) unknown to the Switch prior to locking the port (or ports) from connecting to the Switch's locked ports and gaining access to the network.

To view this window, click **Security > Port Security > Port Security Settings** as shown below:

### DGS-3000-28X Gigabit Ethernet Switch Web UI Reference Guide

| Port            | Security Settings                 |                   |           |                      |        |                               | 0            | ) Safeguard |
|-----------------|-----------------------------------|-------------------|-----------|----------------------|--------|-------------------------------|--------------|-------------|
| Port S          | Security Trap/Log Settings        |                   | O Enabled | Disabled             |        |                               | Appl         | у           |
|                 |                                   |                   |           |                      |        |                               |              |             |
|                 | Security System Settings          |                   |           |                      |        |                               |              |             |
| Syster          | m Maximum Address (1-3328)        |                   |           | ✓ No Limi            | t      |                               | Appl         | У           |
| From F          | Port To Port Admin State          | Action            |           | Lock Address Mode    |        | Max Learning Address (0-3328) |              |             |
| 01              | V 01 V Disabled                   | ✓ Drop            | ~         | Delete on Reset      | ~      | 32                            | Appl         | y           |
|                 |                                   |                   |           | L                    |        |                               |              |             |
|                 |                                   |                   |           |                      |        |                               |              |             |
| Port Se<br>Port | ecurity Port Table<br>Admin State | Lock Address Mode |           | Max Learning Address | Action |                               |              |             |
| 1               | Disabled                          | DeleteOnReset     |           | 32                   | Drop   | Edit                          | View Details | ^           |
| 2               | Disabled                          | DeleteOnReset     |           | 32                   | Drop   | Edit                          | View Details |             |
| 3               | Disabled                          | DeleteOnReset     |           | 32                   | Drop   | Edit                          | View Details |             |
| 4               | Disabled                          | DeleteOnReset     |           | 32                   | Drop   | Edit                          | View Details |             |
| 5               | Disabled                          | DeleteOnReset     |           | 32                   | Drop   | Edit                          | View Details |             |
| 6               | Disabled                          | DeleteOnReset     |           | 32                   | Drop   | Edit                          | View Details |             |
| 7               | Disabled                          | DeleteOnReset     |           | 32                   | Drop   | Edit                          | View Details |             |
| 8               | Disabled                          | DeleteOnReset     |           | 32                   | Drop   | Edit                          | View Details |             |
| 9               | Disabled                          | DeleteOnReset     |           | 32                   | Drop   | Edit                          | View Details |             |
| 10              | Disabled                          | DeleteOnReset     |           | 32                   | Drop   | Edit                          | View Details |             |
| 11              | Disabled                          | DeleteOnReset     |           | 32                   | Drop   | Edit                          | View Details |             |
| 12              | Disabled                          | DeleteOnReset     |           | 32                   | Drop   | Edit                          | View Details |             |
| 13              | Disabled                          | DeleteOnReset     |           | 32                   | Drop   | Edit                          | View Details |             |
| 14              | Disabled                          | DeleteOnReset     |           | 32                   | Drop   | Edit                          | View Details |             |
| 15              | Disabled                          | DeleteOnReset     |           | 32                   | Drop   | Edit                          | View Details |             |
| 16              | Disabled                          | DeleteOnReset     |           | 32                   | Drop   | Edit                          | View Details | 1           |
| 17              | Disabled                          | DeleteOnReset     |           | 32                   | Drop   | Edit                          | View Details | 1           |
| 18              | Disabled                          | DeleteOnReset     |           | 32                   | Drop   | Edit                          | View Details |             |
| 19              | Disabled                          | DeleteOnReset     |           | 32                   | Drop   | Edit                          | View Details |             |
| 20              | Disabled                          | DeleteOnReset     |           | 32                   | Drop   | Edit                          | View Details | ~           |
|                 |                                   |                   |           |                      |        |                               |              | -           |

#### Figure 8-47 Port Security Settings window

### The fields that can be configured are described below:

| Parameter                          | Description                                                                                                    |  |  |  |  |
|------------------------------------|----------------------------------------------------------------------------------------------------|--|--|--|--|
| Port Security Trap/Log<br>Settings | Click to enable or disable Port Security Traps and Logs on the Switch.                                                                                                    |  |  |  |  |
| System Maximum<br>Address (1-3328) | Enter the system maximum address. Select the <b>No Limit</b> check box to have unlimited system addresses.                                                                                                    |  |  |  |  |
| From Port / To Port                | Use the drop-down menus to select a range of ports to be configured.                                                                                                    |  |  |  |  |
| Admin State                        | Use the drop-down menu to enable or disable Port Security (locked MAC address table for the selected ports).                                                                                                    |  |  |  |  |
| Action                             | Use the drop-down menus to select the action to be taken when the number of secure MAC address reaches the maximum learning on the port.                                                                                                    |  |  |  |  |
|                                    | <i>Drop</i> - When the number of secure MAC address reaches the maximum learning on the port, new entry will be dropped. This is the default setting.                                                                                                    |  |  |  |  |
|                                    | <i>Shutdown</i> - When the number of secure MAC address reaches the maximum learning on the port, the port will be shut down and enter error-disabled state immediately. The port state is recovered only by enabling the port manually. The Shutdown action only applies to port-level security setting. |  |  |  |  |
| Lock Address Mode                  | This drop-down menu allows the option of how the MAC address table locking will be implemented on the Switch, for the selected group of ports. The options are:                                                                                                    |  |  |  |  |
|                                    | Permanent – The locked addresses will only age out after the Switch has been reset.                                                                                                    |  |  |  |  |
|                                    | DeleteOnTimeout – The locked addresses will age out after the aging timer expires.                                                                                                    |  |  |  |  |
|                                    | DeleteOnReset – The locked addresses will not age out until the Switch has been reset or rebooted.                                                                                                    |  |  |  |  |
| Max Learning Address<br>(0-3328)   | Specify the maximum value of port security entries that can be learned on this port.                                                                                                    |  |  |  |  |

Click the Apply button to accept the changes made for each individual section.

Click the **Edit** button to re-configure the specific entry.

Click the **View Details** button to display the information of the specific entry.

After clicking the **View Details** button, the following window will appear:

| Port Security Port-VLAN Settings |                      | O Safeguard             |
|----------------------------------|----------------------|-------------------------|
| Port                             | 1                    |                         |
| ● VLAN Name                      |                      |                         |
| ○ VID List (e.g.: 1, 4-6)        |                      |                         |
| Max Learning Address (0-3328)    | No Limit             | Apply                   |
|                                  |                      | < <back< th=""></back<> |
| Port Security Port-VLAN Table    |                      |                         |
| VLAN Name                        | Max Learning Address |                         |
| default                          | 100                  | Edit                    |

Figure 8-48 Port Security Port-VLAN Settings window

The fields that can be configured are described below:

| Parameter                        | Description                                                                                                    |
|----------------------------------|----------------------------------------------------------------------------------------------------|
| VLAN Name                        | Click the button and enter the name of the VLAN that the port security settings will be displayed for.                                                                                                    |
| VID List                         | Click the button and enter VLAN IDs that the port security settings will be displayed for.                                                                                                    |
| Max Learning Address<br>(0-3328) | Specify the maximum value of port security entries that can be learned on this port.<br>Select the <b>No Limit</b> check box to have unlimited number of port security entries that can be learned by the system. |

Click the **Apply** button to accept the changes made.

Click the **<<Back** button to discard the changes made and return to the previous page.

Click the Edit button to re-configure the specific entry.

### **Port Security VLAN Settings**

Users can configure the maximum number of port-security entries that can be learned on a specific VLAN. To view this window, click **Security > Port Security > Port Security VLAN Settings** as shown below:

| Port Security VLAN Settings          | 5                              |                      | () Safeguard |
|--------------------------------------|--------------------------------|----------------------|--------------|
| VLAN Name                            |                                |                      |              |
| O VID List (e.g.: 1, 4-6)            |                                |                      |              |
| Max Learning Address (0-3328)        |                                | ✓ No Limit           | Apply        |
|                                      |                                |                      |              |
| Port Security VLAN Table (Only VLANs | with limitation are displayed) |                      |              |
| MD                                   | VLAN Name                      | Max Learning Address |              |
| 1                                    | default                        | 1000                 | Edit         |
|                                      |                                |                      | 1/1 1 Go     |

Figure 8-49 Port Security VLAN Settings window

The fields that can be configured are described below:

| Parameter                        | Description                                                                                                    |
|----------------------------------|----------------------------------------------------------------------------------------------------|
| VLAN Name                        | Enter the VLAN Name.                                                                                                    |
| VID List                         | Specify a list of the VLAN be VLAN ID.                                                                                                    |
| Max Learning Address<br>(0-3328) | Specify the maximum number of port-security entries that can be learned by this VLAN. Select the <b>No Limit</b> check box to have unlimited number of port security entries that can be learned by the VLAN. |

Click the Apply button to accept the changes made.

Click the **Edit** button to re-configure the specific entry.

Enter a page number and click the **Go** button to navigate to a specific page when multiple pages exist.

### **Port Security Entries**

Users can remove an entry from the port security entries learned by the Switch and entered into the forwarding database.

To view this window, click Security > Port Security > Port Security Entries as shown below:

| Port Security Entr                    | ies           |                           |           | Ø Safeguard        |
|---------------------------------------|---------------|---------------------------|-----------|--------------------|
| Clear Port Security Entri             | ies By Port   |                           |           |                    |
| VLAN Name<br>Port List (e.g.: 1, 4-6) |               | O VID List (e.g.: 1, 4-6) |           | Find Clear         |
|                                       |               |                           |           | Show All Clear All |
| Total Entries: 1                      |               |                           |           |                    |
| VID MAC                               | Address       | Port                      | Lock Mode |                    |
| 1 00-2                                | 3-7D-BC-2E-18 | 1                         | Permanent | Delete             |
|                                       |               |                           |           | 1/1 1 Go           |

Figure 8-50 Port Security Entries window

The fields that can be configured or displayed are described below:

| Parameter   | Description                                                                                                    |
|-------------|----------------------------------------------------------------------------------------------------|
| VLAN Name   | The VLAN Name of the entry in the forwarding database table that has been permanently learned by the Switch.                                |
| VID List    | The VLAN ID of the entry in the forwarding database table that has been permanently learned by the Switch.                                  |
| Port List   | Enter the port number or list here to be used for the port security entry search. Select the <b>All</b> check box to display all the ports. |
| MAC Address | The MAC address of the entry in the forwarding database table that has been permanently learned by the Switch.                              |
| Lock Mode   | The type of MAC address in the forwarding database table.                                                                                   |

Click the Find button to locate a specific entry based on the information entered.

Click the **Clear** button to clear all the entries based on the information entered.

Click the Show All button to display all the existing entries.

Click the **Clear All** button to remove all the entries listed.

Click the **Delete** button to remove the specific entry.

Enter a page number and click the **Go** button to navigate to a specific page when multiple pages exist.

## **ARP Spoofing Prevention Settings**

The user can configure the spoofing prevention entry to prevent spoofing of MAC for the protected gateway. When an entry is created, those ARP packets whose sender IP matches the gateway IP of an entry, but its source MAC field does not match the gateway MAC of the entry will be dropped by the system.

To view this window, click **Security > ARP Spoofing Prevention Settings** as shown below:

DGS-3000-28X Gigabit Ethernet Switch Web UI Reference Guide

| ARP Spoofing       | Preventio | on Settings         |       |           |      | () Safeguard |
|--------------------|-----------|---------------------|-------|-----------|------|--------------|
| Log State          | O Enabled | Disabled            |       |           |      | Apply        |
| Gateway IP Address |           | Gateway MAC Address | Ports | All Ports |      | Apply        |
|                    |           |                     |       |           |      | Delete All   |
| Total Entries: 1   |           |                     |       |           |      |              |
| Gateway IP Address |           | Gateway MAC Address |       | Ports     |      |              |
| 192.168.1.81       |           | 00-22-33-44-55-66   |       | 3-5       | Edit | Delete       |

Figure 8-51 ARP Spoofing Prevention Settings window

#### The fields that can be configured are described below:

| Parameter                                                                       | Description                                                                                                    |
|---------------------------------------------------------------------------------|----------------------------------------------------------------------------------------------------|
| Log State                                                                       | Click to enable or disable the log state of the ARP spoofing prevention.                                                                         |
| Gateway IP Address                                                              | Enter the gateway IP address to help prevent ARP Spoofing.                                                                                       |
| Gateway MAC Address Enter the gateway MAC address to help prevent ARP Spoofing. |                                                                                                    |
| Ports                                                                           | Enter the port numbers that this feature applies to. Select the <b>All Ports</b> check box to apply this feature to all the ports of the Switch. |

Click the **Apply** button to accept the changes made for each individual section.

Click the **Delete All** button to remove all the entries listed.

Click the **Edit** button to re-configure the specific entry.

Click the **Delete** button to remove the specific entry.

## **BPDU Attack Protection**

This window is used to configure the BPDU protection function for the ports on the switch. In general, there are two BPDU Attack Protection states. One is the normal state and another is the under attack state. The under attack state has three modes: drop, block, and shutdown. A BPDU protection-enabled port will enter the under attack state when it receives an STP BPDU packet and it will take action based on the configuration. Therefore, BPDU protection can only be enabled on the STP-disabled port.

BPDU protection has a higher priority than the Forward BPDU (FBPDU) setting when handling BPDUs. When the FBPDU is configured to forward an STP BPDU but BPDU protection is enabled, the port will not forward the STP BPDU.

BPDU protection has a higher priority than the BPDU tunnel port setting in determination of BPDU handling. When a port is configured as an STP BPDU tunnel port, it will forward STP BPDUs, but if the port is BPDU protection enabled, then the port will not forward STP BPDUs.

To view this window, click **Security > BPDU Attack Protection** as shown below:

#### DGS-3000-28X Gigabit Ethernet Switch Web UI Reference Guide

| BPDU Attack Protection                                                 |                                     |                |        | () Safeguard |
|------------------------------------------------------------------------|-------------------------------------|----------------|--------|--------------|
| BPDU Attack Protection Global Settings<br>BPDU Attack Protection State | Enabled                             |                |        | Apply        |
| Trap State N<br>Recover Time (60-1000000) 60                           | lone  sec  Infinite                 | Log State Both | ~      | Apply        |
| From Port To Port                                                      | State     Mode       Disabled     V |                |        | Apply        |
| Port                                                                   | State                               | Mode           | Status |              |
| 1                                                                      | Disabled                            | Shutdown       | Normal | ~            |
| 2                                                                      | Disabled                            | Shutdown       | Normal |              |
| 3                                                                      | Disabled                            | Shutdown       | Normal |              |
| 4                                                                      | Disabled                            | Shutdown       | Normal |              |
| 5                                                                      | Disabled                            | Shutdown       | Normal |              |
| 6                                                                      | Disabled                            | Shutdown       | Normal |              |
| 7                                                                      | Disabled                            | Shutdown       | Normal |              |
| 8                                                                      | Disabled                            | Shutdown       | Normal |              |
| 9                                                                      | Disabled                            | Shutdown       | Normal |              |
| 10                                                                     | Disabled                            | Shutdown       | Normal |              |
| 11                                                                     | Disabled                            | Shutdown       | Normal |              |
| 12                                                                     | Disabled                            | Shutdown       | Normal |              |
| 13                                                                     | Disabled                            | Shutdown       | Normal |              |
| 14                                                                     | Disabled                            | Shutdown       | Normal |              |
| 15                                                                     | Disabled                            | Shutdown       | Normal |              |
| 16                                                                     | Disabled                            | Shutdown       | Normal |              |
| 17                                                                     | Disabled                            | Shutdown       | Normal |              |
| 18                                                                     | Disabled                            | Shutdown       | Normal |              |
| 19                                                                     | Disabled                            | Shutdown       | Normal |              |
| 20                                                                     | Disabled                            | Shutdown       | Normal |              |
| 21                                                                     | Disabled                            | Shutdown       | Normal |              |
| 22                                                                     | Disabled                            | Shutdown       | Normal |              |
| 23                                                                     | Disabled                            | Shutdown       | Normal |              |
| 24                                                                     | Disabled                            | Shutdown       | Normal |              |
| 25                                                                     | Disabled                            | Shutdown       | Normal | ~            |
| 26                                                                     | Disabled                            | Shutdown       | Normal |              |

#### Figure 8-52 BPDU Attack Protection window

The fields that can be configured are described below:

| Parameter                       | Description                                                                                                    |
|---------------------------------|----------------------------------------------------------------------------------------------------|
| BPDU Attack Protection<br>State | Click the radio buttons to enable or disable the BPDU Attack Protection state.                                                                                                    |
| Trap State                      | Specify when a trap will be sent. Options to choose from are <b>None</b> , <b>Attack Detected</b> , <b>Attack Cleared</b> or <b>Both</b> .                                                                                                    |
| Log State                       | Specify when a log entry will be sent. Options to choose from are <b>None</b> , <b>Attack Detected</b> , <b>Attack Cleared</b> or <b>Both</b> .                                                                                                    |
| Recover Time (60-<br>1000000)   | Specify the BPDU protection Auto-Recovery timer. The default value of the recovery timer is 60.                                                                                                    |
| From Port / To Port             | Select a range of ports to use for this configuration.                                                                                                    |
| State                           | Use the drop-down menu to enable or disable the protection mode for a specific port.                                                                                                    |
| Mode                            | Specify the BPDU protection mode. The default mode is shutdown.<br><i>Drop</i> – Drop all received BPDU packets when the port enters under attack state.<br><i>Block</i> – Drop all packets (include BPDU and normal packets) when the port enters<br>under attack state.<br><i>Shutdown</i> – Shut down the port when the port enters under attack state. |

Click the **Apply** button to accept the changes made for each individual section.

## **Loopback Detection Settings**

The Loopback Detection (LBD) function is used to detect the loop created by a specific port. This feature is used to temporarily shut down a port on the Switch when a CTP (Configuration Testing Protocol) packet has been looped back to the Switch. When the Switch detects CTP packets received from a port or a VLAN, this signifies a loop on the network. The Switch will automatically block the port or the VLAN and send an alert to the administrator. The

Loopback Detection port will restart (change to normal state) when the Loopback Detection Recover Time times out. The Loopback Detection function can be implemented on a range of ports at a time. The user may enable or disable this function using the drop-down menu.

To view this window, click **Security > Loopback Detection Settings** as shown below:

| Loopback Detect                    | tion Settings                        |                              |        | () Safeguard |  |
|------------------------------------|--------------------------------------|------------------------------|--------|--------------|--|
| Loopback Detection Global Settings |                                      |                              |        |              |  |
| Loopback Detection Stat            |                                      |                              |        | Apply        |  |
|                                    |                                      |                              |        |              |  |
| Loopback Detection GI              | lobal Settings                       |                              |        |              |  |
| Mode                               | Port-based V Interv                  | al (1-32767) 1               | 0 sec  |              |  |
| Trap State                         | None V Reco                          | ver Time (0 or 60-1000000) 6 | 0 sec  |              |  |
| Log State                          | Enabled V                            |                              |        | Apply        |  |
|                                    |                                      |                              |        |              |  |
| From Port                          | To Port State                        |                              |        |              |  |
| 01 🗸                               | 01 V Disabled                        | ~                            |        | Apply        |  |
|                                    |                                      |                              |        |              |  |
|                                    |                                      |                              |        |              |  |
| Port                               | Loopback Detection State Loop Status |                              |        |              |  |
| 1                                  | Disabled                             |                              | Normal | ^            |  |
| 2                                  | Disabled                             |                              | Normal |              |  |
| 3                                  | Disabled                             |                              | Normal |              |  |
| 4                                  | Disabled                             |                              | Normal |              |  |
| 5                                  | Disabled                             |                              | Normal |              |  |
| 6                                  | Disabled                             |                              | Normal |              |  |
| 7                                  | Disabled                             |                              | Normal |              |  |
| 8                                  | Disabled                             |                              | Normal |              |  |
| 9                                  | Disabled                             |                              | Normal |              |  |
| 10                                 | Disabled                             |                              | Normal |              |  |
| 11                                 | Disabled                             |                              | Normal |              |  |
| 12                                 | Disabled                             |                              | Normal |              |  |
| 13                                 | Disabled                             |                              | Normal |              |  |
| 14                                 | Disabled                             |                              | Normal |              |  |
| 15                                 | Disabled                             |                              | Normal |              |  |
| 16                                 | Disabled                             |                              | Normal |              |  |
| 17                                 | Disabled                             |                              | Normal |              |  |
| 18                                 | Disabled                             |                              | Normal |              |  |
| 19                                 | Disabled                             |                              | Normal | <b>~</b>     |  |
|                                    | i                                    |                              |        |              |  |

#### Figure 8-53 Loopback Detection Settings window

#### The fields that can be configured are described below:

| Parameter                          | Description                                                                                                    |
|------------------------------------|----------------------------------------------------------------------------------------------------|
| Loopback Detection<br>State        | Use the radio button to enable or disable loopback detection. The default is Disabled.                                                                                                    |
| Mode                               | Use the drop-down menu to toggle between Port-based and VLAN-based.                                                                                                    |
| Trap State                         | Set the desired trap status: None, Loop Detected, Loop Cleared, or Both.                                                                                                    |
| Log State                          | Specifies the state of the log for loopback detection.                                                                                                    |
| Interval (1-32767)                 | The time interval (in seconds) that the device will transmit all the CTP (Configuration Test Protocol) packets to detect a loop-back event. The valid range is from 1 to 32767 seconds. The default setting is 10 seconds.                                              |
| Recover Time (0 or 60-<br>1000000) | Time allowed (in seconds) for recovery when a Loopback is detected. The Loop-detect Recover Time can be set at <i>0</i> seconds, or <i>60</i> to <i>1000000</i> seconds. Entering <i>0</i> will disable the Loop-detect Recover Time. The default is <i>60</i> seconds. |
| From Port / To Port                | Use the drop-down menus to select a range of ports to be configured.                                                                                                    |
| State                              | Use the drop-down menu to toggle between Enabled and Disabled.                                                                                                    |
|                                    |                                                                                                    |

Click the **Apply** button to accept the changes made for each individual section.

## **Traffic Segmentation Settings**

Traffic segmentation is used to limit traffic flow from a single or group of ports, to a group of ports. This method of segmenting the flow of traffic is similar to using VLANs to limit traffic, but is more restrictive. It provides a method of directing traffic that does not increase the overhead of the master switch CPU.

#### To view this window, click **Security > Traffic Segmentation Settings** as shown below:

| raffic Segmentation S           | Settings          | O Safegu |
|---------------------------------|-------------------|----------|
| affic Segmentation Settings     |                   |          |
| ort List (e.g.: 1, 5-9)         | All Ports         |          |
|                                 |                   |          |
| orward Port List (e.g.: 1, 5-9) | All Ports         | Apply    |
|                                 |                   |          |
|                                 |                   |          |
| Port                            | Forward Port List |          |
| 1                               | 1-28              |          |
| 2                               | 1-28              |          |
| 3                               | 1-28              |          |
| 4                               | 1-28              |          |
| 5                               | 1-28              |          |
| 6                               | 1-28              |          |
| 7                               | 1-28              |          |
| 8                               | 1-28              |          |
| 9                               | 1-28              |          |
| 10                              | 1-28              |          |
| 11                              | 1-28              |          |
| 12                              | 1-28              |          |
| 13                              | 1-28              |          |
| 14                              | 1-28              |          |
| 15                              | 1-28              |          |
| 16                              | 1-28              |          |
| 17                              | 1-28              |          |
| 18                              | 1-28              |          |
| 19                              | 1-28              |          |
| 20                              | 1-28              |          |
| 21                              | 1-28              |          |
| 22                              | 1-28              |          |
| 23                              | 1-28              |          |
| 24                              | 1-28              |          |
| 25                              | 1-28              |          |
| 26                              | 1-28              |          |
| 27                              | 1-28              |          |
| 28                              | 1-28              |          |

#### Figure 8-54 Traffic Segmentation Settings window

The fields that can be configured are described below:

| Parameter         | Description                                                                                                    |
|-------------------|----------------------------------------------------------------------------------------------------|
| Port List         | Enter a list of ports to be included in the traffic segmentation setup. Select the <b>All ports</b> check box to select all ports.            |
| Forward Port List | Enter a list of forwarding ports to be included in the traffic segmentation setup. Select the <b>All ports</b> check box to select all ports. |

Click the **Apply** button to accept the changes made.

## **NetBIOS Filtering Settings**

NetBIOS is an application programming interface, providing a set of functions that applications use to communicate across networks. NetBEUI, the NetBIOS Enhanced User Interface, was created as a data-link-layer frame structure for NetBIOS. A simple mechanism to carry NetBIOS traffic, NetBEUI has been the protocol of choice for small MS-DOSand Windows-based workgroups. NetBIOS no longer lives strictly inside of the NetBEUI protocol. Microsoft worked to create the international standards described in RFC 1001 and RFC 1002, NetBIOS over TCP/IP (NBT).

If the network administrator wants to block the network communication on more than two computers which use NETBUEI protocol, it can use NETBIOS filtering to filter these kinds of packets.

If the user enables the NETBIOS filter, the switch will create one access profile and three access rules automatically. If the user enables the extensive NETBIOS filter, the switch will create one more access profile and one more access rule.

To view this window, click **Security > NetBIOS Filtering Settings** as shown below:

| Net                                            | BIOS    | 3 Filt | ering   | j Sei   | tting    | 5      | _     | _       | _  | _  | _  | _  | _  | _  | _  | _  | _  | _  | _  | _  |    |    |        |     | _  | 0       | Safeg |
|------------------------------------------------|---------|--------|---------|---------|----------|--------|-------|---------|----|----|----|----|----|----|----|----|----|----|----|----|----|----|--------|-----|----|---------|-------|
| NetBIOS Filtering (Filter NetBIOS over TCP/IP) |         |        |         |         |          |        |       |         |    |    |    |    |    |    |    |    |    |    |    |    |    |    |        |     |    |         |       |
| Port                                           | ts:     |        |         |         |          |        |       |         |    |    |    |    |    |    |    |    |    |    |    |    |    |    | Select | All |    | Clear / | All   |
| 01                                             | 02      | 03     | 04      | 05      | 06       | 07     | 08    | 09      | 10 | 11 | 12 | 13 | 14 | 15 | 16 | 17 | 18 | 19 | 20 | 21 | 22 | 23 | 24     | 25  | 26 | 27      | 28    |
|                                                |         |        |         |         |          |        |       |         |    |    |    |    |    |    |    |    |    |    |    |    |    |    |        |     |    |         |       |
|                                                |         |        |         |         |          |        |       |         |    |    |    |    |    |    |    |    |    |    |    |    |    |    |        |     |    | Apply   | /     |
|                                                |         |        |         |         |          |        |       |         |    |    |    |    |    |    |    |    |    |    |    |    |    |    |        |     |    |         |       |
| Exte                                           | nsive N | NetBIC | S Filte | ering ( | Filter I | NetBIC | S ove | er 802. | 2) |    |    |    |    |    |    |    |    |    |    |    |    |    |        |     |    |         |       |
| Port                                           | ts:     |        |         |         |          |        |       |         |    |    |    |    |    |    |    |    |    |    |    |    |    |    | Select | All |    | Clear / | All   |
| 01                                             | 02      | 03     | 04      | 05      | 06       | 07     | 08    | 09      | 10 | 11 | 12 | 13 | 14 | 15 | 16 | 17 | 18 | 19 | 20 | 21 | 22 | 23 | 24     | 25  | 26 | 27      | 28    |
|                                                |         |        |         |         |          |        |       |         |    |    |    |    |    |    |    |    |    |    |    |    |    |    |        |     |    |         |       |
|                                                |         |        |         |         |          |        |       |         |    |    |    |    |    |    |    |    |    |    |    |    |    |    |        |     |    |         |       |
|                                                |         |        |         |         |          |        |       |         |    |    |    |    |    |    |    |    |    |    |    |    |    |    |        |     |    | Apply   | /     |

Figure 8-55 NetBIOS Filtering Settings window

The fields that can be configured are described below:

| Parameter                            | Description                                                                                                    |
|--------------------------------------|----------------------------------------------------------------------------------------------------|
| NetBIOS Filtering Ports              | Select the appropriate port to include in the NetBIOS filtering configuration.                                                                                                    |
| Extensive NetBIOS<br>Filtering Ports | Select the appropriate port to include in the Extensive NetBIOS filtering configuration.<br>Extensive NetBIOS is NetBIOS over 802.3. The Switch will deny the NetBIOS over 802.3 frame on these enabled ports. |
| Ports                                | Tick the appropriate ports to be configured.                                                                                                    |

Click the **Select All** button to select all ports.

Click the **Clear All** button to deselect all ports.

Click the **Apply** button to accept the changes made for each individual section.

## **DHCP Server Screening**

This function allows the user to not only to restrict all DHCP Server packets but also to receive any specified DHCP server packet by any specified DHCP client, it is useful when one or more DHCP servers are present on the network and both provide DHCP services to different distinct groups of clients.

The first time the DHCP filter is enabled it will create both an access profile entry and an access rule per port entry, it will also create other access rules. These rules are used to block all DHCP server packets. In addition to a permit DHCP entry it will also create one access profile and one access rule entry the first time the DHCP client MAC address is used as the client MAC address. The Source IP address is the same as the DHCP server's IP address (UDP port number 67). These rules are used to permit the DHCP server packets with specific fields, which the user has configured.

When DHCP Server filter function is enabled all DHCP Server packets will be filtered from a specific port.

### **DHCP Server Screening Port Settings**

The Switch supports DHCP Server Screening, a feature that denies access to rogue DHCP servers. When the DHCP server filter function is enabled, all DHCP server packets will be filtered from a specific port.

To view this window, click **Security > DHCP Server Screening > DHCP Server Screening Port Settings** as shown below:

DGS-3000-28X Gigabit Ethernet Switch Web UI Reference Guide

| DHCP Server Screenir             | ng Port Setting | gs                   |            |                         | () Safaguard |
|----------------------------------|-----------------|----------------------|------------|-------------------------|--------------|
| DHCP Server Screening Trap Sta   | ato             | O Enabled            | Disabled   |                         |              |
|                                  |                 |                      |            |                         |              |
| DHCP Server Screening Log Stat   |                 | Enabled              | Disabled   |                         |              |
| Illegitimate Server Log Suppress | Duration        | ○ 1 min              | • 5 mins   | O 30 mins               |              |
|                                  |                 |                      |            |                         | Apply        |
|                                  |                 |                      |            |                         |              |
| From Port                        | To Port         | S                    | state      | VID List (e.g.: 1, 6-9) |              |
| 01 🗸                             | 01 🗸            |                      | Disabled V |                         | Apply        |
|                                  |                 | Ľ                    | Jisabled   |                         | Арріу        |
|                                  |                 |                      |            |                         |              |
|                                  |                 |                      |            |                         |              |
| Port                             |                 | State                |            | Enabled VLANs           |              |
| 1                                |                 | Disabled             |            | -                       |              |
| 2                                |                 | Disabled             |            | -                       |              |
| 3                                |                 | Disabled             |            | -                       |              |
| 4                                |                 | Disabled             |            | -                       |              |
| 5                                |                 | Disabled             |            | -                       |              |
| 6                                |                 | Disabled             |            | -                       |              |
| 7                                |                 | Disabled             |            | -                       |              |
| 8                                |                 | Disabled             |            | -                       |              |
| 9                                |                 | Disabled             |            | -                       |              |
| 10                               |                 | Disabled             |            | -                       |              |
| 11                               |                 | Disabled             |            | -                       |              |
| 12                               |                 | Disabled             |            | -                       |              |
| 13                               |                 | Disabled<br>Disabled |            | -                       |              |
| 14                               |                 | Disabled             |            |                         |              |
| 15                               |                 | Disabled             |            |                         |              |
| 10                               |                 | Disabled             |            |                         |              |
| 18                               |                 | Disabled             |            |                         |              |
| 19                               |                 | Disabled             |            |                         |              |
| 20                               |                 | Disabled             |            |                         |              |
| 20                               |                 | Disabled             |            |                         |              |
| 21                               |                 | Disabled             |            |                         |              |
| 23                               |                 | Disabled             |            |                         |              |
| 23                               |                 | Disabled             |            | -                       |              |
| 25                               |                 | Disabled             |            | -                       |              |
| 26                               |                 | Disabled             |            | -                       |              |
| 27                               | -               | Disabled             |            | -                       | <b>~</b>     |
| 28                               |                 | Disabled             |            | -                       |              |

#### Figure 8-56 DHCP Server Screening Port Settings window

The fields that can be configured are described below:

| Parameter                                    | Description                                                                                                    |
|----------------------------------------------|----------------------------------------------------------------------------------------------------|
| DHCP Server Screening<br>Trap State          | Click to enable or disable filtering DHCP server trap.                                                                                                    |
| DHCP Server Screening<br>Log State           | Click to enable or disable filtering DHCP server log.                                                                                                    |
| Illegitimate Server Log<br>Suppress Duration | Choose an illegal server log suppress duration of 1 minute, 5 minutes, or 30 minutes.                                                                                                    |
| From Port / To Port                          | Use the drop-down menus to select a range of ports to be configured.                                                                                                    |
| State                                        | Use the drop-down menus to enable or disable the DHCP server screening. The default is <i>Disabled</i> .                                                                                                    |
| VID List                                     | Enter a list of VLANs. When ports are enabled and the VLAN is specified, ingress DHCP server packets containing the enabled VLAN ID will be checked. Packets not containing the enabled VLAN ID will be bypassed. When ports are enabled and the VLAN is not specified, all ingress DHCPv6 server packets will be checked. |

Click the **Apply** button to accept the changes made for each individual section.

### **DHCP Offer Permit Entry Settings**

Users can add or delete permit entries on this page.

To view this window, click **Security > DHCP Server Screening > DHCP Offer Permit Entry Settings** as shown below:

DGS-3000-28X Gigabit Ethernet Switch Web UI Reference Guide

| DHCP Offer Permit                                 | Entry Settings                          |                      | O Safaguard  |
|---------------------------------------------------|-----------------------------------------|----------------------|--------------|
| Server IP Address                                 | Client's MAC Address                    | Ports (e.g.: 1-3, 5) | Apply Delete |
| Total Entries: 1<br>Server IP Address<br>10.1.1.3 | Client's MAC Address<br>00-00-00-00-055 | Port<br>2-3          | Delete       |

#### Figure 8-57 DHCP Offer Permit Entry Settings window

The fields that can be configured are described below:

| Parameter            | Description                                                                                                    |
|----------------------|----------------------------------------------------------------------------------------------------|
| Server IP Address    | Enter the IP address of the DHCP server to be permitted.                                                                                                |
| Client's MAC Address | Enter the MAC address of the client.                                                                                                    |
| Ports                | Enter the port numbers of the filter DHCP server. Select the <b>All Ports</b> check box to include all the ports on this switch for this configuration. |

Click the **Apply** button to accept the changes made.

Click the **Delete** button to remove the specific entry.

### Filter DHCPv6 Server

This window is used to configure filter DHCPv6 server. The filter DHCPv6 server function is used to filter the DHCPv6 server packets on the specific port(s) and receive the trust packets from the specific source. This feature can be protected network usable when a malicious host sends the DHCPv6 server packets.

To view this window, click **Security > DHCP Server Screening > Filter DHCPv6 Server** as shown below:

| DGS-3000-28X ( | Gigabit Eth | ernet Switch | Web UI | Reference | Guide |
|----------------|-------------|--------------|--------|-----------|-------|
|----------------|-------------|--------------|--------|-----------|-------|

|                            | ě                     |                                         |
|----------------------------|-----------------------|-----------------------------------------|
| Filter DHCPv6 Server       |                       | O Safeguard                             |
|                            |                       | <u>^</u>                                |
| Log State 💿 Ena            | abled O Disabled      |                                         |
|                            |                       |                                         |
| Trap State O Ena           | abled                 |                                         |
|                            |                       | Apply                                   |
|                            |                       |                                         |
| Filter DUCD-C Server State |                       |                                         |
| Filter DHCPv6 Server State |                       |                                         |
| Ports (e.g.: 1-3, 5)       | State VID List (e.g.: | 1, 6-9)                                 |
| All Port                   | s Disabled V          | Apply                                   |
|                            |                       |                                         |
| Port                       | State                 | Enabled VLANs                           |
| 1                          | Disabled              | -                                       |
| 2                          | Disabled              |                                         |
| 3                          | Disabled              |                                         |
| 4                          | Disabled              | · · ·                                   |
| 5                          | Disabled              | - · · · · · · · · · · · · · · · · · · · |
| 6                          | Disabled              | · · · · · · · · · · · · · · · · · · ·   |
| 7                          | Disabled              | -                                       |
| 8                          | Disabled              | -                                       |
| 9                          | Disabled              |                                         |
| 10                         | Disabled              |                                         |
| 11                         | Disabled              | · · ·                                   |
| 12                         | Disabled              | · · ·                                   |
| 13                         | Disabled              | · · ·                                   |
| 14                         | Disabled              |                                         |
| 15                         | Disabled              |                                         |
| 17                         | Disabled<br>Disabled  |                                         |
| 18                         | Disabled              |                                         |
| 19                         | Disabled              |                                         |
| 20                         | Disabled              | -                                       |
| 20                         | Disabled              | · ·                                     |
| 22                         | Disabled              |                                         |
| 23                         | Disabled              | · ·                                     |
| 24                         | Disabled              |                                         |
| 25                         | Disabled              | -                                       |
| 26                         | Disabled              | -                                       |
| 27                         | Disabled              |                                         |
| 28                         | Disabled              | -                                       |
|                            |                       |                                         |
|                            |                       |                                         |
| DHCPv6 Server Permit       |                       |                                         |
| Source IP Address          | Ports (e.g.: 1-3, 5)  | V                                       |
|                            | All Ports             | Apply Delete                            |
| <                          |                       | >                                       |

Figure 8-58 Filter DHCPv6 Server window

#### The fields that can be configured are described below:

| Parameter         | Description                                                                                                    |
|-------------------|----------------------------------------------------------------------------------------------------|
| Log State         | Click to enable or disable filtering DHCPv6 server log.                                                                                                    |
| Trap State        | Click to enable or disable filtering DHCPv6 server trap.                                                                                                    |
| Ports             | Enter the list of ports to be configured. Select the <b>All Ports</b> check box to configure all ports.                                                                                                    |
| State             | Use the drop-down menu to enable or disable the filter DHCPv6 server function. The default is <i>Disabled</i> .                                                                                                    |
| VID List          | Enter a list of VLANs. When ports are enabled and the VLAN is specified, ingress DHCPv6 server packets containing the enabled VLAN ID will be checked. Packets not containing the enabled VLAN ID will be bypassed. When ports are enabled and the VLAN is not specified, all ingress DHCPv6 server packets will be checked. |
| Source IP Address | Enter the source IPv6 address.                                                                                                    |
| Ports             | Enter the list of ports to be configured. Select the <b>All Ports</b> check box to configure all ports.                                                                                                    |

Click the **Apply** button to accept the changes made for each individual section.

Click the **Delete** button to remove the specific entry.

### Filter ICMPv6

This window is used to configure filter ICMPv6.

To view this window, click Security > DHCP Server Screening > Filter ICMPv6 as shown below:

| Log State <ul> <li>Enabled</li> <li>Disabled</li> </ul> <li>Apply</li> <li>Filter ICMPv6 RA_AII_Node State <ul> <li>Ports</li> <li>I Ports</li> <li>Disabled</li> </ul> </li> <li>Type <ul> <li>Ports</li> <li>Ports</li> <li>Ports</li> </ul> </li> <li>I CMPv6 RA_AII_Node Enabled</li> <li>CMPv6 RA_AII_Node Enabled</li> <li>CMPv6 RA_AII_Node Enabled</li>                                                                                                    | Filter ICMPv6                              |                 | 0 Sefeguerd  |
|----------------------------------------------------------------------------------------------------|--------------------------------------------|-----------------|--------------|
| Apply         Filter ICMPv6 RA_All_Node State         Ports (e.g.: 1-3, 5)       State         All Ports       Disabled         Image: All Ports       Apply         Type       Ports         Filter ICMPv6 RA_All_Node Enabled       Image: All_Node Enabled         ICMPv6 RA_All_Node Permit       Source IP Address         Ports (e.g.: 1-3, 5)       Ports (e.g.: 1-3, 5)                                                                                                    | Log State                                  | oled O Disabled |              |
| Filter ICMPv6 RA_AII_Node State         Ports (e.g.: 1-3, 5)       State         All Ports       Disabled         Image: All Ports       Apply                                                                                                    | Trap State 🛛 Ena                           | led   Disabled  |              |
| Ports (e.g.: 1-3, 5)     State       All Ports     Disabled       Type     Ports       Filter ICMPv6 RA_All_Node Enabled     Image: Comparison of the state of the state of |                                            |                 | Apply        |
| Image: Disabled     Apply       Type     Ports       Filter ICMPv6 RA_All_Node Enabled       ICMPv6 RA_All_Node Permit       Source IP Address     Ports (e.g.: 1-3, 5)                                                                                                    | Filter ICMPv6 RA_All_Node State            |                 |              |
| Filter ICMPv6 RA_All_Node Enabled ICMPv6 RA_All_Node Permit Source IP Address Ports (e.g.: 1-3, 5)                                                                                                    |                                            |                 | Apply        |
| ICMPv6 RA_AII_Node Permit<br>Source IP Address Ports (e.g.: 1-3, 5)                                                                                                    | Type<br>Filter ICMPv6 RA, All, Node Enable |                 |              |
| Source IP Address Ports (e.g.: 1-3, 5)                                                                                                    |                                            |                 |              |
|                                                                                                    | ICMPv6 RA_AII_Node Permit                  |                 |              |
| Appiy Delete                                                                                                    | Source IP Address                          |                 | Aucha Dalaha |
|                                                                                                    |                                            |                 | Appiy Delete |
|                                                                                                    |                                            |                 |              |
| Total Entries: 1 Source IP Address Ports                                                                                                    |                                            | Ports           |              |
| 3F::2 6 Delete                                                                                                    |                                            |                 | Delete       |

#### Figure 8-59 Filter ICMPv6 window

The fields that can be configured are described below:

| Parameter         | Description                                                                                                    |
|-------------------|----------------------------------------------------------------------------------------------------|
| Log State         | Click to enable or disable the filter ICMPv6 RA all-nodes log state.                                               |
| Trap State        | Click to enable or disable the filter ICMPv6 RA all-nodes trap state.                                              |
| Ports             | Enter the list of ports to be configured. Select the <b>All Ports</b> check box to configure all ports.            |
| State             | Use the drop-down menu to enable or disable the filter ICMPv6 RA all-nodes state. The default is <i>Disabled</i> . |
| Source IP Address | Enter the source IPv6 address.                                                                                     |
| Ports             | Enter the list of ports to be configured. Select the <b>All Ports</b> check box to configure all ports.            |

Click the **Apply** button to accept the changes made for each individual section.

Click the **Delete** button to remove the specific entry.

## **Access Authentication Control**

The TACACS / XTACACS / TACACS+ / RADIUS commands allow users to secure access to the Switch using the TACACS / XTACACS / TACACS+ / RADIUS protocols. When a user logs in to the Switch or tries to access the administrator level privilege, he or she is prompted for a password. If TACACS / XTACACS / TACACS+ / RADIUS authentication is enabled on the Switch, it will contact a TACACS / XTACACS / TACACS+ / RADIUS server to verify the user. If the user is verified, he or she is granted access to the Switch.

There are currently three versions of the TACACS security protocol, each a separate entity. The Switch's software supports the following versions of TACACS:

- 1 TACACS (Terminal Access Controller Access Control System) Provides password checking and authentication, and notification of user actions for security purposes utilizing via one or more centralized TACACS servers, utilizing the UDP protocol for packet transmission.
- 2 Extended TACACS (XTACACS) An extension of the TACACS protocol with the ability to provide more types of authentication requests and more types of response codes than TACACS. This protocol also uses UDP to transmit packets.
- 3 TACACS+ (Terminal Access Controller Access Control System plus) Provides detailed access control for authentication for network devices. TACACS+ is facilitated through Authentication commands via one or more centralized servers. The TACACS+ protocol encrypts all traffic between the Switch and the TACACS+ daemon, using the TCP protocol to ensure reliable delivery

In order for the TACACS / XTACACS / TACACS+ / RADIUS security function to work properly, a TACACS / XTACACS / TACACS / TACACS+ / RADIUS server must be configured on a device other than the Switch, called an Authentication Server Host and it must include usernames and passwords for authentication. When the user is prompted by the Switch to enter usernames and passwords for authentication, the Switch contacts the TACACS / XTACACS / TACACS / TACACS / RADIUS server to verify, and the server will respond with one of three messages:

The server verifies the username and password, and the user is granted normal user privileges on the Switch.

The server will not accept the username and password and the user is denied access to the Switch.

The server doesn't respond to the verification query. At this point, the Switch receives the timeout from the server and then moves to the next method of verification configured in the method list.

The Switch has four built-in Authentication Server Groups, one for each of the TACACS, XTACACS, TACACS+ and RADIUS protocols. These built-in Authentication Server Groups are used to authenticate users trying to access the Switch. The users will set Authentication Server Hosts in a preferable order in the built-in Authentication Server Groups and when a user tries to gain access to the Switch, the Switch will ask the first Authentication Server Hosts for authentication. If no authentication is made, the second server host in the list will be queried, and so on. The built-in Authentication Server Groups can only have hosts that are running the specified protocol. For example, the TACACS Authentication Server Hosts.

The administrator for the Switch may set up six different authentication techniques per user-defined method list (TACACS / XTACACS / TACACS + / RADIUS / local / none) for authentication. These techniques will be listed in an order preferable, and defined by the user for normal user authentication on the Switch, and may contain up to eight authentication techniques. When a user attempts to access the Switch, the Switch will select the first technique listed for authentication. If the first technique goes through its Authentication Server Hosts and no authentication is returned, the Switch will then go to the next technique listed in the server group for authentication, until the authentication has been verified or denied, or the list is exhausted.

Users granted access to the Switch will be granted normal user privileges on the Switch. To gain access to administrator level privileges, the user must access the **Enable Admin** window and then enter a password, which was previously configured by the administrator of the Switch.

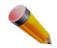

**NOTE:** TACACS, XTACACS and TACACS+ are separate entities and are not compatible. The Switch and the server must be configured exactly the same, using the same protocol. (For example, if the Switch is set up for TACACS authentication, so must be the host server.)

### Enable Admin

Users who have logged on to the Switch on the normal user level and wish to be promoted to the administrator level can use this window. After logging on to the Switch, users will have only user level privileges. To gain access to administrator level privileges, the user will open this window and will have to enter an authentication password. Possible authentication methods for this function include TACACS/XTACACS/TACACS+/RADIUS, user defined server groups, local enable (local account on the Switch), or no authentication (none). Because XTACACS and TACACS do not support the enable function, the user must create a special account on the server host, which has the username "enable", and a password configured by the administrator that will support the "enable" function. This function becomes inoperable when the authentication policy is disabled.

To view this window, click **Security > Access Authentication Control > Enable Admin** as shown below:

| Enable Admin                                                                                                  | O Safeguard  |
|----------------------------------------------------------------------------------------------------|--------------|
|                                                                                                    |              |
| Enable Admin                                                                                                  |              |
| Click Enable Admin button will let user input the new password to upgrade this web management to admin level. |              |
| If the password is incorrect, web management will stay at the login page and wait for user to login again.    |              |
|                                                                                                    | Enable Admin |

#### Figure 8-60 Enable Admin window

When this window appears, click the **Enable Admin** button revealing a window for the user to enter authentication (password, username), as shown below. A successful entry will promote the user to Administrator level privileges on the Switch.

|           | Connect to 10.90 | ).90.90 |
|-----------|------------------|---------|
|           |                  | GER     |
| User Name |                  |         |
| Password  |                  |         |
| Language  | English          | ~       |
|           | Login            | Reset   |
|           |                  |         |

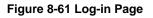

### **Authentication Policy Settings**

Users can enable an administrator-defined authentication policy for users trying to access the Switch. When enabled, the device will check the Login Method List and choose a technique for user authentication upon login.

To view this window, click **Security > Access Authentication Control > Authentication Policy Settings** as shown below:

| Authentication PolicyDisabled Response Timeout (0-255)30User Attempts (1-255)3times | Authentication Policy Settings |       |  |
|-------------------------------------------------------------------------------------|--------------------------------|-------|--|
| Response Timeout (0-255) 30 sec                                                     | Authoritation Policy           |       |  |
|                                                                                     |                                |       |  |
| User Attempts (1-255) 3 times                                                       | Response Timeout (0-255)       |       |  |
|                                                                                     | User Attempts (1-255)          |       |  |
|                                                                                     |                                |       |  |
| Apply                                                                               |                                | Apply |  |

Figure 8-62 Authentication Policy Settings window

#### The fields that can be configured are described below:

| Parameter                    | Description                                                                                                    |
|------------------------------|----------------------------------------------------------------------------------------------------|
| Authentication Policy        | Use the drop-down menu to enable or disable the Authentication Policy on the Switch.                                                                                                    |
| Response Timeout (0-<br>255) | This field will set the time the Switch will wait for a response of authentication from the user. The user may set a time between $0$ and 255 seconds. The default setting is $30$ seconds.                                                                                                    |
| User Attempts (1-255)        | This command will configure the maximum number of times the Switch will accept authentication attempts. Users failing to be authenticated after the set amount of attempts will be denied access to the Switch and will be locked out of further authentication attempts. Command line interface users will have to wait 60 seconds before another authentication attempt. Telnet and web users will be disconnected from the Switch. The user may set the number of attempts from <i>1</i> to <i>255</i> . The default setting is <i>3</i> . |

Click the **Apply** button to accept the changes made.

### **Application Authentication Settings**

Users can configure Switch configuration applications (Console, Telnet, SSH, HTTP) for login at the user level and at the administration level (Enable Admin) utilizing a previously configured method list.

# To view this window, click Security > Access Authentication Control > Application Authentication Settings as shown below:

| Application Authentication Settings O Seteguard |                   |   |                  |     |       |  |
|-------------------------------------------------|-------------------|---|------------------|-----|-------|--|
| Application                                     | Login Method List |   | Enable Method Li | ist |       |  |
| Console                                         | default           | ~ | default          | ~   |       |  |
| Telnet                                          | default           | ~ | default          | ~   |       |  |
| SSH                                             | default           | ~ | default          | ~   |       |  |
| HTTP                                            | default           | ~ | default          | ~   |       |  |
|                                                 |                   |   |                  |     | Apply |  |

#### Figure 8-63 Application Authentication Settings window

The fields that can be configured are described below:

| Parameter          | Description                                                                                                    |
|--------------------|----------------------------------------------------------------------------------------------------|
| Application        | Lists the configuration applications on the Switch. The user may configure the Login<br>Method List and Enable Method List for authentication for users utilizing the Console<br>(Command Line Interface) application, the Telnet application, SSH, and the Web (HTTP)<br>application.                       |
| Login Method List  | Using the drop-down menu, configure an application for normal login on the user level, utilizing a previously configured method list. The user may use the default Method List or other Method List configured by the user. See the Login Method Lists window, in this section, for more information.        |
| Enable Method List | Using the drop-down menu, configure an application to promote user level to admin-level users utilizing a previously configured method list. The user may use the default Method List or other Method List configured by the user. See the Enable Method Lists window, in this section, for more information |

Click the **Apply** button to accept the changes made.

### **Accounting Settings**

This window is used to configure the state of accounting services and levels to issue the commands.

To view this window, click Security > Access Authentication Control > Accounting Settings as shown below:

| Accounting Se                                                                                                    | ettings                   |              | O Safeguard |  |
|----------------------------------------------------------------------------------------------------|---------------------------|--------------|-------------|--|
| Network                                                                                                    | Disabled                  | ✓            |             |  |
| Shell                                                                                                    | Disabled                  | ×            |             |  |
| System                                                                                                    | Disabled                  | ✓            |             |  |
| Command Service                                                                                                    | Method List Name Settings |              |             |  |
| Administrator                                                                                                    | None                      | ×            |             |  |
| Operator                                                                                                    | None                      | ×            |             |  |
| Power User                                                                                                    | None                      | $\checkmark$ |             |  |
| User                                                                                                    | None                      | ✓            |             |  |
| Apply           Network: When enabled, the switch will send informational packets to a remote server when 802.1X, WAC and JWAC port access control events occur on the switch.           Shell: When enabled, the switch will send informational packets to a remote server when a user either logs in, logs out or times out on the switch, using the console, Telnet, or SSH.           System: When enabled, the switch will send informational packets to a remote server when system events occur on the switch, such as a system reset or system boot.           Command Accounting: It's the service for all administrator,operator,power user or user level commands. When it selects method list. When it selects none, the switch disables AAA command accounting services by specified command level. |                           |              |             |  |

#### Figure 8-64 Accounting Settings window

| Parameter     | Description                                                                                             |
|---------------|----------------------------------------------------------------------------------------------------|
| Network       | Use the drop-down menu to enable or disable the accounting service for 802.1X port access control.      |
| Shell         | Use the drop-down menu to enable or disable the accounting service for shell events.                    |
| System        | Use the drop-down menu to enable or disable the accounting service for system events, reset and reboot. |
| Administrator | Use the drop-down menu to select a method list name to be able to use administrator-level commands.     |
| Operator      | Use the drop-down menu to select a method list name to be able to use operator-level commands.          |
| Power User    | Use the drop-down menu to select a method list name to be able to use power-user-level commands.        |
| User          | Use the drop-down menu to select a method list name to be able to use user-level commands.              |

The fields that can be configured are described below:

Click the **Apply** button to accept the changes made.

### **Authentication Server Group Settings**

Users can set up Authentication Server Groups on the Switch. A server group is a technique used to group TACACS/XTACACS/TACACS+/RADIUS server hosts into user-defined categories for authentication using method lists. The user may define the type of server group by protocol or by previously defined server group. The Switch has four built-in Authentication Server Groups that cannot be removed but can be modified. Up to eight authentication server hosts may be added to any particular group.

To view this window, click Security > Access Authentication Control > Authentication Server Group Settings as shown below:

| Authentication Server Group Settings |             | () Safeguard |
|--------------------------------------|-------------|--------------|
| Server Group List Edit Server Group  |             |              |
| Group Name (Max: 15 characters)      | Add         |              |
| Total Entries: 4                     |             |              |
| Group Name                           |             |              |
| radius                               | Edit Delete |              |
| tacacs                               | Edit Delete |              |
| tacacs+                              | Edit Delete |              |
| xtacacs                              | Edit Delete |              |
|                                      |             |              |
|                                      |             |              |
|                                      |             |              |
|                                      |             |              |
|                                      |             |              |
|                                      |             |              |
|                                      |             |              |
|                                      |             |              |
|                                      |             |              |
|                                      |             |              |
|                                      |             |              |
|                                      |             |              |

Figure 8-65 Authentication Server Group Settings – Server Group List window

This window displays the Authentication Server Groups on the Switch. The Switch has four built-in Authentication Server Groups that cannot be removed but can be modified. To add a new Server Group, enter a name in the **Group Name** field and then click the **Add** button. To modify a particular group, click the **Edit** button (or the **Edit Server Group** tab), which will then display the following **Edit Server Group** tab:

The fields that can be configured are described below:

| Parameter  | Description                                       |
|------------|---------------------------------------------------|
| Group Name | Enter the name of the authentication server host. |

Click the Add button to add a new entry based on the information entered.

Click the **Edit** button to re-configure the specific entry.

To edit for a server group, click the **Edit Server Group** tab or the corresponding **Edit** button. A new tab will appear as shown below:

| uthentication Server Gro                                                | oup Settings            |        | () Safaguard |
|-------------------------------------------------------------------------|-------------------------|--------|--------------|
| Server Group List                                                       | Edit Server Group       |        |              |
| Group Name (Max: 15 characte<br>Server Host<br>IPv4 Address<br>Protocol | rs) auth O IPv6 Address | Add    |              |
| Host List<br>IP Address<br>10.90.90.23                                  | Protocol                | Delete |              |
|                                                                         |                         |        |              |
|                                                                         |                         |        |              |
|                                                                         |                         |        |              |
|                                                                         |                         |        |              |

Figure 8-66 Authentication Server Group Settings – Edit Server Group window

The fields that can be configured are described below:

| Parameter    | Description                                                                                     |
|--------------|-------------------------------------------------------------------------------------------------|
| Group Name   | Enter the name of the authentication server host.                                               |
| IPv4 Address | Enter the IPv4 address of the host.                                                             |
| IPv6 Address | Enter the IPv4 address of the host.                                                             |
| Protocol     | Select the protocol associated with the IPv4 or IPv6 address of the authentication server host. |

Click the **Add** button to add a new entry based on the information entered.

Click the **Delete** button to remove the specific entry.

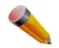

**NOTE:** The user must configure Authentication Server Hosts using the Authentication Server Settings window before adding hosts to the list. Authentication Server Hosts must be configured for their specific protocol on a remote centralized server before this function can work properly.

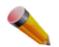

**NOTE:** The three built-in server groups can only have server hosts running the same TACACS daemon. TACACS/XTACACS/TACACS+ protocols are separate entities and are not compatible with each other.

### **Authentication Server Settings**

User-defined Authentication Server Hosts for the TACACS / XTACACS / TACACS+ / RADIUS security protocols can be set on the Switch. When a user attempts to access the Switch with Authentication Policy enabled, the Switch will send authentication packets to a remote TACACS / XTACACS / TACACS+ / RADIUS server host on a remote host. The TACACS / XTACACS / TACACS / TACACS+ / RADIUS server host will then verify or deny the request and return the appropriate message to the Switch. More than one authentication protocol can be run on the same physical server

host but, remember that TACACS / XTACACS / TACACS+ / RADIUS are separate entities and are not compatible with each other. The maximum supported number of server hosts is 16.

To view this window, click Security > Access Authentication Control > Authentication Server Settings as shown below:

| Authentication Serv                                                                         | er Setting         | S          |           |                                                             |                 |                 |      | O Safeg |
|---------------------------------------------------------------------------------------------|--------------------|------------|-----------|-------------------------------------------------------------|-----------------|-----------------|------|---------|
| IPv4 Address     IPv6 Address     Port (1-65535)     Protocol     Key (Max: 254 characters) | 49<br>TACA         | CS         | ✓ Tir     | counting Port (1-65535)<br>neout (1-255)<br>transmit (1-20) | 5<br>2<br>times |                 | sec  | Арріу   |
| Total Entries: 1<br>IP Address<br>10.90.90.2                                                | Protocol<br>TACACS | Port<br>49 | Accountin | g Port Timeout<br>5                                         | Кеу             | Retransmit<br>2 | Edit | Delete  |

Figure 8-67 Authentication Server Settings window

#### The fields that can be configured are described below:

| Parameter                     | Description                                                                                                    |  |  |  |
|-------------------------------|----------------------------------------------------------------------------------------------------|--|--|--|
| IPv4 Address                  | The IP address of the remote server host.                                                                                                    |  |  |  |
| IPv6 Address                  | The IPv6 address of the remote server host.                                                                                                    |  |  |  |
| Port (1-65535)                | Enter a number between 1 and 65535 to define the virtual port of the authentication protocol on the server host. The default port number is 49 for TACACS/XTACACS/TACACS+ servers, and 1812 for RADIUS servers. The user may set a unique port number for higher security.                                                                                                    |  |  |  |
| Protocol                      | The protocol used by the server host. The user may choose one of the following:<br><i>TACACS</i> - Enter this parameter if the server host utilizes the TACACS protocol.<br><i>XTACACS</i> - Enter this parameter if the server host utilizes the XTACACS protocol.<br><i>TACACS</i> + - Enter this parameter if the server host utilizes the TACACS+ protocol.<br><i>RADIUS</i> - Enter this parameter if the server host utilizes the RADIUS protocol. |  |  |  |
| Кеу                           | Authentication key to be shared with a configured TACACS+ or RADIUS servers only. Specify an alphanumeric string up to 254 characters.                                                                                                    |  |  |  |
| Accounting Port (1-<br>65535) | Enter the port number for RADIUS accounting.                                                                                                    |  |  |  |
| Timeout (1-255)               | Enter the time in seconds the Switch will wait for the server host to reply to an authentication request. The default value is 5 seconds.                                                                                                    |  |  |  |
| Retransmit (1-20)             | Enter the value in the retransmit field to change how many times the device will resend an authentication request when the server does not respond. This value will not take effect when configuring to TACACS+. The default value is 2.                                                                                                    |  |  |  |

Click the **Apply** button to accept the changes made.

Click the **Edit** button to re-configure the specific entry.

Click the **Delete** button to remove the specific entry.

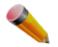

**NOTE:** More than one authentication protocol can be run on the same physical server host, but be aware that TACACS/XTACACS/TACACS+ are separate entities and are not compatible with each other.

### **Login Method Lists Settings**

User-defined or default Login Method List of authentication techniques can be configured for users logging on to the Switch. The sequence of techniques implemented in this command will affect the authentication result. For example, if a user enters a sequence of techniques, for example TACACS - XTACACS- local, the Switch will send an

authentication request to the first TACACS host in the server group. If no response comes from the server host, the Switch will send an authentication request to the second TACACS host in the server group and so on, until the list is exhausted. At that point, the Switch will restart the same sequence with the following protocol listed, XTACACS. If no authentication takes place using the XTACACS list, the local account database set in the Switch is used to authenticate the user. When the local method is used, the privilege level will be dependent on the local account privilege configured on the Switch.

Successful login using any of these techniques will give the user a "User" privilege only. If the user wishes to upgrade his or her status to the administrator level, the user must use the **Enable Admin** window, in which the user must enter a previously configured password, set by the administrator.

To view this window, click Security > Access Authentication Control > Login Method Lists Settings as shown below:

| Login Method L       | ists Settings      |             |            |            |      | O Safeguard |
|----------------------|--------------------|-------------|------------|------------|------|-------------|
| Method List Name (Ma | ax: 15 characters) |             |            |            |      |             |
| Priority 1:          | <b>~</b>           | Priority 2: |            | ~          |      |             |
| Priority 3:          | ~                  | Priority 4: |            | ~          |      | Apply       |
|                      |                    |             |            |            |      |             |
| Total Entries: 1     |                    |             |            |            |      |             |
| Method List Name     | Priority 1         | Priority 2  | Priority 3 | Priority 4 |      |             |
| default              | local              |             |            |            | Edit | Delete      |

Figure 8-68 Login Method Lists Settings window

The Switch contains one Method List that is set and cannot be removed, yet can be modified.

| Parameter           | Description                                                                                                    |
|---------------------|----------------------------------------------------------------------------------------------------|
| Method List Name    | Enter a method list name defined by the user of up to 15 characters.                                                                       |
| Priority 1, 2, 3, 4 | The user may add one, or a combination of up to four of the following authentication methods to this method list:                          |
|                     | none - Adding this parameter will require no authentication to access the Switch.                                                          |
|                     | <i>local</i> - Adding this parameter will require the user to be authenticated using the local user account database on the Switch.        |
|                     | <i>radius</i> - Adding this parameter will require the user to be authenticated using the RADIUS protocol from a remote RADIUS server.     |
|                     | <i>tacacs</i> - Adding this parameter will require the user to be authenticated using the TACACS protocol from a remote TACACS server.     |
|                     | <i>tacacs</i> + - Adding this parameter will require the user to be authenticated using the TACACS+ protocol from a remote TACACS+ server. |
|                     | <i>xtacacs</i> - Adding this parameter will require the user to be authenticated using the XTACACS protocol from a remote XTACACS server.  |

The fields that can be configured are described below:

Click the **Apply** button to accept the changes made.

Click the **Edit** button to re-configure the specific entry.

Click the **Delete** button to remove the specific entry.

## **Enable Method Lists Settings**

Users can set up Method Lists to promote users with user level privileges to Administrator (Admin) level privileges using authentication methods on the Switch. Once a user acquires normal user level privileges on the Switch, he or she must be authenticated by a method on the Switch to gain administrator privileges on the Switch, which is defined by the Administrator. A maximum of eight Enable Method Lists can be implemented on the Switch, one of which is a default Enable Method List. This default Enable Method List cannot be deleted but can be configured.

The sequence of methods implemented in this command will affect the authentication result. For example, if a user enters a sequence of methods like TACACS - XTACACS - Local Enable, the Switch will send an authentication request to the first TACACS host in the server group. If no verification is found, the Switch will send an authentication request to the second TACACS host in the server group and so on, until the list is exhausted. At that point, the Switch will restart the same sequence with the following protocol listed, XTACACS. If no authentication takes place using the XTACACS list, the Local Enable password set in the Switch is used to authenticate the user.

Successful authentication using any of these methods will give the user an "Admin" privilege.

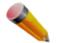

NOTE: To set the Local Enable Password, see the next section, entitled Local Enable Password.

# To view this window, click Security > Access Authentication Control > Enable method Lists Settings as shown below:

| Enable Method        | Lists Settings    |             |            |            |      | () Safeguard |
|----------------------|-------------------|-------------|------------|------------|------|--------------|
| Method List Name (Ma | x: 15 characters) |             |            |            |      |              |
| Priority 1:          | ~                 | Priority 2: |            | ~          |      |              |
| Priority 3:          | ~                 | Priority 4: |            | ~          |      | Apply        |
|                      |                   |             |            |            |      |              |
| otal Entries: 1      |                   |             |            |            |      |              |
| lethod List Name     | Priority 1        | Priority 2  | Priority 3 | Priority 4 |      |              |
| default              | local_enable      |             |            |            | Edit | Delete       |

Figure 8-69 Enable method Lists Settings window

The fields that can be configured are described below:

| Parameter           | Description                                                                                                    |
|---------------------|----------------------------------------------------------------------------------------------------|
| Method List Name    | Enter a method list name defined by the user of up to 15 characters.                                                                                                    |
| Priority 1, 2, 3, 4 | The user may add one, or a combination of up to four of the following authentication methods to this method list:<br><i>none</i> - Adding this parameter will require no authentication needed to access the Switch.                                |
|                     | <i>local_enable</i> - Adding this parameter will require the user to be authenticated using the local enable password database on the Switch. The local enable password must be set by the user in the next section entitled Local Enable Password. |
|                     | <i>radius</i> - Adding this parameter will require the user to be authenticated using the RADIUS protocol from a remote RADIUS server.                                                                                                    |
|                     | <i>tacacs</i> - Adding this parameter will require the user to be authenticated using the TACACS protocol from a remote TACACS server.                                                                                                    |
|                     | <i>tacacs</i> + - Adding this parameter will require the user to be authenticated using the TACACS+ protocol from a remote TACACS+ server.                                                                                                    |
|                     | <i>xtacacs</i> - Adding this parameter will require the user to be authenticated using the XTACACS protocol from a remote XTACACS server.                                                                                                    |

Click the **Apply** button to accept the changes made.

Click the **Edit** button to re-configure the specific entry.

Click the **Delete** button to remove the specific entry.

### **Accounting Method Lists Settings**

This window is used to configure a user-defined method list for accounting methods. The maximum number of method lists is 8.

To view this window, click **Security > Access Authentication Control > Accounting Method Lists Settings** as shown below:

| Accounting Metho                                | od Lists Settings  |                            |             |            |      | () Safeguard |
|-------------------------------------------------|--------------------|----------------------------|-------------|------------|------|--------------|
| Method List Name (Max:                          | 15 characters)     |                            |             |            |      |              |
| Priority 1:<br>Priority 3:                      | ×<br>×             | Priority 2:<br>Priority 4: | <b>&gt;</b> |            |      | Apply        |
| Total Entries: 1<br>Method List Name<br>default | Priority 1<br>none | Priority 2                 | Priority 3  | Priority 4 | Edit | Delete       |

Figure 8-70 Accounting Method Lists Settings window

#### The fields that can be configured are described below:

| Parameter           | Description                                                                                                    |  |  |  |
|---------------------|----------------------------------------------------------------------------------------------------|--|--|--|
| Method List Name    | Enter a method list name defined by the user of up to 15 characters.                                                                       |  |  |  |
| Priority 1, 2, 3, 4 | The user may add one, or a combination of up to four of the following authentication methods to this method list:                          |  |  |  |
|                     | none - Adding this parameter will require no authentication to access the Switch.                                                          |  |  |  |
|                     | <i>local</i> - Adding this parameter will require the user to be authenticated using the local user account database on the Switch.        |  |  |  |
|                     | <i>radius</i> - Adding this parameter will require the user to be authenticated using the RADIUS protocol from a remote RADIUS server.     |  |  |  |
|                     | <i>tacacs</i> - Adding this parameter will require the user to be authenticated using the TACACS protocol from a remote TACACS server.     |  |  |  |
|                     | <i>tacacs</i> + - Adding this parameter will require the user to be authenticated using the TACACS+ protocol from a remote TACACS+ server. |  |  |  |
|                     | <i>xtacacs</i> - Adding this parameter will require the user to be authenticated using the XTACACS protocol from a remote XTACACS server.  |  |  |  |

Click the **Apply** button to accept the changes made.

Click the **Edit** button to re-configure the specific entry.

Click the **Delete** button to remove the specific entry.

### Local Enable Password Settings

Users can configure the locally enabled password for Enable Admin. When a user chooses the "local\_enable" method to promote user level privileges to administrator privileges, he or she will be prompted to enter the password configured here that is locally set on the Switch.

To view this window, click **Security > Access Authentication Control > Local Enable Password Settings** as shown below:

| Local Enable Password Settings                                                                                                 |             | () Safeguard |
|----------------------------------------------------------------------------------------------------|-------------|--------------|
| Encryption<br>Old Local Enable Password<br>New Local Enable Password<br>Confirm Local Enable Password<br>Local Enable Password | None   None |              |
|                                                                                                    |             | Apply        |

Figure 8-71 Local Enable Password Settings window

The fields that can be configured are described below:

DGS-3000-28X Gigabit Ethernet Switch Web UI Reference Guide

| Parameter                        | Description                                                                                                    |
|----------------------------------|----------------------------------------------------------------------------------------------------|
| Encryption                       | Use the drop-down menu to select the encryption type.                                                                                                    |
| Old Local Enable<br>Password     | If a password was previously configured for this entry, enter it here in order to change it to a new password                                                                                          |
| New Local Enable<br>Password     | Enter the new password that you wish to set on the Switch to authenticate users attempting to access Administrator Level privileges on the Switch. The user may set a password of up to 15 characters. |
| Confirm Local Enable<br>Password | Confirm the new password entered above. Entering a different password here from the one set in the New Local Enabled field will result in a fail message.                                              |
| Local Enable Password            | Enter the local password for promoting the privilege level.                                                                                                    |

Click the **Apply** button to accept the changes made.

# SSL Settings

Secure Sockets Layer, or SSL, is a security feature that will provide a secure communication path between a host and client through the use of authentication, digital signatures and encryption. These security functions are implemented through the use of a cipher suite, which is a security string that determines the exact cryptographic parameters, specific encryption algorithms and key sizes to be used for an authentication session and consists of three levels:

- 1 **Key Exchange:** The first part of the Cipher suite string specifies the public key algorithm to be used. This switch utilizes the Rivest Shamir Adleman (RSA) public key algorithm and the Digital Signature Algorithm (DSA), specified here as the DHE DSS Diffie-Hellman (DHE) public key algorithm. This is the first authentication process between client and host as they "exchange keys" in looking for a match and therefore authentication to be accepted to negotiate encryptions on the following level.
- 2 **Encryption:** The second part of the cipher suite that includes the encryption used for encrypting the messages sent between client and host. The Switch supports two types of cryptology algorithms:

Stream Ciphers – There are two types of stream ciphers on the Switch, *RC4 with 40-bit keys* and *RC4 with 128-bit keys*. These keys are used to encrypt messages and need to be consistent between client and host for optimal use.

CBC Block Ciphers – CBC refers to Cipher Block Chaining, which means that a portion of the previously encrypted block of encrypted text is used in the encryption of the current block. The Switch supports the *3DES EDE* encryption code defined by the Data Encryption Standard (DES) to create the encrypted text.

3 **Hash Algorithm:** This part of the cipher suite allows the user to choose a message digest function which will determine a Message Authentication Code. This Message Authentication Code will be encrypted with a sent message to provide integrity and prevent against replay attacks. The Switch supports two hash algorithms, MD5 (Message Digest 5) and SHA (Secure Hash Algorithm).

These three parameters are uniquely assembled in four choices on the Switch to create a three-layered encryption code for secure communication between the server and the host. The user may implement any one or combination of the cipher suites available, yet different cipher suites will affect the security level and the performance of the secured connection. The information included in the cipher suites is not included with the Switch and requires downloading from a third source in a file form called a *certificate*. This function of the Switch cannot be executed without the presence and implementation of the certificate file and can be downloaded to the Switch by utilizing a TFTP server. The Switch supports SSL 3.0, TLS 1.0, TLS 1.1, and TLS 1.2. Other versions of SSL may not be compatible with this Switch and may cause problems upon authentication and transfer of messages from client to host.

The SSL Settings window located on the next page will allow the user to enable SSL on the Switch and implement any one or combination of listed cipher suites on the Switch. A cipher suite is a security string that determines the exact cryptographic parameters, specific encryption algorithms and key sizes to be used for an authentication session. The Switch possesses ten possible cipher suites for the SSL function.

When SSL is enabled, standard HTTP web access is disabled. To manage the Switch through the web-based management while utilizing the SSL function, the web browser must support SSL encryption and the header of the URL must begin with HTTPS. Any other method will result in an error and no access can be authorized for the web-based management.

Users can download a certificate file for the SSL function on the Switch from a TFTP server. The certificate file is a data record used for authenticating devices on the network. It contains information on the owner, keys for authentication and digital signatures. Both the server and the client must have consistent certificate files for optimal use of the SSL function. Currently, the Switch comes with a certificate pre-loaded though the user may need to download more, depending on user circumstances.

To view this window, click **Security > SSL Settings** as shown below:

| SSL Settings                                  |                              | C Safeguard |
|-----------------------------------------------|------------------------------|-------------|
| SSL Global Settings                           |                              |             |
| SSL State                                     | Enabled     Isabled          |             |
| SSL 3.0                                       | Enabled     Stabled          |             |
| TLS 1.0                                       | Enabled      Disabled        |             |
| TLS 1.1                                       | Enabled      Disabled        |             |
| TLS 1.2                                       | Enabled      Disabled        |             |
| Cache Timeout (60-86400)                      | 600 sec                      |             |
| Note: Web will be disabled if SSL is enabled. |                              | Apply       |
| SSL Ciphersuite Settings                      |                              |             |
| RSA_WITH_RC4_128_MD5                          | O Enabled                    |             |
| RSA_WITH_3DES_EDE_CBC_SHA                     | Enabled Obisabled            |             |
| DHE_DSS_WITH_3DES_EDE_CBC_SHA                 | Enabled O Disabled           |             |
| RSA_EXPORT_WITH_RC4_40_MD5                    | O Enabled                    |             |
| RSA_WITH_AES_128_CBC_SHA                      | Enabled O Disabled           |             |
| RSA_WITH_AES_256_CBC_SHA                      | Enabled Obisabled            |             |
| RSA_WITH_AES_128_CBC_SHA256                   | Enabled      O Disabled      |             |
| RSA_WITH_AES_256_CBC_SHA256                   | Enabled Obisabled            |             |
| DHE_DSS_WITH_AES_256_CBC_SHA                  | Enabled O Disabled           |             |
| DHE_RSA_WITH_AES_256_CBC_SHA                  | Enabled     O Disabled       |             |
|                                               |                              | Apply       |
| SSL Certificate Download                      |                              |             |
| Server IP Address                             |                              |             |
| Certificate File Name                         |                              |             |
| Key File Name                                 |                              | Download    |
| SSL Self-signed Certificate                   |                              |             |
| Self-signed Certificate                       |                              | Generate    |
| Current Certificate                           | Loaded with RSA Certificate! |             |

Figure 8-72 SSL Settings window

To set up the SSL function on the Switch, configure the parameters in the SSL Settings section described.

| Parameter                    | Description                                                                                                    |
|------------------------------|----------------------------------------------------------------------------------------------------|
| SSL Status                   | Click to enable or disable the SSL status on the Switch. The default is <b>Disabled</b> .                                                                                                    |
| SSL 3.0                      | Click to enable or disable to use SSL 3.0. The default is <b>Disabled</b> .                                                                                                    |
| TLS 1.0                      | Click to enable or disable to use TLS 1.0. The default is <b>Enabled</b> .                                                                                                    |
| TLS 1.1                      | Click to enable or disable to use TLS 1.1. The default is <b>Enabled</b> .                                                                                                    |
| TLS 1.2                      | Click to enable or disable to use TLS 1.2. The default is <b>Enabled</b> .                                                                                                    |
| Cache Timeout (60-<br>86400) | This field will set the time between a new key exchange between a client and a host<br>using the SSL function. A new SSL session is established every time the client and<br>host go through a key exchange. Specifying a longer timeout will allow the SSL<br>session to reuse the master key on future connections with that particular host,<br>therefore speeding up the negotiation process. The default setting is <i>600</i> seconds. |

The fields that can be configured are described below:

Click the **Apply** button to accept the changes made.

To set up the **SSL cipher suite function** on the Switch, configure the parameters in the SSL Cipher suite Settings section described below:

| Parameter                     | Description                                                                                                    |
|-------------------------------|----------------------------------------------------------------------------------------------------|
| RSA_WITH_RC4_128_MD5          | This cipher suite combines the RSA key exchange, stream cipher RC4 encryption with 128-bit keys and the MD5 Hash Algorithm. Use the radio buttons to enable or disable this cipher suite. The default is <b>Disabled</b> .          |
| RSA_WITH_3DES_EDE_CBC_SHA     | This cipher suite combines the RSA key exchange, CBC Block<br>Cipher 3DES_EDE encryption and the SHA Hash Algorithm. Use the<br>radio buttons to enable or disable this cipher suite. The default is<br><b>Enabled</b> .            |
| DHE_DSS_WITH_3DES_EDE_CBC_SHA | This cipher suite combines the DSA Diffie Hellman key exchange,<br>CBC Block Cipher 3DES_EDE encryption and SHA Hash Algorithm.<br>Use the radio buttons to enable or disable this cipher suite. The<br>default is <b>Enabled</b> . |
| RSA_EXPORT_WITH_RC4_40_MD5    | This cipher suite combines the RSA_EXPORT key exchange with RC4 40 bits encryption and MD5 hash. Use the radio buttons to enable or disable this cipher suite. The default is <b>Disabled</b> .                                     |
| RSA_WITH_AES_128_CBC_SHA      | This cipher suite combines the RSA key exchange with AES 128 bits encryption and SHA hash. The default is <b>Enabled</b> .                                                                                                    |
| RSA_WITH_AES_256_CBC_SHA      | This cipher suite combines the RSA key exchange with AES 256 bits encryption and SHA hash. The default is <b>Enabled</b> .                                                                                                    |
| RSA_WITH_AES_128_CBC_SHA256   | This cipher suite combines RSA key exchange with AES 128 bits encryption and SHA256 hash. The default is <b>Enabled</b> .                                                                                                    |
| RSA_WITH_AES_256_CBC_SHA256   | This cipher suite combines the RSA key exchange with AES 256 bits encryption and SHA256 hash. The default is <b>Enabled</b> .                                                                                                    |
| DHE_DSS_WITH_AES_256_CBC_SHA  | This cipher suite combines the DHE-DSS key exchange with AES 256 bits encryption and SHA hash. The default is <b>Enabled</b> .                                                                                                    |
| DHE_RSA_WITH_AES_256_CBC_SHA  | This cipher suite combines the DHE-RSA key exchange with AES 256 bits encryption and SHA hash. The default is <b>Enabled</b> .                                                                                                    |

Click the **Apply** button to accept the changes made.

To download SSL certificates, configure the parameters in the SSL Certificate Download section described below.

| Parameter             | Description                                                                                     |
|-----------------------|-------------------------------------------------------------------------------------------------|
| Server IP Address     | Enter the IPv4 address of the TFTP server where the key file and certificate files are located. |
| Certificate File Name | Enter the path and the filename of the certificate file to download.                            |
| Key File Name         | Enter the path and the filename of the key file to download.                                    |

Click the **Download** button to download the SSL certificate based on the information entered.

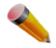

**NOTE:** Certain implementations concerning the function and configuration of SSL are not available on the web-based management of this Switch and need to be configured using the command line interface.

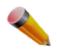

**NOTE:** Enabling the SSL command will disable the web-based switch management. To log on to the Switch again, the header of the URL must begin with https://. Entering anything else into the address field of the web browser will result in an error and no authentication will be granted.

# SSH

SSH is an abbreviation of Secure Shell, which is a program allowing secure remote login and secure network services over an insecure network. It allows a secure login to remote host computers, a safe method of executing commands on a remote end node, and will provide secure encrypted and authenticated communication between two non-trusted

hosts. SSH, with its array of unmatched security features is an essential tool in today's networking environment. It is a powerful guardian against numerous existing security hazards that now threaten network communications.

The steps required to use the SSH protocol for secure communication between a remote PC (the SSH client) and the Switch (the SSH server) are as follows:

- Create a user account with admin-level access using the User Accounts window. This is identical to creating
  any other admin-level User Account on the Switch, including specifying a password. This password is used to
  logon to the Switch, once a secure communication path has been established using the SSH protocol.
- Configure the User Account to use a specified authorization method to identify users that are allowed to
  establish SSH connections with the Switch using the SSH User Authentication List window. There are three
  choices as to the method SSH will use to authorize the user, which are Host Based, Password, and Public
  Key.
- Configure the encryption algorithm that SSH will use to encrypt and decrypt messages sent between the SSH client and the SSH server, using the SSH Authentication Method and Algorithm Settings window.
- Finally, enable SSH on the Switch using the SSH Settings window.

After completing the preceding steps, a SSH Client on a remote PC can be configured to manage the Switch using a secure, in band connection.

### SSH Settings

Users can configure and view settings for the SSH server.

To view this window, click **Security > SSH > SSH Settings** as shown below:

| SSH Settings                 |           | O Safeguard |
|------------------------------|-----------|-------------|
| SSH Server State             | O Enabled | Apply       |
| SSH Global Settings          |           |             |
| Max Session (1-8)            | 8         |             |
| Connection Timeout (120-600) | 120 sec   |             |
| Authfail Attempts (2-20)     | 2 times   |             |
| Rekey Timeout                | Never V   |             |
| TCP Port Number (1-65535)    | 22        | Apply       |

Figure 8-73 SSH Settings window

The fields that can be configured are described below:

| Parameter                       | Description                                                                                                    |  |
|---------------------------------|----------------------------------------------------------------------------------------------------|--|
| SSH Server State                | Use the radio buttons to enable or disable SSH on the Switch. The default is Disabled.                                                                                                    |  |
| Max. Session (1-8)              | Enter a value between 1 and 8 to set the number of users that may simultaneously access the Switch. The default setting is 8.                                                                                                    |  |
| Connection Timeout<br>(120-600) | Allows the user to set the connection timeout. The user may set a time between 120 and 600 seconds. The default setting is 120 seconds.                                                                                                    |  |
| Authfail Attempts (2-<br>20)    | Allows the Administrator to set the maximum number of attempts that a user may try to log on to the SSH Server utilizing the SSH authentication. After the maximum number of attempts has been exceeded, the Switch will be disconnected and the user must reconnect to the Switch to attempt another login. The number of maximum attempts may be set between 2 and 20. The default setting is 2. |  |
| Rekey Timeout                   | This field is used to set the time period that the Switch will change the security shell encryptions by using the drop-down menu. The available options are <i>Never</i> , <i>10 min</i> , <i>30 min</i> , and <i>60 min</i> . The default setting is <i>Never</i> .                                                                                                    |  |
| TCP Port Number (1-<br>65535)   | Enter the TCP Port Number used for SSH. The default value is 22.                                                                                                    |  |

Click the **Apply** button to accept the changes made for each individual section.

### **SSH Authentication Method and Algorithm Settings**

Users can configure the desired types of SSH algorithms used for authentication encryption. There are three categories of algorithms listed and specific algorithms of each may be enabled or disabled by selecting their corresponding check boxes. All algorithms are enabled by default.

To view this window, click Security > SSH > SSH Authentication method and Algorithm Settings as shown below:

| SSH Authenticati         | on Method and Algo | orithm Settings |              |              | () Safeguard |
|--------------------------|--------------------|-----------------|--------------|--------------|--------------|
| SSH Authentication Met   | hod Settings       |                 |              |              |              |
| Password                 | Public Key         | ✓ Host-based    |              |              | Apply        |
| Encryption Algorithm     |                    |                 |              |              |              |
| ✓ 3DES-CBC               | AES128-CBC         | AES192-CBC      | AES256-CBC   | Cast128-CBC  |              |
| ARC4                     | Blow-fish-CBC      | ✓ Twofish128    | ✓ Twofish192 | ✓ Twofish256 | Apply        |
| Data Integrity Algorithm | ı.                 |                 |              |              |              |
| HMAC-MD5                 | HMAC-SHA1          |                 |              |              | Apply        |
| Public Key Algorithm     |                    |                 |              |              |              |
| HMAC-RSA                 | HMAC-DSA           |                 |              |              | Apply        |

Figure 8-74 SSH Authentication Method and Algorithm Settings window

The fields that can be configured for SSH Authentication Mode are described below:

| Parameter  | Description                                                                                                    |
|------------|----------------------------------------------------------------------------------------------------|
| Password   | This may be enabled or disabled to choose if the administrator wishes to use a locally configured password for authentication on the Switch. This parameter is enabled by default.                                                                                                    |
| Public Key | This may be enabled or disabled to choose if the administrator wishes to use a public key configuration set on a SSH server, for authentication. This parameter is enabled by default.                                                                                                    |
| Host-based | This may be enabled or disabled to choose if the administrator wishes to use a host computer for authentication. This parameter is intended for Linux users requiring SSH authentication techniques and the host computer is running the Linux operating system with a SSH program previously installed. This parameter is enabled by default. |

Click the **Apply** button to accept the changes made.

#### The fields that can be configured for the **Encryption Algorithm** are described below:

| Parameter     | Description                                                                                                    |
|---------------|----------------------------------------------------------------------------------------------------|
| 3DES-CBC      | Use the check box to enable or disable the Triple Data Encryption Standard encryption algorithm with Cipher Block Chaining. The default is enabled.     |
| AES128-CBC    | Use the check box to enable or disable the Advanced Encryption Standard AES128 encryption algorithm with Cipher Block Chaining. The default is enabled. |
| AES192-CBC    | Use the check box to enable or disable the Advanced Encryption Standard AES192 encryption algorithm with Cipher Block Chaining. The default is enabled. |
| AES256-CBC    | Use the check box to enable or disable the Advanced Encryption Standard AES256 encryption algorithm with Cipher Block Chaining. The default is enabled. |
| Cast128-CBC   | Use the check box to enable or disable the Cast128 encryption algorithm with Cipher Block Chaining. The default is enabled.                             |
| ARC4          | Use the check box to enable or disable the Arcfour encryption algorithm. The default is enabled.                                                        |
| Blow-fish CBC | Use the check box to enable or disable the Blowfish encryption algorithm with Cipher Block Chaining. The default is enabled.                            |
| Twofish128    | Use the check box to enable or disable the twofish128 encryption algorithm. The                                                                         |

|            | default is enabled.                                                                                 |
|------------|----------------------------------------------------------------------------------------------------|
| Twofish192 | Use the check box to enable or disable the twofish192 encryption algorithm. The default is enabled. |
| Twofish256 | Use the check box to enable or disable the twofish256 encryption algorithm. The default is enabled. |

Click the **Apply** button to accept the changes made.

The fields that can be configured for the **Data Integrity Algorithm** are described below:

| Parameter | Description                                                                                                    |
|-----------|----------------------------------------------------------------------------------------------------|
| HMAC-MD5  | Use the check box to enable or disable the HMAC (Hash for Message Authentication Code) mechanism utilizing the MD5 Message Digest encryption algorithm. The default is enabled. |
| HMAC-SHA1 | Use the check box to enable or disable the HMAC (Hash for Message Authentication Code) mechanism utilizing the Secure Hash algorithm. The default is enabled.                   |

Click the **Apply** button to accept the changes made.

| The fields that can be configured for the Public Key Algorithm are described b        | elow:  |
|---------------------------------------------------------------------------------------|--------|
| The holde that each be configured for the <b>rabite reg ragentinin</b> are decembed b | 01011. |

| Parameter | Description                                                                                                    |
|-----------|----------------------------------------------------------------------------------------------------|
| HMAC-RSA  | Use the check box to enable or disable the HMAC (Hash for Message Authentication Code) mechanism utilizing the RSA encryption algorithm. The default is enabled.                     |
| HMAC-DSA  | Use the check box to enable or disable the HMAC (Hash for Message Authentication Code) mechanism utilizing the Digital Signature Algorithm (DSA) encryption. The default is enabled. |

Click the **Apply** button to accept the changes made.

## **SSH User Authentication List**

Users can configure parameters for users attempting to access the Switch through SSH. In the window above, the User Account "username" has been previously set using the **User Accounts** window in the **System Configuration** folder. A User Account MUST be set in order to set the parameters for the SSH user.

To view this window, click **Security > SSH > SSH User Authentication List** as shown below:

| SSH User A       | SSH User Authentication List     |                            |         | O Safaguan |
|------------------|----------------------------------|----------------------------|---------|------------|
| Total Entries: 2 |                                  |                            |         |            |
| User Name        | Authentication Method            | Host Name                  | Host IP |            |
| admin            | Password                         |                            |         | Edit       |
| user             | Password                         |                            |         | Edit       |
| Note: Maximum 8  | 8 entries and Host Name should b | e less than 33 characters. |         |            |

Figure 8-75 SSH User Authentication List window

The fields that can be configured or displayed are described below:

| Parameter             | Description                                                                                                    |
|-----------------------|----------------------------------------------------------------------------------------------------|
| User Name             | A name of no more than 15 characters to identify the SSH user. This User Name must be a previously configured user account on the Switch.                                                                                                    |
| Authentication Method | The administrator may choose one of the following to set the authorization for users attempting to access the Switch.                                                                                                    |
|                       | <i>Host Based</i> – This parameter should be chosen if the administrator wishes to use a remote SSH server for authentication purposes. Choosing this parameter requires the user to input the following information to identify the SSH user.                     |
|                       | <i>Password</i> – This parameter should be chosen if the administrator wishes to use an administrator-defined password for authentication. Upon entry of this parameter, the Switch will prompt the administrator for a password, and then to re-type the password |

|           | for confirmation.<br><i>Public Key</i> – This parameter should be chosen if the administrator wishes to use the public key on a SSH server for authentication.                                    |
|-----------|----------------------------------------------------------------------------------------------------|
| Host Name | Enter an alphanumeric string of no more than 32 characters to identify the remote SSH user. This parameter is only used in conjunction with the <i>Host Based</i> choice in the Auth. Mode field. |
| Host IP   | Enter the corresponding IP address of the SSH user. This parameter is only used in conjunction with the <b>Host Based</b> choice in the <b>Authentication Method</b> drop-down menu.              |

Click the Edit button to re-configure the specific entry.

Click the **Apply** button to accept the changes made.

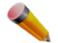

**NOTE:** To set the SSH User Authentication Mode parameters on the Switch, a User Account must be previously configured.

# **Trusted Host Settings**

Up to ten trusted host secure IP addresses or ranges may be configured and used for remote Switch management. It should be noted that if one or more trusted hosts are enabled, the Switch will immediately accept remote instructions from only the specified IP address or addresses.

To view this window, click **Security > Trusted Host Settings** as shown below:

| Trusted Host Settin                                | igs                              |                                    |                               |                               | _                  | O Safegu    | uard |
|----------------------------------------------------|----------------------------------|------------------------------------|-------------------------------|-------------------------------|--------------------|-------------|------|
| IPv4 Address     IPv6 Address     Access Interface |                                  | Net Mask<br>Net Mask               |                               | (e.g.: 255.255.255<br>(1-128) | 5.254 or 1-32)     |             |      |
|                                                    |                                  |                                    |                               |                               | Add                | Delete All  |      |
| Total Entries: 1<br>IP Addrress                    | Access Interface                 |                                    |                               |                               |                    | _           |      |
| 10.1.2.0/24                                        | SNMP                             |                                    |                               |                               | Edit               | Delete      |      |
|                                                    |                                  |                                    |                               |                               |                    |             |      |
|                                                    |                                  |                                    |                               |                               |                    |             |      |
|                                                    |                                  |                                    |                               |                               |                    |             |      |
|                                                    |                                  |                                    |                               |                               |                    |             |      |
| Note: Create a list of IPv4 /                      | IPv6 addresses that can access t | the switch. Your local host IPv4 / | IPv6 address must be one of t | he IPv4 / IPv6 addres         | sses to avoid disc | connection. |      |
|                                                    |                                  | Figure 8-76 Trus                   | ted Host window               |                               |                    |             |      |

When the user clicks the **Edit** button, one will be able to edit the service allowed to the selected host.

The fields that can be configured are described below:

DGS-3000-28X Gigabit Ethernet Switch Web UI Reference Guide

| Parameter        | Description                                                                         |
|------------------|-------------------------------------------------------------------------------------|
| IPv4 Address     | Click and enter an IPv4 address to add to the trusted host list.                    |
| IPv6 Address     | Click and enter an IPv6 address to add to the trusted host list.                    |
| Net Mask         | Enter a net mask to add to the trusted host list.                                   |
| Access Interface | Select the check boxes to select services that will be allowed to the trusted host. |

Click the Add button to add a new entry based on the information entered.

Click the **Delete All** button to remove all the entries listed.

Click the **Edit** button to re-configure the specific entry.

Click the **Delete** button to remove an entry.

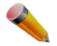

**NOTE:** When this feature is enabled, be sure to first enter the IP address of the station you are currently using.

# Safeguard Engine Settings

Periodically, malicious hosts on the network will attack the Switch by utilizing packet flooding (ARP Storm) or other methods. These attacks may increase the switch load beyond its capability. To alleviate this problem, the Safeguard Engine function was added to the Switch's software.

The Safeguard Engine can help the overall operability of the Switch by minimizing the workload of the Switch while the attack is ongoing, thus making it capable to forward essential packets over its network in a limited bandwidth. The Safeguard Engine has two operating modes that can be configured by the user, *Strict* and *Fuzzy*. In the *Strict* mode, when the CPU utilization of the Switch is over the Rising Threshold, it will enter the Exhausted mode. When in this mode, the Switch will stop all IP broadcast packets, packets from un-trusted IP address, and mostly ARP request packets to the Switch for a calculated time interval. Every five seconds, the Safeguard Engine checks the CPU utilization of the Switch. If the threshold has been crossed, the Switch will again check the CPU utilization. If the CPU utilization is lower than Falling Threshold, the Switch will again begin accepting all packets. Yet, if the checking shows that the Switch is too busy, it will fall into the Exhausted mode for double the time of the previous stop period. This doubling of time for stopping these packets will continue until the maximum time has been reached, which is 320 seconds and every stop from this point until a return to normal ingress flow would be 320 seconds. For a better understanding, please examine the following example of the Safeguard Engine.

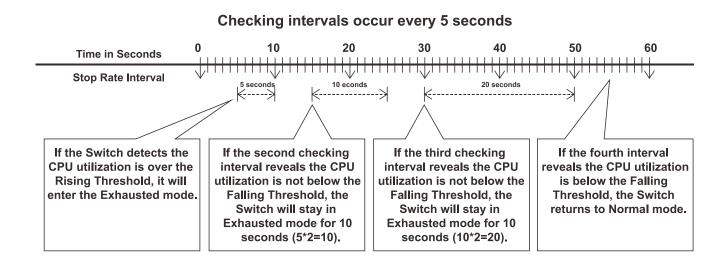

Figure 8-77 Mapping QoS on the Switch

For every consecutive checking interval that reveals the high CPU utilization issue, the Switch will double the time to enter the Exhausted mode to limit the specified traffic to the Switch. In the example above, the Switch doubled the time in the Exhausted mode when consecutive high CPU utilization issues were detected at 5-second intervals. (First stop = 5 seconds, second stop = 10 seconds, third stop = 20 seconds) Once the CPU utilization is below the Falling Threshold, the wait period for the Exhausted mode will return to 5 seconds and the process will resume.

In *Fuzzy* mode, once the Safeguard Engine has entered the Exhausted mode, the Safeguard Engine will decrease the packet flow to the Switch by half. After returning to Normal mode, the packet flow will be increased by 25%. The switch will then return to its interval checking and dynamically adjust the packet flow to avoid overload of the Switch.

Users can enable the Safeguard Engine or configure advanced Safeguard Engine settings for the Switch. To view this window, click **Security > Safeguard Engine Settings** as shown below:

| Safeguard Engine Settings                                                          | 6                   | _                  |                       | () Safeguard                                        |
|------------------------------------------------------------------------------------|---------------------|--------------------|-----------------------|-----------------------------------------------------|
| Safeguard Engine State<br>Safeguard Engine Current Status                          | O Enabled<br>Normal | Disabled           |                       |                                                     |
| CPU Utilization Settings                                                           |                     |                    |                       |                                                     |
| Rising Threshold (20% ~ 100%)<br>Falling Threshold (20% ~ 100%)                    | 30 %<br>20 %        | Trap / Log<br>Mode | Disabled V<br>Fuzzy V | Apply                                               |
| Note: D-Link Safeguard Engine is a rob<br>will keep D-Link Switches better protect |                     |                    |                       | packet flooding into the switch's CPU. This feature |

Figure 8-78 Safeguard Engine Settings window

#### The fields that can be configured are described below:

| Parameter                         | Description                                                                                                    |
|-----------------------------------|----------------------------------------------------------------------------------------------------|
| Safeguard Engine State            | Use the radio button to globally enable or disable Safeguard Engine settings for the Switch.                                                                                                    |
| Rising Threshold (20% -<br>100%)  | Used to configure the acceptable level of CPU utilization before the Safeguard Engine mechanism is enabled. Once the CPU utilization reaches this percentage level, the Switch will move into Exhausted mode, based on the parameters provided in this window.                                                                                                    |
| Falling Threshold (20%<br>- 100%) | Used to configure the acceptable level of CPU utilization as a percentage, where the Switch leaves the Safeguard Engine state and returns to normal mode.                                                                                                    |
| Trap / Log                        | Use the drop-down menu to enable or disable the sending of messages to the device's SNMP agent and switch log once the Safeguard Engine has been activated by a high CPU utilization rate.                                                                                                    |
| Mode                              | Used to select the type of Safeguard Engine to be activated by the Switch when the CPU utilization reaches a high rate. The user may select:                                                                                                    |
|                                   | <i>Fuzzy</i> – If selected, the Switch will adjust the bandwidth dynamically depend on some reasonable algorithm.                                                                                                    |
|                                   | <i>Strict</i> – If selected, the Switch will stop receiving all 'IP broadcast' packets, packets from un-trusted IP address and reduce the bandwidth of 'ARP not to me' packets (the protocol address of target in ARP packet is the Switch itself) to the Switch. That means no matter what reasons cause the high CPU utilization (may not be caused by ARP storm), the Switch reluctantly processes the specified traffic mentioned in previous in the Exhausted mode. |
|                                   | The default setting is <i>Fuzzy</i> mode.                                                                                                    |

Click the **Apply** button to accept the changes made.

# **DoS Attack Prevention Settings**

This window is used to configure the Denial-of-Service (DoS) attach prevention settings. To view this window, click **Security > DoS Attack Prevention Settings** as shown below:

| DoS Attack Prevention Sett | ings          |                        |                             | O Safeguar |
|----------------------------|---------------|------------------------|-----------------------------|------------|
| DoS Type Selection         |               |                        |                             |            |
| Land Attack                | Blat Attack   | ✓ TCP Tiny Frag Attack | TCP Null Scan               |            |
| ✓ TCP Xmascan              | TCP SYNFIN    | TCP SYN Src Port Le    | ess 1024  Ping Death Attack |            |
| ✓ All                      |               |                        |                             |            |
| DoS Settings               |               |                        |                             |            |
| State Disabled V           | Action        | Drop 🗸                 |                             | Apply      |
| DoS Trap/Log Settings      |               |                        |                             |            |
| DoS Trap State Disabled V  | DoS Log State | Disabled V             |                             | Apply      |
| Total Entries: 8           |               |                        |                             |            |
| DoS Type                   | State         | Action                 | Detail                      |            |
| Land Attack                | Disabled      | Drop                   | <u>View_Detail</u>          |            |
| Blat Attack                | Disabled      | Drop                   | <u>View Detail</u>          |            |
| TCP Null Scan              | Disabled      | Drop                   | <u>View Detail</u>          |            |
| TCP Xmas Scan              | Disabled      | Drop                   | View Detail                 |            |
| TCP SYNFIN                 | Disabled      | Drop                   | View Detail                 |            |
| TCP SYN SrcPort Less 1024  | Disabled      | Drop                   | View Detail                 |            |
| Ping of Death Attack       | Disabled      | Drop                   | View Detail                 |            |
| TCP Tiny Fragment Attack   | Disabled      | Drop                   | View Detail                 |            |

Figure 8-79 DoS Attack Prevention Settings window

| The fielde  | that aga | he configured | are described below: |
|-------------|----------|---------------|----------------------|
| The neids   | inai can | be connoured  | are described below. |
| nine nienae | anat our | bo bornigaroa |                      |

| Parameter                     | Description                                                                                       |
|-------------------------------|---------------------------------------------------------------------------------------------------|
| Land Attack                   | Tick to check whether the source address is equal to destination address of a received IP packet. |
| Blat Attack                   | Tick check whether the source port is equal to destination port of a received TCP packet.         |
| TCP Tiny Frag Attack          | Tick to check whether the packets are TCP tiny fragment packets.                                  |
| TCP Null Scan                 | Tick to check whether a received TCP packet contains a sequence number of 0 and no flags          |
| TCP Xmascan                   | Tick to check whether a received TCP packet contains URG, Push and FIN flags.                     |
| TCP SYNFIN                    | Tick to check whether a received TCP packet contains FIN and SYN flags.                           |
| TCP SYN Src Port Less<br>1024 | Tick to check whether the TCP packets source ports are less than 1024 packets.                    |
| Ping Death Attack             | Tick to detect whether received packets are fragmented ICMP packets.                              |
| All                           | Tick to select all DoS attack types.                                                              |
| State                         | Select to enable or disable DoS attack prevention.                                                |
| Action                        | Select the action to be taken when detecting the attack.                                          |
| DoS Trap State                | Select to enable or disable DoS prevention trap state.                                            |
| DoS Log State                 | Select to enable or disable DoS prevention log state.                                             |

Click the **Apply** button to accept the changes made for each individual section. Click the <u>View Detail</u> link to view more information regarding the specific entry.

After clicking the <u>View Detail</u> link, the following window will appear:

| DoS Attack Pr      | DoS Attack Prevention Detail |  | O Safeguard |                         |
|--------------------|------------------------------|--|-------------|-------------------------|
| DoS Attack Prevent | ion for Land Attack          |  |             | < <back< th=""></back<> |
| DoS Type           | Land Attack                  |  |             |                         |
| State              | Disabled                     |  |             |                         |
| Action             | Drop                         |  |             |                         |
| Frame Counts       | -                            |  |             |                         |
|                    |                              |  |             |                         |

Figure 8-80 DoS Attack Prevention Detail - View Detail window

Click the **<<Back** button to discard the changes made and return to the previous page.

## **IGMP Access Control Settings**

Users can set IGMP authentication, otherwise known as IGMP access control, on individual ports on the Switch. When the **Authentication State** is **Enabled**, and the Switch receives an IGMP join request, the Switch will send the access request to the RADIUS server to do the authentication.

IGMP authentication processes IGMP reports as follows: When a host sends a join message for the interested multicast group, the Switch has to do authentication before learning the multicast group/port. The Switch sends an Access-Request to an authentication server and the information including host MAC, switch port number, switch IP, and multicast group IP. When the Access-Accept is answered from the authentication server, the Switch learns the multicast group/port. When the Access-Reject is answered from the authentication server, the Switch won't learn the multicast group/port and won't process the packet further. The entry (host MAC, switch port number, and multicast group IP) is put in the "authentication failed list." When there is no answer from the authentication server after T1 time, the Switch resends the Access-Request to the server. If the Switch doesn't receive a response after N1 times, the result is denied and the entry (host MAC, switch port number, multicast group IP) is put in the "authentication failed list." In general case, when the multicast group/port is already learned by the switch, it won't do the authentication again. It only processes the packet as standard.

IGMP authentication processes IGMP leaves as follows: When the host sends leave message for the specific multicast group, the Switch follows the standard procedure for leaving a group and then sends an Accounting-Request to the accounting server for notification. If there is no answer from the accounting server after T2 time, the Switch resends the Accounting-Request to the server. The maximum number of retry times is N2.

To view this window, click Security > IGMP Access Control Settings as shown below:

| IGMP Access Control Settings | O. Safeguard         |
|------------------------------|----------------------|
|                              | Apply                |
| IGMP Access Control Table    |                      |
| Port                         | Authentication State |
| 1                            | Disabled             |
| 2                            | Disabled             |
| 3                            | Disabled             |
| 4                            | Disabled             |
| 5                            | Disabled             |
| 6                            | Disabled             |
| 7                            | Disabled             |
| 8                            | Disabled             |
| 9                            | Disabled             |
| 10                           | Disabled             |
| 11                           | Disabled             |
| 12                           | Disabled             |
| 13                           | Disabled             |
| 14                           | Disabled             |
| 15                           | Disabled             |
| 16                           | Disabled             |
| 17                           | Disabled             |
| 18                           | Disabled             |
| 19                           | Disabled             |
| 20                           | Disabled             |
| 21                           | Disabled             |
| 22                           | Disabled             |
| 23                           | Disabled             |
| 24                           | Disabled             |
| 25                           | Disabled             |
| 26                           | Disabled             |
| 27                           | Disabled             |
| 28                           | Disabled             |

Figure 8-81 IGMP Access Control Settings window

| The fields that can be configured are described below: |                                                                                                    |  |
|--------------------------------------------------------|----------------------------------------------------------------------------------------------------|--|
| Parameter                                              | Description                                                                                        |  |
| From Port / To Port                                    | Use the drop-down menus to select a range of ports to be enabled as compound authentication ports. |  |
| Authentication State                                   | Use the drop-down menu to enable or disable the authentication state.                              |  |
|                                                        |                                                                                                    |  |

Click the **Apply** button to accept the changes made.

# Chapter 9 Network Application

DHCP DNS Resolver PPPoE Circuit ID Insertion Settings SMTP Settings SNTP UDP Flash File System Settings

## DHCP

### **DHCP Relay**

### **DHCP Relay Global Settings**

This window is used to enable and configure DHCP Relay Global Settings. The relay hops count limit allows the maximum number of hops (routers) that the DHCP messages can be relayed through to be set. If a packet's hop count is more than the hop count limit, the packet is dropped. The range is between *1* and *16* hops, with a default value of *4*. The relay time threshold sets the minimum time (in seconds) that the Switch will wait before forwarding a DHCPREQUEST packet. If the value in the seconds' field of the packet is less than the relay time threshold, the packet will be dropped. The range is between *0* and *65,535* seconds, with a default value of *0* seconds.

To view this window, click **Network Application > DHCP > DHCP Relay > DHCP Relay Global Settings** as shown below:

| DHCP Relay Global Settings                        |                   | O Safeguard |
|---------------------------------------------------|-------------------|-------------|
| DHCP Relay State                                  | Disabled V        |             |
| DHCP Relay Hops Count Limit (1-16)                | 4                 |             |
| DHCP Relay Time Threshold (0-65535)               | 0 sec             |             |
| DHCP Relay Option 82 State                        | Disabled V        |             |
| DHCP Relay Agent Information Option 82 Check      | Disabled V        |             |
| DHCP Relay Agent Information Option 82 Policy     | Replace V         |             |
| DHCP Relay Agent Information Option 82 Remote ID  | 00-01-02-E3-04-00 |             |
| DHCP Relay Agent Information Option 82 Circuit ID | Default V         | Apply       |
| DHCP Relay Option 60 State                        | Disabled V        |             |
| DHCP Relay Option 61 State                        | Disabled V        | Apply       |
|                                                   |                   |             |

Figure 9-1 DHCP Relay Global Settings window

| The helds that can be conligured are described below. |                                                                                                    |  |
|-------------------------------------------------------|----------------------------------------------------------------------------------------------------|--|
| Parameter                                             | Description                                                                                                    |  |
| DHCP Relay State                                      | Use the drop-down menu to enable or disable the DHCP Relay service on the Switch. The default is <i>Disabled</i> .                                                                                                    |  |
| DHCP Relay Hops Count<br>Limit (1-16)                 | Enter an entry between 1 and 16 to define the maximum number of router hops DHCP messages can be forwarded. The default hop count is 4.                                                                                                    |  |
| DHCP Relay Time<br>Threshold (0-65535)                | Enter an entry between 0 and 65535 seconds, and defines the maximum time limit for routing a DHCP packet. If a value of 0 is entered, the Switch will not process the value in the seconds' field of the DHCP packet. If a non-zero value is entered, the Switch will use that value, along with the hop count to determine whether to forward a given DHCP packet. |  |
| DHCP Relay Option 82                                  | Use the drop-down menu to enable or disable the DHCP Relay Agent Information                                                                                                    |  |

#### The fields that can be configured are described below:

DGS-3000-28X Gigabit Ethernet Switch Web UI Reference Guide

| DGS-3000-28X Gigabit Ethernet Switch Web UI Reference Guide |                                                                                                    |  |
|-------------------------------------------------------------|----------------------------------------------------------------------------------------------------|--|
| State                                                       | Option 82 on the Switch. The default is <i>Disabled</i> .<br><i>Enabled</i> –When this field is toggled to <i>Enabled</i> , the relay agent will insert and remove<br>DHCP relay information (Option 82 field) in messages between DHCP servers and<br>clients. When the relay agent receives the DHCP request, it adds the Option 82<br>information, and the IP address of the relay agent (if the relay agent is configured), to<br>the packet. Once the Option 82 information has been added to the packet it is sent on<br>to the DHCP server. When the DHCP server receives the packet, if the server is<br>capable of Option 82, it can implement policies like restricting the number of IP<br>addresses that can be assigned to a single remote ID or circuit ID. Then the DHCP<br>server echoes the Option 82 field in the DHCP reply. The DHCP server unicasts the<br>reply back to the relay agent if the request was relayed to the server by the relay<br>agent. The switch verifies that it originally inserted the Option 82 data. Finally, the<br>relay agent removes the Option 82 field and forwards the packet to the switch port<br>that connects to the DHCP client that sent the DHCP request.<br><i>Disabled-</i> When the field is toggled to <i>Disabled</i> , the relay agent will not insert and<br>remove DHCP relay information (Option 82 field) in messages between DHCP<br>servers and clients, and the check and policy settings will have no effect. |  |
| DHCP Relay Agent<br>Information Option 82<br>Check          | Use the drop-down menu to enable or disable the Switches ability to check the validity of the packet's Option 82 field.<br><i>Enabled</i> – When the field is toggled to <i>Enabled</i> , the relay agent will check the validity of the packet's Option 82 field. If the switch receives a packet that contains the Option 82 field from a DHCP client, the switch drops the packet because it is invalid. In packets received from DHCP servers, the relay agent will drop invalid messages.<br><i>Disabled</i> – When the field is toggled to <i>Disabled</i> , the relay agent will not check the validity of the packet's Option 82 field.                                                                                                    |  |
| DHCP Relay Agent<br>Information Option 82<br>Policy         | Use the drop-down menu to set the Switches policy for handling packets when the DHCP Relay Agent Information Option 82 Check is set to <i>Disabled.</i> The default is <i>Replace.</i><br><i>Replace</i> – The Option 82 field will be replaced if the Option 82 field already exists in the packet received from the DHCP client.<br><i>Drop</i> – The packet will be dropped if the Option 82 field already exists in the packet received from the DHCP client.<br><i>Keep</i> – The Option 82 field will be retained if the Option 82 field already exists in the packet received from the DHCP client.                                                                                                    |  |
| DHCP Relay Agent<br>Information Option 82<br>Remote ID      | Enter the DHCP Relay Agent Information Option 82 Remote ID.                                                                                                    |  |
| DHCP Relay Agent<br>Information Option 82<br>Circuit ID     | Enter the DHCP Relay Agent Information Option 82 Circuit ID.                                                                                                    |  |
| DHCP Relay Option 60<br>State                               | Use the drop-down menu to enable or disable the use of the DHCP Relay Option 60<br>State feature. If the packet does not have Option 60 enabled, then the relay servers<br>cannot be determined based on the Option 60. In this case the relay servers will be<br>determined based on either Option 61 or per IPIF configured servers. If the relay<br>servers are determined based on Option 60 or Option 61, then per IPIF configured<br>servers will be ignored. If the relay servers are not determined by either Option 60 or<br>Option 61, then per IPIF configured servers will be used to determine the relay<br>servers.<br>Enabled – Select this option to enable the DHCP Relay Option 60 state, in order to<br>relay DHCP packets.<br>Disabled - Select this option to disable the DHCP Relay Option 60 state.                                                                                                    |  |
| DHCP Relay Option 61<br>State                               | Use the drop-down menu to enable or disable the use of the DHCP Relay Option 61<br>State feature. When Option 61 is enabled, if the packet does not have Option 61,<br>then the relay servers cannot be determined based on Option 61. If the relay servers<br>are determined based on Option 60 or Option 61, then per IPIF configured servers<br>will be ignored. If the relay servers are not determined either by Option 60 or Option<br>61, then per IPIF configured servers will be used to determine the relay servers.<br><i>Enabled</i> – Select this option to enable the DHCP Relay Option 61 state, in order to                                                                                                    |  |

| relay DHCP packets.                                                      |
|--------------------------------------------------------------------------|
| Disabled - Select this option to disable the DHCP Relay Option 61 state. |

Click the **Apply** button to accept the changes made for each individual section.

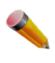

**NOTE:** If the Switch receives a packet that contains the Option 82 field from a DHCP client and the information-checking feature is enabled, the Switch drops the packet because it is invalid. However, in some instances, users may configure a client with the Option 82 field. In this situation, disable the information check feature so that the Switch does not remove the Option 82 field from the packet. Users may configure the action that the Switch takes when it receives a packet with existing Option 82 information by configuring the DHCP Agent Information Option 82 Policy.

#### The Implementation of DHCP Relay Agent Information Option 82

The **DHCP Relay Option 82** command configures the DHCP relay agent information Option 82 setting of the Switch. The formats for the circuit ID sub-option and the remote ID sub-option are as follows:

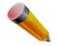

NOTE: For the circuit ID sub-option of a standalone switch, the module field is always zero.

#### Circuit ID sub-option format:

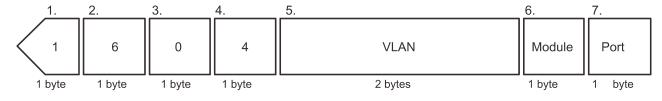

Figure 9-2 Circuit ID Sub-option Format

- Sub-option type
- Length
- Circuit ID type
- Length
- VLAN: The incoming VLAN ID of DHCP client packet.
- Module: For a standalone switch, the Module is always 0; for a stackable switch, the Module is the Unit ID.
- Port: The incoming port number of the DHCP client packet, the port number starts from 1.

#### Remote ID sub-option format:

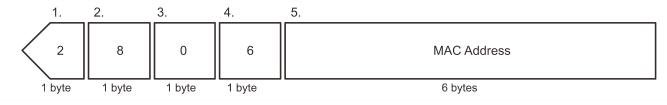

Figure 9-3 Remote ID Sub-option Format

- Sub-option type
- Length
- Remote ID type
- Length
- MAC address: The Switch's system MAC address.

#### DHCP Relay Interface Settings

This window is used to set up a server, by IP address, for relaying DHCP information to the Switch. The user may enter a previously configured IP interface on the Switch that will be connected directly to the DHCP server using this window. Properly configured settings will be displayed in the DHCP Relay Interface Table at the bottom of the window, once the user clicks the **Apply** button. The user may add up to four server IPs per IP interface on the Switch. Entries may be deleted by clicking the corresponding **Delete** button.

To view this window, click **Network Application > DHCP > DHCP Relay > DHCP Relay Interface Settings** as shown below:

| DHCP Relay Interface                                             | Settings                                    |                            | Safeguard                 |
|------------------------------------------------------------------|---------------------------------------------|----------------------------|---------------------------|
| Interface Name<br>Server IP Address                              | (Max: 12 characters)<br>(e.g.: 10.90.90.90) |                            | Apply                     |
| Total Entries: 1<br>Interface Name Server1<br>System 10.90.90.90 | Server2<br>Delete 0.0.0.0 Del               | Server3<br>te 0.0.0 Delete | Server4<br>0.0.0.0 Delete |

Figure 9-4 DHCP Relay Interface Settings window

The fields that can be configured are described below:

| Parameter         | Description                                                                                        |
|-------------------|----------------------------------------------------------------------------------------------------|
| Interface Name    | The IP interface on the Switch that will be connected directly to the Client.                      |
| Server IP Address | Enter the IP address of the DHCP server. Up to four server IPs can be configured per IP Interface. |

Click the Apply button to accept the changes made.

Click the **Delete** button to remove the specific entry.

### **DHCP Relay VLAN Settings**

This window is used to configure an IP address as a destination to forward (relay) DHCP/BOOTP packets. If there is an IP interface in the VLAN and it has configured a DHCP server at the interface level, then the configuration at the interface level has higher priority. In this case, the DHCP server configured on the VLAN will not be used to forward the DHCP packets.

To view this window, click **Network Application > DHCP > DHCP Relay > DHCP Relay VLAN Settings** as shown below:

| DHCP Relay VLAN S                     | Settings                              |     | () Safeguard |
|---------------------------------------|---------------------------------------|-----|--------------|
| VID List<br>Server IP Address         | (e.g.: 1-3, 5)<br>(e.g.: 10.90.90.90) | Add | Delete       |
| Total Entries: 0<br>Server IP Address | VID List                              |     |              |

Figure 9-5 DHCP Relay VLAN Settings window

The fields that can be configured are described below:

| Parameter         | Description                                              |
|-------------------|----------------------------------------------------------|
| VID List          | Enter the VLAN ID list used for this configuration here. |
| Server IP Address | Enter the DHCP/BOOTP server IP address used here.        |

Click the Add button to add an entry.

Click the **Delete** button to remove an entry.

### DHCP Relay Option 60 Server Settings

This window is used to configure the DHCP relay Option 60 server parameters.

To view this window, click **Network Application > DHCP > DHCP Relay > DHCP Relay Option 60 Server Settings** as shown below:

| DHCP Relay Option 60 Server Settings  |        |         |        |         |        | O Safegua | indi   |            |  |
|---------------------------------------|--------|---------|--------|---------|--------|-----------|--------|------------|--|
| Server IP Address (e.g.: 10.90.90.90) |        |         |        |         | Add    |           |        |            |  |
| Mode Drop 🗸                           |        |         |        | Apply   |        |           |        |            |  |
| Server1                               |        | Server2 |        | Server3 |        | Server4   |        |            |  |
| 10.90.90.90                           | Delete | 0.0.0.0 | Delete | 0.0.0.0 | Delete | 0.0.0.0   | Delete | Delete All |  |

Figure 9-6 DHCP Relay Option 60 Server Settings window

### The fields that can be configured are described below:

| Parameter         | Description                                                            |
|-------------------|------------------------------------------------------------------------|
| Server IP Address | Enter the DHCP Relay Option 60 Server Relay IP Address.                |
| Mode              | Use the drop-down menu to select the DHCP Relay Option 60 Server mode. |
| <u>.</u>          |                                                                        |

Click the **Add** button to add a new entry based on the information entered.

Click the Apply button to accept the changes made.

Click the **Delete** button to remove the specific entry.

Click the **Delete All** button to remove all the entries listed.

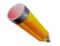

**NOTE:** When there is no matching server found for the packet based on Option 60, the relay servers will be determined by the default relay server setting.

### **DHCP Relay Option 60 Settings**

This decides whether the DHCP Relay will process the DHCP Option 60.

To view this window, click **Network Application > DHCP > DHCP Relay > DHCP Relay Option 60 Settings** as shown below:

| DHCP Relay Option 60 Settin               | ngs                                                         |             | () Safeguard        |
|-------------------------------------------|-------------------------------------------------------------|-------------|---------------------|
| String<br>Server IP Address<br>Match Type | (Max: 255 characters)<br>(e.g.: 10.90.90.90)<br>Exact Match |             | Add                 |
|                                           |                                                             |             | Find Delete         |
|                                           |                                                             |             | Show All Delete All |
| Total Entries: 1<br>String                | Match Type                                                  | IP Address  |                     |
| option60                                  | Exact Match                                                 | 10.90.90.90 | Delete              |

Figure 9-7 DHCP Relay Option 60 Settings window

The fields that can be configured are described below:

| Parameter         | Description                                                                                                    |
|-------------------|----------------------------------------------------------------------------------------------------|
| String            | Enter the DHCP Relay Option 60 String value. Different strings can be specified for the same relay server, and the same string can be specified with multiple relay servers. The system will relay the packet to all the matching servers. |
| Server IP Address | Enter the DHCP Relay Option 60 Server IP address.                                                                                                    |

DGS-3000-28X Gigabit Ethernet Switch Web UI Reference Guide

| Match Type | Enter the DHCP Relay Option 60 Match Type value.<br><i>Exact Match</i> – The Option 60 string in the packet must full match with the specified string.<br><i>Partial Match</i> – The Option 60 string in the packet only need partial match with the<br>specified string. |
|------------|----------------------------------------------------------------------------------------------------|
| IP Address | Enter the DHCP Relay Option 60 IP address.                                                                                                    |
| String     | Enter the DHCP Relay Option 60 String value.                                                                                                    |

Click the **Add** button to add a new entry based on the information entered.

Click the **Find** button to locate a specific entry based on the information entered.

Click the **Delete** button to remove the specific entry based on the information entered.

Click the **Show All** button to display all the existing entries.

Click the **Delete All** button to remove all the entries listed.

Click the **Delete** button to remove the corresponding entry.

## **DHCP Relay Option 61 Settings**

This window is used to configure, add and delete DHCP relay Option 61 parameters.

To view this window, click **Network Application > DHCP > DHCP Relay > DHCP Relay Option 61 Settings** as shown below:

| DHCP Relay Option 61 Settin                                           | ngs                      |      |                                                  |            | () Safeguard |
|-----------------------------------------------------------------------|--------------------------|------|--------------------------------------------------|------------|--------------|
| DHCP Relay Option 61 Default Settings<br>DHCP Relay Option 61 Default | Drop 🗸                   |      | (e.g.: 10.90.90.90)                              |            | Apply        |
| Client ID<br>Relay Rule                                               | MAC Address V<br>Relay V |      | (e.g.: 01-11-22-33-44-55)<br>(e.g.: 10.90.90.90) |            | Add          |
| Client ID                                                             | MAC Address 🗸            |      | ]                                                |            | Delete       |
|                                                                       |                          |      |                                                  |            | Delete All   |
| Total Entries: 0                                                      |                          |      |                                                  |            |              |
| Client ID                                                             |                          | Туре |                                                  | Relay Rule |              |

Figure 9-8 DHCP Relay Option 61 Settings window

### The fields that can be configured are described below:

| Parameter                       | Description                                                                                                    |
|---------------------------------|----------------------------------------------------------------------------------------------------|
| DHCP Relay Option<br>61 Default | Select the DHCP Relay Option 61 default action.<br><i>Drop</i> – Specify to drop the packet.<br><i>Relay</i> – Specify to relay the packet to an IP address. Enter the IP Address of the default<br>relay server. When there is no matching server found for the packet based on Option 61,<br>the relay servers will be determined by this default relay server setting. |
| Client ID                       | MAC Address – The client's client-ID which is the hardware address of client.<br>String – The client's client-ID, which is specified by administrator.                                                                                                    |
| Relay Rule                      | Drop – Specify to drop the packet.<br>Relay – Specify to relay the packet to an IP address.                                                                                                    |
| Client ID                       | MAC Address – The client's client-ID which is the hardware address of client.<br>String – The client's client-ID, which is specified by administrator.                                                                                                    |

Click the **Apply** button to accept the changes made.

Click the **Add** button to add a new entry based on the information entered.

Click the **Delete** button to remove the specific entry based on the information entered.

Click the **Delete All** button to remove all the entries listed.

## **DHCP Server**

DHCP, or Dynamic Host Configuration Protocol, allows the switch to delegate IP addresses, subnet masks, default gateways and other IP parameters to devices that request this information. This occurs when a DHCP enabled device is booted on or attached to the locally attached network. This device is known as the DHCP client and when enabled, it will emit query messages on the network before any IP parameters are set. When the DHCP server receives this request, it returns a response to the client, containing the previously mentioned IP information that the DHCP client then utilizes and sets on its local configurations.

The user can configure many DHCP related parameters that it will utilize on its locally attached network, to control and limit the IP settings of clients desiring an automatic IP configuration, such as the lease time of the allotted IP address, the range of IP addresses that will be allowed in its DHCP pool, the ability to exclude various IP addresses within the pool so as not to make identical entries on its network, or to assign the IP address of an important device (such as a DNS server or the IP address of the default route) to another device on the network.

Users also have the ability to bind IP addresses within the DHCP pool to specific MAC addresses in order to keep consistent the IP addresses of devices that may be important to the upkeep of the network that require a static IP address.

### **DHCP Server Global Settings**

This window is used to configure the DHCP server global parameters.

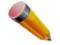

**NOTE**: The DHCP server's global state must be disabled and re-enabled for any modifications done to take effect.

To view this window, click **Network Application > DHCP > DHCP Server > DHCP Server Global Settings** as shown below:

| DHCP Server Glob                                                    | al Settings | () Safeguard |
|---------------------------------------------------------------------|-------------|--------------|
| DHCP Server State                                                   | O Enabled   | Apply        |
| DHCP Ping Settings<br>Ping Packets (0-10)<br>Ping Timeout (10-2000) | 2<br>100 ms | Apply        |

#### Figure 9-9 DHCP Server Global Settings window

The fields that can be configured are described below:

| Parameter                  | Description                                                                                                    |  |  |  |
|----------------------------|----------------------------------------------------------------------------------------------------|--|--|--|
| DHCP Server State          | Click the radio buttons to enable or disable the DHCP Server State.                                                                                                    |  |  |  |
| Ping Packets (0-10)        | Enter the numbers of ping packet that the Switch will send out on the network containing the IP address to be allotted. If the ping request is not returned, the IP address is considered unique to the local network and then allotted to the requesting client. 0 means there is no ping test. The default value is 2. |  |  |  |
| Ping Timeout (10-<br>2000) | Enter the amount of time the DHCP server must waits before timing out a ping packet.<br>The default value is 100.                                                                                                    |  |  |  |

Click the Apply button to accept the changes made for each individual section.

### **DHCP Server Exclude Address Settings**

The DHCP server assumes that all IP addresses in a DHCP pool subnet are available for assigning to DHCP clients. You must use this page to specify the IP address that the DHCP server should not assign to clients. This command can be used multiple times in order to define multiple groups of excluded addresses.

To view this window, click **Network Application > DHCP > DHCP Server > DHCP Server Exclude Address Settings** as shown below:

| DHCP Server Exclude Address Settings    |                               |                             |            |  |
|-----------------------------------------|-------------------------------|-----------------------------|------------|--|
| Add DHCP Excluded Address Begin Address | End Addres                    | SS                          | Add        |  |
|                                         | _                             |                             | Delete All |  |
| Total Entries: 1                        |                               |                             |            |  |
| Index<br>1                              | Begin Address<br>10.90.90.100 | End Address<br>10.90.90.120 | Delete     |  |

Figure 9-10 DHCP Server Exclude Address Settings window

#### The fields that can be configured are described below:

| Parameter     | Description                    |  |  |
|---------------|--------------------------------|--|--|
| Begin Address | Enter the starting IP Address. |  |  |
| End Address   | Enter the ending IP Address.   |  |  |

Click the **Add** button to add a new entry based on the information entered.

Click the **Delete All** button to remove all the entries listed.

Click the **Delete** button to remove the specific entry.

### **DHCP Server Pool Settings**

This window is used to add and delete the DHCP server pool.

To view this window, click **Network Application > DHCP > DHCP Server > DHCP Server Pool Settings** as shown below:

| DHCP Server Pool Settings                                | _    | O Safeguard |
|----------------------------------------------------------|------|-------------|
| Add DHCP Pool       Pool Name       (Max: 12 characters) |      | Add         |
|                                                          |      | Delete All  |
| Total Entries: 1                                         |      |             |
| Pool Name<br>Pool                                        | Edit | Delete      |

Figure 9-11 DHCP Server Pool Settings window

The fields that can be configured are described below:

| Parameter | Description                      |
|-----------|----------------------------------|
| Pool Name | Enter the DHCP Server Pool name. |

Click the **Add** button to add a new entry based on the information entered.

Click the Delete All button to remove all the entries listed.

Click the **Edit** button to re-configure the specific entry.

Click the **Delete** button to remove the specific entry.

After clicking the **Edit** button, the following page will appear:

### DGS-3000-28X Gigabit Ethernet Switch Web UI Reference Guide

| DHCP Server Pool Set | ttings                                  | 0 Safeguard |
|----------------------|-----------------------------------------|-------------|
| Pool Name            | Pool                                    |             |
| IP Address           |                                         |             |
| Netmask              | (e.g.: 255.255.255.254 or 8-32)         |             |
| NetBIOS Node Type    | Broadcast V                             |             |
| Domain Name          | (Max: 64 characters)                    |             |
| Boot File            | (Max: 64 characters)                    |             |
| Next Server          | (e.g.: 10.90.90)                        |             |
| DNS Server Address   | (e.g.: 10.90.90.90)                     |             |
| NetBIOS Name Server  | (e.g.: 10.90.90.91)                     |             |
| Default Router       | (e.g.: 10.90.90.92)                     |             |
| Pool Lease           | 1 Days 00 V Hours 00 V Minutes Infinite |             |
|                      |                                         |             |
|                      | < <back< td=""><td>Apply</td></back<>   | Apply       |

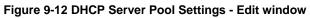

### The fields that can be configured are described below:

| Parameter              | Description                                                                                                    |  |
|------------------------|----------------------------------------------------------------------------------------------------|--|
| IP Address             | Enter the network address of the pool.                                                                                                    |  |
| Netmask                | Enter the Netmask for the network address.                                                                                                    |  |
| NetBIOS Node Type      | NetBIOS node type for a Microsoft DHCP client.                                                                                                    |  |
| Domain Name            | Domain name of client. The domain name configured here will be used as the default domain name by the client.                                                                                                    |  |
| Boot File              | File name of boot image. The boot file is used to store the boot image for the client. The boot image is generally the operating system the client uses to load. If this option is input twice for the same pool, the second command will overwrite the first command. If the boot file is not specified, the boot file information will not be provided to the client. |  |
| Next Server            | Enter the next server IP address.                                                                                                    |  |
| DNS Server Address     | Specify the IP address of a DNS server that is available to a DHCP client. Up to three IP addresses can be specified in one command line.                                                                                                    |  |
| NetBIOS Name<br>Server | IP address of WINS server. Windows Internet Naming Service (WINS) is a name resolution service that Microsoft DHCP clients use to correlate host names to IP addresses within a general grouping of networks. Up to three IP addresses can be specified in one command line.                                                                                            |  |
| Default Router         | Specify the IP address of the default router for a DHCP client. Up to three IP addresses can be specified in one command line.                                                                                                    |  |
| Pool Lease             | By default, each IP address assigned by a DHCP server comes with a one-day lease, which is the amount of time that the address is valid. Select the <b>Infinite</b> check box to have infinite lease.<br>Days – Days of lease.                                                                                                    |  |
|                        | Hours – Hours of lease.<br>Minutes – Minutes of lease                                                                                                    |  |

Click the **Apply** button to accept the changes made.

Click the **<<Back** button to discard the changes made and return to the previous page.

### **DHCP Server Manual Binding**

An address binding is a mapping between the IP address and MAC address of a client. The IP address of a client can be assigned manually by an administrator or assigned automatically from a pool by a DHCP server. The dynamic binding entry will be created when an IP address is assigned to the client from the pool network's address.

To view this window, click **Network Application > DHCP > DHCP Server > DHCP Server Manual Binding** as shown below:

| DHCP Server M                    | lanual Binding                       |                   |                 | O Safeguard |
|----------------------------------|--------------------------------------|-------------------|-----------------|-------------|
| Add DHCP Server Mar<br>Pool Name | nual Binding<br>(Max: 12 characters) | IP Address        | (e.g.: 1.1.1.1) |             |
| Hardware Address                 | (e.g.: 00-00-00-00-01)               | Туре              | Ethernet        | Add         |
| Pool Name                        |                                      |                   |                 | Delete All  |
| Total Entries: 1                 |                                      |                   |                 |             |
| Pool Name                        | IP Address                           | Hardware Address  | Туре            |             |
| Pool                             | 10.90.90.10                          | 00-00-00-00-00-01 | Ethernet        | Delete      |

Figure 9-13 DHCP Server Manual Binding window

### The fields that can be configured are described below:

| Parameter                                    | Description                                                |  |
|----------------------------------------------|------------------------------------------------------------|--|
| Pool Name                                    | ter the DHCP Server Pool name.                             |  |
| IP Address                                   | P address which will be assigned to specified client.      |  |
| Hardware Address Enter the hardware address. |                                                            |  |
| Туре                                         | Either <i>Ethernet</i> or <i>IEEE802</i> can be specified. |  |

Click the **Add** button to add a new entry based on the information entered.

Click the **Delete All** button to remove all the entries listed.

Click the **Delete** button to remove the specific entry.

### **DHCP Server Dynamic Binding**

This window is used to delete the DHCP server dynamic binding table.

To view this window, click **Network Application > DHCP > DHCP Server > DHCP Server Dynamic Binding** as shown below:

| DHCP Server Dy                | namic Binding |                      |      | _      |                | () Safeguard |
|-------------------------------|---------------|----------------------|------|--------|----------------|--------------|
| Pool Name                     |               | (Max: 12 characters) |      |        |                | Clear        |
|                               |               |                      |      |        |                | Clear All    |
| Total Entries: 0<br>Pool Name | IP Address    | Hardware Address     | Туре | Status | Lifetime (sec) |              |

Figure 9-14 DHCP Server Dynamic Binding window

The fields that can be configured are described below:

| Parameter | Description                      |
|-----------|----------------------------------|
| Pool Name | Enter the DHCP Server Pool name. |

Click the **Clear** button to clear all the information entered in the fields. Click the **Clear All** button to remove all the entries listed in the table.

### **DHCP Conflict IP**

The DHCP server will use PING packet to determine whether an IP address is conflict with other host before binding this IP. The IP address which has been identified conflict will be moved to the conflict IP database. The system will not attempt to bind the IP address in the conflict IP database unless the user clears it from the conflict IP database.

To view this window, click **Network Application > DHCP > DHCP Server > DHCP Conflict IP** as shown below:

| DHCP Conflict IP           |                  |                | O Sefeguerd |
|----------------------------|------------------|----------------|-------------|
| Clear All Total Entries: 0 | Detection Method | Detection Time |             |
| IF AUUICSS                 | Delection Method |                |             |

Figure 9-15 DHCP Conflict IP window

Click the **Clear All** button to remove all the entries listed in the table.

## **DHCPv6 Relay**

### **DHCPv6 Relay Global Settings**

This window is used to configure the DHCPv6 relay function on the Switch.

To view this window, click **Network Application > DHCP > DHCPv6 Relay > DHCPv6 Relay Global Settings** as shown below:

| DHCPv6 Relay Global Settin                                         | gs        | O Safeguard |
|--------------------------------------------------------------------|-----------|-------------|
| DHCPv6 Relay Global Settings<br>DHCPv6 Relay State                 | ○ Enabled | Apply       |
| DHCPv6 Relay Hops Count Settings<br>DHCPv6 Relay Hops Count (1-32) | 4         | Apply       |

#### Figure 9-16 DHCPv6 Relay Global Settings window

The fields that can be configured are described below:

| Parameter                         | Description                                                                                       |
|-----------------------------------|---------------------------------------------------------------------------------------------------|
| DHCPv6 Relay State                | Click to enable or disable the DHCPv6 relay function.                                             |
| DHCPv6 Relay Hops<br>Count (1-32) | Enter the number of relay agents that have to be relayed in this message. The default value is 4. |

Click the **Apply** button to accept the changes made for each individual section.

### **DHCPv6 Relay Settings**

This window is used to configure the DHCPv6 relay state of one or all of the specified interfaces, and add or display a destination IPv6 address to or from the switch's DHCPv6 relay table.

To view this window, click **Network Application > DHCP > DHCPv6 Relay > DHCPv6 Relay Settings** as shown below:

DGS-3000-28X Gigabit Ethernet Switch Web UI Reference Guide

| DHCPv6 Relay Settings                      |                               |                                      | O Safeguard |
|--------------------------------------------|-------------------------------|--------------------------------------|-------------|
| DHCPv6 Relay State Settings Interface Name | DHCPv6 Relay State            | Disabled V                           | Apply       |
| Add DHCPv6 Server Address Interface Name   | DHCPv6 Server Address         | (e.g.: FF05::1:3%System)             | Add         |
| Interface Name                             |                               |                                      | Find        |
|                                            |                               |                                      | View All    |
| Total Entries: 1                           | DUODuć Dolov Stato            | Conver Address                       |             |
| Interface Name<br>System                   | DHCPv6 Relay State<br>Enabled | Server Address<br><u>View Detail</u> |             |

Figure 9-17 DHCPv6 Relay Settings window

### The fields that can be configured are described below:

| Parameter                | Description                                                                                          |
|--------------------------|----------------------------------------------------------------------------------------------------|
| Interface Name           | Enter the name of the IPv6 interface. Select the <b>All</b> check box to select all IPv6 interfaces. |
| DHCPv6 Relay State       | Use the drop-down menu to enable or disable the DHCPv6 relay state of the interface.                 |
| DHCPv6 Server<br>Address | Enter the DHCPv6 server IPv6 address.                                                                |

Click the **Apply** button to accept the changes made.

Click the **Add** button to add a new entry based on the information entered.

Click the **Find** button to locate a specific entry based on the information entered.

Click the **View All** button to display all the existing entries.

Click the <u>View Detail</u> link to view more information regarding the specific entry.

After clicking the <u>View Detail</u> link, the following page will appear:

| DHCPv6 Relay Settings                                               |                                    | () Safeguard |
|---------------------------------------------------------------------|------------------------------------|--------------|
| <back 1<br="" entries:="" total="">Interface Name<br/>System</back> | Server Address<br>FF05::1:3%System | Delete       |

Figure 9-18 DHCPv6 Relay Settings - View Detail window

Click the **<<Back** button to return to the previous window.

Click the **Delete** button to remove the specific entry.

## **DHCPv6 Relay Option 37 Settings**

This window is used to configure the processing of Option 37 for the DHCPv6 relay function. When the DHCPv6 relay Option 37 is enabled, the DHCP packet will be inserted with the Option 37 field before being relayed to server. The DHCP packet will be processed based on the behavior defined in the check and remote ID type setting. When the state is disabled, the DHCP packet will be relayed directly to server without further checks and inserted with the Option 37.

To view this window, click **Network Application > DHCP > DHCPv6 Relay > DHCPv6 Relay Option 37 Settings** as shown below:

DGS-3000-28X Gigabit Ethernet Switch Web UI Reference Guide

| DHCPv6 Relay Option 37 Settings O Sefeguerd |          |                       |       |  |
|---------------------------------------------|----------|-----------------------|-------|--|
| DHCPv6 Relay Option 37                      | Settings |                       |       |  |
| State                                       | Disabled |                       |       |  |
| Check                                       | Disabled |                       |       |  |
| Remote ID                                   | Default  | (Max: 128 characters) | Apply |  |
|                                             |          |                       |       |  |

Figure 9-19 DHCPv6 Relay Option 37 Settings window

The fields that can be configured are described below:

| Parameter | Description                                                                                                    |
|-----------|----------------------------------------------------------------------------------------------------|
| State     | Select the DHCPv6 relay Option 37 state.<br><i>Enabled</i> - When enabled, the DHCP packet will be inserted with the Option 37 field<br>before being relayed to server.<br><i>Disabled</i> - When disabled, the DHCP packet will be relayed directly to server without<br>further checks and inserted with the Option 37.                                                                                                    |
| Check     | Select the check state. This specifies that packets coming from client side should or should not have the Option 37 field. If client originating packets have the Option 37 field set, they will be dropped.<br>Enabled - Select that the check option is enabled.<br>Disabled - Select that the check option is disabled.                                                                                                    |
| Remote ID | <ul> <li>Select the remote ID state. This specifies the content in the Remote ID.</li> <li><i>Default</i> - Specify that the remote ID will contain the VLAN ID, Module, Port, and System MAC address of the device.</li> <li><i>CID With User Define</i> - Specify that the remote ID will contain the VLAN ID, Module, Port, and a user defined string. After selecting this option, enter the CID user defined string in the space provided. This can be up to 128 characters long.</li> <li><i>User Define</i> - Specify that the remote ID will be a user defined string. After selecting this option, enter the user defined string in the space provided. This can be up to 128 characters long.</li> <li><i>Vendor1</i> - Specify that the remote ID will be System MAC address of the device.</li> </ul> |

Click the **Apply** button to accept the changes made.

## **DHCPv6 Relay Option 18 Settings**

This window is used to configure the DHCPv6 relay agent information for processing Option 18 within the Switch. To view this window, click **Network Application > DHCP > DHCPv6 Relay > DHCPv6 Relay Option 18 Settings** as shown below:

|                          | DHCPv6 Relay Option 18 Settings |              |       |  |  |
|--------------------------|---------------------------------|--------------|-------|--|--|
| DHCPv6 Relay Option 18 S | ettings                         |              |       |  |  |
| State                    | Disabled                        | $\checkmark$ |       |  |  |
| Check                    | Disabled                        | ~            |       |  |  |
| Interface ID             | Default                         | ~            | Apply |  |  |
|                          |                                 |              |       |  |  |

Figure 9-20 DHCPv6 Relay Option 18 Settings window

The fields that can be configured are described below:

| Parameter | Description                                                                                                    |
|-----------|----------------------------------------------------------------------------------------------------|
| State     | Select the DHCPv6 relay Option 18 state.                                                                                                    |
|           | <i>Enabled</i> - When enabled, the DHCP packet will be inserted with the Option 18 field before being relayed to the server.                |
|           | <i>Disabled</i> - When disabled, the DHCP packet will be relayed directly to server without further checks and inserted with the Option 18. |

| Check        | Select the check state.                                                                                                    |  |  |  |  |  |
|--------------|----------------------------------------------------------------------------------------------------|--|--|--|--|--|
|              | <i>Enabled</i> - Specify that the check option is enabled. When enabled, packets coming from the client side should not have the Option 18 field. If the client originating packets have the Option 18 field set they will be dropped. |  |  |  |  |  |
|              | Disabled - Specify that the check option is disabled.                                                                                                    |  |  |  |  |  |
| Interface ID | Select the content in the interface ID.                                                                                                    |  |  |  |  |  |
|              | Default - Select to use the default formation for the Interface ID.                                                                                                    |  |  |  |  |  |
|              | CID - Select to use the CID formation for the Interface ID.                                                                                                    |  |  |  |  |  |
|              | Vendor1 - Select to use the vendor 1 formation for the Interface ID.                                                                                                    |  |  |  |  |  |
|              | Vendor2 - Select to use the vendor 2 formation for the Interface ID.                                                                                                    |  |  |  |  |  |

## **DHCP Local Relay Settings**

The DHCP local relay settings allows the user to add Option 82 into DHCP request packets when the DHCP client gets an IP address from the same VLAN. If the DHCP local relay settings are not configured, the Switch will flood the packets to the VLAN. In order to add Option 82 into the DHCP request packets, the DHCP local relay settings and the state of the Global VLAN need to be enabled.

To view this window, click Network Application > DHCP > DHCP Local Relay Settings as shown below:

| DHCP Local Relay Settings                                                                                                    |                                               | O Safeguard                                 |
|----------------------------------------------------------------------------------------------------|-----------------------------------------------|---------------------------------------------|
| DHCP Local Relay State<br>DHCP Local Relay Agent Information Option 82 Remote ID<br>DHCP Local Relay Agent Information Option 82 Circuit ID | C Enabled<br>F0-7D-68-15-10-00 Def<br>Default | <ul> <li>Disabled</li> <li>Apply</li> </ul> |
| Configure DHCP Local Relay For VLAN VLAN Name                                                                                               | State Disabled V                              | Apply                                       |
| DHCP/BOOTP Local Relay VID List:                                                                                                    |                                               |                                             |

Figure 9-21 DHCP Local Relay Settings window

| The fields | that can | be configured | are described below: |  |
|------------|----------|---------------|----------------------|--|
| THE HEIUS  | that can | be configured | ale described below. |  |

| Parameter                                                     | Description                                                                                                    |
|---------------------------------------------------------------|----------------------------------------------------------------------------------------------------|
| DHCP Local Relay<br>State                                     | Enable or disable the DHCP Local Relay Global State. The default is Disabled.                                                   |
| DHCP Local Relay<br>Agent Information<br>Option 82 Remote ID  | Enter a user-defined remote ID, or select the <b>Default</b> check box to use the Switch's system MAC address as the remote ID. |
| DHCP Local Relay<br>Agent Information<br>Option 82 Circuit ID | Enter the DHCP Local Relay Agent Information Option 82 Circuit ID.                                                              |
| VLAN Name                                                     | This is the VLAN Name that identifies the VLAN the user wishes to apply the DHCP Local Relay operation.                         |
| State                                                         | Enable or disable the configure DHCP Local Relay for VLAN state.                                                                |

Click the **Apply** button to accept the changes made for each individual section.

## DHCP Local Relay Option 82 Settings

This window is used to configure DHCP local relay each port processing Option 82 policy. To view this window, click **Network Application > DHCP > DHCP Local Relay Option 82 Settings** as shown below:

DGS-3000-28X Gigabit Ethernet Switch Web UI Reference Guide

| DHCP Lo   | cal Relay Option | 82 Settings |      |        |                  | O Safeguar |
|-----------|------------------|-------------|------|--------|------------------|------------|
|           | elay Option82    |             |      |        |                  |            |
|           |                  | [           |      |        |                  |            |
| From Port | 01 🗸             | To Port     | 01 🗸 | Policy | Replace 🗸        | Apply      |
|           |                  |             |      |        |                  |            |
|           |                  |             |      |        |                  |            |
|           | Port             |             |      |        | Option 82 Policy |            |
|           | 1                |             |      |        | Кеер             |            |
|           | 2                |             |      |        | Кеер             |            |
|           | 3                |             |      |        | Keep             |            |
|           | 4                |             |      |        | Кеер             |            |
|           | 5                |             |      |        | Keep             |            |
|           | 6                |             |      |        | Keep             |            |
|           | 7                |             |      |        | Keep             |            |
|           | 8                |             |      |        | Keep             |            |
|           | 9                |             |      |        | Keep             |            |
|           | 10               |             |      |        | Keep             |            |
|           | 11               |             |      |        | Keep             |            |
|           | 12               |             |      |        | Keep             |            |
|           | 13               |             |      |        | Keep             |            |
|           | 14               |             |      |        | Keep             |            |
|           | 15               |             |      |        | Keep             |            |
|           | 16               |             |      |        | Keep             |            |
|           | 17               |             |      |        | Keep             |            |
|           | 18               |             |      |        | Keep             |            |
|           | 19               |             |      |        | Keep             |            |
|           | 20               |             |      |        | Keep             |            |
|           | 21               |             |      |        | Keep             |            |
|           | 22               |             |      |        | Keep             |            |
|           | 23               |             |      |        | Keep             |            |
|           | 24               |             |      |        | Keep             |            |
|           | 25               |             |      |        | Кеер             |            |
|           | 26               |             |      |        | Keep             |            |
|           | 27               |             |      |        | Кеер             |            |
|           | 28               |             |      |        | Keep             |            |

Figure 9-22 DHCP Local Relay Option 82 Settings window

The fields that can be configured are described below:

| Parameter                                                                                    | Description                                                   |  |  |  |
|----------------------------------------------------------------------------------------------|---------------------------------------------------------------|--|--|--|
| From Port / To Port                                                                          | Use the drop-down menus to select a range of ports to use.    |  |  |  |
| Policy Select how to process the packets coming from the client side that have the Op field. |                                                               |  |  |  |
|                                                                                              | Replace – Replace the existing Option 82 field in the packet. |  |  |  |
|                                                                                              | Drop – Discard if the packet has Option 82 field.             |  |  |  |
|                                                                                              | Keep – Retain the existing Option 82 field in the packet.     |  |  |  |

## **DHCPv6 Local Relay Settings**

This window is used to configure DHCPv6 local relay settings. There are up to 48 VLANs that can apply to the DHCPv6 local relay operation.

To view this window, click Network Application > DHCP > DHCPv6 Local Relay Settings as shown below:

| DHCPv6 Local Relay Settings                                   |          |                  |       |  |  |
|---------------------------------------------------------------|----------|------------------|-------|--|--|
| DHCPv6 Local Relay State O Enabled                            | Disabled |                  | Apply |  |  |
| Onfigure DHCPv6 Local Relay For VLAN         Image: WLAN Name |          | State Disabled V | Apply |  |  |
| DHCPv6 Local Relay VID List:                                  |          |                  |       |  |  |

Figure 9-23 DHCPv6 Local Relay Settings window

The fields that can be configured are described below:

| Parameter          | Description                                                     |
|--------------------|-----------------------------------------------------------------|
| DHCPv6 Local Relay | Click to enable or disable the DHCPv6 local relay global state. |

| State     |                                                                                                    |
|-----------|----------------------------------------------------------------------------------------------------|
| VLAN Name | Click the radio button and enter the name of VLAN.                                                                         |
| VLAN ID   | Click the radio button and enter the VLAN ID. There are up to 48 VLANs that can apply to the DHCPv6 local relay operation. |
| State     | Use the drop-down menu to enable or disable the DHCPv6 local relay state of the specified VLAN.                            |

## **DNS Resolver**

## **DNS Resolver Global Settings**

This window is used to configure the DNS Resolver global state of the switch.

To view this window, click **Network Application > DNS Resolver > DNS Resolver Global Settings** as shown below:

| DNS Resolver Global Se                           | ttings              | () Safeguard |
|--------------------------------------------------|---------------------|--------------|
| DNS Resolver State<br>Name Server Timeout (1-60) | C Enabled  Disabled |              |
|                                                  |                     | Apply        |

Figure 9-24 DNS Resolver Global Settings window

The fields that can be configured are described below:

| Parameter                      | Description                                                           |
|--------------------------------|-----------------------------------------------------------------------|
| DNS Resolver State             | Click the radio buttons to enable or disable the DNS resolver state.  |
| Name Server Timeout (1-<br>60) | The maximum time waiting for a response from a specified name server. |

Click the **Apply** button to accept the changes made.

## **DNS Resolver Static Name Server Settings**

The window is used to create the DNS Resolver name server of the switch. When adding a name server, if one primary name server exists in the static name server table and a new primary name server is added, the existing primary name server will be changed to a normal name server. If the added primary name server IP address is the same as an existing normal name server IP address, the existing normal name server will be changed to a primary name server is specified, the first configured name server will automatically change to become the primary name server. If the deleted name server IP address is the same as one of the existing name server IP addresses, regardless of whether a normal name server or primary name server, the name server will be deleted.

To view this window, click **Network Application > DNS Resolver > DNS Resolver Static Name Server Settings** as shown below:

| DNS Resolver Static Nan                                     | ne Server Settings                     |                      | () Safeguard |
|-------------------------------------------------------------|----------------------------------------|----------------------|--------------|
| Server IPv4 Address     Server IPv6 Address                 | (e.g.: 10.90.90.90)<br>(e.g.: 2233::1) | Primary              | Add          |
| Total Entries: 1<br>Server IPv4/IPv6 Address<br>10.90.90.20 |                                        | Primary<br>Secondary | Delete       |

Figure 9-25 DNS Resolver Static Name Server Settings window

The fields that can be configured are described below:

| Parameter                                                               | Description                                             |
|-------------------------------------------------------------------------|---------------------------------------------------------|
| Server IP Address                                                       | Enter a DNS Resolver name server IPv4 address here.     |
| Server IPv6 Address Enter a DNS Resolver name server IPv6 address here. |                                                         |
| Primary                                                                 | Select to set the name server as a primary name server. |

Click the Add button to add a new entry based on the information entered.

Click the **Delete** button to remove the specific entry.

## **DNS Resolver Dynamic Name Server Table**

This window displays the current DNS Resolver name servers.

To view this window, click **Network Application > DNS Resolver > DNS Resolver Dynamic Name Server Table** as shown below:

| DNS Resolver Dynamic Name Server Table       |         | O Safeguard |
|----------------------------------------------|---------|-------------|
|                                              |         |             |
|                                              |         |             |
| Total Entries: 0<br>Server IPv4/IPv6 Address | Primary |             |
|                                              |         |             |

Figure 9-26 DNS Resolver Dynamic Name Server Table window

## **DNS Resolver Static Host Name Settings**

The window is used to create the static host name entry of the switch.

To view this window, click **Network Application > DNS Resolver > DNS Resolver Static Host Name Settings** as shown below:

| BING RESOLUCI OLULIC HOST NUM | DNS Resolver Static Host Name Settings |        |
|-------------------------------|----------------------------------------|--------|
| Host Name                     | (Max: 255 characters)                  |        |
| IPv4 Address                  | (e.g.: 10.90.90.90)                    |        |
| O IPv6 Address                | (e.g.: 2233::1)                        | Add    |
|                               |                                        |        |
| Total Entries: 1              |                                        |        |
| Host Name                     | IPv4/IPv6 Address                      |        |
| Host                          | 10.90.90.10                            | Delete |

Figure 9-27 DNS Resolver Static Host Name Settings window

The fields that can be configured are described below:

| Parameter    | Description                                                                 |  |
|--------------|-----------------------------------------------------------------------------|--|
| Host Name    | Enter the name of the host.                                                 |  |
| IP Address   | Address Click the radio button and enter the IPv4 address of the host here. |  |
| IPv6 Address | Click the radio button and enter the IPv6 address of the host here.         |  |

Click the **Add** button to add a new entry based on the information entered.

Click the **Delete** button to remove the specific entry.

## **DNS Resolver Dynamic Host Name Table**

This window displays the current host name entries.

To view this window, click **Network Application > DNS Resolver > DNS Resolver Dynamic Host Name Table** as shown below:

| DNS Resolver Dynamic Host Name Table |                   |    | O Safeguard |
|--------------------------------------|-------------------|----|-------------|
| Total Entries: 0                     |                   |    |             |
| Host Name                            | IPv4/IPv6 Address | ΠL |             |

Figure 9-28 DNS Resolver Dynamic Host Name Table window

## **PPPoE Circuit ID Insertion Settings**

This window is used to configure the PPPoE circuit ID insertion function.

To view this window, click **Network Application > PPPoE Circuit ID Insertion Settings** as shown below:

| PPoE Circ       | uit ID Insertion Settings |                        | O Safeguard |
|-----------------|---------------------------|------------------------|-------------|
| PPoE Circuit ID | Insertion O Enabled       | Disabled               | Apply       |
| PPoE Circuit II | D Insertion Port Settings |                        |             |
| om Port         | To Port State             | Circuit ID             |             |
| )1 🗸            | 01 V Enabled V            |                        | Apply       |
|                 |                           |                        |             |
|                 |                           |                        |             |
| Port            | State                     | Circuit ID             |             |
|                 | Enabled                   | Switch IP              |             |
| 2               |                           | Switch IP<br>Switch IP |             |
| 2               |                           | Switch IP<br>Switch IP |             |
| 4               |                           | Switch IP<br>Switch IP |             |
| 5               | Enabled                   | Switch IP              |             |
| 6               | Enabled                   | Switch IP              |             |
| 7               |                           | Switch IP              |             |
| 8               |                           | Switch IP              |             |
| 9               |                           | Switch IP              |             |
| 10              | Enabled                   | Switch IP              |             |
| 11              | Enabled                   | Switch IP              |             |
| 12              |                           | Switch IP              |             |
| 13              | Enabled                   | Switch IP              |             |
| 14              | Enabled                   | Switch IP              |             |
| 15              | Enabled                   | Switch IP              |             |
| 16              | Enabled                   | Switch IP              |             |
| 17              |                           | Switch IP              |             |
| 18              |                           | Switch IP              |             |
| 19              | Enabled                   | Switch IP              |             |
| 20              | Enabled                   | Switch IP              |             |
| 21              |                           | Switch IP              |             |
| 22              | Enabled                   | Switch IP              |             |
| 23              |                           | Switch IP              |             |
| 24              | Enabled                   | Switch IP              |             |
| 25              | Enabled                   | Switch IP              |             |
| 26              | Enabled                   | Switch IP              |             |
| 27              | Enabled                   | Switch IP              |             |
| 28              | Enabled                   | Switch IP              |             |

### Figure 9-29 PPPoE Circuit ID Insertion Settings window

The fields that can be configured are described below:

| Parameter                     | Description                                                                                |
|-------------------------------|--------------------------------------------------------------------------------------------|
| PPPoE Circuit ID<br>Insertion | Click the radio buttons to enable or disable the PPPoE circuit ID insertion on the Switch. |
| From Port / To Port           | Use the drop-down menus to select a range of ports to be configured.                       |
| State                         | Use the drop-down menu to enable or disable port's PPPoE circuit ID insertion function.    |
| Circuit ID                    | Use the drop-down menu to select the device ID part for encoding of the circuit ID option. |

Click the Apply button to accept the changes made for each individual section.

## **SMTP Settings**

Simple Mail Transfer Protocol (SMTP) is a function of the Switch that will send switch events to mail recipients based on e-mail addresses entered in the window below. The Switch is to be configured as a client of SMTP while the server is a remote device that will receive messages from the Switch, place the appropriate information into an e-mail and deliver it to recipients configured on the Switch. This can benefit the Switch administrator by simplifying the management of small workgroups or wiring closets, increasing the speed of handling emergency Switch events, and enhancing security by recording questionable events occurring on the Switch.

Users can set up the SMTP server for the Switch, along with setting e-mail addresses to which switch log files can be sent when a problem arises on the Switch.

To view this window, click **Network Application > SMTP Settings** as shown below:

| SMTP Settings                                                                                                |                                | () Safeguard                                                                 |
|----------------------------------------------------------------------------------------------------|--------------------------------|------------------------------------------------------------------------------|
| SMTP Global Settings<br>SMTP State<br>SMTP Server Address<br>SMTP Server Port (1-65535)<br>Self Mail Address | © Enabled<br>0.0.0.0<br>0<br>0 | Apply                                                                        |
| SMTP Mail Receiver Address<br>Add A Mail Receiver                                                            |                                | Add                                                                          |
| Send a Test Mail to All<br>Subject<br>Content                                                                |                                | Apply                                                                        |
| Index Ma<br>1<br>2<br>3<br>4<br>5<br>6<br>7<br>8                                                             | il Receiver Address            | Delete<br>Delete<br>Delete<br>Delete<br>Delete<br>Delete<br>Delete<br>Delete |

#### Figure 9-30 SMTP Settings window

The fields that can be configured are described below:

| Parameter                      | Description                                                                                                    |
|--------------------------------|----------------------------------------------------------------------------------------------------|
| SMTP State                     | Use the radio button to enable or disable the SMTP service on this device.                                                                                                    |
| SMTP Server<br>Address         | Enter the IP address of the SMTP server on a remote device. This will be the device that sends out the mail for you.                                                                                                    |
| SMTP Server Port (1-<br>65535) | Enter the virtual port number that the Switch will connect with on the SMTP server. The common port number for SMTP is 25, yet a value between 1 and 65535 can be chosen.                                                                                                    |
| Self Mail Address              | Enter the e-mail address from which mail messages will be sent. This address will be the "from" address on the e-mail message sent to a recipient. Only one self-mail address can be configured for this Switch. This string can be no more than 64 alphanumeric characters. |
| Add A Mail Receiver            | Enter an e-mail address and click the <b>Add</b> button. Up to eight e-mail addresses can be added per Switch. To delete these addresses from the Switch, click the corresponding <b>Delete</b> button in the SMTP Mail Receiver Address table at the bottom of the window.  |
| Subject                        | Enter the title of the testing mail.                                                                                                    |
| Content                        | Enter the content of the testing mail.                                                                                                    |

Click the **Apply** button to accept the changes made for each individual section. Click the **Add** button to add an entry.

## SNTP

The Simple Network Time Protocol (SNTP) is a protocol for synchronizing computer clocks through the Internet. It provides comprehensive mechanisms to access national time and frequency dissemination services, organize the SNTP subnet of servers and clients, and adjust the system clock in each participant.

## **SNTP Settings**

Users can configure the time settings for the Switch.

To view this window, click **Network Application > SNTP > SNTP Settings** as shown below:

| SNTP Settings                                       |                                                              | O Safeguard |
|-----------------------------------------------------|--------------------------------------------------------------|-------------|
| Status<br>SNTP State<br>Current Time<br>Time Source | Enabled     Isabled     O9/01/2018 08:46:02     System Clock |             |
| SNTP Settings                                       |                                                              |             |
| SNTP First Server                                   | 0.0.0.0                                                      |             |
| SNTP Second Server                                  | 0.0.0.0                                                      |             |
| SNTP Poll Interval In Seconds (30-99999)            | 720                                                          |             |
|                                                     |                                                              | Apply       |

### Figure 9-31 SNTP Settings window

The fields that can be configured are described below:

| Parameter                                   | Description                                                                           |
|---------------------------------------------|---------------------------------------------------------------------------------------|
| SNTP State                                  | Use this radio button to enable or disable SNTP.                                      |
| SNTP First Server                           | The IP address of the primary server from which the SNTP information will be taken.   |
| SNTP Second Server                          | The IP address of the secondary server from which the SNTP information will be taken. |
| SNTP Poll Interval In<br>Seconds (30-99999) | The interval, in seconds, between requests for updated SNTP information.              |

Click the **Apply** button to accept the changes made.

## **Time Zone Settings**

Users can configure time zones and Daylight Savings Time settings for SNTP.

To view this window, click **Network Application > SNTP > Time Zone Settings** as shown below:

### DGS-3000-28X Gigabit Ethernet Switch Web UI Reference Guide

| Time Zone Settings                                                                                             | 0                                                  | Safeguard |
|----------------------------------------------------------------------------------------------------|----------------------------------------------------|-----------|
| Daylight Saving Time State<br>Daylight Saving Time Offset in Minutes<br>Time Zone Offset: From GMT in +/-HH:MM | Disabled     V       60     V       +     00     V |           |
| DST Repeating Settings                                                                                         |                                                    |           |
| From: Which Week of the Month                                                                                  | First V                                            |           |
| From: Day of the Week                                                                                          | Sun 🗸                                              |           |
| From: Month                                                                                                    | Apr                                                |           |
| From: Time in HH MM                                                                                            |                                                    |           |
| To: Which Week of the Month                                                                                    | Last                                               |           |
| To: Day of the Week                                                                                            | Sun 🗸                                              |           |
| To: Month                                                                                                    | Oct 🗸                                              |           |
| To: Time in HH MM                                                                                              |                                                    |           |
| DST Annual Settings                                                                                            |                                                    |           |
| From: Month                                                                                                    | Apr                                                |           |
| From: Day                                                                                                    | 29 🗸                                               |           |
| From: Time in HH MM                                                                                            |                                                    |           |
| To: Month                                                                                                    | Oct 🗸                                              |           |
| To: Day                                                                                                    | 12 🗸                                               |           |
| To: Time in HH MM                                                                                              |                                                    |           |
|                                                                                                    |                                                    |           |
|                                                                                                    | Apply                                              |           |

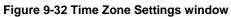

### The fields that can be configured are described below:

| Parameter                                 | Description                                                                                                    |
|-------------------------------------------|----------------------------------------------------------------------------------------------------|
| Daylight Saving Time<br>State             | Use this drop-down menu to enable or disable the DST Settings.                                                                                                |
| Daylight Saving Time<br>Offset In Minutes | Use this drop-down menu to specify the amount of time that will constitute your local DST offset – <i>30</i> , <i>60</i> , <i>90</i> , or <i>120</i> minutes. |
| Time Zone Offset From<br>GMT In +/- HH:MM | Use these drop-down menus to specify your local time zone's offset from Greenwich Mean Time (GMT.)                                                            |

| Parameter                        | Description                                                                                                    |
|----------------------------------|----------------------------------------------------------------------------------------------------|
| DST Repeating Settings           | Using repeating mode will enable DST seasonal time adjustment. Repeating mode requires that the DST beginning and ending date be specified using a formula. For example, specify to begin DST on Saturday during the second week of April and end DST on Sunday during the last week of October. |
| From: Which Week Of<br>The Month | Enter the week of the month that DST will start.                                                                                                    |
| From: Day Of Week                | Enter the day of the week that DST will start on.                                                                                                    |
| From: Month                      | Enter the month DST will start on.                                                                                                    |
| From: Time In HH:MM              | Enter the time of day that DST will start on.                                                                                                    |
| To: Which Week Of The<br>Month   | Enter the week of the month the DST will end.                                                                                                    |
| To: Day Of Week                  | Enter the day of the week that DST will end.                                                                                                    |

DGS-3000-28X Gigabit Ethernet Switch Web UI Reference Guide

| To: Month         | Enter the month that DST will end. |
|-------------------|------------------------------------|
| To: Time In HH:MM | Enter the time DST will end.       |

| Parameter           | Description                                                                                                    |  |  |
|---------------------|----------------------------------------------------------------------------------------------------|--|--|
| DST Annual Settings | Using annual mode will enable DST seasonal time adjustment. Annual mode requires that the DST beginning and ending date be specified concisely. For example, specify to begin DST on April 3 and end DST on October 14. |  |  |
| From: Month         | Enter the month DST will start on, each year.                                                                                                    |  |  |
| From: Day           | Enter the day of the month DST will start on, each year.                                                                                                    |  |  |
| From: Time In HH:MM | IM Enter the time of day DST will start on, each year.                                                                                                    |  |  |
| To: Month           | Enter the month DST will end on, each year.                                                                                                    |  |  |
| To: Day             | Enter the day of the month DST will end on, each year.                                                                                                    |  |  |
| To: Time In HH:MM   | Enter the time of day that DST will end on, each year.                                                                                                    |  |  |

## UDP

## **UDP Helper**

### **UDP Helper Settings**

This window is used to configure UDP Helper settings.

To view this window, click **Network Application > UDP > UDP Helper > UDP Helper Settings** as shown below:

| UDP Helper Sett                                 | ings      |                    | O Sefeguero | ti i |
|-------------------------------------------------|-----------|--------------------|-------------|------|
| UDP Helper State                                | O Enabled |                    | Apply       |      |
| UDP Port                                        | Time 🗸    | UDP Port (1-65535) | Add         |      |
| Total Entries: 1<br>Application<br>Time Service |           | UDP Port<br>37     | <br>Delete  |      |

Figure 9-33 UDP Helper Settings window

The fields that can be configured are described below:

| Parameter          | Description                                                                                                    |  |
|--------------------|----------------------------------------------------------------------------------------------------|--|
| UDP Helper State   | Click to enable or disable the UDP Helper function                                                                                                    |  |
| UDP Port           | Select a UDP port for the UDP Helper function. Options to choose from are <i>Time</i> , <i>TACACS</i> , <i>DNS</i> , <i>TFTP</i> , <i>NetBIOS NS</i> , <i>NetBIOS DS</i> , and <i>UDP Port</i> . |  |
| UDP Port (1-65535) | Enter a UDP port number to be used.                                                                                                    |  |

Click the **Apply** button to accept the changes made.

Click the Add button to add an entry.

Click the **Delete** button to remove the specific entry.

### **UDP Helper Server Settings**

This window is used to configure UDP Helper server settings.

To view this window, click **Network Application > UDP > UDP Helper > UDP Helper Server Settings** as shown below:

| UDP Helper Se    | UDP Helper Server Settings |                   |                    |          |  |  |
|------------------|----------------------------|-------------------|--------------------|----------|--|--|
| Interface Name   | (Max: 12 characters)       | Server IP Address | (e.g.: 10.90.90.6) | d Find   |  |  |
|                  |                            |                   |                    | View All |  |  |
| Total Entries: 1 |                            |                   |                    |          |  |  |
| Interface Name   | S                          | erver IP Address  |                    |          |  |  |
| System           | ⊻                          | iew Detail        |                    |          |  |  |

Figure 9-34 UDP Helper Server Settings window

### The fields that can be configured are described below:

| Parameter         | Description                         |
|-------------------|-------------------------------------|
| Interface Name    | Enter the IP interface name used.   |
| Server IP Address | Enter the IP address of the server. |

Click the **Add** button to add an entry.

Click the **Find** button to locate a specific entry based on the information entered.

Click the **View All** button to display all the existing entries.

Click the <u>View Detail</u> link to view more information regarding the specific entry.

After clicking the <u>View Detail</u> link, the following window will appear:

| UDP Helper Server Settings |                   | O Safeguard |
|----------------------------|-------------------|-------------|
| <-Back Total Entries: 1    |                   |             |
| Interface Name             | Server IP Address |             |
| System                     | 10.90.90.6        | Delete      |
|                            |                   |             |

Figure 9-35 UDP Helper Server Settings - View Detail window

Click the **<<Back** button to discard the changes made and return to the previous page. Click the **Delete** button to remove the specific entry.

## Flash File System Settings

### Why use flash file system:

In old switch system, the firmware, configuration and log information are saved in a flash with fixed addresses and size. This means that the maximum configuration file can only be 2Mb, and even if the current configuration is only 40Kb, it will still take up 2Mb of flash storage space. The configuration file number and firmware numbers are also fixed. A compatible issue will occur in the event that the configuration file or firmware size exceeds the originally designed size.

### Flash File System in our system:

The Flash File System is used to provide the user with flexible file operation on the Flash. All the firmware, configuration information and system log information are stored in the Flash as files. This means that the Flash space taken up by all the files are not fixed, it is the real file size. If the Flash space is enough, the user could download more configuration files or firmware files and use commands to display Flash file information, rename file names, and delete it. Furthermore, the user can also configure the **boot up runtime image** or the **running configuration file** if needed.

In case the file system gets corrupted, Z-modem can be used to download the backup files directly to the system. To view this window, click **Network Application > Flash File System Settings** as shown below:

| Flash File    | System Settings  |           |      | _     |                  | O Safeguard |
|---------------|------------------|-----------|------|-------|------------------|-------------|
| Current Path: |                  |           |      |       |                  | Go          |
| Previous      | Create Directory | Сору      | Move |       |                  |             |
| Root          | Media Type       | Size (MB) |      | Label | File System Type |             |
| <u>C:</u>     | Flash            | 29        |      |       | FFS              |             |

Figure 9-36 Flash File System Settings window

Enter the **Current Path** string and click the **Go** button to navigate to the path entered. Click the <u>C:</u> link to navigate the C: drive

After clicking the <u>C</u>: link button, the following window will appear:

|        | nt Path: c:/                                |                                       |      |             |                     |        |                  |         | _      |
|--------|---------------------------------------------|---------------------------------------|------|-------------|---------------------|--------|------------------|---------|--------|
| Luitei | nt Path: c:/                                |                                       |      |             |                     |        |                  |         | Go     |
| P      | Cr                                          | eate Directory                        | C    | ору         | Move                |        | List Boot Up Fil | es Only |        |
| Index  | Name                                        | Info                                  | Attr | Size (byte) | Update Time         |        |                  |         |        |
| 1      | Run_4_00_014.ha                             | RUN(*)                                | -rw- | 8768376     | 2018/01/03 10:59:13 |        | Boot Up          | Rename  | Delete |
| 2      | config.cfg                                  | CFG(*)                                | -rw- | 38545       | 2018/01/08 17:13:13 | Active | Boot Up          | Rename  | Delete |
|        | system                                      |                                       | d    |             | 2018/01/09 08:25:20 |        |                  | Rename  | Delete |
| 3      |                                             | 16 KB free)                           |      |             |                     |        |                  |         |        |
| 3      | 29937 KB total (211)                        | io nocy                               |      |             |                     |        |                  |         |        |
| 3      | 29937 KB total (211<br>(*) -with boot up in | · · · · · · · · · · · · · · · · · · · |      |             |                     |        |                  |         |        |

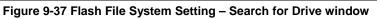

Click the **Previous** button to return to the previous page.

Click the **Create Directory** to create a new directory within the file system of the switch.

Click the **Copy** button to copy a specific file to the switch.

Click the **Move** button to move a specific file within the switch.

Tick the List Boot Up Files Only option to display only the boot up files.

Click the **Active** button to set a specific config file as the active runtime configuration.

Click the **Boot Up** button to set a specific runtime image as the boot up image.

Click the **Rename** button to rename a specific file's name.

Click the **Delete** button to remove a specific file from the file system.

After clicking the **Copy** button, the following window will appear:

| Flash File Syste | em Settings          | © Safeguard  |
|------------------|----------------------|--------------|
| Current Path:    | c:/                  | Go           |
| Copy File        | Source: Destination: | Apply Cancel |

Figure 9-38 Flash File System Settings – Copy window

When copying a file to the file system of this switch, the user must enter the **Source** and **Destination** path. Click the **Apply** button to initiate the copy.

Click the **Cancel** button the discard the process.

After clicking the **Move** button, the following window will appear:

| Flash File Syste | m Settings           | O Safeguard  |
|------------------|----------------------|--------------|
| Current Path:    | c:/                  | Go           |
| Move File        | Source: Destination: | Apply Cancel |

Figure 9-39 Flash File System Settings – Move window

When moving a file to another place, the user must enter the **Source** and **Destination** path.

Click the **Apply** button to initiate the copy.

Click the **Cancel** button the discard the process.

# Chapter 10 OAM

CFM Ethernet OAM DULD Settings Cable Diagnostics

## CFM

## **CFM Settings**

This window is used to configure the CFM parameters.

To view this window, click **OAM > CFM > CFM Settings** as shown below:

| CFM Settings                                          |               |                              |                            | O Safeguard   |
|-------------------------------------------------------|---------------|------------------------------|----------------------------|---------------|
| CFM Global Settings<br>CFM State                      | O Enabled     | <ul> <li>Disabled</li> </ul> |                            | Apply         |
| All MPs Reply LTRs                                    | ○ Enabled     | Disabled                     |                            | Apply         |
| CFM MD Settings<br>MD<br>Note: MD should be less that | MD Index      | Level 0 V                    | MIP None SenderID TLV None | Y Apply       |
| Total Entries: 1<br>Level MD Index<br>0 1             | MD Name<br>md | MIP Creation<br>None         | SenderID TLV<br>None Edit  | Delete Add MA |

Figure 10-1 CFM Settings Window

| Parameter          | Description                                                                                                    |
|--------------------|----------------------------------------------------------------------------------------------------|
| CFM State          | Click to enable or disable the CFM feature.                                                                                                    |
| All MPs Reply LTRs | Click to enable or disable all MPs to reply LTRs.                                                                                                    |
| MD                 | Enter the maintenance domain name.                                                                                                    |
| MD Index           | Specify the maintenance domain index used.                                                                                                    |
| Level              | Use the drop-down menu to select the maintenance domain level.                                                                                                    |
| MIP                | This is the control creations of MIPs.<br><i>None</i> – Don't create MIPs. This is the default value.<br><i>Auto</i> – MIPs can always be created on any ports in this MD, if that port is not configured<br>with a MEP of this MD. For the intermediate switch in a MA, the setting must be auto in<br>order for the MIPs to be created on this device.<br><i>Explicit</i> – MIPs can be created on any ports in this MD, only if the next existent lower level<br>has a MEP configured on that port, and that port is not configured with a MEP of this MD. |
| SenderID TLV       | This is the control transmission of the SenderID TLV.<br><i>None</i> – Don't transmit sender ID TLV. This is the default value.<br><i>Chassis</i> – Transmit sender ID TLV with chassis ID information.<br><i>Manage</i> – Transmit sender ID TLV with managed address information.<br><i>Chassis Manage</i> – Transmit sender ID TLV with chassis ID information and manage<br>address information.                                                                                                    |

The fields that can be configured are described below:

Click the Apply button to accept the changes made for each individual section.

Click the **Edit** button to re-configure the specific entry. Click the **Delete** button to remove the specific entry. Click the **Add MA** button to add a maintenance association (MA).

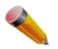

NOTE: The MD Name value should be less than 22 characters.

### After clicking the Add MA button, the following window will appear:

| CFM MA Settings                                       |         |         |            |           |                |      |        | O Safeguard             |
|-------------------------------------------------------|---------|---------|------------|-----------|----------------|------|--------|-------------------------|
| MD<br>MD Index<br>MA (Max: 22 characters)<br>MA Index | md<br>1 |         |            |           |                |      |        |                         |
| VID (1-4094)                                          |         |         |            |           |                |      |        | Add                     |
|                                                       |         |         |            |           |                |      |        | < <back< td=""></back<> |
| Total Entries: 1<br>MA Index MA VID                   | MIP Se  | enderID | ССМ        | MEP ID(s) |                |      |        |                         |
| 1 ma 1                                                |         | efer    | 10 seconds |           | MIP Port Table | Edit | Delete | Add MEP                 |

#### Figure 10-2 CFM MA Settings Window

### The fields that can be configured are described below:

| Description                                                            |
|------------------------------------------------------------------------|
| Enter the maintenance association name.                                |
| Enter the maintenance association index.                               |
| VLAN Identifier. Different MA must be associated with different VLANs. |
|                                                                        |

Click the **Add** button to add a new entry based on the information entered.

Click the **<<Back** button to discard the changes made and return to the previous page.

Click the MIP Port Table button to view the CFM MIP Table.

Click the **Edit** button to re-configure the specific entry.

Click the **Delete** button to remove the specific entry.

Click the **Add MEP** button to add a Maintenance End Point entry.

### After clicking the **MIP Port Table** button, the following window will appear:

| CFM MIP Table |             | O Safeguard             |
|---------------|-------------|-------------------------|
| Port          | MAC Address |                         |
|               |             | < <back< th=""></back<> |

### Figure 10-3 CFM MIP Port Table Window

Click the **<<Back** button to return to the previous page.

After click in the **Edit** button the following window appears:

DGS-3000-28X Gigabit Ethernet Switch Web UI Reference Guide

| CFM MA Setting                      | S   |                |                   | _ | _              |           |   |                 | O Safeguar              |
|-------------------------------------|-----|----------------|-------------------|---|----------------|-----------|---|-----------------|-------------------------|
| MD<br>MD Index                      |     | md<br>1        |                   |   |                |           |   |                 |                         |
| MA (Max: 22 characters)<br>MA Index | )   |                |                   |   |                |           |   |                 |                         |
| VID (1-4094)                        |     |                |                   |   |                |           |   |                 | Add                     |
|                                     |     |                |                   |   |                |           |   |                 | < <back< td=""></back<> |
| Total Entries: 1                    | 140 | 410            | 0                 |   | 2014           |           |   |                 |                         |
| MA Index MA<br>1 ma                 |     | /IP<br>Defer ∨ | SenderID<br>Defer | ~ | CCM<br>10sec V | MEP ID(s) | M | IP Port Table / | Apply Delete Add MEP    |

Figure 10-4 CFM MA Settings - Edit Window

### The fields that can be configured are described below:

| Parameter | Description                                                                                                    |  |  |  |  |
|-----------|----------------------------------------------------------------------------------------------------|--|--|--|--|
| MIP       | This is the control creation of MIPs.                                                                                                    |  |  |  |  |
|           | None - Don't create MIPs.                                                                                                    |  |  |  |  |
|           | <i>Auto</i> - MIPs can always be created on any port in this MA, if that port is not configured with an MEP of that MA.                                                                        |  |  |  |  |
|           | <i>Explicit</i> - MIP can be created on any port in this MA, only if the next existing lower level has an MEP configured on that port, and that port is not configured with an MEP of this MA. |  |  |  |  |
|           | <i>Defer</i> - Inherit the setting configured for the maintenance domain that this MA is associated with. This is the default value.                                                           |  |  |  |  |
| SenderID  | This is the control transmission of the sender ID TLV.                                                                                                    |  |  |  |  |
|           | None - Don't transmit sender ID TLV. This is the default value.                                                                                                    |  |  |  |  |
|           | Chassis - Transmit sender ID TLV with chassis ID information.                                                                                                    |  |  |  |  |
|           | Manage - Transmit sender ID TLV with manage address information.                                                                                                    |  |  |  |  |
|           | Chassis Manage - Transmit sender ID TLV with chassis ID information and manage address information.                                                                                            |  |  |  |  |
|           | <i>Defer</i> - Inherit the setting configured for the maintenance domain that this MA is associated with. This is the default value.                                                           |  |  |  |  |
| ССМ       | This is the CCM interval.                                                                                                    |  |  |  |  |
|           | 10ms - 10 milliseconds. Not recommended.                                                                                                    |  |  |  |  |
|           | 100ms - 100 milliseconds. Not recommended.                                                                                                    |  |  |  |  |
|           | 1sec - One second.                                                                                                    |  |  |  |  |
|           | 10sec - Ten seconds. This is the default value.                                                                                                    |  |  |  |  |
|           | 1min - One minute.                                                                                                    |  |  |  |  |
|           | 10min - Ten minutes.                                                                                                    |  |  |  |  |
| MEP ID(s) | This is to specify the MEP IDs contained in the maintenance association. The range of the MEP ID is 1-8191.                                                                                    |  |  |  |  |
|           | By default, there is no MEP ID in a newly created maintenance association.                                                                                                    |  |  |  |  |

Click the **Apply** button to accept the changes made.

After clicking the Add MEP button, the following window will appear:

### DGS-3000-28X Gigabit Ethernet Switch Web UI Reference Guide

| CFM MEP Settin      | ngs                         |      |               |           |          |             | O Safeguard             |
|---------------------|-----------------------------|------|---------------|-----------|----------|-------------|-------------------------|
|                     |                             |      |               |           |          |             |                         |
| MD                  | md1                         | MA   | 1             | ma1       |          |             |                         |
| MD Index            | 3                           | MA   | Index         | 1         |          |             |                         |
| MEP Name            |                             | ME   | P ID (1-8191) |           |          |             |                         |
| Port                | 01 🗸                        | ME   | P Direction   | Inward V  |          |             | Add                     |
| Note: MEP Name shou | ld be less than 32 characte | rs   |               |           |          |             |                         |
|                     |                             |      |               |           |          |             |                         |
|                     |                             |      |               |           |          |             | < <back< td=""></back<> |
| Total Entries: 1    |                             |      |               |           |          |             |                         |
| MEP ID              | Direction                   | Port | MEP Name      | MAC Add   | ress     |             |                         |
| 1                   | Outward                     | 8    | ma1_mep1      | 00-15-10- | 10-01-09 | View Detail | Delete                  |
|                     |                             |      |               |           |          |             |                         |

Figure 10-5 CFM MEP Settings Window

### The fields that can be configured are described below:

| Parameter       | Description                                                                                                    |
|-----------------|----------------------------------------------------------------------------------------------------|
| MEP Name        | MEP name. It is unique among all MEPs configured on the device.                                                      |
| MEP ID (1-8191) | MEP MEPID. It should be configured in the MA's MEP ID list.                                                          |
| Port            | Port number. This port should be a member of the MA's associated VLAN.                                               |
| MEP Direction   | This is the MEP direction.<br><i>Inward</i> - Inward facing (up) MEP.<br><i>Outward</i> - Outward facing (down) MEP. |

Click the **Add** button to add a new entry based on the information entered.

Click the <<Back button to discard the changes made and return to the previous page.

Click the <u>View Detail</u> link to view more information regarding the specific entry.

Click the **Delete** button to remove the specific entry.

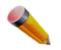

NOTE: The MEP Name value should be less than 32 characters.

After clicking the View Detail link, the following window will appear:

| CFM MEP Information                | n      | _          |                   |                  | _    | _                 | _        | _           | _         | Safeg                   |
|------------------------------------|--------|------------|-------------------|------------------|------|-------------------|----------|-------------|-----------|-------------------------|
| MD                                 | :      | md1        |                   |                  | MA   | ι.                |          | : ma1       |           |                         |
| MD Index                           | :      | 3          |                   |                  | MA   | Index             |          | : 1         |           |                         |
| MEP Name                           | :      | ma1_mep    |                   |                  | ME   | PID               |          | : 1         |           |                         |
| Port                               | :      | 8          |                   |                  | Dire | ection            |          | : Outward   |           |                         |
| CFM Port Status                    | :      | Enabled    |                   |                  | MA   | C Address         |          | : 00-15-10  | )-10-01-0 | )9                      |
| Highest Fault                      | 1      | Some Rem   | ote MEP Down      |                  | Out  | t of Sequence CCN | 1s       | : 0 Recei   | ved       |                         |
| Cross Connect CCMs                 | :      | 0 Receive  | t                 |                  | Em   | or CCMs           |          | : 0 Recei   | ved       |                         |
| Normal CCMs                        | 1      | 0 Receive  | t                 |                  | Por  | rt Status CCMs    |          | : 0 Recei   | ved       |                         |
| If Status CCMs                     | :      | 0 Receive  | t                 |                  | CC   | Ms Transmitted    |          | : 151       |           |                         |
| In Order LBRs                      | 1      | 0 Receive  | t                 |                  | Ou   | t of Order LBRs   |          | : 0 Recei   | ved       |                         |
| Next LTM Trans ID                  | :      | 0          |                   |                  | Un   | expected LTRs     |          | : 0 Recei   | ved       |                         |
| LBMs Transmitted                   | :      | 0          |                   |                  | ME   | P State           |          | : Enabled   |           |                         |
| CCM State                          | 1      | Enabled    |                   |                  | PD   | U Priority        |          | : 7         |           |                         |
| Fault Alarm                        | 1      | Disabled   |                   |                  | Ala  | rm Time (250-1000 | ))       | : 250       | centise   | cond((1/100)s)          |
| Alarm Reset Time (250-1000)        | :      | 1000 c     | entisecond((1/100 | )s)              | AIS  | State             |          | : Enabled   |           |                         |
| AIS Period                         | 1      | 1 Second   |                   |                  | AIS  | Client Level      |          | : 3         |           |                         |
| AIS Status                         | :      | Not Detect | ed                |                  | LCI  | K State           |          | : Enabled   |           |                         |
| LCK Period                         | 1      | 1 Second   |                   |                  | LCI  | K Client Level    |          | : 3         |           |                         |
| LCK Status                         | 1      | Not Detect | ed                |                  | AIS  | B PDUs            |          | : 0 Recei   | ved       |                         |
| AIS PDUs Transmitted               | :      | 1466       |                   |                  | LCI  | K PDUs            |          | : 0 Recei   | ved       |                         |
| LCK PDUs Transmitted               | :      | 1          |                   |                  |      |                   |          |             |           |                         |
|                                    |        |            |                   |                  |      | Edit              | Edit AIS | Edit I      | .CK       | < <back< td=""></back<> |
|                                    |        |            |                   |                  | l    | Edit              | Edit AIS | Edit I      | .CK       | < <back< td=""></back<> |
| Remote MEP(s)<br>MEPID MAC Address | Status | RDI        | Port Status       | Interface Status | LCK  | Detect Time       |          |             |           |                         |
| 2 FF-FF-FF                         | FAILED | No         | No                | No               | No   | 2016-6-1          |          | Edit Lock A | ction     | Remote MEP              |

Figure 10-6 CFM MEP Information Window

Click the Edit button to re-configure the specific entry.

Click the **Edit AIS** button to configure CFM extension AIS settings.

Click the **Edit LCK** button to configure CFM extension LCK settings.

Click the **<<Back** button to discard the changes made and return to the previous page.

Click the Edit Lock Action button to configure CFM extension lock settings.

Click the **Remote MEP** button to see the remote MEP information.

After clicking the **Edit** button, the following window will appear:

| CFM MEP Information         | 1      | _             | _               | _                | _     | _                  | _        | _            | _          | O Safeg                 |
|-----------------------------|--------|---------------|-----------------|------------------|-------|--------------------|----------|--------------|------------|-------------------------|
| MD                          | :      | md1           |                 |                  | M     | A                  |          | : ma1        |            |                         |
| MD Index                    | :      | 3             |                 |                  | M     | A Index            |          | : 1          |            |                         |
| MEP Name                    | :      | ma1_mep       |                 |                  | M     | EPID               |          | : 1          |            |                         |
| Port                        | 1      | 8             |                 |                  | Di    | rection            |          | : Outward    |            |                         |
| CFM Port Status             | :      | Enabled       |                 |                  | M     | AC Address         |          | : 00-15-10-  | 10-01-09   |                         |
| Highest Fault               | :      | Some Remote I | IEP Down        |                  | 0     | ut of Sequence CCN | ls       | : 0 Receiv   | ed         |                         |
| Cross Connect CCMs          | :      | 0 Received    |                 |                  | Er    | ror CCMs           |          | : 0 Receiv   | ed         |                         |
| Normal CCMs                 | :      | 0 Received    |                 |                  | P     | ort Status CCMs    |          | : 0 Receive  | ed         |                         |
| If Status CCMs              | :      | 0 Received    |                 |                  | C     | CMs Transmitted    |          | : 175        |            |                         |
| In Order LBRs               | :      | 0 Received    |                 |                  | 0     | ut of Order LBRs   |          | : 0 Receiv   | ed         |                         |
| Next LTM Trans ID           | :      | 0             |                 |                  | U     | nexpected LTRs     |          | : 0 Receiv   | ed         |                         |
| LBMs Transmitted            | 1      | 0             |                 |                  | M     | EP State           |          | : Enabled    | ~          |                         |
| CCM State                   | :      | Enabled       | ~               |                  | PI    | OU Priority        |          | : 7          | ~          |                         |
| Fault Alarm                 | :      | All           | ~               |                  | AI    | arm Time (250-1000 | ))       | : 250        | centisecor | nd((1/100)s)            |
| Alarm Reset Time (250-1000) | :      | 1000 centis   | econd((1/100)s) |                  | AI    | S State            |          | : Enabled    |            |                         |
| AIS Period                  | :      | 1 Second      |                 |                  | AI    | S Client Level     |          | : 3          |            |                         |
| AIS Status                  | :      | Not Detected  |                 |                  | LC    | CK State           |          | : Enabled    |            |                         |
| LCK Period                  | :      | 1 Second      |                 |                  | LC    | CK Client Level    |          | : 3          |            |                         |
| LCK Status                  | 1      | Not Detected  |                 |                  | AI    | S PDUs             |          | : 0 Receive  | ed         |                         |
| AIS PDUs Transmitted        | :      | 1711          |                 |                  | LC    | K PDUs             |          | : 0 Receiv   | ed         |                         |
| LCK PDUs Transmitted        | :      | 1             |                 |                  |       |                    |          |              |            |                         |
|                             |        |               |                 |                  |       | Apply              | Edit AIS | Edit LO      | СК         | < <back< td=""></back<> |
|                             |        |               |                 |                  |       |                    |          |              |            |                         |
| Remote MEP(s)               | 01.1   | 201           |                 |                  | 1.014 |                    |          |              |            |                         |
|                             | Status |               | Port Status     | Interface Status | LCK   | Detect Time        |          |              |            |                         |
| 2 FF-FF-FF                  | FAILED | No            | No              | No               | No    | 2016-6-1           |          | Edit Lock Ad | ction Re   | mote MEP                |

Figure 10-7 CFM MEP Information - Edit Window

The fields that can be configured are described below:

| Parameter                      | Description                                                                                                    |
|--------------------------------|----------------------------------------------------------------------------------------------------|
| MEP State                      | This is the MEP administrative state.<br><i>Enabled</i> - MEP is enabled.<br><i>Disabled</i> - MEP is disabled. This is the default value.                                                                                                    |
| CCM State                      | This is the CCM transmission state.<br><i>Enabled</i> - CCM transmission enabled.<br><i>Disabled</i> - CCM transmission disabled. This is the default value.                                                                                                    |
| PDU Priority                   | The 802.1p priority is set in the CCMs and the LTMs messages transmitted by the MEP. The default value is 7.                                                                                                    |
| Fault Alarm                    | <ul> <li>This is the control types of the fault alarms sent by the MEP.</li> <li><i>All</i> - All types of fault alarms will be sent.</li> <li><i>MAC Status</i> - Only the fault alarms whose priority is equal to or higher than "Some Remote MEP MAC Status Error" are sent.</li> <li><i>Remote CCM</i> - Only the fault alarms whose priority is equal to or higher than "Some Remote MEP Down" are sent.</li> <li><i>Errors CCM</i> - Only the fault alarms whose priority is equal to or higher than "Error CCM Received" are sent.</li> <li><i>Xcon CCM</i> - Only the fault alarms whose priority is equal to or higher than "Cross-connect CCM Received" are sent.</li> <li><i>None</i> - No fault alarm is sent. This is the default value.</li> </ul> |
| Alarm Time (250-<br>1000)      | This is the time that a defect must exceed before the fault alarm can be sent. The unit is in centisecond, the range is 250-1000. The default value is 250.                                                                                                    |
| Alarm Reset Time<br>(250-1000) | This is the dormant duration time before a defect is triggered before the fault can be re-<br>alarmed. The unit is in centisecond, the range is 250-1000. The default value is 1000                                                                                                    |

Click the **<<Back** button to discard the changes made and return to the previous page.

After clicking the **Edit AIS** button, the following window will appear:

| CFM Extension | on AIS Settings |  |       | O Safeguard           |
|---------------|-----------------|--|-------|-----------------------|
| MD Name       | md1             |  |       |                       |
| MD Index      | 3               |  |       |                       |
| MA Name       | ma1             |  |       |                       |
| MA Index      | 1               |  |       |                       |
| MEP ID        | 1               |  |       |                       |
| State         | Enabled 🗸       |  |       |                       |
| Period        | 1sec 🗸          |  |       |                       |
| Level         | 3 🗸             |  |       |                       |
|               |                 |  |       |                       |
|               |                 |  | Apply | <back< th=""></back<> |
|               |                 |  |       |                       |

#### Figure 10-8 CFM Extension AIS Settings Window

The fields that can be configured are described below:

| Parameter | Description                                                                   |
|-----------|-------------------------------------------------------------------------------|
| State     | Select to enable or disable the AIS function state.                           |
| Period    | Select the check box and the transmitting interval of the AIS PDU.            |
| Level     | Select the check box and the client level ID to which the MEP sends AIS PDUs. |
|           |                                                                               |

Click the **Apply** button to accept the changes made.

Click the **<<Back** button to discard the changes made and return to the previous page.

### After clicking the Edit LCK button, the following window will appear:

| CFM Extension | on LCK Settings | O Safeguard                   |
|---------------|-----------------|-------------------------------|
| MD Name       | md1             |                               |
| MD Index      | 3               |                               |
| MA Name       | ma1             |                               |
| MA Index      | 1               |                               |
| MEP ID        | 1               |                               |
| State         | Enabled 🗸       |                               |
| Period        | 1sec 🗸          |                               |
| Level         | 3               |                               |
|               |                 |                               |
|               |                 | Apply < <back< th=""></back<> |
|               |                 |                               |

#### Figure 10-9 CFM Extension LCK Settings Window

The fields that can be configured are described below:

| Parameter | Description                                                                  |
|-----------|------------------------------------------------------------------------------|
| State     | Select to enable or disable the LCK function state.                          |
| Period    | Select the check box and the transmitting interval of the LCK PDU.           |
| Level     | Select the check box and the client level ID to which the MEP sends LCK PDU. |

Click the **Apply** button to accept the changes made.

Click the <<Back button to discard the changes made and return to the previous page.

After clicking the Edit Lock Action button, the following window will appear:

| CFM Extension Loc | k Settings | () Safeguard                  |
|-------------------|------------|-------------------------------|
| MD Name           | md1        |                               |
| MD Index          | 3          |                               |
| MA Name           | ma1        |                               |
| MA Index          | 1          |                               |
| MEP ID            | 1          |                               |
| Remote MEP ID     | 2          |                               |
| State             | Start 🗸    |                               |
|                   |            | Apply < <back< td=""></back<> |

Figure 10-10 CFM Extension LCK Settings Window

The fields that can be configured are described below:

| Parameter | Description                                           |  |  |  |
|-----------|-------------------------------------------------------|--|--|--|
| State     | Select to start or stop the management lock function. |  |  |  |
|           |                                                       |  |  |  |

Click the **Apply** button to accept the changes made.

Click the **<<Back** button to discard the changes made and return to the previous page.

After clicking the **Remote MEP** button, the following window will appear:

| CFM Remote MEP            |                   | O Safeg                          | juard |
|---------------------------|-------------------|----------------------------------|-------|
|                           |                   |                                  |       |
| MEP Name                  | ma1_mep1          |                                  |       |
| Remote MEPID              | 2                 |                                  |       |
| MAC Address               | FF-FF-FF-FF-FF    |                                  |       |
| Status                    | FAILED            |                                  |       |
| RDI                       | No                |                                  |       |
| Port State                | No                |                                  |       |
| Interface Status          | No                |                                  |       |
| Last CCM Serial Number    | 0                 |                                  |       |
| Sender Chassis ID         | None              |                                  |       |
| Sender Management Address | None              |                                  |       |
| Detect Time               | 2016-6-14 8:48:44 |                                  |       |
|                           |                   | < <back< td=""><td></td></back<> |       |

Figure 10-11 CFM Extension LCK Settings Window

Click the **<<Back** button to discard the changes made and return to the previous page.

## **CFM Port Settings**

This window is used to enable or disable the CFM function on a per-port basis. To view this window, click **OAM > CFM > CFM Port Settings** as shown below:

DGS-3000-28X Gigabit Ethernet Switch Web UI Reference Guide

| CFM Port Settings      | () Safegi |
|------------------------|-----------|
| rom Port To Port State |           |
|                        |           |
| 01 V Disabled V        | Apply     |
|                        |           |
|                        |           |
| Port                   | State     |
| 1                      | Disabled  |
| 2                      | Disabled  |
| 3                      | Disabled  |
| 4                      | Disabled  |
| 5                      | Disabled  |
| 6                      | Disabled  |
| 7                      | Disabled  |
| 8                      | Disabled  |
| 9                      | Disabled  |
| 10                     | Disabled  |
| 11                     | Disabled  |
| 12                     | Disabled  |
| 13                     | Disabled  |
| 14                     | Disabled  |
| 15                     | Disabled  |
| 16                     | Disabled  |
| 17                     | Disabled  |
| 18                     | Disabled  |
| 19                     | Disabled  |
| 20                     | Disabled  |
| 21                     | Disabled  |
| 22                     | Disabled  |
| 23                     | Disabled  |
| 24                     | Disabled  |
| 25                     | Disabled  |
| 26                     | Disabled  |
| 27                     | Disabled  |
| 28                     | Disabled  |

### Figure 10-12 CFM Port Settings Window

### The fields that can be configured are described below:

| Parameter           | Description                                                                                             |
|---------------------|----------------------------------------------------------------------------------------------------|
| From Port / To Port | Use the drop-down menus to select a range of ports to be configuration.                                 |
| State               | Use the drop-down menu to enable or disable the state of specific port regarding the CFM configuration. |

Click the **Apply** button to accept the changes made.

## **CFM MIPCCM Table**

This window is used to show the MIP CCM database entries.

To view this window, click **OAM > CFM > CFM MIPCCM Table** as shown below:

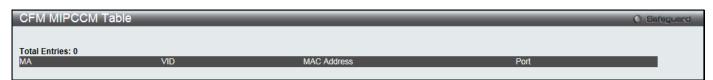

Figure 10-13 CFM MIPCCM Table Window

## **CFM Loopback Settings**

This window is used to start a CFM loopback test.

To view this window, click **OAM > CFM > CFM Loopback Settings** as shown below:

### DGS-3000-28X Gigabit Ethernet Switch Web UI Reference Guide

| CFM Loopback Settings                        |        | () Sefeguerd |
|----------------------------------------------|--------|--------------|
| MEP Name (Max: 32 characters)                |        |              |
| O MEP ID (1-8191)                            |        |              |
| MD Name (Max: 22 characters)                 |        |              |
| O MD Index                                   |        |              |
| MA Name (Max: 22 characters)                 |        |              |
| O MA Index                                   |        |              |
| MAC Address                                  |        |              |
| LBMs Number (1-65535)                        | 4      |              |
| LBM Payload Length (0-1500)                  | 0      |              |
| O LBM Payload Pattern (Max: 1500 characters) |        |              |
| LBMs Priority                                | None V |              |
|                                              |        | Amb          |
|                                              |        | Apply        |

### Figure 10-14 CFM Loopback Settings Window

### The fields that can be configured are described below:

| Parameter                      | Description                                                                                                    |  |  |  |
|--------------------------------|----------------------------------------------------------------------------------------------------|--|--|--|
| MEP Name                       | Select and enter the Maintenance End Point name used.                                                                               |  |  |  |
| MEP ID (1-8191)                | Select and enter the Maintenance End Point ID used.                                                                                 |  |  |  |
| MD Name                        | elect and enter the Maintenance Domain name used.                                                                                   |  |  |  |
| MD Index                       | Select and enter the Maintenance Domain index used.                                                                                 |  |  |  |
| MA Name                        | Select and enter the Maintenance Association name used.                                                                             |  |  |  |
| MA Index                       | Select and enter the Maintenance Association index used.                                                                            |  |  |  |
| MAC Address                    | Enter the destination MAC address used here.                                                                                        |  |  |  |
| LBMs Number (1-<br>65535)      | Number of LBMs to be sent. The default value is 4.                                                                                  |  |  |  |
| LBM Payload Length<br>(0-1500) | The payload length of LBM to be sent. The default is 0.                                                                             |  |  |  |
| LBM Payload Pattern            | An arbitrary amount of data to be included in a Data TLV, along with an indication whether the Data TLV is to be included.          |  |  |  |
| LBMs Priority                  | The 802.1p priority to be set in the transmitted LBMs. If not specified, it uses the same priority as CCMs and LTMs sent by the MA. |  |  |  |

Click the **Apply** button to accept the changes made.

## **CFM Linktrace Settings**

This window is used to issue a CFM link track message, display or delete the link trace responses. To view this window, click **OAM > CFM > CFM Linktrace Settings** as shown below:

DGS-3000-28X Gigabit Ethernet Switch Web UI Reference Guide

| CFM Linktrace Set                                                                                                | ttings                                       |                                                                 |             |                                |      |      | O Safaguard          |
|----------------------------------------------------------------------------------------------------|----------------------------------------------|-----------------------------------------------------------------|-------------|--------------------------------|------|------|----------------------|
| MEP Name     MEP ID (1-8191)     MD Name     MD Index MAC Address Note: MA should be less the MD/MA index range: | an 22 characters, MD should<br>1-4294967295. | MA Name<br>MA Index<br>TTL (2-255)<br>I be less than 22 charact |             | l Priority<br>an 32 characters | None | 2    | Apply                |
| MEP Name MD Name MD Index                                                                                        |                                              | MA Name<br>MA Index                                             | MEF         | 9 ID (1-8191)                  | [    | Find | Delete<br>Delete All |
| Transaction ID                                                                                                   | Source MEP                                   |                                                                 | Destination | _                              | _    | _    |                      |

Figure 10-15 CFM Linktrace Settings Window

### The fields that can be configured are described below:

| Parameter       | Description                                                                                                    |  |  |  |
|-----------------|----------------------------------------------------------------------------------------------------|--|--|--|
| MEP Name        | Select and enter the Maintenance End Point name used.                                                                     |  |  |  |
| MEP ID (1-8191) | Select and enter the Maintenance End Point ID used.                                                                       |  |  |  |
| MD Name         | elect and enter the Maintenance Domain name used.                                                                         |  |  |  |
| MD Index        | elect and enter the Maintenance Domain index used.                                                                        |  |  |  |
| MA Name         | Select and enter the Maintenance Association name used.                                                                   |  |  |  |
| MA Index        | Select and enter the Maintenance Association index used.                                                                  |  |  |  |
| MAC Address     | Enter the destination MAC address.                                                                                        |  |  |  |
| TTL (2-255)     | Link-trace message TTL value. The default value is 64.                                                                    |  |  |  |
| PDU Priority    | The 802.1p priority to be set in the transmitted LTM. If not specified, it uses the same priority as CCMs sent by the MA. |  |  |  |

Click the **Apply** button to accept the changes made.

Click the Find button to locate a specific entry based on the information entered.

Click the **Delete** button to remove the specific entry based on the information entered.

Click the **Delete All** button to remove all the entries listed.

## **CFM Packet Counter**

This window is used to show the CFM packet RX/TX counters.

To view this window, click **OAM > CFM > CFM Packet Counter** as shown below:

| DGS-3000-28X | Gigabit Ethernet | Switch Web | UI Reference | Guide |
|--------------|------------------|------------|--------------|-------|
|--------------|------------------|------------|--------------|-------|

| CFM F       | acket Counter    |           | _                                       |            |     | 0          |
|-------------|------------------|-----------|-----------------------------------------|------------|-----|------------|
| Port List ( | (e.g.: 1, 5-10)  | All Ports | Туре                                    | Transmit 🗸 |     | Find Clear |
|             |                  |           | .,,,,,,,,,,,,,,,,,,,,,,,,,,,,,,,,,,,,,, |            |     | ind cical  |
|             |                  |           |                                         |            |     |            |
| CEM T       | smit Statistics: |           |                                         |            |     |            |
| Port        | All Packets      | CCM       | LBR                                     | LBM        | LTR | LTM        |
| All         | 0                | 0         | 0                                       | 0          | 0   | 0          |
| 1           | 0                | 0         | 0                                       | 0          | 0   | 0          |
| 2           | 0                | 0         | 0                                       | 0          | Ő   | 0          |
| 3           | 0                | 0         | 0                                       | 0          | 0   | 0          |
| 4           | 0                | 0         | 0                                       | 0          | 0   | 0          |
| 5           | 0                | 0         | 0                                       | 0          | 0   | 0          |
| 6           | 0                | 0         | 0                                       | 0          | 0   | 0          |
| 7           | 0                | 0         | 0                                       | 0          | 0   | 0          |
| 3           | 0                | 0         | 0                                       | 0          | 0   | 0          |
| 9           | 0                | 0         | 0                                       | 0          | 0   | 0          |
| 10          | 0                | 0         | 0                                       | 0          | 0   | 0          |
| 11          | 0                | 0         | 0                                       | 0          | 0   | 0          |
| 12          | 0                | 0         | 0                                       | 0          | 0   | 0          |
| 13          | 0                | 0         | 0                                       | 0          | 0   | 0          |
| 14          | 0                | 0         | 0                                       | 0          | 0   | 0          |
| 15          | 0                | 0         | 0                                       | 0          | 0   | 0          |
| 16          | 0                | 0         | 0                                       | 0          | 0   | 0          |
| 17          | 0                | 0         | 0                                       | 0          | 0   | 0          |
| 18          | 0                | 0         | 0                                       | 0          | 0   | 0          |
| 19          | 0                | 0         | 0                                       | 0          | 0   | 0          |
| 20          | 0                | 0         | 0                                       | 0          | 0   | 0          |
| 21          | 0                | 0         | 0                                       | 0          | 0   | 0          |
| 22<br>23    | 0                | 0         | 0                                       | 0          | 0   | 0          |
| 23          | 0                | 0         | 0                                       | 0          | 0   | 0          |
| 24          | 0                | 0         | 0                                       | 0          | 0   | 0          |
| 25          | 0                | 0         | 0                                       | 0          | 0   | 0          |
| 26          | 0                | 0         | 0                                       | 0          | 0   | 0          |
| 27          | 0                | 0         | 0                                       | 0          | 0   | 0          |
| 28          | 0                | 0         | 0                                       | 0          | 0   | 0          |

### Figure 10-16 CFM Packet Counter Window

### The fields that can be configured are described below:

| Parameter | Description                                                                                                    |
|-----------|----------------------------------------------------------------------------------------------------|
| Port List | Enter a list of ports to be displayed. Select the <b>All Ports</b> check box to display all ports.                                                                                 |
| Туре      | <i>Transmit</i> – Selecting this option will display all the CFM packets transmitted.                                                                                              |
|           | <i>Receive</i> – Selecting this option will display all the CFM packets received.<br><i>CCM</i> – Selecting this option will display all the CCM packets transmitted and received. |

Click the **Find** button to locate a specific entry based on the information entered. Click the **Clear** button to clear all the information entered in the fields.

## **CFM Fault Table**

This window is used to show the MEPs that have faults.

To view this window, click **OAM > CFM > CFM Fault Table** as shown below:

| CFM Fault Table                               | e                        |                        |                                             |                              | () Safaguard |
|-----------------------------------------------|--------------------------|------------------------|---------------------------------------------|------------------------------|--------------|
| MD Name<br>MD Index<br>Note: MD should be les | ss than 22 characters; N | IA should be less that | MA Name<br>MA Index<br>22 characters; MD/M/ | A index range: 1-4294967295. | Find         |
| MD Name                                       | MA Name                  | MEPID                  | Status                                      | AIS Status                   | LCK Status   |

Figure 10-17 CFM Fault Table Window

The fields that can be configured are described below:

| Parameter | Description                                        |
|-----------|----------------------------------------------------|
| MD Name   | Select and enter the Maintenance Domain name used. |

DGS-3000-28X Gigabit Ethernet Switch Web UI Reference Guide

| MD Index         Select and enter the Maintenance Domain index used. |  |  |  |  |
|----------------------------------------------------------------------|--|--|--|--|
| Select and enter the Maintenance Association name used.              |  |  |  |  |
| Select and enter the Maintenance Association index used.             |  |  |  |  |
|                                                                      |  |  |  |  |

Click the **Find** button to locate a specific entry based on the information entered.

## **CFM MP Table**

This window is used to show the CFM MP.

To view this window, click **OAM > CFM > CFM MP Table** as shown below:

| CFM MP Table            |             |               | _     | _         | () Safeguard |
|-------------------------|-------------|---------------|-------|-----------|--------------|
| Port 01 V               | Level (0-7) | Direction Any |       | (1-4094)  | Find         |
| MAC Address:<br>MD Name | MA Name     | MEPID         | Level | Direction | VID          |

Figure 10-18 CFM MP Table Window

The fields that can be configured are described below:

| Parameter    | Description                                               |
|--------------|-----------------------------------------------------------|
| Port         | Use the drop-down menu to select the port number to view. |
| Level (0-7)  | Enter the level to view.                                  |
| Direction    | Use the drop-down menu to select the direction to view.   |
|              | Inward - Inward facing (up) MP.                           |
|              | Outward - Outward facing (down) MP.                       |
| VID (1-4094) | Enter the VID to view.                                    |

Click the **Find** button to locate a specific entry based on the information entered.

## **Ethernet OAM**

## **Ethernet OAM Settings**

This window is used to configure the Ethernet OAM settings.

To view this window, click **OAM > Ethernet OAM > Ethernet OAM Settings** as shown below:

DGS-3000-28X Gigabit Ethernet Switch Web UI Reference Guide

|                               |                   |          |                              |                 |                          | - |              |
|-------------------------------|-------------------|----------|------------------------------|-----------------|--------------------------|---|--------------|
| Ethernet OAI                  | M Settings        |          |                              |                 |                          |   | () Safeguard |
|                               |                   |          |                              |                 |                          |   |              |
| Ethernet OAM Set<br>From Port | ttings<br>To Port | Mode     | Ctata                        | Domoto Loophask | Dessived Remets Leepheak |   |              |
|                               |                   | Mode     | State                        | Remote Loopback | Received Remote Loopback |   |              |
| 01 🗸                          | 01 🗸              | Active 💊 | <ul> <li>Disabled</li> </ul> | ✓ None ✓        | Ignore                   | ~ | Apply        |
|                               |                   |          |                              |                 |                          |   |              |
|                               |                   |          |                              |                 |                          |   |              |
| Ethernet OAM Tab              | ble               |          |                              |                 |                          |   |              |
| Port 1                        |                   |          |                              |                 |                          |   |              |
| Local Client                  |                   |          |                              |                 |                          |   | ^            |
| OAM                           |                   |          |                              | Disabled        |                          |   |              |
| Mode                          |                   |          |                              | ctive           |                          |   |              |
| Max OAMPI                     |                   |          |                              | 518 Bytes       |                          |   |              |
| Remote Loo                    |                   |          |                              | Supported       |                          |   |              |
| Unidirection                  |                   |          |                              | lot Supported   |                          |   |              |
| Link Monitor                  |                   |          |                              | Supported       |                          |   |              |
| Variable Re                   |                   |          | NO<br>0                      | lot Supported   |                          |   |              |
| PDU Revisio                   |                   |          |                              |                 |                          |   |              |
| Operation S                   |                   |          |                              | )isable         |                          |   |              |
| Loopback S                    | Itatus            |          | IN IN                        | lo Loopback     |                          |   |              |
| Port 2                        |                   |          |                              |                 |                          |   |              |
| Local Client                  |                   |          |                              |                 |                          |   |              |
| OAM                           |                   |          | D                            | Disabled        |                          |   |              |
| Mode                          |                   |          |                              | Active          |                          |   |              |
| Max OAMPI                     | DU                |          |                              | 518 Bytes       |                          |   |              |
| Remote Loo                    | opback            |          |                              | Supported       |                          |   |              |
| Unidirection                  | 1                 |          | N                            | lot Supported   |                          |   |              |
| Link Monitor                  | ring              |          |                              | Supported       |                          |   |              |
| Variable Re                   | quest             |          |                              | lot Supported   |                          |   |              |
| PDU Revisio                   |                   |          | 0                            |                 |                          |   |              |
| Operation S                   |                   |          |                              | )isable         |                          |   |              |
| Loopback S                    | Itatus            |          | N                            | lo Loopback     |                          |   |              |
| Port 3                        |                   |          |                              |                 |                          | _ |              |
| Port 3<br>Local Client        |                   |          |                              |                 |                          |   |              |
| OAM                           |                   |          | P                            | )isabled        |                          |   |              |
| Mode                          |                   |          |                              | Active          |                          |   |              |
| Max OAMPI                     |                   |          |                              | 518 Bytes       |                          |   |              |
| Remote Loo                    |                   |          |                              | Supported       |                          |   |              |
| Unidirection                  |                   |          |                              | lot Supported   |                          |   |              |
| Link Monitor                  |                   |          |                              | Supported       |                          |   |              |
| Variable Re                   |                   |          |                              | lot Supported   |                          |   |              |
| PDU Revisio                   |                   |          | 0                            |                 |                          |   | ~            |
| Operation S                   |                   |          |                              | Visablo         |                          |   |              |

Figure 10-19 Ethernet OAM Settings window

The fields that can be configured are described below:

| Parameter                   | Description                                                                                                    |
|-----------------------------|----------------------------------------------------------------------------------------------------|
| From Port / To Port         | Select a range of ports you wish to configure.                                                                                                    |
| Mode                        | Use the drop-down menu to select to operate in either <i>Active</i> or <i>Passive</i> . The default mode is Active.                                                                                                    |
| State                       | Use the drop-down menu to enable or disable the OAM function.                                                                                                    |
| Remote Loopback             | Use the drop-down menu to select Ethernet OAM remote loopback.<br><i>None</i> – Select to disable the remote loopback.<br><i>Start</i> – Select to request the peer to change to the remote loopback mode.<br><i>Stop</i> - Select to request the peer to change to the normal operation mode.               |
| Received Remote<br>Loopback | Use the drop-down menu to configure the client to process or to ignore the received<br>Ethernet OAM remote loopback command.<br><i>Process</i> – Select to process the received Ethernet OAM remote loopback command.<br><i>Ignore</i> - Select to ignore the received Ethernet OAM remote loopback command. |

Click the **Apply** button to accept the changes made.

## **Ethernet OAM Configuration Settings**

This window is used to configure Ethernet OAM configuration settings.

To view this window, click **OAM > Ethernet OAM > Ethernet OAM Configuration Settings** as shown below:

| Ethernet OAM Configuration                                                                              | Settings    | _                                                           |                               |                             | O Safeguard |
|----------------------------------------------------------------------------------------------------|-------------|-------------------------------------------------------------|-------------------------------|-----------------------------|-------------|
| Ethernet OAM Configuration Settings<br>From Port To Port Link Ev<br>01  01  Link M<br>Notify<br>Enabled | vent Link M | onitor<br>Symbol 🗸                                          | Threshold (0-4294967295)<br>1 | Window (1000-60000)<br>1000 | Apply       |
| Ethernet OAM Configuration Table<br>Port 1<br>OAM                                                       |             | isabled                                                     |                               |                             | ^           |
| Mode<br>Dying Gasp<br>Critical Event<br>Remote Loopback OAMPDU                                          | E           | ctive<br>nabled<br>nabled<br>lot Processed                  |                               |                             | ε.          |
| Symbol Error<br>Notify State<br>Window<br>Threshold                                                     | 1           | nabled<br>000 Milliseconds<br>Error Symbol                  |                               |                             |             |
| Frame Error<br>Notify State<br>Window<br>Threshold                                                      | E<br>1      | nabled<br>000 Milliseconds<br>Error Frame                   |                               |                             |             |
| Frame Period Error<br>Notify State<br>Window                                                            | E<br>1      | nabled<br>488100 Frames                                     |                               |                             |             |
| Threshold<br>Frame Seconds Error<br>Notify State<br>Window<br>Threshold                                 | E           | Error Frame<br>nabled<br>0000 Milliseconds<br>Error Seconds |                               |                             | =           |
| Port 2<br>OAM<br>Mode                                                                                   | [           | isabled                                                     |                               |                             |             |
| Dying Gasp<br>Critical Event<br>Remote Loopback OAMPDU<br>Symbol Error                                  | E           | nabled<br>nabled<br>lot Processed                           |                               |                             |             |
| Notify State<br>Window<br>Threshold<br>Frame Error                                                      | 1           | nabled<br>000 Milliseconds<br>Error Symbol                  |                               |                             | ~           |

### Figure 10-20 Ethernet OAM Configuration Settings window

The fields that can be configured are described below:

| Parameter           | Description                                                                                                    |
|---------------------|----------------------------------------------------------------------------------------------------|
| From Port / To Port | Select a range of ports you wish to configure.                                                                                                    |
| Link Event          | Use the drop-down menu to select the link events, Link Monitor or Critical Link Event.                                                                                                    |
| Link Monitor        | Use the drop-down menu to select link monitor. Available options are <i>Error Symbol</i> , <i>Error Frame</i> , <i>Error Frame Period</i> , and <i>Error Frame Seconds</i> .                                       |
| Critical Link Event | Use the drop-down menu to select between Dying Gasp and Critical Event.                                                                                                    |
| Threshold           | Enter the number of error frame or symbol in the period is required to be equal to or greater than in order for the event to be generated. The available value changes based on the selected <b>Link Monitor</b> . |
| Window              | Enter the period of error frame or symbol in milliseconds summary event. The available value changes based on the selected <b>Link Monitor</b> .                                                                   |
| Notify              | Specify to enable or disable the event notification. The default state is <i>Enabled</i> .                                                                                                    |

Click the **Apply** button to accept the changes made for each individual section.

## **Ethernet OAM Event Log**

The window is used to show ports Ethernet OAM event log information.

To view this window, click OAM > Ethernet OAM > Ethernet OAM Event Log as shown below:

DGS-3000-28X Gigabit Ethernet Switch Web UI Reference Guide

| Ethernet OAM Eve               | nt Log                                                                                                    |            |                            |        |           | O Safeguard        |
|--------------------------------|----------------------------------------------------------------------------------------------------|------------|----------------------------|--------|-----------|--------------------|
| Port                           | 01 🗸                                                                                                    |            |                            |        |           | Find               |
| Port List (e.g.: 1, 4-6)       |                                                                                                    | All Ports  |                            |        |           | Clear              |
| Local Event Statistics         | Error Symbol Event<br>Error Frame Event<br>Error Frame Period Event<br>Error Frame Seconds Event<br>Dying Gasp<br>Critical Event |            | 0<br>0<br>0<br>0<br>0<br>0 |        |           |                    |
| Remote Event Statistics        | Error Symbol Event<br>Error Frame Event<br>Error Frame Period Event<br>Error Frame Seconds Event<br>Dying Gasp<br>Critical Event |            | 0<br>0<br>0<br>0<br>0<br>0 |        |           |                    |
| Total Entries: 0<br>Index Type | Location                                                                                                    | Time Stamp | Value                      | Window | Threshold | Accumulated errors |

### Figure 10-21 Ethernet OAM Event Log window

The fields that can be configured are described below:

| Parameter | Description                                                                |
|-----------|----------------------------------------------------------------------------|
| Port      | Use the drop-down menu to select the port number to view.                  |
| Port List | Enter a list of ports. Select the All Ports check box to select all ports. |
| <u> </u>  |                                                                            |

Click the **Find** button to locate a specific entry based on the information entered. Click the **Clear** button to clear all the information entered in the fields.

## **Ethernet OAM Statistics**

The window is used to show ports Ethernet OAM statistics information.

To view this window, click OAM > Ethernet OAM > Ethernet OAM Statistics as shown below:

#### DGS-3000-28X Gigabit Ethernet Switch Web UI Reference Guide

| Ethernet OAM Statistics                |     |                                        |   | () Safeguard |
|----------------------------------------|-----|----------------------------------------|---|--------------|
| Port List (e.g.: 1, 4-6)               | All | Ports                                  |   | Clear        |
| thernet OAM Statistics                 |     |                                        |   |              |
| Port 1<br>nformation OAMPDU TX         | 0   | Information OAMPDU RX                  | 0 |              |
| Inique Event Notification OAMPDU TX    | 0   | Unique Event Notification OAMPDU RX    | 0 |              |
| Duplicate Event Notification OAMPDU TX | 0   | Duplicate Event Notification OAMPDU RX | 0 |              |
| oopback Control OAMPDU TX              | 0   | Loopback Control OAMPDU RX             | 0 |              |
| /ariable Request OAMPDU TX             | 0   | Variable Request OAMPDU RX             | 0 |              |
| /ariable Response OAMPDU TX            | 0   | Variable Response OAMPDU RX            | 0 |              |
| Organization Specific OAMPDU TX        | 0   | Organization Specific OAMPDU RX        | 0 |              |
| Jnsupported OAMPDU TX                  | 0   | Unsupported OAMPDU RX                  | 0 |              |
| Frame Lost Due To OAM                  | 0   |                                        |   |              |
|                                        | U   |                                        |   |              |
| Port 2                                 |     |                                        |   |              |
| nformation OAMPDU TX                   | 0   | Information OAMPDU RX                  | 0 |              |
| Inique Event Notification OAMPDU TX    | 0   | Unique Event Notification OAMPDU RX    | 0 |              |
| Ouplicate Event Notification OAMPDU TX | 0   | Duplicate Event Notification OAMPDU RX | 0 |              |
| oopback Control OAMPDU TX              | 0   | Loopback Control OAMPDU RX             | 0 |              |
| /ariable Request OAMPDU TX             | 0   | Variable Request OAMPDU RX             | 0 |              |
| /ariable Response OAMPDU TX            | 0   | Variable Response OAMPDU RX            | 0 |              |
| Drganization Specific OAMPDU TX        | 0   | Organization Specific OAMPDU RX        | 0 |              |
| Jnsupported OAMPDU TX                  | 0   | Unsupported OAMPDU RX                  | 0 |              |
| Frame Lost Due To OAM                  | 0   |                                        |   |              |
| Port 3                                 |     |                                        |   |              |
| nformation OAMPDU TX                   | 0   | Information OAMPDU RX                  | 0 |              |
| Jnique Event Notification OAMPDU TX    | 0   | Unique Event Notification OAMPDU RX    | 0 |              |
| Ouplicate Event Notification OAMPDU TX | 0   | Duplicate Event Notification OAMPDU RX | 0 |              |
| oopback Control OAMPDU TX              | 0   | Loopback Control OAMPDU RX             | 0 |              |
| /ariable Request OAMPDU TX             | 0   | Variable Request OAMPDU RX             | 0 |              |
| /ariable Response OAMPDU TX            | 0   | Variable Response OAMPDU RX            | 0 |              |
| Drganization Specific OAMPDU TX        | 0   | Organization Specific OAMPDU RX        | 0 |              |
| Insupported OAMPDU TX                  | 0   | Unsupported OAMPDU RX                  | 0 |              |
| Frame Lost Due To OAM                  | 0   |                                        |   |              |
| Port 4                                 |     |                                        |   |              |
| Port 4<br>nformation OAMPDU TX         | 0   | Information OAMPDU RX                  | 0 |              |
|                                        | 0   |                                        | 0 |              |
| Jnique Event Notification OAMPDU TX    | 0   | Unique Event Notification OAMPDU RX    | 0 |              |
| Duplicate Event Notification OAMPDU TX | -   | Duplicate Event Notification OAMPDU RX |   | ~            |
| oopback Control OAMPDU TX              | 0   | Loopback Control OAMPDU RX             | 0 | *            |

#### Figure 10-22 Ethernet OAM Statistics window

The fields that can be configured are described below:

| Parameter | Description                                                                |
|-----------|----------------------------------------------------------------------------|
| Port List | Enter a list of ports. Select the All Ports check box to select all ports. |
|           |                                                                            |

Click the **Clear** button to clear all the information entered in the fields.

## **DULD Settings**

This window is used to configure and display the unidirectional link detection on port. To view this window, click **OAM > DULD Settings** as shown below:

#### DGS-3000-28X Gigabit Ethernet Switch Web UI Reference Guide

| DULD Setting     | ys                    |             |                | _         |                  | () Sefegue           |
|------------------|-----------------------|-------------|----------------|-----------|------------------|----------------------|
| DULD Recover Tin | ner (0 or 60-1000000) | 60          | sec            |           |                  |                      |
| OULD Operation T | imina                 | Local Ready | O Local Remote | Ready     |                  | Apply                |
|                  |                       | Cotal Ready | CEdear Nerriou | citeduy   |                  |                      |
| From Port        | To Port               | Admin State | /lode          | Discovery | / Time (5-65535) |                      |
| 01 🗸             | 01 🗸                  | Disabled V  | Normal 🗸       | 5         | sec              | Apply                |
|                  |                       |             |                |           |                  |                      |
| Port             | Admin State           | Oper Status |                | Mode      | Link Status      | Discovery Time (sec) |
| 1                | Disabled              | Disabled    |                | Normal    | Unknown          | 5                    |
| 2                | Disabled              | Disabled    |                | Normal    | Unknown          | 5                    |
| 3                | Disabled              | Disabled    |                | Normal    | Unknown          | 5                    |
| 4                | Disabled              | Disabled    |                | Normal    | Unknown          | 5                    |
| 5                | Disabled              | Disabled    |                | Normal    | Unknown          | 5                    |
| 6                | Disabled              | Disabled    |                | Normal    | Unknown          | 5                    |
| 7                | Disabled              | Disabled    |                | Normal    | Unknown          | 5                    |
| 8                | Disabled              | Disabled    |                | Normal    | Unknown          | 5                    |
| 9                | Disabled              | Disabled    |                | Normal    | Unknown          | 5                    |
| 10               | Disabled              | Disabled    |                | Normal    | Unknown          | 5                    |
| 11               | Disabled              | Disabled    |                | Normal    | Unknown          | 5                    |
| 12               | Disabled              | Disabled    |                | Normal    | Unknown          | 5                    |
| 13               | Disabled              | Disabled    |                | Normal    | Unknown          | 5                    |
| 14               | Disabled              | Disabled    |                | Normal    | Unknown          | 5                    |
| 15               | Disabled              | Disabled    |                | Normal    | Unknown          | 5                    |
| 16               | Disabled              | Disabled    |                | Normal    | Unknown          | 5                    |
| 17               | Disabled              | Disabled    |                | Normal    | Unknown          | 5                    |
| 18               | Disabled              | Disabled    |                | Normal    | Unknown          | 5                    |
| 19               | Disabled              | Disabled    |                | Normal    | Unknown          | 5                    |
| 20               | Disabled              | Disabled    |                | Normal    | Unknown          | 5                    |
| 21               | Disabled              | Disabled    |                | Normal    | Unknown          | 5                    |
| 22               | Disabled              | Disabled    |                | Normal    | Unknown          | 5                    |
| 23               | Disabled              | Disabled    |                | Normal    | Unknown          | 5                    |
| 24               | Disabled              | Disabled    |                | Normal    | Unknown          | 5                    |
| 25               | Disabled              | Disabled    |                | Normal    | Unknown          | 5                    |
| 26               | Disabled              | Disabled    |                | Normal    | Unknown          | 5                    |
| 27               | Disabled              | Disabled    |                | Normal    | Unknown          | 5                    |
| 28               | Disabled              | Disabled    |                | Normal    | Unknown          | 5                    |

#### Figure 10-23 DULD Settings window

The fields that can be configured are described below:

| Parameter                               | Description                                                                                                    |
|-----------------------------------------|----------------------------------------------------------------------------------------------------|
| DULD Recover Timer<br>(0 or 60-1000000) | Enter the automatic recovery time. Enter 0 to disable this function.                                                                                                    |
| DULD Operation<br>Timing                | Select when to operate DULD.<br>Local Ready – Click to operate DULD when the local peer owns DULD ability.<br>Local Remote Ready – The DULD will not be operated when the local peer owns DULD<br>ability                                                      |
| From Port / To Port                     | Select a range of ports you wish to configure.                                                                                                    |
| Admin State                             | Use the drop-down menu to enable or disable the selected ports unidirectional link detection status.                                                                                                    |
| Mode                                    | Use the drop-down menu to select Mode between <i>Shutdown</i> and <i>Normal</i> .<br><i>Shutdown</i> – If any unidirectional link is detected, disable the port and log an event.<br><i>Normal</i> - Only log an event when a unidirectional link is detected. |
| Discovery Time (5-<br>65535)            | Enter these ports neighbor discovery time. If the discovery is timeout, the unidirectional link detection will start.                                                                                                    |

Click the **Apply** button to accept the changes made.

## **Cable Diagnostics**

The cable diagnostics feature is designed primarily for administrators or customer service representatives to verify and test copper cables; it can rapidly determine the quality of the cables and the types of error.

To view this window, click **OAM > Cable Diagnostics** as shown below:

| Cable Diagnost                                                             | tics                                                                    |                                               |                                                                                                    | () Safeguard                                       |
|----------------------------------------------------------------------------|-------------------------------------------------------------------------|-----------------------------------------------|----------------------------------------------------------------------------------------------------|----------------------------------------------------|
| Port 01                                                                    | ~                                                                       |                                               |                                                                                                    | Test                                               |
| Port                                                                       | Туре                                                                    | Link Status                                   | Test Result                                                                                                    | Cable Length (M)                                   |
| 1                                                                          | 1000BASE-T                                                              | Link Up                                       | Pair1 Open at 0 M<br>Pair2 Ok at 5 M<br>Pair3 Ok at 5 M<br>Pair4 Open at 0 M                                              |                                                    |
| The cable diagnostics<br>cables and the types o<br>Note:                   |                                                                         | dministrators or customer servi               | ce representatives to verify and test copper c                                                                            | ables; it can rapidly determine the quality of the |
| powered-off, or the cat<br>2. The maximum cable<br>3. The accuracy is +/-5 | bles used are broken and/or bad i<br>e length is limited to 120 meters. | n quality.<br>iy be displayed under "Test Res | is due to the port being unable to obtain cabl<br>sult", when the length of cable is less than 5 r<br>e from this switch. |                                                    |

Figure 10-24 Cable Diagnostics window

#### The fields that can be configured are described below:

| Parameter | Description                        |
|-----------|------------------------------------|
| Port      | Select a port you wish to display. |
|           |                                    |

Click the Test button to view the cable diagnostics for a particular port.

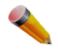

**NOTE:** Cable diagnostic function limitations. Cable length detection is only supported on GE ports if the port or the link partner is powered off. Ports must be linked up and running at 1000M speed. Cross-talk errors detection is not supported on FE ports.

#### Test Result messages:

- 1. **Open** The cable in the error pair does not have a connection at the specified position.
- 2. Short The cable in the error pair has a short problem at the specified position.
- 3. Crosstalk The cable in the error pair has a crosstalk problem at the specified position.
- 4. Shutdown The remote partner is powered off.
- 5. **Unknown** The diagnosis does not obtain the cable status. Please try again.
- 6. **OK** The pair or cable has no error.
- 7. No cable The port does not have any cable connected to the remote partner.

# Chapter 11 Monitoring

Utilization Statistics Mirror sFlow Ping Test Trace Route Peripheral

# Utilization

### **CPU Utilization**

Users can display the percentage of the CPU being used, expressed as an integer percentage and calculated as a simple average by time interval.

To view this window, click **Monitoring > Utilization > CPU Utilization** as shown below:

| CPU Utilization |     | O Safeguero |
|-----------------|-----|-------------|
| CPU             |     |             |
| Five seconds    | 23% |             |
| One minute      | 24% |             |
| Five minutes    | 22% |             |

Figure 11-1 CPU Utilization window

#### The fields that can be configured are described below:

| Parameter     | Description                                                                                                    |
|---------------|----------------------------------------------------------------------------------------------------|
| Time Interval | Select the desired setting between <i>1s</i> and <i>60s</i> , where "s" stands for seconds. The default value is one second. |
| Record Number | Select number of times the Switch will be polled between 20 and 200. The default value is 200.                               |
| Show/Hide     | Check whether or not to display Five Secs, One Min, and Five Mins.                                                           |

Click the **Apply** button to accept the changes made.

### DRAM & Flash Utilization

On this page the user can view information regarding the DRAM and Flash utilization.

#### To view this window, click **Monitoring > Utilization > DRAM & Flash Utilization** as shown below:

| DRAM & Flash U | Jtilization | O Safeguard |
|----------------|-------------|-------------|
| DRAM           |             |             |
| Total DRAM     | 262144 KB   |             |
| Used DRAM      | 162479 KB   |             |
| Utilization    | 61%         |             |
|                |             |             |
| Flash          |             |             |
| Total Flash    | 29937 KB    |             |
| Used Flash     | 7405 KB     |             |
| Utilization    | 24%         |             |
|                |             |             |

Figure 11-2 DRAM & Flash Utilization window

### **Port Utilization**

Users can display the percentage of the total available bandwidth being used on the port. To view this window, click **Monitoring > Utilization > Port Utilization** as shown below:

| Port U         | tilization      |                 | O Safegu     |
|----------------|-----------------|-----------------|--------------|
| From Po        | rt 01 🗸 To P    | ort 01 🗸        | Find Refresh |
|                |                 |                 |              |
| Port           | TX(packets/sec) | RX(packets/sec) | Utilization  |
| 01             | 0               | 0               | 0            |
| )2             | 121             | 72              | 1            |
| 03             | 0               | 0               | 0            |
| )4<br>)5       | 0               | 0               | 0            |
|                | 0               | 0               | 0            |
| 06             | 0               | 0               | 0            |
| 07             | 0               | 0               | 0            |
| 38             | 0               | 0               | 0            |
| 09             | 0               | 0               | 0            |
| 10             | 0               | 0               | 0            |
| 11             | 0               | 0               | 0            |
| 12             | 0               | 0               | 0            |
| 13             | 0               | 0               | 0            |
| 14             | 0               | 0               | 0            |
| 15             | 0               | 0               | 0            |
| 16             | 0               | 0               | 0            |
| 7              | 0               | 0               | 0            |
| 18             | 0               | 0               | 0            |
| 19             | 0               | 0               | 0            |
| 20             | 0               | 0               | ō            |
| 21             | 0               | 0               | ō            |
| 22<br>23<br>24 | 0               | ő               | 0            |
| 3              | 0               | 0               | ō            |
| 24             | 0               | ő               | 0            |
| 25             | 0               | ő               | ő            |
| 26             | 0               | 0               | 0            |
| 27             | 0               | ő               | ő            |
| 28             | 0               | 0               | 0            |

#### Figure 11-3 Port Utilization window

#### The fields that can be configured are described below:

| Parameter     | Description                                                                                                   |
|---------------|----------------------------------------------------------------------------------------------------|
| Port          | Use the drop-down menu to choose the port that will display statistics.                                       |
| Time Interval | Select the desired setting between 1s and 60s, where "s" stands for seconds. The default value is one second. |
| Record Number | Select number of times the Switch will be polled between 20 and 200. The default value is 200.                |
| Show/Hide     | Check whether or not to display Utilization.                                                                  |

Click the **Apply** button to accept the changes made for each individual section.

## **Statistics**

### **Port Statistics**

#### Packets

The Web manager allows various packet statistics to be viewed as either a line graph or a table. Six windows are offered.

#### **Received (RX)**

To select a port to view these statistics for, select the port by using the Port drop-down menu. The user may also use the real-time graphic of the Switch at the top of the web page by simply clicking on a port.

To view this window, click **Monitoring > Statistics > Port Statistics > Packets > Received (RX)** as shown below:

| Port 01<br>RX Packets Bytes | Total | Refresh Clear |
|-----------------------------|-------|---------------|
|                             |       | Total/sec     |
| Bytes                       | 0     |               |
|                             | 0     | 0             |
| Packets                     | 0     | 0             |
|                             |       |               |
| RX Packets                  | Total | Total/sec     |
| Unicast                     | 0     | 0             |
| Multicast                   | 0     | 0             |
| Broadcast                   | 0     | 0             |
| TX Packets                  | Total | Total/sec     |
| Bytes                       | 0     | 0             |
| Packets                     | 0     | 0             |

Figure 11-4 Received (RX) window (for Bytes and Packets)

Click the <u>View Table</u> link to display the information in a table rather than a line graph.

DGS-3000-28X Gigabit Ethernet Switch Web UI Reference Guide

| Receiv | ved(RX) Table |                 |              |
|--------|---------------|-----------------|--------------|
| Port   | 01            | ~               | View Graphic |
|        |               |                 |              |
|        |               | Port: 1 15 🗸 OK |              |
|        | RX Packets    | Total           | Total/sec    |
| -      |               |                 |              |
|        | Bytes         | 724485          | 2308         |
|        | Packets       | 6443            | 12           |
|        | RX Packets    | Total           | Total/sec    |
|        | Unicast       | 4604            | 12           |
|        | Multicast     | 131             |              |
|        | Broadcast     | 1708            |              |
|        | TX Packets    | Total           | Total/sec    |
|        | Bytes         | 2805917         | 5131         |
|        | Packets       | 3939            |              |
|        |               |                 |              |

Figure 11-5 RX Packets Analysis Table window

The fields that can be configured or displayed are described below:

| Parameter     | Description                                                                                                   |  |
|---------------|----------------------------------------------------------------------------------------------------|--|
| Port          | Use the drop-down menu to choose the port that will display statistics.                                       |  |
| Time Interval | Select the desired setting between 1s and 60s, where "s" stands for seconds. The default value is one second. |  |
| Record Number | Select number of times the Switch will be polled between 20 and 200. The default value is 200.                |  |
| Bytes         | Counts the number of bytes received on the port.                                                              |  |
| Packets       | Counts the number of packets received on the port.                                                            |  |
| Unicast       | Counts the total number of good packets that were received by a unicast address.                              |  |
| Multicast     | Counts the total number of good packets that were received by a multicast address.                            |  |
| Broadcast     | Counts the total number of good packets that were received by a broadcast address.                            |  |
| Show/Hide     | Check whether to display Bytes and Packets.                                                                   |  |

Click the **Apply** button to accept the changes made.

Click the **Clear** button to clear all statistics counters on this window.

Click the <u>View Table</u> link to display the information in a table rather than a line graph.

Click the <u>View Graphic</u> link to display the information in a line graph rather than a table.

#### UMB\_Cast (RX)

To select a port to view these statistics for, select the port by using the Port drop-down menu. The user may also use the real-time graphic of the Switch at the top of the web page by simply clicking on a port.

To view this window, click Monitoring > Statistics > Port Statistics > Packets > UMB\_Cast (RX) as shown below:

#### DGS-3000-28X Gigabit Ethernet Switch Web UI Reference Guide

| UMB_Cast(RX) |       | O Safegua |
|--------------|-------|-----------|
| Port 01      | ~     | Refresh   |
| RX Packets   | Total | Total/sec |
| Bytes        | 0     | 0         |
| Packets      | 0     | 0         |
| RX Packets   | Total | Total/sec |
| Unicast      | 0     | 0         |
| Multicast    | 0     | 0         |
| Broadcast    | 0     | 0         |
| TX Packets   | Total | Total/sec |
| Bytes        | 0     | 0         |
| Packets      | 0     | 0         |

Figure 11-6 UMB\_cast (RX) window (for Unicast, Multicast, and Broadcast Packets)

Click the <u>View Table</u> link to display the information in a table rather than a line graph.

| _cast(RX) Table |                 |              |   |       | O Safe |
|-----------------|-----------------|--------------|---|-------|--------|
| 01              | ~               | View Graphic |   | Apply | Clear  |
|                 |                 |              | _ |       |        |
|                 | Port: 1 1s 🗸 OK |              |   |       |        |
|                 |                 |              |   |       |        |
| RX Packets      | Total           | Total/sec    |   |       |        |
| Bytes           | 790892          | 2563         |   |       |        |
| Packets         | 6926            |              |   |       |        |
|                 |                 |              |   |       |        |
| RX Packets      | Total           | Total/sec    |   |       |        |
| Unicast         | 5013            | 14           |   |       |        |
| Multicast       | 135             |              |   |       |        |
| Broadcast       | 1778            |              |   |       |        |
|                 |                 |              |   |       |        |
| TX Packets      | Total           | Total/sec    |   |       |        |
| Bytes           | 2969540         | 9622         |   |       |        |
| Packets         | 4248            | 12           |   |       |        |
|                 |                 |              |   |       |        |

Figure 11-7 RX Packets Analysis window (table for Unicast, Multicast, and Broadcast Packets)

| Parameter                                                                                                    | Description                                                                                    |
|----------------------------------------------------------------------------------------------------|------------------------------------------------------------------------------------------------|
| Port                                                                                                    | Use the drop-down menu to choose the port that will display statistics.                        |
| Time IntervalSelect the desired setting between 1s and 60s, where "s" stands for seconds.default value is one second. |                                                                                                |
| Record Number                                                                                                    | Select number of times the Switch will be polled between 20 and 200. The default value is 200. |
| Unicast                                                                                                    | Counts the total number of good packets that were received by a unicast address.               |

#### The fields that can be configured or displayed are described below:

DGS-3000-28X Gigabit Ethernet Switch Web UI Reference Guide

| Multicast | Counts the total number of good packets that were received by a multicast address. |
|-----------|------------------------------------------------------------------------------------|
| Broadcast | Counts the total number of good packets that were received by a broadcast address. |
| Show/Hide | Check whether or not to display Multicast, Broadcast, and Unicast Packets.         |

Click the **Apply** button to accept the changes made for each individual section.

Click the **Clear** button to clear all statistics counters on this window.

Click the <u>View Table</u> link to display the information in a table rather than a line graph.

Click the <u>View Graphic</u> link to display the information in a line graph rather than a table.

#### Transmitted (TX)

To select a port to view these statistics for, select the port by using the Port drop-down menu. The user may also use the real-time graphic of the Switch at the top of the web page by simply clicking on a port.

To view this window, click **Monitoring > Statistics > Port Statistics > Packets > Transmitted (TX)** as shown below:

| Transmitted(TX) |       | O Safegu      |
|-----------------|-------|---------------|
| Port 01 V       |       | Refresh Clear |
| RX Packets      | Total | Total/sec     |
| Bytes           | 0     | 0             |
| Packets         | 0     | 0             |
|                 |       |               |
| RX Packets      | Total | Total/sec     |
| Unicast         | 0     | 0             |
| Multicast       | 0     | 0             |
| Broadcast       | 0     | 0             |
| TX Packets      | Total | Total/sec     |
| Bytes           | 0     | 0             |
| Packets         | 0     | 0             |

Figure 11-8 Transmitted (TX) window (for Bytes and Packets)

Click the <u>View Table</u> link to display the information in a table rather than a line graph.

| Transm | itted(TX) Table |                 |              |
|--------|-----------------|-----------------|--------------|
| Port   | 01              | ~               | View Graphic |
|        | _               | Port: 1 15 🗸 OK |              |
|        |                 |                 |              |
|        | RX Packets      | Total           | Total/sec    |
|        | Bytes           | 848530          |              |
|        | Packets         | 7393            |              |
|        | RX Packets      | Total           | Total/sec    |
|        | Unicast         | 5428            | 2            |
|        | Multicast       | 137             |              |
|        | Broadcast       | 1828            |              |
|        | TX Packets      | Total           | Total/sec    |
|        | Bytes           | 3205941         | 345          |
|        | Packets         | 4592            |              |

Figure 11-9 TX Packets Analysis window (table for Bytes and Packets)

The fields that can be configured or displayed are described below:

| Parameter     | Description                                                                                                   |
|---------------|----------------------------------------------------------------------------------------------------|
| Port          | Use the drop-down menu to choose the port that will display statistics.                                       |
| Time Interval | Select the desired setting between 1s and 60s, where "s" stands for seconds. The default value is one second. |
| Record Number | Select number of times the Switch will be polled between 20 and 200. The default value is 200.                |
| Bytes         | Counts the number of bytes successfully sent on the port.                                                     |
| Packets       | Counts the number of packets successfully sent on the port.                                                   |
| Unicast       | Counts the total number of good packets that were transmitted by a unicast address.                           |
| Multicast     | Counts the total number of good packets that were transmitted by a multicast address.                         |
| Broadcast     | Counts the total number of good packets that were transmitted by a broadcast address.                         |
| Show/Hide     | Check whether or not to display Bytes and Packets.                                                            |

Click the **Apply** button to accept the changes made for each individual section.

Click the Clear button to clear all statistics counters on this window.

Click the <u>View Table</u> link to display the information in a table rather than a line graph.

Click the <u>View Graphic</u> link to display the information in a line graph rather than a table.

#### Errors

The Web manager allows port error statistics compiled by the Switch's management agent to be viewed as either a line graph or a table. Four windows are offered.

#### Received (RX)

To select a port to view these statistics for, select the port by using the Port drop-down menu. The user may also use the real-time graphic of the Switch at the top of the web page by simply clicking on a port.

To view this window, click Monitoring > Statistics > Port Statistics > Errors > Received (RX) as shown below:

| Received(RX) | O Safeguard   |
|--------------|---------------|
| Port 01 V    | Refresh Clear |
| Rx Error     | RX Frames     |
| CRC Error    | 0             |
| UnderSize    | 0             |
| OverSize     | 0             |
| Fragment     | 0             |
| Jabber       | 0             |
| Drop         | 0             |
| Symbol       | 0             |

#### Figure 11-10 Received (RX) window (for errors)

#### Click the <u>View Table</u> link to display the information in a table rather than a line graph.

| Received(RX) Table O Safeguard |           |         |              |             |
|--------------------------------|-----------|---------|--------------|-------------|
| Port                           | 01        | ~       | View Graphic | Apply Clear |
|                                |           | Port: 1 | 1s V OK      |             |
|                                | RX Error  |         | RX Frame     |             |
|                                | CRCError  |         | 0            |             |
|                                | UnderSize |         | 0            |             |
|                                | OverSize  |         | 0            |             |
|                                | Fragment  |         | 0            |             |
|                                | Jabber    |         | 0            |             |
|                                | Drop      |         | 398          |             |
|                                | Symbol    |         | 0            |             |

Figure 11-11 RX Error Analysis window (table)

The fields that can be configured or displayed are described below:

| Parameter     | Description                                                                                                    |  |
|---------------|----------------------------------------------------------------------------------------------------|--|
| Port          | Use the drop-down menu to choose the port that will display statistics.                                                                                                    |  |
| Time Interval | Select the desired setting between 1s and 60s, where "s" stands for seconds. The default value is one second.                                                                                              |  |
| Record Number | Select number of times the Switch will be polled between 20 and 200. The default value is 200.                                                                                                    |  |
| CRCError      | Counts otherwise valid packets that did not end on a byte (octet) boundary.                                                                                                    |  |
| UnderSize     | The number of packets detected that are less than the minimum permitted packets size of 64 bytes and have a good CRC. Undersize packets usually indicate collision fragments, a normal network occurrence. |  |

DGS-3000-28X Gigabit Ethernet Switch Web UI Reference Guide

| OverSize  | Counts valid packets received that were longer than 1518 octets and less than the MAX_PKT_LEN. Internally, MAX_PKT_LEN is equal to 1536.                   |
|-----------|----------------------------------------------------------------------------------------------------|
| Fragment  | The number of packets less than 64 bytes with either bad framing or an invalid CRC. These are normally the result of collisions.                           |
| Jabber    | Counts invalid packets received that were longer than 1518 octets and less than the MAX_PKT_LEN with a CRCError. Internally, MAX_PKT_LEN is equal to 1536. |
| Drop      | The number of packets that are dropped by this port since the last Switch reboot.                                                                          |
| Symbol    | Counts the number of packets received that have errors received in the symbol on the physical labor.                                                       |
| Show/Hide | Check whether or not to display CRCError, UnderSize, OverSize, Fragment, Jabber, Drop, and SymbolErr errors.                                               |

Click the **Apply** button to accept the changes made for each individual section.

Click the Clear button to clear all statistics counters on this window.

Click the <u>View Table</u> link to display the information in a table rather than a line graph.

Click the <u>View Graphic</u> link to display the information in a line graph rather than a table.

#### Transmitted (TX)

To select a port to view these statistics for, select the port by using the Port drop-down menu. The user may also use the real-time graphic of the Switch at the top of the web page by simply clicking on a port.

To view this window, click **Monitoring > Statistics > Port Statistics > Errors > Transmitted (TX)** as shown below:

| Transmitted(TX) | O Safeguar    |
|-----------------|---------------|
| Port 01 V       | Refresh Clear |
| Tx Error        | TX Frames     |
| ExDefer         | 0             |
| CRC Error       | 0             |
| LateColl        | 0             |
| ExColl          | 0             |
| L. O'O'         |               |
| SingColl        | 0             |

Figure 11-12 Transmitted (TX) window (for errors)

Click the <u>View Table</u> link to display the information in a table rather than a line graph.

| Transmitted(TX) Table |                 |              |       |
|-----------------------|-----------------|--------------|-------|
| Port 01               | <b>~</b>        | View Graphic | Apply |
|                       |                 |              |       |
|                       | Port: 1 1s 🗸 OK |              |       |
| TX Error              |                 | TX Frames    |       |
| ExDefer               |                 | 0            |       |
| CRC Error             |                 | 0            |       |
| LateColl              |                 | 0            |       |
| ExColl                |                 | 0            |       |
| SingColl              |                 | 0            |       |
| Collision             |                 | 0            |       |

#### Figure 11-13 TX Error Analysis window (table)

The fields that can be configured or displayed are described below:

| Parameter     | Description                                                                                                    |
|---------------|----------------------------------------------------------------------------------------------------|
| Port          | Use the drop-down menu to choose the port that will display statistics.                                                                  |
| Time Interval | Select the desired setting between 1s and 60s, where "s" stands for seconds. The default value is one second.                            |
| Record Number | Select number of times the Switch will be polled between 20 and 200. The default value is 200.                                           |
| ExDefer       | Counts the number of packets for which the first transmission attempt on a particular interface was delayed because the medium was busy. |
| CRC Error     | Counts otherwise valid packets that did not end on a byte (octet) boundary.                                                              |
| LateColl      | Counts the number of times that a collision is detected later than 512 bit-times into the transmission of a packet.                      |
| ExColl        | Excessive Collisions. The number of packets for which transmission failed due to excessive collisions.                                   |
| SingColl      | Single Collision Frames. The number of successfully transmitted packets for which transmission is inhibited by more than one collision.  |
| Collision     | An estimate of the total number of collisions on this network segment.                                                                   |
| Show/Hide     | Check whether or not to display ExDefer, CRCError, LateColl, ExColl, SingColl, and Collision errors.                                     |

Click the Apply button to accept the changes made for each individual section.

Click the Clear button to clear all statistics counters on this window.

Click the <u>View Table</u> link to display the information in a table rather than a line graph.

Click the <u>View Graphic</u> link to display the information in a line graph rather than a table.

### Packet Size

Users can display packets received by the Switch, arranged in six groups and classed by size, as either a line graph or a table. Two windows are offered. To select a port to view these statistics for, select the port by using the Port dropdown menu. The user may also use the real-time graphic of the Switch at the top of the web page by simply clicking on a port.

To view this window, click **Monitoring > Statistics > Packet Size** as shown below:

DGS-3000-28X Gigabit Ethernet Switch Web UI Reference Guide

| Packet Size |              | Safaguar      |
|-------------|--------------|---------------|
| Port 01 ·   | ~            | Refresh Clear |
| Frame Size  | Frame Counts | Frames/sec    |
| 64          | 0            | 0             |
| 65-127      | 0            | 0             |
| 128-255     | 0            | 0             |
| 256-511     | 0            | 0             |
| F40 4000    | 0            | 0             |
| 512-1023    |              |               |

Figure 11-14 Packet Size window

Click the <u>View Table</u> link to display the information in a table rather than a line graph.

| Ρ  | acket Size Table |                 |              |
|----|------------------|-----------------|--------------|
| Po | ort 01           | ~               | View Graphic |
|    |                  | Port: 1 15 V OK |              |
|    | Frame Size       | Frame Counts    | Frames/sec   |
|    | 64               | 27668           | 20           |
|    | 65-127           | 1212            |              |
|    | 128-255          | 3048            |              |
|    | 256-511          | 2966            |              |
|    | 512-1023         | 8378            |              |
|    | 1024-1518        | 8368            |              |

Figure 11-15 RX Size Analysis window (table)

The fields that can be configured or displayed are described below:

| Parameter     | Description                                                                                                    |
|---------------|----------------------------------------------------------------------------------------------------|
| Port          | Use the drop-down menu to choose the port that will display statistics.                                                                       |
| Time Interval | Select the desired setting between 1s and 60s, where "s" stands for seconds. The default value is one second.                                 |
| Record Number | Select number of times the Switch will be polled between 20 and 200. The default value is 200.                                                |
| 64            | The total number of packets (including bad packets) received that were 64 octets in length (excluding framing bits but including FCS octets). |
| 65-127        | The total number of packets (including bad packets) received that were between 65 and                                                         |

DGS-3000-28X Gigabit Ethernet Switch Web UI Reference Guide

|           | 127 octets in length inclusive (excluding framing bits but including FCS octets).                                                                                          |
|-----------|----------------------------------------------------------------------------------------------------|
| 128-255   | The total number of packets (including bad packets) received that were between 128 and 255 octets in length inclusive (excluding framing bits but including FCS octets).   |
| 256-511   | The total number of packets (including bad packets) received that were between 256 and 511 octets in length inclusive (excluding framing bits but including FCS octets).   |
| 512-1023  | The total number of packets (including bad packets) received that were between 512 and 1023 octets in length inclusive (excluding framing bits but including FCS octets).  |
| 1024-1518 | The total number of packets (including bad packets) received that were between 1024 and 1518 octets in length inclusive (excluding framing bits but including FCS octets). |
| Show/Hide | Check whether or not to display 64, 65-127, 128-255, 256-511, 512-1023, and 1024-1518 packets received.                                                                    |

Click the **Apply** button to accept the changes made for each individual section.

Click the Clear button to clear all statistics counters on this window.

Click the <u>View Table</u> link to display the information in a table rather than a line graph.

Click the <u>View Graphic</u> link to display the information in a line graph rather than a table.

# Mirror

The Switch allows you to copy frames transmitted and received on a port and redirect the copies to another port. You can attach a monitoring device to the mirrored port, such as a packet/network sniffer or an RMON probe, to view details about the packets passing through the first port. This is useful for network monitoring and troubleshooting purposes.

### **Port Mirror Settings**

To view this window, click **Monitoring > Mirror > Port Mirror Settings** as shown below:

| Port Mirror Settings                          |           |             |                 |                 |        | O Safeguard |
|-----------------------------------------------|-----------|-------------|-----------------|-----------------|--------|-------------|
| Mirror Global Settings<br>Mirror Global State | O Enabled | Disabled    |                 |                 |        | Apply       |
| Port Mirror Settings<br>Group ID (1)          |           |             |                 |                 | Apply  | Find        |
|                                               |           |             |                 |                 | [      | View All    |
| Group Target Por<br>1                         | t RX S    | ource Ports | TX Source Ports | RX Source VLANs | Modify | Delete      |

#### Figure 11-16 Port Mirror Settings window

#### The fields that can be configured are described below:

| Parameter           | Description                                                              |
|---------------------|--------------------------------------------------------------------------|
| Mirror Global State | Click the radio buttons to enable or disable the Port Mirroring feature. |
| Group ID (1-4)      | Enter a mirror group ID.                                                 |

Click the **Apply** button to accept the changes made for each individual section.

Click the Find button to locate a specific entry based on the information entered.

Click the **View All** button to display all the existing entries.

Click the **Modify** button to re-configure the specific entry.

Click the **Delete** button to remove the specific entry.

Click the **Modify** button to see the following window.

DGS-3000-28X Gigabit Ethernet Switch Web UI Reference Guide

| Port Mirror Settings        |      |            |      |                                          | O Safeguard |
|-----------------------------|------|------------|------|------------------------------------------|-------------|
| Port Mirror Edit            |      |            |      |                                          |             |
| Group ID                    | 1    |            |      |                                          |             |
| Target Port                 | 01 🗸 |            |      |                                          |             |
| Source Ports (e.g.: 1-4)    |      | Frame Type | RX V |                                          |             |
| O Source VLAN (e.g.: 1,3-5) |      | Frame type |      | Add      Delete                          |             |
|                             |      |            |      | < <back apply<="" td=""><td></td></back> |             |
|                             |      |            |      |                                          |             |

Figure 11-17 Port Mirror Settings - Modify window

The fields that can be configured are described below:

| Parameter                                                                            | Description                                                                                                    |
|--------------------------------------------------------------------------------------|----------------------------------------------------------------------------------------------------|
| Target PortUse the drop-down menu to select the Target Port used for Port Mirroring. |                                                                                                    |
| Source Ports                                                                         | Click and enter the ports that should be included. Select <b>RX</b> , <b>TX</b> or <b>Both</b> to specify in which direction the packets will be monitored. Click <b>Add</b> or <b>Delete</b> to add or delete source ports.    |
| Source VLAN                                                                          | Click and enter the VLAN IDs that should be included. Select <b>RX</b> , <b>TX</b> or <b>Both</b> to specify in which direction the packets will be monitored. Click <b>Add</b> or <b>Delete</b> to add or delete source ports. |

Click the Apply button to accept the changes made.

Click the **<<Back** button to discard the changes made and return to the previous page.

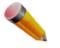

NOTE: VLAN-based port mirror configuration (Source VLAN) only supports ingress (RX) frame types.

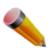

**NOTE:** You cannot mirror a fast port onto a slower port. For example, if you try to mirror the traffic from a 100 Mbps port onto a 10 Mbps port, this can cause throughput problems. The port you are copying frames from should always support an equal or lower speed than the port to which you are sending the copies. Please note a target port and a source port cannot be the same port.

### **RSPAN Settings**

This window controls the RSPAN function. The purpose of the RSPAN function is to mirror packets to a remote switch. A packet travels from the switch where the monitored packet is received, passing through the intermediate switch, and then to the switch where the packet/network sniffer is attached. The first switch is also named the source switch.

To make the RSPAN function work, the RSPAN VLAN source setting must be configured on the source switch. For the intermediate and the last switch, the RSPAN VLAN redirect setting must be configured.

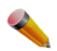

**NOTE:** RSPAN VLAN mirroring will only work when RSPAN is enabled (when one RSPAN VLAN has been configured with a source port). The RSPAN redirect function will work when RSPAN is enabled and at least one RSPAN VLAN has been configured with redirect ports.

To view the following window, click **Monitoring > Mirror > RSPAN Settings** as shown below:

DGS-3000-28X Gigabit Ethernet Switch Web UI Reference Guide

| RSPAN Settings                                      |             |                 |                 |                |                 | () Safeguard  |
|-----------------------------------------------------|-------------|-----------------|-----------------|----------------|-----------------|---------------|
| RSPAN Global Settings<br>RSPAN State                | ◯ Enabled   | d 💿 Disable     | d               |                |                 | Apply         |
| <ul> <li>VLAN Name</li> <li>VID (1-4094)</li> </ul> |             | (Max: 32 charac | ters)           |                |                 | Add           |
| Total Entries: 1<br>VID Group ID                    | Target Port | RX Source Ports | TX Source Ports | Redirect Ports | Rx Source VLANs |               |
| 2                                                   |             |                 |                 |                |                 | Modify Delete |

Figure 11-18 RSPAN Settings window

#### The fields that can be configured are described below:

| Parameter    | Description                                                     |
|--------------|-----------------------------------------------------------------|
| RSPAN State  | Click the radio buttons to enable or disable the RSPAN feature. |
| VLAN Name    | Create the RSPAN VLAN by VLAN name.                             |
| VID (1-4094) | Create the RSPAN VLAN by VLAN ID.                               |
|              |                                                                 |

Click the **Apply** button to accept the changes made.

Click the **Add** button to add a new entry based on the information entered.

Click the **Modify** button to re-configure the specific entry.

Click the **Delete** button to remove the specific entry.

#### After clicking the **Modify** button, the following window will appear:

| RSPAN Settings       |                |      |                                          | O Safeguard |
|----------------------|----------------|------|------------------------------------------|-------------|
| RSPAN Settings Table |                |      |                                          |             |
| VID                  | 2              |      |                                          |             |
| VLAN Name            | v2             |      |                                          |             |
| Source               | PortList       | RX 🗸 | Add O Delete                             |             |
|                      | Group ID 🔿 🗸 🗸 |      |                                          |             |
| O Redirect Port List |                |      | Add      Delete                          |             |
|                      |                |      | < <back apply<="" td=""><td></td></back> |             |

#### Figure 11-19 RSPAN Settings - Modify window

#### The fields that can be configured are described below:

| Parameter          | Description                                                                                                    |
|--------------------|----------------------------------------------------------------------------------------------------|
| Source             | PortList: Click and enter the ports that should be included.                                                                                                    |
|                    | Group ID: Click and select the group ID that should be included.                                                                                                    |
|                    | If not specified by option, the source of RSPAN will come from the source specified by the mirror command or the flow-based source specified by an ACL. If no parameter is specified for source, it deletes the configured source parameters.<br>Select <b>RX</b> , <b>TX</b> or <b>Both</b> to specify in which direction the packets will be monitored. Click <b>Add</b> or <b>Delete</b> to add or delete source ports. |
| Redirect Port List | Specify the output port list for the RSPAN VLAN packets. If the redirect port is a Link Aggregation port, the Link Aggregation behavior will apply to the RSPAN packets. Click <b>Add</b> or <b>Delete</b> to add or delete redirect ports.                                                                                                    |

Click the **Apply** button to accept the changes made.

Click the **<<Back** button to discard the changes made and return to the previous page.

### sFlow

sFlow (RFC3176) is a technology for monitoring traffic in data networks containing switches and routers. The sFlow monitoring system consists of an sFlow Agent (embedded in a switch or router or in a standalone probe) and a central

sFlow Collector. The architecture and sampling techniques used in the sFlow monitoring system were designed for providing continuous site-wide (and enterprise-wide) traffic monitoring of high speed switched and routed networks.

### sFlow Global Settings

This window is used to enable or disable the sFlow feature.

To view the following window, click **Monitoring > sFlow > sFlow Global Settings** as shown below:

| sFlow Global Setting                 | S                         | Ø Safeguard |
|--------------------------------------|---------------------------|-------------|
| sFlow Global Settings<br>sFlow State | O Enabled                 |             |
|                                      |                           | Apply       |
| sFlow Version                        | v5                        |             |
| sFlow IPv4 Address                   | 10.90.90                  |             |
| sFlow IPv6 Address                   | FE80::F27D:68FF:FE15:1000 |             |
| sFlow State                          | Disabled                  |             |

Figure 11-20 sFlow Global Settings window

The fields that can be configured are described below:

| Parameter                                         | Description                                                    |  |
|---------------------------------------------------|----------------------------------------------------------------|--|
| sFlow State                                       | Click the radio button to enable or disable the sFlow feature. |  |
| Click the Apply button to eccent the changes made |                                                                |  |

Click the **Apply** button to accept the changes made.

### sFlow Analyzer Server Settings

The Switch can support 4 different Analyzer Servers at the same time and each sampler or poller can select a collector to send the samples. We can send different samples from different samplers or pollers to different collectors. To view the following window, click **Monitoring > sFlow > sFlow Analyzer Server Settings** as shown below:

| SElow Analyzor Song                                                                                 | or Sottinge    |            |              |                                                                  |                           |              | O Calan     |
|----------------------------------------------------------------------------------------------------|----------------|------------|--------------|------------------------------------------------------------------|---------------------------|--------------|-------------|
| sFlow Analyzer Serve                                                                                | er Settings    |            |              |                                                                  |                           |              | O Safeguard |
| Analyzer Server ID (1-4)<br>Timeout (1-2000000)<br>Collector IPv4 Address<br>Collector IPv6 Address |                | 400        | ☐ Infinite   | Owner Name<br>Collector Port (1-65535)<br>Max Datagram Size (300 |                           | 6343<br>1400 | Apply       |
| Total Entries: 1<br>Server ID Owner<br>1 sFl                                                        | Timeout<br>400 | CCT<br>400 | Collector Ad | dress Collector Port<br>6343                                     | Max Datagram Size<br>1400 | Edit         | Delete      |
|                                                                                                    |                |            |              |                                                                  |                           |              |             |
|                                                                                                    |                |            |              |                                                                  |                           |              |             |
|                                                                                                    |                |            |              |                                                                  |                           |              |             |
| Note: CCT means Current Cou                                                                         | ntdown Time.   |            |              |                                                                  |                           |              |             |

Figure 11-21 sFlow Analyzer Server Settings window

DGS-3000-28X Gigabit Ethernet Switch Web UI Reference Guide

| Parameter                       | Description                                                                                                    |
|---------------------------------|----------------------------------------------------------------------------------------------------|
| Analyzer Server ID (1-<br>4)    | Specify the ID of a server analyzer where the packet will be forwarded.                                                                                                    |
| Owner Name                      | The entity making use of this sFlow analyzer server. When owner is set or modified, the timeout value will become 400 automatically.                                                                                               |
| Timeout (1-2000000)             | The length of time before the server times out. When the analyzer server times out, all of the flow samplers and counter pollers associated with this analyzer server will be deleted. If not specified, its default value is 400. |
| Collector (IPv6)<br>Address     | The IP address of the analyzer server. If not specified or set a 0 address, the entry will be inactive.                                                                                                    |
| Collector Port (1-<br>65535)    | The destination UDP port for sending the sFlow datagrams. If not specified, the default value is 6343.                                                                                                    |
| Max Datagram Size<br>(300-1400) | The maximum number of data bytes that can be packed in a single sample datagram. If not specified, the default value is 1400.                                                                                                    |

Click the **Apply** button to accept the changes made.

Click the **Edit** button to re-configure the specific entry.

Click the **Delete** button to remove the specific entry.

### **sFlow Flow Sampler Settings**

This window is used to configure the sFlow flow sampler parameters. By configuring the sampling function for a port, a sample packet received by this port will be encapsulated and forwarded to the analyzer server at the specified interval.

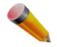

**NOTE:** If the analyze server ID needs to be changed, the flow sampler should be deleted and then a new one can be created.

| sFlo   | w Flow S   | Sampler Setti   | ings            |                 |            |                |                   |            |                   |      | O Safeg    | uard |
|--------|------------|-----------------|-----------------|-----------------|------------|----------------|-------------------|------------|-------------------|------|------------|------|
| From F | Port       | To Port         | Analyzer Server | ID (1-4)        | RX Rate (0 | )-65535)       | TX Rate (0-65535) | Max Hea    | der Size (18-256) |      | Apply      |      |
|        |            |                 |                 |                 |            |                |                   |            |                   |      | Delete All |      |
|        |            |                 |                 |                 |            |                |                   |            |                   |      |            |      |
|        | Entries: 1 |                 |                 |                 |            |                |                   |            |                   |      |            |      |
| Port   | Server ID  | Configuration F | RX Rate Co      | onfiguration TX | Rate       | Active RX Rate | Active TX Rate    | Max Header | Size              |      |            |      |
| 1      | 1          | 1000            | 10              | 000             |            | 0              | 0                 | 128        |                   | Edit | Delete     |      |
|        |            |                 |                 |                 |            |                |                   |            |                   |      |            |      |

Figure 11-22 sFlow Flow Sampler Settings window

| Parameter                    | Description                                                                                                    |
|------------------------------|----------------------------------------------------------------------------------------------------|
| From Port / To Port          | Use the drop-down menus to specify the list of ports to be configured.                                                                                                    |
| Analyzer Server ID (1-<br>4) | Specify the ID of a server analyzer where the packet will be forwarded.                                                                                                    |
| RX Rate (0-65535)            | The sampling rate for packet Rx sampling. The configured rate value multiplied by 256 is the actual rate. For example, if the rate is 20, the actual rate 5120. One packet will be sampled from every 5120 packets. If set to 0, the sampler is disabled. If the rate is not specified, its default value is 0. |
| TX Rate (0-65535)            | The sampling rate for packet Tx sampling. The configured rate value multiplied by 256 is the actual rate. For example, if the rate is 20, the actual rate 5120. One packet will be sampled from every 5120 packets. If set to 0, the sampler is disabled. If the rate is not specified, its default value is 0. |
| MAX Header Size (18-<br>256) | The maximum number of leading bytes in the packet which has been sampled that will be encapsulated and forwarded to the server. If not specified, the default value is 128.                                                                                                    |

Click the **Apply** button to accept the changes made.

Click the **Delete All** button to remove all the entries listed.

Click the **Edit** button to re-configure the specific entry.

Click the **Delete** button to remove the specific entry.

### sFlow Counter Poller Settings

This window is used to configure the sFlow counter poller parameters. If the user wants to change the analyzer server ID, he needs to delete the counter poller and create a new one.

| sFlow Count                   | ter Poller Settin       | gs                           |                   | O Safeguard         |
|-------------------------------|-------------------------|------------------------------|-------------------|---------------------|
| From Port                     | To Port                 | Analyzer Server ID (1-4)     | Interval (20-120) | Apply<br>Delete All |
| Total Entries: 1<br>Port<br>1 | Analyzer Server ID<br>1 | Polling Interval (sec)<br>20 |                   | Edit Delete         |

Figure 11-23 sFlow Counter Poller Settings window

The fields that can be configured are described below:

| Parameter                    | Description                                                                                                    |
|------------------------------|----------------------------------------------------------------------------------------------------|
| From Port / To Port          | Use the drop-down menus to specify the list of ports to be configured.                                                                          |
| Analyzer Server ID (1-<br>4) | Specify the ID of a server analyzer where the packet will be forwarded.                                                                         |
| Interval (20-120)            | The maximum number of seconds between successive samples of the counters. Select the <b>Disabled</b> check box to disable the polling interval. |

Click the **Apply** button to accept the changes made.

Click the **Delete All** button to remove all the entries listed.

Click the **Edit** button to re-configure the specific entry.

Click the **Delete** button to remove the specific entry.

# Ping Test

Ping is a small program that sends ICMP Echo packets to the IP address you specify. The destination node then responds to or "echoes" the packets sent from the Switch. This is very useful to verify connectivity between the Switch and other nodes on the network.

To view this window, click **Monitoring > Ping Test** as shown below:

| Ping Test                                        |                                                       | () Safeguard |
|--------------------------------------------------|-------------------------------------------------------|--------------|
| IPv4 Ping Test:                                  |                                                       |              |
| Enter the IPv4 address of the                    | device or station you want to ping, then click Start. |              |
| Target IPv4 Address:                             |                                                       |              |
| O Domain Name:                                   |                                                       |              |
| Repeat Pinging for:                              | <ul> <li>Infinite times</li> </ul>                    |              |
|                                                  | (1-255 times)                                         |              |
| Timeout:                                         | 1 (1-99 sec)                                          |              |
|                                                  |                                                       | Start        |
|                                                  |                                                       |              |
| IPv6 Ping Test:<br>Enter the IPv6 address of the | device or station you want to ping, then click Start. |              |
| <ul> <li>Target IPv6 Address:</li> </ul>         |                                                       |              |
| Interface Name:                                  |                                                       |              |
| O Domain Name:                                   |                                                       |              |
| Repeat Pinging for:                              | Infinite times                                        |              |
|                                                  | (1-255 times)                                         |              |
| Size:                                            | 100 (1-6000)                                          |              |
| Timeout:                                         | 1 (1-99 sec)                                          |              |
|                                                  |                                                       | Start        |
|                                                  |                                                       |              |

Figure 11-24 Ping Test window

The user may click the Infinite times radio button, in the Repeat Pinging for field, which will tell the ping program to keep sending ICMP Echo packets to the specified IP address until the program is stopped. The user may opt to choose a specific number of times to ping the Target IP Address by clicking its radio button and entering a number between *1* and *255*.

| Parameter           | Description                                                                                                    |  |
|---------------------|----------------------------------------------------------------------------------------------------|--|
| Target IPv4 Address | Click and enter an IP address to be pinged.                                                                                                    |  |
| Target IPv6 Address | Click and enter an IPv6 address to be pinged.                                                                                                    |  |
| Interface Name      | Enter the IPv6 interface name here if the IPv6 address is a link-local or multicast address.                                                                                                    |  |
| Domain Name         | Click and enter the domain name of the host.                                                                                                    |  |
| Repeat Pinging for  | Click and enter the number of times desired to attempt to Ping either the IPv4 address or the IPv6 address configured in this window. Users may enter a number of times between <i>1</i> and <i>255</i> .          |  |
| Size                | For IPv6 only, enter a value between 1 and 6000. The default is 100.                                                                                                    |  |
| Timeout             | Select a timeout period between <i>1</i> and <i>99</i> seconds for this Ping message to reach its destination. If the packet fails to find the IP address in this specified time, the Ping packet will be dropped. |  |

Click the **Start** button to initiate the Ping Test.

After clicking the **Start** button, the following window will appear:

| Ping Test Result                                                                                            | Safeguard |
|----------------------------------------------------------------------------------------------------|-----------|
| Results           Reply from 10.90.90.91, time<10ms           Reply from 10.90.90.91, time<10ms             |           |
| Reply from 10.90.90.91, time<10ms<br>Reply from 10.90.90.91, time<10ms<br>Reply from 10.90.90.91, time<10ms |           |
| Ping Statistics for 10.90.90.91<br>Packets: Sent = 5, Received = 5, Lost = 0                                |           |
|                                                                                                    |           |
| Stop Resume                                                                                                 |           |
| Return to Ping Test screen                                                                                  |           |

Figure 11-25 Ping Test Result window

Click the **Stop** button to halt the Ping Test.

Click the **Resume** button to resume the Ping Test.

To view this window, click **Monitoring > Trace Route** as shown below:

# **Trace Route**

The trace route page allows the user to trace a route between the switch and a given host on the network.

| Trace Route                                                                                                    |                                                                                  | O Safeguard |
|----------------------------------------------------------------------------------------------------|----------------------------------------------------------------------------------|-------------|
| IPv4 Trace Route:<br>Enter the IP Address of the de                                                                                                    | evice or station that you want to trace the route to and click Start.            |             |
| IPv4 Address                                                                                                    | 0.0.0.0                                                                          |             |
| O Domain Name                                                                                                    | (Max: 255 characters)                                                            |             |
| TTL (1-60)                                                                                                    | 30                                                                               |             |
| Port (30000-64900)                                                                                                    | 33435                                                                            |             |
| Timeout (1-65535)                                                                                                    | 5 sec                                                                            |             |
| Probe (1-9)                                                                                                    | 1                                                                                | Start       |
| IPv6 Trace Route:<br>Enter the IPv6 Address of the<br>IPv6 Address<br>Domain Name:<br>TTL (1-60)<br>Port (30000-64900)<br>Timeout (1-65535)<br>Probe (1-9) | e device or station that you want to trace the route to and click <b>Start</b> . | Start       |

Figure 11-26 Trace Route window

| Parameter          | Description                                                                                                    |
|--------------------|----------------------------------------------------------------------------------------------------|
| IPv4 Address       | IP address of the destination station.                                                                                                    |
| IPv6 Address       | IPv6 address of the destination station.                                                                                                    |
| Domain Name        | Click and enter the domain name of the destination end station.                                                                                                    |
| TTL (1-60)         | The time to live value of the trace route request. This is the maximum number of routers that a trace route packet can pass. The trace route option will cross while seeking the network path between two devices.<br>The range for the TTL is 1 to 60 hops. |
| Port (30000-64900) | The port number. The value range is from 30000 to 64900.                                                                                                    |
| Timeout (1-65535)  | Defines the timeout period while waiting for a response from the remote device. A value of 1 to 65535 seconds can be specified. The default is 5 seconds.                                                                                                    |
| Probe (1-9)        | The number of probing. The range is from 1 to 9. If unspecified, the default value is 1.                                                                                                    |

Click the **Start** button to initiate the Trace Route.

After clicking the **Start** button, the following window will appear:

| Trace Route Result                                                                                                 | () Safeguard |
|----------------------------------------------------------------------------------------------------|--------------|
| Results:                                                                                                    |              |
| 10 ms 192.168.249.134<br><10 ms 192.168.249.134<br><10 ms 192.168.5.254<br><10 ms 192.168.10.251<br>Trace complete |              |
|                                                                                                    |              |
|                                                                                                    |              |
|                                                                                                    |              |
| ~                                                                                                    |              |
| Return to Trace Route Test screen                                                                                  |              |

Figure 11-27 Trace Route Result window

Click the **Stop** button to halt the Trace Route. Click the **Resume** button to resume the Trace Route.

## Peripheral

### **Device Environment**

The device environment feature displays the Switch internal temperature status. To view this window, click **Monitoring > Peripheral > Device Environment** as shown below:

| Device Environment                           | O Safeguard |         |
|----------------------------------------------|-------------|---------|
|                                              |             | Refresh |
| Items                                        | Data        |         |
| External Power                               | None        |         |
| Current Temperature(celsius)                 | 26          |         |
| High Warning Temperature Threshold (celsius) | 79          |         |
| Low Warning Temperature Threshold (celsius)  | 11          |         |

Figure 11-28 Device Environment window

Click the **Refresh** button to refresh the display table so that new entries will appear.

# Chapter 12 Save and Tools

Save Configuration / Log Download firmware Upload Firmware Download Configuration Upload Configuration Upload Log File Reset Reboot System

# Save Configuration / Log

To view this window, click **Save > Save Configuration / Log**, as shown below:

Save Configuration allows the user to back up the configuration of the Switch. Select **Configuration** from the **Type** drop-down menu and enter the **File Path** in the space provided and click **Apply**.

| Save                                                                    | () Safeguard |
|-------------------------------------------------------------------------|--------------|
| Save Configuration / Log       Type     Configuration V       File Path |              |
|                                                                         | Apply        |

Figure 12-1 Save – Configuration window

Save Log allows the user to back up the log file of the Switch. Select Log from the Type drop-down menu and click Apply.

| Save                                   | O Safeguard |
|----------------------------------------|-------------|
| Save Configuration / Log<br>Type Log V |             |
|                                        | Apply       |

Figure 12-2 Save – Log window

**Save All** allows the user to permanently save changes made to the configuration and the log file of the Switch. This option will allow the changes to be kept after the switch has rebooted. Select **All** from the **Type** drop-down menu and click **Apply**.

| Save                                 | O Safeguard |
|--------------------------------------|-------------|
| Save Configuration / Log<br>Type All |             |
|                                      | Apply       |
|                                      |             |

Figure 12-3 Save – All window

## **Download firmware**

The following window is used to download firmware for the Switch.

## **Download Firmware From TFTP**

This window is used to download firmware from a TFTP Server to the Switch and updates the switch.

DGS-3000-28X Gigabit Ethernet Switch Web UI Reference Guide

| Download Firmware             | () Safeguard          |
|-------------------------------|-----------------------|
| Download Firmware From TFTP   |                       |
| O Download Firmware From FTP  |                       |
| O Download Firmware From HTTP |                       |
| TFTP Server IP :              | IPv4 IPv6 Opmain Name |
| Source File :                 |                       |
| Destination File :            |                       |
| Download                      |                       |

Figure 12-4 Download Firmware – TFTP window

#### The fields that can be configured are described below:

| Parameter        | Description                                                         |                                                                         |  |
|------------------|---------------------------------------------------------------------|-------------------------------------------------------------------------|--|
| TFTP Server IP   | Enter the TFTP server IP address used.                              |                                                                         |  |
|                  | IPv4                                                                | Pv4 Click the radio button to enter the TFTP server IP address used.    |  |
|                  | IPv6                                                                | Click the radio button to enter the TFTP server IPv6 address used.      |  |
|                  | Domain Name                                                         | Click the radio button to enter the TFTP server domain name used.       |  |
| Source File      | Enter the file name for the TFTP server to download, e.g. text.had. |                                                                         |  |
| Destination File | Enter the file nam                                                  | ne that will be stored in the flash of the Switch, e.g. C:\runtime.had. |  |

Click **Download** to initiate the download.

### **Download Firmware From FTP**

This window is used to download firmware from a FTP Server to the Switch and updates the switch.

| Download Firmware          |          | O Safeguard |
|----------------------------|----------|-------------|
| O Download Firmware From T | IFTP     |             |
| Ownload Firmware From F    | тр       |             |
| O Download Firmware From H | ITTP     |             |
|                            |          |             |
| FTP Server IP :            |          |             |
| User Name :                |          |             |
| Password :                 |          |             |
| Tcp Port (1-65535):        |          |             |
| Source File :              |          |             |
| Destination File :         |          |             |
|                            | Boot Up  |             |
|                            | Download |             |

Figure 12-5 Download Firmware – FTP window

| Parameter          | Description                                                                              |  |
|--------------------|------------------------------------------------------------------------------------------|--|
| FTP Server IP      | Enter the FTP Server IP Address used.                                                    |  |
| User Name          | Enter the appropriate Username used.                                                     |  |
| Password           | Enter the appropriate Password used.                                                     |  |
| TCP Port (1-65535) | Enter the TCP Port number used.                                                          |  |
| Source File        | Enter the file name for the FTP server to download, e.g. runtime.had.                    |  |
| Destination File   | Enter the file name that will be stored in the flash of the Switch, e.g. C:\runtime.had. |  |

Boot Up

Select this option to use this firmware as the boot-up firmware.

Click **Download** to initiate the download.

### **Download Firmware From HTTP**

This window is used to download firmware from a computer to the Switch and updates the switch.

| Download Firmware             |          | © Safeguard |
|-------------------------------|----------|-------------|
| O Download Firmware From TFTP |          |             |
| O Download Firmware From FTP  |          |             |
| Download Firmware From HTTP   |          |             |
| Destination File:             |          |             |
| Source File:                  | Browse   |             |
|                               | Download |             |
|                               |          |             |

Figure 12-6 Download Firmware – HTTP window

The fields that can be configured are described below:

| Parameter        | Description                                                                                                    |
|------------------|----------------------------------------------------------------------------------------------------|
| Destination File | Enter the file name that will be stored in the flash of the Switch, e.g. C:\runtime.had.                                                      |
| Source File      | Enter the location of the Source File, e.g. runtime.had, or click the <b>Browse</b> button to navigate to the firmware file for the download. |

Click **Download** to initiate the download.

### **Upload Firmware**

The following window is used to upload firmware from the Switch.

### **Upload Firmware To TFTP**

This window is used to upload firmware from the Switch to a TFTP Server.

| Upload Firmware           |        |               | () Safeguard |
|---------------------------|--------|---------------|--------------|
| Upload Firmware To TFTP   |        |               |              |
| O Upload Firmware To FTP  |        |               |              |
| O Upload Firmware To HTTP |        |               |              |
| TFTP Server IP :          |        | ]  ● IPv4     |              |
|                           |        | ○ IPv6        |              |
|                           |        | O Domain Name |              |
| Destination File :        |        | ]             |              |
| Source File :             |        | ]             |              |
|                           | Upload | ]             |              |

Figure 12-7 Upload Firmware – TFTP window

| Parameter      | Description                                                             |                                                                       |  |
|----------------|-------------------------------------------------------------------------|-----------------------------------------------------------------------|--|
| TFTP Server IP | Enter the TFTP server IP address used.                                  |                                                                       |  |
|                | IPv4                                                                    | IPv4 Click the radio button to enter the TFTP server IP address used. |  |
|                | IPv6 Click the radio button to enter the TFTP server IPv6 address used. |                                                                       |  |

DGS-3000-28X Gigabit Ethernet Switch Web UI Reference Guide

|                  | Domain Name                                                                   | Click the radio button to enter the TFTP server domain name used. |
|------------------|-------------------------------------------------------------------------------|-------------------------------------------------------------------|
| Destination File | Enter the file name that will be stored in the TFTP server, e.g. runtime.had. |                                                                   |
| Source File      | Enter the location of the Source File, e.g. C:\runtime.had.                   |                                                                   |

Click **Upload** to initiate the upload.

### **Upload Firmware To FTP**

This window is used to upload firmware from the Switch to a FTP Server.

| Upload Firmware           |        | 0 | Safeguard |
|---------------------------|--------|---|-----------|
| O Upload Firmware To TFTP |        |   |           |
| Upload Firmware To FTP    |        |   |           |
| O Upload Firmware To HTTP |        |   |           |
| FTP Server IP :           |        | ] |           |
| User Name :               |        | j |           |
| Password :                |        | ] |           |
| Tcp Port (1-65535) :      |        | ] |           |
| Destination File :        |        | ] |           |
| Source File :             |        | ] |           |
|                           | Upload | ] |           |

Figure 12-8 Upload Firmware – FTP window

#### The fields that can be configured are described below:

| Parameter          | Description                                                                  |  |
|--------------------|------------------------------------------------------------------------------|--|
| FTP Server IP      | Enter the FTP Server IP Address used.                                        |  |
| User Name          | Enter the appropriate Username used.                                         |  |
| Password           | Enter the appropriate Password used.                                         |  |
| TCP Port (1-65535) | Enter the TCP Port number used.                                              |  |
| Destination File   | Enter the file name that will be stored in the FTP server, e.g. runtime.had. |  |
| Source File        | Enter the location of the Source File, e.g. C:\runtime.had.                  |  |

Click **Upload** to initiate the upload.

### **Upload Firmware To HTTP**

This window is used to upload firmware from the Switch to a computer.

| Upload Firmware                                                                                                    | () Safeguard |
|----------------------------------------------------------------------------------------------------|--------------|
| <ul> <li>○ Upload Firmware To TFTP</li> <li>○ Upload Firmware To FTP</li> <li>● Upload Firmware To HTTP</li> </ul> |              |
| Source File: Upload                                                                                                |              |

Figure 12-9 Upload Firmware – HTTP window

| Parameter                                                                                                    | Description                                     |
|----------------------------------------------------------------------------------------------------|-------------------------------------------------|
| Source File                                                                                                    | Enter the location and name of the Source File. |
| Click <b>Upload</b> to initiate the upload. Wait for the web browser to prompt where to save the file on the local PC. |                                                 |

## **Download Configuration**

The following window is used to download the configuration file for the Switch.

### **Download Configuration From TFTP**

This window is used to download the configuration file from a TFTP Server to the Switch and updates the switch.

| Download Configuratio      | n         | 0 Safeguard |
|----------------------------|-----------|-------------|
| Download Configuration F   | From TFTP |             |
| O Download Configuration F | From FTP  |             |
| O Download Configuration F | From HTTP |             |
| TFTP Server IP :           |           |             |
| Source File :              |           |             |
| Destination File:          |           |             |
|                            | Download  |             |

Figure 12-10 Download Configuration – TFTP window

#### The fields that can be configured are described below:

| Parameter        | Description                                                                             |                                                                      |  |  |
|------------------|-----------------------------------------------------------------------------------------|----------------------------------------------------------------------|--|--|
| TFTP Server IP   | Enter the TFTP server IP address used.                                                  |                                                                      |  |  |
|                  | IPv4                                                                                    | Pv4 Click the radio button to enter the TFTP server IP address used. |  |  |
|                  | IPv6                                                                                    | Click the radio button to enter the TFTP server IPv6 address used.   |  |  |
|                  | Domain Name                                                                             | Click the radio button to enter the TFTP server domain name used.    |  |  |
| Source File      | Enter the file name for the TFTP server to download, e.g. config.cfg.                   |                                                                      |  |  |
| Destination File | Enter the file name that will be stored in the flash of the Switch, e.g. C:\config.cfg. |                                                                      |  |  |

Click **Download** to initiate the download.

### **Download Configuration From FTP**

This window is used to download the configuration file from a FTP Server to the Switch and updates the switch.

| Download Configuration       |          | O Safeguard |
|------------------------------|----------|-------------|
| O Download Configuration Fro | n TFTP   |             |
| Download Configuration Fro   | n FTP    |             |
| O Download Configuration Fro | n HTTP   |             |
| FTP Server IP :              |          | ]           |
| User Name :                  |          |             |
| Password :                   |          |             |
| Tcp Port (1-65535):          |          |             |
| Source File :                |          | ]           |
| Destination File :           |          | ]           |
|                              | Download | ]           |

Figure 12-11 Download Configuration – FTP window

DGS-3000-28X Gigabit Ethernet Switch Web UI Reference Guide

| Parameter               | Description                                                                             |  |
|-------------------------|-----------------------------------------------------------------------------------------|--|
| FTP Server IP           | Enter the FTP Server IP Address used.                                                   |  |
| User Name               | Enter the appropriate Username used.                                                    |  |
| Password                | Enter the appropriate Password used.                                                    |  |
| TCP Port (1-65535)      | Enter the TCP Port number used.                                                         |  |
| Source File             | Enter the file name for the FTP server to download, e.g. config.cfg.                    |  |
| <b>Destination File</b> | Enter the file name that will be stored in the flash of the Switch, e.g. C:\config.cfg. |  |

Click **Download** to initiate the download.

### **Download Configuration From HTTP**

This window is used to download the configuration file from a computer to the Switch and updates the switch.

| Download Configuration          |          | () Safeguard |
|---------------------------------|----------|--------------|
| O Download Configuration From 1 | IFTP     |              |
| O Download Configuration From F | TP       |              |
| Download Configuration From H   | нттр     |              |
| Destination File:               |          |              |
| Source File:                    | Browse   | ]            |
|                                 | Download | ]            |

Figure 12-12 Download Configuration – HTTP window

The fields that can be configured are described below:

| Parameter        | Description                                                                                                    |
|------------------|----------------------------------------------------------------------------------------------------|
| Destination File | Enter the file name that will be stored in the flash of the Switch, e.g. C:\config.cfg.                                                      |
| Source File      | Enter the location of the Source File, e.g. config.cfg, or click the <b>Browse</b> button to navigate to the firmware file for the download. |

Click **Download** to initiate the download.

# **Upload Configuration**

The following window is used to upload the configuration file from the Switch.

## **Upload Configuration To TFTP**

This window is used to upload the configuration file from the Switch to a TFTP Server.

DGS-3000-28X Gigabit Ethernet Switch Web UI Reference Guide

| Upload Configuration        |           |                           | () Safeguard |
|-----------------------------|-----------|---------------------------|--------------|
| Upload Configuration To T   | FTP       |                           |              |
| O Upload Configuration To F |           |                           |              |
| O Upload Configuration To H |           |                           |              |
|                             |           |                           |              |
| TFTP Server IP :            |           | ● IPv4                    |              |
|                             |           | 0 IPv6                    |              |
|                             |           | O Domain Name             |              |
| Destination File :          |           |                           |              |
| Source File :               |           | ]                         |              |
| Filter :                    | Include V | <br>(e.g.: snmp,vlan,stp) |              |
| Filter :                    | Include V | <br>(e.g.: snmp,vlan,stp) |              |
| Filter :                    | Include V | <br>(e.g.: snmp,vlan,stp) |              |
|                             | Upload    |                           |              |
|                             |           | -                         |              |

Figure 12-13 Upload Configuration – TFTP window

The fields that can be configured are described below:

| Parameter               | Description                                                                                                    |                                                                         |  |  |
|-------------------------|----------------------------------------------------------------------------------------------------|-------------------------------------------------------------------------|--|--|
| TFTP Server IP          | Enter the TFTP server IP address used.                                                                                                    |                                                                         |  |  |
|                         | IPv4                                                                                                    | IPv4 Click the radio button to enter the TFTP server IP address used.   |  |  |
|                         | IPv6                                                                                                    | IPv6 Click the radio button to enter the TFTP server IPv6 address used. |  |  |
|                         | Domain Name                                                                                                    | Click the radio button to enter the TFTP server domain name used.       |  |  |
| <b>Destination File</b> | Enter the file name that will be stored in the TFTP server, e.g. config.cfg.                                                                                                    |                                                                         |  |  |
| Source File             | Enter the location of the Source File, e.g. C:\config.cfg.                                                                                                    |                                                                         |  |  |
| Filter                  | Use the drop-down menu to <i>include, begin</i> or <i>exclude</i> a filter like SNMP, VLAN or STP. Select the appropriate <b>Filter</b> action and enter the service name in the space provided. |                                                                         |  |  |

Click **Upload** to initiate the upload.

### **Upload Configuration To FTP**

This window is used to upload the configuration file from the Switch to a FTP Server.

| Upload Configuration        |           |                       | O Safeguard |
|-----------------------------|-----------|-----------------------|-------------|
| O Upload Configuration To T | FTP       |                       |             |
| Upload Configuration To F   | TP        |                       |             |
| O Upload Configuration To H | ITTP      |                       |             |
|                             |           | 7                     |             |
| FTP Server IP :             |           |                       |             |
| User Name :                 |           |                       |             |
| Password :                  |           | ]                     |             |
| Tcp Port (1-65535):         |           | ]                     |             |
| Destination File :          |           | ]                     |             |
| Source File :               |           | ]                     |             |
| Filter :                    | Include V | (e.g.: snmp,vlan,stp) |             |
| Filter :                    | Include V | (e.g.: snmp,vlan,stp) |             |
| Filter :                    | Include V | (e.g.: snmp,vlan,stp) |             |
|                             | Upload    |                       |             |

Figure 12-14 Upload Configuration – FTP window

| Parameter     | Description                           |
|---------------|---------------------------------------|
| FTP Server IP | Enter the FTP Server IP Address used. |

DGS-3000-28X Gigabit Ethernet Switch Web UI Reference Guide

| User Name          | Enter the appropriate Username used.                                                                                                    |  |
|--------------------|----------------------------------------------------------------------------------------------------|--|
| Password           | Enter the appropriate Password used.                                                                                                    |  |
| TCP Port (1-65535) | Enter the TCP Port number used.                                                                                                    |  |
| Destination File   | Enter the file name that will be stored in the FTP server, e.g. config.cfg.                                                                                                 |  |
| Source File        | Enter the location of the Source File, e.g. C:\config.cfg.                                                                                                    |  |
| Filter             | Use the drop-down menu to include, begin or exclude a filter like SNMP, VLAN or STP. Select the appropriate Filter action and enter the service name in the space provided. |  |

Click **Upload** to initiate the upload.

### **Upload Configuration To HTTP**

This window is used to upload the configuration file from the Switch to a computer.

| Upload Configuration                                                                |        | () Safeguard |
|-------------------------------------------------------------------------------------|--------|--------------|
| Upload Configuration To T<br>Upload Configuration To F<br>Upload Configuration To H | TP     |              |
| Source File:                                                                        | Upload |              |

Figure 12-15 Upload Configuration – HTTP window

The fields that can be configured are described below:

| Parameter   | Description                                     |  |
|-------------|-------------------------------------------------|--|
| Source File | Enter the location and name of the Source File. |  |
|             |                                                 |  |

Click Upload to initiate the upload. Wait for the web browser to prompt where to save the file on the local PC.

# Upload Log File

The following window is used to upload the log file from the Switch.

## Upload Log To TFTP

This window is used to upload the log file from the Switch to a TFTP Server.

| Upload Log           |                         | O Safeguard |
|----------------------|-------------------------|-------------|
| Upload Log To TFTP   |                         |             |
| O Upload Log To FTP  |                         |             |
| O Upload Log To HTTP |                         |             |
| TFTP Server IP :     | IPv4     O IPv6         |             |
|                      | O Domain Name           |             |
| Destination File :   |                         |             |
| Log Type:            | Common Log O Attack Log |             |
|                      | Upload                  |             |

Figure 12-16 Upload Log – TFTP window

DGS-3000-28X Gigabit Ethernet Switch Web UI Reference Guide

| Parameter        | Description                                                               |                                                                                                    |  |
|------------------|---------------------------------------------------------------------------|----------------------------------------------------------------------------------------------------|--|
| TFTP Server IP   | Enter the TFTP server IP address used.                                    |                                                                                                    |  |
|                  | IPv4 Click the radio button to enter the TFTP server IP address u         |                                                                                                    |  |
|                  | IPv6 Click the radio button to enter the TFTP server IPv6 address         |                                                                                                    |  |
|                  | Domain Name                                                               | Click the radio button to enter the TFTP server domain name used.                                                                                                    |  |
| Destination File | Enter the file name that will be stored in the TFTP server, e.g. log.log. |                                                                                                    |  |
| Log Туре         | the common log e                                                          | Select the type of log to be transferred. Selecting the <b>Common Log</b> option here will upload the common log entries. Selecting the <b>Attack Log</b> option here will upload the log concerning attacks. |  |

Click **Upload** to initiate the upload.

## Upload Log To FTP

This window is used to upload the log file from the Switch to a FTP Server.

| Upload Log           |                         | O Safeguard |
|----------------------|-------------------------|-------------|
| O Upload Log To TFTP |                         |             |
| Upload Log To FTP    |                         |             |
| O Upload Log To HTTP |                         |             |
| FTP Server IP :      |                         |             |
| User Name :          |                         |             |
| Password :           |                         |             |
| Tcp Port :           |                         |             |
| Destination File :   |                         |             |
| Log Type:            | Common Log O Attack Log |             |
|                      | Upload                  |             |

Figure 12-17 Upload Log – FTP window

| Parameter        | Description                                                                                                    |  |
|------------------|----------------------------------------------------------------------------------------------------|--|
| FTP Server IP    | Enter the FTP Server IP Address used.                                                                                                    |  |
| User Name        | Enter the appropriate Username used.                                                                                                    |  |
| Password         | Enter the appropriate Password used.                                                                                                    |  |
| TCP Port         | Enter the TCP Port number used.                                                                                                    |  |
| Destination File | Enter the file name that will be stored in the FTP server, e.g. log.log.                                                                                          |  |
| Log Туре         | Select the type of log to be transferred. Click <b>Common Log</b> to upload the common log entries. Click <b>Attack Log</b> to upload the log concerning attacks. |  |

Click **Upload** to initiate the upload.

### Upload Log To HTTP

This window is used to upload the log file from the Switch to a computer.

| Upload Log                               | O Safeguard |
|------------------------------------------|-------------|
| O Upload Log To TFTP                     |             |
| O Upload Log To FTP                      |             |
| ● Upload Log To HTTP                     |             |
| Log Type:  Common Log  Attack Log Upload |             |

#### Figure 12-18 Upload Log – HTTP window

The fields that can be configured are described below:

| Parameter | Description                                                                                                    |
|-----------|----------------------------------------------------------------------------------------------------|
| Log Туре  | Select the type of log to be transferred. Click <b>Common Log</b> to upload the common log entries. Click <b>Attack Log</b> to upload the log concerning attacks. |

Click Upload to initiate the upload. Wait for the web browser to prompt where to save the file on the local PC.

## Reset

The Reset function has several options when resetting the Switch. Some of the current configuration parameters can be retained while resetting all other configuration parameters to their factory defaults.

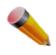

**NOTE:** Only the Reset System option will enter the factory default parameters into the Switch's non-volatile RAM, and then restart the Switch. All other options enter the factory defaults into the current configuration, but do not save this configuration. Reset System will return the Switch's configuration to the state it was when it left the factory

Reset gives the option of retaining the Switch's IP address, log, user account and banner, while resetting all other configuration parameters to their factory defaults. If the Switch is reset using this window, and the **Save** option is not executed, the Switch will return to the last saved configuration when rebooted.

| Reset System              |                                                                            | () Safeguard |
|---------------------------|----------------------------------------------------------------------------|--------------|
| <ul> <li>Reset</li> </ul> | Proceed with system reset except IP address, log, user account and banner. |              |
| ○ Reset Config            | Switch will be reset to factory defaults.                                  |              |
| ○ Reset System            | Switch will be reset to factory defaults and reboot.                       | Apply        |

#### Figure 12-19 Reset System window

The fields that can be configured are described below:

| Parameter    | Description                                                                                                    |
|--------------|----------------------------------------------------------------------------------------------------|
| Reset        | Selecting this option will factory reset the Switch but not the <i>IP address, log, user account and banner.</i> |
| Reset Config | Selecting this option will factory reset the Switch but not perform a Reboot.                                    |
| Reset System | Selecting this option will factory reset the Switch and perform a Reboot.                                        |

Click the Apply button to initiate the Reset action.

### **Reboot System**

The following window is used to restart the Switch.

DGS-3000-28X Gigabit Ethernet Switch Web UI Reference Guide

| Reboot System                                                                   | O Safeguard |
|---------------------------------------------------------------------------------|-------------|
|                                                                                 |             |
| Do you want to save the settings ? <ul> <li>Yes</li> <li>No</li> </ul>          | Reboot      |
| If you do not save the settings, all changes made in this session will be lost. |             |
| Figure 12.20 Bahaat System Window                                               |             |

Figure 12-20 Reboot System Window

Selecting the **Yes** radio button will instruct the Switch to save the current configuration to non-volatile RAM before restarting the Switch.

Selecting the **No** radio button instructs the Switch not to save the current configuration before restarting the Switch. All of the configuration information entered from the last time **Save** was executed will be lost.

Click the **Reboot** button to restart the Switch.

| Reboot System                          |    |
|----------------------------------------|----|
| Warning: System is currently rebooting |    |
|                                        | 5% |
|                                        |    |
|                                        |    |
|                                        |    |
|                                        |    |

Figure 12-21 System Rebooting window

# Appendix A Password Recovery Procedure

This document describes the procedure for resetting passwords on D-Link Switches.

Authenticating any user who tries to access networks is necessary and important. The basic authentication method used to accept qualified users is through a local login, utilizing a Username and Password. Sometimes, passwords get forgotten or destroyed, so network administrators need to reset these passwords. This document will explain how the Password Recovery feature can help network administrators reach this goal.

The following steps explain how to use the Password Recovery feature on D-Link devices to easily recover passwords.

#### Complete these steps to reset the password:

- 1. For security reasons, the Password Recovery feature requires the user to physically access the device. Therefore this feature is only applicable when there is a direct connection to the console port of the device. It is necessary for the user needs to attach a terminal or PC with terminal emulation to the console port of the switch.
- Power on the Switch. After the 'Starting runtime image' message, the Switch will allow 2 seconds for the user to
  press the hotkey [^] (Shift + 6) to enter the "Password Recovery Mode." Once the Switch enters the "Password
  Recovery Mode," all ports on the Switch will be disabled and all port LEDs will be lit.

| Boot Procedure V3.0                                                                 | 0.001          |
|-------------------------------------------------------------------------------------|----------------|
| Power On Self Test                                                                  | 100 %          |
| MAC Address : F0-7D-68-15-10-00<br>H/W Version : B1                                 |                |
| Please Wait, Loading V3.00.002 Runtime Image<br>UART init<br>Starting runtime image | 100 %<br>100 % |

# Password Recovery Mode

3. In the "Password Recovery Mode" only the following commands can be used.

| Command                                    | Parameters                                                                                                    |  |
|--------------------------------------------|----------------------------------------------------------------------------------------------------|--|
| reset config<br>{force_agree}              | The <b>reset config</b> command resets the whole configuration back to the default values. The option ' <b>force_agree</b> ' means to reset the whole configuration without the user's agreement. |  |
| reboot                                     | The <b>reboot</b> command exits the Reset Password Recovery Mode and restarts the switch. A confirmation message will be displayed to allow the user to save the current settings.                |  |
| reset account                              | The <b>reset</b> account command deletes all the previously created accounts.                                                                                                    |  |
| reset password<br>{ <username>}</username> |                                                                                                    |  |
| show account                               | The <b>show account</b> command displays all previously created accounts.                                                                                                    |  |

# Appendix B System Log Entries

The following table lists all possible entries and their corresponding meanings that will appear in the System Log of this Switch.

| Category                                                                                         | Event Description                                                        | Log Information                                                                                                    | Severity      |
|--------------------------------------------------------------------------------------------------|--------------------------------------------------------------------------|----------------------------------------------------------------------------------------------------|---------------|
| System                                                                                           | System started up                                                        | System started up                                                                                                    | Critical      |
|                                                                                                  | System warm start                                                        | System warm start                                                                                                    | Critical      |
|                                                                                                  | System cold start                                                        | System cold start                                                                                                    | Critical      |
|                                                                                                  | Configuration saved to flash by console                                  | Configuration saved to flash by console (Username: <username>)</username>                                                                                                  | Informational |
|                                                                                                  | System log saved to flash by console                                     | System log saved to flash by console (Username: <username>)</username>                                                                                                    | Informational |
|                                                                                                  | Configuration and log saved to flash by console                          | Configuration and log saved to flash by console (Username: <username>)</username>                                                                                          | Informational |
|                                                                                                  | Configuration saved to flash                                             | Configuration saved to flash (Username: <username>,<br/>IP: <ipaddr ipv6addr=""  ="">)</ipaddr></username>                                                                 | Informational |
|                                                                                                  | System log saved to flash                                                | System log saved to flash (Username: <username>, IP: <ipaddr ipv6addr=""  ="">)</ipaddr></username>                                                                        | Informational |
|                                                                                                  | Configuration and log saved to flash                                     | Configuration and log saved to flash (Username:<br><username>, IP: <ipaddr ipv6addr=""  ="">)</ipaddr></username>                                                          | Informational |
|                                                                                                  | Side fan failed                                                          | Right Side Fan <fanid> failed</fanid>                                                                                                    | Critical      |
|                                                                                                  | Side fan recovered                                                       | Right Side Fan <fanid> recovered</fanid>                                                                                                    | Critical      |
|                                                                                                  | Temperature sensor enters alarm state                                    | Temperature sensor <sensorid> enters alarm state<br/>(current temperature: <temperature>)</temperature></sensorid>                                                         | Warning       |
|                                                                                                  | Temperature recovers to normal                                           | Temperature sensor <sensorid> recovers to normal<br/>state (current temperature: <temperature>)</temperature></sensorid>                                                   | Informational |
| F<br>U<br>F<br>F<br>F<br>F<br>C<br>C<br>C<br>C<br>C<br>C<br>C<br>C<br>C<br>C<br>C<br>C<br>C<br>C | Firmware upgraded successfully by Web/SNMP/Telnet/SSH/SIM                | Firmware upgraded by <session> successfully<br/>(Username: <username>, IP: <ipaddr ipv6addr=""  ="">,<br/>MAC: <macaddr>)</macaddr></ipaddr></username></session>          | Informational |
|                                                                                                  | Firmware upgrade was<br>unsuccessful by<br>Web/SNMP/Telnet/SSH/SIM       | Firmware upgrade by <session> was unsuccessful!<br/>(Username: <username>, IP: <ipaddr ipv6addr=""  ="">,<br/>MAC: <macaddr>)</macaddr></ipaddr></username></session>      | Warning       |
|                                                                                                  | Firmware successfully uploaded by Web/SNMP/Telnet/SSH/SIM                | Firmware successfully uploaded by <session><br/>(Username: <username>, IP: <ipaddr ipv6addr=""  ="">,<br/>MAC: <macaddr>)</macaddr></ipaddr></username></session>          | Informational |
|                                                                                                  | Firmware upload was<br>unsuccessful by<br>Web/SNMP/Telnet/SSH/SIM        | Firmware upload by <session> was unsuccessful!<br/>(Username: <username>, IP: <ipaddr ipv6addr=""  ="">,<br/>MAC: <macaddr>)</macaddr></ipaddr></username></session>       | Warning       |
|                                                                                                  | Configuration successfully<br>downloaded by<br>Web/SNMP/Telnet/SSH/SIM   | Configuration successfully downloaded by <session><br/>(Username: <username>, IP: <ipaddr ipv6addr=""  ="">,<br/>MAC: <macaddr>)</macaddr></ipaddr></username></session>   | Informational |
|                                                                                                  | Configuration download was<br>unsuccessful by<br>Web/SNMP/Telnet/SSH/SIM | Configuration download by <session> was<br/>unsuccessful! (Username: <username>, IP: <ipaddr  <br="">ipv6addr&gt;, MAC: <macaddr>)</macaddr></ipaddr></username></session> | Warning       |
|                                                                                                  | Configuration successfully<br>uploaded by<br>Web/SNMP/TeInet/SSH/SIM     | Configuration successfully uploaded by <session><br/>(Username: <username>, IP: <ipaddr ipv6addr=""  ="">,<br/>MAC: <macaddr>)</macaddr></ipaddr></username></session>     | Informational |
|                                                                                                  | Configuration upload was<br>unsuccessful by<br>Web/SNMP/Telnet/SSH/SIM   | Configuration upload by <session> was unsuccessful!<br/>(Username: <username>, IP: <ipaddr ipv6addr=""  ="">,<br/>MAC: <macaddr>)</macaddr></ipaddr></username></session>  | Warning       |
|                                                                                                  | Log message successfully<br>uploaded by<br>Web/SNMP/Telnet/SSH/SIM       | Log message successfully uploaded by <session><br/>(Username: <username>, IP: <ipaddr ipv6addr=""  ="">,<br/>MAC: <macaddr>)</macaddr></ipaddr></username></session>       | Informational |

| DGS-3000-28X G | Gigabit Ethernet | Switch Web | UI Reference | Guide |
|----------------|------------------|------------|--------------|-------|
|----------------|------------------|------------|--------------|-------|

| Category     | Event Description                                                    | Log Information                                                                                                    | Severity      |
|--------------|----------------------------------------------------------------------|----------------------------------------------------------------------------------------------------|---------------|
|              | Log message upload was<br>unsuccessful by<br>Web/SNMP/Telnet/SSH/SIM | Log message upload by <session> was unsuccessful!<br/>(Username: <username>, IP: <ipaddr ipv6addr=""  ="">,<br/>MAC: <macaddr>)</macaddr></ipaddr></username></session> | Warning       |
|              | Firmware upgraded successfully by console                            | Firmware upgraded by console successfully (Username: <username>)</username>                                                                                             | Informational |
|              | Firmware upgrade was unsuccessful by console                         | Firmware upgrade by console was unsuccessful!<br>(Username: <username>)</username>                                                                                      | Warning       |
|              | Firmware successfully uploaded by console                            | Firmware successfully uploaded by console (Username: <username>)</username>                                                                                             | Informational |
|              | Firmware upload was unsuccessful by console                          | Firmware upload by console was unsuccessful!<br>(Username: <username>)</username>                                                                                       | Warning       |
|              | Configuration successfully downloaded by console                     | Configuration successfully downloaded by console (Username: <username>)</username>                                                                                      | Informational |
|              | Configuration download was unsuccessful by console                   | Configuration download by console was unsuccessful!<br>(Username: <username>)</username>                                                                                | Warning       |
|              | Configuration successfully uploaded by console                       | Configuration successfully uploaded by console (Username: <username>)</username>                                                                                        | Informational |
|              | Configuration upload was unsuccessful by console                     | Configuration upload by console was unsuccessful!<br>(Username: <username>)</username>                                                                                  | Warning       |
|              | Log message successfully uploaded by console                         | Log message successfully uploaded by console (Username: <username>)</username>                                                                                          | Informational |
|              | Log message upload was<br>unsuccessful by console                    | Log message upload by console was unsuccessful!<br>(Username: <username>)</username>                                                                                    | Warning       |
| Port         | Port link up                                                         | Port <portnum> link up, <link state=""/></portnum>                                                                                                    | Informational |
|              | Port link down                                                       | Port <portnum> link down</portnum>                                                                                                    | Informational |
| Login/Logout | Successful login through<br>Console                                  | Successful login through Console (Username: <ul> <li><username>)</username></li> </ul>                                                                                  | Informational |
|              | Login failed through Console                                         | Login failed through Console (Username: <username>)</username>                                                                                                    | Warning       |
|              | Logout through Console                                               | Logout through Console (Username: <username>)</username>                                                                                                    | Informational |
|              | Console session timed out                                            | Console session timed out (Username: <username>)</username>                                                                                                    | Informational |
|              | Successful login through<br>Web/Web(SSL)/Telnet/SSH                  | Successful login through <session> (Username:<br/><username>, IP: <ipaddr ipv6addr=""  ="">)</ipaddr></username></session>                                              | Informational |
|              | Login failed through<br>Web/Web(SSL)/Telnet/SSH                      | Login failed through <session> (Username:<br/><username>, IP: <ipaddr ipv6addr=""  ="">)</ipaddr></username></session>                                                  | Warning       |
|              | Logout through<br>Web/Web(SSL)/Telnet/SSH                            | Logout through <session> (Username: <username>,<br/>IP: <ipaddr ipv6addr=""  ="">)</ipaddr></username></session>                                                        | Informational |
|              | Web/Web(SSL)/Telnet/SSH session timed out                            | <session> session timed out (Username: <username>,<br/>IP: <ipaddr ipv6addr=""  ="">)</ipaddr></username></session>                                                     | Informational |
| SNMP         | SNMP request received with invalid community string                  | SNMP request received from <ipaddr ipv6addr=""  =""> with invalid community string!</ipaddr>                                                                            | Informational |
| STP          | Topology changed                                                     | Topology changed (Instance: <instanceid>, Port:<br/><portnum>, MAC: <macaddr>)</macaddr></portnum></instanceid>                                                         | Notice        |
|              | Enable Spanning Tree Protocol                                        | Spanning Tree Protocol is enabled                                                                                                    | Informational |
|              | Disable Spanning Tree Protocol                                       | Spanning Tree Protocol is disabled                                                                                                    | Informational |
|              | New root bridge                                                      | CIST New Root bridge selected (MAC: <macaddr><br/>Priority: <value>)</value></macaddr>                                                                                  | Informational |
|              | New root bridge                                                      | CIST Region New Root bridge selected (MAC:<br><macaddr> Priority: <value>)</value></macaddr>                                                                            | Informational |
|              | New root bridge                                                      | MSTI Region New Root bridge selected (Instance:<br><instanceid>, MAC: <macaddr> Priority: <value>)</value></macaddr></instanceid>                                       | Informational |
|              | New root bridge                                                      | New Root bridge selected (MAC: <macaddr> Priority: <value>)</value></macaddr>                                                                                           | Informational |

| DGS-3000-28X Gigabit | Ethernet Switch | Web UI Reference | e Guide |
|----------------------|-----------------|------------------|---------|
|----------------------|-----------------|------------------|---------|

| Cotomer                  |                                                                                                    |                                                                                                    | Coursition    |
|--------------------------|----------------------------------------------------------------------------------------------------|----------------------------------------------------------------------------------------------------|---------------|
| Category                 | Event Description                                                                                                    | Log Information                                                                                                    | Severity      |
|                          | New root port                                                                                                    | New root port selected (Instance: <instanceid>, Port: <portnum>)</portnum></instanceid>                                                                                        | Notice        |
|                          | Spanning Tree port status changed                                                                                                    | Spanning Tree port status changed (Instance:<br><instanceid>, Port: <portnum>) <old_status> -&gt;<br/><new_status></new_status></old_status></portnum></instanceid>            | Notice        |
|                          | Spanning Tree port role changed                                                                                                    | Spanning Tree port role changed (Instance:<br><instanceid>, Port: <portnum>) <old_role> -&gt;<br/><new_role></new_role></old_role></portnum></instanceid>                      | Informational |
|                          | Spanning Tree instance created                                                                                                    | Spanning Tree instance created (Instance:                                                                                                    | Informational |
|                          | Spanning Tree instance deleted                                                                                                    | Spanning Tree instance deleted (Instance:                                                                                                    | Informational |
|                          | Spanning Tree Version changed                                                                                                    | Spanning Tree version changed (new version: <new_version>)</new_version>                                                                                                    | Informational |
|                          | Spanning Tree MST<br>configuration ID name and<br>revision level changed                                                                                                    | Spanning Tree MST configuration ID name and revision<br>level changed (name: <name>, revision level<br/><revision_level>)</revision_level></name>                              | Informational |
|                          | Spanning Tree MST<br>configuration ID VLAN mapping<br>table added                                                                                                    | Spanning Tree MST configuration ID VLAN mapping<br>table changed (instance: <instanceid> add vlan<br/><startvlanid> [- <endvlanid>])</endvlanid></startvlanid></instanceid>    | Informational |
|                          | Spanning Tree MST<br>configuration ID VLAN mapping<br>table deleted                                                                                                    | Spanning Tree MST configuration ID VLAN mapping<br>table changed (instance: <instanceid> delete vlan<br/><startvlanid> [- <endvlanid>])</endvlanid></startvlanid></instanceid> | Informational |
| DoS Attack<br>Prevention | <ul> <li>Spoofing attack</li> <li>1. The source IP is same as<br/>switch's interface ip but the<br/>source mac is different</li> <li>2. Source IP is the same as the<br/>switch's IP in ARP packet</li> <li>3. Self IP packet detected</li> </ul> | Possible spoofing attack from IP: <ipaddr ipv6addr=""  ="">,<br/>MAC: <macaddr>, port: <portnum></portnum></macaddr></ipaddr>                                                  | Critical      |
|                          | The DoS attack is blocked                                                                                                    | <dos_name> is blocked from (IP: <ipaddr ipv6addr=""  =""><br/>Port: <portnum>)</portnum></ipaddr></dos_name>                                                                   | Critical      |
| SSH Server               | SSH server is enabled                                                                                                    | SSH server is enabled                                                                                                    | Informational |
|                          | SSH server is disabled                                                                                                    | SSH server is disabled                                                                                                    | Informational |
| AAA                      | Authentication policy is enabled                                                                                                    | Authentication Policy is enabled (Module: AAA)                                                                                                    | Informational |
|                          | Authentication policy is disabled                                                                                                    | Authentication Policy is disabled (Module: AAA)                                                                                                    | Informational |
|                          | Successful login through<br>Console authenticated by AAA<br>local method                                                                                                    | Successful login through Console authenticated by AAA local method (Username: <username>)</username>                                                                           | Informational |
|                          | Login failed through Console<br>authenticated by AAA local<br>method                                                                                                    | Login failed through Console authenticated by AAA<br>local method (Username: <username>)</username>                                                                            | Warning       |
|                          | Successful login through<br>Web/Web(SSL)/Telnet/SSH<br>authenticated by AAA local<br>method                                                                                                    | Successful login through <session> from <ipaddr  <br="">ipv6addr&gt; authenticated by AAA local method<br/>(Username: <username>)</username></ipaddr></session>                | Informational |
|                          | Login failed through<br>Web/Web(SSL)/Telnet/SSH<br>authenticated by AAA local<br>method                                                                                                    | Login failed through <session> from <ipaddr  <br="">ipv6addr&gt; authenticated by AAA local method<br/>(Username: <username>)</username></ipaddr></session>                    | Warning       |
|                          | Successful login through<br>Console authenticated by AAA<br>none method                                                                                                    | Successful login through Console authenticated by AAA none method (Username: <username>)</username>                                                                            | Informational |
|                          | Successful login through<br>Web/Web(SSL)/Telnet/SSH<br>authenticated by AAA none                                                                                                    | Successful login through <session> from <ipaddr  <br="">ipv6addr&gt; authenticated by AAA none method<br/>(Username: <username>)</username></ipaddr></session>                 | Informational |

### DGS-3000-28X Gigabit Ethernet Switch Web UI Reference Guide

| Category | Event Description                                                                                            | Log Information                                                                                                    | Severity      |
|----------|----------------------------------------------------------------------------------------------------|----------------------------------------------------------------------------------------------------|---------------|
|          | method                                                                                                    |                                                                                                    |               |
|          | Successful login through<br>Console authenticated by AAA<br>server                                           | Successful login through Console authenticated by<br>AAA server <ipaddr ipv6addr=""  =""> (Username:<br/><username>)</username></ipaddr>                                                             | Informational |
|          | Login failed through Console authenticated by AAA server                                                     | Login failed through Console authenticated by AAA<br>server <ipaddr ipv6addr=""  =""> (Username: <username>)</username></ipaddr>                                                                     | Warning       |
|          | Login failed through Console<br>due to AAA server timeout or<br>improper configuration                       | Login failed through Console due to AAA server timeout or improper configuration (Username: <username>)</username>                                                                                   | Warning       |
|          | Successful login through<br>Web/Web(SSL)/Telnet/SSH<br>authenticated by AAA server                           | Successful login through <session> from <ipaddr  <br="">ipv6addr&gt; authenticated by AAA server <ipaddr  <br="">ipv6addr&gt; (Username: <username>)</username></ipaddr></ipaddr></session>          | Informational |
|          | Login failed through<br>Web/Web(SSL)/Telnet/SSH<br>authenticated by AAA server                               | Login failed through <session> from <ipaddr  <br="">ipv6addr&gt; authenticated by AAA server <ipaddr  <br="">ipv6addr&gt; (Username: <username>)</username></ipaddr></ipaddr></session>              | Warning       |
|          | Login failed through<br>Web/Web(SSL)/Telnet/SSH due<br>to AAA server timeout or<br>improper configuration    | Login failed through <session> from <ipaddr  <br="">ipv6addr&gt; due to AAA server timeout or improper<br/>configuration (Username: <username>)</username></ipaddr></session>                        | Warning       |
|          | Successful Enable Admin<br>through Console authenticated<br>by AAA local_enable method                       | Successful Enable Admin through Console<br>authenticated by AAA local_enable method (Username:<br><username>)</username>                                                                             | Informational |
|          | Enable Admin failed through<br>Console authenticated by AAA<br>local_enable method                           | Enable Admin failed through Console authenticated by AAA local_enable method (Username: <username>)</username>                                                                                       | Warning       |
|          | Successful Enable Admin<br>through<br>Web/Web(SSL)/Telnet/SSH<br>authenticated by AAA<br>local_enable method | Successful Enable Admin through <session> from<br/><ipaddr ipv6addr=""  =""> authenticated by AAA local_enable<br/>method (Username: <username>)</username></ipaddr></session>                       | Informational |
|          | Enable Admin failed through<br>Web/Web(SSL)/Telnet/SSH<br>authenticated by AAA<br>local_enable method        | Enable Admin failed through <session> from <ipaddr  <br="">ipv6addr&gt; authenticated by AAA local_enable method<br/>(Username: <username>)</username></ipaddr></session>                            | Warning       |
|          | Successful Enable Admin<br>through Console authenticated<br>by AAA none method                               | Successful Enable Admin through Console<br>authenticated by AAA none method (Username:<br><username>)</username>                                                                                     | Informational |
|          | Successful Enable Admin<br>through<br>Web/Web(SSL)/Telnet/SSH<br>authenticated by AAA none<br>method         | Successful Enable Admin through <session> from<br/><ipaddr ipv6addr=""  =""> authenticated by AAA none method<br/>(Username: <username>)</username></ipaddr></session>                               | Informational |
|          | Successful Enable Admin<br>through Console authenticated<br>by AAA server                                    | Successful Enable Admin through Console<br>authenticated by AAA server <ipaddr ipv6addr=""  =""><br/>(Username: <username>)</username></ipaddr>                                                      | Informational |
|          | Enable Admin failed through<br>Console authenticated by AAA<br>server                                        | Enable Admin failed through Console authenticated by<br>AAA server <ipaddr ipv6addr=""  =""> (Username:<br/><username>)</username></ipaddr>                                                          | Warning       |
|          | Enable Admin failed through<br>Console due to AAA server<br>timeout or improper<br>configuration             | Enable Admin failed through Console due to AAA<br>server timeout or improper configuration (Username:<br><username>)</username>                                                                      | Warning       |
|          | Successful Enable Admin<br>through<br>Web/Web(SSL)/Telnet/SSH<br>authenticated by AAA server                 | Successful Enable Admin through <session> from<br/><ipaddr ipv6addr=""  =""> authenticated by AAA server<br/><ipaddr ipv6addr=""  =""> (Username: <username>)</username></ipaddr></ipaddr></session> | Informational |
|          | Enable Admin failed through<br>Web/Web(SSL)/Telnet/SSH<br>authenticated by AAA server                        | Enable Admin failed through <session> from <ipaddr  <br="">ipv6addr&gt; authenticated by AAA server <ipaddr  <br="">ipv6addr&gt; (Username: <username>)</username></ipaddr></ipaddr></session>       | Warning       |

| DGS-3000-28X Gigabit Eth | nernet Switch W | /eb UI Reference G | Guide |
|--------------------------|-----------------|--------------------|-------|
|--------------------------|-----------------|--------------------|-------|

| Category                   | Event Description                                                                                                | Log Information                                                                                                    | Severity      |
|----------------------------|----------------------------------------------------------------------------------------------------|----------------------------------------------------------------------------------------------------|---------------|
|                            | Enable Admin failed through<br>Web/Web(SSL)/Telnet/SSH due<br>to AAA server timeout or<br>improper configuration | Enable Admin failed through <session> from <ipaddr  <br="">ipv6addr&gt; due to AAA server timeout or improper<br/>configuration (Username: <username>)</username></ipaddr></session> | Warning       |
|                            | AAA server timed out                                                                                             | AAA server <ipaddr ipv6addr=""  =""> (Protocol: <protocol>) connection failed</protocol></ipaddr>                                                                                    | Warning       |
|                            | AAA server ACK error                                                                                             | AAA server <ipaddr ipv6addr=""  =""> (Protocol: <protocol>)<br/>response is wrong</protocol></ipaddr>                                                                                | Warning       |
|                            | AAA does not support this<br>functionality                                                                       | AAA doesn't support this functionality                                                                                                    | Informational |
| Port Security              | Port security is exceeded to its maximum learning size and will not learn any new address                        | Port security violation (MAC address: <macaddr> on port: <portnum>)</portnum></macaddr>                                                                                              | Warning       |
| IMPB                       | Unauthenticated IP address<br>encountered and discarded by<br>IP-MAC port binding                                | Unauthenticated IP-MAC address and discarded by<br>IMPB (IP: <ipaddr>, MAC: <macaddr>, Port<br/><portnum>)</portnum></macaddr></ipaddr>                                              | Warning       |
|                            | Dynamic IMPB entry is conflict with static ARP                                                                   | Dynamic IMPB entry conflicts with static ARP (IP:<br><ipaddr>, MAC: <macaddr>, Port <portnum>)</portnum></macaddr></ipaddr>                                                          | Warning       |
|                            | Dynamic IMPB entry is conflict<br>with static FDB                                                                | Dynamic IMPB entry conflicts with static FDB (IP:<br><ipaddr>, MAC: <macaddr>, Port <portnum>)</portnum></macaddr></ipaddr>                                                          | Warning       |
|                            | Dynamic IMPB entry conflicts with static IMPB                                                                    | Dynamic IMPB entry conflicts with static IMPB (IP:<br><ipaddr>, MAC: <macaddr>, Port <portnum>)</portnum></macaddr></ipaddr>                                                         | Warning       |
|                            | Creating IMPB entry failed due to no ACL rule available                                                          | Creating IMPB entry failed due to no ACL rule being<br>available (IP: <ipaddr>, MAC: <macaddr>, Port<br/><portnum>)</portnum></macaddr></ipaddr>                                     | Warning       |
| IP and Password<br>Changed | IP Address change activity by<br>console                                                                         | Management IP address was changed by console (Username: <username>)</username>                                                                                                    | Informational |
|                            | IP Address change activity                                                                                       | Management IP address was changed by (Username:<br><username>, IP: <ipaddr ipv6addr=""  ="">)</ipaddr></username>                                                                    | Informational |
|                            | Password change activity by console                                                                              | Password was changed by console (Username: <ul> <li><username>)</username></li> </ul>                                                                                                | Informational |
|                            | Password change activity                                                                                         | Password was changed by (Username: <username>,<br/>IP: <ipaddr ipv6addr=""  ="">)</ipaddr></username>                                                                                | Informational |
| Safeguard Engine           | Safeguard Engine is in normal mode                                                                               | Safeguard Engine enters NORMAL mode                                                                                                    | Informational |
|                            | Safeguard Engine is in filtering packet mode                                                                     | Safeguard Engine enters EXHAUSTED mode                                                                                                    | Warning       |
| Packet Storm               | Broadcast storm occurrence                                                                                       | Port <portnum> Broadcast storm is occurring</portnum>                                                                                                    | Warning       |
|                            | Broadcast storm cleared                                                                                          | Port <portnum> Broadcast storm has cleared</portnum>                                                                                                    | Informational |
|                            | Multicast storm occurrence                                                                                       | Port <portnum> Multicast storm is occurring</portnum>                                                                                                    | Warning       |
|                            | Multicast storm cleared                                                                                          | Port <portnum> Multicast storm has cleared</portnum>                                                                                                    | Informational |
|                            | Port shut down due to a packet storm                                                                             | Port <portnum> is currently shut down due to a packet storm</portnum>                                                                                                    | Warning       |
| Loop Back<br>Detection     | Port loop occurred                                                                                               | Port <portnum> LBD loop occurred. Port blocked.</portnum>                                                                                                    | Critical      |
|                            | Port loop detection restarted after interval time                                                                | Port <portnum> LBD port recovered. Loop detection restarted.</portnum>                                                                                                    | Informational |
|                            | Port with VID loop occurred                                                                                      | Port <portnum> VID <vlanid> LBD loop occurred.<br/>Packet discard begun.</vlanid></portnum>                                                                                          | Critical      |
|                            | Port with VID Loop detection restarted after interval time                                                       | Port <portnum> VID <vlanid> LBD recovered. Loop detection restarted.</vlanid></portnum>                                                                                              | Informational |
| 802.1X                     | VID assigned from radius server<br>after radius client authenticated<br>by radius server successfully.           | Radius server <ipaddr ipv6addr=""  =""> assigned vid:<br/><vlanid> to port <portnum> (account: <username>)</username></portnum></vlanid></ipaddr>                                    | Informational |

DGS-3000-28X Gigabit Ethernet Switch Web UI Reference Guide

| 0.1                         |                                                                                                    |                                                                                                    | 0             |
|-----------------------------|----------------------------------------------------------------------------------------------------|----------------------------------------------------------------------------------------------------|---------------|
| Category                    | Event Description                                                                                                    | Log Information                                                                                                    | Severity      |
|                             | This VID will assign to the port<br>and this port will be the VLAN<br>untagged port member.                                                                                               |                                                                                                    |               |
|                             | Ingress bandwidth assigned<br>from radius server after radius<br>client authenticated by radius<br>server successfully. This Ingress<br>bandwidth will assign to the port.                | Radius server <ipaddr ipv6addr=""  =""> assigned ingress<br/>bandwidth: <ingressbandwidth> to port <portnum><br/>(account: <username>)</username></portnum></ingressbandwidth></ipaddr>                               | Informational |
|                             | Egress bandwidth assigned from<br>radius server after radius client<br>authenticated by radius server<br>successfully. This egress<br>bandwidth will assign to the port.                  | Radius server <ipaddr ipv6addr=""  =""> assigned egress<br/>bandwidth: <egressbandwidth> to port <portnum><br/>(account: <username>)</username></portnum></egressbandwidth></ipaddr>                                  | Informational |
|                             | 802.1p default priority assigned<br>from radius server after radius<br>client authenticated by radius<br>server successfully. This 802.1p<br>default priority will assign to the<br>port. | Radius server <ipaddr ipv6addr=""  =""> assigned 802.1p<br/>default priority: <priority> to port <portnum> (account:<br/><username>)</username></portnum></priority></ipaddr>                                         | Informational |
|                             | 802.1X authentication failure                                                                                                    | 802.1x Authentication failure [for <reason>] from<br/>(Username: <username>, Port: <portnum>, MAC:<br/><macaddr>)</macaddr></portnum></username></reason>                                                             | Warning       |
|                             | 802.1X authentication success                                                                                                    | 802.1x Authentication success from (Username:<br><username>, Port: <portnum>, MAC: <macaddr>)</macaddr></portnum></username>                                                                                          | Informational |
| CFM                         | Cross-connect is detected                                                                                                    | CFM cross-connect. VLAN: <vlanid>, Local(MD Level:<br/><mdlevel>, Port <portnum>, Direction: <mepdirection>)<br/>Remote(MEPID: <mepid>, MAC: <macaddr>)</macaddr></mepid></mepdirection></portnum></mdlevel></vlanid> | Critical      |
|                             | Error CFM CCM packet is detected                                                                                                    | CFM error ccm. MD Level: <mdlevel>, VLAN: <vlanid>,<br/>Local(Port <portnum>, Direction: <mepdirection>)<br/>Remote(MEPID: <mepid>, MAC: <macaddr>)</macaddr></mepid></mepdirection></portnum></vlanid></mdlevel>     | Warning       |
|                             | Cannot receive remote MEP's<br>CCM packet                                                                                                    | CFM remote down. MD Level: <mdlevel>, VLAN:<br/><vlanid>, Local(Port <portnum>, Direction:<br/><mepdirection>)</mepdirection></portnum></vlanid></mdlevel>                                                            | Warning       |
|                             | Remote MEP's MAC reports an error status                                                                                                    | CFM remote MAC error. MD Level: <mdlevel>, VLAN:<br/><vlanid>, Local(Port <portnum>, Direction:<br/><mepdirection>)</mepdirection></portnum></vlanid></mdlevel>                                                       | Warning       |
|                             | Remote MEP detects CFM defects                                                                                                    | CFM remote detects a defect. MD Level: <mdlevel>,<br/>VLAN: <vlanid>, Local(Port <portnum>, Direction:<br/><mepdirection>)</mepdirection></portnum></vlanid></mdlevel>                                                | Informational |
| Gratuitous ARP              | Gratuitous ARP detected duplicate IP.                                                                                                    | Conflict IP was detected with this device (IP: <ipaddr>,<br/>MAC: <macaddr>, Port <portnum>, Interface:<br/><ipif_name>).</ipif_name></portnum></macaddr></ipaddr>                                                    | Warning       |
| DHCP Server<br>Screening    | Detect untrusted DHCP server<br>IP address                                                                                                    | Detected untrusted DHCP server (IP: <ipaddr>, Port:<br/><portnum>)</portnum></ipaddr>                                                                                                    | Informational |
|                             | Detected untrusted DHCPv6<br>server IP address.                                                                                                    | Detected untrusted DHCPv6 server (IP: <ipv6addr>,<br/>Port:&lt;[unitID:]portNum&gt;)</ipv6addr>                                                                                                    | Informational |
|                             | Detected untrusted source IP in ICMPv6 Router Advertisement Message.                                                                                                    | Detected untrusted source IP of ICMPv6 Router<br>Advertisement message (IP: <ipv6addr>,<br/>Port:&lt;[unitID:]portNum&gt;)</ipv6addr>                                                                                 | Informational |
| Command<br>Logging          | Command logging                                                                                                    | <username>: execute command "<string>"</string></username>                                                                                                    | Informational |
| MAC-based<br>Access Control | A host passes the authentication                                                                                                    | MAC-based Access Control host login successful<br>(MAC: <macaddr>, port: <portnum>, VID: <vid>)</vid></portnum></macaddr>                                                                                             | Informational |
|                             | A host fails to pass the authentication                                                                                                    | MAC-based Access Control unauthenticated host(MAC:<br><macaddr>, Port <portnum>, VID: <vid>)</vid></portnum></macaddr>                                                                                                | Critical      |
|                             | A host is aged out                                                                                                    | MAC-based Access Control host aged out (MAC:<br><macaddr>, port: <portnum>, VID: <vid>)</vid></portnum></macaddr>                                                                                                    | Informational |
|                             | The authorized user number on                                                                                                    | Port <portnum> enters MAC-based Access Control</portnum>                                                                                                    | Warning       |

| DGS-3000-28X | Gigabit | Ethernet | Switch | Web | UI | Reference | Guide |
|--------------|---------|----------|--------|-----|----|-----------|-------|
|--------------|---------|----------|--------|-----|----|-----------|-------|

| Category        | Event Description                                                                                                    | Log Information                                                                                                    | Severity      |
|-----------------|----------------------------------------------------------------------------------------------------|----------------------------------------------------------------------------------------------------|---------------|
|                 | a port reaches the maximum user limit                                                                                                    | stop learning state                                                                                                    |               |
|                 | The authorized user number on<br>a port is below the maximum<br>user limit in a time interval<br>(interval is project depended)          | Port <portnum> recovers from MAC-based Access<br/>Control stop learning state</portnum>                                                                                                    | Warning       |
|                 | The authorized user number on whole device reaches the maximum user limit                                                                | MAC-based Access Control enters stop learning state                                                                                                    | Warning       |
|                 | The authorized user number on<br>whole device is below the<br>maximum user limit in a time<br>interval (interval is project<br>depended) | MAC-based Access Control recovers from stop learning state                                                                                                    | Warning       |
| BPDU Protection | BPDU attack happened                                                                                                    | Port <port> enter BPDU under protection state (mode: drop)</port>                                                                                                    | Informational |
|                 | BPDU attack happened                                                                                                    | Port <port> enter BPDU under protection state (mode: block)</port>                                                                                                    | Informational |
|                 | BPDU attack happened                                                                                                    | Port <port> enter BPDU under protection state (mode: shutdown)</port>                                                                                                    | Informational |
|                 | BPDU attack automatically recover                                                                                                    | Port <port> recover from BPDU under protection state automatically</port>                                                                                                    | Informational |
|                 | BPDU attack manually recover                                                                                                    | Port <port> recover from BPDU under protection state manually</port>                                                                                                    | Informational |
| Debug           | System restart reason: system fatal error                                                                                                | System re-start reason: system fatal error                                                                                                    | Emergent      |
|                 | System restart reason: CPU exception                                                                                                    | System re-start reason: CPU exception                                                                                                    | Emergent      |
| DULD            | A unidirectional link has been detected on this port                                                                                     | Port: <portnum> is unidirectional</portnum>                                                                                                    | Informational |
| ERPS            | Signal failure detected                                                                                                    | Signal failure detected on node (MAC: <macaddr>)</macaddr>                                                                                                    | Notice        |
|                 | Signal failure cleared                                                                                                    | Signal failure cleared on node (MAC: <macaddr>)</macaddr>                                                                                                    | Notice        |
|                 | RPL owner conflict                                                                                                    | RPL owner conflicted on the ring (MAC: <macaddr>)</macaddr>                                                                                                    | Warning       |
|                 | Manual switch is issued                                                                                                    | Manual switch is issued on node (MAC: <macaddr>,<br/>instance <instance_id>)</instance_id></macaddr>                                                                                                    | Warning       |
|                 | Force switch is issued                                                                                                    | Force switch is issued on node (MAC: <macaddr>,<br/>instance <instance_id>)</instance_id></macaddr>                                                                                                    | Warning       |
|                 | Clear command is issued                                                                                                    | Clear command is issued on node (MAC: <macaddr>,<br/>instance <instance_id>)</instance_id></macaddr>                                                                                                    | Warning       |
| LLDP-MED        | LLDP-MED topology change detected                                                                                                    | LLDP-MED topology change detected (on port<br><portnum>. chassis id: <chassistype>, <chassisid>,<br/>port id: <porttype>, <portid>, device class:<br/><deviceclass>)</deviceclass></portid></porttype></chassisid></chassistype></portnum>      | Notice        |
|                 | Conflict LLDP-MED device type detected                                                                                                   | Conflict LLDP-MED device type detected (on port<br><portnum>, chassis id: <chassistype>, <chassisid>,<br/>port id: <porttype>, <portid>, device class:<br/><deviceclass>)</deviceclass></portid></porttype></chassisid></chassistype></portnum> | Notice        |
|                 | Incompatible LLDP-MED TLV<br>set detected                                                                                                | Incompatible LLDP-MED TLV set detected (on port<br><portnum>, chassis id: <chassistype>, <chassisid>,<br/>port id: <porttype>, <portid>, device class:<br/><deviceclass>)</deviceclass></portid></porttype></chassisid></chassistype></portnum> | Notice        |
| DDM             | DDM exceeded DDM warning threshold                                                                                                    | Port <portnum> SFP <thresholdtype> exceeded the<br/><thesholdsubtype> warning threshold</thesholdsubtype></thresholdtype></portnum>                                                                                                    | Warning       |
|                 | DDM exceeded DDM alarm threshold                                                                                                    | Port <portnum> SFP <thresholdtype> exceeded the<br/><thesholdsubtype> alarm threshold</thesholdsubtype></thresholdtype></portnum>                                                                                                    | Critical      |

| DGS-3000-28X Gigabit Eth | nernet Switch W | /eb UI Reference G | Guide |
|--------------------------|-----------------|--------------------|-------|
|--------------------------|-----------------|--------------------|-------|

| Category      | Event Description                                                                                                    | Log Information                                                                                                    | Severity      |
|---------------|----------------------------------------------------------------------------------------------------|----------------------------------------------------------------------------------------------------|---------------|
|               | DDM recover from DDM warning threshold                                                                                                    | Port <portnum> SFP <thresholdtype> recover from the<br/><thesholdsubtype> warning threshold</thesholdsubtype></thresholdtype></portnum>                                                   | Warning       |
|               | DDM recover from DDM alarm threshold                                                                                                    | Port <portnum> SFP <thresholdtype> recover from the<br/><thesholdsubtype> alarm threshold</thesholdsubtype></thresholdtype></portnum>                                                     | Critical      |
| WAC           | When a client host authenticated successful.                                                                                                    | WAC authenticated user (Username: <string>, IP:<br/><ipaddr ipv6address=""  ="">, MAC: <macaddr>, Port:<br/><portnum>)</portnum></macaddr></ipaddr></string>                              | Informational |
|               | When a client host fail to authenticate.                                                                                                    | WAC unauthenticated user (User Name: <string>, IP:<br/><ipaddr ipv6address=""  ="">, MAC: <macaddr>, Port:<br/><portnum>)</portnum></macaddr></ipaddr></string>                           | Warning       |
|               | This log will be triggered when<br>the number of authorized users<br>reaches the maximum user limit<br>on the whole device.                                                           | WAC enters stop learning state.                                                                                                    | Warning       |
|               | This log will be triggered when<br>the number of authorized users<br>is below the maximum user limit<br>on whole device in a time<br>interval (The interval is project<br>dependent). | WAC recovered from stop learning state.                                                                                                    | Warning       |
| Y.1731        | AIS condition detected                                                                                                    | AIS condition detected. MD Level: <mdlevel>, VLAN:<br/><vlanid>, Local(Port <portnum>, Direction:<br/><mepdirection>, MEPID: <mepid>)</mepid></mepdirection></portnum></vlanid></mdlevel> | Notice        |
|               | AIS condition cleared                                                                                                    | AIS condition cleared. MD Level: <mdlevel>, VLAN:<br/><vlanid>, Local(Port <portnum>, Direction:<br/><mepdirection>, MEPID: <mepid>)</mepid></mepdirection></portnum></vlanid></mdlevel>  | Notice        |
|               | LCK condition detected                                                                                                    | LCK condition detected. MD Level: <mdlevel>, VLAN:<br/><vlanid>, Local(Port <portnum>, Direction:<br/><mepdirection>, MEPID: <mepid>)</mepid></mepdirection></portnum></vlanid></mdlevel> | Notice        |
|               | LCK condition cleared                                                                                                    | LCK condition cleared. MD Level: <mdlevel>, VLAN:<br/><vlanid>, Local(Port <portnum>, Direction:<br/><mepdirection>, MEPID: <mepid>)</mepid></mepdirection></portnum></vlanid></mdlevel>  | Notice        |
| DHCPv6 Client | DHCPv6 client interface<br>administrator state changed                                                                                                    | DHCPv6 client on interface <intf-name> changed state to <enabled disabled=""  =""></enabled></intf-name>                                                                                  | Informational |
|               | DHCPv6 client obtains an ipv6 address from a DHCPv6 server                                                                                                    | DHCPv6 client obtains an ipv6 address <ipv6address><br/>on interface <intf-name></intf-name></ipv6address>                                                                                | Informational |
|               | The IPv6 address obtained from<br>a DHCPv6 server starts<br>renewing                                                                                                    | The IPv6 address <ipv6address> on interface <intf-<br>name&gt; starts renewing.</intf-<br></ipv6address>                                                                                  | Informational |
|               | The IPv6 address obtained from<br>a DHCPv6 server renews<br>success                                                                                                    | The IPv6 address <ipv6address> on interface <intf-<br>name&gt; renews success.</intf-<br></ipv6address>                                                                                   | Informational |
|               | The IPv6 address obtained from<br>a DHCPv6 server starts<br>rebinding                                                                                                    | The IPv6 address <ipv6address> on interface <intf-<br>name&gt; starts rebinding.</intf-<br></ipv6address>                                                                                 | Informational |
|               | The IPv6 address obtained from<br>a DHCPv6 server rebinds<br>success                                                                                                    | The IPv6 address <ipv6address> on interface <intf-<br>name&gt; rebinds success.</intf-<br></ipv6address>                                                                                  | Informational |
|               | The IPv6 address was deleted                                                                                                    | The IPv6 address <ipv6address> on interface <intf-<br>name&gt; was deleted.</intf-<br></ipv6address>                                                                                      | Informational |
| Voice VLAN    | When a new voice device is detected in the port                                                                                                    | New voice device detected (Port <portnum>, MAC <macaddr>)</macaddr></portnum>                                                                                                    | Informational |
|               | When a port which is in auto-<br>Voice VLAN mode joins the<br>Voice VLAN                                                                                                    | Port <portnum> add into voice VLAN <vid></vid></portnum>                                                                                                    | Informational |
|               | When a port leaves the Voice<br>VLAN and at the same time, no<br>voice device is detected in the                                                                                      | Port <portnum> remove from voice VLAN <vid></vid></portnum>                                                                                                    | Informational |

| DGS-3000-28X Gigabit Ethernet Switch Web UI Reference Guide |
|-------------------------------------------------------------|
|-------------------------------------------------------------|

| Category                   | Event Description                                                                                                    | Log Information                                                                                                    | Severity      |
|----------------------------|----------------------------------------------------------------------------------------------------|----------------------------------------------------------------------------------------------------|---------------|
|                            | aging interval for that port, the log message will be sent                                                                                                    |                                                                                                    |               |
| DHCPv6 Relay               | DHCPv6 relay on a specific<br>interface's administrator state<br>changed.                                                                                                    | [DHCPv6_RELAY(1):]DHCPv6 relay on interface <intf-<br>name&gt; changed state to <enabled disabled=""  =""></enabled></intf-<br> | Informational |
| PD Alive                   | PD doesn't reply the ping request.                                                                                                    | PD alive check failed. (Port: <portnum>, PD: <ipaddr>)</ipaddr></portnum>                                                       | Warning       |
| ARP Spoofing<br>Prevention | Detect hacker's fake ARP packet.                                                                                                    | Gateway <ipaddr> is under attack by <macaddr> from <unitid:portnum>.</unitid:portnum></macaddr></ipaddr>                        | Warning       |
| Auto-Backup                | System backups the running configuration successfully.                                                                                                    | Auto backup has been completed. (file name: <filename>)</filename>                                                              | Informational |
|                            | Running configuration backup failed.                                                                                                    | Running configuration backup failed.                                                                                            | Warning       |
| Auto-Image                 | Jto-Image         Auto-image firmware upgraded<br>successfully.         The downloaded firmware was successfully executed<br>by DHCP AutoImage update (TFTP Server IP:<br><ipaddr>)</ipaddr> |                                                                                                    | Warning       |
|                            | Auto-image firmware upgrade was unsuccessful.                                                                                                    | The downloaded firmware was not successfully<br>executed by DHCP AutoImage update (TFTP Server<br>IP: <ipaddr>)</ipaddr>        | Warning       |
| RPS                        | Redundant power is working                                                                                                    | Redundant Power is working                                                                                                    | Critical      |
|                            | Redundant power failed                                                                                                    | Redundant Power failed                                                                                                    | Critical      |
| ZTP                        | Detect reset button being<br>pressed and trigger the ZTP<br>function                                                                                                    | Detect Reset Button being pressed. (Triggering <mode>)</mode>                                                                   | Warning       |

# Appendix C Trap Log Entries

This table lists the trap logs found on the Switch.

| Trap Name                      | Variable Bind                | Format | MIB Name                                    |  |
|--------------------------------|------------------------------|--------|---------------------------------------------|--|
| coldStart                      |                              | V1     | RFC-1215 (Rfc-1215.mib)                     |  |
|                                |                              | V2     | SNMPv2-MIB (SNMPv2-MIB.mib)                 |  |
| warmStart                      |                              | V1     | RFC-1215 (Rfc-1215.mib)                     |  |
|                                |                              | V2     | SNMPv2-MIB (SNMPv2-MIB.mib)                 |  |
| linkDown                       | ifIndex                      | V1     | RFC-1215 (Rfc-1215.mib)                     |  |
|                                |                              | V2     | IF-MIB (IF-MIB.mib)                         |  |
| linkup                         | ifIndex                      | V1     | RFC-1215 (Rfc-1215.mib)                     |  |
|                                |                              | V2     | IF-MIB (IF-MIB.mib)                         |  |
| authenticationFailure          |                              | V1     | RFC-1215 (Rfc-1215.mib)                     |  |
|                                |                              | V2     | SNMPv2-MIB (SNMPv2-MIB.mib)                 |  |
| newRoot                        |                              | V2     | BRIDGE-MIB (BRIDGE-MIB.mib)                 |  |
| topologyChange                 |                              | V2     | BRIDGE-MIB (BRIDGE-MIB.mib)                 |  |
| risingAlarm                    | 1: alarmIndex                | V2     | RMON-MIB (RMON-MIB.mib)                     |  |
|                                | 2: alarmVariable             |        |                                             |  |
|                                | 3: alarmSampleType           |        |                                             |  |
|                                | 4: alarmValue                |        |                                             |  |
|                                | 5: alarmRisingThreshold      |        |                                             |  |
| fallingAlarm                   | 1: alarmIndex                | V2     | RMON-MIB (RMON-MIB.mib)                     |  |
|                                | 2: alarmVariable             |        |                                             |  |
|                                | 3: alarmSampleType           |        |                                             |  |
|                                | 4: alarmValue                |        |                                             |  |
|                                | 5: alarmFallingThreshold     |        |                                             |  |
| lldpRemTablesChange            | 1: IldpStatsRemTablesInserts | V2     | LLDP-MIB (LLDP-MIB.mib)                     |  |
|                                | 2: IldpStatsRemTablesDeletes |        |                                             |  |
|                                | 3: IldpStatsRemTablesDrops   |        |                                             |  |
|                                | 4: IldpStatsRemTablesAgeouts |        |                                             |  |
| IldpXMedTopologyChangeDetected | 1: IldpRemChassisIdSubtype   | V2     | LLDP-EXT-MED-MIB (LLDP-                     |  |
|                                | 2: IldpRemChassisId          |        | EXT-MED.mib)                                |  |
|                                | 3: IldpXMedRemDeviceClass    |        |                                             |  |
| dot1agCfmFaultAlarm            | dot1agCfmMepHighestPrDefect  | V2     | IEEE8021-CFM-MIB (IEEE8021-<br>CFM-MIB.mib) |  |
| dot3OamNonThresholdEvent       | 1: dot3OamEventLogTimestamp  | V2     | DOT3-OAM-MIB (DOT3-OAM-                     |  |
|                                | 2: dot3OamEventLogOui        |        | MIB.mib)                                    |  |
|                                | 3: dot3OamEventLogType       |        |                                             |  |
|                                | 4: dot3OamEventLogLocation   |        |                                             |  |
|                                | 5: dot3OamEventLogEventTotal |        |                                             |  |
| dot3OamThresholdEvent          | 1: dot3OamEventLogTimestamp  | V2     | DOT3-OAM-MIB (DOT3-OAM-                     |  |
|                                | 2: dot3OamEventLogOui        |        | MIB.mib)                                    |  |
|                                | 3: dot3OamEventLogType       |        |                                             |  |

DGS-3000-28X Gigabit Ethernet Switch Web UI Reference Guide

| Trap Name                         | Variable Bind                   | Format | MIB Name                                 |  |
|-----------------------------------|---------------------------------|--------|------------------------------------------|--|
|                                   | 4: dot3OamEventLogLocation      |        |                                          |  |
|                                   | 5: dot3OamEventLogWindowHi      |        |                                          |  |
|                                   | 6: dot3OamEventLogWindowLo      |        |                                          |  |
|                                   | 7: dot3OamEventLogThresholdHi   |        |                                          |  |
|                                   | 8: dot3OamEventLogThresholdLo   |        |                                          |  |
|                                   | 9: dot3OamEventLogValue         |        |                                          |  |
|                                   | 10: dot3OamEventLogRunningTotal |        |                                          |  |
|                                   | 11: dot3OamEventLogEventTotal   |        |                                          |  |
| swPowerFailure                    | 1: swPowerUnitIndex             | V2     | EQUIPMENT-MIB                            |  |
|                                   | 2: swPowerID                    |        | (Equipment.mib)                          |  |
|                                   | 3: swPowerStatus                |        |                                          |  |
| swPowerRecover                    | 1: swPowerUnitIndex             | V2     | EQUIPMENT-MIB                            |  |
|                                   | 2: swPowerID                    |        | (Equipment.mib)                          |  |
|                                   | 3: swPowerStatus                |        |                                          |  |
| swFanFailure                      | 1: swFanUnitIndex               | V2     | EQUIPMENT-MIB                            |  |
|                                   | 2: swFanID                      |        | (Equipment.mib)                          |  |
| swFanRecover                      | 1: swFanUnitIndex               | V2     | EQUIPMENT-MIB                            |  |
|                                   | 2: swFanID                      |        | (Equipment.mib)                          |  |
| swHighTemperature                 | 1: swTemperatureUnitIndex       | V2     | EQUIPMENT-MIB                            |  |
| swinghreinperature                | 2: swTemperatureCurrent         |        | (Equipment.mib)                          |  |
| swHighTemperatureRecover          | 1: swTemperatureUnitIndex       | V2     | EQUIPMENT-MIB                            |  |
|                                   | 2: swTemperatureCurrent         |        | (Equipment.mib)                          |  |
| swLowTemperature                  | 1: swTemperatureUnitIndex       | V2     | EQUIPMENT-MIB                            |  |
|                                   | 2: swTemperatureCurrent         |        | (Equipment.mib)                          |  |
| swLowTemperatureRecover           | 1: swTemperatureUnitIndex       | V2     | EQUIPMENT-MIB                            |  |
| swillow remperature recover       | 2: swTemperatureCurrent         | V2     | (Equipment.mib)                          |  |
| swPktStormOccurred                | swPktStormCtrlPortIndex         | V2     | PKT-STORM-CTRL-MIB                       |  |
| SWERISIONIOCCUTED                 | SWERISIONICITEORINGER           | ٧Z     | (PktStormCtrl.mib)                       |  |
| swPktStormCleared                 | swPktStormCtrlPortIndex         | V2     | PKT-STORM-CTRL-MIB<br>(PktStormCtrl.mib) |  |
| swSafeGuardChgToExhausted         | swSafeGuardCurrentStatus        | V2     | SAFEGUARD-ENGINE-MIB<br>(SafeGuard.mib)  |  |
| swSafeGuardChgToNormal            | swSafeGuardCurrentStatus        | V2     | SAFEGUARD-ENGINE-MIB<br>(SafeGuard.mib)  |  |
| swlpMacBindingViolationTrap       | 1: swlpMacBindingPortIndex      | V2     | IP-MAC-BIND-MIB                          |  |
|                                   | 2: swlpMacBindingViolationIP    |        | (IPMacBind.mib)                          |  |
|                                   | 3: swlpMacBindingViolationMac   |        |                                          |  |
| swMacBasedAccessControlLoggedSu   | 1: swMacBasedAuthInfoMacIndex   | V2     | Mac-Based-Authentication-MIB             |  |
| CCESS                             | 2: swMacBasedAuthInfoPortIndex  |        | (mba.mib)                                |  |
|                                   | 3: swMacBasedAuthVID            |        |                                          |  |
| swMacBasedAccessControlLoggedFail | 1: swMacBasedAuthInfoMacIndex   | V2     | Mac-Based-Authentication-MIB             |  |
|                                   | 2: swMacBasedAuthInfoPortIndex  |        | (mba.mib)                                |  |
|                                   | 3: swMacBasedAuthVID            |        |                                          |  |
| swMacBasedAccessControlAgesOut    | 1: swMacBasedAuthInfoMacIndex   | V2     | Mac-Based-Authentication-MIB             |  |

DGS-3000-28X Gigabit Ethernet Switch Web UI Reference Guide

| Trap Name                          | Variable Bind                      | Format | MIB Name                           |  |
|------------------------------------|------------------------------------|--------|------------------------------------|--|
|                                    | 2: swMacBasedAuthInfoPortIndex     |        | (mba.mib)                          |  |
|                                    | 3: swMacBasedAuthVID               |        |                                    |  |
| swFilterDetectedTrap               | 1: swFilterDetectedIP              | V2     | FILTER-MIB (Filter.mib)            |  |
|                                    | 2: swFilterDetectedport            |        |                                    |  |
| swFilterDHCPv6ServerDetectedTrap   | 1: swFilterDetectedIPv6            | V2     | FILTER-MIB (Filter.mib)            |  |
|                                    | 2: swFilterDetectedport            |        |                                    |  |
| swFilterICMPv6RaAllNodeDetectedTra | 1: swFilterDetectedIPv6            | V2     | FILTER-MIB (Filter.mib)            |  |
| p                                  | 2: swFilterDetectedport            |        |                                    |  |
| swPortLoopOccurred                 | swLoopDetectPortIndex              | V2     | LOOPBACK-DETECT-MIB<br>(LBD.mib)   |  |
| swPortLoopRestart                  | swLoopDetectPortIndex              | V2     | LOOPBACK-DETECT-MIB<br>(LBD.mib)   |  |
| swVlanLoopOccurred                 | swLoopDetectPortIndex              | V2     | LOOPBACK-DETECT-MIB<br>(LBD.mib)   |  |
| swVlanLoopRestart                  | 1: swLoopDetectPortIndex           | V2     | LOOPBACK-DETECT-MIB                |  |
|                                    | 2: swVlanLoopDetectVID             |        | (LBD.mib)                          |  |
| swDdmAlarmTrap                     | 1: swDdmPort                       | V2     | DDM-MGMT-MIB (DDM.mib)             |  |
|                                    | 2: swDdmThresholdType              |        |                                    |  |
|                                    | 3: swDdmThresholdExceedType        |        |                                    |  |
| swDdmWarningTrap                   | 1: swDdmPort                       | V2     | DDM-MGMT-MIB (DDM.mib)             |  |
|                                    | 2: swDdmThresholdType              |        |                                    |  |
|                                    | 3: swDdmThresholdExceedType        |        |                                    |  |
| swBpduProtectionUnderAttackingTrap | 1: swBpduProtectionPortIndex       | V2     | BPDU-PROTECTION-MIB                |  |
|                                    | 2: swBpduProtectionPortMode        |        | (BPDUProtection.mib)               |  |
| swBpduProtectionRecoveryTrap       | 1: swBpduProtectionPortIndex       | V2     | BPDU-PROTECTION-MIB                |  |
|                                    | 2: swBpduProtectionRecoveryMethod  |        | (BPDUProtection.mib)               |  |
| swERPSSFDetectedTrap               | swERPSNodeld                       | V2     | ERPS-MIB (erps.mib)                |  |
| swERPSSFClearedTrap                | swERPSNodeld                       | V2     | ERPS-MIB (erps.mib)                |  |
| swERPSRPLOwnerConflictTrap         | swERPSNodeld                       | V2     | ERPS-MIB (erps.mib)                |  |
| swERPSMSDectectedTrap              | swERPSNodeId                       | V2     | ERPS-MIB (erps.mib)                |  |
| swERPSFSDectectedTrap              | swERPSNodeld                       | V2     | ERPS-MIB (erps.mib)                |  |
| swERPSClearDectectedTrap           | swERPSNodeId                       | V2     | ERPS-MIB (erps.mib)                |  |
| agentCfgOperCompleteTrap           | 1: unitID                          | V2     | AGENT-GENERAL-MIB                  |  |
|                                    | 2: agentCfgOperate                 | _      | (Genmgmt.mib)                      |  |
|                                    | 3: agentLoginUserName              |        |                                    |  |
| agentFirmwareUpgrade               | swMultiImageVersion                | V2     | AGENT-GENERAL-MIB<br>(Genmgmt.mib) |  |
| agentGratuitousARPTrap             | 1: agentGratuitousARPIpAddr        | V2     | AGENT-GENERAL-MIB                  |  |
|                                    | 2: agentGratuitousARPMacAddr       |        | (Genmgmt.mib)                      |  |
|                                    | 3: agentGratuitousARPPortNumber    |        |                                    |  |
|                                    | 4: agentGratuitousARPInterfaceName |        |                                    |  |
| swSingleIPMSLinkDown               | 1: swSingleIPMSID                  | V2     | SINGLE-IP-MIB (SingleIP.mib)       |  |
|                                    | 2: swSingleIPMSMacAddr             |        |                                    |  |
|                                    | 3: ifIndex                         | ]      |                                    |  |

DGS-3000-28X Gigabit Ethernet Switch Web UI Reference Guide

| Trap Name                            | Variable Bind                   | Format | MIB Name                                          |  |
|--------------------------------------|---------------------------------|--------|---------------------------------------------------|--|
| swSingleIPMSLinkUp                   | 1: swSingleIPMSID               | V2     | SINGLE-IP-MIB (SingleIP.mib)                      |  |
|                                      | 2: swSingleIPMSMacAddr          |        |                                                   |  |
|                                      | 3: ifIndex                      |        |                                                   |  |
| swSingleIPMSAuthFail                 | 1: swSingleIPMSID               | V2     | SINGLE-IP-MIB (SingleIP.mib)                      |  |
|                                      | 2: swSingleIPMSMacAddr          |        |                                                   |  |
| swSingleIPMSnewRoot                  | 1: swSingleIPMSID               | V2     | SINGLE-IP-MIB (SingleIP.mib)                      |  |
|                                      | 2: swSingleIPMSMacAddr          |        |                                                   |  |
| swSingleIPMSTopologyChange           | 1: swSingleIPMSID               | V2     | SINGLE-IP-MIB (SingleIP.mib)                      |  |
|                                      | 2: swSingleIPMSMacAddr          |        |                                                   |  |
| swDoSAttackDetected                  | 1: swDoSCtrlType                | V2     | DOS-PREV-MI (DOSPrev.mib)                         |  |
|                                      | 2: swDoSNotifyVarIpAddr         |        |                                                   |  |
|                                      | 3: swDoSNotifyVarPortNumber     |        |                                                   |  |
| swL2macNotification                  | swL2macNotifyInfo               | V2     | DGS3000-XXX-L2MGMT-MIB<br>(L2mgmtDGS3000-XXX.mib) |  |
| swL2PortSecurityViolationTrap        | 1: swL2PortSecurityPortIndex,   | V2     | DGS3000-XXX-L2MGMT-MIB                            |  |
|                                      | 2: swL2PortSecurityViolationMac |        | (L2mgmtDGS3000-XXX.mib)                           |  |
| swWACLoggedSuccess                   | 1: swWACAuthStatePort           | V2     | WebBase-Access-Control-MIB                        |  |
|                                      | 2: swWACAuthStateOriginalVid    |        | (wac.mib)                                         |  |
|                                      | 3: swWACAuthStateMACAddr        |        |                                                   |  |
|                                      | 4: swWACAuthUserName            |        |                                                   |  |
|                                      | 5: swWACClientAddrType          |        |                                                   |  |
|                                      | 6: swWACClientAddress           |        |                                                   |  |
| swWACLoggedFail                      | 1: swWACAuthStatePort           | V2     | WebBase-Access-Control-MIB                        |  |
|                                      | 2: swWACAuthStateOriginalVid    |        | (wac.mib)                                         |  |
|                                      | 3: swWACAuthStateMACAddr        |        |                                                   |  |
|                                      | 4: swWACAuthUserName            |        |                                                   |  |
|                                      | 5: swWACClientAddrType          |        |                                                   |  |
|                                      | 6: swWACClientAddress           |        |                                                   |  |
| swCFMExtAISOccurred                  | 1: dot1agCfmMdIndex             | V2     | CFMEXTENSION-MIB                                  |  |
|                                      | 2: dot1agCfmMaIndex             |        | (CFMExtension.MIB)                                |  |
|                                      | 3: dot1agCfmMepIdentifier       |        |                                                   |  |
| swCFMExtAISCleared                   | 1: dot1agCfmMdIndex             | V2     | CFMEXTENSION-MIB                                  |  |
|                                      | 2: dot1agCfmMaIndex             |        | (CFMExtension.MIB)                                |  |
|                                      | 3: dot1agCfmMepIdentifier       |        |                                                   |  |
| swCFMExtLockOccurred                 | 1: dot1agCfmMdIndex             | V2     | CFMEXTENSION-MIB                                  |  |
|                                      | 2: dot1agCfmMaIndex             |        | (CFMExtension.MIB)                                |  |
|                                      | 3: dot1agCfmMepIdentifier       |        |                                                   |  |
| swCFMExtLockCleared                  | 1: dot1agCfmMdIndex             | V2     | CFMEXTENSION-MIB                                  |  |
|                                      | 2: dot1agCfmMaIndex             |        | (CFMExtension.MIB)                                |  |
|                                      | 3: dot1agCfmMepIdentifier       |        |                                                   |  |
| swPoEPortPdAliveFailOccurNotificatio | 1: swPoEPortCtrlPortIndex       | V2     | PoE-MIB (PoE.mib)                                 |  |
| n                                    | 2: swPoEPortPdAliveCtrlPdIpType |        |                                                   |  |
|                                      | 3: swPoEPortPdAliveCtrlPdIpAddr |        |                                                   |  |

| DGS-3000-28X Gigabit Ethernet Switch Web UI Reference Guide |
|-------------------------------------------------------------|
|-------------------------------------------------------------|

| Variable Bind                    | Format                                                                                                    | MIB Name                                                                                                    |
|----------------------------------|----------------------------------------------------------------------------------------------------|----------------------------------------------------------------------------------------------------|
| 1: ntpEntStatusCurrentMode       | V2                                                                                                    | NTPv4-MIB (Ntpv4.mib)                                                                                                    |
| 1: ntpEntStatusDateTime          | V2                                                                                                    | NTPv4-MIB (Ntpv4.mib)                                                                                                    |
| 2: ntpEntStatusStratum           |                                                                                                    |                                                                                                    |
| 3: ntpEntNotifMessage            |                                                                                                    |                                                                                                    |
| 1: ntpEntStatusDateTime          | V2                                                                                                    | NTPv4-MIB (Ntpv4.mib)                                                                                                    |
| 2: ntpEntStatusActiveRefSourceId |                                                                                                    |                                                                                                    |
| 3: ntpEntNotifMessage            |                                                                                                    |                                                                                                    |
| 1: ntpEntStatusDateTime          | V2                                                                                                    | NTPv4-MIB (Ntpv4.mib)                                                                                                    |
| 2: ntpAssocName                  |                                                                                                    |                                                                                                    |
| 3: ntpEntNotifMessage            |                                                                                                    |                                                                                                    |
| 1: ntpEntStatusDateTime          | V2                                                                                                    | NTPv4-MIB (Ntpv4.mib)                                                                                                    |
| 2: ntpAssocName                  |                                                                                                    |                                                                                                    |
| 3: ntpEntNotifMessage            |                                                                                                    |                                                                                                    |
| 1: ntpEntStatusDateTime          | V2                                                                                                    | NTPv4-MIB (Ntpv4.mib)                                                                                                    |
| 2: ntpEntNotifMessage            |                                                                                                    |                                                                                                    |
| 1: ntpEntStatusDateTime          | V2                                                                                                    | NTPv4-MIB (Ntpv4.mib)                                                                                                    |
| 2: ntpEntNotifMessage            |                                                                                                    |                                                                                                    |
| 1: ntpEntStatusDateTime          | V2                                                                                                    | NTPv4-MIB (Ntpv4.mib)                                                                                                    |
| 2: ntpEntStatusCurrentMode       |                                                                                                    |                                                                                                    |
| 3: ntpEntHeartbeatInterval       |                                                                                                    |                                                                                                    |
| 4: ntpEntNotifMessage            |                                                                                                    |                                                                                                    |
| swAutoBackupPathTftpFileName     | V2                                                                                                    | AUTOBACKUP-MIB<br>(AutoBackup.mib)                                                                                                    |
| swAutoBackupPathTftpFileName     | V2                                                                                                    | AUTOBACKUP-MIB<br>(AutoBackup.mib)                                                                                                    |
| swResetButtonMode                | V2                                                                                                    | ZTP-MIB (ZTP.mib)                                                                                                    |
|                                  | 1: ntpEntStatusDateTime         2: ntpEntStatusStratum         3: ntpEntNotifMessage         1: ntpEntStatusDateTime         2: ntpEntStatusActiveRefSourceId         3: ntpEntNotifMessage         1: ntpEntStatusDateTime         2: ntpEntStatusDateTime         2: ntpEntStatusDateTime         2: ntpEntStatusDateTime         2: ntpEntStatusDateTime         2: ntpEntNotifMessage         1: ntpEntStatusDateTime         2: ntpAssocName         3: ntpEntNotifMessage         1: ntpEntStatusDateTime         2: ntpAssocName         3: ntpEntNotifMessage         1: ntpEntStatusDateTime         2: ntpEntNotifMessage         1: ntpEntStatusDateTime         2: ntpEntNotifMessage         1: ntpEntStatusDateTime         2: ntpEntNotifMessage         1: ntpEntStatusDateTime         2: ntpEntNotifMessage         1: ntpEntStatusDateTime         2: ntpEntNotifMessage         3: ntpEntHeartbeatInterval         4: ntpEntNotifMessage         swAutoBackupPathTftpFileName         swAutoBackupPathTftpFileName | 1: ntpEntStatusDateTimeV22: ntpEntStatusStratum3: ntpEntNotifMessage1: ntpEntStatusDateTimeV22: ntpEntStatusActiveRefSourceId3: ntpEntNotifMessage1: ntpEntStatusDateTimeV22: ntpAssocNameV23: ntpEntNotifMessageV21: ntpEntStatusDateTimeV22: ntpAssocNameV23: ntpEntNotifMessageV21: ntpEntStatusDateTimeV22: ntpAssocNameV23: ntpEntNotifMessageV21: ntpEntStatusDateTimeV22: ntpAssocNameV23: ntpEntNotifMessageV21: ntpEntStatusDateTimeV22: ntpEntNotifMessageV21: ntpEntStatusDateTimeV22: ntpEntNotifMessageV21: ntpEntStatusDateTimeV22: ntpEntNotifMessageV21: ntpEntStatusDateTimeV22: ntpEntNotifMessageV24: ntpEntNotifMessageV2swAutoBackupPathTftpFileNameV2 |

## Appendix D RADIUS Attributes Assignment

The RADIUS Attributes Assignment on the DGS-3000-28X is used in the following modules: 802.1X (Port-based and Host-based), and MAC-based Access Control.

The description that follows explains the following RADIUS Attributes Assignment types:

- Ingress/Egress Bandwidth
- 802.1p Default Priority
- VLAN
- ACL

To assign **Ingress/Egress bandwidth by RADIUS Server**, the proper parameters should be configured on the RADIUS Server. The tables below show the parameters for bandwidth.

The parameters of the Vendor-Specific attributes are:

| Vendor-Specific Attribute | Description                             | Value                                                 | Usage    |
|---------------------------|-----------------------------------------|-------------------------------------------------------|----------|
| Vendor-ID                 | Defines the vendor.                     | 171 (DLINK)                                           | Required |
| Vendor-Type               |                                         | 2 (for ingress bandwidth)<br>3 (for egress bandwidth) | Required |
| Attribute-Specific Field  | Used to assign the bandwidth of a port. | Unit (Kbits)                                          | Required |

If the user has configured the bandwidth attribute of the RADIUS server (for example, ingress bandwidth 1000Kbps) and the 802.1X authentication is successful, the device will assign the bandwidth (according to the RADIUS server) to the port. However, if the user does not configure the bandwidth attribute and authenticates successfully, the device will not assign any bandwidth to the port. If the bandwidth attribute is configured on the RADIUS server with a value of "0" or more, than the effective bandwidth (100Mbps on an Ethernet port or 1Gbps on a Gigabit port) of the port will be set to *no\_limited*.

To assign **802.1p default priority by RADIUS Server**, the proper parameters should be configured on the RADIUS Server. The tables below show the parameters for 802.1p default priority.

| Vendor-Specific Attribute | Description                                             | Value       | Usage    |
|---------------------------|---------------------------------------------------------|-------------|----------|
| Vendor-ID                 | Defines the vendor.                                     | 171 (DLINK) | Required |
| Vendor-Type               | Defines the attribute.                                  | 4           | Required |
| Attribute-Specific Field  | Used to assign the 802.1p default priority of the port. | 0-7         | Required |

The parameters of the Vendor-Specific attributes are:

If the user has configured the 802.1p priority attribute of the RADIUS server (for example, priority 7) and the 802.1X, or MAC-based authentication is successful, the device will assign the 802.1p default priority (according to the RADIUS server) to the port. However, if the user does not configure the priority attribute and authenticates successfully, the device will not assign a priority to this port. If the priority attribute is configured on the RADIUS server is a value out of range (>7), it will not be set to the device.

To assign **VLAN by RADIUS Server**, the proper parameters should be configured on the RADIUS Server. To use VLAN assignment, RFC3580 defines the following tunnel attributes in RADIUS packets.

The table below shows the parameters for a VLAN:

| <b>RADIUS Tunnel Attribute</b> | Description                                        | Value       | Usage    |
|--------------------------------|----------------------------------------------------|-------------|----------|
| Tunnel-Type                    | This attribute indicates the tunneling protocol(s) | ) 13 (VLAN) | Required |

|                         | to be used (in the case of a tunnel initiator) or<br>the tunneling protocol in use (in the case of a<br>tunnel terminator). |                |          |
|-------------------------|----------------------------------------------------------------------------------------------------|----------------|----------|
| Tunnel-Medium-Type      | This attribute indicates the transport medium being used.                                                                   | 6 (802)        | Required |
| Tunnel-Private-Group-ID | This attribute indicates group ID for a particular tunneled session.                                                        | A string (VID) | Required |

If the user has configured the VLAN attribute of the RADIUS server (for example, VID 3) and the 802.1X, or MAC-based Access Control authentication is successful, the port will be added to VLAN 3. However, if the user does not configure the VLAN attribute and authenticates successfully, the port will be kept in its original VLAN. If the VLAN attribute configured on the RADIUS server does not exist, the port will not be assigned to the requested VLAN.

To assign **ACL by RADIUS Server**, the proper parameters should be configured on the RADIUS Server. The table below shows the parameters for an ACL. The RADIUS ACL assignment is only used in MAC-based Access Control.

#### The parameters of the Vendor-Specific Attribute are:

| RADIUS Tunnel Attribute  | Description                            | Value                                                                                                    | Usage       |
|--------------------------|----------------------------------------|----------------------------------------------------------------------------------------------------|-------------|
| Vendor-ID                | Defines the vendor.                    | 171 (DLINK)                                                                                                    | Required    |
| Vendor-Type              | Defines the attribute.                 | 12 (for ACL profile)<br>13 (for ACL rule)                                                                                                    | Required    |
| Attribute-Specific Field | Used to assign the AC profile or rule. | CL       ACL Command         For example:       ACL profile: create access_profil         profile_id       1       profile_nam         profile1 ethernet vlan 0xFFF;       ACL rule: config access_profil         profile_id       1       add access_i         auto_assign       ethernet vlan_id         port all deny;       Itemp | e<br>e<br>d |

If the user has configured the ACL attribute of the RADIUS server (for example, ACL profile: create access\_profile profile\_id 1 profile\_name profile1 ethernet vlan 0xFFF; ACL rule: config access\_profile profile\_id 1 add access\_id auto\_assign ethernet vlan\_id 1 port all deny), and the MAC-based Access Control authentication is successful, the device will assign the ACL profiles and rules according to the RADIUS server. For more information about the ACL module, please refer to Chapter 7 ACL.

## Appendix E IETF RADIUS Attributes Support

Remote Authentication Dial-In User Service (RADIUS) attributes carry specific authentication, authorization, information and configuration details for the request and reply. This appendix lists the RADIUS attributes currently supported by the switch.

RADIUS attributes are supported by the IETF standard and Vendor-Specific Attribute (VSA). VSA allows the vendor to create an additionally owned RADIUS attribute. For more information about D-Link VSA, refer to **Appendix E RADIUS Attributes Assignment**.

IETF standard RADIUS attributes are defined in the RFC 2865 Remote Authentication Dial-In User Service (RADIUS), RFC 2866 RADIUS Accounting, RFC 2868 RADIUS Attributes for Tunnel Protocol Support, and RFC 2869 RADIUS Extensions.

The following table lists the IETF RADIUS attributes supported by the D-Link switch.

- Number **IETF** Attribute 1 **User-Name** 2 User-Password 3 CHAP-Password NAS-IP-Address 4 5 NAS-Port 6 Service-Type 7 Framed-Protocol 8 Framed-IP-Address Framed-MTU 12 18 **Reply-Message** 24 State Vendor-Specific 26 27 Session-Timeout 29 **Termination-Action** 30 Called-Station-ID 31 Calling-Station-ID 32 NAS-Identifier 60 CHAP-Challenge 61 NAS-Port-Type 64 Tunnel-Type 65 Tunnel-Medium-Type 77 Connect-Info 79 **EAP-Message** 80 Message-Authenticator 81 Tunnel-Private-Group-ID 85 Acct-Interim-Interval 87 NAS-Port-ID
- RADIUS Authentication Attributes

1.

| 95 NAS-IPv6-Address |  |
|---------------------|--|
|---------------------|--|

#### 2. RADIUS Accounting Attributes

| Number | IETF Attribute        |
|--------|-----------------------|
| 1      | User-Name             |
| 4      | NAS-IP-Address        |
| 5      | NAS-Port              |
| 6      | Service-Type          |
| 8      | Framed-IP-Address     |
| 31     | Calling-Station-ID    |
| 32     | NAS-Identifier        |
| 40     | Acct-Status-Type      |
| 41     | Acct-Delay-Time       |
| 42     | Acct-Input-Octets     |
| 43     | Acct-Output-Octets    |
| 44     | Acct-Session-ID       |
| 45     | Acct-Authentic        |
| 46     | Acct-Session-Time     |
| 47     | Acct-Input-Packets    |
| 48     | Acct-Output-Packets   |
| 49     | Acct-Terminate-Cause  |
| 52     | Acct-Input-Gigawords  |
| 53     | Acct-Output-Gigawords |
| 61     | NAS-Port-Type         |
| 95     | NAS-IPv6-Address      |

## Appendix F ERPS Information

The following switch ports support the ERPS Fast Link Drop Interrupt feature with a recovery time of less than 50 ms:

| Model Name   | Port 1 to 8 |
|--------------|-------------|
| DGS-3000-28X | V           |
|              |             |
|              |             |